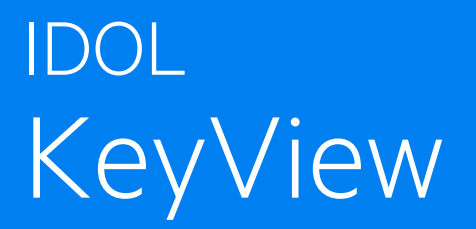

Software Version 12.11

## XML Export SDK Java Programming Guide

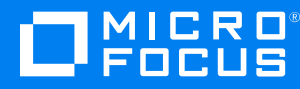

Document Release Date: February 2022 Software Release Date: February 2022

#### **Legal notices**

© Copyright 1997-2022 Micro Focus or one of its affiliates.

The only warranties for products and services of Micro Focus and its affiliates and licensors ("Micro Focus") are as may be set forth in the express warranty statements accompanying such products and services. Nothing herein should be construed as constituting an additional warranty. Micro Focus shall not be liable for technical or editorial errors or omissions contained herein. The information contained herein is subject to change without notice.

#### **Documentation updates**

The title page of this document contains the following identifying information:

- Software Version number, which indicates the software version.
- Document Release Date, which changes each time the document is updated.
- Software Release Date, which indicates the release date of this version of the software.

To check for updated documentation, visit [https://www.microfocus.com/support-and-services/documentation/.](https://www.microfocus.com/support-and-services/documentation/)

### **Support**

Visit the [MySupport](https://mysupport.microfocus.com/) portal to access contact information and details about the products, services, and support that Micro Focus offers.

This portal also provides customer self-solve capabilities. It gives you a fast and efficient way to access interactive technical support tools needed to manage your business. As a valued support customer, you can benefit by using the MySupport portal to:

- View information about all services that Support offers
- Submit and track service requests
- Contact customer support
- Search for knowledge documents of interest
- View software vulnerability alerts
- Enter into discussions with other software customers
- Download software patches
- Manage software licenses, downloads, and support contracts

Many areas of the portal require you to sign in. If you need an account, you can create one when prompted to sign in.

## **Contents**

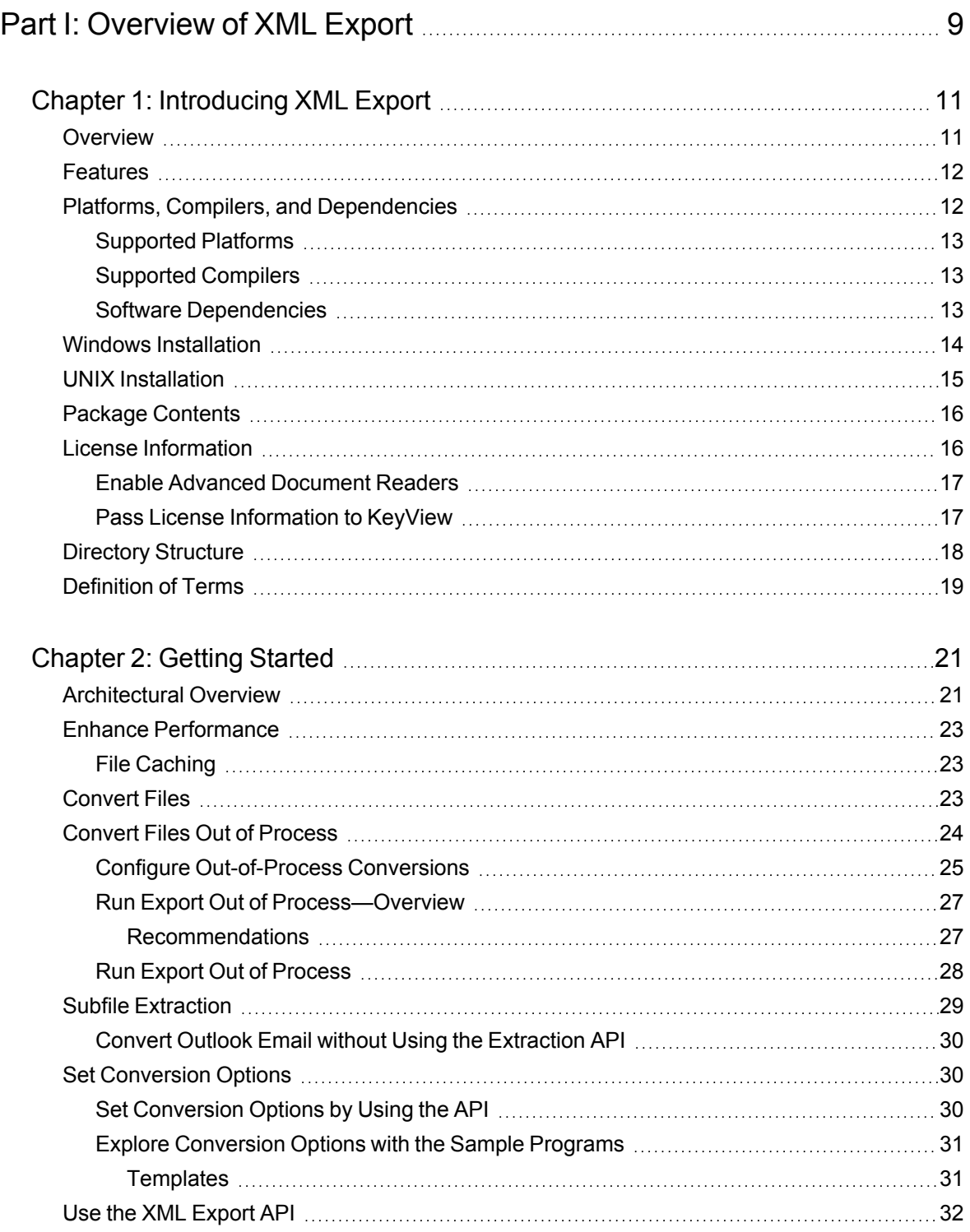

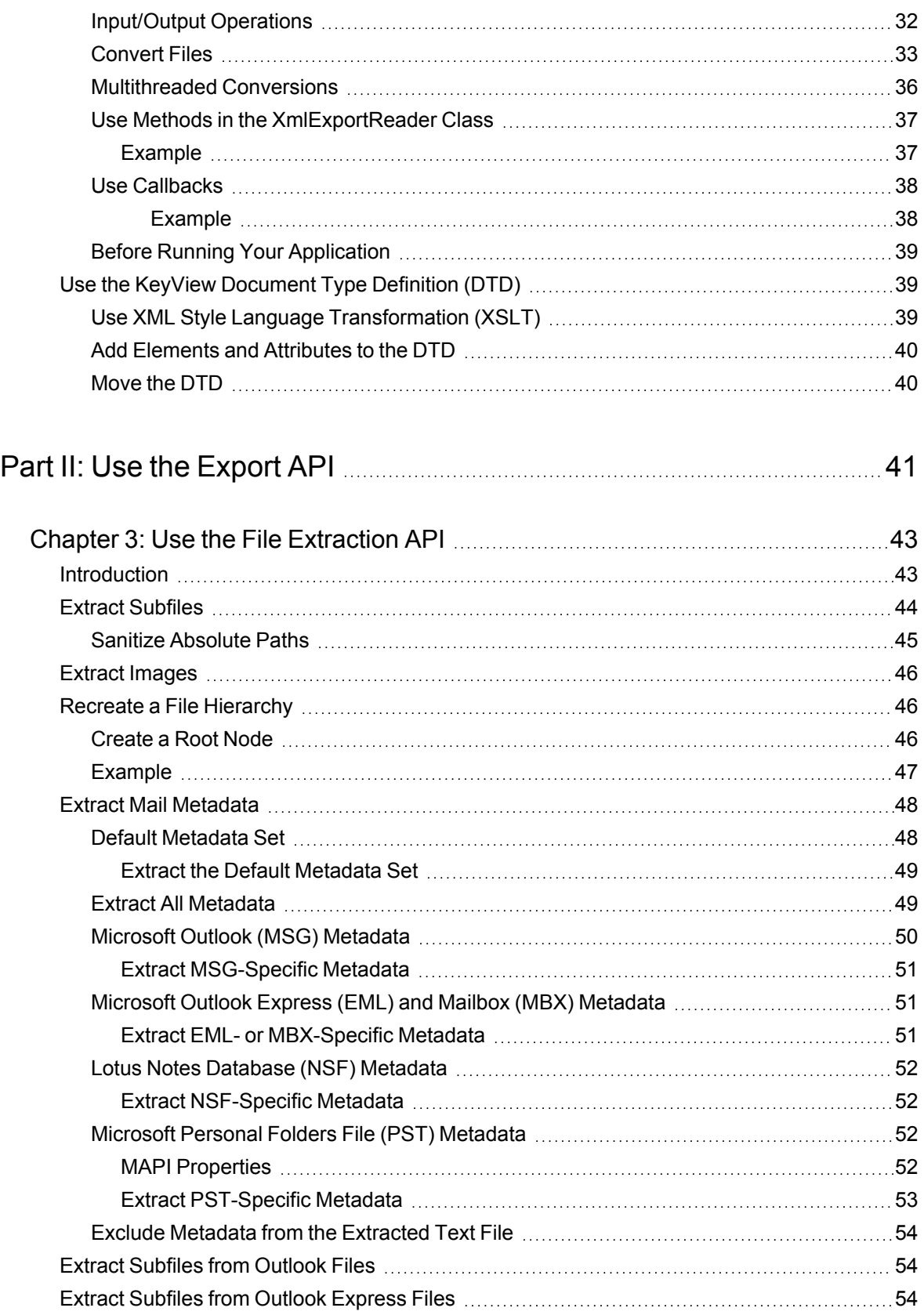

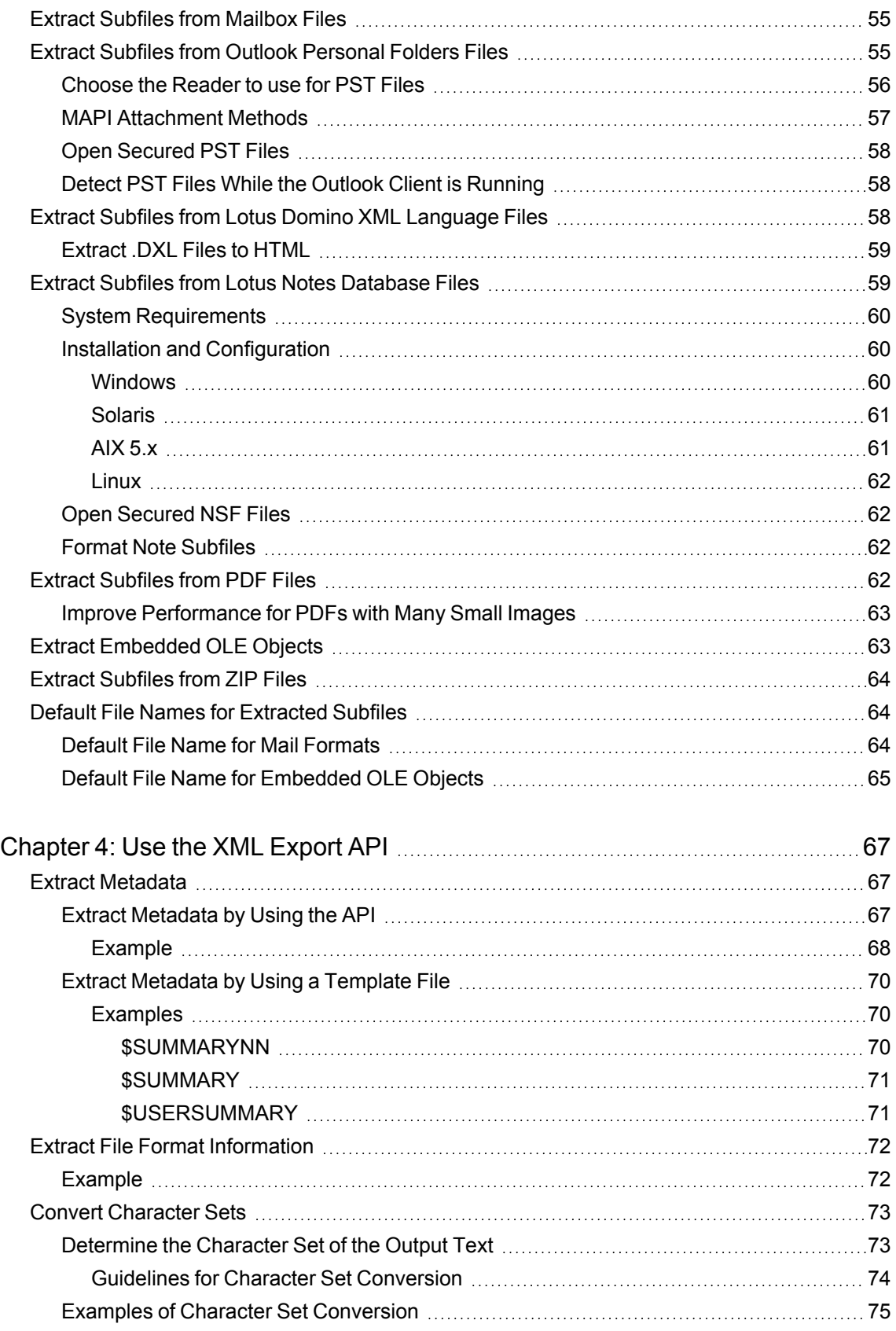

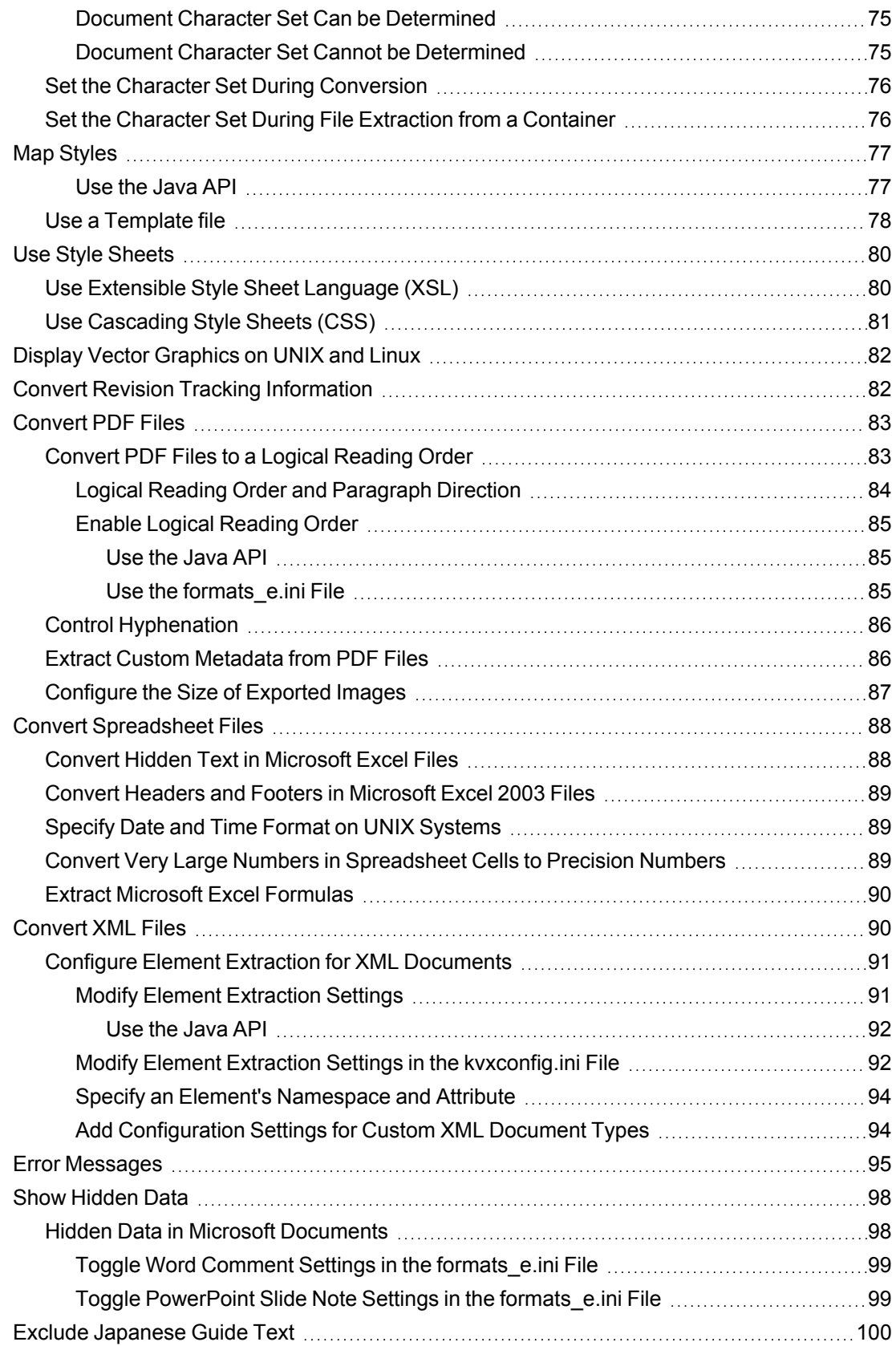

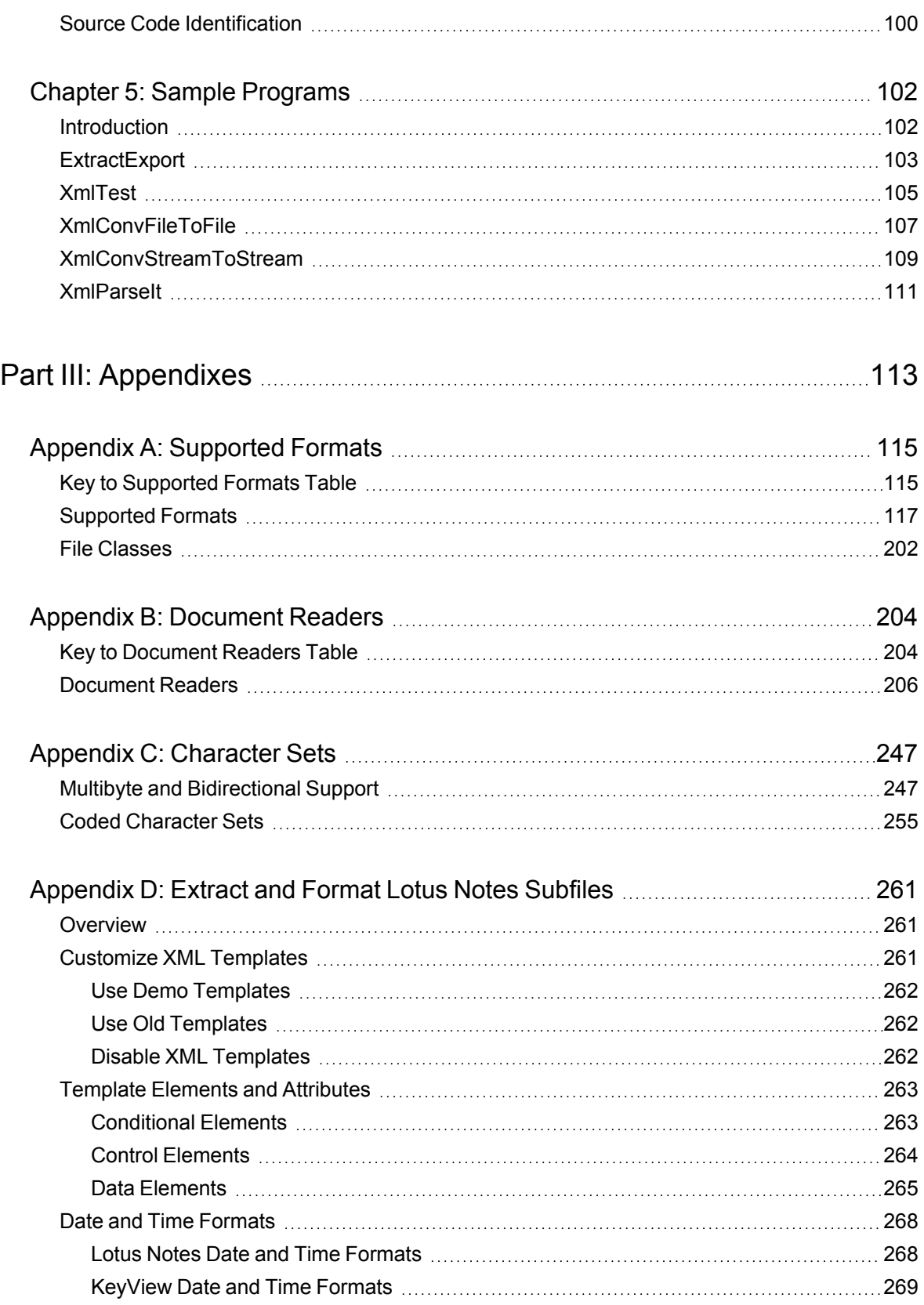

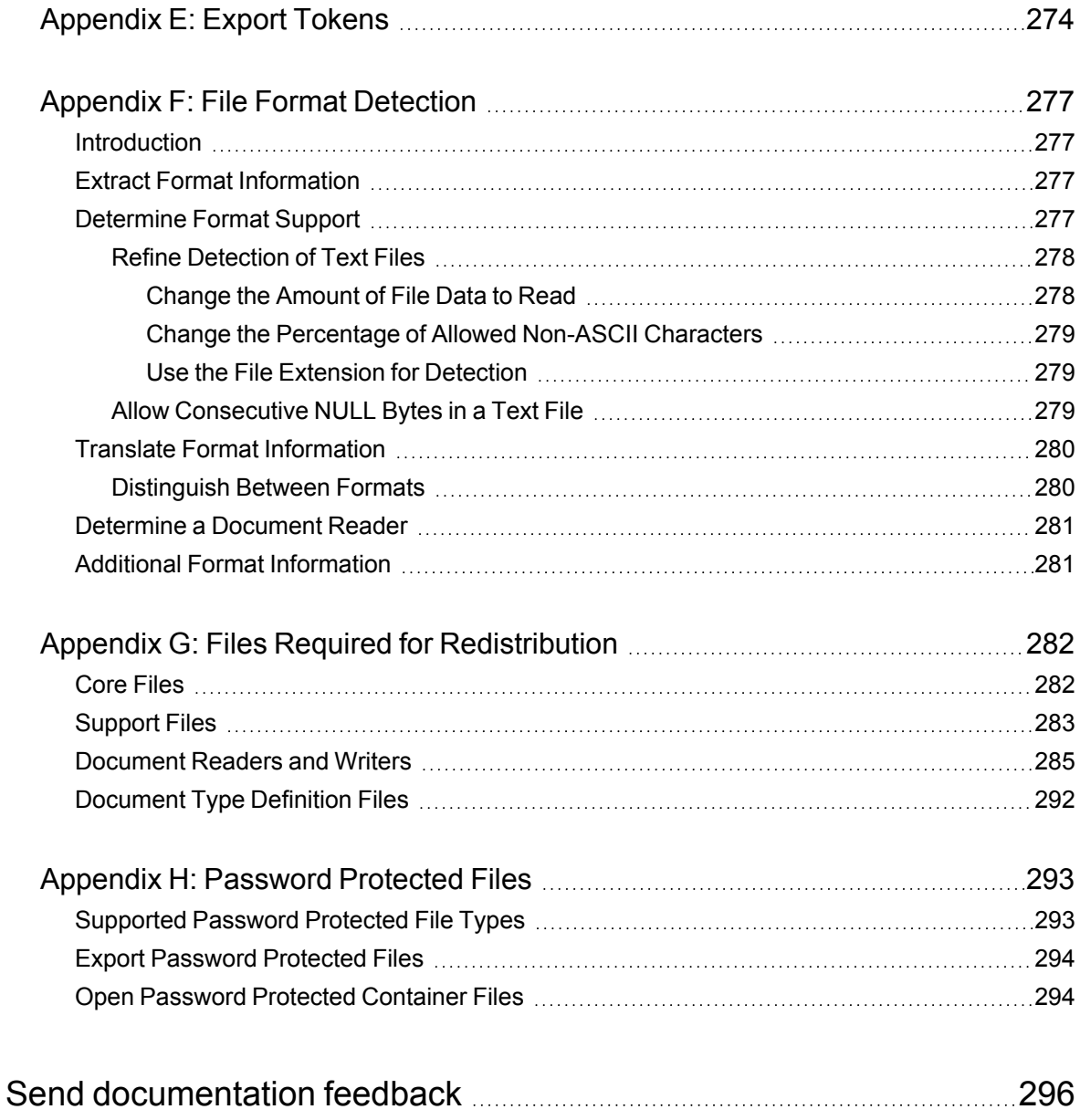

# <span id="page-8-0"></span>**Part I: Overview of XML Export**

This section provides an overview of the Micro Focus IDOL KeyView Export SDK and describes how to use the Java implementation of the API.

- [Introducing](#page-10-0) XML Export
- [Getting](#page-20-0) Started

XML Export SDK Java Programming Guide Part I: Overview of XML Export

# <span id="page-10-0"></span>**Chapter 1: Introducing XML Export**

This guide is for developers who want to incorporate Micro Focus KeyView XML conversion technology into their applications using a Java development environment. It is intended for readers who are familiar with XML and Java.

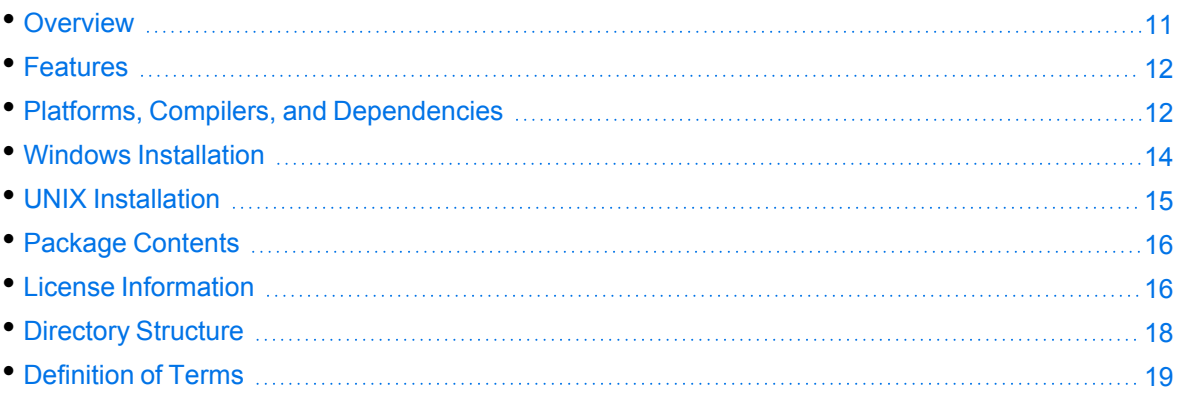

## <span id="page-10-1"></span>**Overview**

XML Export is part of the KeyView Export SDK. It enables you to convert virtually any document, spreadsheet, presentation, or graphic into well-formed, valid XML which is validated against a predefined Document Type Definition (DTD). With XML Export, you control the content, structure, and format of the XML output using either easily customized templates, or the flexible and robust APIs.

The main purpose of XML Export is to apply an XML vocabulary to the data structures in a document so that content and metadata can be indexed and subsequently searched in context.

Data structures in a source document can be:

- metadata (title, author, subject, and so on)
- document components (headers, footers, footnotes, endnotes, captions, bookmarks, and so on)
- tagged text (chapters, sections, bulleted lists, and so on)
- table components (sheet names, rows, columns, cell ranges, and so on)
- presentation components (notes, slide titles, slide descriptions, and so on)

Although viewing is not the main purpose of XML Export, Extensible Stylesheet Language (XSL) style sheets or Cascading Style Sheets (CSS) can be used to display the XML data.

The Export SDK supports a number of programming environments, such as Visual Basic, Java, and Delphi and runs on all popular operating system platforms including Windows, Linux, Solaris, and IBM AIX.

The Export SDK is part of the KeyView suite of products. KeyView provides high-speed text extraction, conversion to web-ready HTML and well-formed XML, and high-fidelity document viewing.

## <span id="page-11-0"></span>**Features**

- Dynamically convert word processing, spreadsheet, presentation, and graphics files into wellformed, valid, and 1.0-compliant XML. The XML output is validated against a predefined DTD named the "Verity.dtd".
- Export supports over 300 formats in 70 languages.
- Convert files either in-process or out of process. Out-of-process conversion ensures the stability and robustness of the calling application if a corrupt document causes an exception or causes the conversion process to fail.
- You can extract files embedded within files by using the File Extraction API, and then convert them by using the Export API.
- Use redirected input/output. You can provide an input stream that is not restricted to file system access.
- Export automatically recognizes the file format being converted and uses the appropriate reader. Your application does not need to rely on file name extensions to determine the file format.
- Create heading levels in the output file either by using the structure in the source document or by allowing Export to automatically generate a structure based on document properties, such as font or font attributes.
- Use callbacks to control aspects of the conversion process, such as file naming and the insertion of scripts.
- Insert predefined XML markup at specific points in the output stream.
- Apply XSL or Cascading Style Sheets (CSS) to improve the fidelity of the output.
- Map paragraph and character styles in word processing documents to any markup that you specify in the output.
- Control the resolution of rasterized vector graphics to optimize storage requirements or image quality.
- Select the target format for converted graphics, including GIF, JPEG, CGM, PNG, WMF, and SVG on Windows, and JPEG and SVG on Unix and Linux.

## <span id="page-11-1"></span>**Platforms, Compilers, and Dependencies**

This section lists the supported platforms, supported compilers, and software dependencies for the KeyView software.

### <span id="page-12-0"></span>**Supported Platforms**

The Java XML Export SDK is supported on the following platforms.

- $\cdot$  CentOS 7 x86, x64, and AArch64
- IBM AIX L6.1 PowerPC 32-bit and 64-bit
- IBM AIX L7.1 PowerPC 32-bit and 64-bit
- macOS 10.13 or later on 64-bit Apple-Intel architecture
- macOS 11 or later on Apple M1.
- Microsoft Windows Server 2012 x64
- Microsoft Windows Server 2016 x64
- Microsoft Windows Server 2019 x64
- Microsoft Windows 8 x86 and x64
- Microsoft Windows 10 x64
- Oracle Solaris 10 SPARC
- Oracle Solaris 10 x86 and x64
- Red Hat Enterprise Linux 7 x64
- Red Hat Enterprise Linux 8 x64
- SuSE Linux Enterprise Server 12 x64
- SuSE Linux Enterprise Server 15 x64

### <span id="page-12-1"></span>**Supported Compilers**

The following table lists the supported compilers for the Java XML Export SDK.

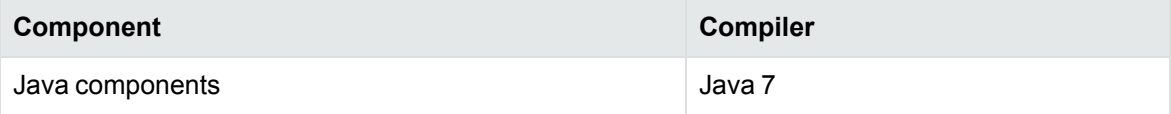

### <span id="page-12-2"></span>**Software Dependencies**

To run KeyView on Windows requires the Microsoft Visual C++ 2019 redistributables to be installed.

To run KeyView OCR and RMS decryption on 64-bit Linux requires libstdc++.so.6 and libgcc\_ s.so.1 from GCC 5.4. For your convenience, these are provided in the bin folder of your KeyView installation.

**NOTE:** If you are running KeyView out-of-process then the servant and WKOOP.exe executables must be able to link to libstdc++.so.6 and libgcc\_s.so.1.

- If these are installed in a system folder, like /1ib64, KeyView will find them automatically.
- If you prefer you can add the path of the folder containing these libraries to the environment variable LD\_LIBRARY\_PATH.

If you are running KeyView in-process:

- $\bullet$  If your application is already linking to  $l$ ibgcc\_s and  $l$ ibstdc++ from GCC 5.4 or later, KeyView will use them as well and no further action is needed.
- If your application is linking to earlier versions of libgcc\_s and libstdc++, Micro Focus recommends that you upgrade those binaries to those from GCC 5.4 or later.
- If your application is not linking to libgcc\_s and libstdc++ you must ensure those binaries are available in the same way as described in the instructions, above, for running KeyView out-of-process.

If older versions of libgcc\_s and libstdc++ are provided (but at least those from GCC 4.8) then most features will continue to work, but PDF Export, Optical Character Recognition, and RMS Decryption will not.

Some KeyView components require specific third-party software:

- Java Runtime Environment (JRE) or Java Software Developer Kit (JDK) version 7 or 8 is required for Java API and graphics conversion in Export SDK.
- Outlook 2002 or later is required to process Microsoft Outlook Personal Folders (PST) files using the MAPI-based reader (pstsr). The native PST readers (pstxsr and pstnsr) do not require Outlook.

**NOTE:** You must install an edition of Microsoft Outlook (32-bit or 64-bit) that matches the KeyView software. For example, if you use 32-bit KeyView, install 32-bit Outlook. If you use 64-bit KeyView, install 64-bit Outlook.

If the editions do not match, KeyView returns Error 32: KVError\_PSTAccessFailed and an error message from Microsoft Office Outlook is displayed: Either there is a no default mail client or the current mail client cannot fulfill the messaging request. Please run Microsoft Outlook and set it as the default mail client.

• Lotus Notes or Lotus Domino is required for Lotus Notes database (NSF) file processing. The minimum requirement is 6.5.1, but version 8.5 is recommended.

## <span id="page-13-0"></span>**Windows Installation**

To install the SDK on Windows, use the following procedure.

#### **To install the SDK**

1. Run the installation program, KeyView*ProductName*SDK\_*VersionNumber*\_*OS*.exe, where *ProductName* is the name of the product, *VersionNumber* is the product version number, and *OS* is the operating system.

For example:

KeyViewExportSDK\_12.11\_Windows\_X86\_64.exe

The installation wizard opens.

2. Read the instructions and click **Next**.

The License Agreement page opens.

3. Read the agreement. If you agree to the terms, click **I accept the agreement**, and then click **Next**.

The Installation Directory page opens.

4. Select the directory in which to install the SDK. To specify a directory other than the default, click **Reparts**, and then specify another directory. After choosing where to install the SDK, click **Next**.

The Pre-Installation Summary opens.

5. Review the settings, and then click **Next**.

The SDK is installed.

<span id="page-14-0"></span>6. Click **Finish**.

## **UNIX Installation**

To install the SDK, use one of the following procedures.

#### **To install the SDK from the graphical interface**

• Run the installation program and follow the on-screen instructions.

#### **To install the SDK from the console**

1. Run the installation program from the console as follows:

```
./KeyViewExportSDK_VersionNumber_Platform.exe --mode text
```
where:

*VersionNumber* is the product version.

*Platform* is the name of the platform.

2. Read the welcome message and instructions and press Enter.

The first page of the license agreement is displayed.

3. Read the license information, pressing  $Enter$  to continue through the text. After you finish reading the text, and if you accept the agreement, type **Y** and press Enter.

You are asked to choose an installation folder.

4. Type an absolute path or press Enter to accept the default location.

The Pre-Installation summary is displayed.

5. If you are satisfied with the information displayed in the summary, press Enter.

The SDK is installed.

## <span id="page-15-0"></span>**Package Contents**

The Export installation contains:

- Libraries and executable files necessary for converting source documents into high-quality, well-formed XML (see Files Required for [Redistribution,](#page-281-0) on page 282).
- The include files that define the functions and structures used by the application to establish an interface with Export (see the include directory for XML Export).
- The Java API implemented in the com. verity.api.export package contained in the KeyView.jar file.
- Several sample programs that demonstrate Export's functionality.
- Sample images that can be used as navigation buttons and background textures in your output.
- Template files that enable you to set conversion options without modifying at the API level. They can be used to generate a wide range of output, from highly-stylized user-defined XML to stripped-down, text-only output suitable for use with an indexing engine.
- The predefined DTD, Verity.dtd, used to validate all XML output.
- Sample style sheets: wp.xs1 (for word processing documents), ss.xs1 (for spreadsheets), and pg.xsl (for presentation graphics).

## <span id="page-15-1"></span>**License Information**

Your license key controls whether you have the full version of the KeyView SDK, or a trial version. It also determines whether the following advanced features are enabled:

- Advanced character set detection with the character set detection library (kvlangdetect).
- Advanced document readers:
- o Microsoft Outlook Personal Folders (PST) readers (pstsr, pstnsr, and pstxsr)
- <sup>o</sup> Lotus Notes database (NSF) reader (nsfsr)
- <sup>o</sup> Mailbox (MBX) reader (mbxsr)
- Processing of documents protected by Microsoft RMS encryption.

If you obtain a new license key from Micro Focus, you must update the licensing information that you pass to KeyView. See Pass License [Information](#page-16-1) to KeyView.

### <span id="page-16-0"></span>**Enable Advanced Document Readers**

To enable advanced readers, you must obtain an appropriate license key from Micro Focus and pass the license key to KeyView as described in Pass License [Information](#page-16-1) to KeyView.

If you are enabling the MBX reader in an existing installation of Export, in addition to updating the license key, change the parameter 208=eml to 208=mbx in the formats\_e.ini file.

### <span id="page-16-1"></span>**Pass License Information to KeyView**

To provide license information to KeyView, do one of the following:

- Provide the license information through the API. Micro Focus recommends using this approach.
- Provide the license information as a text file named kv.lic. In earlier versions of KeyView, license information had to be stored in a file and included in the bin folder with the KeyView libraries. The ability to provide license information as a file has been deprecated and might be removed in future. You should no longer include license information in your application as a file. Micro Focus recommends that you pass license information to KeyView through the API instead.

If you have an evaluation version of KeyView and purchase a full version of the SDK, or you are adding a document reader (for example, the PST reader), you must update the license information that you pass to KeyView.

#### **To provide license information through the API**

- In the C API, provide license information when you initialize KeyView by calling fpInitWithLicenseData().
- In the Java API, provide license information to KeyView when you instantiate the XmlExport object.

#### **To provide license information as a file**

1. Open or create the license key file, kv.lic, in a text editor. The file must be saved in the same directory as the KeyView libraries, and must contain your organization name and license key.

COMPANY NAME XXXXXXX-XXXXXXX-XXXXXXX-XXXXXXX

- 2. Replace the text *COMPANY NAME* with the company name that appears at the top of the License Key Sheet provided by Micro Focus. Enter the text exactly as it appears in the document.
- 3. Replace the characters *XXXXXX-XXXXXXX-XXXXXXX-XXXXXXX* with the appropriate license key from the License Key Sheet provided by Micro Focus. The license key is listed in the **Key** column in the **Standalone Products** table. The key is a string that contains 31 characters, for example, 2TQD22D-2M6FV66-2KPF23S-2GEM5AB. Enter the characters exactly as they appear in the document, including the dashes, but do not include a leading or trailing space.
- 4. The finished kv.lic file looks similar to the following:

```
Autonomy
24QD22D-2M6FV66-2KPF23S-2G8M59B
```
<span id="page-17-0"></span>5. Save the file.

## **Directory Structure**

The following table describes the directories created during the XML Export installation. The variable *install* is the path name of the Export installation directory (for example, /usr/autonomy/KeyviewExportSDK on UNIX, or C:\Program Files\Autonomy\KeyviewExportSDK

on Windows). On UNIX, the XML Export directory is named /xmlexpt.

The variable *OS* is the operating system for which the SDK is installed. For example, the bin directory on a standard 32-bit Windows installation would be located at C:\Program Files\Autonomy\KeyviewExportSDK\WINDOWS\bin.

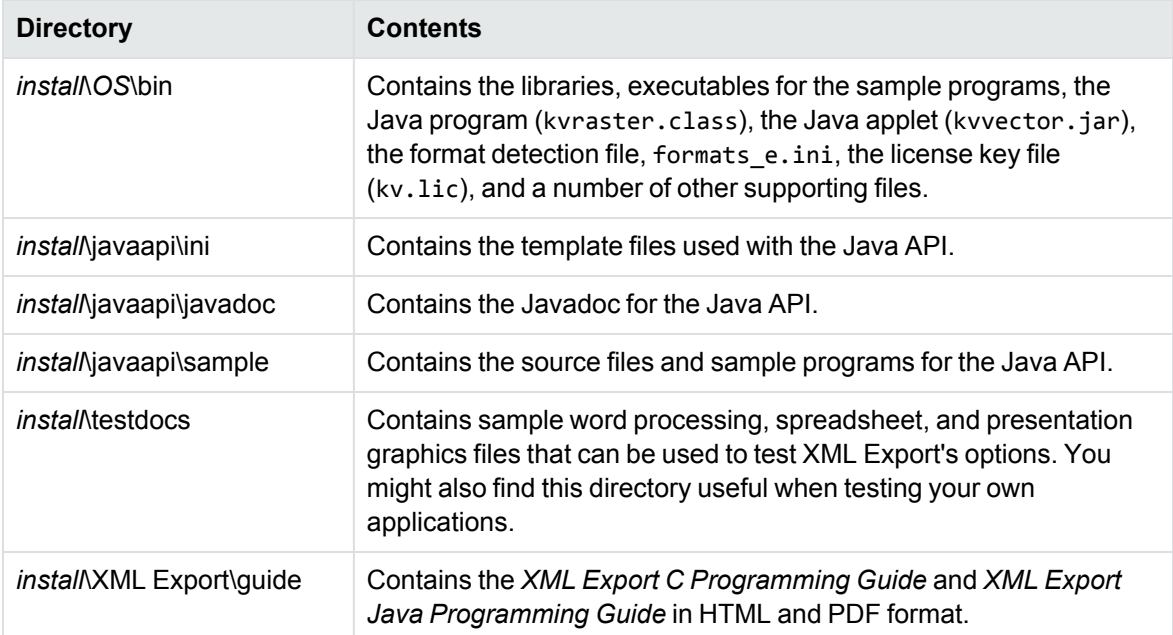

#### **XML Export Installed Directory Structure**

#### **XML Export Installed Directory Structure, continued**

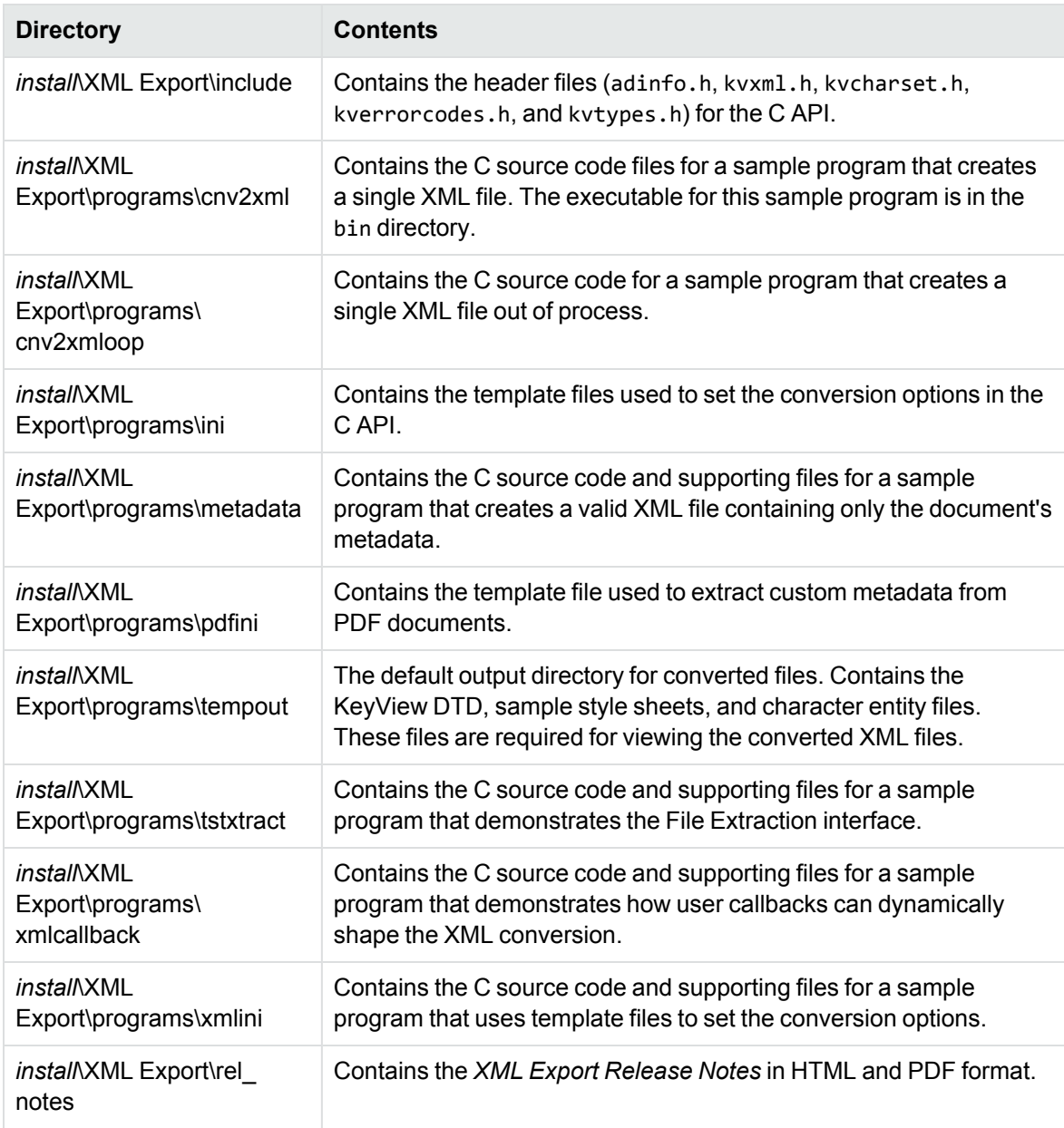

## <span id="page-18-0"></span>**Definition of Terms**

The following are specialized terms used throughout the guide.

#### anchor XML markup that defines both anchors and hyperlinks. An anchor is a named place in a document to which other documents can form a link. Anchors use the XML anchor tags (<a xmlns:xlink= xlink href=> </a>) to facilitate navigation within a

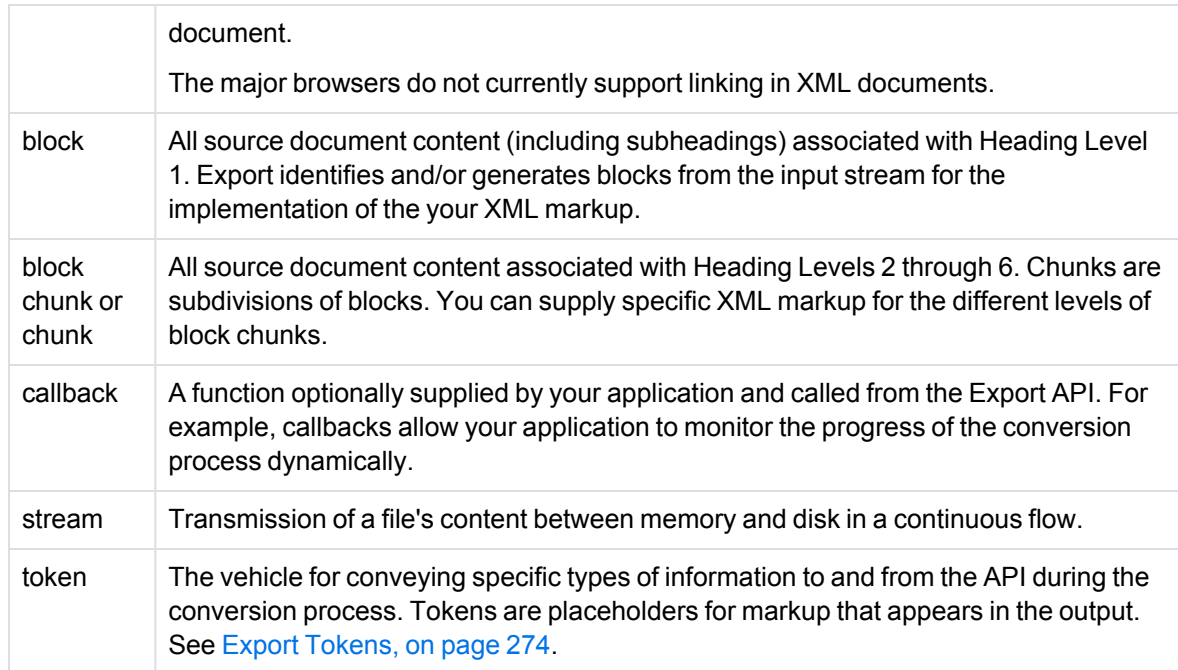

# <span id="page-20-0"></span>**Chapter 2: Getting Started**

This section provides an overview of the XML Export SDK and describes how to use the Java implementations of the API.

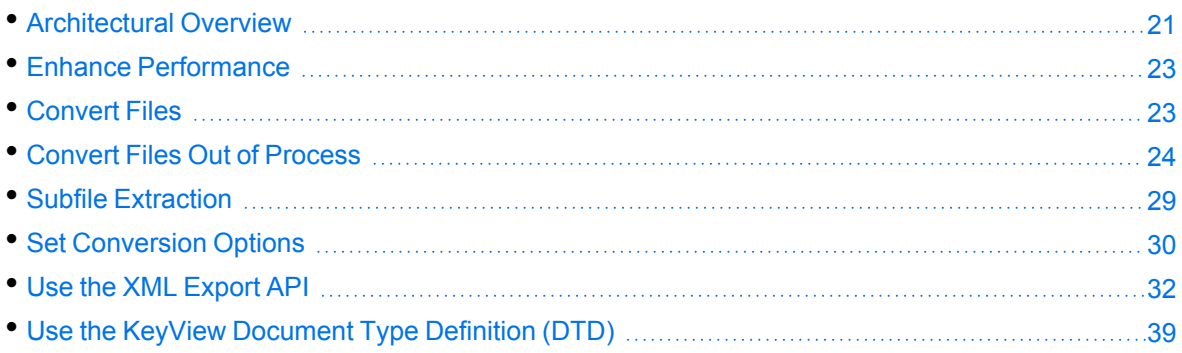

## <span id="page-20-1"></span>**Architectural Overview**

The general architecture of the KeyView XML conversion technology is the same across all supported platforms and is illustrated in the following diagram:

#### **XML Export Architecture**

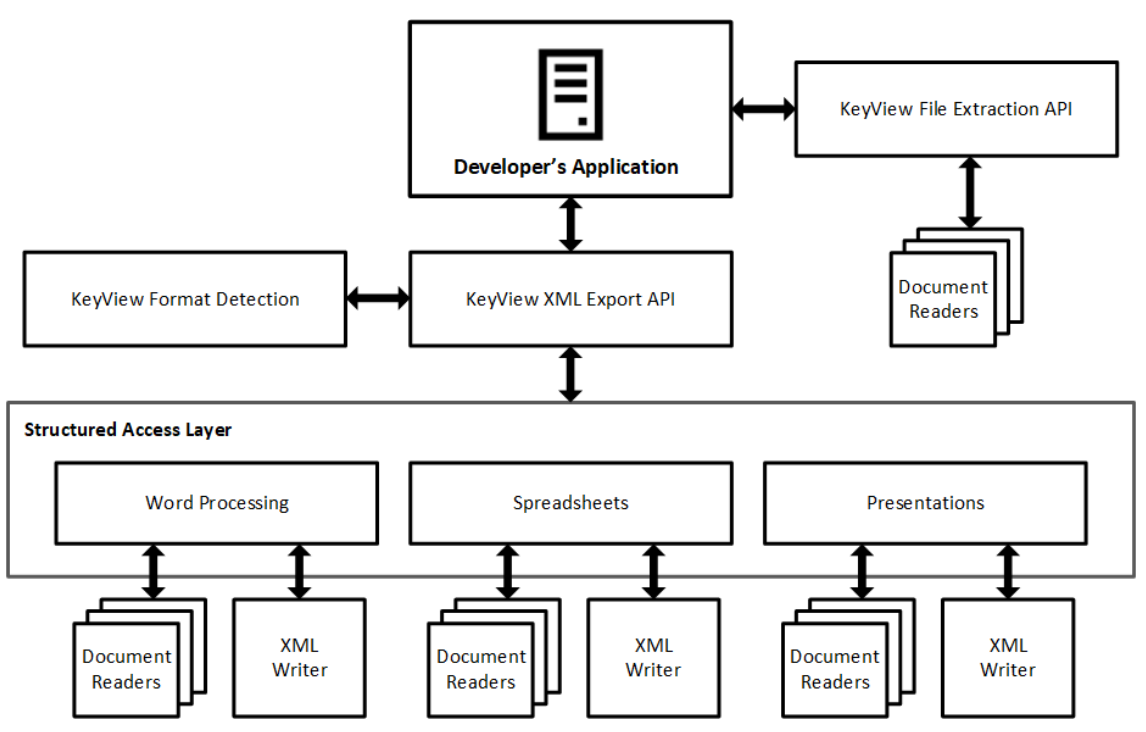

Each component is described in the following table.

#### **Architectural Components**

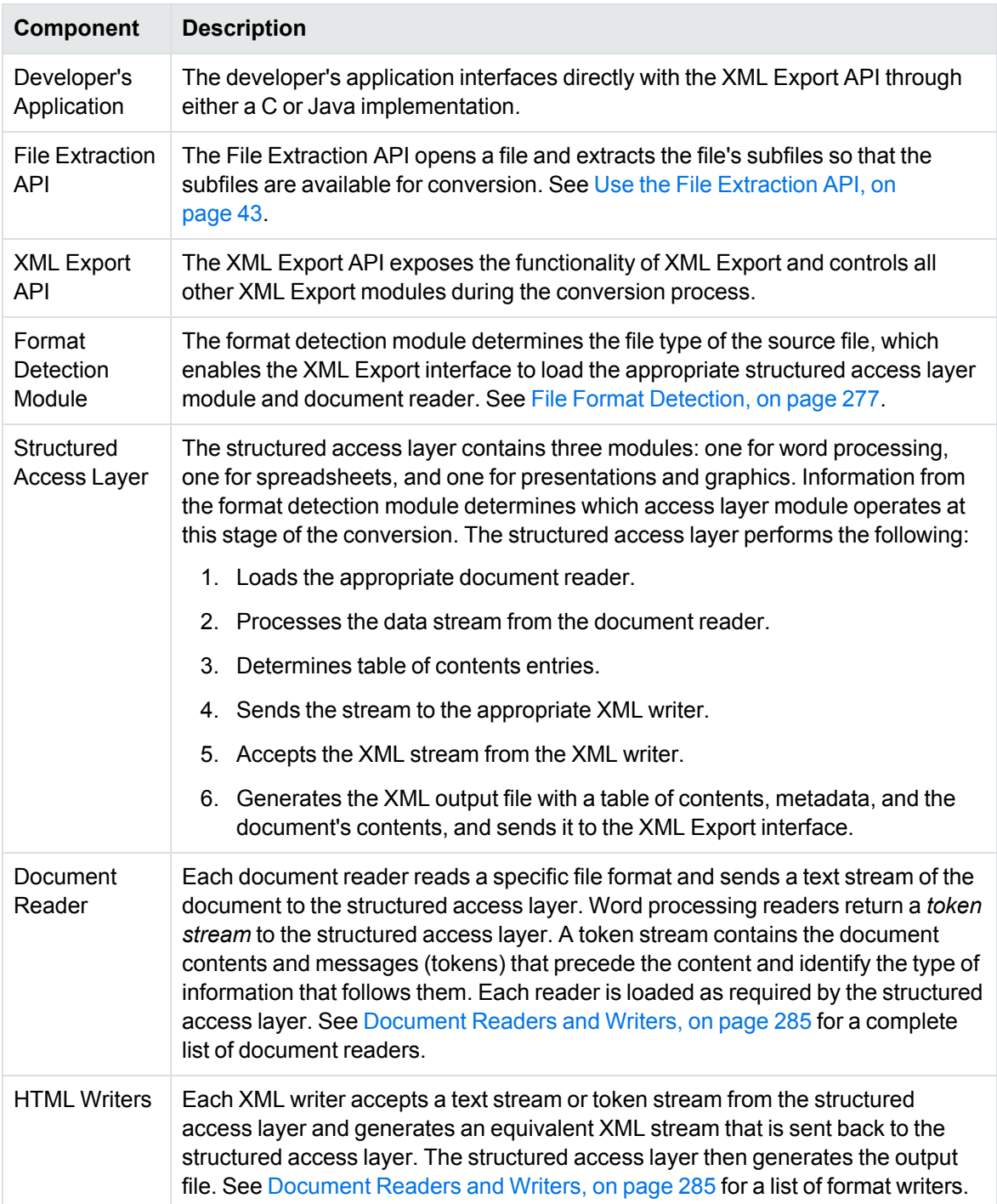

## <span id="page-22-0"></span>**Enhance Performance**

KeyView is designed for optimal performance out of the box. However, there are some parameters that you can adjust to improve performance specifically for your system.

### <span id="page-22-1"></span>**File Caching**

To reduce the frequency of I/O operations, and consequently improve performance, the KeyView readers load file data into memory. The readers then read the data from the cache rather than the physical disk. You can configure the amount of memory used for file caching through the formats\_ e.ini file. Generally, when you increase the memory, performance improves.

By default, KeyView uses a maximum of 1 MB of memory for each thread. If the file data is larger than 1 MB, up to 1 MB of data is cached and the data beyond 1 MB is read from disk. The minimum amount of memory that can be used for file caching is 64 KB.

To determine a reasonable value, divide the maximum amount of memory you want KeyView to use for file caching by the total number of threads. For example, if you want KeyView to use a maximum of 50 MB of memory and have 10 threads, set the value to 5 MB.

To modify the memory allocated for file caching, change the value for the following parameter in the [DiskCache] section of the formats\_e.ini file:

DiskCacheSize=1024

The value is in kilobytes. If this parameter is not set or is set to **0** (zero), the minimum value of 64 KB is used.

The formats\_e.ini file is in the directory *install*\*OS*\bin, where *install* is the path name of the Export installation directory and *OS* is the name of the operating system.

## <span id="page-22-2"></span>**Convert Files**

KeyView Export SDK enables you to *convert* many different types of documents to XML. Converting is the process of extracting the text from a document without the application-specific markup, and applying XML markup. The conversion process can also include the following:

- Extracting subfiles to expose all subfiles for conversion. See Subfile [Extraction,](#page-28-0) on page 29.
- Setting conversion options to determine the content, structure, and appearance of the XML output. See Set [Conversion](#page-29-1) Options, on page 30.
- Extracting the file's format to detect a file's format, and report the information to the API, which in turn reports the information to the developer's application. See Extract File [Format](#page-71-0) [Information,](#page-71-0) on page 72.
- Extracting metadata (document properties) from a file. See Extract [Metadata,](#page-66-1) on page 67.
- Converting character sets to control the character set of both the input and the output text. See Convert [Character](#page-72-0) Sets, on page 73.
- Implementing callbacks to control the conversion while it is in progress. See Use [Callbacks,](#page-37-0) on [page 38.](#page-37-0)

You can use one of the following methods to convert documents:

- Use the Java implementation of the API. See Use the XML Export API, on [page 32](#page-31-0) and the Javadoc in the directory *install*\javaapi\javadoc, where *install* is the path name of the Export installation directory.
- Use the Java sample programs. See Sample [Programs,](#page-101-0) on page 102.

**NOTE:** Micro Focus strongly recommends that you convert documents *out of process*. During out-of-process conversion, Export runs independently from the calling application. Out-of-process conversions protects the stability of the calling application in the rare case when a malformed document causes Export to fail. Convert Files Out of [Process,](#page-23-0) below.

## <span id="page-23-0"></span>**Convert Files Out of Process**

Export can run independently from the calling application. This is called *out of process*. Out-ofprocess conversions protect the stability of the calling application in the rare case when a malformed document causes Export to fail. You can also run Export in the same process as the calling application. This is called *in process*. However, it is strongly recommended you convert documents out of process whenever possible.

The Export out-of-process framework uses a client-server architecture. The calling application sends an out-of-process conversion request to the Service Request Broker in the main Export process. The Broker then creates, monitors, and manages a Servant process for the request—each request is handled by one independent Servant process. Data is exchanged between the application thread and the Servant through TCP/IP sockets. The source data is sent to the Servant process as a data stream or file, converted in the Servant, and then returned to the application thread. At that point, the application can either terminate the Servant process or send more data for conversion.

Multiple conversion requests can be sent from multiple threads in the calling application simultaneously. All requests sent from one thread are processed by the Servant mapped to that thread. In other words, each thread can only have one Servant to process its conversion requests.

Any standard conversion errors generated by the Servant are sent to the application.

**NOTE:** Currently, the main Export process and Servant processes must run on the same host.

The following are requirements for running Export out of process:

- Internet Protocol (TCP/IP) must be installed
- Multithreaded processing must be supported on the operating system platform
- The user application must be built with a multithreaded runtime library

The following methods run in-process or out of process:

- convert
- convertTo
- getSummaryInfo

**NOTE:** When converting out of process, these methods must be called after the call to start an out-of-process session and before the call to end an out-of-process session.

<span id="page-24-0"></span>Other XML Export methods and the File Extraction methods always run in-process.

### **Configure Out-of-Process Conversions**

Although most components of the out-of-process conversion are transparent, the following parameters are configurable:

- File-size threshold/temporary file location
- Conversion time-out
- Listener port numbers and time-out
- Connection time-out and retry
- Servant process name

These parameters are defined internally, but you can override the default by defining the parameter in the formats\_e.ini file. The formats\_e.ini file is in the directory *install*\*OS*\bin, where *install* is the path name of the Export installation directory and *OS* is the name of the operating system.

To set the parameters, add the following section to the formats\_e.ini file:

[KVExportOOPOptions] TempFileSizeMark= TempFilePath= WaitForConvert= WaitForConnectionTime= ListenerPortList= ListenerTimeout= ConnectRetryInterval= ConnectRetry= ServantName=

Each parameter is described in the following table.

The default values for these parameters are set to ensure reasonable performance on most systems. If you are processing a large number of files, or running Export on a slow machine, you might need to increase some of the time-out and retry values.

#### **Parameters for Out-of-Process Conversion**

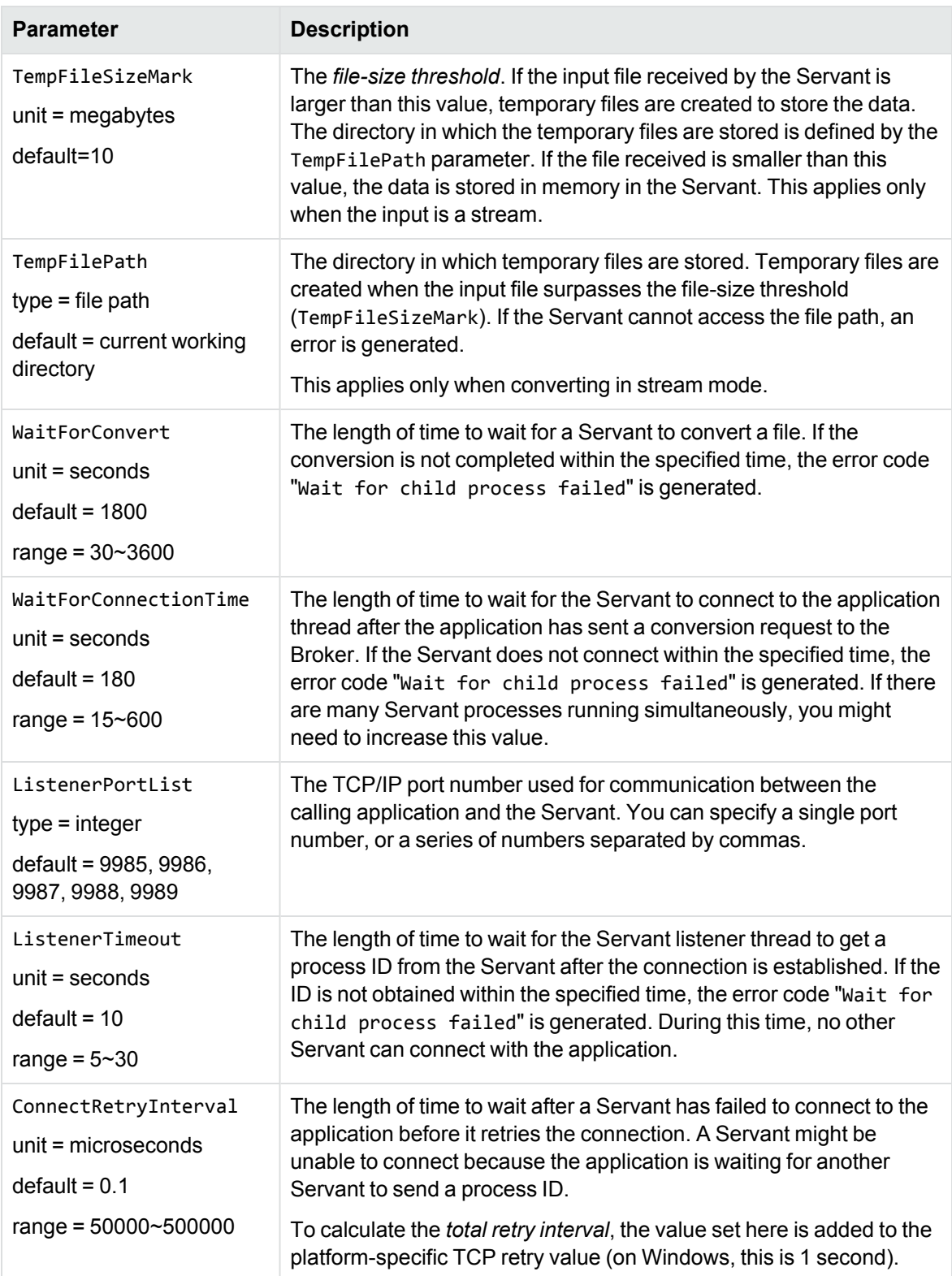

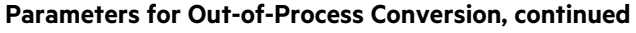

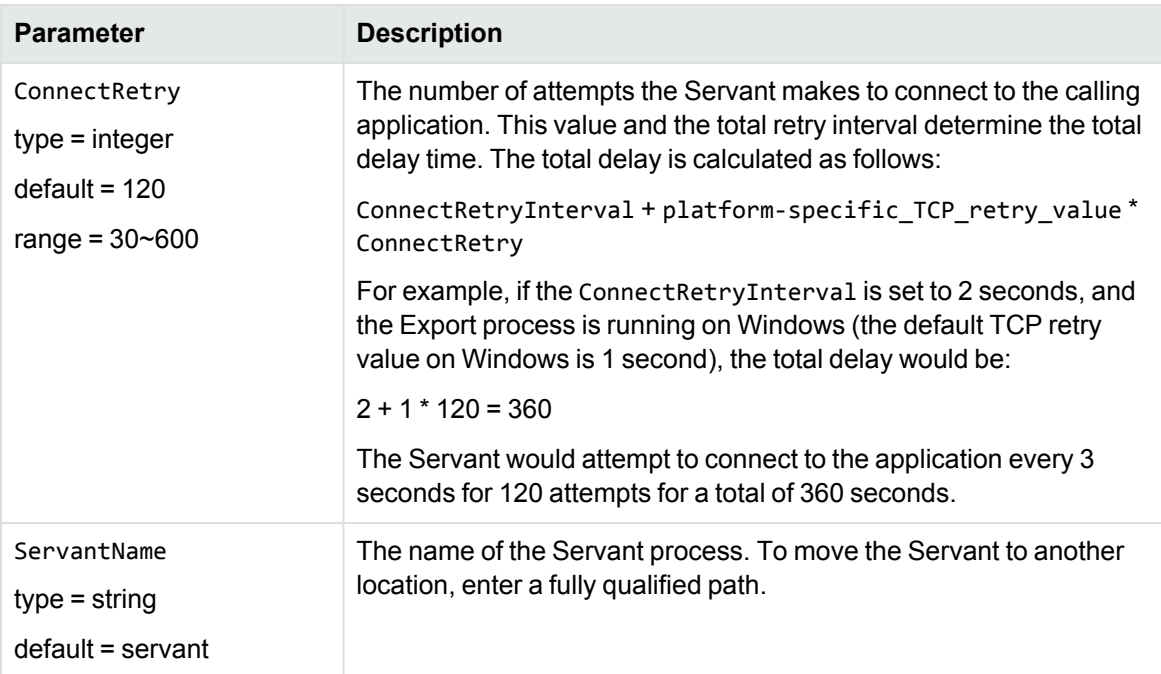

### <span id="page-26-0"></span>**Run Export Out of Process—Overview**

#### **To convert files out of process**

- 1. If required, set parameters for the out-of-process conversion in the formats\_e.ini file. See Configure [Out-of-Process](#page-24-0) Conversions, on page 25.
- 2. Instantiate an XmlExport object.
- 3. Define the conversion options.
- 4. Initialize an out-of-process session.
- 5. Convert the input and/or call other functions that can run out of process.
- 6. Shut down the out-of-process session.
- 7. Repeat Step 3 to Step 6 for additional files.
- 8. Terminate the out-of-process session and the Servant process.
- <span id="page-26-1"></span>9. Shutdown the Export session.

#### **Recommendations**

• To ensure that multithreaded conversions are thread-safe, you must create a unique context pointer for every thread by instantiating an XmlExport object. In addition, threads must not share context pointers, and the same context pointer must be used for all API calls in the same thread. Creating a context pointer for every thread does not affect performance because the context pointer uses minimal resources.

- All methods that can run in out-of-process mode must be called within the out-of-process session (that is, after the call to initialize the out-of-process session and before the call to end the out-of-process session).
- When terminating an out-of-process session, persist the Servant process by setting the Boolean flag bKeepServantAlive in the endOOPSession method. If the Servant process remains active, subsequent conversion requests are processed more quickly because the Servant process is already prepared to receive data. Only terminate the Servant when there are no more out-of-process requests.
- To recover from a failure in the Servant process, start a new out-of-process session. This creates a new Servant process for the next conversion.

### <span id="page-27-0"></span>**Run Export Out of Process**

The XmlTest.java sample program demonstrates how to run Export out of process.

#### **To convert files out of process in the Java API**

- 1. If required, set parameters for the out-of-process conversion in the formats\_e.ini file. See Configure [Out-of-Process](#page-24-0) Conversions, on page 25.
- 2. Create an instance of the XmlExport class.

<span id="page-27-1"></span>XmlExport objXmlExport = new XmlExport();

3. If you are using a template file to set the conversion options, call the set IniFileName method.

```
objXmlExport.setIniFileName(iniFile);
```
4. If you are using the API to set the conversion options, create instances of the following classes:

```
XmlTemplateInfo
XmlOptionInfo
XmlTOCOptionInfo
StyleMapping
XmlHeadingInfo
```
Set the classes to the current XmlExport object using the appropriate set methods. If you do not set the classes before calling the startOOPSession method, default values are used.

5. Set the location of the Export libraries by calling the setExportDirectory method. These are normally in the directory *install*\*OS*\bin, where *install* is the path name of the Export installation directory and *OS* is the name of the operating system.

```
objXmlExport.setExportDirectory(exportDir);
```
6. Optionally, set the input source as either a file or stream by calling the set Input Source method.

```
// set the input source as a file
objXmlExport.setInputSource(inFile);
```

```
// or set the input source as a stream
inf = new File(inFile);
fis = new FileInputStream(inf);
objXmlExport.setInputSource(fis);
```
The setInputSource method also accepts a com.verity.api.SeekableInputStream. Micro Focus recommends that you use this option, because it allows KeyView to seek in the file, only reading the parts it needs to read. If you need to use a Java InputStream, and you know the stream length, there is a method overload that allows the size to be passed in. Using this might allow KeyView to avoid caching the whole file. For more information, see [Input/Output](#page-31-1) [Operations,](#page-31-1) on page 32.

7. Set up an out-of-process session by calling the startOOPSession method. This initializes the out-of-process session, creates a Servant process, establishes a communication channel between the application thread and the Servant, and sends the data to the Servant.

objXmlExport.startOOPSession();

8. Convert the input and generate the output files by calling the convertTo method. You cannot use the convert methods that set the input source because the input source must be set *before* the out-of-process session is initialized. The convertTo method can only be called once in a single out-of-process session.

```
objXmlExport.convertTo(outFile);
```
9. Terminate the out-of-process session by calling the end00PSession method. The Servant ends the current conversion session, and releases the source data and session resources.

objXmlExport.endOOPSession(TRUE);

- 10. Repeat [Step](#page-28-1) 3 through Step 9 for additional files.
- 11. After all files are converted, terminate the out-of-process session *and* the Servant process by calling endOOPSession and setting the Boolean to FALSE.

objXmlExport.endOOPSession(FALSE);

12. Terminate the Export session and free allocated system resources by calling the shutdownExport() method.

```
m_objExport.shutdownExport();
```
## <span id="page-28-0"></span>**Subfile Extraction**

To convert a file, you must first determine whether the source file contains any subfiles (attachments, embedded objects, and so on). A file that contains subfiles is called a *container* file. Compressed files (such as Zip), mail messages with attachments (such as Microsoft Outlook Express), mail stores (such as Microsoft Outlook Personal Folders), and compound documents with embedded OLE objects (such as a Microsoft Word document with an embedded Excel chart) are examples of container files.

If the file is a container file, the container must be opened and its subfiles extracted by using the *File Extraction API*. The extraction process is done repeatedly until all subfiles are extracted and exposed for conversion. After a subfile is extracted, you can use the XML Export API to convert the file.

If a file is not a container, you should pass it directly to the XML Export API for conversion without extraction.

<span id="page-29-0"></span>See Use the File [Extraction](#page-42-0) API, on page 43 for more information.

### **Convert Outlook Email without Using the Extraction API**

Micro Focus strongly recommends that you convert all container files, including Microsoft Outlook files, by using the File Extraction API. However, you can convert Outlook email messages (MSG) directly by using the Export API and the MSG reader (msgsr).

**NOTE:** The MSG reader only extracts the message body of an MSG file. Attachments are not extracted.

To convert MSG files by using the MSG reader, add the following to the formats\_e.ini file (TRUE is case-sensitive):

[ContainerOptions] bConvertMSG=TRUE

## <span id="page-29-1"></span>**Set Conversion Options**

Conversion options are parameters that determine the content, structure, and appearance of the XML output. For example, you can specify:

- the markup inserted at the beginning and end of specific XML blocks
- whether a heading is included in the table of contents
- the output character set
- <span id="page-29-2"></span>• the resolution at which graphics are converted.

### **Set Conversion Options by Using the API**

You set conversion options using the following methods on your instance of XmlExport:

- setOptionInfo
- setTemplateInfo
- setTOCOptionInfo

For more information about these methods and the options that you can set, refer to the Javadoc supplied with the XML Export SDK.

Alternatively, you can set conversion options by passing the path of an initialization file to the API using the setIniFileName method on your instance of XmlExport. For more information about initialization files, see Explore [Conversion](#page-30-0) Options with the Sample Programs, below.

### <span id="page-30-0"></span>**Explore Conversion Options with the Sample Programs**

To make it easier to explore the conversion options, XML Export includes some sample configurations in the form of initialization (.ini) files. These are read by the [XmlTest](#page-104-0) sample program (you must supply the .ini file path as a command-line argument). The sample program reads the configuration, and converts your input file into XML using the options you set, by passing them into the API. This lets you try out conversion options without programming.

You can use a text editor to customize the configuration files. In general, a section name refers to the structure containing an option, and a parameter name matches an element of that structure. For example:

[KVXMLOptions] eOutputCharSet=KVCS\_SJIS bForceOutputCharSet=TRUE

This sets the eOutputCharSet and bForceOutputCharSet elements in the KVXMLOptions structure.

**NOTE:** To create valid XML, an initialization file *must* define at least two structures: KVXMLTemplate and KVXMLOptions. Additionally, if you enter markup in the template files that is not compliant with XML standards, XML Export inserts the markup into the output file unchanged. This might result in a malformed XML file.

#### <span id="page-30-1"></span>**Templates**

The template files for the Java API implementation are in the directory *install*\javaapi\ini\html, where *install* is the path name of the Export installation directory.

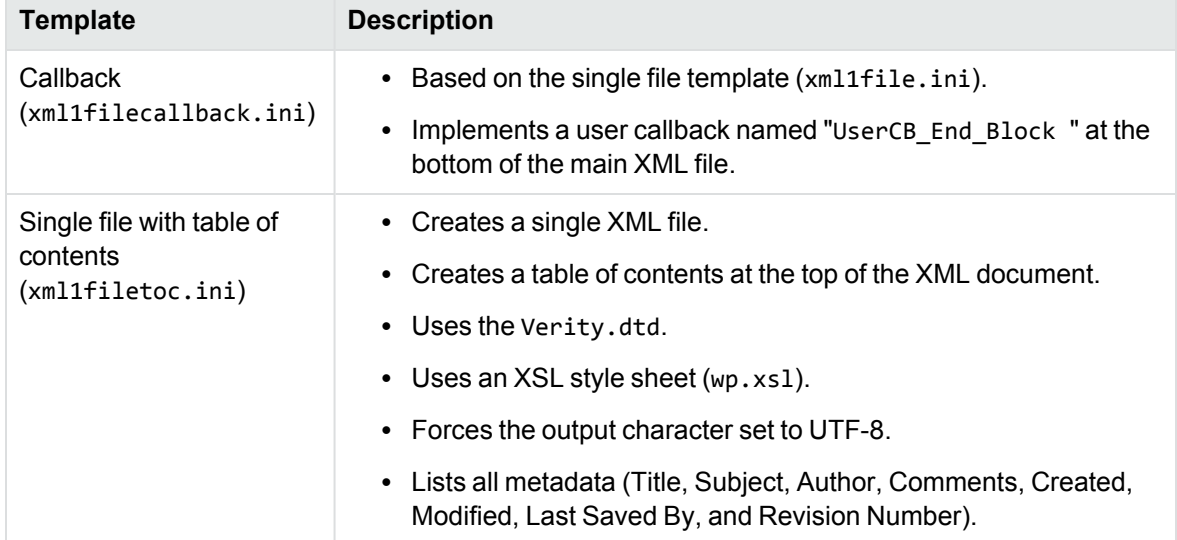

The following templates are provided for the Java implementation.

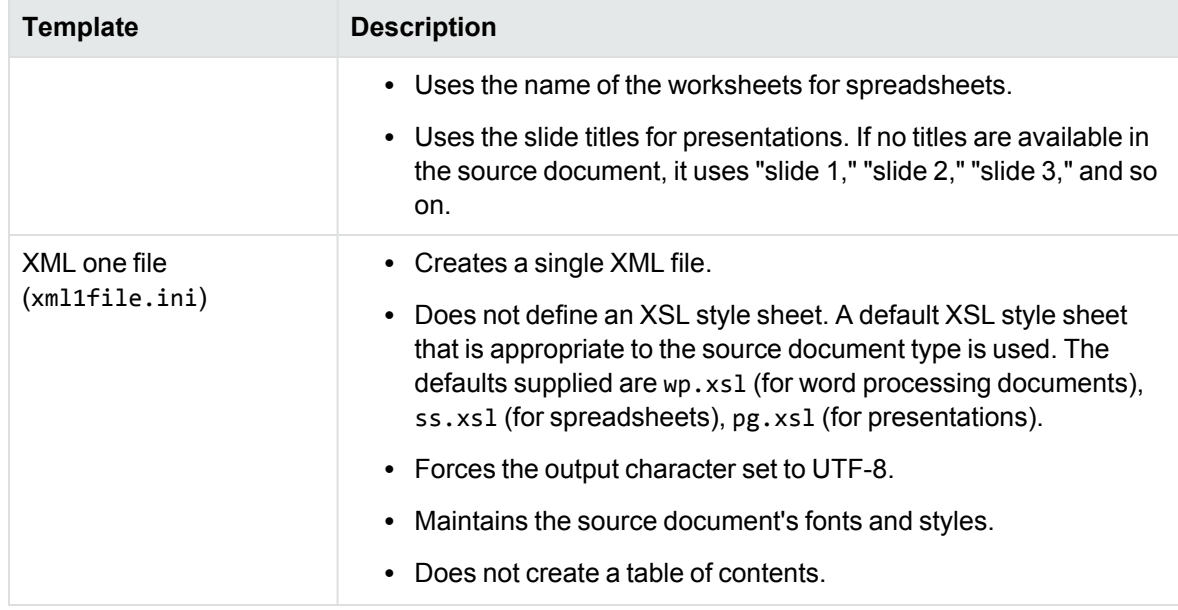

## <span id="page-31-0"></span>**Use the XML Export API**

The Java version of the API provides an interface to the core functionality of the C API. It provides two primary classes (XmlExport and XmlExportReader) that wrap the conversion functionality of the C API. The XmlExport class provides access to a family of methods called convert. The XmlExportReader class is a convenience class to help create SAX2-compliant applications.

The API is implemented in the com.autonomy.api.export package, which is contained in the KeyView.jar file. The jar file is in the *install*\javaapi directory, where *install* is the path name of the Export installation directory.

For a full description of the Java API classes, see the Javadoc in the directory *install*\javaapi\javadoc. Sample programs are provided to demonstrate the Java API. See Sample [Programs,](#page-101-0) on page 102.

You can access the Java API directly or by setting conversion options in template files, which are then passed to the API. For more information on template files, see Set [Conversion](#page-29-1) Options, on [page 30.](#page-29-1)

<span id="page-31-1"></span>For information on the C API, see the *XML Export C Programming Guide*.

### **Input/Output Operations**

The XML Export Java API supports several input and output methods. The source data can be a file accessed through a file path, a com.verity.api.SeekableInputStream, or a standard java.io.InputStream. You can send the output to a file, a java.io.OutputStream, or return it one chunk at a time in a byte array. The methods in the XML Export Java API have multiple signatures in order to support these options.

You can set the input source by calling the set InputSource method, or when using the convert method. The latter takes the input source as one of its parameters. When you select a convert method, ensure that you use the correct signature for the desired input and output type.

When the input source is a stream, Micro Focus recommends passing a SeekableInputStream into KeyView, so that KeyView can read only the parts of the stream it needs to read. If you use a Java InputStream, KeyView must store the stream as it is received, writing to a temporary file if the stream is large.

Sometimes, when the source is a Java InputStream, you can improve performance by passing in the stream size. If you do not supply the stream size, KeyView reads the entire stream before processing starts. If you can provide the stream size, KeyView might not need to read the whole stream.

### <span id="page-32-0"></span>**Convert Files**

#### **To convert files**

1. Instantiate an XmlExport object.

```
LicenseInfo license = new LicenseInfo("YOUR_ORGANIZATION", "YOUR_KEY");
```
<span id="page-32-1"></span>m\_objExport = new XmlExport(license);

2. If you are using a template file to set the conversion options, call the set IniFileName method. It is recommended you set the full path to the template file.

m\_objExport.setIniFileName(m\_iniFile);

Conversion options are parameters that determine the content, structure, and appearance of the XML output. See Set [Conversion](#page-29-1) Options, on page 30.

- 3. If you are using the API to set the conversion options, create instances of the following classes:
	- XmlOptionInfo
	- XmlTemplateInfo
	- XmlTOCOptionInfo
	- StyleMapping
	- XmlHeadingInfo

Conversion options are parameters that determine the content, structure, and appearance of the XML output. Set [Conversion](#page-29-1) Options, on page 30.

Set the classes to the current XmlExport object using the following methods available in the XmlExport class:

- setOptionInfo
- setTemplateInfo
- setTOCOptionInfo
- setStyleMapping

and the following method available in the XmlTOCOptionInfo class:

- setXmlHeadingInfo
- 4. Set the location of the Export libraries by calling the setExportDirectory method. These are normally in the directory *install*\*OS*\bin, where *install* is the path name of the Export installation directory and *OS* is the name of the operating system.

```
m_objExport.setExportDirectory(m_exportDirectory);
```
5. Open the source file by calling the extOpenDocument method. This call defines the parameters necessary to open a file for extraction.

```
ExtOpenDocConfig odconfig = null;
long extContextID = 0;
odconfig = new ExtOpenDocConfig();
odconfig.setUserName(m_userName);
odconfig.setPassword(m_password);
odconfig.setUserIDFile(m_userIDFile);
odconfig.setExtractDirectory(m_extractDir);
odconfig.setCreateRootNode(m_createRootNode);
extContextID = m_objExport.extOpenDocument(inFile, odconfig);
```
6. Determine whether the main file is a container file (that is, whether it contains subfiles) by calling the extGetMainFileInfo() method.

```
ExtMainFileInfo maininfo = null;
maininfo = m_objExport.extGetMainFileInfo(extContextID);
```
- 7. If the call to extGetMainFileInfo() determined that the source file is a container file, proceed to [Step](#page-34-0) 8; otherwise, proceed to Step 11.
- <span id="page-33-0"></span>8. Determine whether the subfile is itself a container (that is, whether it contains subfiles) by calling the extGetSubFileInfo method.

```
ExtSubFileInfo subinfo = null;
if(nSubFiles != 0)
{
  for(int index = 0; index < nSubFiles; index++)
   {
      subinfo = m_objExport.extGetSubFileInfo(extContextID, index);
   ...
      }
}
```
<span id="page-33-2"></span>9. Extract the subfile by calling the extExtractSubFile method.

```
ExtSubFileExtractConfig extconfig = null;
extconfig = new ExtSubFileExtractConfig();
extconfig.setCreateDirectory(true);
extconfig.setOverWrite(true); extconfig.setExcludeMailHeader(m_
excludeMailHeader);
extinfo = m_objExport.extExtractSubFile(extContextID, index, extconfig);
```
- 10. If the call to extGetSubFileInfo determined that the subfile is a container file, repeat [Step](#page-33-1) 5 through [Step](#page-33-2) 9 until all subfiles are extracted; otherwise, proceed to [Step](#page-34-0) 11.
- <span id="page-34-0"></span>11. Optionally, set the input source as either a file or input stream by calling the set Input Source method.

```
if(m_inputMethod == Export.IO_METHOD_FILE)
{
      //input as file
      m_objExport.setInputSource(m_extractDir + filename);
}
else
{
      //input as stream
   File inf = new File(m_extractDir + filename);
      FileInputStream fis = new FileInputStream(inf);
      m_objExport.setInputSource(fis);
      fis.close();
}
```
The setInputSource method also accepts a com.verity.api.SeekableInputStream. Micro Focus recommends this option, because it allows KeyView to seek in the file, only reading the parts it needs to read. If you need to use a Java InputStream, and you know the stream length, there is a method overload that allows the size to be passed in. Using this might allow KeyView to avoid caching the whole file. For more information, see [Input/Output](#page-31-1) Operations, on page 32.

12. Set up an out-of-process session by calling the startOOPSession method. This initializes the out-of-process session, creates a Servant process, establishes a communication channel between the application thread and the Servant, and sends the data to the Servant.

```
m_objExport.startOOPSession();
```
13. Convert the input and generate the output files by calling the convertTo method. You cannot use the convert methods that set the input source because the input source must be set *before* the out-of-process session is initialized. The convertTo method can only be called once in a single out-of-process session.

```
if(m_outputMethod == Export.IO_METHOD_FILE)
{
      //convert to a file
      m_objExport.convertTo(m_extractDir + filename + m_extension);
}
else
{
      //convert to a stream
   File outf = new File(m_extractDir + filename + m_extension);
      FileOutputStream fos = new FileOutputStream(outf);
      m_objExport.convertTo(fos);
      fos.close();
}
```
14. If you are converting additional files, terminate the out-of-process session by calling the endOOPSession method and setting the Boolean to **TRUE**. The Servant ends the current conversion session and releases the source data and session resources.

If you are not converting additional files, terminate the out-of-process session and the Servant process by calling endOOPSession and setting the Boolean to **FALSE**.

```
if(i == (nSubFiles - 1)){
      m_keepServantAlive = false;
}
else
{
      m_keepServantAlive = true;
}
m_objExport.endOOPSession(m_keepServantAlive);
```
<span id="page-35-1"></span>15. Close the file by calling the extCloseDocument() method.

m\_objExport.extCloseDocument(extContextID);

- 16. Repeat [Step](#page-35-1) 2 through Step 15 for additional source files.
- 17. Terminate the session and free allocated system resources by calling the shutdownExport() method.

```
m_objExport.shutdownExport();
```
### <span id="page-35-0"></span>**Multithreaded Conversions**

To ensure that multithreaded conversions are thread-safe, you must create a unique Export context for every thread by instantiating an XmlExport object. In addition, threads must not share context objects, and you must use the same context object for all API calls in the same thread. Creating a context object for every thread does not affect performance because the context object uses minimal resources.

For example, your Java code should have the following logic in a thread:

m\_objExport = new XmlExport(license);

m\_objExport.setIniFileName(m\_iniFile);

m\_objExport.setExportDirectory(m\_exportDir);

m\_objExport.extOpenDocument(inFile, odconfig);

m\_objExport.extGetMainFileInfo(extContextID) /\* container file \*/

m\_objExport.extGetSubFileInfo(extContextID, index);

m\_objExport.extExtractSubFile(extContextID, index, extconfig);

m\_objExport.startOOPSession();

m\_objExport.convertTo(outFile);

m\_objExport.endOOPSession(bKeepServantAlive TRUE);
```
m_objExport.extCloseDocument();
m_objExport.extOpenDocument(inFile, odconfig);
m_objExport.extGetMainFileInfo(extContextID);  /* not a container file */
m_objExport.startOOPSession();
m_objExport.convertTo(outFile);
m_objExport.endOOPSession(bKeepServantAlive TRUE);
m_objExport.extCloseDocument();
...
```
### **Use Methods in the XmlExportReader Class**

#### **To use the methods in the XmlExportReader class**

- 1. Ensure that you have a SAX2-compatible XML parser installed on your Java class path. Refer to [http://www.saxproject.org](http://www.saxproject.org/).
- 2. Create the XmlExportReader object. If you use the default constructor, set the org.xml.sax.driver system property. See org.xml.sax.helpers.XMLReaderFactory.createXMLReader() for details.
- 3. Create the XmlExport object. Configure it as described in Convert Files, on [page 33,](#page-32-0) and pass it to XmlExportReader.
- 4. Set the ContentHandler using setContentHandler, and ErrorHandler using setErrorHandler of your XmlExportReader to either the default or your own setting.
- 5. Set the location of the Verity.dtd by using setDtdLocation. This must be an absolute URI (Uniform Resource Identifier). If you do not set this, the parse() method will not work.
- 6. Call the methods that suits your needs.

#### **Example**

```
XmlExport objXmlExport = new XmlExport();
XmlExportReader objXmlExportReader = new XmlExportReader();
//use the customized handler "TestHandler"
TestHandler handler = new TestHandler();
objXmlExportReader.setContentHandler(handler);
objXmlExportReader.setErrorHandler(handler);
objXmlExport.setIniFileName(iniFile);
objXmlExport.setExportDirectory(exportDir);
objXmlExportReader.setXmlExport(objXmlExport);
objXmlExportReader.setDtdLocation(dtdLocation);
objXmlExportReader.parse(inpSr);
```
For sample code, see the directory *install*\javaapi\sample, where *install* is the path name of the Export installation directory.

### **Use Callbacks**

Some Export methods enable you to specify a callback, which is called to control the conversion while it is in progress. For example, you can specify a callback to report progress during the conversion.

#### **To use callbacks**

1. If you are using the UserCBCallback interface, include the \$USERCB token in a member of KVXMLTemplate. For example, placing "\$USERCB=my\_callback " in pszFirstH1Start results in a callback at the point when pszFirstH1Start is processed. The user callback function is identified by the text assigned to \$USERCB, which in this example is my\_callback.

**NOTE:** The callback identifier must be delimited by a trailing white space. For example, "my\_ callback "

The callback.ini template file provides an example of how to use callback tokens. The file is in the *install*\javaapi\ini directory. See Export Tokens, on [page 274](#page-273-0) for more information on tokens.

- 2. Implement the callback interfaces. The callback interfaces are:
	- CallbackConstants
	- CallingContext
	- ContinueCallback
	- GetAnchorCallback
	- GetAuxOutputCallback
	- UserCBCallback

Sample implementations of the callback interfaces are in the *install*\javaapi\sample\com\verity\api\htmlexport directory, where *install* is the path name of the Export installation directory.

3. Declare the objects of the callback procedures you are going to use, and pass them to your instance of XmlExport.

#### **Example**

```
ContinueCallback cci = new ContinueCallbackImpl();
GetAnchorCallback gaci = new GetAnchorCallbackImpl();
GetAuxOutputCallback gaoci = new GetAuxOutputCallbackImpl();
UserCBCallback ucbi = new UserCBCallbackImpl();
CallingContext cContext = new CallingContextImpl();
objXmlExport.setCallingContext(cContext);
objXmlExport.setContinueCallback(cci);
objXmlExport.setGetAnchorCallback(gaci);
```

```
objXmlExport.setGetAuxOutputCallback(gaoci);
objXmlExport.setUserCBCallback(ucbi);
```
### **Before Running Your Application**

Before running your application, set the library path using one of the following methods:

- On Windows, add the location of xmlexport.dll to the PATH environment variable.
- On Linux and Solaris, add the location of libxmlexport.so to the LD LIBRARY PATH environment variable.
- On AIX, add the location of libxmlexport. a to the LIBPATH environment variable. You can also specify the library path as a system property as follows:

```
java -Djava.library.path=bin_directory ...
```
# **Use the KeyView Document Type Definition (DTD)**

XML Export produces well-formed, valid XML documents. Document validity is based on a Document Type Definition (DTD) called the Verity.dtd. The Verity.dtd is in the default output directory tempout. If the DTD is in a different directory, the full path must be specified in pszVerityDTDPath.

The elements in the Verity.dtd are based on those defined in the W3C XHTML 1.0 specification and the attributes are based on those defined in the W3C CSS 2 specification.

The root element of each document is "VerityXMLExport." Character entities are imported by using the three XHTML DTDs defined at the beginning of the Verity.dtd.

```
<!-- Character entities -->
<!ENTITY % HTMLlat1x SYSTEM "HTMLlat1x.ent">
%HTMLlat1x;
<!ENTITY % HTMLspecialx SYSTEM "HTMLspecialx.ent">
%HTMLspecialx;
<!ENTITY % HTMLsymbolx SYSTEM "HTMLsymbolx.ent">
%HTMLsymbolx;
```
### **Use XML Style Language Transformation (XSLT)**

XML Export is designed to generate XML documents based on the Verity.dtd. You can convert the XML produced by XML Export to other XML vocabularies, such as Wireless Markup Language (WML), by using XSLT.

### **Add Elements and Attributes to the DTD**

XML Export can only generate XML that conforms to the Verity.dtd. You can create your own DTD based on the Verity.dtd. You cannot rename the Verity.dtd, so make sure you back up the original Verity.dtd to another name before making changes.

If you create your own DTD and add elements or attributes that are not defined in the original Verity.dtd, you must ensure that the new markup is defined in the XML Export API classes. You can define the markup either by entering the markup directly in the styles, or by populating the styles by using the template files. See Map Styles, on [page 77](#page-76-0) for more information on mapping styles to user-defined markup.

### **Move the DTD**

The default output directory for the Verity.dtd is programs\tempout. If you move the Verity.dtd to another output directory, you must set the string value of setVerityDTDPath to the new location. This path is added to the document type declaration in the XML file.

# **Part II: Use the Export API**

This section explains how to perform some basic tasks using the File Extraction and Export APIs, and describes the sample programs. It contains the following chapters:

- Use the File [Extraction](#page-42-0) API
- Use the XML [Export](#page-66-0) API
- Sample [Programs](#page-101-0)

XML Export SDK Java Programming Guide Part II: Use the Export API

# <span id="page-42-0"></span>**Chapter 3: Use the File Extraction API**

This section describes how to extract subfiles from a container file using the File Extraction API.

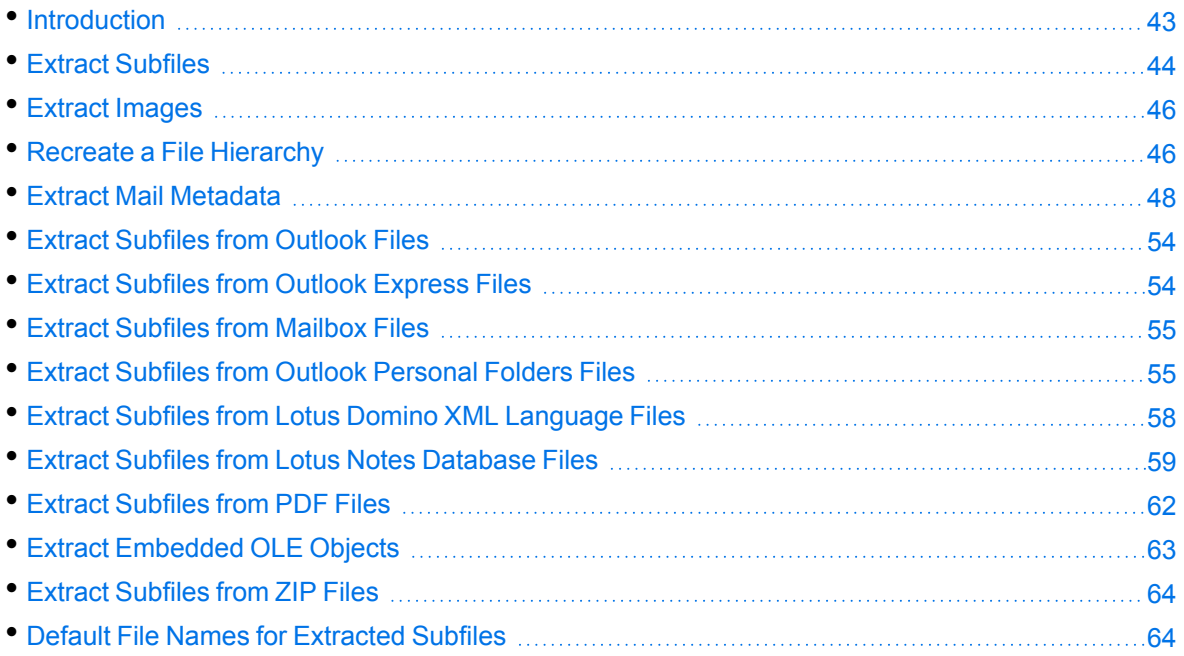

## <span id="page-42-1"></span>**Introduction**

To convert a file, you must first determine whether the file contains any subfiles (attachments, embedded OLE objects, and so on). A file that contains subfiles is called a *container* file. A container file has a main file (parent) and subfiles (children) embedded in the main file.

The following are examples of container files:

- Archive files such as ZIP, TAR, and RAR.
- Mail messages such as Outlook (MSG) and Outlook Express (EML).
- Mail stores such as Microsoft Outlook Personal Folders (PST), Mailbox (MBX), and Lotus Notes database (NSF).
- PDF files that contain file attachments.
- Compound documents with embedded OLE objects such as a Microsoft Word document with an embedded Excel chart.

**NOTE:** [Document](#page-203-0) Readers, on page 204 indicates which formats are treated as container files and are supported by the File Extraction API.

The subfiles might also be container files, creating a file hierarchy of multiple levels. For example, an MSG file (the root parent) might contain three attachments:

- a Microsoft Word document that contains an embedded Microsoft Excel spreadsheet.
- $\bullet$  an AutoCAD drawing file (DWG).
- an EML file with an attached Zip file, which in turn contains four archived files.

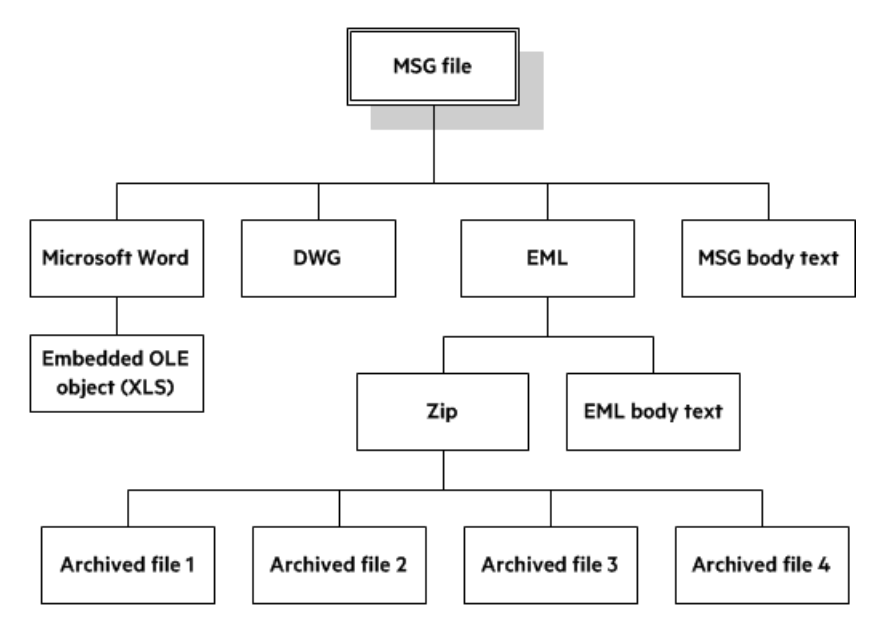

**NOTE:** The parent MSG file contains four first-level children. The body text of a message file, although not a standalone file in the container, is considered a child of the parent file.

## <span id="page-43-0"></span>**Extract Subfiles**

To convert all files in a container file, the container must be opened and its subfiles extracted to either a file or a stream using the *File Extraction API*. The extraction process is done repeatedly until all subfiles are extracted and exposed for conversion. Once a subfile is extracted, you can call Export API methods to convert the data.

If you require a container file, including subfiles, to be converted to a single file, you must extract all files from the container, convert the files, and then append each converted output to its parent.

#### **To extract subfiles, follow this general procedure**

- <span id="page-43-1"></span>1. Open the source file by calling the extOpenDocument method. This call defines the parameters necessary to open a file for extraction.
- 2. Determine whether the main file is a container file (contains subfiles) by calling the extGetMainFileInfo() method.
- 3. If the call to extGetMainFileInfo() determined the source file is a container file, proceed to [Step](#page-44-0) 4; otherwise, convert the file.
- <span id="page-44-0"></span>4. Determine whether the subfile is itself a container (contains subfiles) by calling the extGetSubFileInfo method.
- <span id="page-44-1"></span>5. Extract the subfile by calling the extExtractSubFile method.
- 6. If the call to extGetSubFileInfo determined the subfile is a container file, repeat [Step](#page-43-1) 1 through [Step](#page-44-1) 5 until all subfiles are extracted and the lowest level of subfiles is reached; otherwise, convert the file.

### **Sanitize Absolute Paths**

When you extract a subfile from a container and write it to disk, you specify an extract directory and a path to extract the file to.

To set the path, you might use the path in the container file that you are extracting from, as returned from the Filter.extGetSubFileInfo() method. However, if the path is an absolute path, the file could be created outside the directory you have chosen as the extract directory. Your application might then contain a vulnerability that could be exploited to write files to unexpected locations in the file system. This section discusses some KeyView features that can help you secure your application by sanitizing paths.

KeyView always sanitizes relative paths that you pass in when extracting files, so that the paths remain within the extract directory you specify. For example, KeyView does not allow the use of ".." to move outside the extract directory.

KeyView can update absolute paths so that they remain within the extract directory. You can instruct KeyView to sanitize absolute paths programmatically (through the API), or by setting a parameter in the configuration file.

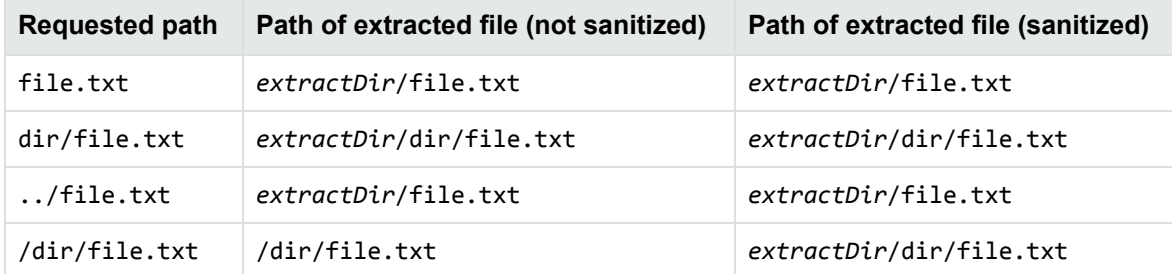

The following table shows the effect on some example paths.

#### **To sanitize absolute paths**

• Call the method setSanitizeAbsolutePaths on the ExtSubFileExtractConfig that you pass in to extExtractSubFile. When KeyView sanitizes a path and the resulting directory does not exist, extraction fails unless you instruct KeyView to create the directory, so you might also want to call the method setCreateDirectory. You can find the path that a file was actually extracted to from the ExtSubFileExtractInfo object that is returned from the extExtractSubFile method.

#### **To sanitize absolute paths (through configuration)**

• In the formats\_e.ini configuration file, set the parameter SanitizeAbsoluteExtractPaths, for example:

```
[Options]
SanitizeAbsoluteExtractPaths=TRUE
```
## <span id="page-45-0"></span>**Extract Images**

You can use the File Extraction API to extract images within a file.

If you use this feature, images within the file behave in the same way as any other subfile. Extracted images have the name image[*X*].[*Y*], where [*X*] is an integer, and [*Y*] is the extension. The format of the image is the same as the format in which it is stored in the document.

#### **To extract images**

 $\cdot$  In formats  $e.ini$ , set the following parameter.

[Options] ExtractImages=TRUE

## <span id="page-45-1"></span>**Recreate a File Hierarchy**

When a container file is extracted, any relationships between the subfiles in the container are not maintained. However, the File Extraction interface provides information that enables you to recreate the hierarchy. The hierarchy can be used to create a directory structure in a file system, or to categorize documents according to their relationship to each other. For example, if you use KeyView to generate text for a search engine, the hierarchical information enables your users to search for a document based on the document's parent or sibling. In addition, when the document is returned to the user, the parent and sibling documents can be returned as recommendations.

The information needed to recreate a file's hierarchy is provided in the call to extGetSubFileInfo. Call this method to retrieve an object of the ExtSubFileInfo class, then use the getParentIndex() and getChildArray() methods in this object to retrieve information about the subfile's parent and children. Since you can only retrieve the first-level children in a subfile, you must call extGetSubFileInfo repeatedly until information for the leaf-node children is extracted.

### **Create a Root Node**

Because of their structure, some container files do not contain a subfile or folder which acts as a root directory on which the hierarchy can be based. For example, subfiles in a Zip archive can be extracted, but none of the subfiles represent the root of the hierarchy. In this case, an artificial *root node* must be created at the top of the file hierarchy as a point of reference for each child, and

ultimately to recreate the relationships. This artificial root node is an internal object, and is extracted to disk as a directory called root. Its index number is 0.

To create a root node, call the setCreateNode method in the ExtOpenDocConfig object, and pass ExtOpenDocConfig to the extOpenDocument method. When a root node is created, the value returned from the getNumSubFiles method in the ExtMainFileInfo object includes the root node. For example, when you call extGetMainFileInfo on a Microsoft Word document with three embedded OLE objects and the root node is disabled, the number of subfiles is 3. If you create a root node, the number of subfiles is 4.

### **Example**

For example, you might extract a PST file that contains seven subfiles with a root node enabled. The call to extGetMainFileInfo() returns the number of subfiles as 8 (seven subfiles and one root node). The following diagram shows the structure and the available hierarchy information after the subfiles are extracted:

#### **Extracted PST File**

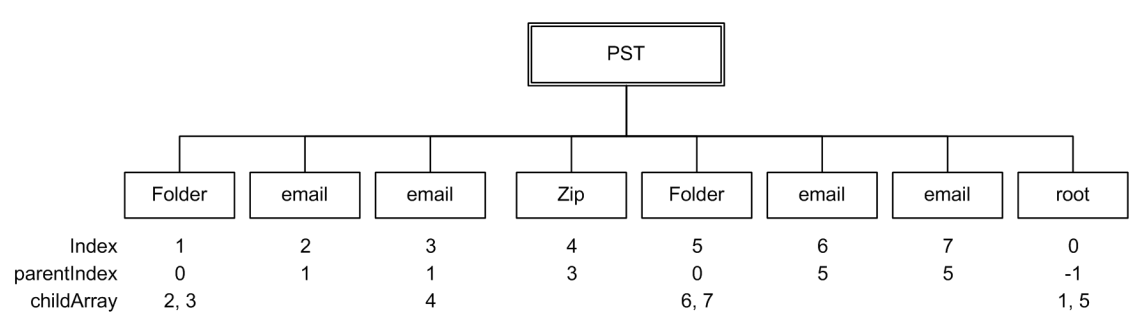

The parentIndex specifies the index number of a subfile's parent. The childArray specifies an array of a subfile's children. With this information, you can recreate the hierarchy shown in the following diagram:

#### **Recreated File Hierarchy**

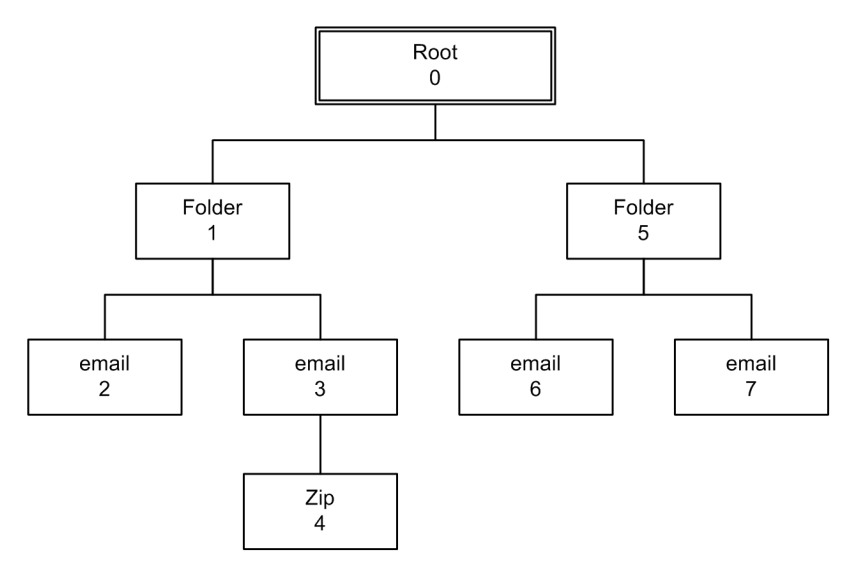

## <span id="page-47-0"></span>**Extract Mail Metadata**

You can extract metadata such as subject, sender, and recipient from subfiles of mail formats by calling the extGetSubFileMetadata() method. You can extract a predefined set of metadata fields, or a list of metadata fields by their names or MAPI properties.

### <span id="page-47-1"></span>**Default Metadata Set**

KeyView internally defines a set of common mail metadata fields that can be extracted as a group from mail formats. This default metadata set is listed in the following table.

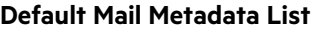

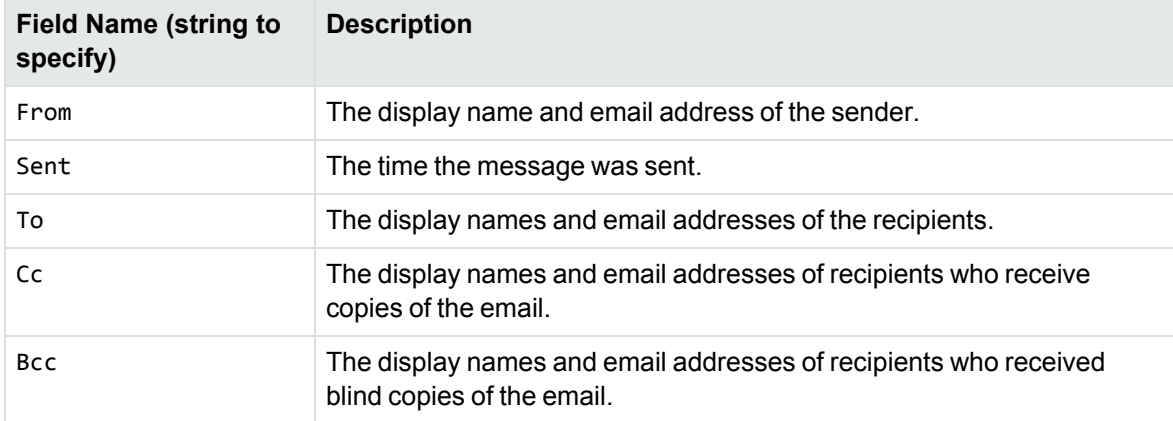

#### **Default Mail Metadata List, continued**

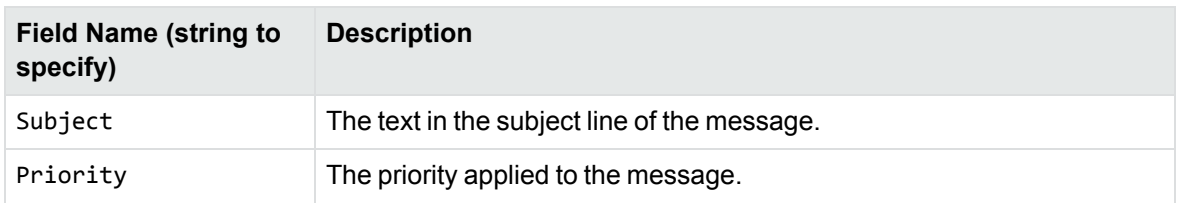

Because mail formats use different terms for the same fields, the format's reader maps the default field name to the appropriate format-specific name. For example, when retrieving the default metadata set, the NSF field *Importance* is mapped to the name *Priority* and is returned.

You can also extract the default field names individually by passing the field name (such as *From*, *To*, and *Subject*); however, in this case, the string is not mapped to the format-specific name. For example, if you pass *Priority* in the call, you will retrieve the contents of the *Priority* field from an MBX file, but will not retrieve the contents of the *Importance* field from an NSF file.

**NOTE:** You cannot pass the field names listed in [MSG-Specific](#page-49-0) Metadata List, on the next page individually for PST files. However, you can pass either the MAPI tag number or one of the constants in the Export class as integers. See Microsoft Personal Folders File (PST) [Metadata,](#page-51-0) on [page 52](#page-51-0).

#### **Extract the Default Metadata Set**

To extract the default metadata set, call the extGetSubFileMetadata(long docContextID, int nSubFileIndex, ExtSubFileMetaConfig config) method.

For example:

ExtSubFileMetaConfig metaConfig = new ExtSubFileMetaConfig();

ExtSubFileMetadata subfilemeta = null;

subfilemeta = m\_objExport.extGetSubFileMetadata(extContextID, index, metaConfig);

### **Extract All Metadata**

KeyView can extract all metadata from subfiles of MSG, EML, MBX, MIME, NSF, ICS, and DXL mail containers.

To extract all metadata, call the setAllMetadata() method of the ExtSubFileMetaConfig object, and pass ExtSubFileMetaConfig to the extGetSubFileMetadata method. For example:

```
config = new ExtSubFileMetaConfig();
config.setAllMetadata(true);
subFileMetadata = export.extGetSubFileMetadata(extContextID, i, config);
```
### **Microsoft Outlook (MSG) Metadata**

In addition to the default metadata set, the metadata fields listed in the following table can be extracted for MSG files. The field name must be passed to metaNameArray in the call to the extGetSubFileMetadata() method.

<span id="page-49-0"></span>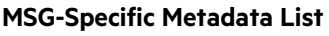

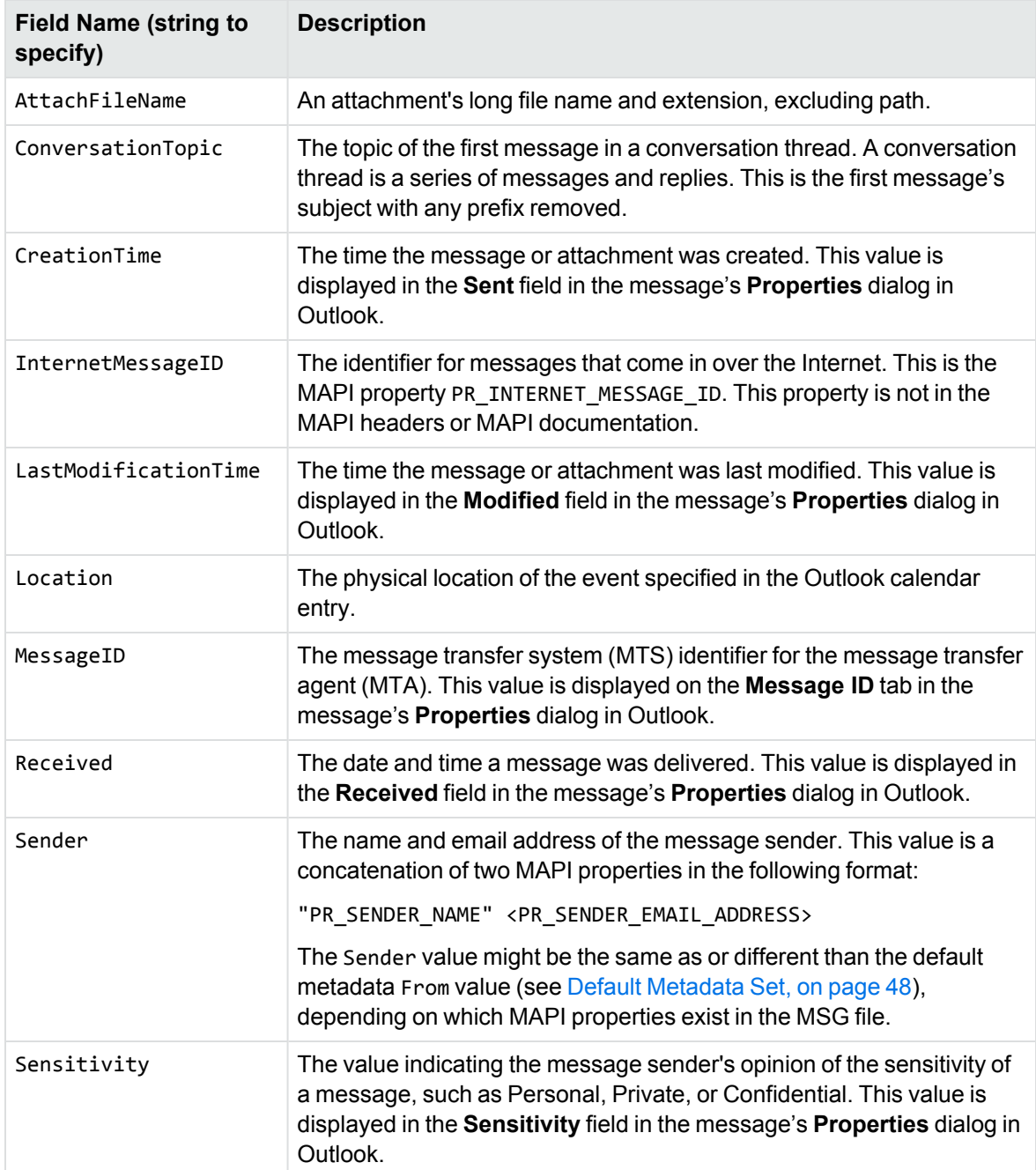

#### **MSG-Specific Metadata List, continued**

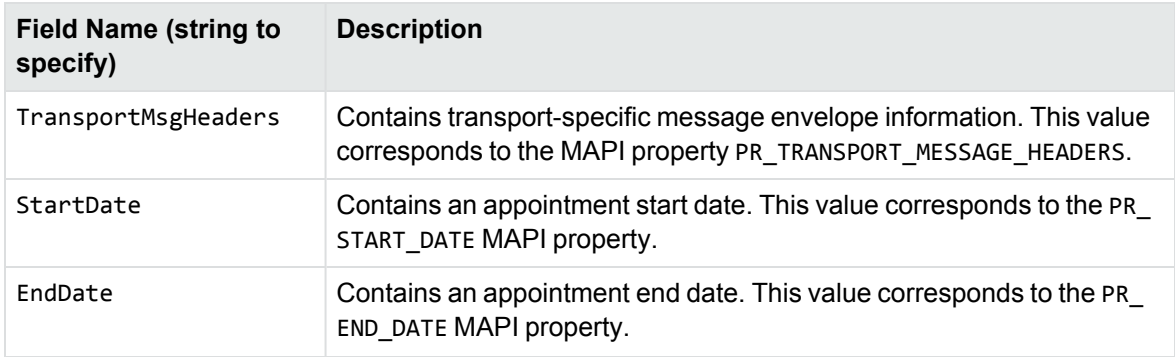

#### **Extract MSG-Specific Metadata**

To extract specific metadata fields from an MSG file, use the method extGetSubFileMetadata(long docContextID, int nSubFileIndex, java.lang.String[] metaNameArray, ExtSubFileMetaConfig config) and pass the field name defined in [MSG-Specific](#page-49-0) Metadata List, on the [previous](#page-49-0) page to metaNameArray (the string is not case sensitive).

For example, the following code extracts the contents of the ConversationTopic and MessageID fields:

```
ExtSubFileMetaConfig metaConfig = new ExtSubFileMetaConfig();
```
ExtSubFileMetadata subfilemeta = null;

String[] metaNameArray = {"conversationtopic", "MessageID"};

```
subfilemeta = m_objExport.extGetSubFileMetadata(extContextID, index, metaNameArray,
metaConfig);
```
## **Microsoft Outlook Express (EML) and Mailbox (MBX) Metadata**

In addition to the default metadata set, you can extract any metadata field that exists in the header of an EML or MBX file by passing the field's name. If the name is a valid field in the file, the contents of the field are returned. For example, to retrieve the name of the last mail server that received the message before it was delivered, you can pass the string "Received".

#### **Extract EML- or MBX-Specific Metadata**

To extract specific metadata fields from an EML or MBX file, use the method extGetSubFileMetadata(long docContextID, int nSubFileIndex, java.lang.String[] metaNameArray, ExtSubFileMetaConfig config) and pass the metadata name to metaNameArray (the string is not case sensitive).

For example, the following code extracts the contents of the Received and Mime-version fields:

```
ExtSubFileMetaConfig metaConfig = new ExtSubFileMetaConfig();
```

```
ExtSubFileMetadata subfilemeta = null;
```

```
String[] metaNameArray = {"Received", "Mime-version"};
```

```
subfilemeta = m_objExport.extGetSubFileMetadata(extContextID, index, metaNameArray,
metaConfig);
```
### **Lotus Notes Database (NSF) Metadata**

In addition to the default metadata set, you can extract any Lotus field name that exists in an NSF file by passing the field's name. (You can extract fields from mail NSF files and non-mail NSF files.) If the name is a valid field in the file, the field is returned. For example, to retrieve the date a document in an NSF file was last accessed, you would pass the string "\$LastAccessedDB".

**NOTE:** A complete list of NSF fields are provided in the Lotus Notes file stdnames.h. This header file is available in the Lotus API Toolkit.

#### **Extract NSF-Specific Metadata**

To extract specific metadata fields from an NSF file, use the method extGetSubFileMetadata(long docContextID, int nSubFileIndex, java.lang.String[] metaNameArray, ExtSubFileMetaConfig config) and pass the metadata name to metaNameArray (the string is not case sensitive).

For example, the following code extracts the contents of the Description and Categories fields:

```
ExtSubFileMetaConfig metaConfig = new ExtSubFileMetaConfig();
```
ExtSubFileMetadata subfilemeta = null;

```
String[] metaNameArray = {"description", "Categories"};
```
subfilemeta = m\_objExport.extGetSubFileMetadata(extContextID, index, metaNameArray, metaConfig);

### <span id="page-51-0"></span>**Microsoft Personal Folders File (PST) Metadata**

In addition to the default metadata set, you can extract Messaging Application Programming Interface (MAPI) properties from a PST file. These properties describe elements (subject, sender, recipient, and so on) of Outlook items within the PST file. Since the properties are stored in the PST file itself, they can be retrieved before the contents of the PST are extracted. This enables you to determine whether an Outlook item should be extracted based on a subfile's attributes. MAPI properties are also stored for Outlook attachments that are not mail messages (such as an attached Microsoft Word document or Lotus 1-2-3 file).

#### **MAPI Properties**

Each MAPI property is identified by a property tag, which is a constant that contains the property type and a unique identifier. For example, the property that indicates whether a message has attachments has the following components:

XML Export SDK Java Programming Guide Chapter 3: Use the File Extraction API

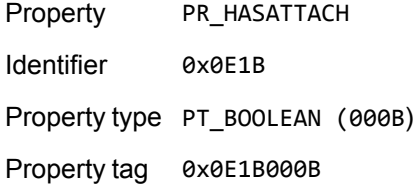

The Microsoft MAPI documentation on the Microsoft Developer Network website lists all available MAPI properties, their tags, and types.

You can retrieve any MAPI property that is of one of the MAPI property types listed below:

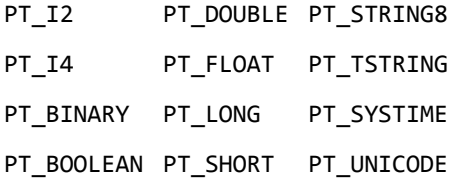

**NOTE:** Properties with a PT\_TSTRING type have the property type recompiled to either a Unicode string (PT\_UNICODE) or to an ANSI string (PT\_STRING8) depending on the operating system's character set. To retrieve the Unicode property, pass in the Unicode version of the tag. For example, the property tag for PR\_SUBJECT is either 0x0037001E for an ANSI string, or 0x0037001F for a Unicode string.

#### **Extract PST-Specific Metadata**

In the call to extract subfile metadata, you can pass either the MAPI tag number (such as 0x0070001e) or one of the constants in the Export class (such as KVPR\_SUBJECT). These constants are a subset of MAPI properties and use a KeyView naming convention. For example, the property PR\_CONVERSATION\_TOPIC is defined as KVPR\_CONVERSATION\_TOPIC. If the property you want to retrieve is not defined as a constant in the Export class, you must pass the MAPI tag number.

To extract specific MAPI properties from a PST file, use the method extGetSubFileMetadata(long docContextID, int nSubFileIndex, int[] metaNameArray, ExtSubFileMetaConfig config) and pass the tag number or constant to metaNameArray.

For example, the following code extracts the MAPI properties PR\_SUBJECT and PR\_ALTERNATE\_ RECIPIENT:

ExtSubFileMetaConfig metaConfig = new ExtSubFileMetaConfig();

ExtSubFileMetadata subfilemeta = null;

int[] metaNameArray = {Export.KVPR\_SUBJECT, 0x3A010102};

```
subfilemeta = m_objExport.extGetSubFileMetadata(extContextID, index, metaNameArray,
metaConfig);
```
### <span id="page-53-2"></span>**Exclude Metadata from the Extracted Text File**

When a mail message is extracted, the message text and header information (To, From, Sent, and so on) is also extracted. You can prevent the header information from appearing in the text file.

To exclude the header information, call the setExcludeMailHeader() method of the ExtSubFileExtractConfig object, and pass ExtSubFileExtractConfig to the extExtractSubFile method. For example:

```
m_excludeMailHeader = true;
extconfig = new ExtSubFileExtractConfig();
extconfig.setExcludeMailHeader(m_excludeMailHeader);
extinfo = m_objExport.extExtractSubFile(extContextID, i, extconfig);
```
## <span id="page-53-0"></span>**Extract Subfiles from Outlook Files**

When you extract an Outlook file (MSG) to disk, the message text and header information (To, From, Sent, and so on) is extracted to a text file. (If you do not want the header information to appear in the text file, see Exclude Metadata from the [Extracted](#page-53-2) Text File, above.) If the Outlook file contains a non-mail attachment, the attachment is extracted in its native format to a subdirectory. If the Outlook file contains a mail attachment, the attachment's message text and any attachments are extracted to a subdirectory.

## <span id="page-53-1"></span>**Extract Subfiles from Outlook Express Files**

When you extract an Outlook Express (EML) file to disk, the message text and header information (To, From, Sent, and so on) is extracted to a text file. (If you do not want the header information to appear in the text file, see Exclude Metadata from the [Extracted](#page-53-2) Text File, above.) If the Outlook Express file contains a non-mail attachment, the attachment is extracted in its native format to the same directory as the message text file. If the Outlook Express file contains a mail attachment, the complete attachment (including message text and attachments), the message text file, and any nonmail attachments are extracted to the same directory as the main message.

**NOTE:** When the MBX reader (mbxsr) is enabled, it is used to filter MBX and EML files. If the MBX reader is not enabled, the EML reader (emlsr) is used.

## <span id="page-54-0"></span>**Extract Subfiles from Mailbox Files**

A Mailbox (MBX) file is a collection of individual emails compiled with RFC 822 and RFC 2045 - 2049 (MIME), and divided by message separators. There are many mail applications that export to an MBX format, such as Eudora Email and Mozilla Thunderbird.

When an MBX file is extracted to disk, the message text and header information (To, From, Sent, and so on) from each mail file are extracted to text files. (If you do not want the header information to appear in the text file, see Exclude Metadata from the [Extracted](#page-53-2) Text File, on the previous page.)

In Eudora MBX files, attachments are inserted as a link and are stored externally from the message. These attachments are not extracted, but the path to the attachment is returned in the call to the extGetSubFileInfo method. You can write code to retrieve the attachment based on the returned path.

For MBX files from other clients, KeyView extracts attachments when they are embedded in the message.

**NOTE:** The Mailbox (MBX) reader is an advanced feature and is sold and licensed separately. To enable this reader in a KeyView SDK, you must obtain the appropriate license key from Micro Focus.

# <span id="page-54-1"></span>**Extract Subfiles from Outlook Personal Folders Files**

KeyView can extract Outlook items such as messages, appointments, contacts, tasks, notes, and journal entries from a PST file. When a PST file is extracted to disk, the body text and header information (To, From, Sent, and so on) from each Outlook item is extracted to a text file. (If you do not want the header information to appear in the text file, see Exclude Metadata from the [Extracted](#page-53-2) Text File, on the [previous](#page-53-2) page.)

You can also extract messages from PST files as MSG files, including all their attachments, using the setSaveAsMSG() method in the ExtSubFileExtractConfig class.

If an Outlook item contains a non-mail attachment, the attachment is extracted in its native format to a subdirectory. If an Outlook item contains an Outlook attachment, the attached item's body text and any attachments are extracted to a subdirectory.

**NOTE:** The Microsoft Outlook Personal Folders (PST) readers are an advanced feature and are sold and licensed separately. To enable these readers in a KeyView SDK, you must obtain an appropriate license key from Micro Focus. For information about adding a new license key to an existing installation, see Pass License [Information](#page-16-0) to KeyView, on page 17.

### **Choose the Reader to use for PST Files**

KeyView provides several ways of processing PST files:

- Indirectly, using the Microsoft Messaging Application Programming Interface (MAPI). MAPI is a Microsoft interface that enables different applications to exchange messages and attachments with each other. MAPI allows KeyView to open a PST file, traverse the folders, and extract items. The pstsr reader uses MAPI, but works only on Windows and requires that Microsoft Outlook is installed.
- Directly, without relying on the Microsoft interface to the PST format. Accessing the file directly does not require Microsoft Outlook. The pstxsr reader is available for Windows (32-bit and 64 bit) and Linux (64-bit only). The pstnsr reader is an alternative native reader, for the platforms not supported by pstxsr.

On Windows, the MAPI-based reader is used by default but you can choose pstxsr if you prefer. On UNIX platforms, only one of the native readers is available (pstxsr on Linux x64 and pstnsr on other platforms).

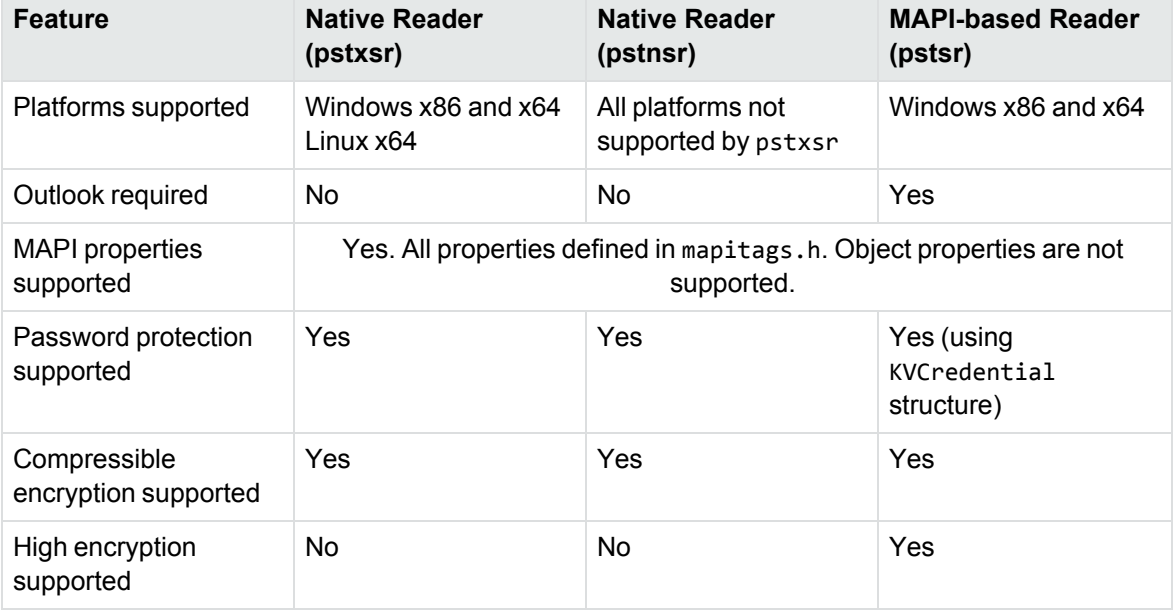

The differences between the readers are summarized in the following table.

To change the reader used to process PST files, change the PST entry (file category value 297) in the formats\_e.ini file. For example, to use pstxsr:

#### 297=**pstx**

**NOTE:** You must make sure that the PST that you are extracting is not open in the Outlook client, and that the Outlook process is not running.

**NOTE:** When extracting subfiles from PST files, information on the distribution list used in an email is extracted to a file called emailname.dist. This applies to the MAPI reader (pstsr) only.

#### **System Requirements**

MAPI is supported on Windows platforms only and relies on functionality in Outlook. If you want to use the MAPI-based reader, pstsr, Microsoft Outlook must be installed on the same machine as your application. Outlook must also be the default email application. KeyView supports the following PST formats and Outlook clients:

• Outlook 97 or later PST files

**NOTE:** The Outlook client must be the same version as, or newer than, the version of Outlook that generated the PST file.

• Outlook 2002 or later clients

**NOTE:** You must install an edition of Microsoft Outlook (32-bit or 64-bit) that matches the KeyView software. For example, if you use 32-bit KeyView, install 32-bit Outlook. If you use 64-bit KeyView, install 64-bit Outlook.

If the editions do not match, KeyView returns Error 32: KVError\_PSTAccessFailed and an error message from Microsoft Office Outlook is displayed: Either there is a no default mail client or the current mail client cannot fulfill the messaging request. Please run Microsoft Outlook and set it as the default mail client.

### **MAPI Attachment Methods**

The way in which you can access the contents of a PST message attachment is determined by the MAPI *attachment method* applied to the attachment. For example, if the attachment is an embedded OLE object, it uses the ATTACH\_OLE attachment method. KeyView can access message attachments that use the following attachment methods:

ATTACH\_BY\_VALUE

ATTACH\_EMBEDDED\_MSG

ATTACH\_OLE

ATTACH\_BY\_REFERENCE

ATTACH\_BY\_REF\_ONLY

ATTACH\_BY\_REF\_RESOLVE

Attachments using the ATTACH\_BY\_VALUE, ATTACH\_EMBEDDED\_MSG, or ATTACH\_OLE attachment methods are extracted automatically when the PST file is extracted. An "attach by reference" method means that the attachment is not in Outlook, but Outlook contains an absolute path to the attachment. Before you can extract these types of attachments, you must retrieve the path to access the attachment.

#### **To extract "attach by reference" attachments**

- 1. Determine whether the attachment uses an ATTACH\_BY\_REFERENCE, ATTACH\_BY\_REF\_ONLY, or ATTACH\_BY\_REF\_RESOLVE method by retrieving the MAPI property PR\_ATTACH\_METHOD.
- 2. If the attachment uses one of the "attach by reference" methods, get the fully qualified path to the attachment by retrieving the MAPI properties PR\_ATTACH\_LONG\_PATHNAME or PR\_ATTACH\_ PATHNAME.
- 3. You can then either copy the files from their original location to the path where the PST file is extracted, or use the Export API methods to convert the attachment.

### **Open Secured PST Files**

KeyView enables you to specify credentials (user name and password), which are used to open a secured PST file for extraction.

### **Detect PST Files While the Outlook Client is Running**

If you are running an Outlook client while running the File Extraction API, the KeyView format detection module (kwad) might not be able to open the PST file to determine the file's format because Outlook has the file locked. In this case, you can do one of the following:

- Close Outlook when using the Extraction API
- Detect PST files by extension only and bypass the format detection module. To enable this option, add the following lines to the formats\_e.ini file.

[container\_flags]

detectPSTbyExtension=1

**NOTE:** The detectPSTbyExtension option only applies when you are using the MAPI reader (pstsr).

**NOTE:** If you use this option, you must make sure in your code that valid PST files are passed to KeyView because the format detection module will not be available to verify the file type and pass the file to the appropriate reader.

# <span id="page-57-0"></span>**Extract Subfiles from Lotus Domino XML Language Files**

When you extract a Lotus Domino XML Language (.DXL) file, the message text and header information (*To*, *From*, *Sent*, and so on) is extracted to a text file.

**NOTE:** To prevent header information from being extracted, see Exclude [Metadata](#page-53-2) from the [Extracted](#page-53-2) Text File, on page 54.

You can make sure that dates and times extracted from Lotus Domino .DXL files are displayed in a uniform format.

#### **To extract custom date/time formats**

In the formats\_e.ini file, set the DateTimeFormat option in the  $[dx1sr]$  section. For example:

```
[dxlsr]
DateTimeFormat=%m/%d/%Y %I:%M:%S %p
```
In this example, dates and times are extracted in the following format:

*02/11/2003 11:36:09 AM*

The format arguments are the same as those for the strftime() function. See [http://msdn.microsoft.com/en-us/library/fe06s4ak%28VS.71%29.aspx](http://msdn.microsoft.com/en-us/library/fe06s4ak(VS.71).aspx) for more information.

### **Extract .DXL Files to HTML**

You can use the file extraction API to process .DXL files with an XSLT engine. The XSLT engine then transforms the extracted .DXL to .mail HTML files.

#### **To extract .DXL files to HTML**

 $\cdot$  Set the following options in the formats  $e$ . ini file:

```
[nsfsr]
ExportDXL=1
ExportDXL_PureXML=1
[dxlsr]
LNDParser=2
```
## <span id="page-58-0"></span>**Extract Subfiles from Lotus Notes Database Files**

A Lotus Notes database is a single file that contains multiple documents called *notes*. Notes include design notes (such as forms, views, folders, navigators, outlines, pages, framesets, agents, and resources), data document notes, profile document notes, access control list notes, and collection (index) notes. KeyView can extract text items, attachments, and OLE objects from *data document notes* only. Data document notes include emails, journal entries, discussion threads, documents (Microsoft Office and Lotus SmartSuite), and so on.

All components of a note are prefixed by field names such as "SendTo:", "Subject:", and "Body:". When a note is extracted, the field names are not included in the extracted output; only the field values are extracted.

When a mail message in an NSF file is extracted to disk, the body text and header information (such as the values from the SendTo, From, and DeliveredDate fields) in each message is extracted to a text file. (If you do not want the header information to appear in the message text file, see [Exclude](#page-53-2) Metadata from the [Extracted](#page-53-2) Text File, on page 54.)

**NOTE:** The Lotus Notes Database (NSF) reader is an advanced feature and is sold and licensed separately. To enable this reader in a KeyView SDK, you must obtain the appropriate license key from Micro Focus.

### **System Requirements**

The NSF format is proprietary. Therefore, KeyView accesses NSF files indirectly by using the Lotus Notes API. Because the NSF reader relies on functionality in Lotus Notes, a Lotus Notes client or Lotus Domino server must be installed and configured on the same machine on which the application converting NSF files is installed. On UNIX and Linux, the Lotus Domino server is required. On Windows, the Lotus Notes client or Lotus Domino server is required.

KeyView supports the following Lotus Notes clients and Domino servers:

- Lotus Notes 6.5.1
- Lotus Domino 6.5.1

KeyView supports NSF files on the same platforms supported by Lotus Notes and Lotus Domino:

- Windows XP x86 (Service Pack 1 and 2)
- Windows 2000 x86 (Service Pack 2)
- Solaris 8.0 and 9.0 (built on Solaris 8.0)
- Red Hat Enterprise Linux AS 3.0  $(x86)$
- SuSE Linux Enterprise Server 8 and 9 (x86)
- $\cdot$  IBM AIX 5.1, 5L version 5.2

### **Installation and Configuration**

Before KeyView can convert NSF files, you must set up the Lotus Notes client or Lotus Domino server. Full configuration is not required. The following steps outline the minimal setup for NSF conversion.

#### **Windows**

- 1. Install the Lotus Notes client or Lotus Domino server. You do not need to configure the client or server.
- 2. Make sure that the notes.ini file is in the proper location.
- If Lotus Notes is installed, the file should appear in the *install* \lotus\notes directory, where *install* is the installation directory.
- If only Lotus Domino is installed, the file should appear in the *install* \lotus\domino directory, where *install* is the installation directory.

If the file does not exist, create an ASCII file named notes.ini, and add the following text:

[Notes]

3. Add the KeyView bin directory and the *install*\lotus\notes or *install*\lotus\domino directory to the PATH environment variable (the KeyView bin directory must be first in the path). Micro Focus recommends that you add the KeyView bin directory because the Lotus Notes or Domino server installation might contain older KeyView OEM libraries.

#### **Solaris**

- 1. Install Lotus Domino server. You do not need to configure the server.
- 2. Make sure that the file notes.ini is in the *install*/lotus/notes/latest/sunspa directory, where *install* is the directory where Lotus Notes is installed. If the file does not exist, create an ASCII file named notes.ini, and add the following text:

[Notes]

3. Add the *install*/lotus/notes/latest/sunspa directory to the PATH environment variable:

setenv PATH *install/*lotus/notes/latest/sunspa:\$PATH

4. Add the *install*/lotus/notes/latest/sunspa and the KeyView bin directory to the LD\_ LIBRARY\_PATH environment variable:

setenv LD\_LIBRARY\_PATH *keyview\_bin*:*install*/lotus/notes/latest/sunspa:\$LD\_LIBARY\_ PATH

where *keyview\_bin* is the location of the KeyView bin directory. Micro Focus recommends that you add the KeyView bin directory because the Lotus Notes installation might contain older KeyView OEM libraries.

#### **AIX 5.x**

- 1. Install the bos.iocp.rte file set if it is not already installed, and reboot the machine. See the Lotus Domino server documentation for more information.
- 2. Install Lotus Domino server. You do not need to configure the server.
- 3. Make sure that the file notes.ini is in the *install*/lotus/notes/latest/ibmpow directory, where *install* is the directory where Lotus Notes is installed. If the file does not exist, create an ASCII file named notes.ini, and add the following text:

[Notes]

4. Add the *install*/lotus/notes/latest/ibmpow directory to the PATH environment variable:

setenv PATH *install*/lotus/notes/latest/ibmpow:\$PATH

5. Add the *install*/lotus/notes/latest/ibmpow and the KeyView bin directory to the LIBPATH environment variable:

setenv LIBPATH *keyview\_bin*:*install*/lotus/notes/latest/ibmpow:\$LIBPATH

where *keyview\_bin* is the location of the KeyView bin directory. Micro Focus recommends that you add the KeyView bin directory because the Lotus Notes installation might contain older KeyView OEM libraries.

#### **Linux**

- 1. Install Lotus Domino server. You do not need to configure the server.
- 2. Make sure the file notes.ini is in the *install*/lotus/notes/latest/linux directory, where *install* is the directory where Lotus Notes is installed. If the file does not exist, create an ASCII file named notes.ini, and add the following text:

[Notes]

3. Add the *install*/lotus/notes/latest/linux directory to the PATH environment variable:

setenv PATH *install*/lotus/notes/latest/linux:\$PATH

4. Add the *install*/lotus/notes/latest/linux and the KeyView bin directory to the LD\_ LIBRARY\_PATH environment variable:

setenv LD\_LIBRARY\_PATH *keyview\_bin*:*install*/lotus/notes/latest/linux:\$LD\_LIBRARY\_ PATH

where *keyview\_bin* is the location of the KeyView bin directory. Micro Focus recommends that you add the KeyView bin directory because the Lotus Notes installation might contain older KeyView OEM libraries.

### **Open Secured NSF Files**

KeyView enables you to specify a user ID file and password to use to open a secured NSF file for extraction.

### **Format Note Subfiles**

The KeyView NSF reader uses XML templates to format note subfiles. You can customize the templates to approximate the look and feel of the original notes as closely as possible. For more information, see Extract and Format Lotus Notes Subfiles, on [page 261](#page-260-0).

## <span id="page-61-0"></span>**Extract Subfiles from PDF Files**

KeyView can extract document-level and page-level attachments from a PDF document. Documentlevel attachments are added by using the **Attach A File** tool, and can include links to or from the parent document or to other file attachments. Page-level attachments are added as comments by

using various tools. Page-level or comment attachments display the File Attachment icon or the Speaker icon on the page where they are located. KeyView can also extract the files from Portfolio PDFs.

When a PDF file is extracted to disk, the PDF file is extracted to a directory and the PDF's attachments are saved in their native format to the same directory as the original PDF file.

### **Improve Performance for PDFs with Many Small Images**

To improve performance when processing PDF files that contain many small images, you can choose to ignore images unless they exceed a minimum width and/or height. If an image is smaller than the minimum width or height, KeyView does not extract the image.

For example, to ignore images that are less than 16 pixels wide or less than 16 pixels in height, add the following to the [pdf\_flags] section of the formats\_e.ini file:

```
[pdf_flags]
process_images_with_min_width=16
process_images_with_min_height=16
```
## <span id="page-62-0"></span>**Extract Embedded OLE Objects**

Embedded OLE objects can be converted in two ways:

- Using the File Extraction API, the OLE object is first extracted from the main file and saved to disk. It can then be converted by making a separate conversion call.
- Using the XML Export API, the main file is converted to XML and the OLE object is converted to a graphics file that is referenced in the XML file.

The File Extraction API can extract embedded OLE objects from the following types of documents:

- Lotus Notes (DXL)
- Microsoft Excel
- Microsoft Word
- Microsoft PowerPoint
- Microsoft Outlook
- Microsoft Visio
- Microsoft Project
- OASIS Open Document
- Rich Text Format (RTF)

When an embedded OLE object is extracted from its parent file, the location of the embedded file in the original document is not available. The parent and child are extracted as separate files.

## <span id="page-63-0"></span>**Extract Subfiles from ZIP Files**

You can extract ZIP files that are not password-protected by using the general method (see [Extract](#page-43-0) [Subfiles,](#page-43-0) on page 44). However, some ZIP files use password protection, in which case you must use a different method to enter the required credentials.

## <span id="page-63-1"></span>**Default File Names for Extracted Subfiles**

When a file name is not specified in the call to extExtractSubFile, in some cases, a default file name is applied to the extracted subfile.

### **Default File Name for Mail Formats**

To avoid naming conflicts and problems with long file names, KeyView applies its own names to the extracted mail folders and mail items when a name is not supplied in the call to extExtractSubFile. A non-mail attachment retains its original file name and extension.

When the contents of a mail store or the message body of a mail message are extracted, the extracted file names might include the following:

• The first valid eight characters of the original folder name or "Subject" line of the mail message. If the "Subject" line is empty, the characters kvext are used, where ext is the format's extension. For example, the characters would be "kvmsg" for MSG, and "kvnsf" for NSF.

The following special characters are considered invalid and are ignored:

any non-printing character with a value less than 0x1F

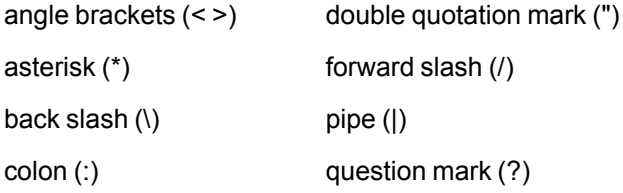

For notes, the file name is derived from the first 24 characters of the note text. For contact entries, the file name is derived from the full name of the contact.

- The characters \_kvn, where n is an integer incremented from 0 for each extracted item.
- One of the following extensions:

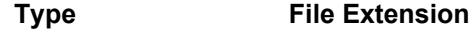

email message .mail

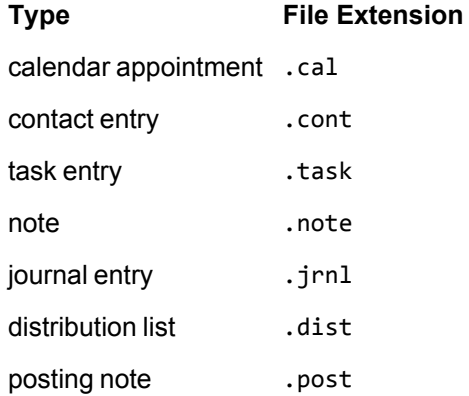

If the type cannot be determined for an MSG or PST file, the file is given a .mail extension.

If the type cannot be determined for an NSF file, the file is given a .tmp extension.

For example, an MSG mail message with the subject line "RE: Product roadmap" that contains the Microsoft Excel attachment release\_schedule.xls is extracted as

RE produ\_kv0.mail

```
release_schedule.xls
```
If an extracted message contains an embedded OLE object or any attachment that does not have a name, the object or attachment is extracted as \_kv#.tmp.

### **Default File Name for Embedded OLE Objects**

KeyView can apply a default name to an extracted embedded OLE object when a name is not supplied in the call to extExtractSubFile. When an embedded OLE object is extracted, the extracted file name might include the following:

• The first valid eight characters of the main file. The following special characters are considered invalid and are ignored:

any non-printing character with a value less than 0x1F

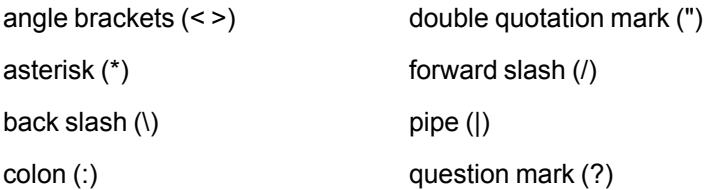

- The characters \_kvn, where n is an integer incremented from 0 for each extracted object.
- If KeyView can determine the embedded OLE is a Microsoft Office document, the original extension is used. If the file type cannot be determined, the file is given a .tmp extension.

For example, let us say a Microsoft Word document (sales\_quarterly.doc) contains two embedded OLE objects: a Microsoft Excel file called west\_region.xls, and a bitmap created in the Word document. The embedded objects would be extracted as

XML Export SDK Java Programming Guide Chapter 3: Use the File Extraction API

sales\_qu\_kv0.xls

sales\_qu\_kv1.tmp

# <span id="page-66-0"></span>**Chapter 4: Use the XML Export API**

This section describes how to perform some basic tasks by using the XML Export API.

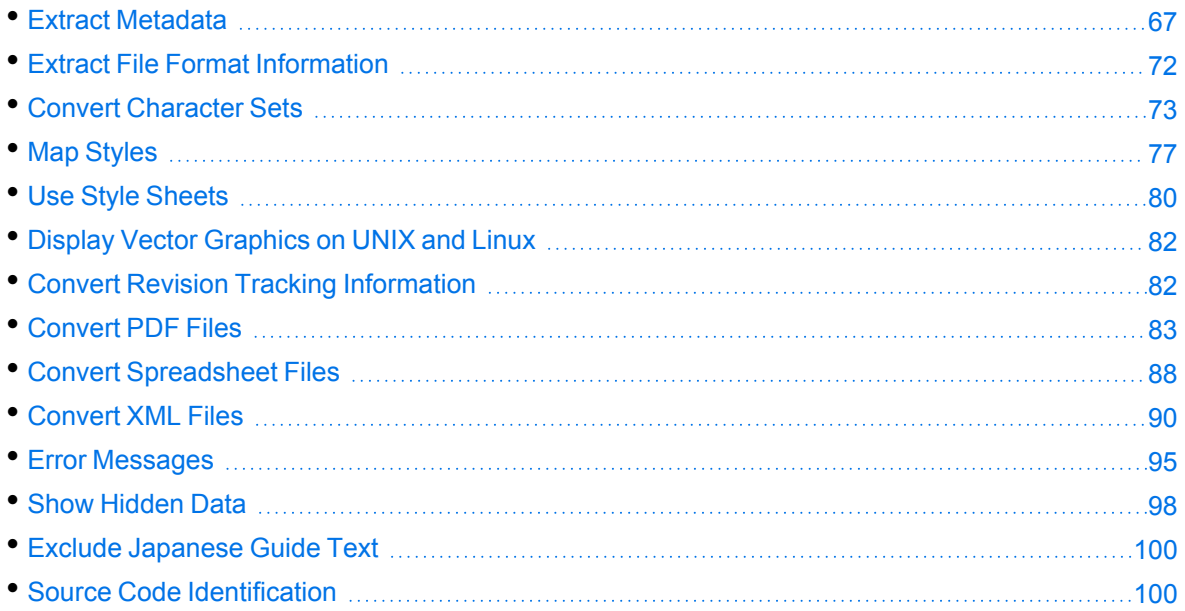

## <span id="page-66-1"></span>**Extract Metadata**

When a file format supports metadata, KeyView can extract and process that information. Metadata includes document information fields such as title, author, creation date, and file size. Depending on the file's format, metadata is referred to in a number of ways: for example, "summary information," "OLE summary information," "file information," and "document properties."

The metadata in mail formats (MSG and EML) and mail stores (PST, NSF, and MBX) is extracted differently than other formats. For information on extracting metadata from these formats, see [Extract](#page-47-0) Mail [Metadata,](#page-47-0) on page 48.

**NOTE:** KeyView can extract metadata from a document only if metadata is defined in the document, and if the document reader can extract metadata for the file format. The section [Document](#page-203-0) Readers, on page 204 lists the file formats for which metadata can be extracted. KeyView does not generate metadata automatically from the document contents.

### **Extract Metadata by Using the API**

You can extract the metadata at the API level. The API extracts all valid metadata fields that exist in the file.

#### **To extract metadata using the Java API**

- 1. Set the input source using the setInputSource method.
- 2. Call the getSummaryInfo() method of the Export object to retrieve an object of the SummaryInfo class.
- 3. Use the methods of the SummaryInfo object to retrieve the metadata information.

The XmlTest sample program demonstrates how to extract metadata through the Java API. See XmlTest, on [page 105](#page-104-0).

#### **Example**

```
SummaryInfo[] sinfo = objXmlExport.getSummaryInfo();
if(sinfo != null)
{
    System.out.println("\nSummary info has been extracted.");
    fos_sum = new FileOutputStream(summaryOutFile);
    DataOutputStream dos_sum = new DataOutputStream(fos_sum);
    for(int i=0; i<sinfo.length; i++)
  {
        if(sinfo[i].getElementName() != null)
    {
             dos_sum.writeBytes("Element name: " + sinfo[i].getElementName() + "\n");
             dos_sum.writeBytes("Element type: " + sinfo[i].getSumInfoType() + "\n");
             if(sinfo[i].getIsValid() == true)
       {
                 if(sinfo[i].isDateTimeType())
         {
                        dos_sum.writeBytes("Date/time: ");
                        dos_sum.writeBytes(sinfo[i].getDateTime())
                 }
                 else
         {
                        byte[] data = sinfo[i].getData();
            if(data != null){
                  dos_sum.writeBytes("Element data: ");
                            dos_sum.write(data);
                      }
                 }
             }
             dos_sum.writeBytes("\n\n");
        }
    }
```

```
  dos_sum.close();
    fos_sum.close();
}
sinfo = null;
```
The SummaryInfo class stores the metadata extraction results. After calling the XmlExport.getSummaryInfo() method, call the get methods provided by each instance of this class to extract metadata.

The following describes each get method:

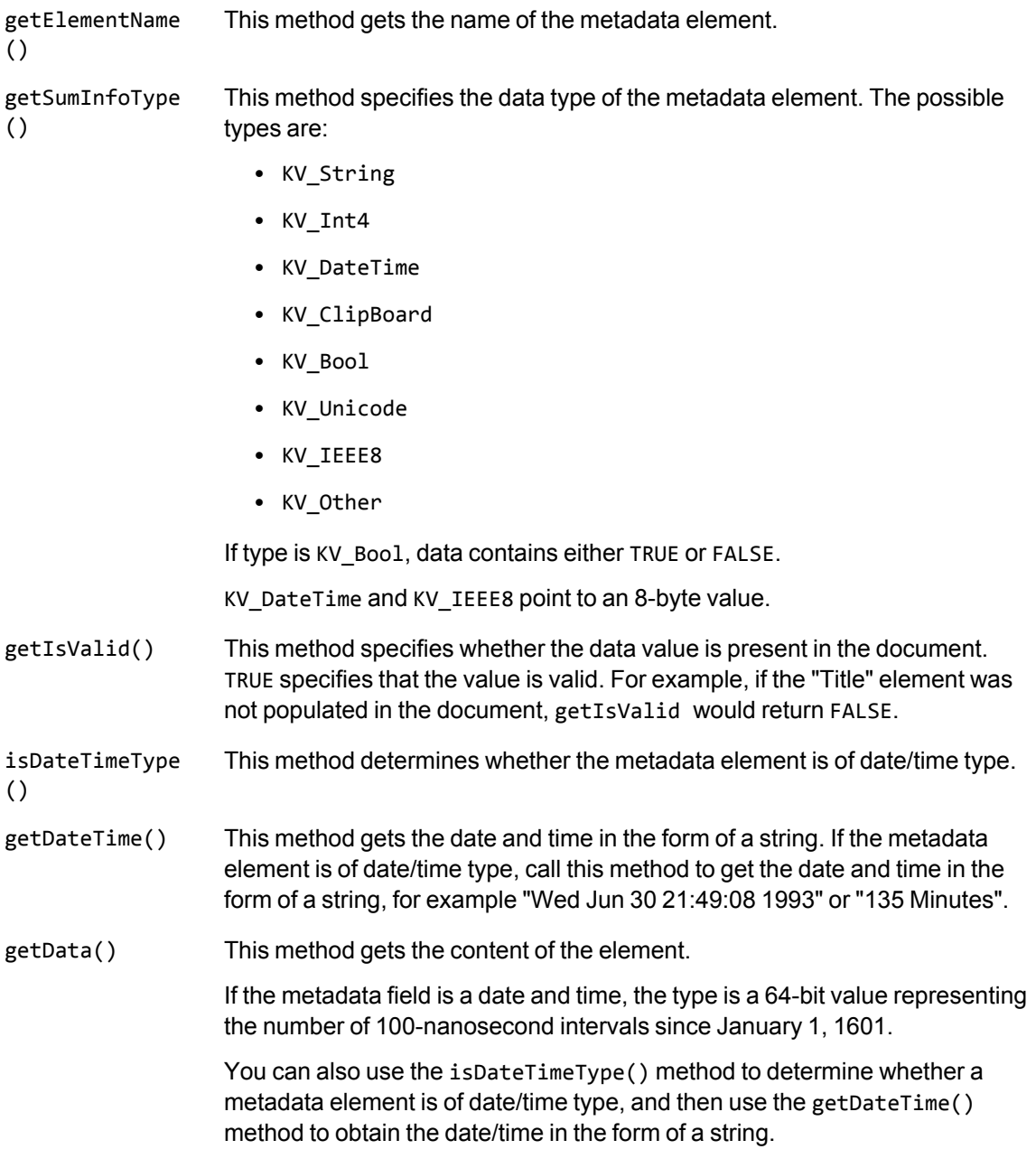

### **Extract Metadata by Using a Template File**

When using a template file, KeyView recognizes two types of metadata: *standard* and *non-standard*. Standard metadata includes fields, such as Title, Author, and Subject. The standard fields are enumerated from 1 to 41 in KVSumType in the header file kvtypes.h. Non-standard metadata includes any field not listed from 1 to 41 in KVSumType, such as user-defined fields (for example, custom property fields in Microsoft Word documents), or fields that are unique to a particular file type (for example, "Artist" or "Genre" fields in MP3 files). Enumerated types 42 and greater are reserved for non-standard metadata.

#### **To extract metadata by using a template file**

- 1. Insert metadata tokens in a member of the KVXMLTemplate structure in the template file. This defines the point at which the metadata appears in the XML output.
- 2. If you are using the \$USERSUMMARY or \$SUMMARY token, define the szUserSummary member of the KVXMLTemplate structure in the template file. This determines the markup and tokens generated when these metadata tokens are processed.
- 3. In your application, read the template file and write the data to the KVXMLTemplate structure.

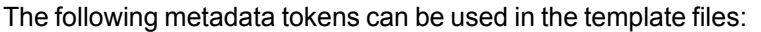

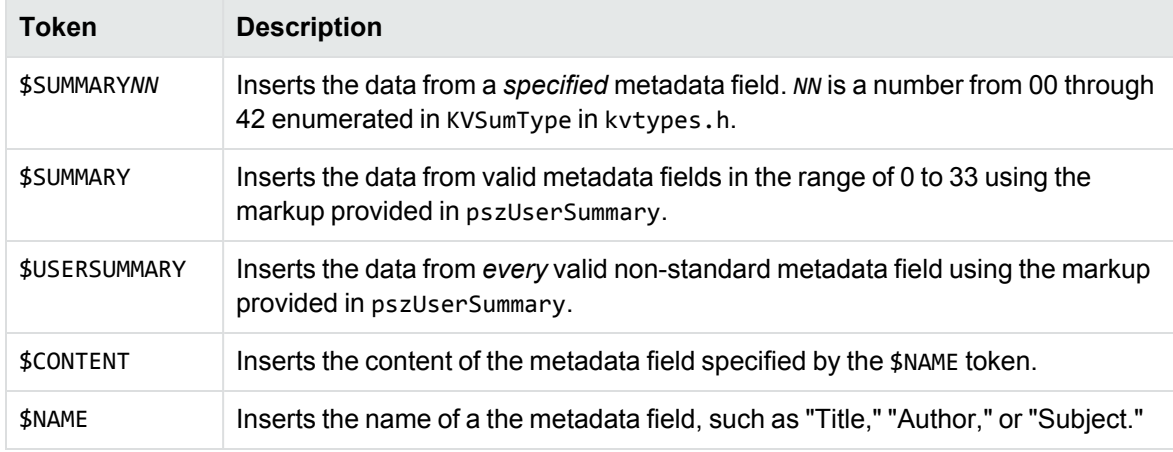

#### **Examples**

#### **\$SUMMARYNN**

The following markup displays the contents of the "Title" field at the top of the main XML file:

szMainTop=\$SUMMARY01

In KVSumType, 01 is the enumerated value for the "Title" metadata field.

#### **\$SUMMARY**

The following markup extracts all standard fields, and includes them in the first heading level 1 XML block:

```
szFirstH1Start=$SUMMARY
szUserSummary=<MetaData name="$NAME" content="$CONTENT" />
```
This example extracts the field name (\$NAME) and field content (\$CONTENT) for standard metadata and includes it at the beginning of the first heading level 1 XML block.

The generated XML might look like this:

```
<MetaData name="CodePage" content="1252" \>
<MetaData name="Title" content="My design document" \>
<MetaData name="Subject" content="design specifications" \>
<MetaData name="Author" content="John Doe" \>
<MetaData name="Keywords" content="" \>
<MetaData name="Comments" content="" \>
<MetaData name="Template" content="Normal.dot" \>
<MetaData name="LastAuthor" content="lchapman" \>
<MetaData name="RevNumber" content="6" \>
<MetaData name="EditTime" content="01/01/1601, 0:08" \>
<MetaData name="LastPrinted" content="14/01/2002, 14:06" \>
<MetaData name="Create_DTM" content="27/08/2003, 10:31" \>
<MetaData name="LastSave_DTM" content="29/08/2003, 14:07" \>
<MetaData name="PageCount" content="1" \>
<MetaData name="WordCount" content="4062" \>
<MetaData name="CharCount" content="23159" \>
<MetaData name="AppName" content="Microsoft Word 9.0" \>
<MetaData name="Security" content="0" \>
<MetaData name="Category" content="software" \>
<MetaData name="LineCount" content="192" \>
<MetaData name="ParCount" content="46" \>
<MetaData name="ScaleCrop" content="FALSE" \>
<MetaData name="Manager" content="" \>
<MetaData name="Company" content="Autonomy" \>
<MetaData name="LinksDirty" content="FALSE" \>
```
#### **\$USERSUMMARY**

The following markup extracts non-standard fields, and includes them at the bottom of the main XML file:

```
szMainBottom=$USERSUMMARY
szUserSummary=<MetaData name="$NAME" content="$CONTENT" />
```
This example extracts the field name (\$NAME) and field content (\$CONTENT) for non-standard metadata from a document, and includes it at the bottom of the main XML file.

The generated XML might look like this:

```
<MetaData name="Telephone number" content="444-111-2222"
<MetaData name="Recorded date" content="07/03/2003, 23:00"
<MetaData name="Source" content="TRUE"
<MetaData name="my property" content="reserved"
```
## <span id="page-71-0"></span>**Extract File Format Information**

Export can detect a file's format, and report the information to the API, which in turn reports the information to the developer's application. This feature enables you to apply customized conversion settings based on a file's format. See File Format [Detection,](#page-276-0) on page 277 for more information on format detection.

#### **To extract file format information**

- 1. Set the input source using the setInputSource method.
- 2. Call the getAutoDetectInfo method of the Export object to retrieve an object of the AutoDetectInfo class.
- 3. Use the methods of the AutoDetectInfo object to retrieve the format information.

The XmlTest sample program demonstrates how to extract format information through the Java API. See XmlTest, on [page 105](#page-104-0).

### **Example**

```
AutoDetectInfo adinfo = objHtmlExport.getAutoDetectInfo();
if(adinfo != null)
{
    outf_format = new File(docFormatOutFile);
    fos_format = new FileOutputStream(outf_format);
  DataOutputStream dos_format = new DataOutputStream(fos_format);
    dos_format.writeBytes("Auto-detection result: \n");
  dos format.writeBytes("\nCharacter set: " + adinfo.getCharacterSet());
    dos_format.writeBytes("\nDocument class: " + adinfo.getDocumentClass());
    dos_format.writeBytes("\nDocument format: " + adinfo.getDocumentFormat());
    dos_format.writeBytes("\nFormat version: " + adinfo.getVersion());
    dos_format.writeBytes("\nOther attributes:");
    if(adinfo.isAppleDoubleEncoded())
  {
        dos_format.writeBytes("\nApple double encoded.");
    }
    if(adinfo.isAppleSingleEncoded())
  {
        dos_format.writeBytes("\nApple single encoded.");
    }
    if(adinfo.isEncrypted())
```
```
{
        dos_format.writeBytes("\nEncrypted.");
  }
   if(adinfo.isMacBinaryEncoded())
 {
        dos_format.writeBytes("\nMac binary encoded.");
   }
   if(adinfo.isWangGDLencoded())
 {
        dos_format.writeBytes("\nWang GDL encoded.");
   }
   dos_format.close();
   fos_format.close();
 adinfo = null;
```
# **Convert Character Sets**

Export allows you to control the character set of both the input and the output text. This is accomplished by either

- setting the source and/or target character set in the API, or
- basing the input/output on the character set of the document (if the document character set is stored in the document and can be determined by the document reader).

The character sets are defined as constants in the Export class.

Not all character sets can be used to specify the target character set. See Code [Character](#page-254-0) Sets, on [page 255](#page-254-0) for a list of character sets that can be used as a target character set.

### **Determine the Character Set of the Output Text**

To determine the output character set of a converted document, Export considers the following:

• Whether the reader can extract the character set from the document. This depends on whether the file format can provide character set information and whether the document actually contains character set information.

The section [Document](#page-203-0) Readers, on page 204 indicates the file formats for which character set information can be extracted. If character set information cannot be determined for your document type, you must set the source, the target character set, or both, in the API.

• Whether a source character set is set in the API.

**NOTE:** To set the source character set, you must specify a character set *and* set the parameter setForceSourceCharSet to **TRUE**.

• Whether a target character set is set in the API.

**NOTE:** To set the target character set, you must specify a character set *and* set the parameter setForceOutputCharSet to **TRUE**.

### **Guidelines for Character Set Conversion**

The following diagram shows how the output character set is determined when the document character set can be determined:

#### **Document Character Set Can Be Determined**

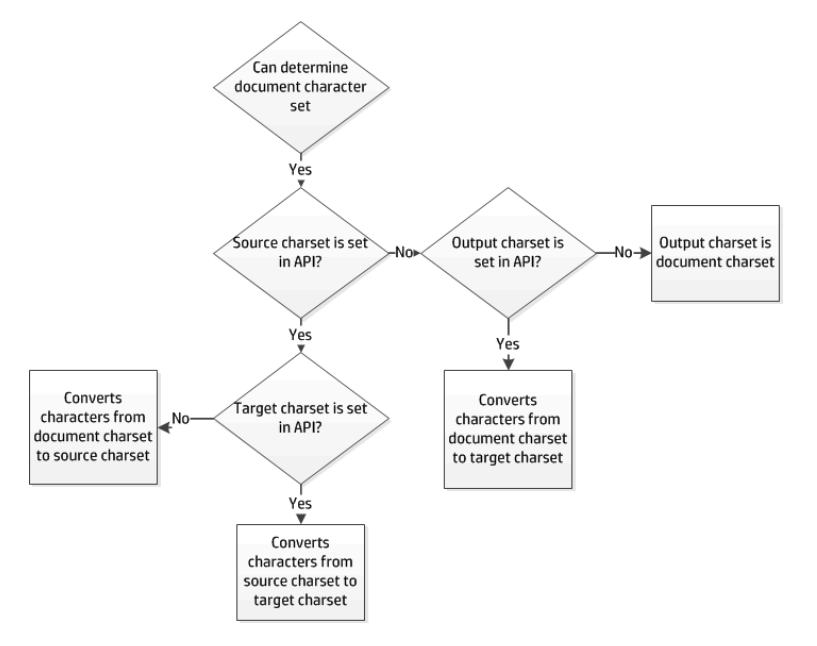

The following diagram shows how the output character set is determined when the document character set cannot be determined:

#### **Document Character Set Cannot Be Determined**

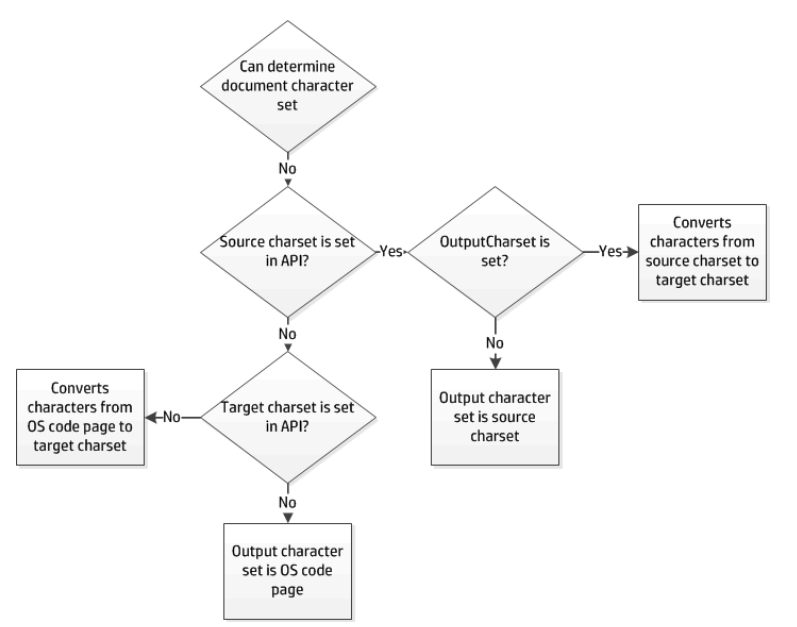

## **Examples of Character Set Conversion**

The examples below demonstrate possible configurations for mapping character sets and the expected output for each scenario.

### **Document Character Set Can be Determined**

For the example in the following table, the document is an RTF file. The section [Document](#page-203-0) Readers, on [page 204](#page-203-0) indicates that the document character set *can* be obtained from this file type. The document character set is Traditional Chinese (BIG5).

### **Document character set can be determined**

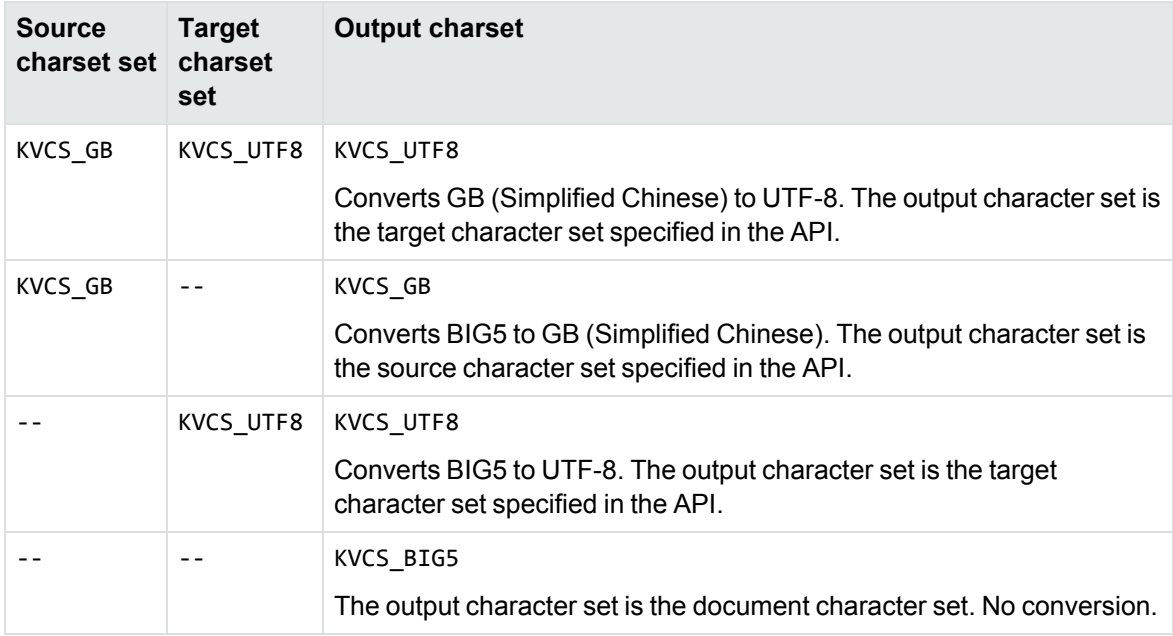

### **Document Character Set Cannot be Determined**

For the example in the following table, the document is an ASCII file. The section [Document](#page-203-0) Readers, on [page 204](#page-203-0) indicates that the document character set *cannot* be obtained from this file type. The document character set is KVCS\_1251.

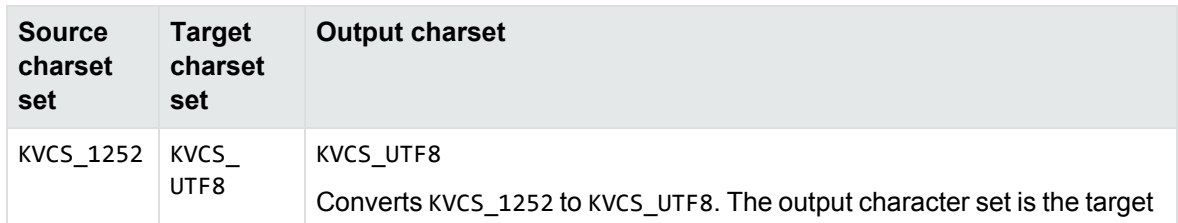

#### **Document character set cannot be determined**

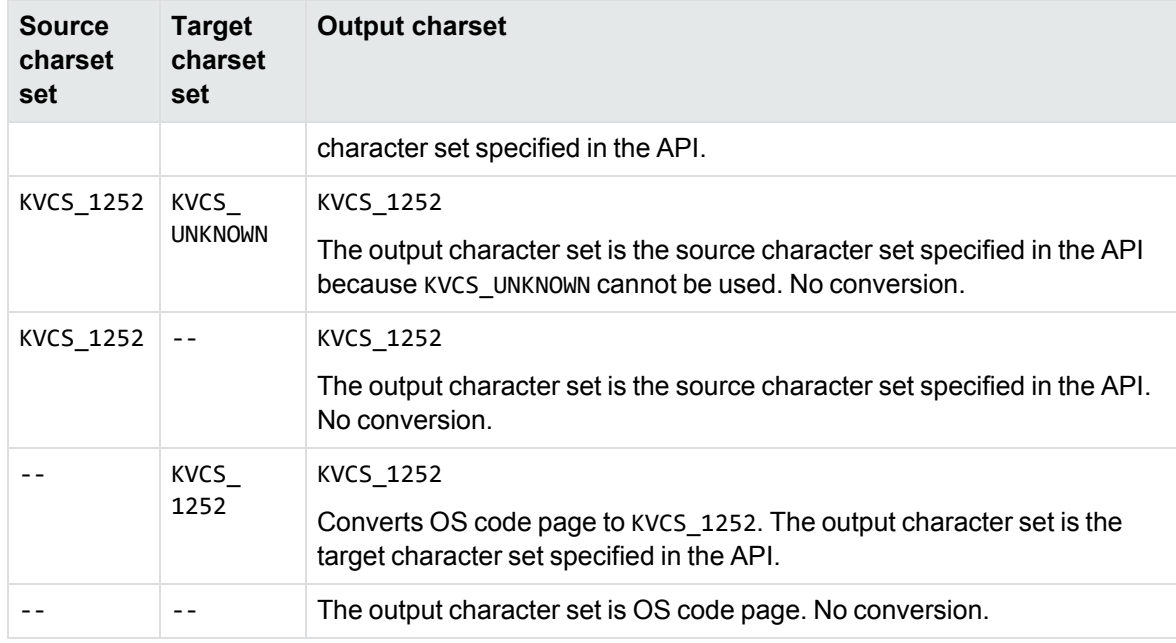

### **Document character set cannot be determined, continued**

### **Set the Character Set During Conversion**

You can convert the character set of a file at the time the file is converted.

To specify the source character set, use the setSourceCharSet method of the OptionInfo object and set setForceSourceCharSet to **TRUE**.

To specify the target character set, use the setOutputCharSet method of the OptionInfo object and set setForceOutputCharSet to **TRUE**.

## **Set the Character Set During File Extraction from a Container**

You can convert the character set of a container subfile at the time the subfile is extracted from the container and before it is converted to XML. This is most often used to set the output character set of a mail message's body text. See Use the File [Extraction](#page-42-0) API, on page 43.

#### **To specify the source and target character set of a subfile**

- 1. Use the methods of the ExtSubFileExtractConfig object to set the source and target character set.
- 2. Call the extExtractSubFile method of the Export object and pass in the ExtSubFileExtractConfig object.

# **Map Styles**

Export can map paragraph and character styles in any word processing format that contains styles (such as Microsoft Word, RTF, or Folio Flat File) to user-defined markup. With this feature, you can redact (hide) text in the source document, delete content, or change the overall structure of the output. You can also embed style sheet styles in the output defined in the XML.

To enable style mapping, you must indicate which paragraph and/or character styles are to be mapped, and define the starting and ending markup to be included in the XML output.

For example, if the source Microsoft Word document contains the character style "Recipe," and the content of the style in Microsoft Word is "Brownies," you can specify that the starting markup be <recipe> and the ending markup </recipe>. This would result in the output XML containing: <recipe>Brownies</recipe>.

You can also use style mapping to control the look of the XML output either by using a Cascading Style Sheet (CSS) or by defining the style directly in the starting markup. For example, if a Word document contains the paragraph style "Colorful", you can have markup of the form <p><div class="rainbow"> inserted at the front of the paragraph and markup of the form </div></p> inserted at the end of the paragraph. "Rainbow" is a CSS style defined in an externally provided CSS file referenced at the top of the XML output.

If you map styles to elements or attributes that are not defined in the DTD, you must add the new elements or attributes to the DTD. You must also ensure the new markup is defined in the API, either by entering the markup directly in the classes, or by populating the classes using the template files.

### **Use the Java API**

### **To map styles using the Java API**

- 1. Create an instance of the StyleMapping class. Using the object's methods, specify the style mapping information. The information includes
	- the markup to be added to the beginning and end of a paragraph or character style.
	- the name of the word processing style (for example, "Heading 1") to which style mapping applies. Style names are case sensitive.
	- the flag which defines instructions on how to process the content associated with a paragraph or character style. The flags are defined as constants in the Export class and listed in Flags for [Defining](#page-78-0) Styles, on page 79.
- 2. Call the setStyleMapping() method of the Export object and pass the StyleMapping object.

## **Use a Template file**

#### **To map styles by using a template file**

1. Use the KVStyle parameter to specify how many styles are being mapped. For example, if there are nine mapped heading levels, add the following:

[KVStyle] NumStyles=9

2. For each style, there must be a [Style*X*] entry that contains the markup that appears at the start and end of the defined style. For example, in the wordstyle. ini sample file, the first heading level is defined as follows:

```
[Style1]
StyleName=Colorful
MarkUpStart=<div class="colorful">
MarkUpEnd=<!-- end of colorful --></div>
```
3. For each style, define the flag that applies. Flags define instructions on how to process the content associated with a paragraph or character style.

They are defined as constants in the Export class and listed in Flags for [Defining](#page-78-0) Styles, on the next [page.](#page-78-0)

Flags=KVSTYLE\_HEADING3

A finished entry in a template file could look like this:

```
[KVStyle]
NumStyles=3
[Style1]
StyleName=Colorful
MarkUpStart=<div class="Colorful">
MarkUpEnd=<!-- End of Colorful --></div>
Flags=0
[Style2]
StyleName=RedactPara
MarkUpStart=<div class="RedactPara">
MarkUpEnd=<!-- End of RedactPara --></div>
Flags=2048
[Style3]
StyleName=Code
MarkUpStart=<pre>
```
### <span id="page-78-0"></span>**Flags for Defining Styles**

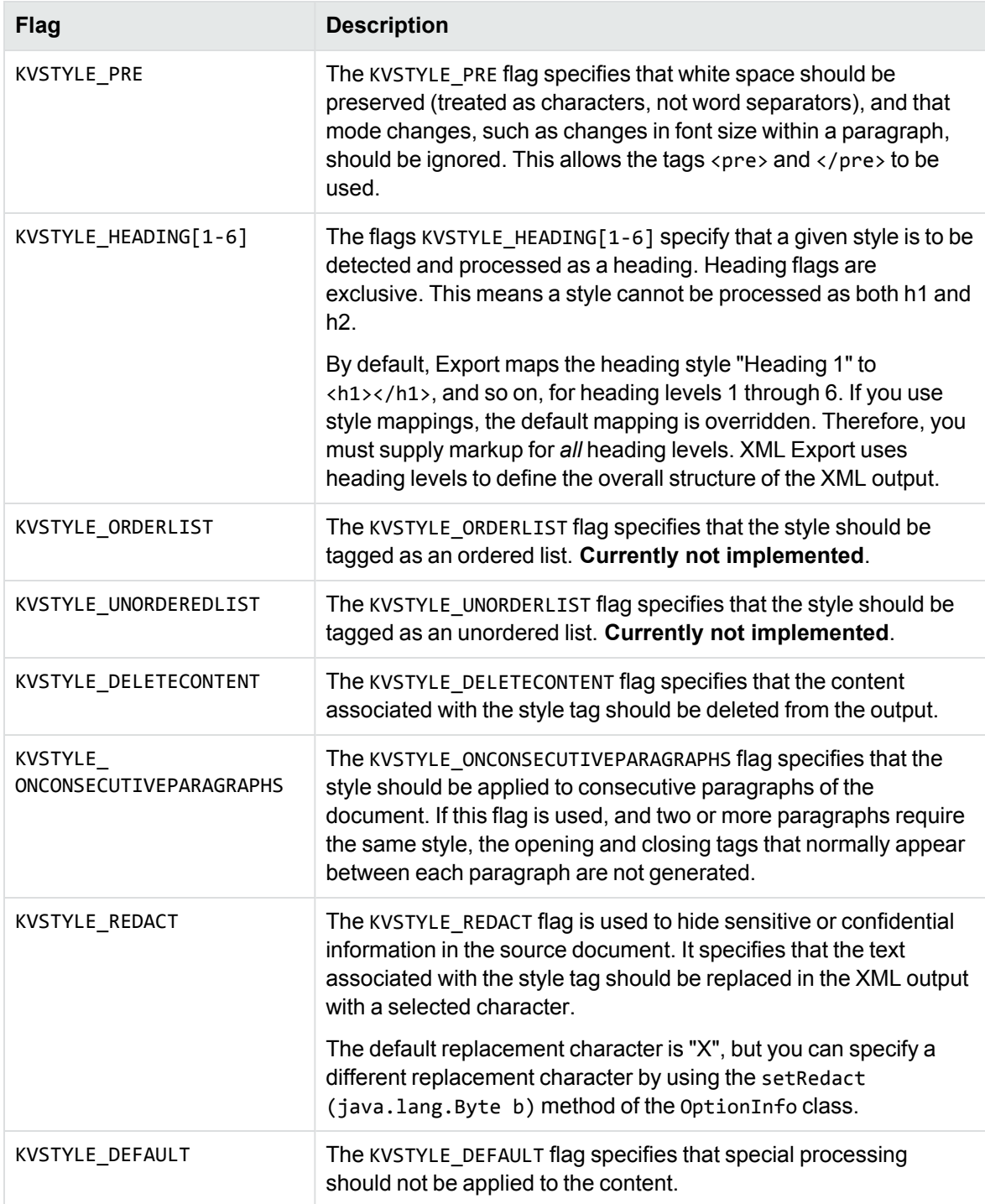

# **Use Style Sheets**

XML is a content-based metalanguage designed to structure data. XML does not include information about how a document should be displayed in a browser. To view an XML document in a browser, information about how its displayed must be provided by style sheets. These are coded by using either Cascading Style Sheets (CSS) or Extensible Style Sheet Language (XSL).

## **Use Extensible Style Sheet Language (XSL)**

You can use XSL style sheets to specify how XML data is displayed in a browser. You can use existing XSL style sheets, but unlike CSS, style sheet information cannot be written to an external XSL file during the conversion.

Both CSS and XSL style sheets can be used to format XML documents. However, XSL can also transform XML documents. For example, list items can be transformed to display in alphabetical order, words can be replaced by other words, or empty elements can be replaced by text.

### **To use an existing XSL style sheet**

- 1. Set the style sheet type to XSL by using one of the following methods:
	- Use the setStyleSheetType method of the XmlOptionInfo class to set the option to **XmlExport.STYLESHEET\_XML\_XSL**.
	- Set the eStyleSheetType parameter in a template file to **XML\_XSL**.
- 2. Apply a pre-existing style sheet to the XML document by using one of the following methods:
	- <sup>l</sup> Set the setUseExistingStyleSheet method of the XmlOptionInfo class to **TRUE**.
	- <sup>l</sup> Set the bUseExistingStyleSheet parameter in a template file to **TRUE**.

**NOTE:** Pre-existing style sheets are not validated.

- 3. Specify the path and file name of the external style sheet by using one of the following methods:
	- Use the setExternalStyleFile(String) method of the Export object.
	- Set the pszStyleSheet parameter in a template file.

The external file style sheet is referenced in the XML output by a processing instruction of the form:

<xml-stylesheet href="style\_file" type="text/xsl"?>

If the location of the style sheet is not specified, a default XSL style sheet that is appropriate for the source document type is used. The following are default XSL style sheets:

- wp.xs1 (for word processing documents)
- ss.xsl (for spreadsheets)
- pg.xs1 (for presentation graphics)

## **Use Cascading Style Sheets (CSS)**

In addition to XSL style sheets, XML Export can write style sheet information to an external CSS file.

**NOTE:** Cascading style sheets can be used only with word processing documents.

#### **To enable CSS mapping and output the resulting formatting data in an external file**

- 1. Set the style sheet type to CSS by using one of the following methods:
	- Use the setStyleSheetType method of the XmlOptionInfo class to set the option to **XmlExport.STYLESHEET\_XML\_CSS**.
	- Set the eStyleSheetType parameter in a template file to **XML** CSS.
- 2. Specify the path and file name of the external style sheet by using one of the following methods:
	- Use the setExternalStyleFile(String) method of the Export object.
	- Set the pszStyleSheet parameter in a template file.

### **To enable CSS mapping and use an existing CSS file**

- 1. Set the style sheet type to CSS by using one of the following methods:
	- Use the setStyleSheetType method of the XmlOptionInfo class to set the option to **XmlExport.STYLESHEET\_XML\_CSS**.
	- Set the eStyleSheetType parameter in a template file to **XML** CSS.
- 2. To apply a pre-existing style sheet to an XML document, use one of the following methods:
	- <sup>l</sup> Set the setUseExistingStyleSheet method of the XmlOptionInfo class to **TRUE**.
	- <sup>l</sup> Set the bUseExistingStyleSheet parameter in a template file to **TRUE**.

**NOTE:** Pre-existing style sheets are not validated.

- 3. Specify the path and file name of the external style sheet by using one of the following methods:
	- Use the setExternalStyleFile(String) method of the Export object.
	- Set the pszStyleSheet parameter in a template file.

The external file style sheet is referenced in the XML output by a processing instruction of the form:

<xml-stylesheet href="style\_file" type="text/css"?>

If bUseExistingStyleSheet or setUseExistingStyleSheet is TRUE, but the location of the style sheet is not specified, a CSS style sheet is created.

# **Display Vector Graphics on UNIX and Linux**

Export offers the option of rasterizing vector graphic content from source documents into a variety of graphics formats including JPEG, PNG, WMF, and CGM. This solution is implemented with Windows Graphical Device Interface (GDI) code, and therefore is not portable to other platforms.

The output format of vector graphics is defined by using the setOutputVectorGraphicType() method in the XmlOptionInfo class, and the options are defined as constants in the Export class.

To display vector graphics in presentation, word processing, and spreadsheet files on UNIX and Linux, Export can convert the files directly to JPEG by using a Java program named kvraster.class. This program uses the Java Abstract Windowing Toolkit (AWT). Alternatively, rather than rasterizing, Export can output text from vector graphics in SVG foramt, which works the same as on Windows.

### **To convert the file**

- 1. If rasterizing, add the location of the JRE to the PATH environment variable.
- 2. Use one of the following methods to set the graphic type to JPEG:
	- Use the setOutputVectorGraphicType method of the OptionInfo class to set the type to **Export.GRAPHIC\_TYPE\_JPEG** (for raster output) or **Export.GRAPHIC\_TYPE\_SVG** (for text-only vector output).
	- <sup>l</sup> Set the eOutputVectorGraphicType parameter of the defunix.ini template file to **KVGFX\_ JPEG** (for raster output), or **KVGFX\_SVG** (for text-only vector output).
- 3. Convert the document to XML. The graphics in the document are converted to JPEG or SVG and stored in the output directory.

# <span id="page-81-0"></span>**Convert Revision Tracking Information**

The revision tracking feature in applications—such as Microsoft Word's **Track Changes**—marks changes to a document (typically, strikethrough for deleted text and underline for inserted text) and tracks each change by reviewer name and date.

If revision tracking was enabled when changes were made to a document, you can configure Export to convert the deleted text and graphics and include revision tracking information in the XML output. (The deleted content and revision tracking information is excluded from the XML output by default.)

Content that was added to the document is identified by <ins> tags and is underlined when displayed in a browser. Content that was deleted from the document is identified by <del> tags and is displayed with strikethrough formatting.

The <ins> and <del> tags include cite and datetime attributes, which define the name of the reviewer who made the change and the date on which the change was made respectively. (The date is in ISO-8601 format: YYYY-MM-DDThh:mm:ss.) The tags also include a title attribute which displays the author and date information in a browser.

For example, the following markup is generated for inserted text:

```
<ins title="Inserted: JohnD, 2006-04-24Tl4:47:00" cite="mailto:JohnD"
datetime="2006-04-24T14:47:00">This text was added</ins> in a previous version.
```
The following markup is generated for deleted text:

```
<del title="Deleted: JohnD, 2006-04-24Tl4:56:00" cite="mailto:JohnD" datetime="2006-
04-24T14:56:00">This text was deleted</del> in a previous version.
```
To convert deleted text and graphics and include revision tracking information, call the includeRevisionMark method. For example:

```
if(inclRevisionMark == true)
{
        objHtmlExport.includeRevisionMark();
}
```
To reset the flag and exclude deleted content and revision tracking information from the XML output, call the excludeRevisionMark method. For example:

```
if(inclRevisionMark == false)
{
        objHtmlExport.excludeRevisionMark();
}
```
# **Convert PDF Files**

Export has special configuration options that allow greater control over the conversion of PDF files. These options can improve the fidelity and accuracy of the XML output.

## <span id="page-82-0"></span>**Convert PDF Files to a Logical Reading Order**

The PDF format is primarily designed for presentation and printing of brochures, magazines, forms, reports, and other materials with complex visual designs. Most PDF files do not contain the *logical structure* of the original document—the correct reading order, for example, and the presence and meaning of significant elements such as headers, footers, columns, tables, and so on.

KeyView can convert a PDF file either by using the file's internal unstructured paragraph flow, or by applying a structure to the paragraphs to reproduce the logical reading order of the visual page. Logical reading order enables KeyView to produce PDF files that contain languages that read from right-to-left (such as Hebrew and Arabic) in the correct reading direction.

**NOTE:** The algorithm used to reproduce the reading order of a PDF page is based on common page layouts. The paragraph flow generated for PDFs with unique or complex page designs might not emulate the original reading order exactly.

For example, page design elements such as drop caps, callouts that cross column boundaries, and significant changes in font size might disrupt the logical flow of the output text.

### **Logical Reading Order and Paragraph Direction**

By default, KeyView produces an *unstructured* text stream for PDF files. This means that PDF paragraphs are extracted in the order in which they are stored in the file, not the order in which they appear on the visual page. For example, a three-column article could be output with the headers and the title at the end of the output file, and the second column extracted before the first column. Although this output does not represent a logical reading order, it accurately reflects the internal structure of the PDF.

You can configure KeyView to produce a *structured* text stream that flows in a specified direction. This means that PDF paragraphs are extracted in the order (logical reading order) and direction (leftto-right or right-to-left) in which they appear on the page.

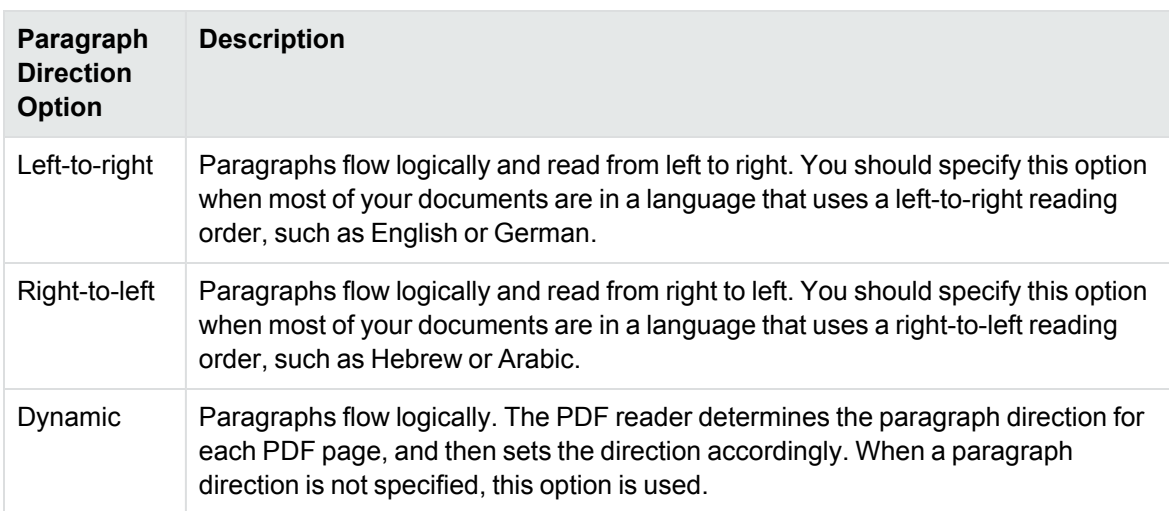

The following paragraph direction options are available.

Conversions might be slower when logical reading order is enabled. For optimal speed, use an unstructured paragraph flow.

The paragraph direction options control the direction of paragraphs on a page; they do not control the text direction in a paragraph. For example, let us say that a PDF file contains English paragraphs in three columns that read from left to right, but 80% of the second paragraph contains Hebrew characters. If the left-to-right logical reading order is enabled, the paragraphs are ordered logically in the output—title paragraph, then paragraph 1, 2, 3, and so on—and flow from the top left of the first column to the bottom right of the third column. However, the *text* direction of the second paragraph is determined independently of the page by the PDF reader, and is output from right to left.

**NOTE:** Extraction of metadata is not affected by the paragraph direction setting. The characters and words in metadata fields are extracted in the correct reading direction regardless of whether logical reading order is enabled.

### **Enable Logical Reading Order**

You can enable logical reading order by using either the API or the formats\_e.ini file. Setting the direction in the API overrides the setting in the formats\_e.ini file.

### **Use the Java API**

#### **To enable PDF logical reading order in the Java API**

1. Use the setPDFLogicalOrder(int orderFlag) method of the XmlExport object, and set the orderFlag argument to one of the following flags.

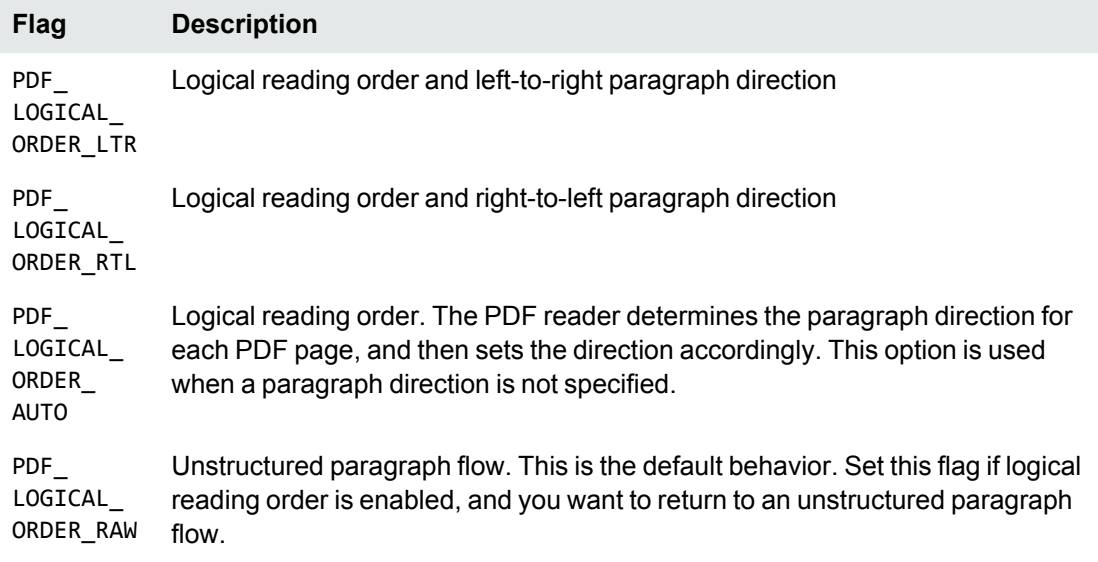

#### For example,

objXMLExport.setPDFLogicalOrder(Export.PDF\_LOGICAL\_ORDER\_RTL);

### **Use the formats\_e.ini File**

The formats\_e.ini file is in the directory *install*\*OS*\bin, where *install* is the path name of the Export installation directory and *OS* is the name of the operating system.

#### **To enable logical reading order by using the formats\_e.ini file**

1. Change the PDF reader entry in the [Formats] section of the formats\_e.ini file as follows:

[Formats] 200=**lpdf**

2. Optionally, add the following section to the end of the formats\_e.ini file:

[pdf\_flags] pdf\_direction=*paragraph\_direction*

where *paragraph\_direction* is one of the following:

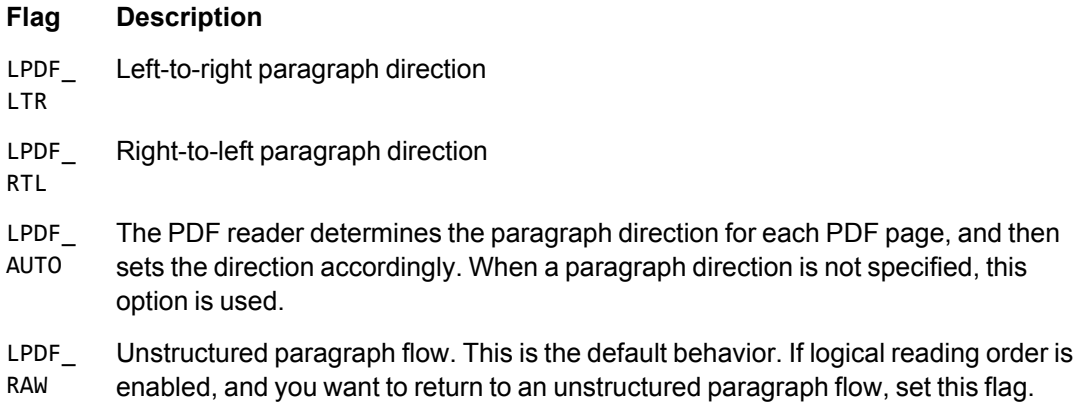

## <span id="page-85-0"></span>**Control Hyphenation**

There are two types of hyphens in a PDF document:

- A *soft hyphen* is added to a word by a word processor to divide the word across two lines. This is a discretionary hyphen and is used to ensure proper text flow in justified text.
- A *hard hyphen* is intentionally added to a word regardless of the word's position in the text flow. It is required by the rules of grammar or word usage. For example, compound words, such as "three-week vacation" and "self-confident" contain hard hyphens.

By default, KeyView maintains the source document's soft hyphens in the output XML to more accurately represent the source document's layout. However, if you are using Export to generate text output for an indexing engine or are not concerned with maintaining the document's layout, Micro Focus recommends that you remove soft hyphens from the XML output. To remove soft hyphens, you must enable the soft hyphen flag.

**NOTE:** If the soft hyphen flag is enabled, *every* hyphen at the end of a line is considered a soft hyphen and removed from the XML output. If a hard hyphen appears at the end of a line, it is also removed. This might result in an intentionally hyphenated word being extracted without a hyphen.

### **To remove soft hyphens from the XML output**

- 1. Create an instance of the ConfigOption class. Set the OptionType argument to **CFG\_ DELSOFTHYPHEN** and the OptionValue argument to **1**.
- 2. Call the setConfigOption method and pass the ConfigOption object.
- 3. Call a convert method. See the Javadoc in the directory *install*\javaapi\javadoc, where *install* is the path name of the Export installation directory.

## **Extract Custom Metadata from PDF Files**

To extract custom metadata from your PDF files, add the custom metadata names to the pdfsr.ini file provided, and copy the modified file to the \bin directory. You can then extract metadata as you normally would.

The pdfsr.ini is in the directory samples\pdfini, and has the following structure:

```
<META>
<TOTAL>total_item_number</TOTAL>,
/metadata_tag_name datatype,
</META>
```
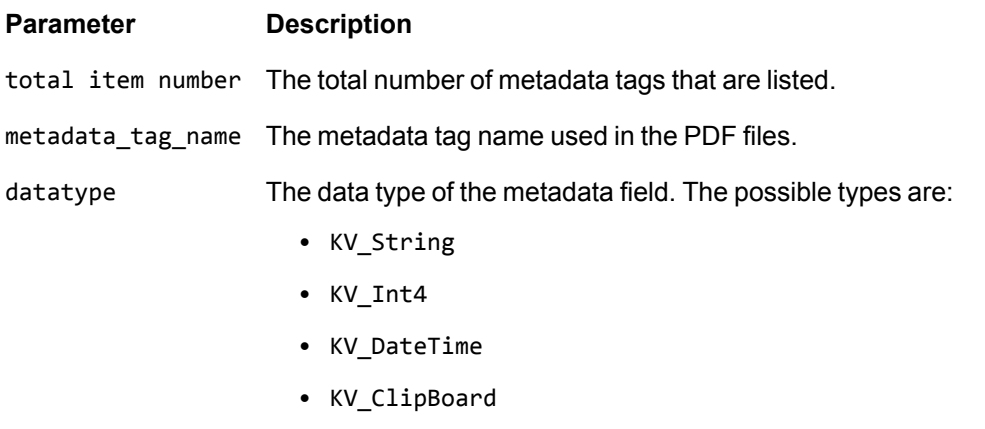

- KV\_Bool
- KV\_Unicode
- KV\_IEEE8
- KV\_Other

For example:

<META> <TOTAL> 4 </TOTAL> /part\_number INT4 /volume INT4 /purchase\_date DATETIME /customer STRING </META>

## **Configure the Size of Exported Images**

When you use the pdf2sr reader to export images of the pages in a PDF file, you can configure the size of the images produced by KeyView.

**NOTE:** When a page in a PDF document consists of a single embedded image (such as when the PDF is a scanned document), the page image is output at the original size of the embedded image and the following settings have no effect.

### **To configure the size of images produced by pdf2sr**

- 1. Open the configuration file formats\_e.ini.
- 2. Find the section [pdf2sr], or create the section if it does not exist.
- 3. Set the configuration parameters XMLXRes and XMLYRes. XMLXRes specifies the width of the output image and XMLYRes specifies the height.
	- To specify an absolute size, in pixels, use positive values. The aspect ratio is always maintained, so you can set one of the dimensions and set the other parameter to 0. For example, to output images of PDF pages where the height of each image is 400 pixels, use the following configuration:

```
[pdf2sr]
XMLXRes=0
XMLYRes=400
```
If you set both XMLXRes and XMLYRes to positive values, KeyView produces the largest image that fits within the specified dimensions (the width or height will be as requested, and the other dimension is smaller than requested if required to preserve the aspect ratio).

To specify a relative size, set XMLXRes to a negative value and XMLYRes to 0 (a negative value for XMLYRes is ignored). The aspect ratio is always maintained. For example, to output images of PDF pages where the size of each image is 150% of the original size, use the following configuration.

```
[pdf2sr]
XMLXRes=-150
XMLYRes=0
```
**NOTE:** The default values for XMLXRes and XMLYRes are shown below. These values produce an image at 113% of the original page size:

```
[pdf2sr]
XMLXRes=-113
XMLYRes=0
```
# **Convert Spreadsheet Files**

Export has special configuration options that allow greater control over the conversion of spreadsheet files.

## **Convert Hidden Text in Microsoft Excel Files**

Normally, Export does not convert hidden text from a Microsoft Excel spreadsheet because it is assumed that the text should not be exposed. You can change this default behavior and convert text in hidden rows, columns, and sheets by adding the following lines to the formats\_e.ini file:

[Options] gethiddeninfo=1

## **Convert Headers and Footers in Microsoft Excel 2003 Files**

Normally, Export does not convert headers and footers from Microsoft Excel 2003 spreadsheets. You can change this default behavior and convert headers and footers by adding the following lines to the formats\_e.ini file:

[Options] ShowHeaderFooter=1

## **Specify Date and Time Format on UNIX Systems**

System date and time format information is not stored in Microsoft Excel files. On Windows systems, you can specify a locale setting to determine the date and time format. However, on UNIX systems, the date and time format is set to the U.S. short date format by default (mm/dd/yyyy). To change the format, you must use a formats\_e.ini option.

### **To specify the system date and time format on UNIX systems**

- In the formats.ini file, specify the following options:
	- $\circ$  SysDateTime. The format to use when a cell is formatted using the system format including both the date and the time.
	- $\circ$  SysLongDate. The format to use when a cell is formatted using the system long date format.
	- $\circ$  SysShortDate. The format to use when a cell is formatted using the system short date format.
	- $\circ$  SysTime. The format to use when a cell is formatted using the system time format.

**NOTE:** These values cannot contain spaces.

For example, if you specify SysDateTime=%d/%m/%Y, dates and times are extracted in the following format:

#### *28/02/2008*

The format arguments are the same as those for the strftime() function. Refer to the following web page for more information.

See <http://linux.die.net/man/3/strftime> for more information.

## **Convert Very Large Numbers in Spreadsheet Cells to Precision Numbers**

You can export numbers in Microsoft Excel files and write them to the output without formatting. By default, numbers are exported in the format specified by the Excel file (for example, *General*, *Currency,* and *Date*). Spreadsheets might contain cells that have very large numbers in them. Excel displays the numbers in a scientific notation that rounds or truncates the numbers.

To export numbers without formatting, add the following options in the following lines to the formats\_ e.ini file:

[Options] ignoredefnumformats=1

## **Extract Microsoft Excel Formulas**

Normally, the actual value of a formula is extracted from an Excel spreadsheet; the formula from which the value is derived is not included in the output. However, KeyView enables you to include the value as well as the formula in the output. For example, if Export is configured to extract the formula and the formula value, the output might look like this:

```
245 = SUM(B21:B26)
```
The calculated value from the cell is 245, and the formula from which the value is derived is SUM (B21:B26).

**NOTE:** Depending on the complexity of the formulas, enabling formula extraction might result in slightly slower performance.

To set the extraction option for formulas, add the following lines to the formats\_e.ini file:

[Options] getformulastring=*option*

where *option* is one of the following:

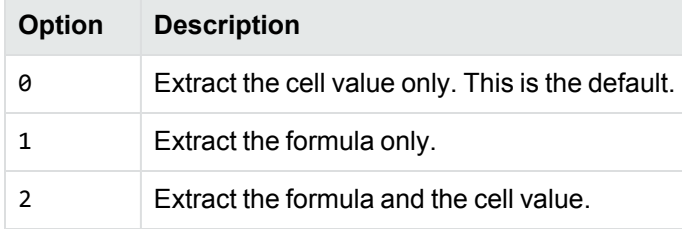

**NOTE:** If a function in a formula is invalid, and option 1 or 2 is specified, only the calculated value is extracted.

# **Convert XML Files**

Export enables you to extract all or selected content from source XML files (see [Configure](#page-90-0) Element Extraction for XML [Documents,](#page-90-0) on the next page). It detects the following XML formats:

- generic XML
- Microsoft Office 2003 XML (Word, Excel, and Visio)
- StarOffice/OpenOffice XML (text document, presentation, and spreadsheet)

See File Format [Detection,](#page-276-0) on page 277 for more information on format detection.

## <span id="page-90-0"></span>**Configure Element Extraction for XML Documents**

When you convert XML files, you can specify which elements and attributes are extracted according to the file's format ID or *root element*. This is useful when you want to extract only relevant text elements, such as abstracts from reports, or a list of authors from an anthology.

A root element is an element in which all other elements are contained. In the XML sample below, book is the root element:

```
<book>
    <title>XML Introduction</title>
    <product id="33-657" status="draft">XML Tutorial</product>
    <chapter>Introduction to XML
          <para>What is HTML</para>
          <para>What is XML</para>
    </chapter>
    <chapter>XML Syntax
          <para>Elements must have a closing tag</para>
          <para>Elements must be properly nested</para>
    </chapter>
</book>
```
For example, you could specify that when converting files with the root element book, the element title is extracted as metadata, and only product elements with a status attribute value of draft are extracted.

When you extract an element, the child elements within the element are also extracted. For example, if you extract the element chapter from the sample above, the child element para is also extracted.

Export defines default element extraction settings for the following XML formats:

- generic XML
- Microsoft Office 2003 XML (Word, Excel, and Visio)
- StarOffice/OpenOffice XML (text document, presentation, and spreadsheet)

These settings are defined internally and are used when converting these file formats; however, you can modify their values.

In addition to the default extraction settings, you can also add custom settings for your own XML document types. If you do not define custom settings for your own XML document types, the settings for the generic XML are used.

### **Modify Element Extraction Settings**

You can modify configuration settings for XML documents by using the API.

You can also test this feature by modifying the kvxconfig. ini file, and passing it to the sample program xmlConvFileToFile.

**NOTE:** You can use customized element extraction settings only when converting files in process. When converting out of process, the default extraction settings are used.

### **Use the Java API**

You can use the Java API to modify the settings for the standard XML document types, or to add configuration settings for your own XML document types.

### **To modify settings**

- 1. Declare an array of XMLConfigSet objects.
- 2. Create an instance of the ConfigOption class with the following arguments:
	- a. Set the OptionType to **CFG\_SETXMLCONFIGINFO**.
	- b. Set the OptionValue to **0**.
	- c. Set OptionData to the array object.
- 3. Call the setConfigOption method, and pass the ConfigOption object.
- 4. Call a convert method. For example:

```
XMLConfigSet[] XMLInfo;
ConfigOption config=new ConfigOption(Export.CFG_SETXMLCONFIGINFO, 0, XMLInfo);
objExport.setConfigOption(config);
```
### **Modify Element Extraction Settings in the kvxconfig.ini File**

The kvxconfig.ini file contains default element extraction settings for supported XML formats. The file is in the directory *install*\*OS*\bin, where *install* is the path name of the Export installation directory and *OS* is the name of the operating system.

For example, the following entry defines extraction settings for the Microsoft Visio 2003 XML format:

```
[config3]
eKVFormat=MS_Visio_XML_Fmt
szRoot=
szInMetaElement=DocumentProperties
szExMetaElement=PreviewPicture
szInContentElement=Text
szExContentElement=
szInAttribute=
```
The following options are available.

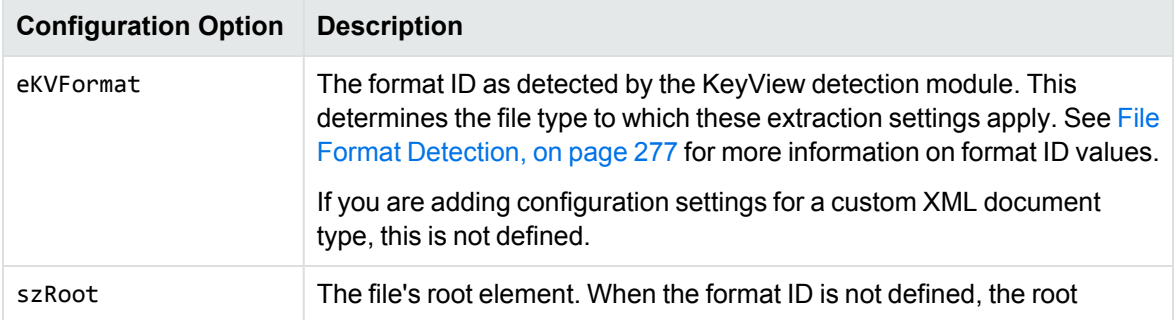

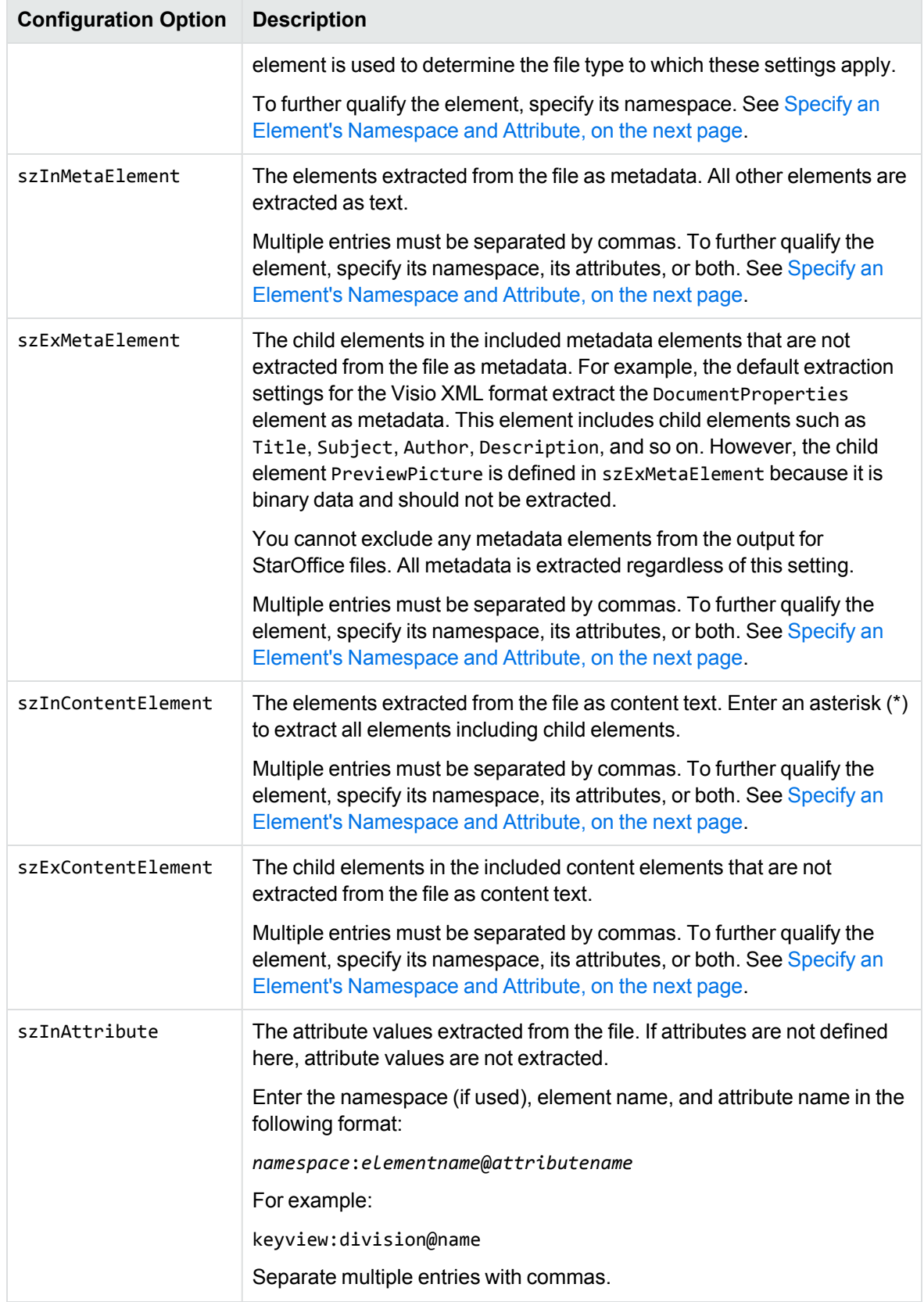

### <span id="page-93-0"></span>**Specify an Element's Namespace and Attribute**

To further qualify an element, you can specify that the element must exist in a certain namespace, must contain a specific attribute, or both. To define the namespace *and* attribute of an element, enter the following:

*ns\_prefix*:*elemname*@*attribname*=*attribvalue*

You must enclose attribute values that contain space in quotation marks.

For example, the following entry:

bg:language@id=xml

extracts a language element in the namespace bg that contains the attribute name id with the value of "xml". This entry extracts the following element from an XML file:

```
<bg:language id="xml">XML is a simple, flexible text format derived from
SGML</bg:language>
```
but does not extract:

```
<bg:language id="sgml">SGML is a system for defining markup languages.</bg:language>
```
or

```
<adv:language id="xml">The namespace should be a Uniform Resource Identifier
(URI).</adv:language>
```
### **Add Configuration Settings for Custom XML Document Types**

You can define element extraction settings for custom XML document types by adding the settings to the kvxconfig.ini file. For example, for files containing the root element keyviewxml, you could add the following section to the end of the initialization file:

```
[config101]
eKVFormat=
szRoot=keyviewxml
szInMetaElement=dc:title,dc:meta@title,dc:meta@name=title
szExMetaElement=
szInContentElement=keyview:division@name=dev,keyview:division@name=export,p@style="H
```

```
eading 1"
szExContentElement=
szInAttribute=keyview:division@name
```
The custom extraction settings must be preceded by a section heading named [config*N*], where *N* is an integer that starts at 100 and increases by 1 for each additional file type (for example, [config100], [config101], [config102], and so on). The default extraction settings for the supported XML formats are numbered config0 to config99. Currently only 0 to 6 are used.

Because a custom XML document type is not recognized by the KeyView detection module, the format ID is not defined. The file type is identified by the file's root element only.

If a custom XML document type is not defined in the kvxconfig.ini file or by the setConfigOption method, the default extraction settings for a generic XML document are used.

# **Error Messages**

When a KeyView exception is thrown, it might be caused by one of the following errors.

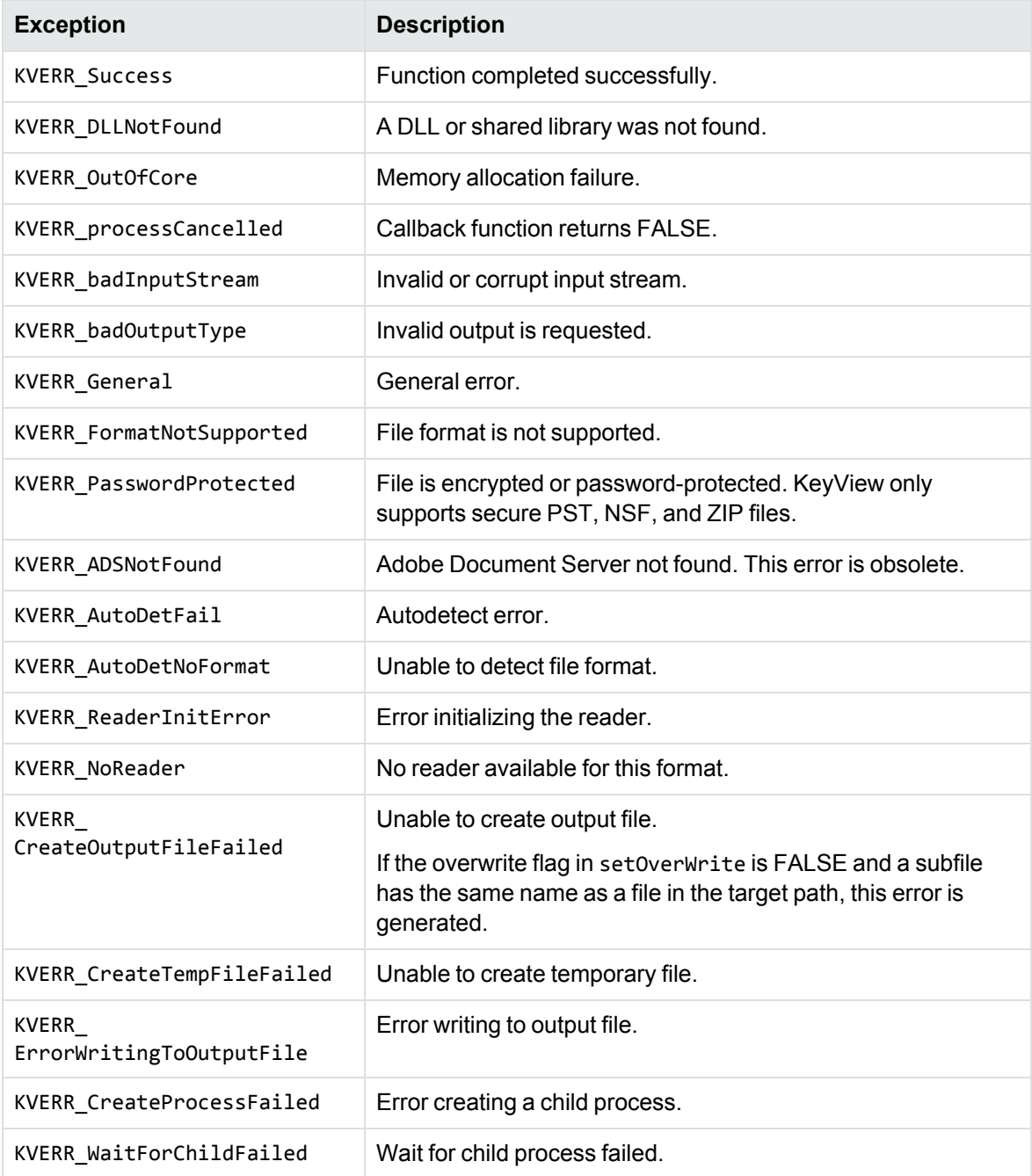

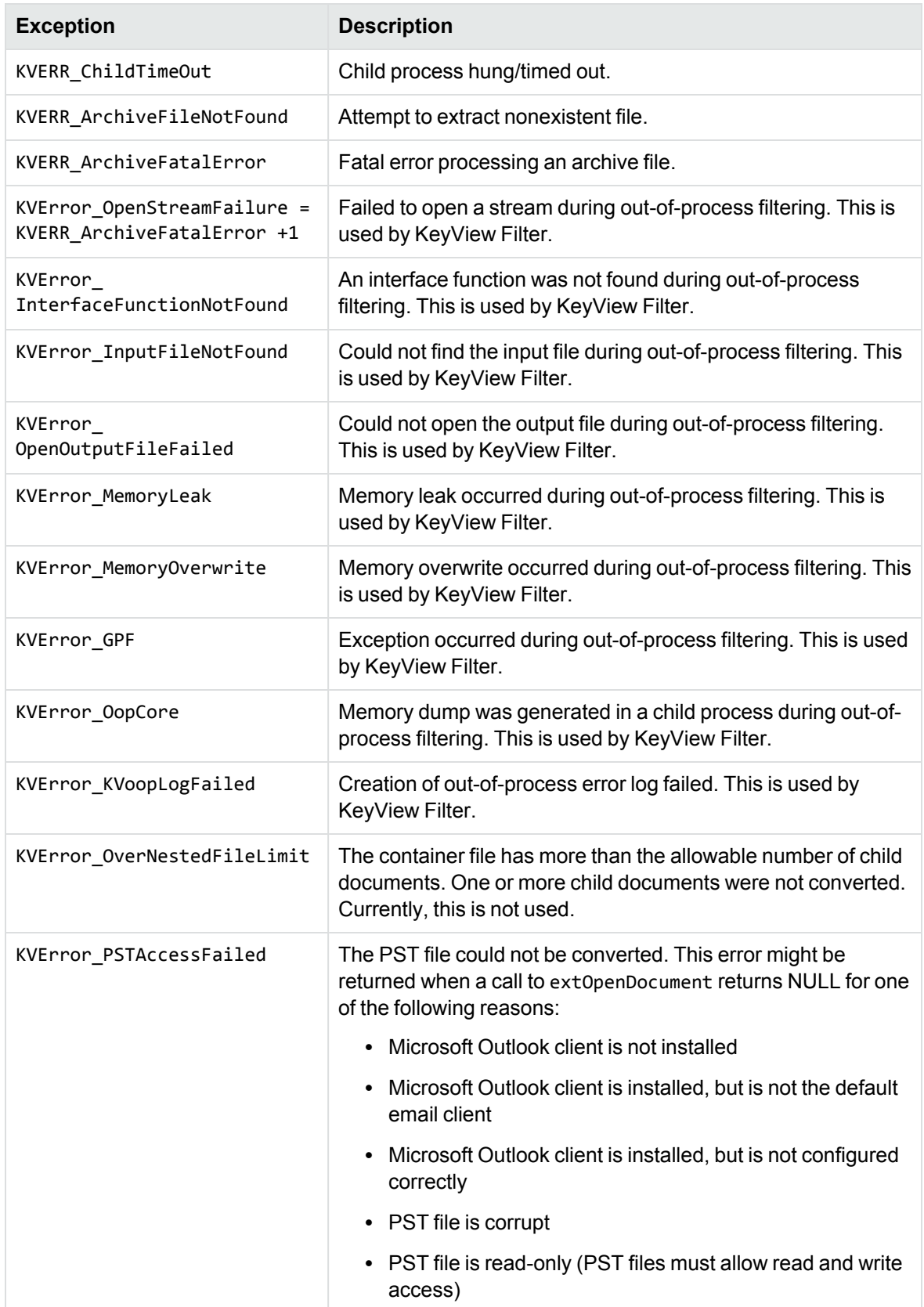

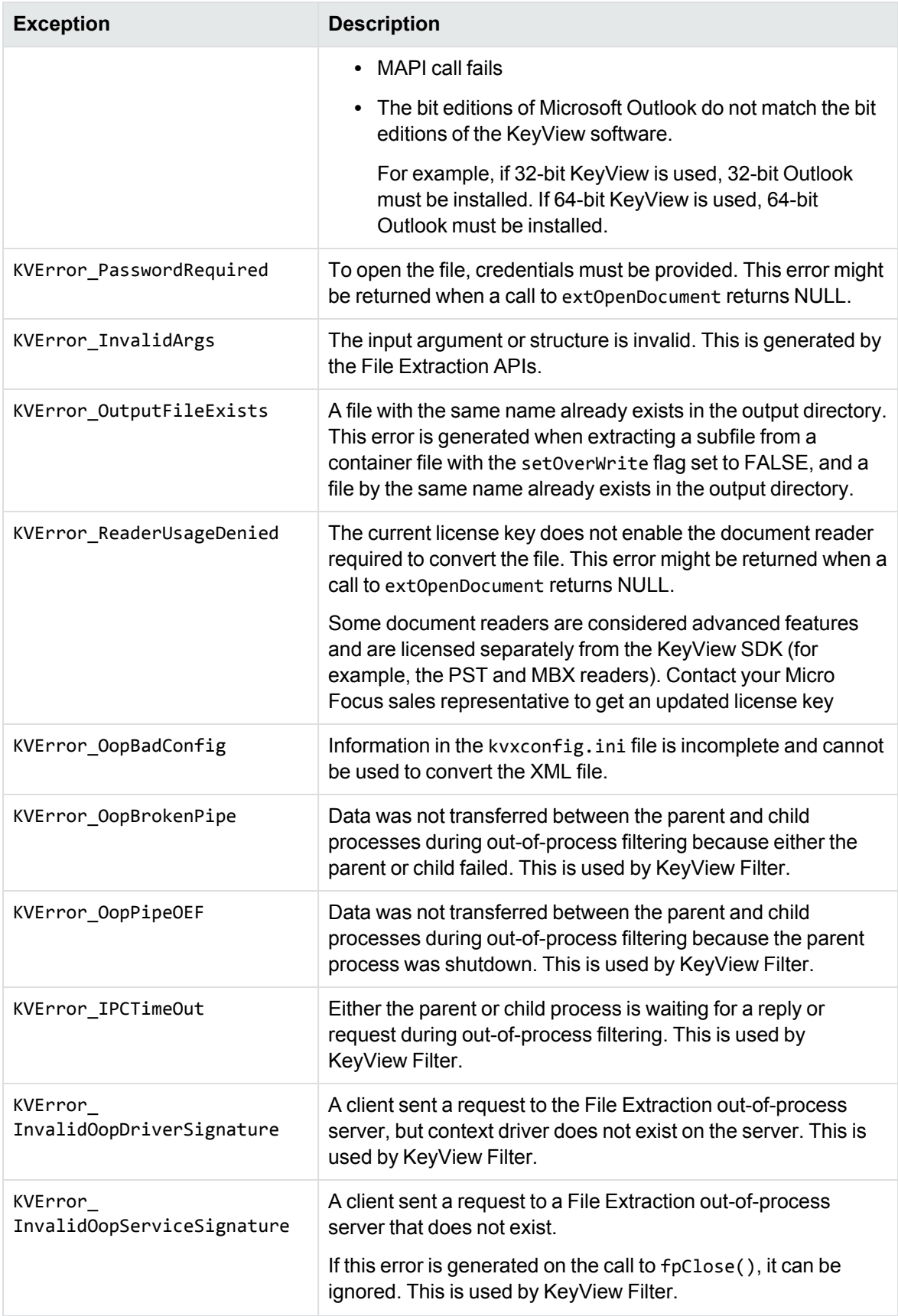

# **Show Hidden Data**

Microsoft Word, Excel, and PowerPoint documents contain hidden information, some of which is shown by default when exported, and some of which is hidden by default. There are several options that allow you to determine which types of hidden data are shown.

## **Hidden Data in Microsoft Documents**

You can show several types of hidden data from Microsoft Word, Excel, and PowerPoint documents, each of which has a corresponding parameter in the Export class, which you can set to change the default behavior. The following table lists each data type, its default behavior, and its corresponding configuration API flag.

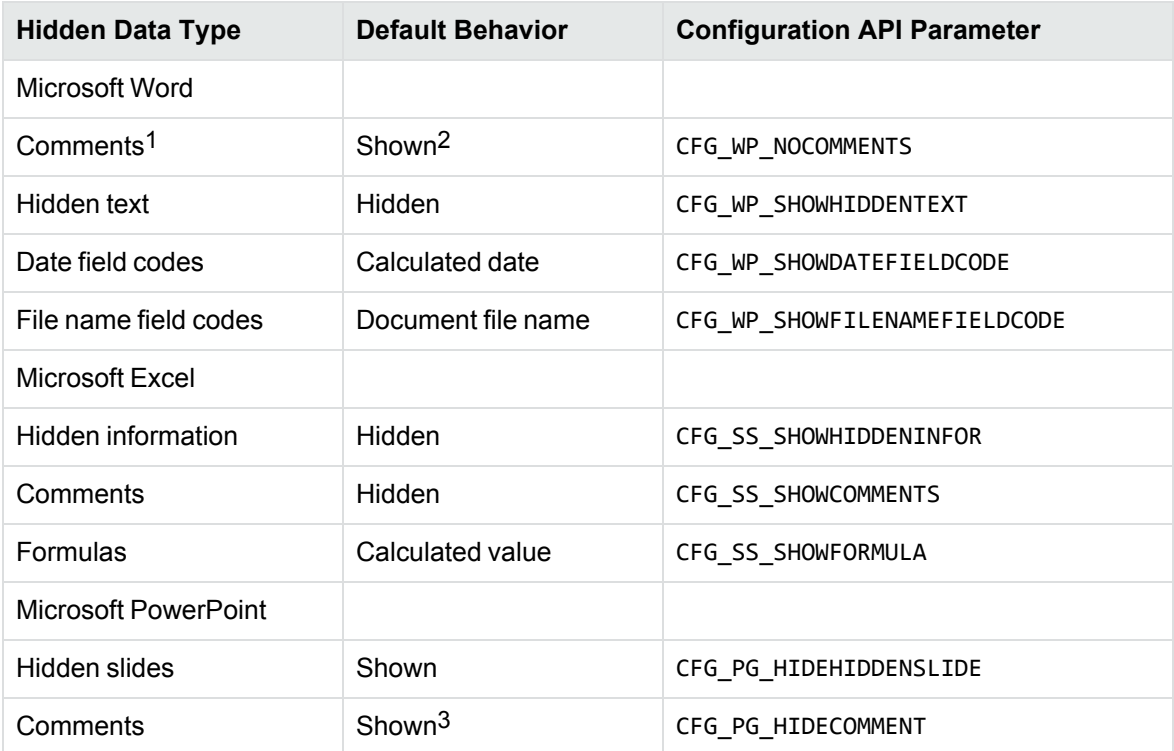

#### <span id="page-97-0"></span>**Hidden data settings**

<sup>1</sup>Word comment settings can also be toggled with a configuration parameter in the formats  $e$ . ini file. See Toggle Word Comment Settings in the [formats\\_e.ini](#page-98-0) File, on the next page. 2Shown by default in documents from Microsoft Word 97 and later. 3Shown by default in Microsoft PowerPoint 97 to 2000 documents.

#### **Hidden data settings, continued**

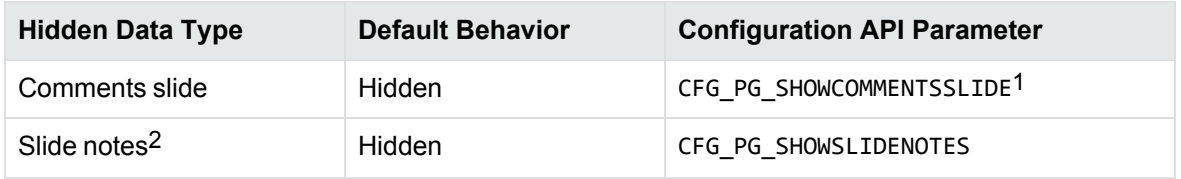

### **To toggle the display of hidden data**

• Use the setConfigOption method of the Export object, and set the config parameter to one of the options listed in Hidden data settings, on the [previous](#page-97-0) page. Setting a hidden data parameter changes the *default* behavior.

For example:

```
objExport.setConfigOption(Export.CFG_WP_SHOWHIDDENTEXT);
```
In this case, the configuration parameter ensures that hidden text in Microsoft Word documents is shown (it is hidden by default).

### <span id="page-98-0"></span>**Toggle Word Comment Settings in the formats\_e.ini File**

Microsoft Word 97 to 2003 comment settings can also be controlled through a parameter in the formats\_e.ini file.

The formats\_e.ini file is in the directory *install*\*OS*\bin, where *install* is the path name of the Export installation directory and *OS* is the name of the operating system.

### **To toggle comment output in formats\_e.ini**

- 1. Open the formats\_e.ini file in a text editor.
- 2. Under [Options], add the WP\_NOCOMMENTS parameter and set it to **0** to show comments, or **1** to hide comments. For example:

[Options] WP\_NOCOMMENTS=**1**

**NOTE:** The CFG\_WP\_NOCOMMENTS configuration API flag overrides the setting in formats\_ e.ini.

### <span id="page-98-1"></span>**Toggle PowerPoint Slide Note Settings in the formats\_e.ini File**

Microsoft PowerPoint slide note settings can also be controlled through a parameter in the formats\_ e.ini file.

1This setting affects PowerPoint 2003 and 2007 only.

<sup>2</sup> PowerPoint slide note settings can also be toggled with a configuration parameter in the formats e. ini file. See Toggle PowerPoint Slide Note Settings in the [formats\\_e.ini](#page-98-1) File, below.

The formats\_e.ini file is in the directory *install*\*OS*\bin, where *install* is the path name of the Export installation directory and *OS* is the name of the operating system.

#### **To toggle slide note output in formats\_e.ini**

- 1. Open the formats\_e.ini file in a text editor.
- 2. Under [Options], add the ShowSlideNotes parameter and set it to **1** to show slide notes, or **0** to hide slide notes. For example:

```
[Options]
ShowSlideNotes=1
```

```
NOTE: The CFG_PG_SHOWSLIDENOTES configuration API flag overrides the setting in
formats_e.ini.
```
## **Exclude Japanese Guide Text**

This option prevents output of Japanese phonetic guide text when Microsoft Excel (.xlsx) files are processed.

#### **To prevent output of Japanese phonetic guide text**

• In formats\_e.ini, set the following parameter.

```
[Options]
NoPhoneticGuides=TRUE
```
# **Source Code Identification**

When KeyView auto-detects a file that contains source code, it can attempt to identify the programming language that it is written in.

**NOTE:** Source code identification is available only on Windows 64-bit, Linux 64-bit, and macOS 64-bit platforms.

You can set source code identification to different levels.

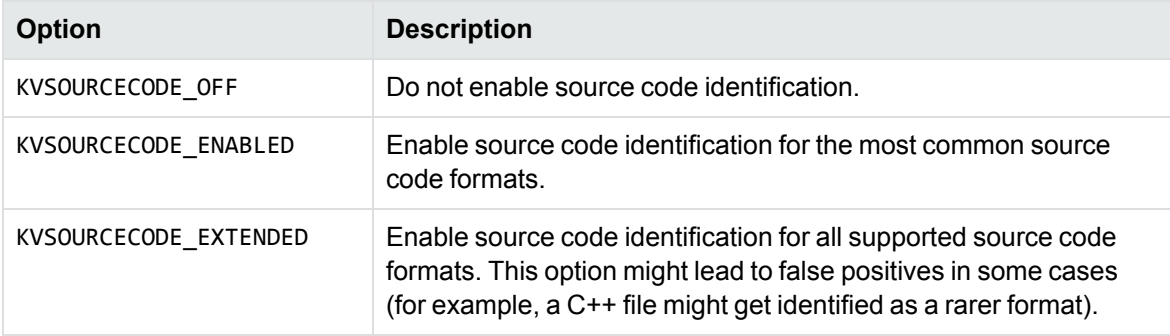

For the complete list of source code formats supported for both options, see [Supported](#page-116-0) Formats, on [page 117](#page-116-0).

### **To configure source code identification**

• In formats\_e.ini, set the following parameter to the appropriate level.

[Options] SourceCodeDetection=KVSOURCECODE\_ENABLED

# **Chapter 5: Sample Programs**

This section describes the Java sample programs provided with XML Export.

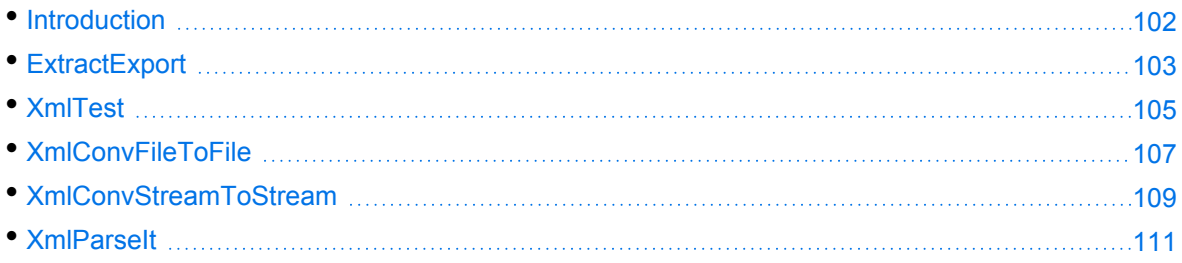

# <span id="page-101-0"></span>**Introduction**

The Java sample programs demonstrate how to use the Java implementation of XML Export. The sample code is intended to provide a starting point for your own applications or to be used for reference purposes.

The following Java sample programs are provided:

- [ExtractExport,](#page-102-0) on the next page
- XmlTest, on [page 105](#page-104-0)
- [XmlConvFileToFile,](#page-106-0) on page 107
- [XmlConvStreamToStream,](#page-108-0) on page 109
- [XmlParseIt,](#page-110-0) on page 111

The source code for the programs is in the directory *install*\javaapi\sample.

In addition to the sample programs, the following support files are also provided:

Sample configuration files:

• XmlSampleConfig.txt

Batch and C shell files that run each program:

- XmlConvFileToFile.bat(.csh)
- XmlConvStreamToStream.bat (.csh)
- XmlParseIt.bat (.csh).

# <span id="page-102-0"></span>**ExtractExport**

This program demonstrates the File Extraction interface and basic functionality of the Export interface. The HtmlTest sample program demonstrates more advanced functionality of the Export interface. See XmlTest, on [page 105](#page-104-0)

The ExtractExport program demonstrates the following functionality:

- opens a document
- extracts subfiles from a document
- repeats subfile extraction until all subfiles are extracted
- sets conversion options through a template file
- converts the subfile (or subfiles) and main file to HTML or XML
- enables you to specify the command-line options listed in Options for the [ExtractExport](#page-103-0) Sample [Program,](#page-103-0) on the next page

**NOTE:** This sample program demonstrates how to export from a java.io.InputStream object. However, Micro Focus recommends that you implement a com.verity.api.SeekableInputStream and pass this into KeyView instead. Micro Focus recommends this option because it allows KeyView to seek in the file, only reading the parts it needs to read. For more information, see [Input/Output](#page-31-0) Operations, on page 32.

#### **To run ExtractExport**

- 1. Add the location of the javaapi\KeyView.jar file, the javaapi\sample directory, and the Export bin directory to the CLASSPATH environment variable.
- 2. Run the program as follows:

java -Djava.library.path=*bin\_directory* ExtractExport [*options*] *bin\_directory inifile input\_file output\_file*

where:

- bin directory is the path to the Export bin directory.
- options is one or more of the options listed in Options for the [ExtractExport](#page-103-0) Sample [Program,](#page-103-0) on the next page.
- inifile is the path and file name of a template file.
- input\_file is the path and file name of the source file.
- $\bullet$  output\_file is the path and file name of the output file if the source file is not a container file.

### <span id="page-103-0"></span>**Options for the ExtractExport Sample Program**

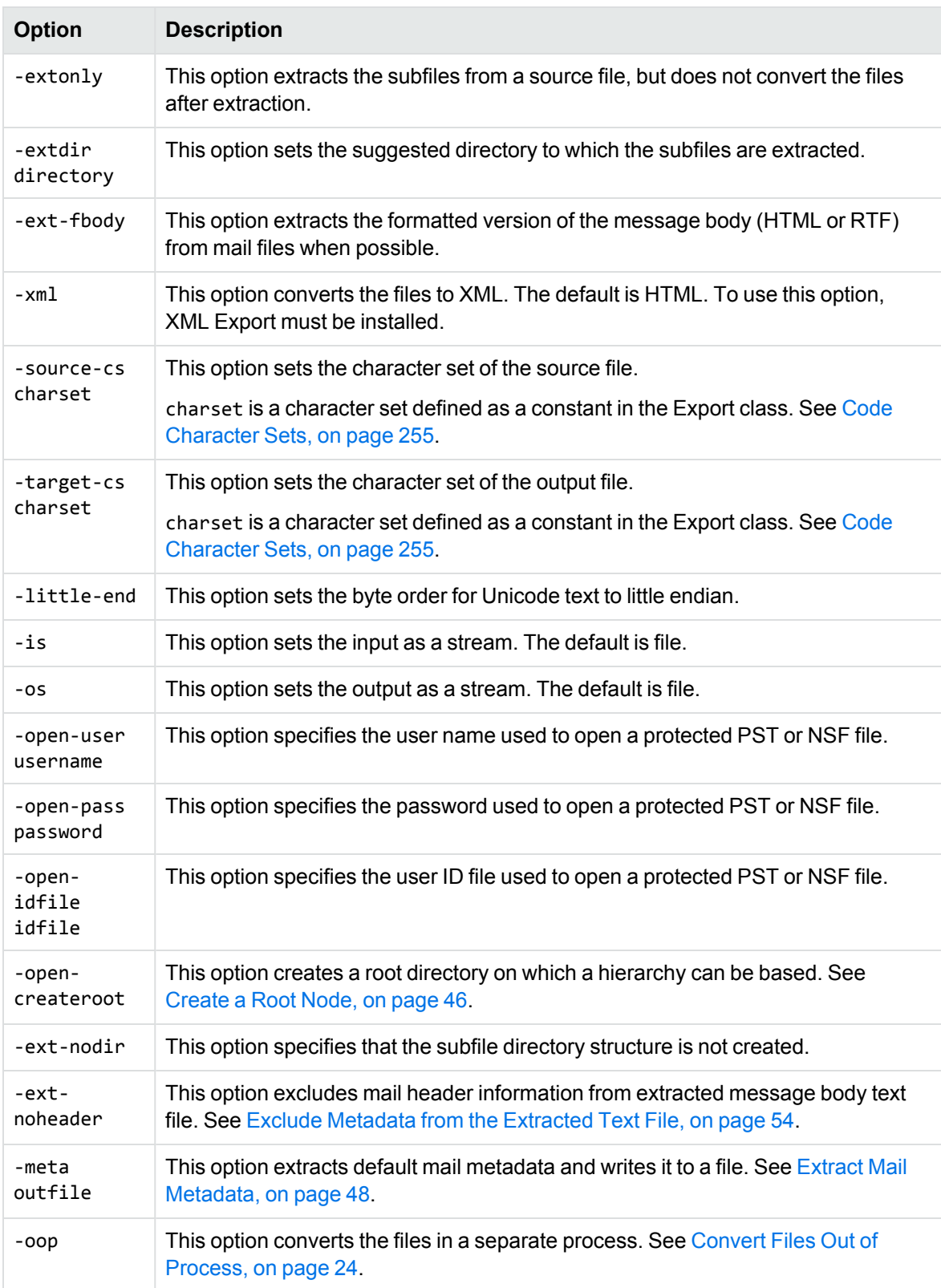

#### **Options for the ExtractExport Sample Program, continued**

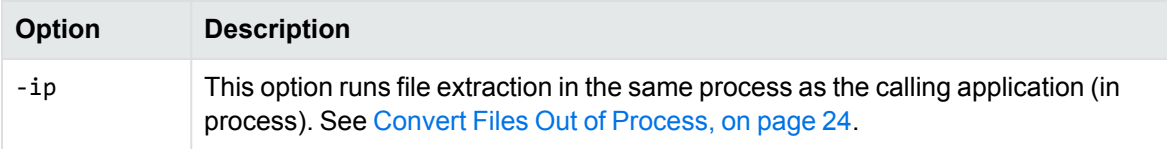

# <span id="page-104-0"></span>**XmlTest**

This program converts an input document to an output document and enables you to specify options in the command line. This program demonstrates most of the methods available in the Java API. The command-line options are listed in Options for the XMLTest Sample [Program,](#page-105-0) on the next page.

**NOTE:** This sample program demonstrates how to export from a java.io.InputStream object. However, Micro Focus recommends that you implement a com.verity.api.SeekableInputStream and pass this into KeyView instead. Micro Focus recommends this option because it allows KeyView to seek in the file, only reading the parts it needs to read. For more information, see [Input/Output](#page-31-0) Operations, on page 32.

### **To run XmlTest**

- 1. Add the location of the javaapi\KeyView.jar file, and the Export bin directory to the CLASSPATH environment variable.
- 2. Type the following:

java -Djava.library.path=*bin\_directory* XmlTest [*options*] *bin\_directoryinifile inputfileoutputfile*

where:

- bin\_directory is the path to the Export bin directory.
- options is one or more of the options listed in Options for the XMLTest Sample [Program,](#page-105-0) on the next [page.](#page-105-0)
- inifile is the full path and file name of a template file. See Explore [Conversion](#page-30-0) Options with the Sample [Programs,](#page-30-0) on page 31.
- inputfile is the path and file name of the source file.
- outputfile is the path and file name of the generated file. If a path is not specified, the file is output to the current directory.

<span id="page-105-0"></span>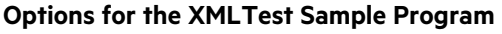

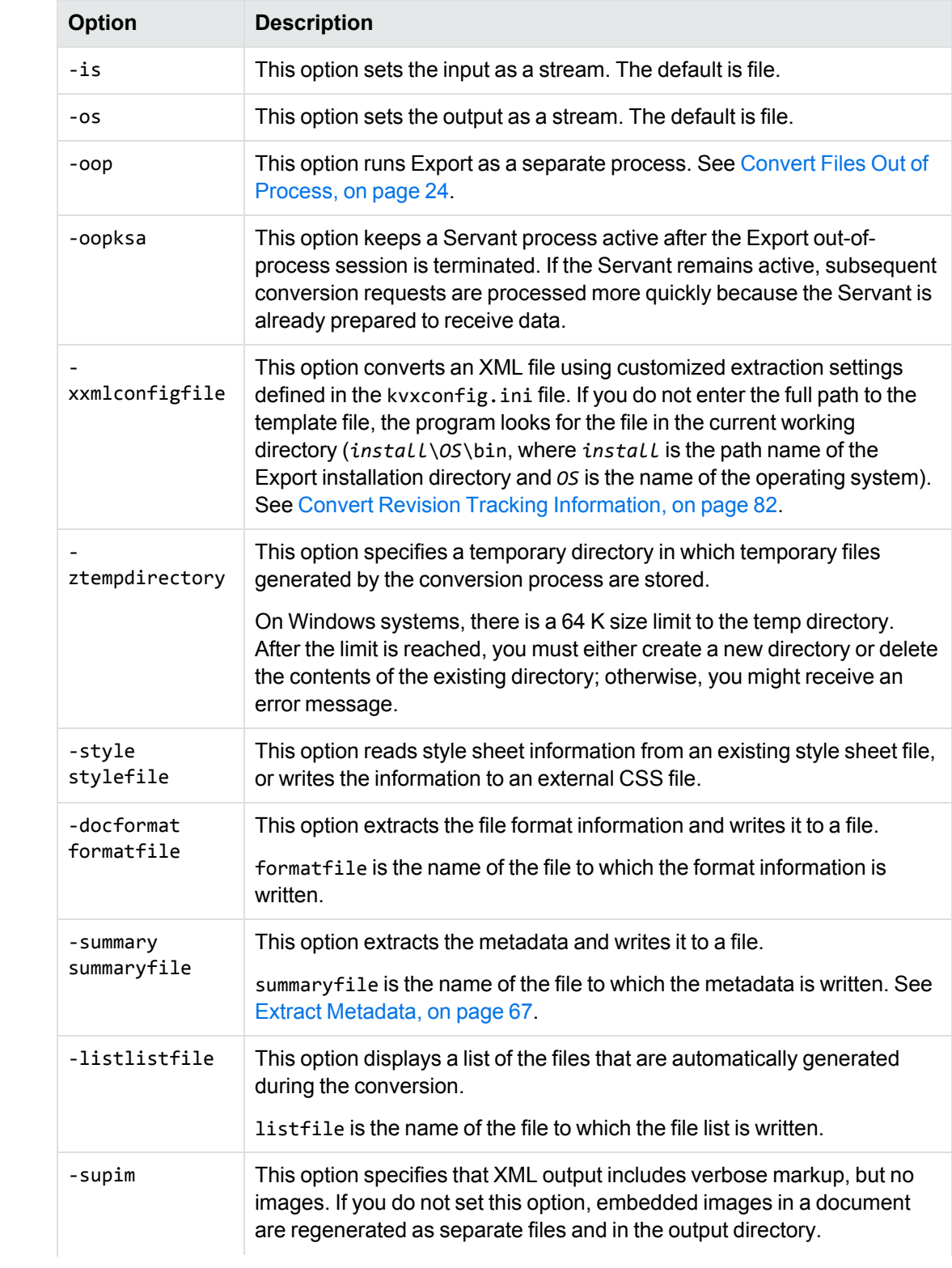

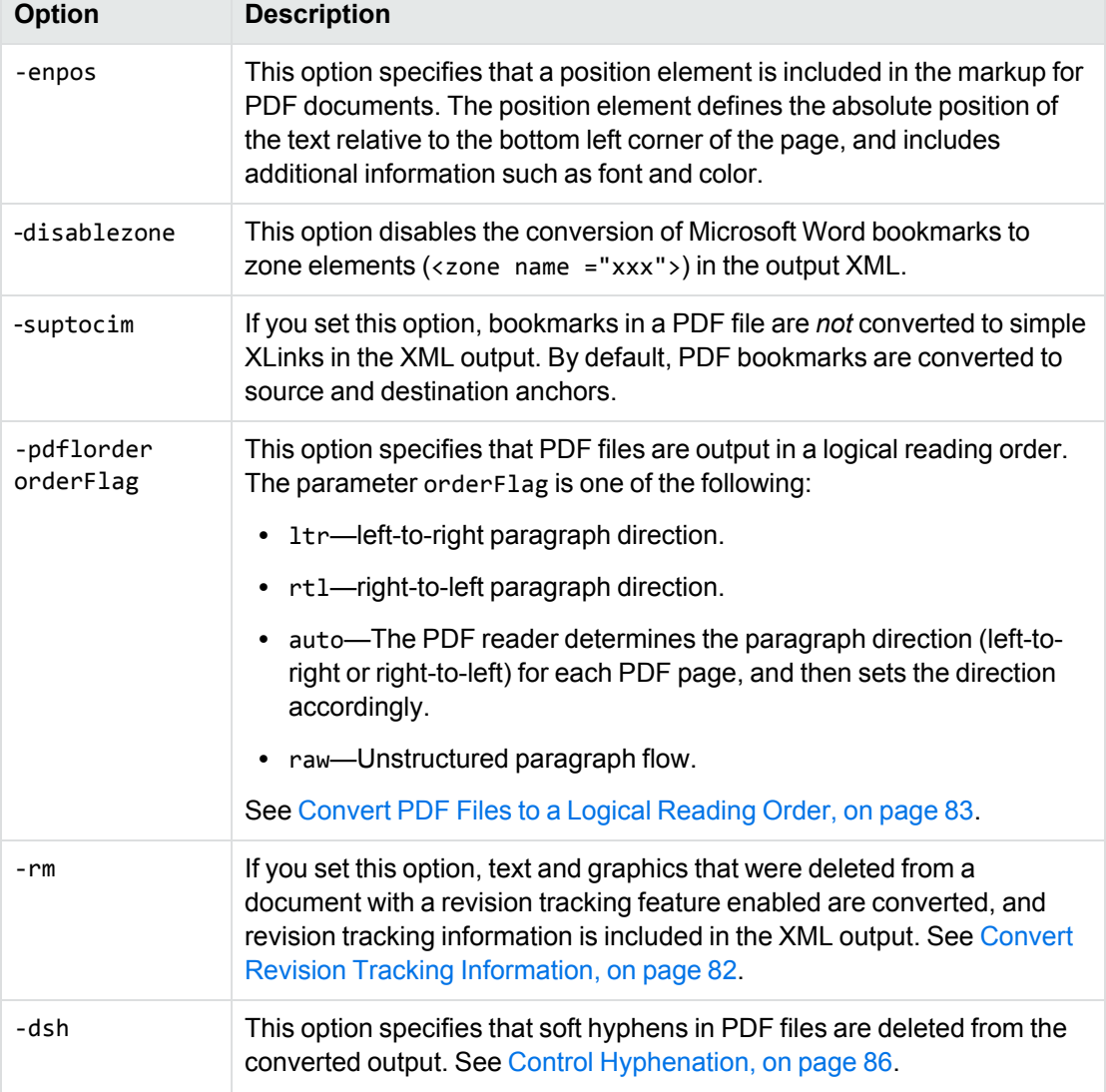

### **Options for the XMLTest Sample Program, continued**

# <span id="page-106-0"></span>**XmlConvFileToFile**

This program converts an input file to an output file using Java API calls in XML Export, and a template file. See Explore [Conversion](#page-30-0) Options with the Sample Programs, on page 31 for more information on templates.

It demonstrates the following functions:

- Extracts file format information (document type, format, and version) if it is available in the source document.
- Extracts metadata if it is available in the source document.

**NOTE:** Although the program extracts all the metadata in the document, it only displays the first element of metadata.

- Displays a list of the files that are automatically generated during the conversion.
- Specifies the directory in which temporary files created during conversion processes are stored. To specify the temporary directory, remove the comment from the following line in the XmlConvFileToFile.java file:

objXmlExport.setConfigOption(new ConfigOption(Export.CFG\_SETTEMPDIRECTORY, 0, "C:\\tmp"));

• Extracts elements from a source XML file based on the extraction settings in the kvxconfig.ini file. See Configure Element Extraction for XML [Documents,](#page-90-0) on page 91.

## **Run XmlConvFileToFile on Windows**

### **To run XmlConvFileToFile on Windows**

1. In the file XmlConvFileToFile.bat, set the following variables.

INSTALL\_DIR The absolute path of the KeyView Export SDK installation directory.

PLATFORM The platform name.

2. In XmlSampleConfig.txt, specify the following values, one on each line.

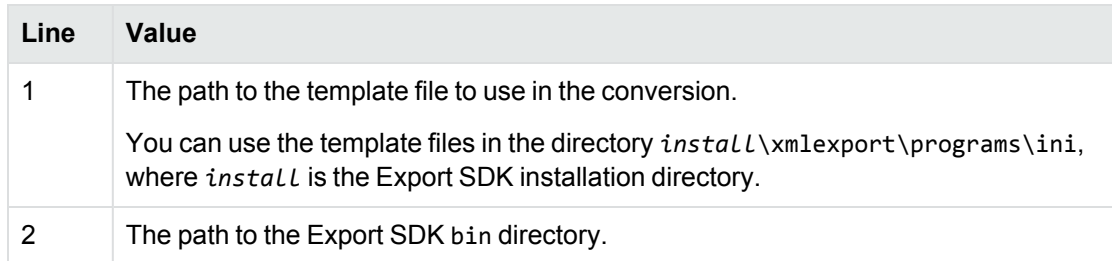

3. Run the batch file in the *install*\javaapi\sample directory. Type the following:

```
XmlConvFileToFile inputfile outputfile
```
where:

inputfile is the path of the source file.

outputfile is the path and file name of the generated XML file.

To view the XML file in a browser, the Verity.dtd and other support files (.xs1 and .ent) must be in the same directory as the XML file. These files are in the *install*\javaapi\sample directory.
## **Run XmlConvFileToFile on UNIX**

#### **To run XmlConvFileToFile on UNIX**

1. In the file XmlConvFileToFile.csh, set the following variables.

INSTALL\_DIR The absolute path of the KeyView Export SDK installation directory.

PLATFORM The platform name.

2. In XmlSampleConfig.txt, specify the following values, one on each line.

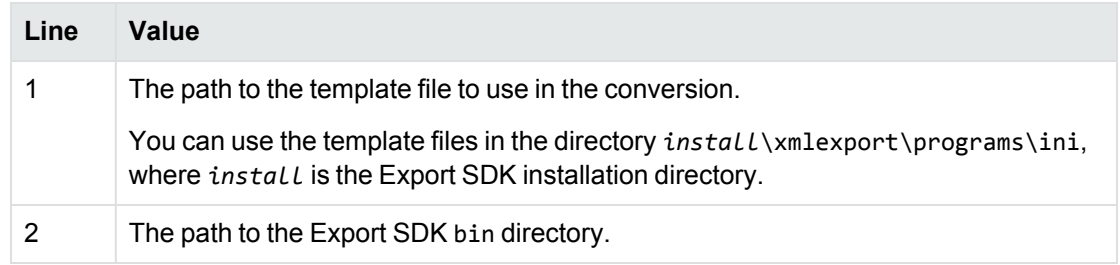

3. Run the C shell file in the *install*/javaapi/sample directory. Type the following:

./XmlConvFileToFile.csh *inputfile outputfile*

where,

inputfile is the path of the source file.

outputfile is the path and file name of the generated XML file.

## **XmlConvStreamToStream**

This program converts an input stream to an output stream using Java API calls in XML Export, and a template file. See Explore [Conversion](#page-30-0) Options with the Sample Programs, on page 31 for more information on templates.

**NOTE:** This sample program demonstrates how to export from a java.io. InputStream object. However, Micro Focus recommends that you implement a com.verity.api.SeekableInputStream and pass this into KeyView instead. Micro Focus recommends this option because it allows KeyView to seek in the file, only reading the parts it needs to read. For more information, see [Input/Output](#page-31-0) Operations, on page 32.

## **Run XmlConvStreamToStream on Windows**

#### **To run XmlConvStreamToStream on Windows**

1. In the file XmlConvStreamToStream.bat, set the following variables.

INSTALL\_DIR The absolute path of the KeyView Export SDK installation directory.

PLATFORM The platform name.

2. In XmlSampleConfig.txt, specify the following values, one on each line.

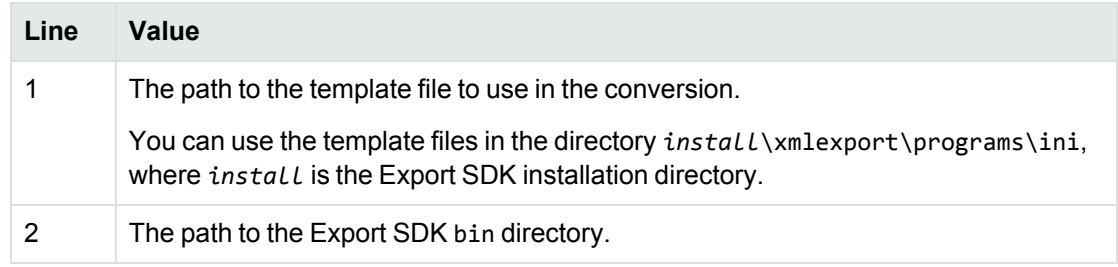

3. Run the batch file in the *install*\javaapi\sample directory. Type the following:

XmlConvStreamToStream *inputfile*

where inputfile is the path of the source file.

The generated XML is output to the current console (standard out).

## **Run XmlConvStreamToStream on UNIX**

#### **To run XmlConvStreamToStream on UNIX**

1. In the file XmlConvStreamToStream.csh, set the following variables.

INSTALL\_DIR The absolute path of the KeyView Export SDK installation directory.

PLATFORM The platform name.

2. In XmlSampleConfig.txt, specify the following values, one on each line.

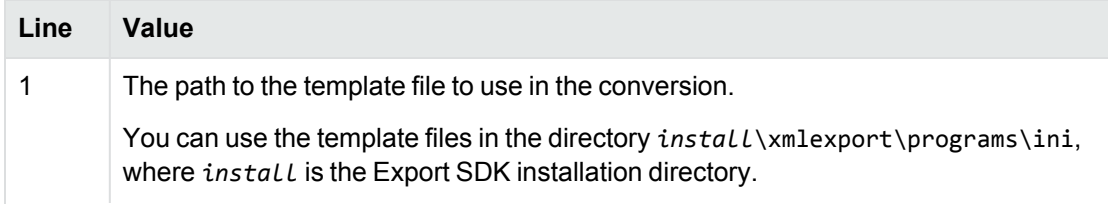

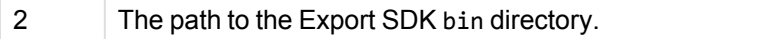

3. Run the C shell file in the *install*/javaapi/sample directory. Type the following:

./XmlConvStreamToStream.csh *inputfile*

where inputfile is the path of the source file.

The generated XML is output to the current console (standard out).

## **XmlParseIt**

This program converts an input file and sends out SAX events based on the generated XML, and a template file. See Explore [Conversion](#page-30-0) Options with the Sample Programs, on page 31 for more information on template files.

**NOTE:** Ensure that the JAVA\_HOME system variable is set and points to your JDK installation directory. This variable is used in the XmlParseIt.bat and XmlParseIt.csh files.

### **Run XmlParseIt on Windows**

#### **To run XmlParseIt on Windows**

- 1. In the XmlParseIt.bat file, set INSTALL\_DIR to the Export SDK installation directory.
- 2. In the first line of the XmlSampleConfig.txt file, specify the path to the template file to use in the conversion. You can use any of the template files in the *install*\xmlexport\programs\ini directory, where *install* is the path of the Export installation directory.
- 3. In the second line of the XmlSampleConfig.txt file, specify the path to the Export SDK bin directory.
- 4. In the third line of the  $Xm1Samp1eConfig.txt$  file, specify the absolute URL pointing to the directory in which the Verity.dtd is located. You must include the ending slash.
- 5. Run the batch file in the *install*\javaapi\sample directory. Type the following:

XmlParseIt inputfile

where:

inputfile is the path and file name of the source file.

The SAX events from the generated XML is output to the current DOS prompt.

### **Run XmlParseIt on UNIX**

#### **To run XmlParseIt on UNIX**

- 1. In the XmlParseIt.csh file, set INSTALL\_DIR to the Export SDK installation directory.
- 2. In the first line of the XmlSampleConfig.txt file, specify the path to the template file to use in the conversion. You can use any of the template files in the *install*/xmlexport/programs/ini directory, where *install* is the path of the Export installation directory.
- 3. In the second line of the XmlSampleConfig.txt file, specify the path to the Export SDK bin directory.
- 4. In the third line of the XmlSampleConfig.txt file, specify the absolute URL pointing to the directory in which the Verity.dtd is located. You must include the ending slash.
- 5. Run the C shell file in the *install*/javaapi/sample directory. Type the following:

./XmlParseIt.csh inputfile

where:

inputfile is the path and file name of the source file.

The SAX events from the generated XML are output to the current console (standard out).

# **Part III: Appendixes**

This section lists supported formats, supported character sets and redistributed files, and provides information on format detection.

- [Supported](#page-114-0) Formats
- [Document](#page-203-0) Readers
- [Character](#page-246-0) Sets
- **Extract and Format Lotus Notes [Subfiles](#page-260-0)**
- Export [Tokens](#page-273-0)
- File Format [Detection](#page-276-0)
- Files Required for [Redistribution](#page-281-0)
- [Password](#page-292-0) Protected Files

XML Export SDK Java Programming Guide Part III: Appendixes

# <span id="page-114-0"></span>**Appendix A: Supported Formats**

This section lists the file formats that KeyView can detect.

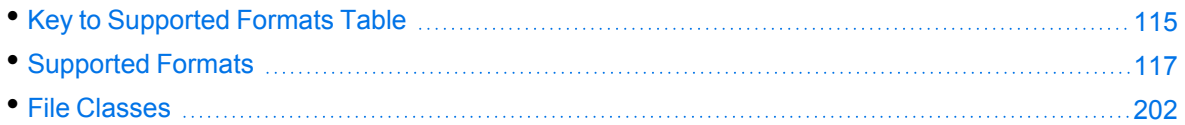

# <span id="page-114-1"></span>**Key to Supported Formats Table**

The supported formats table includes the following information:

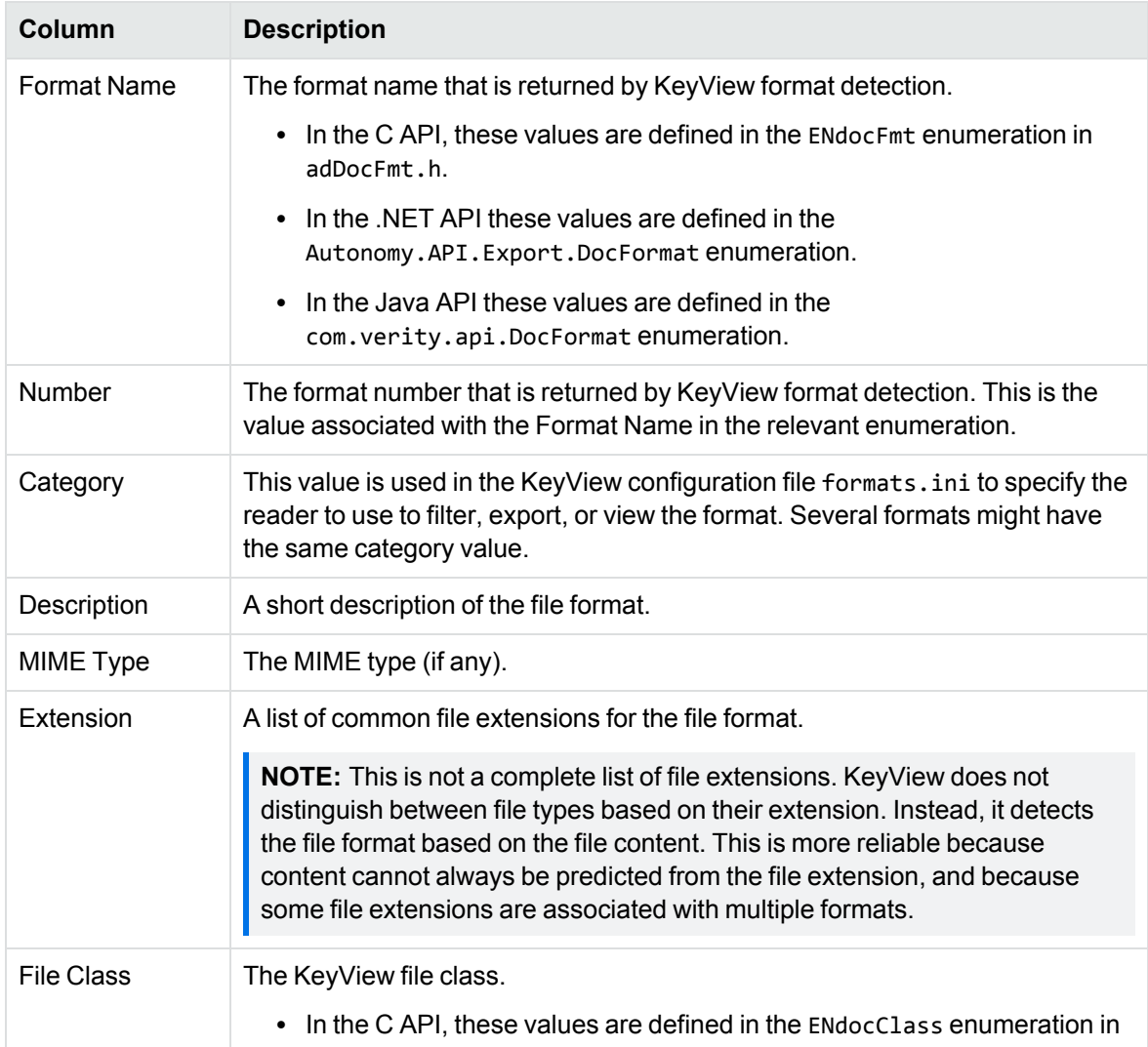

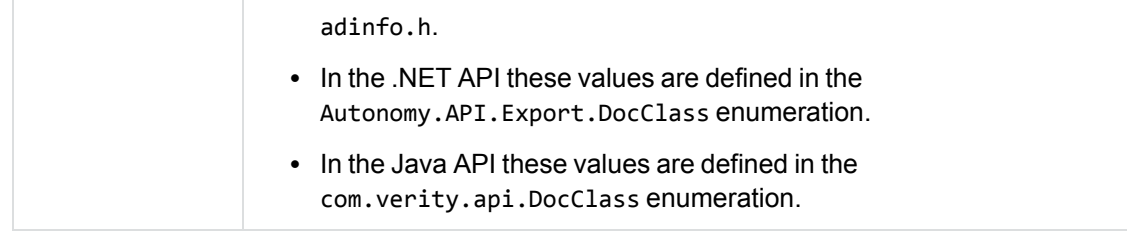

<span id="page-116-0"></span>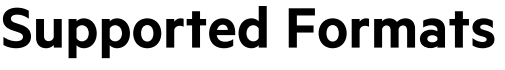

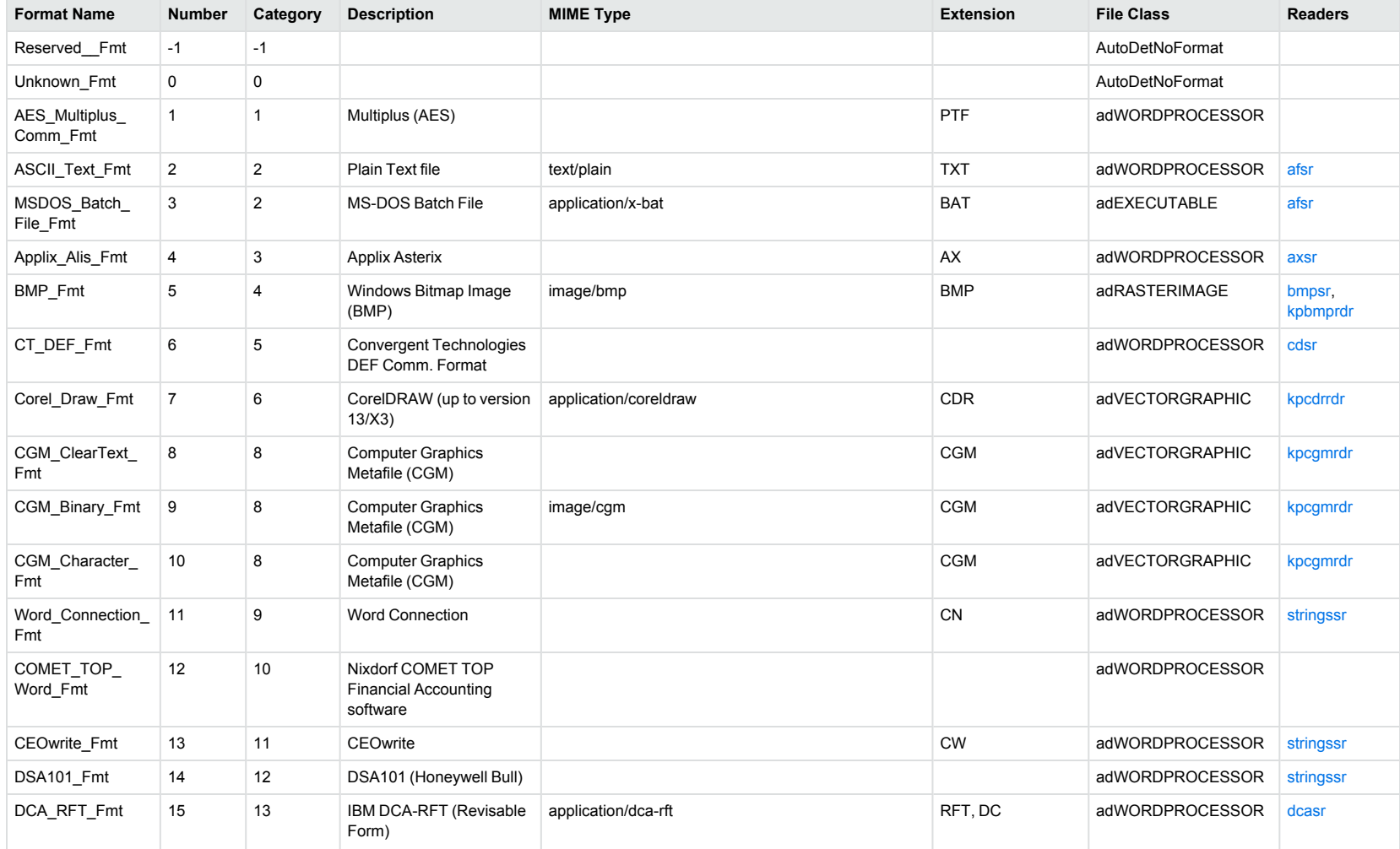

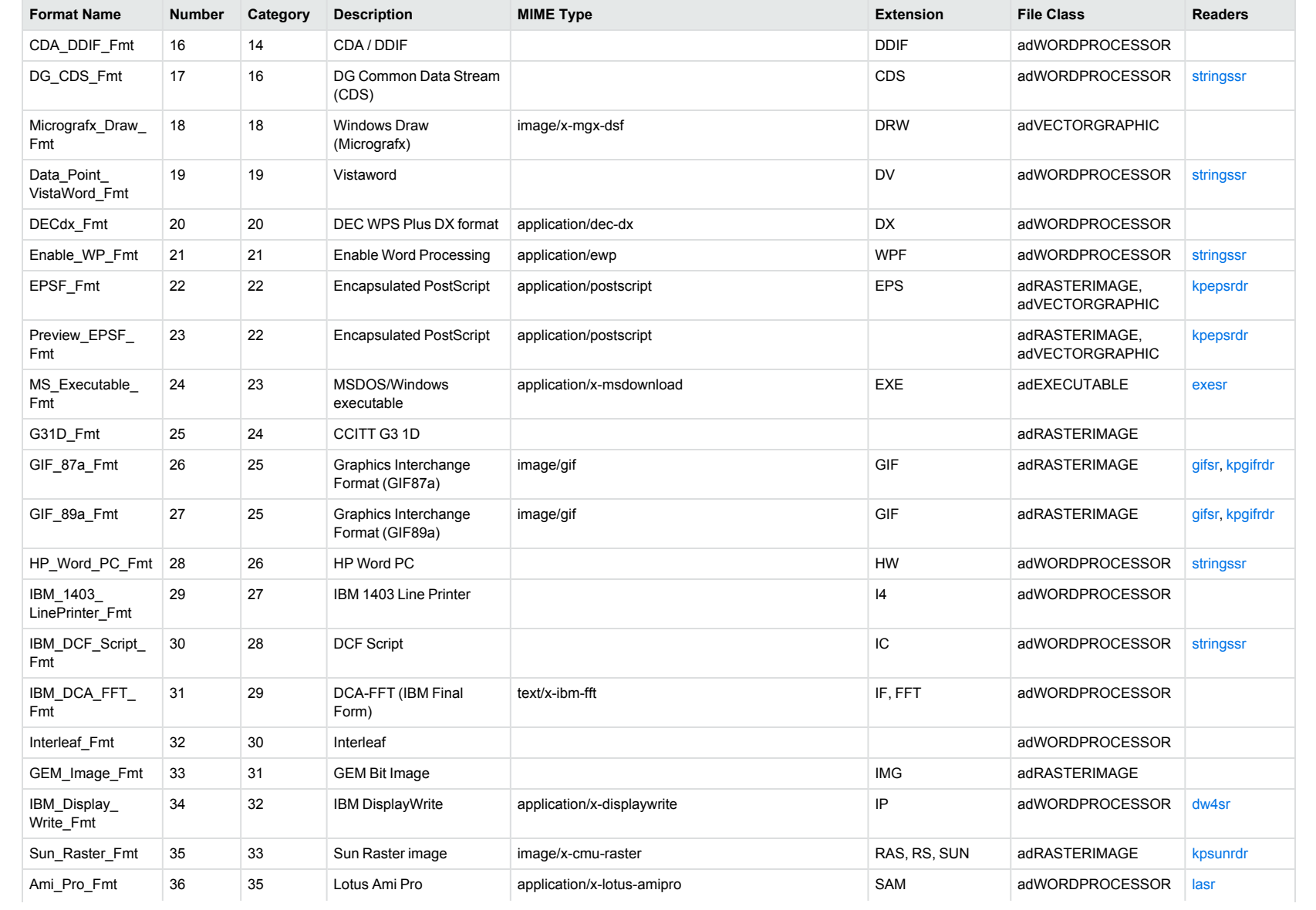

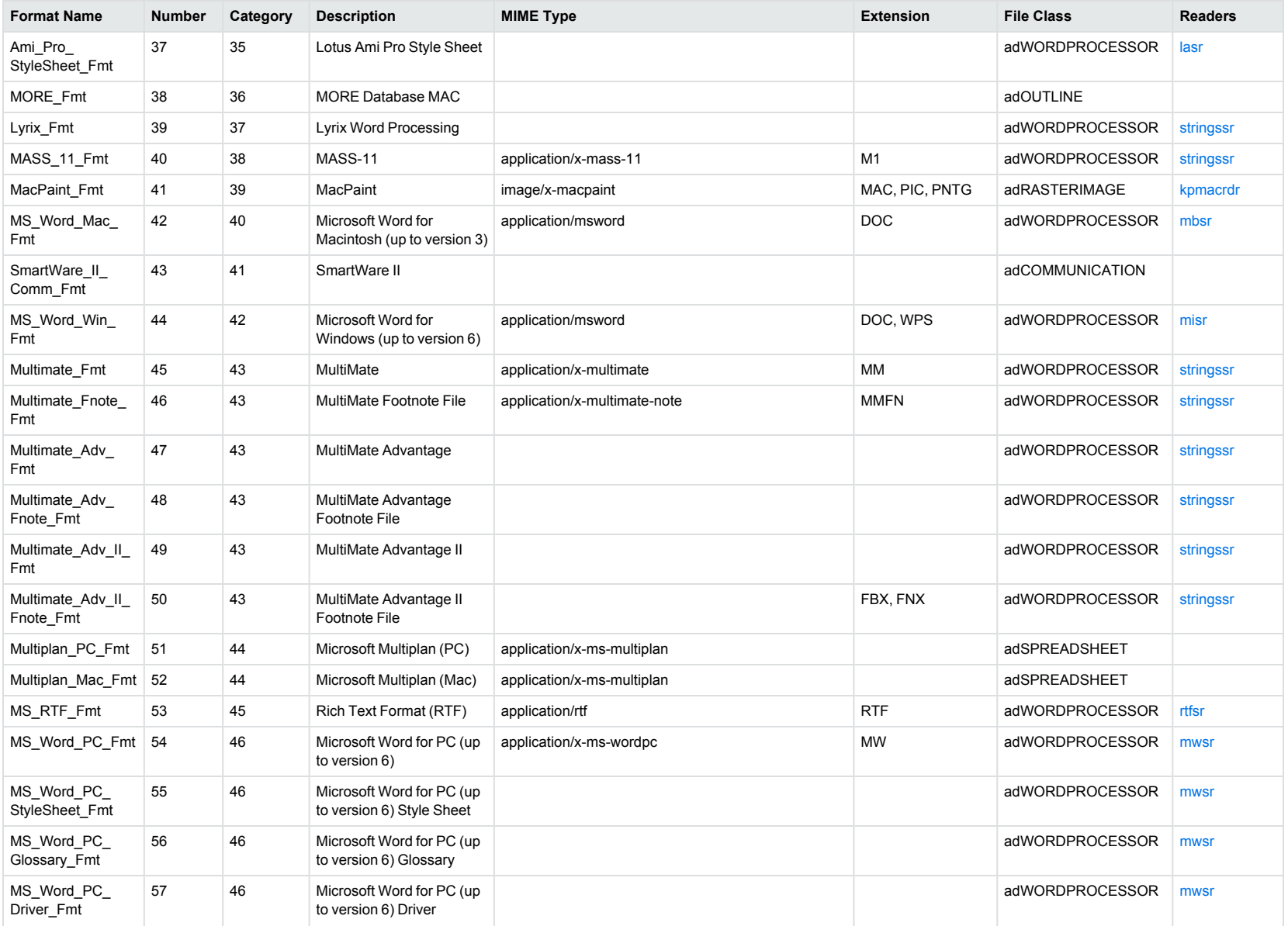

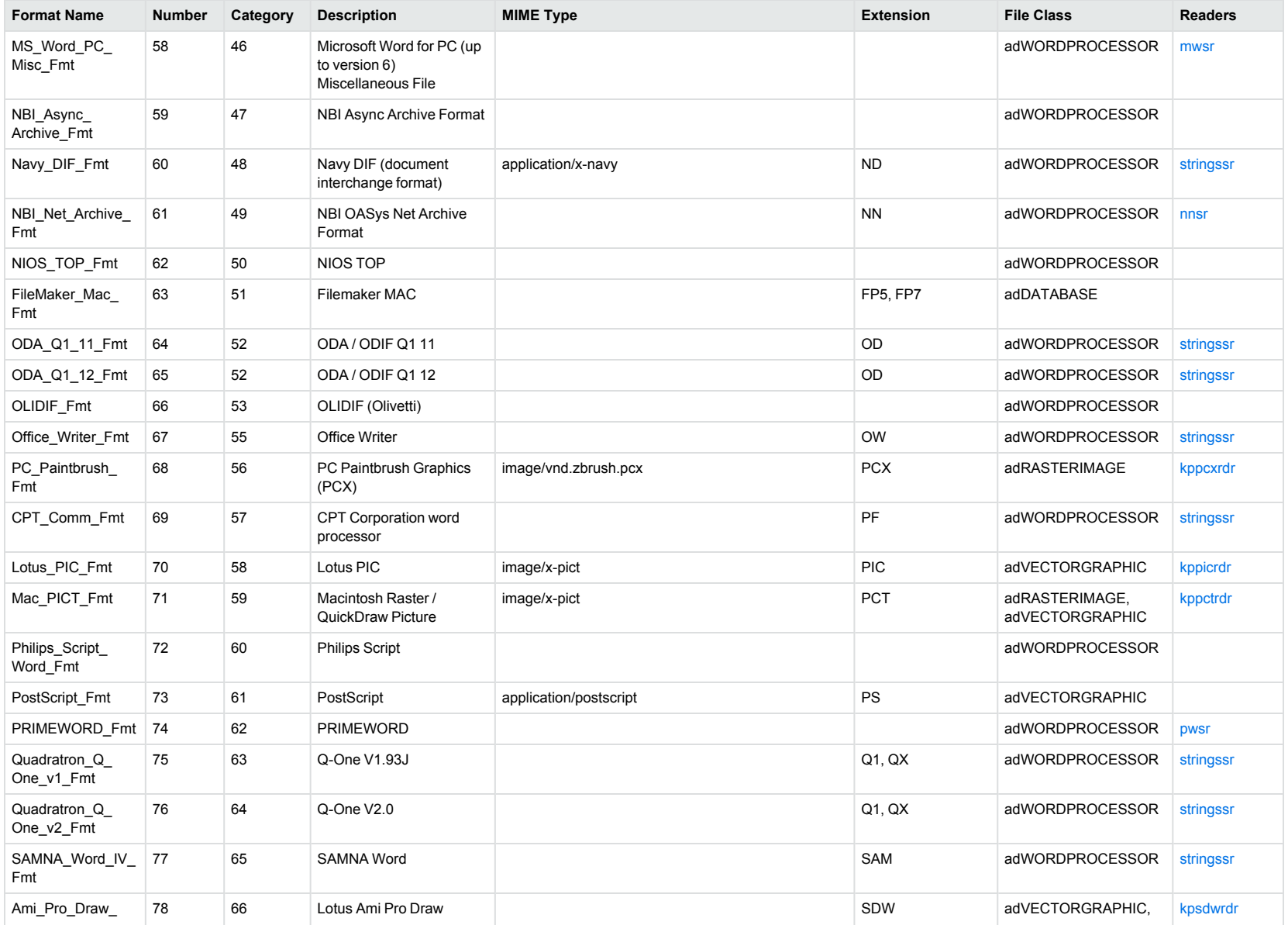

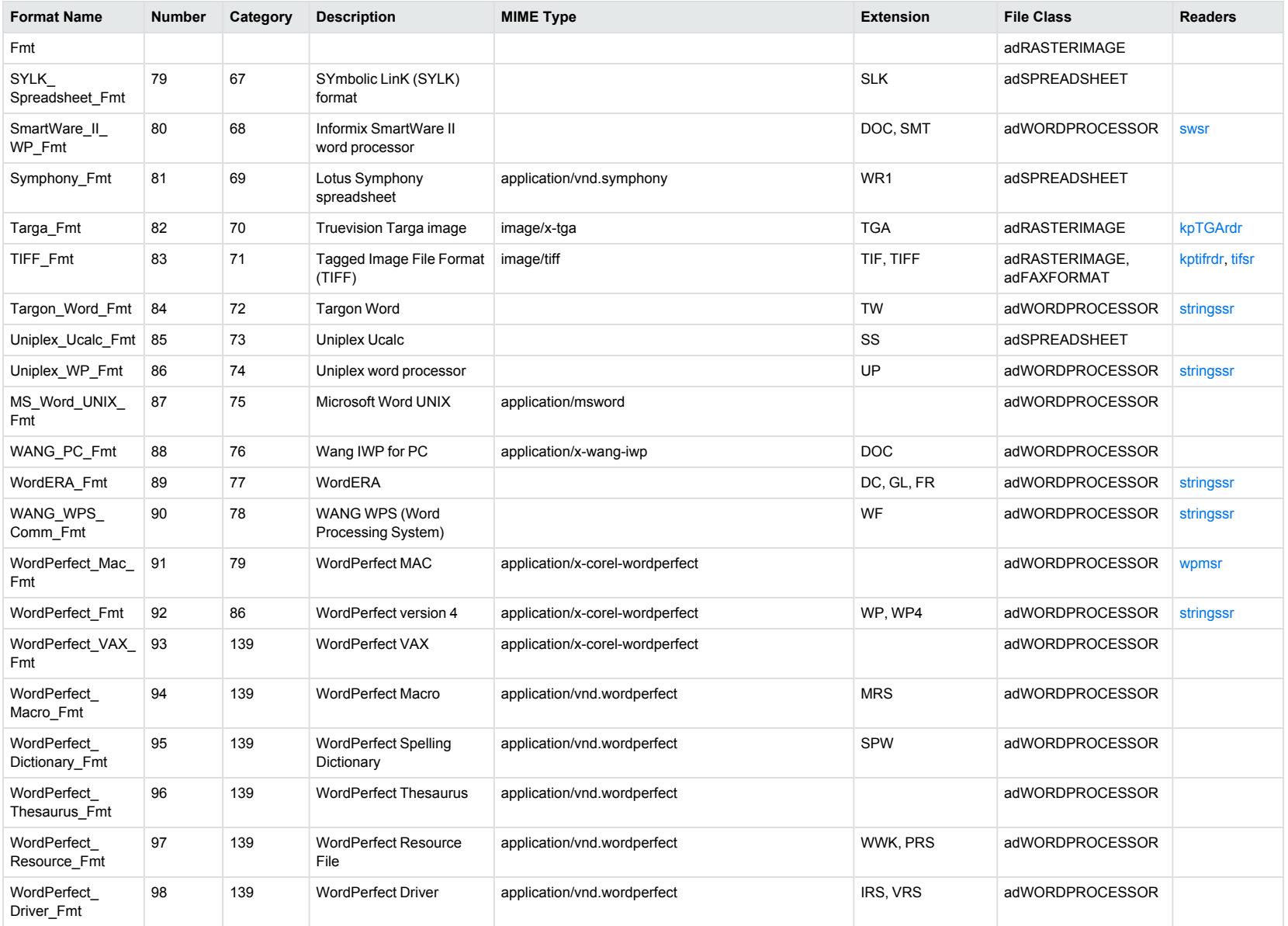

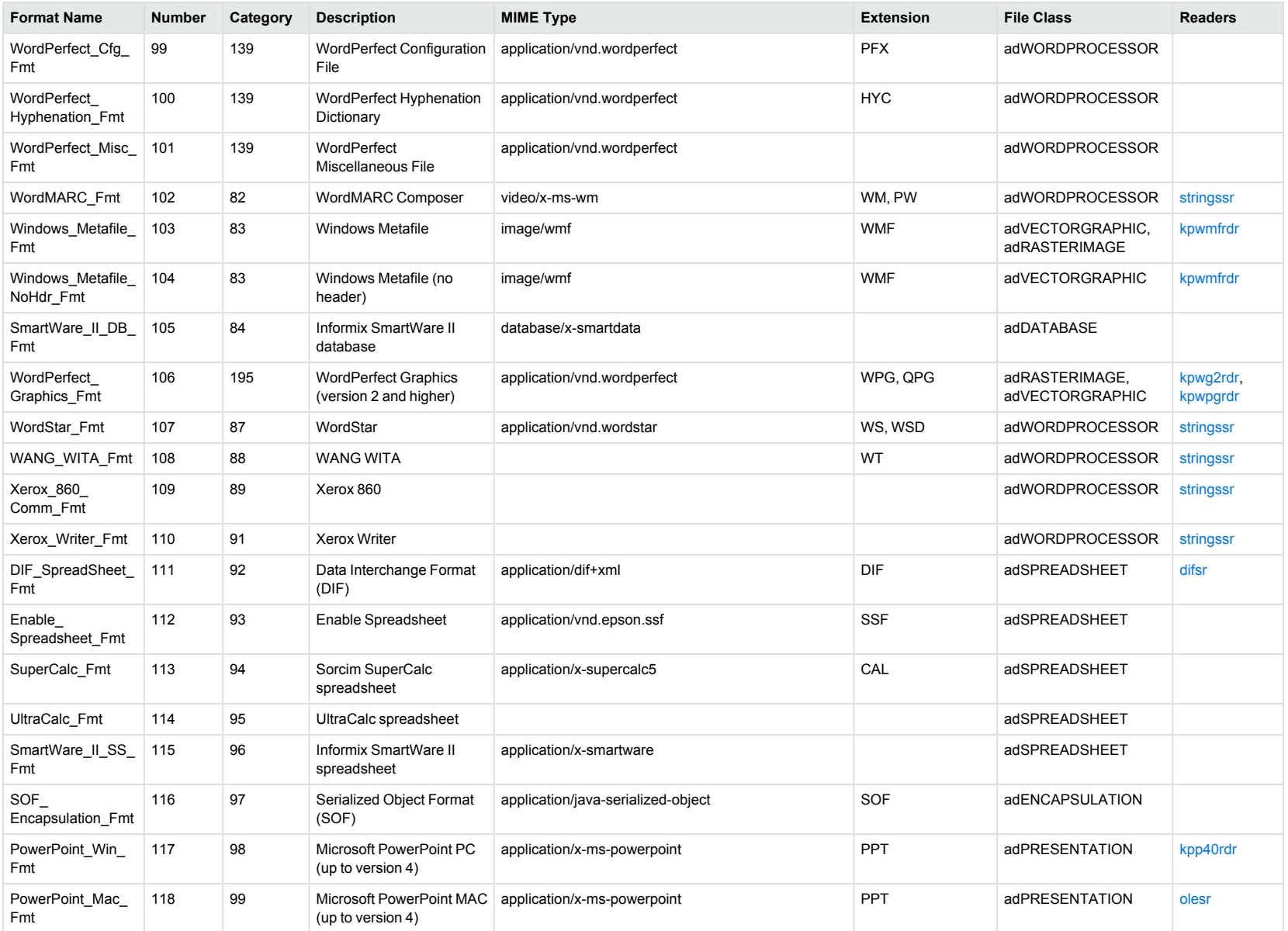

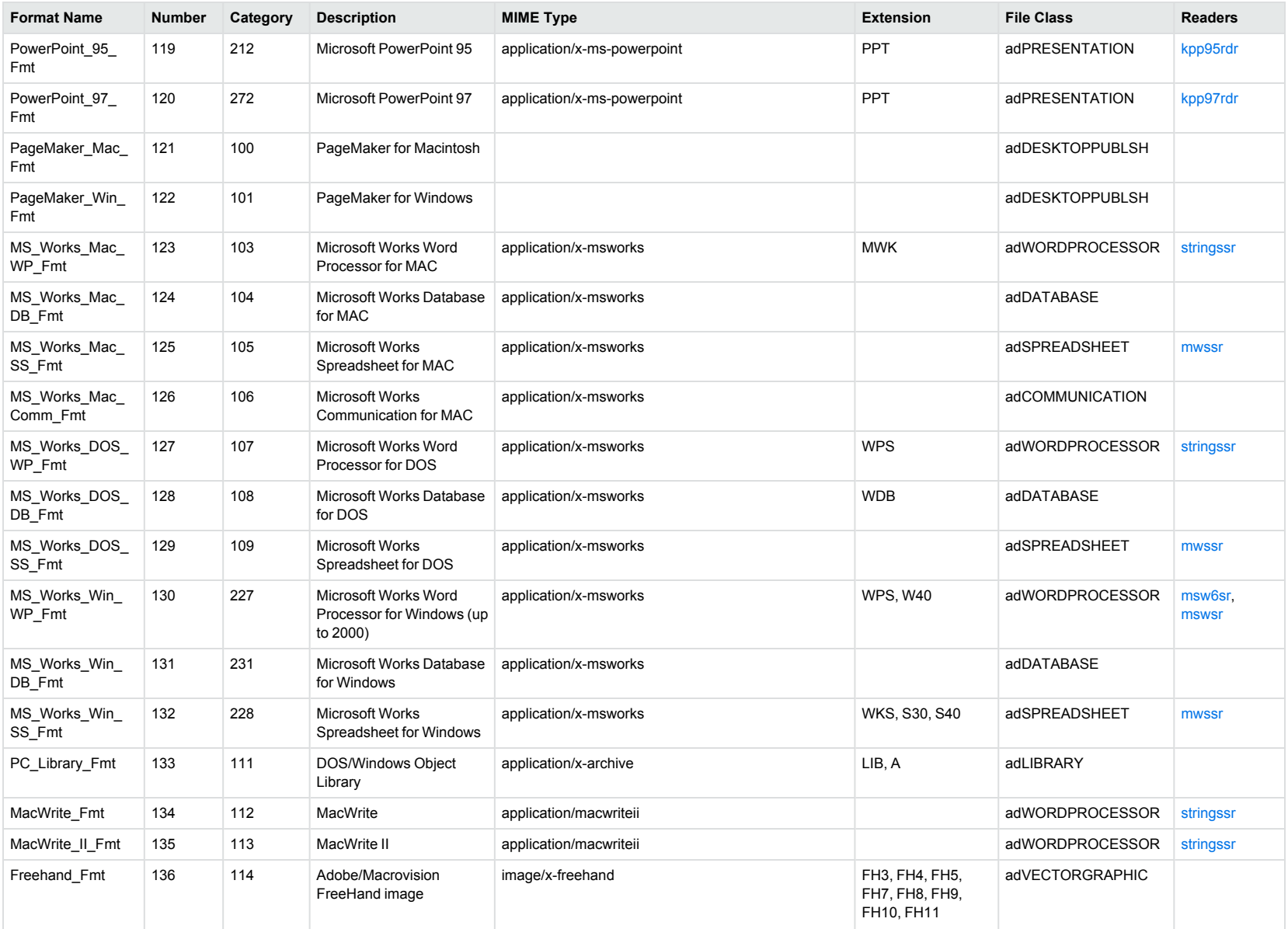

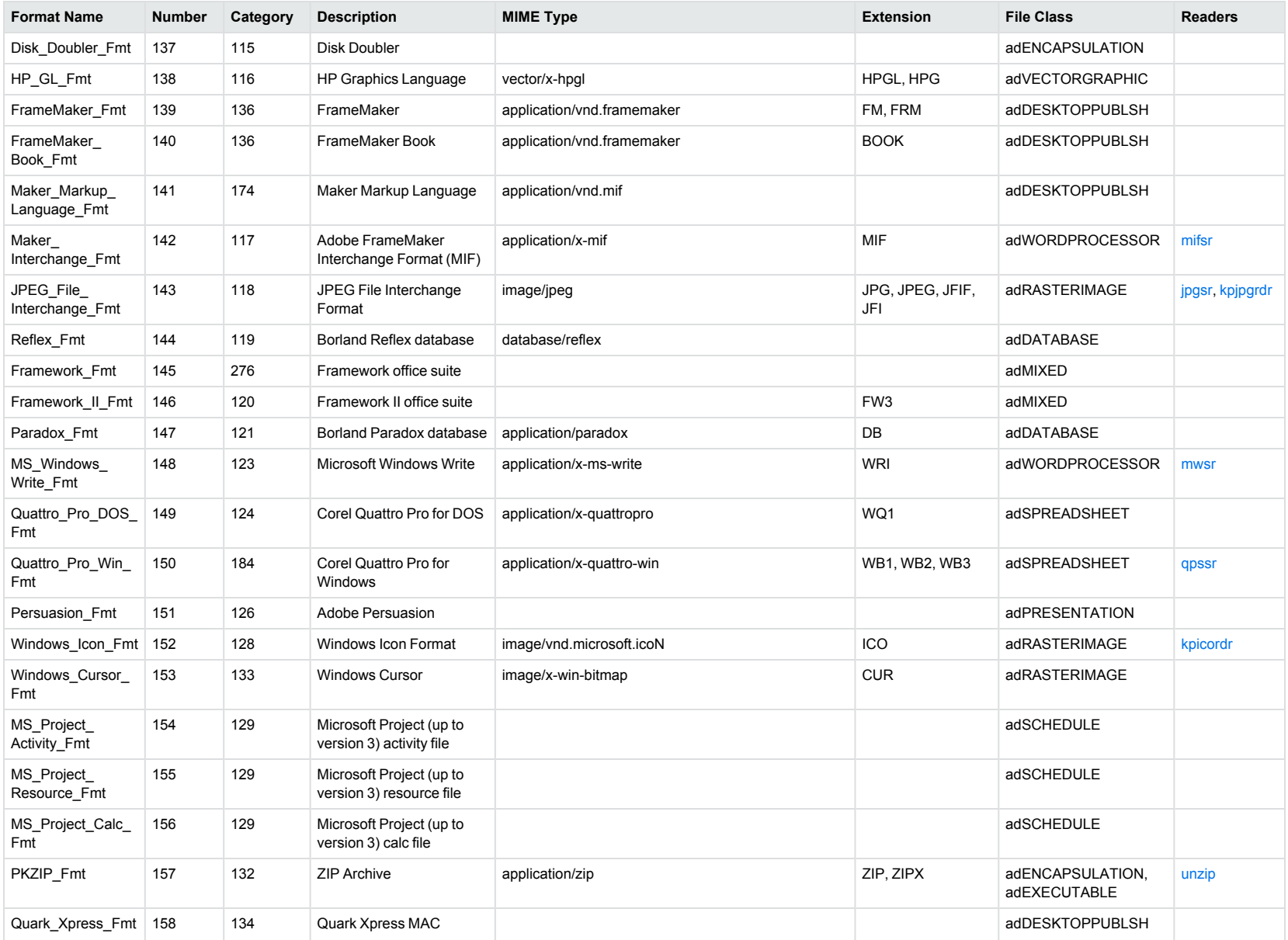

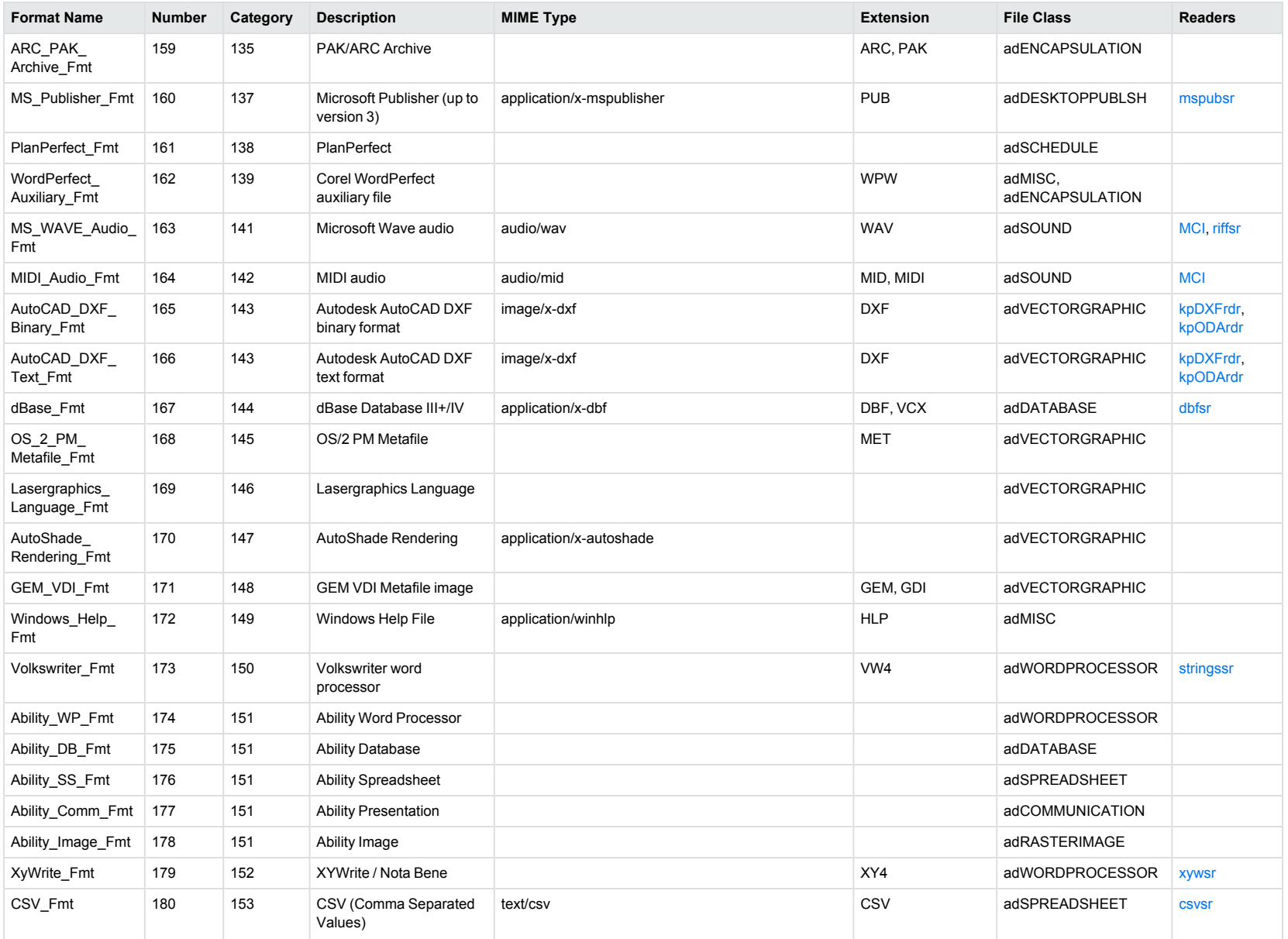

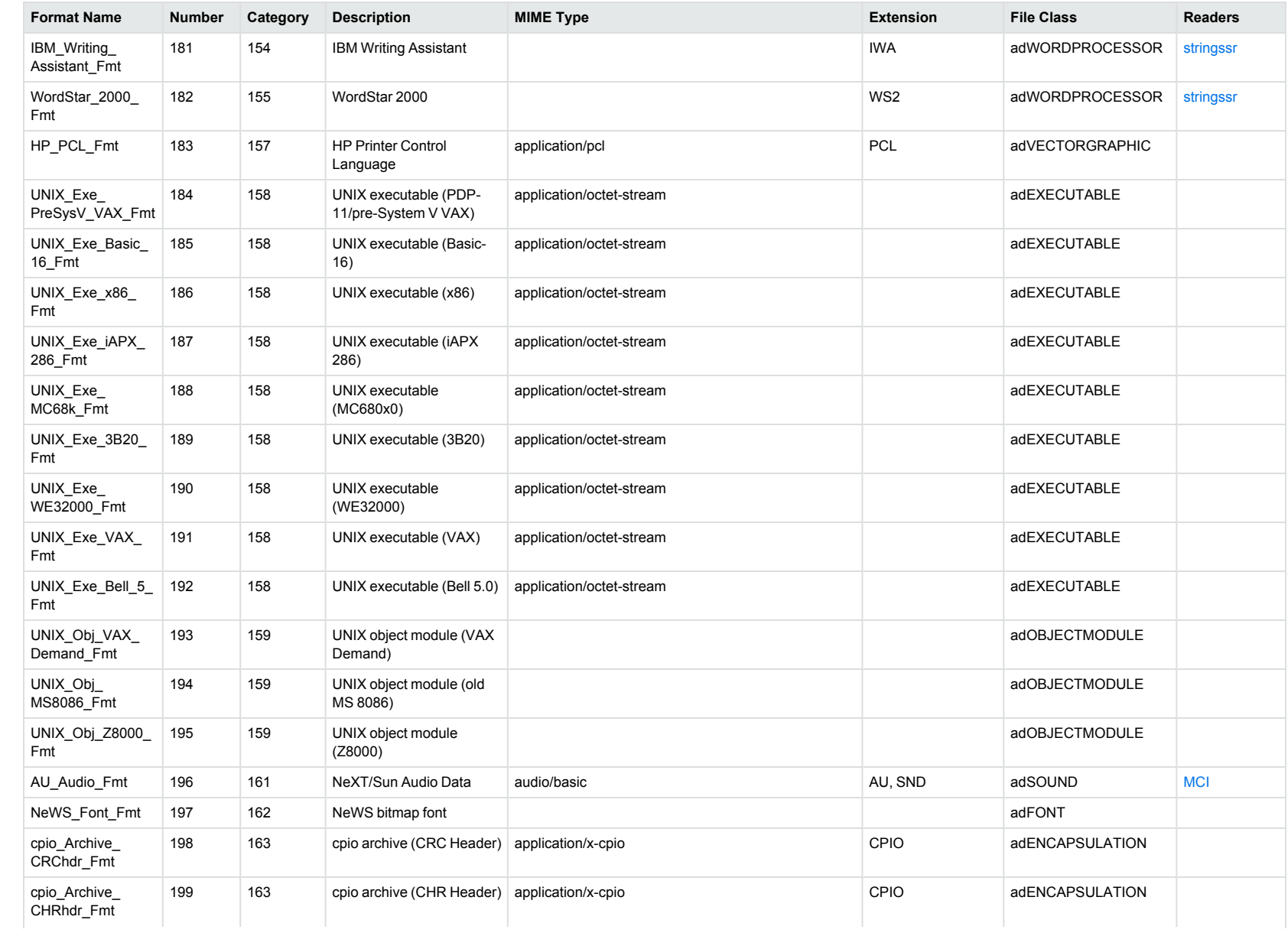

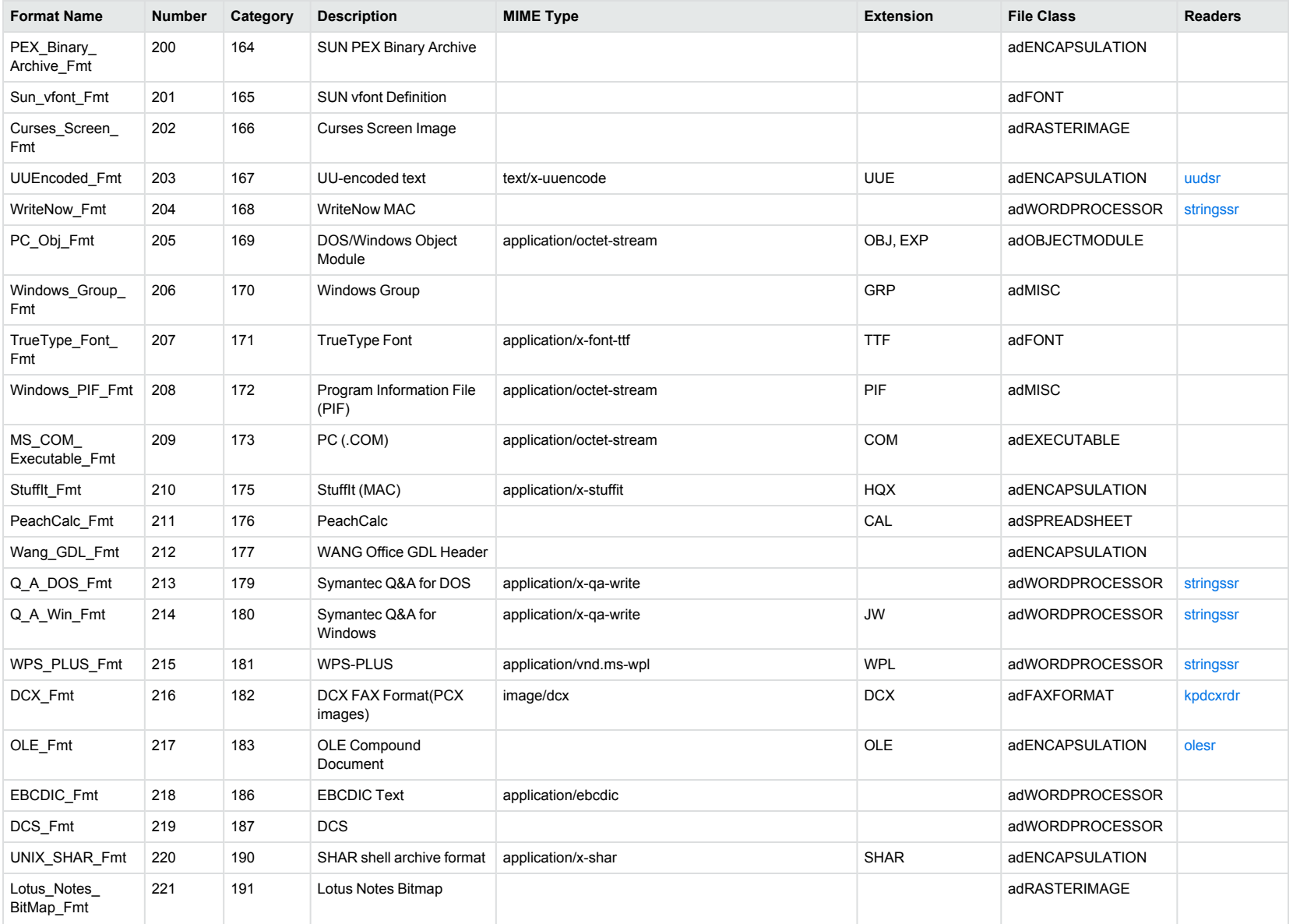

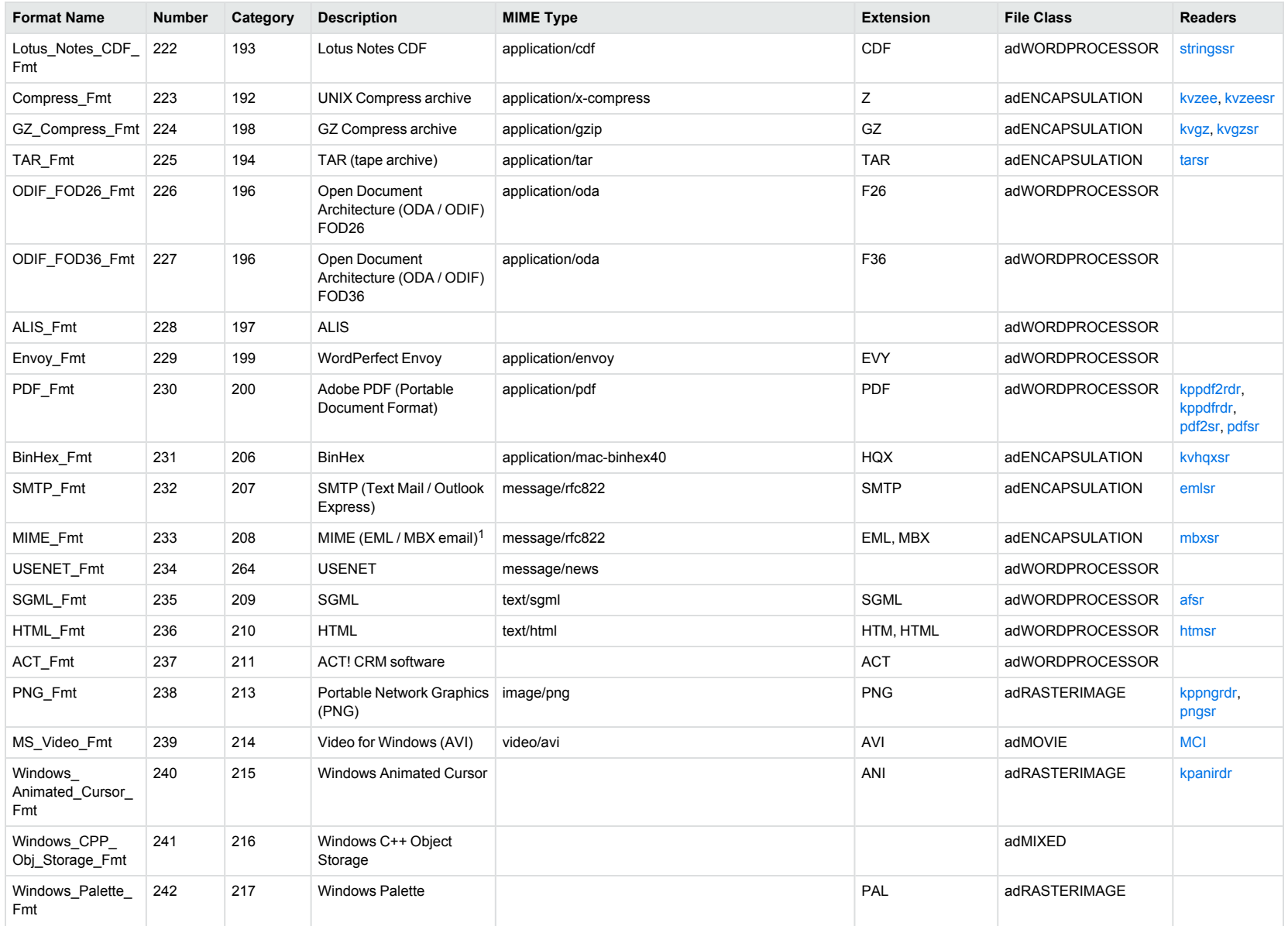

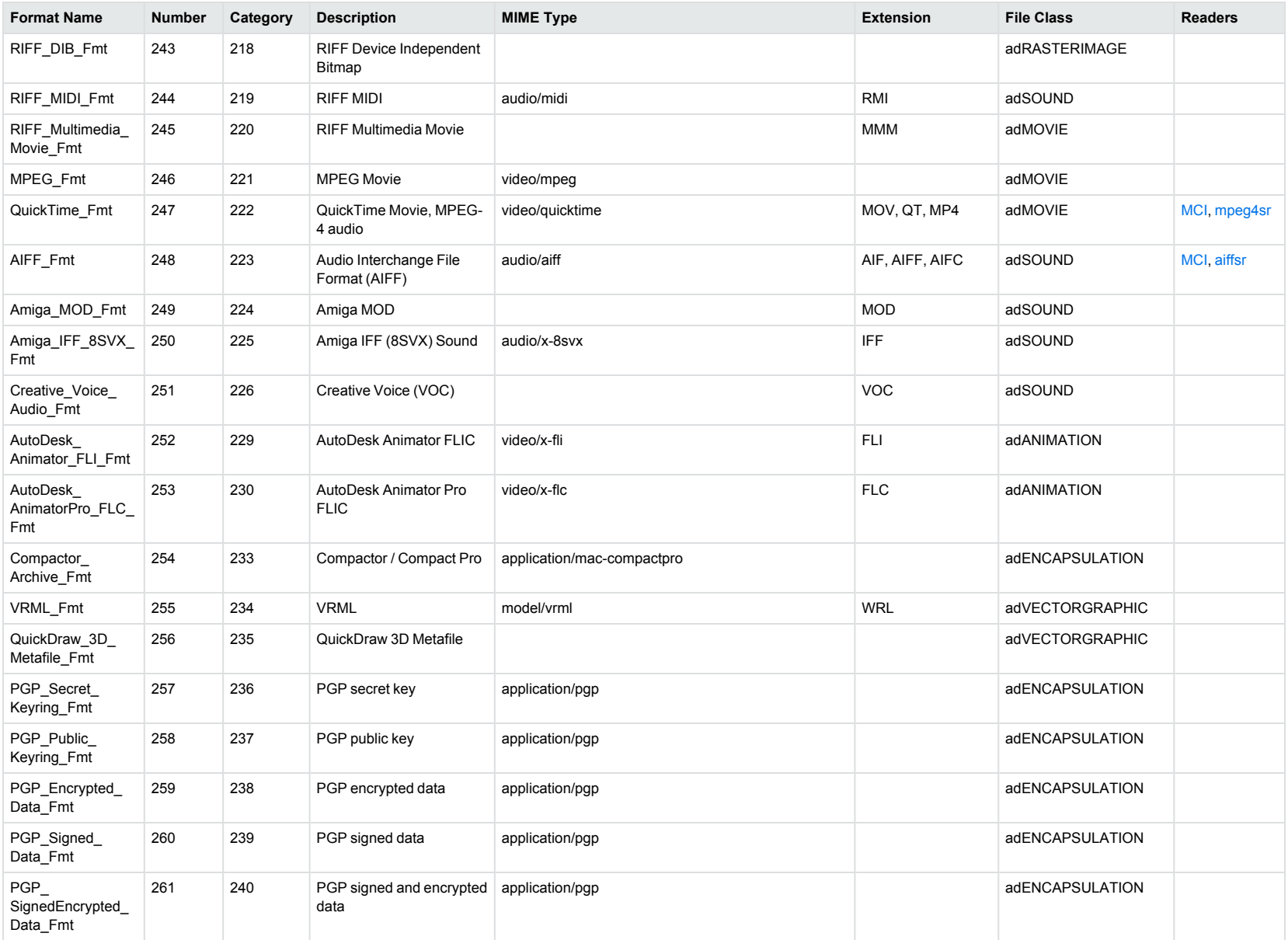

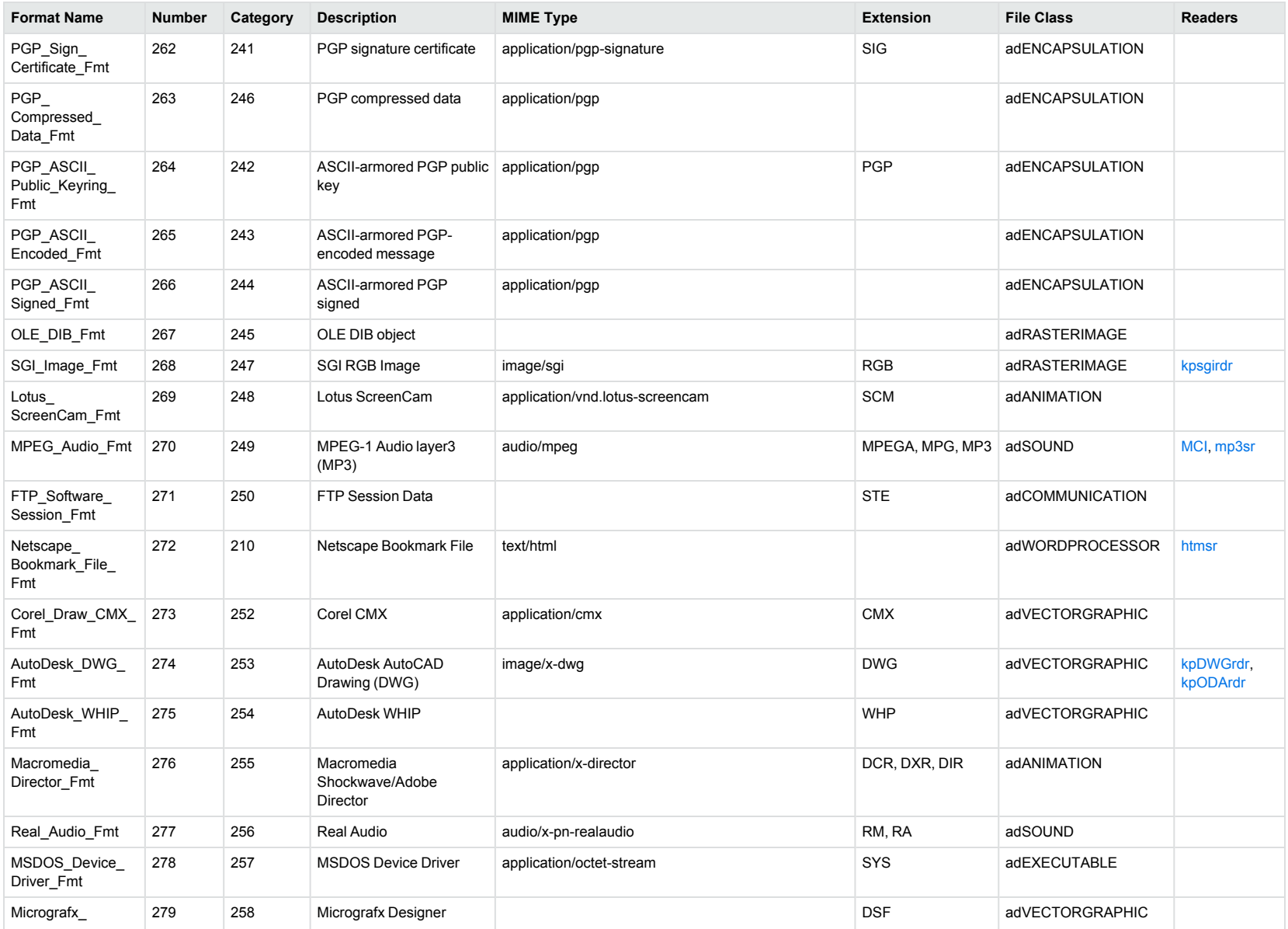

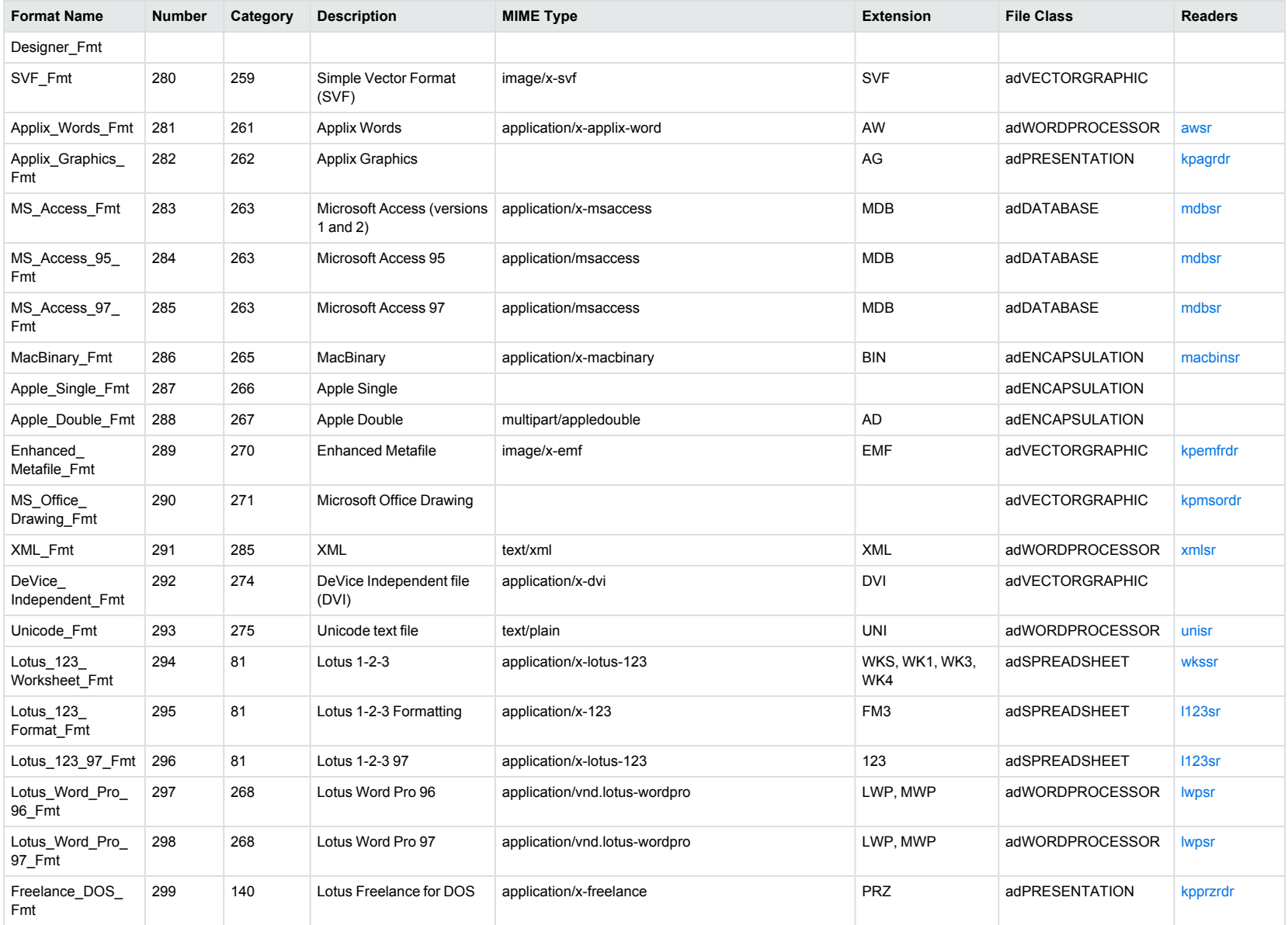

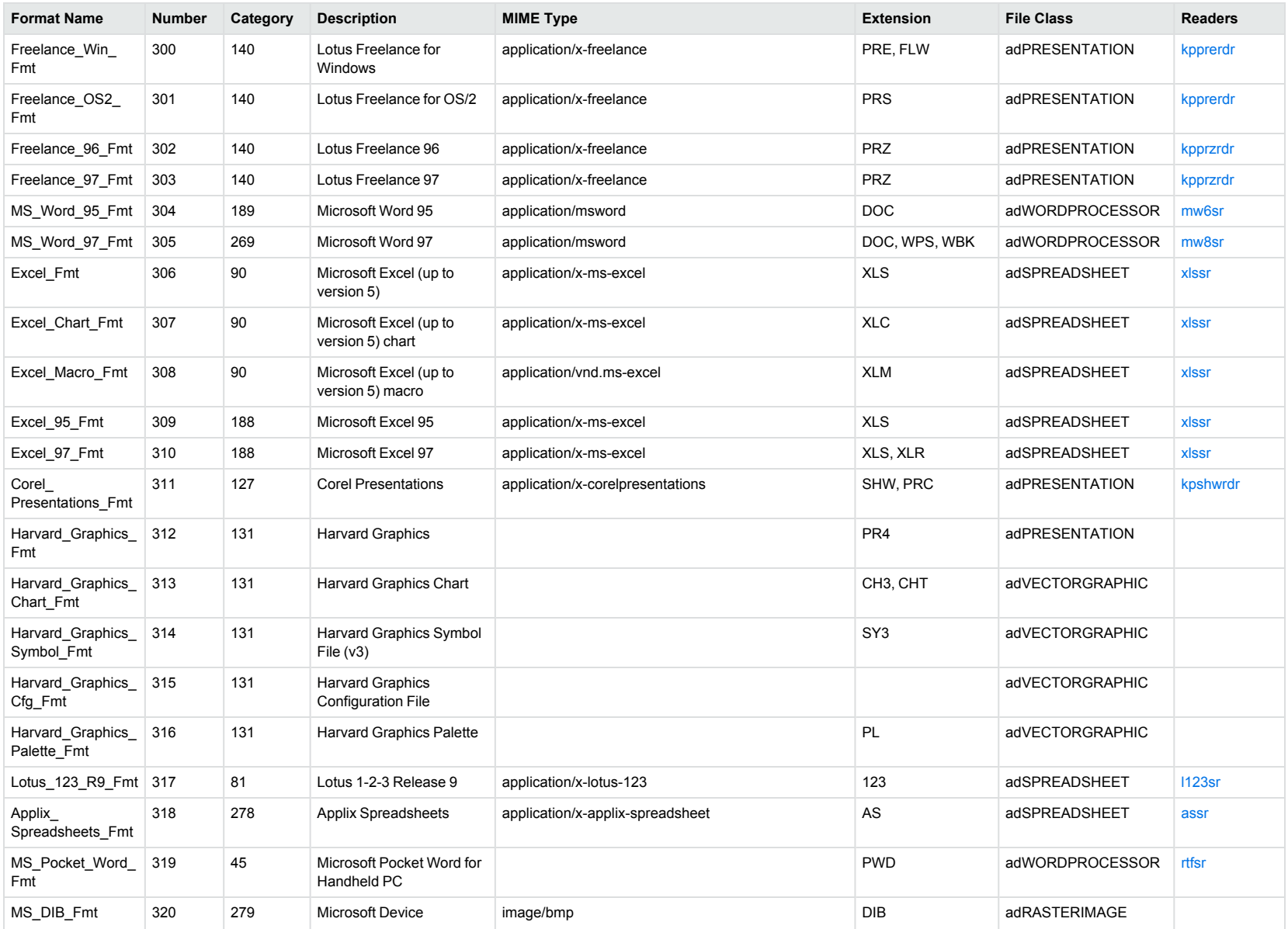

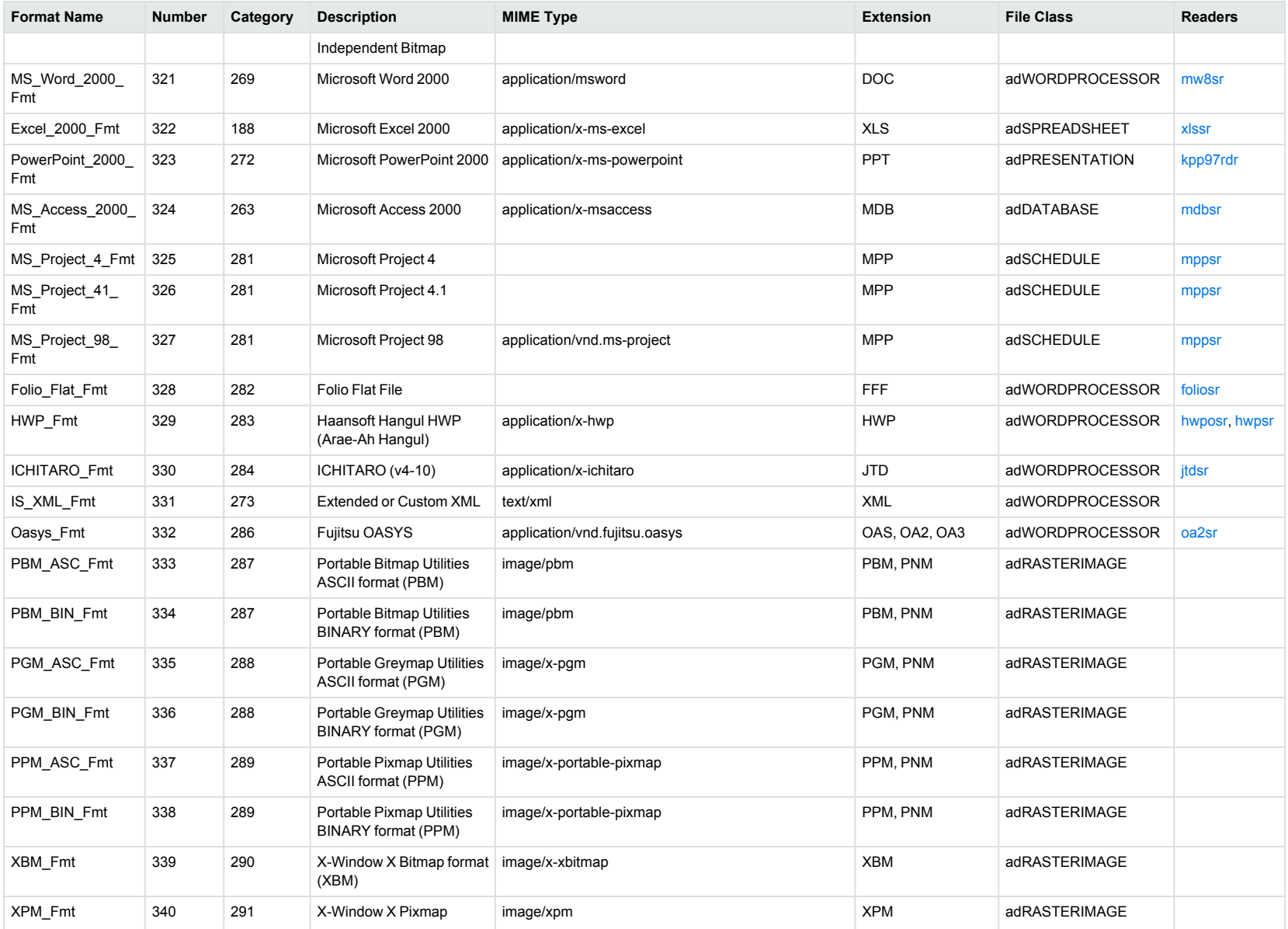

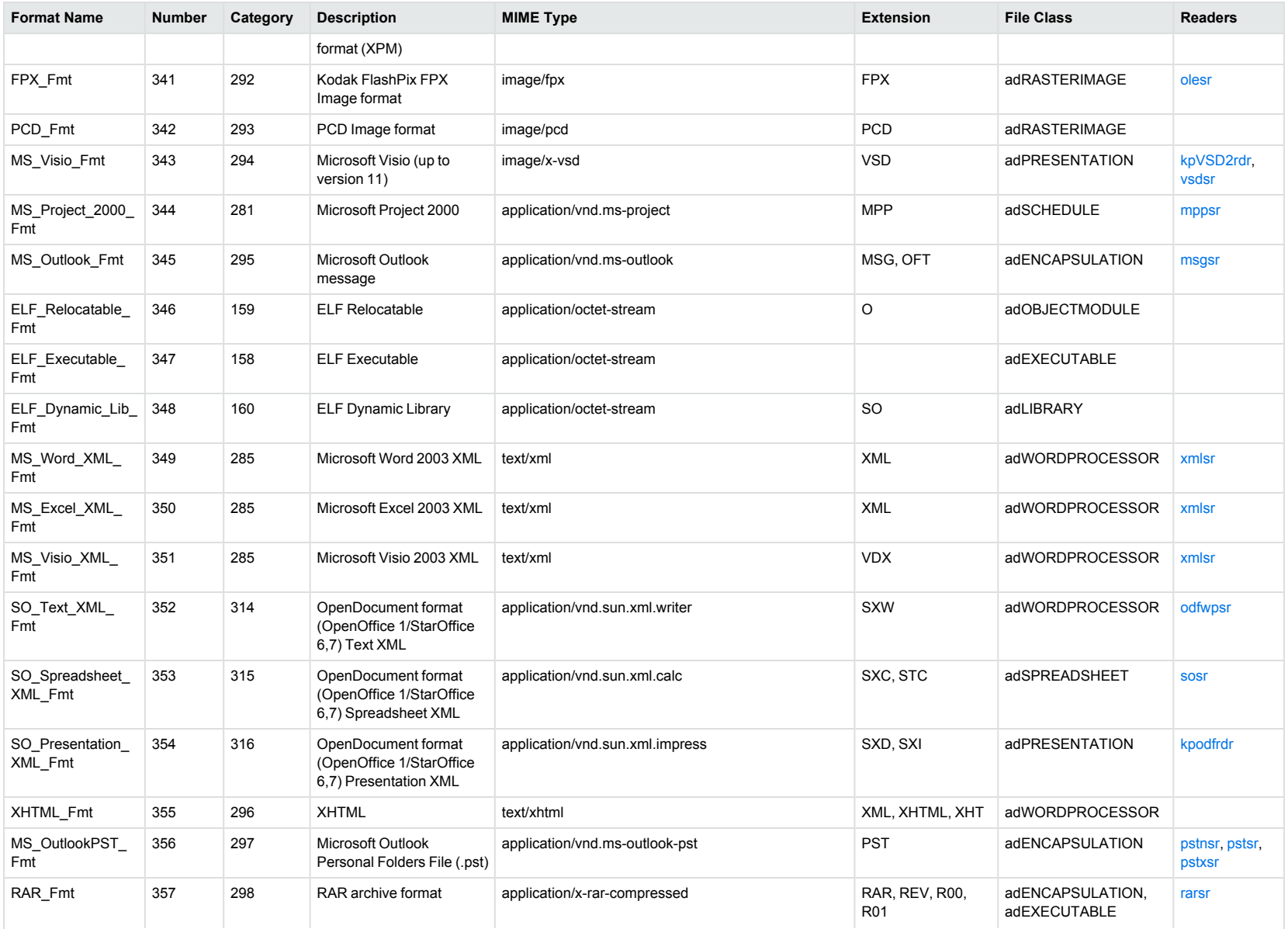

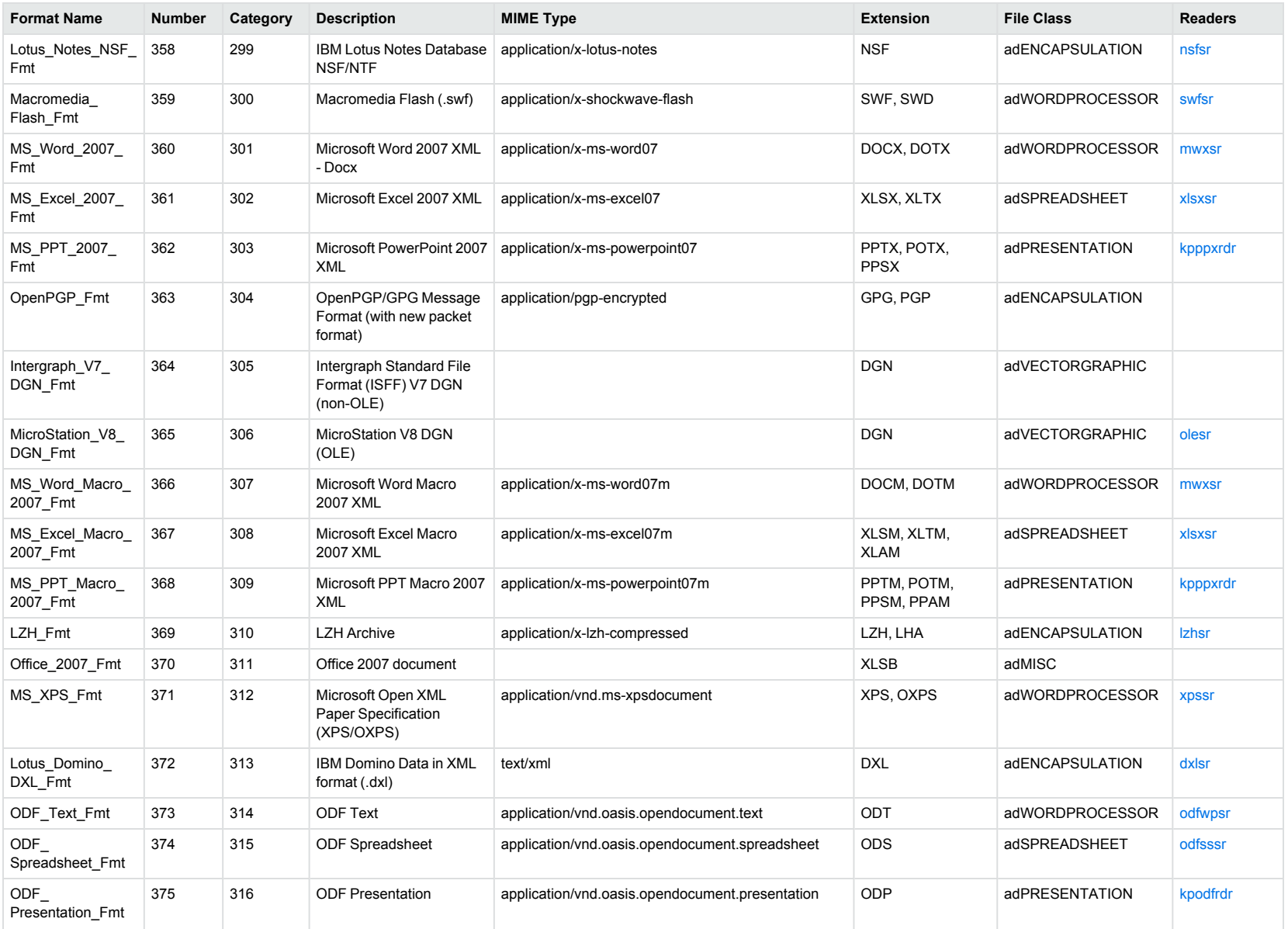

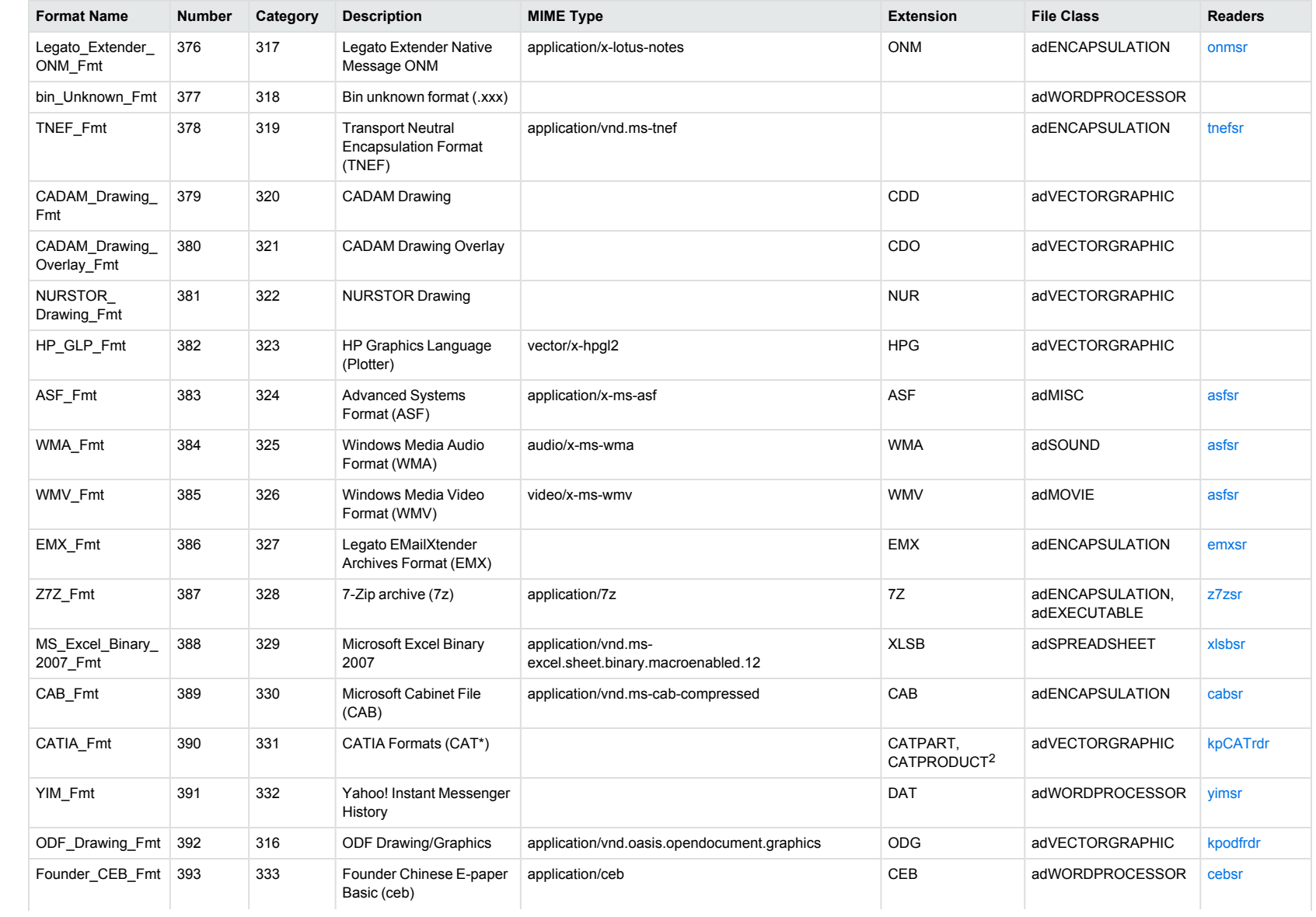

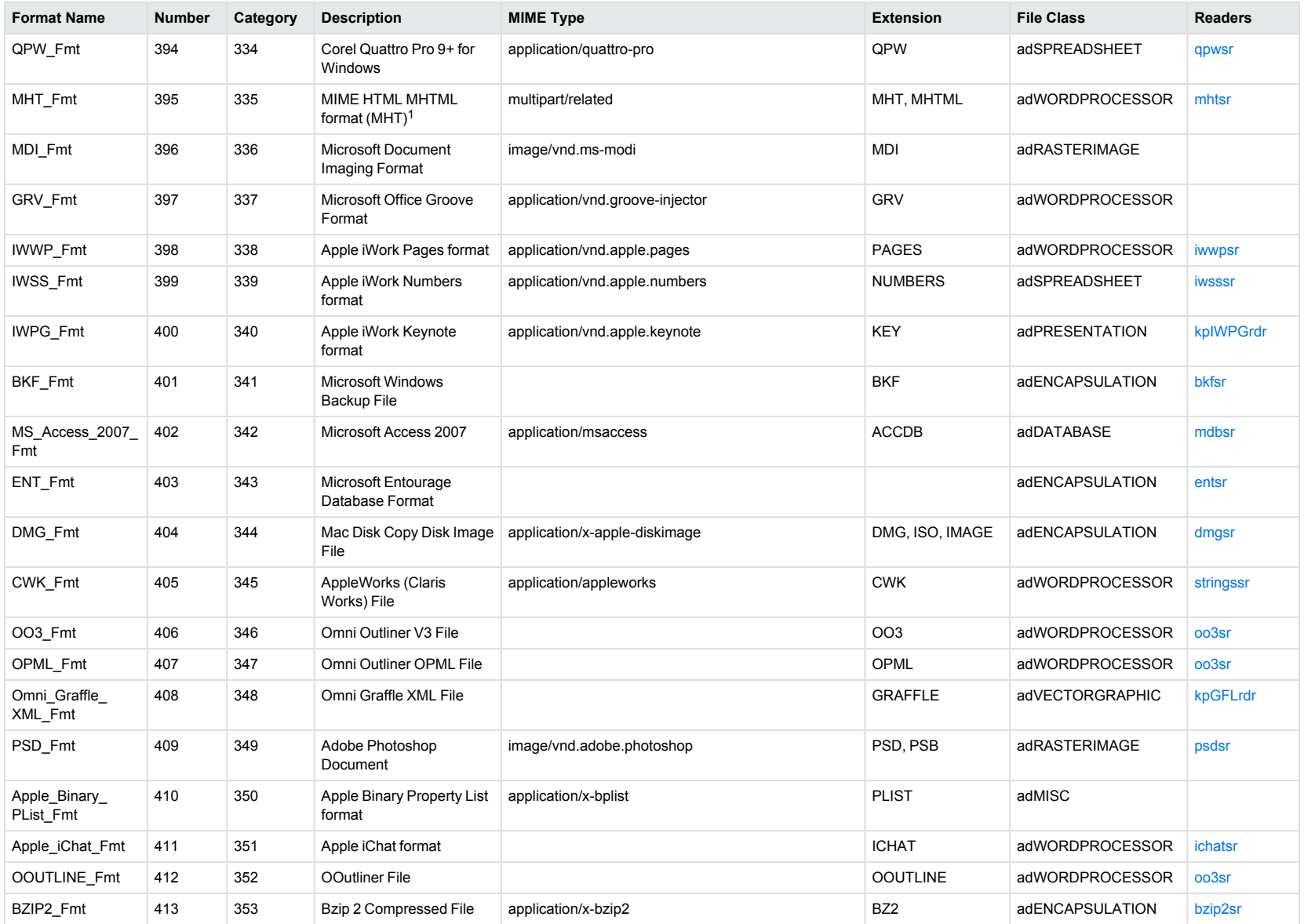

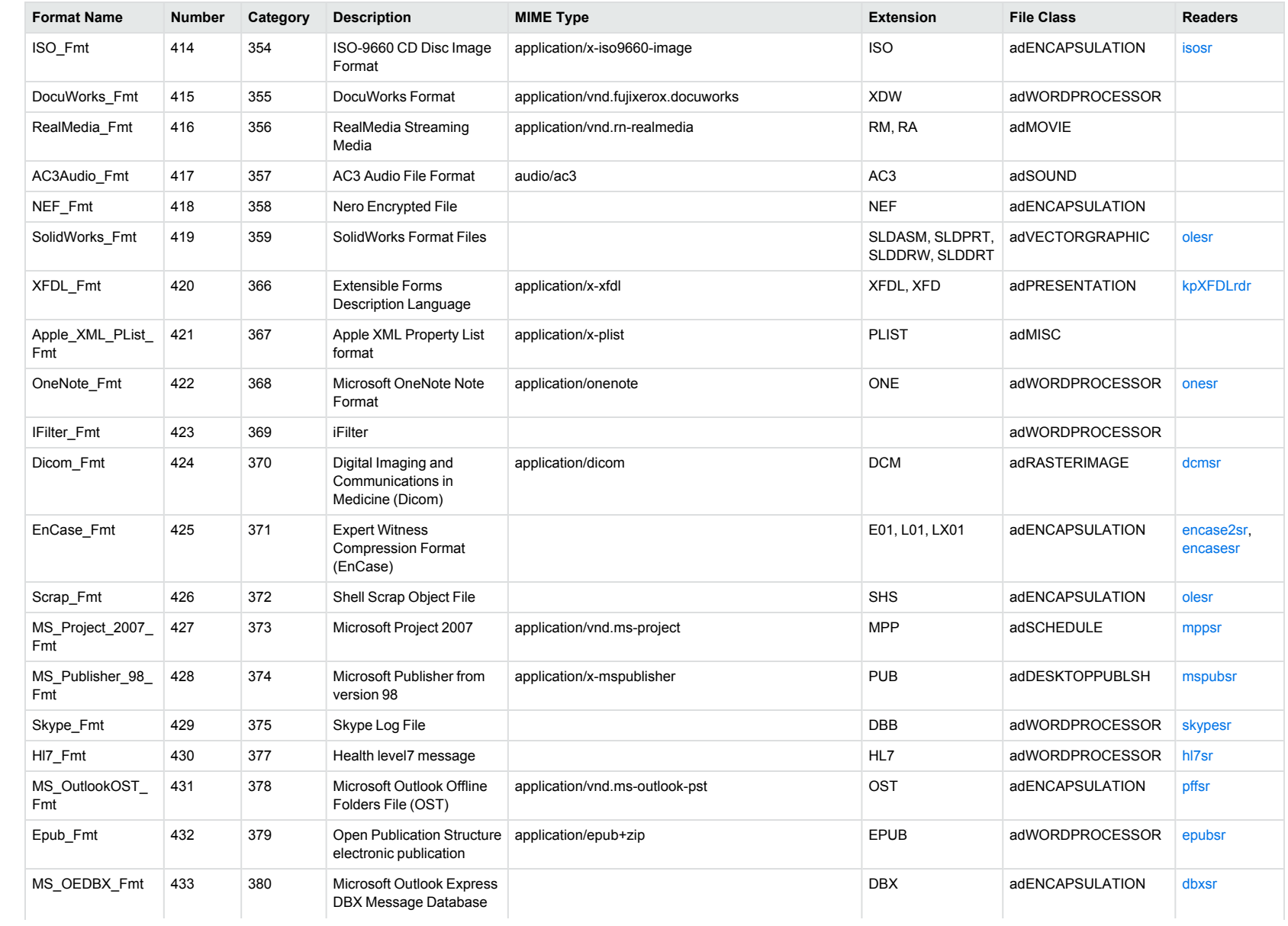

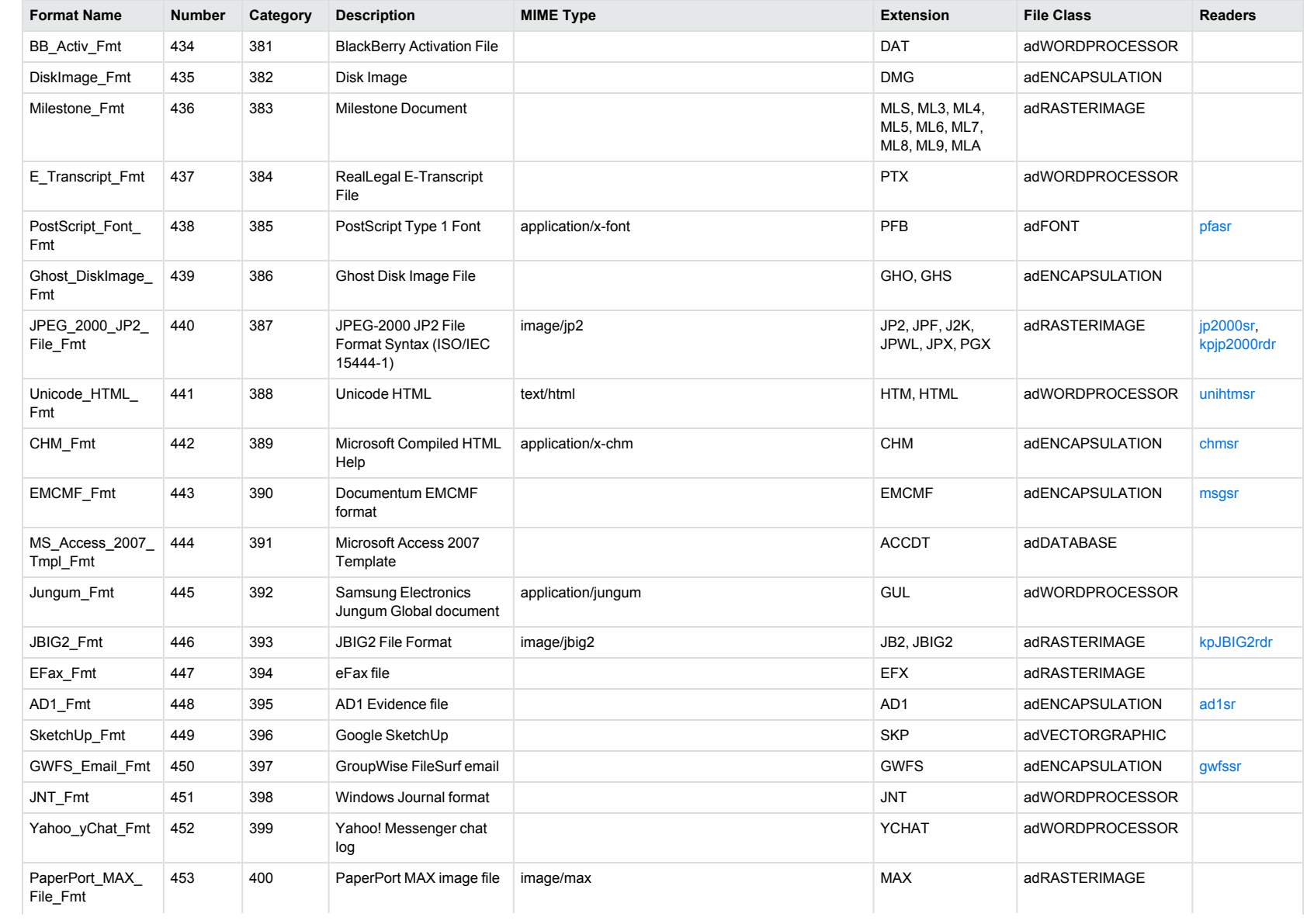

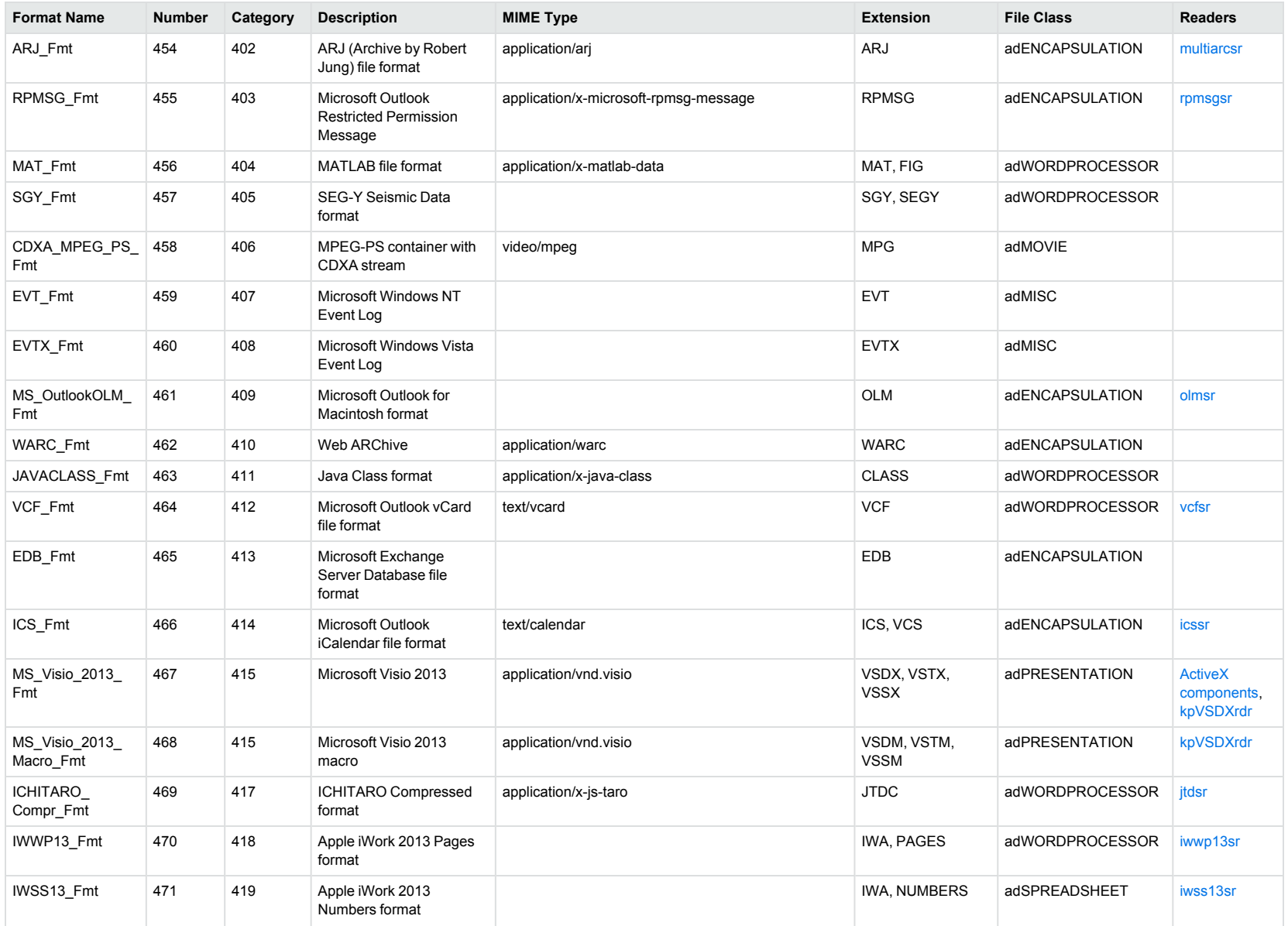

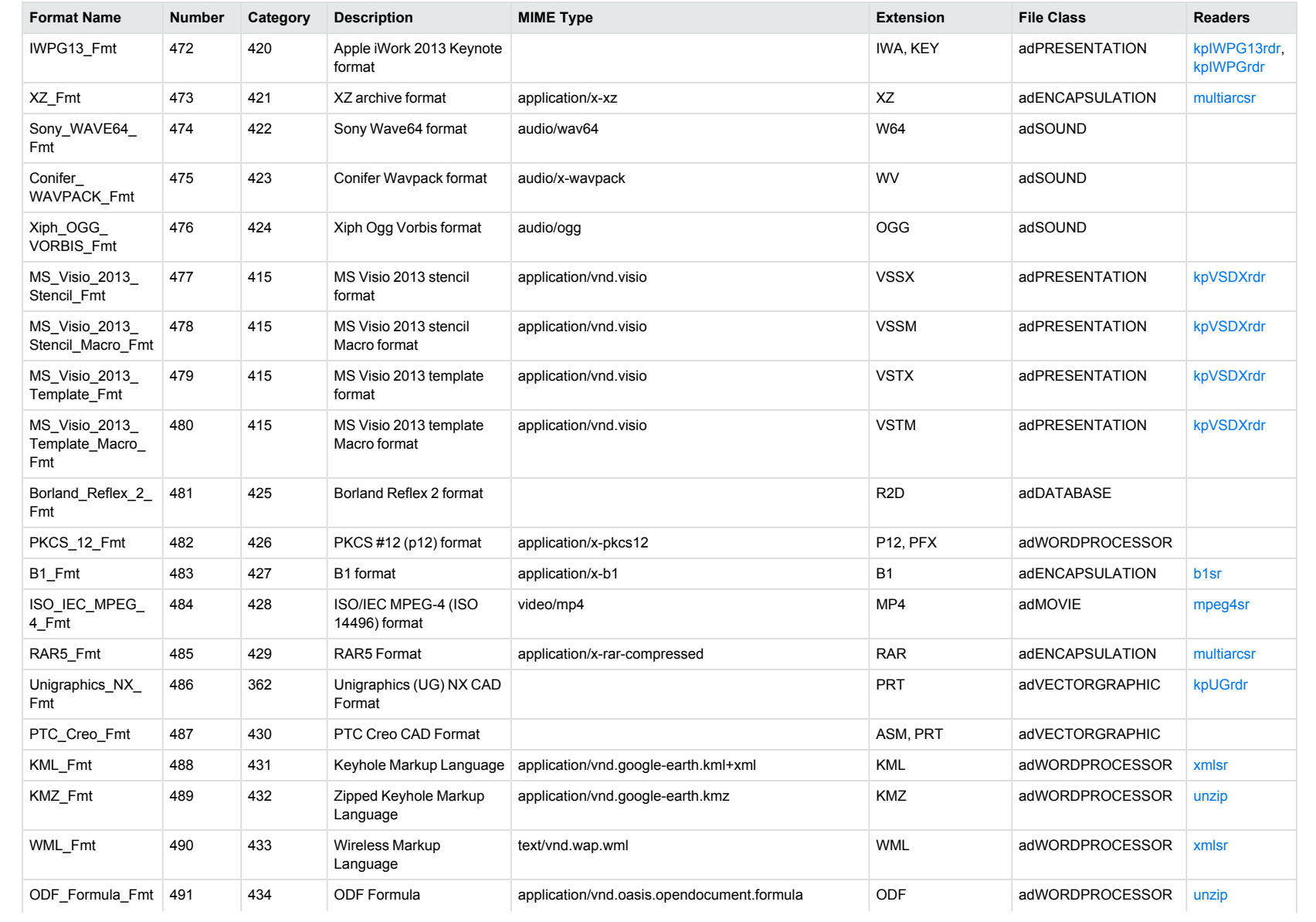

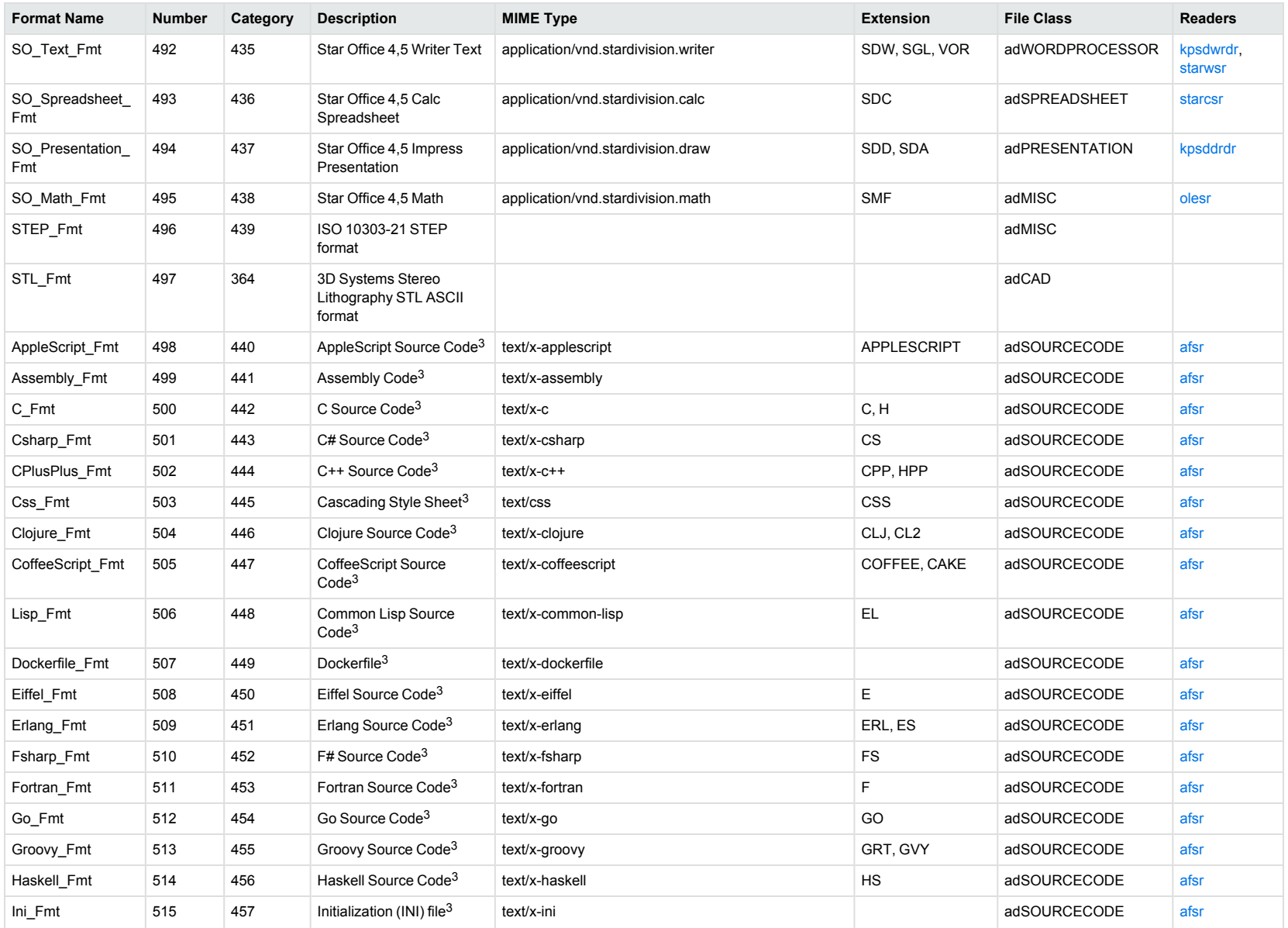

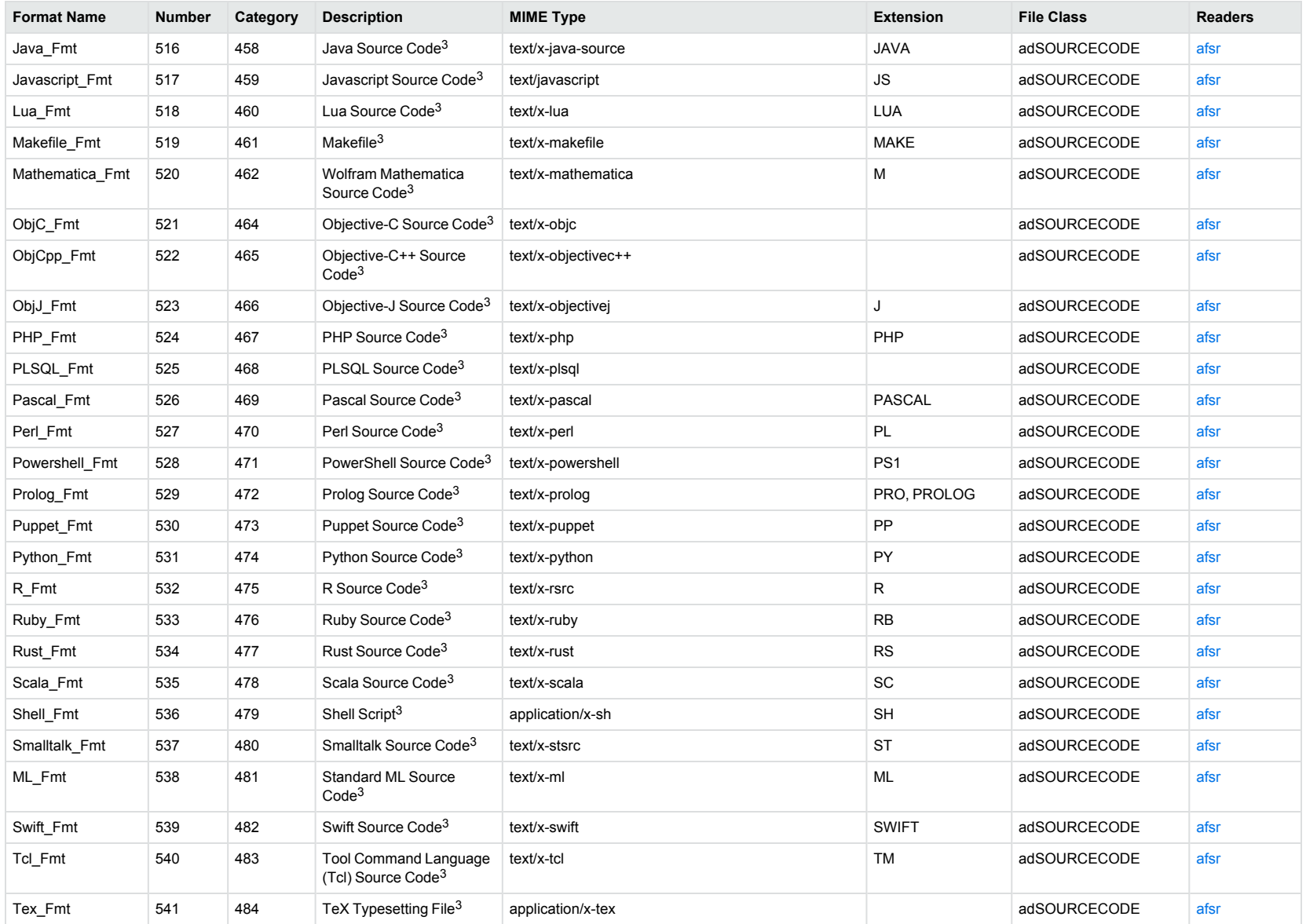

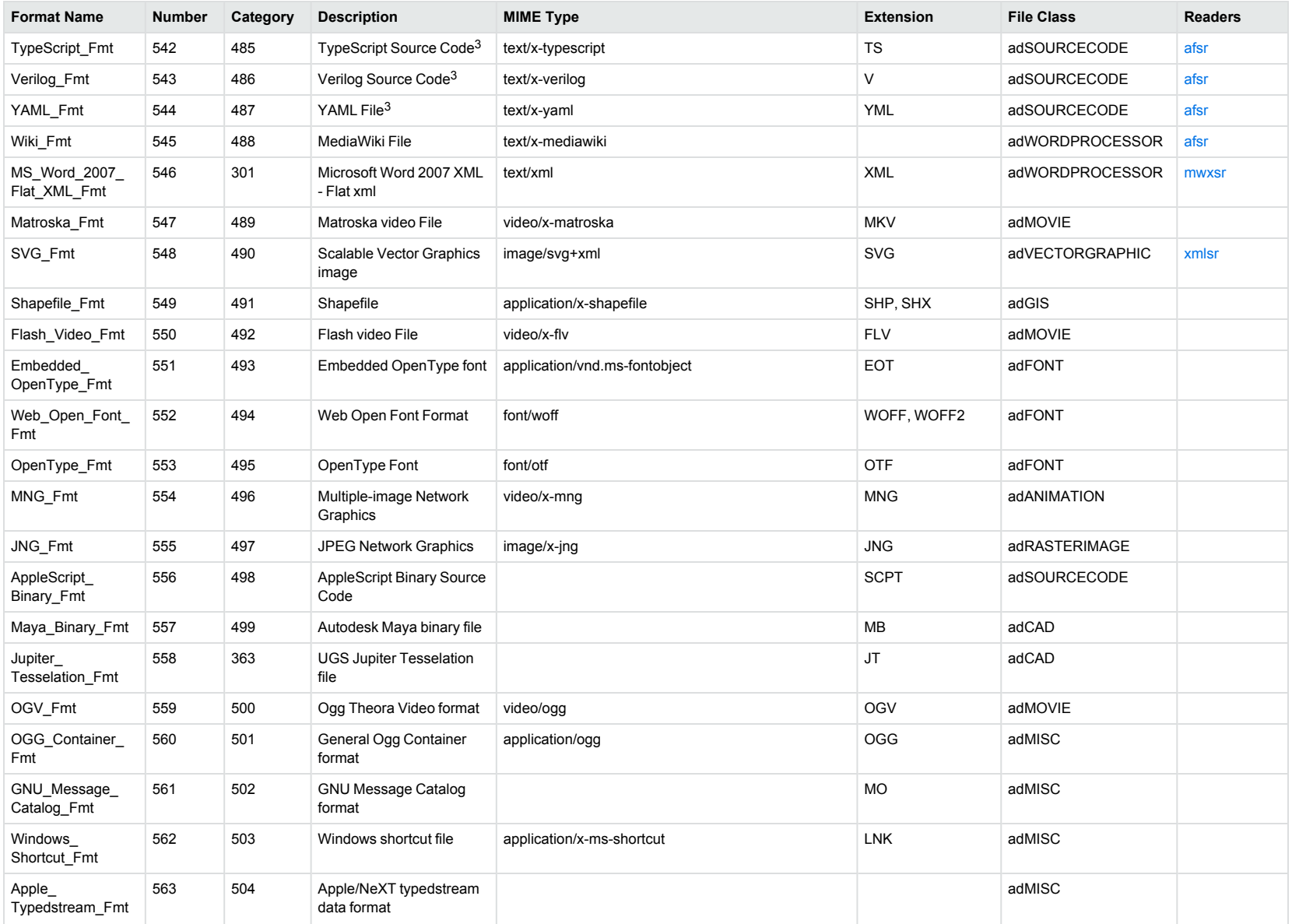
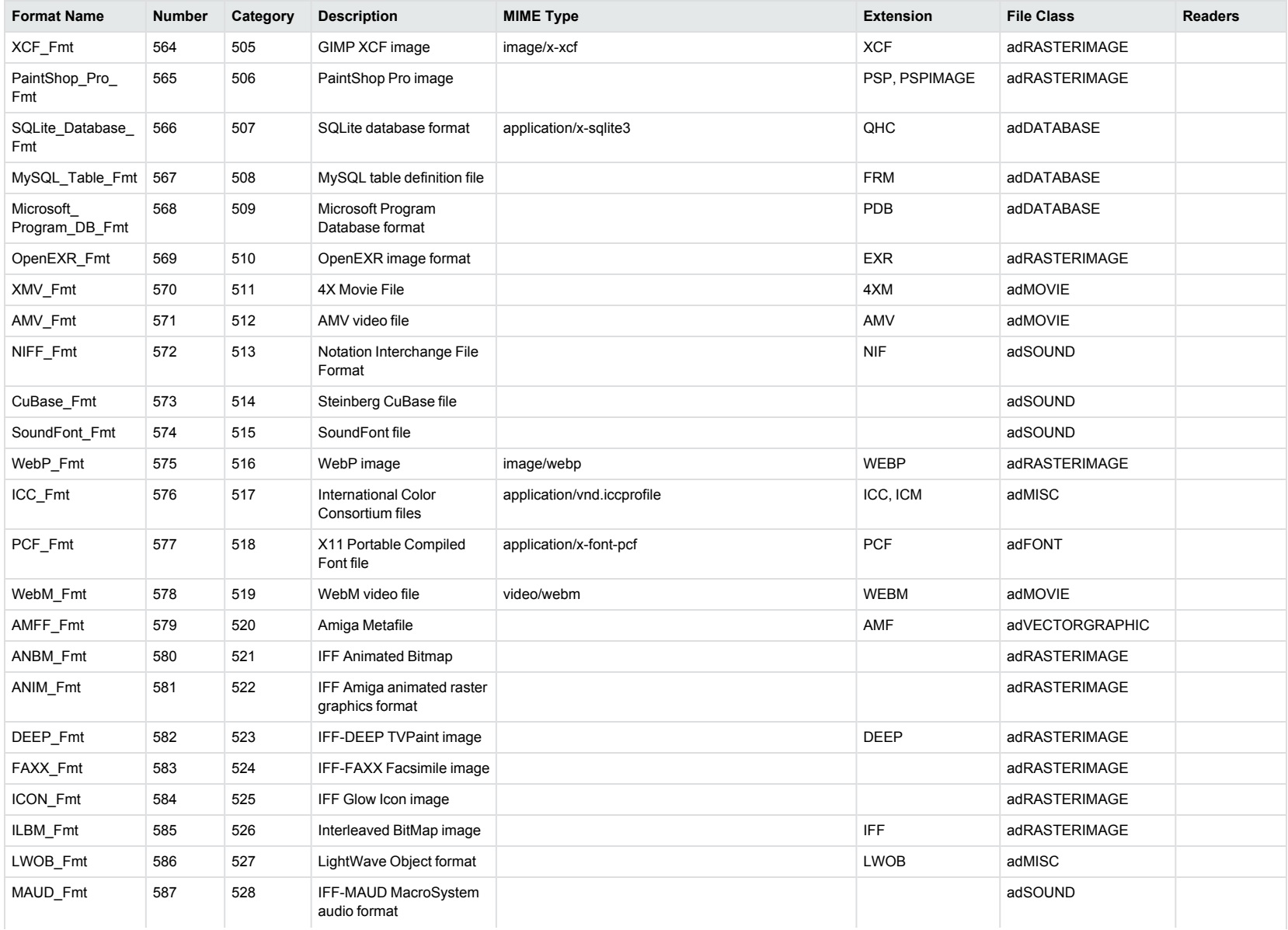

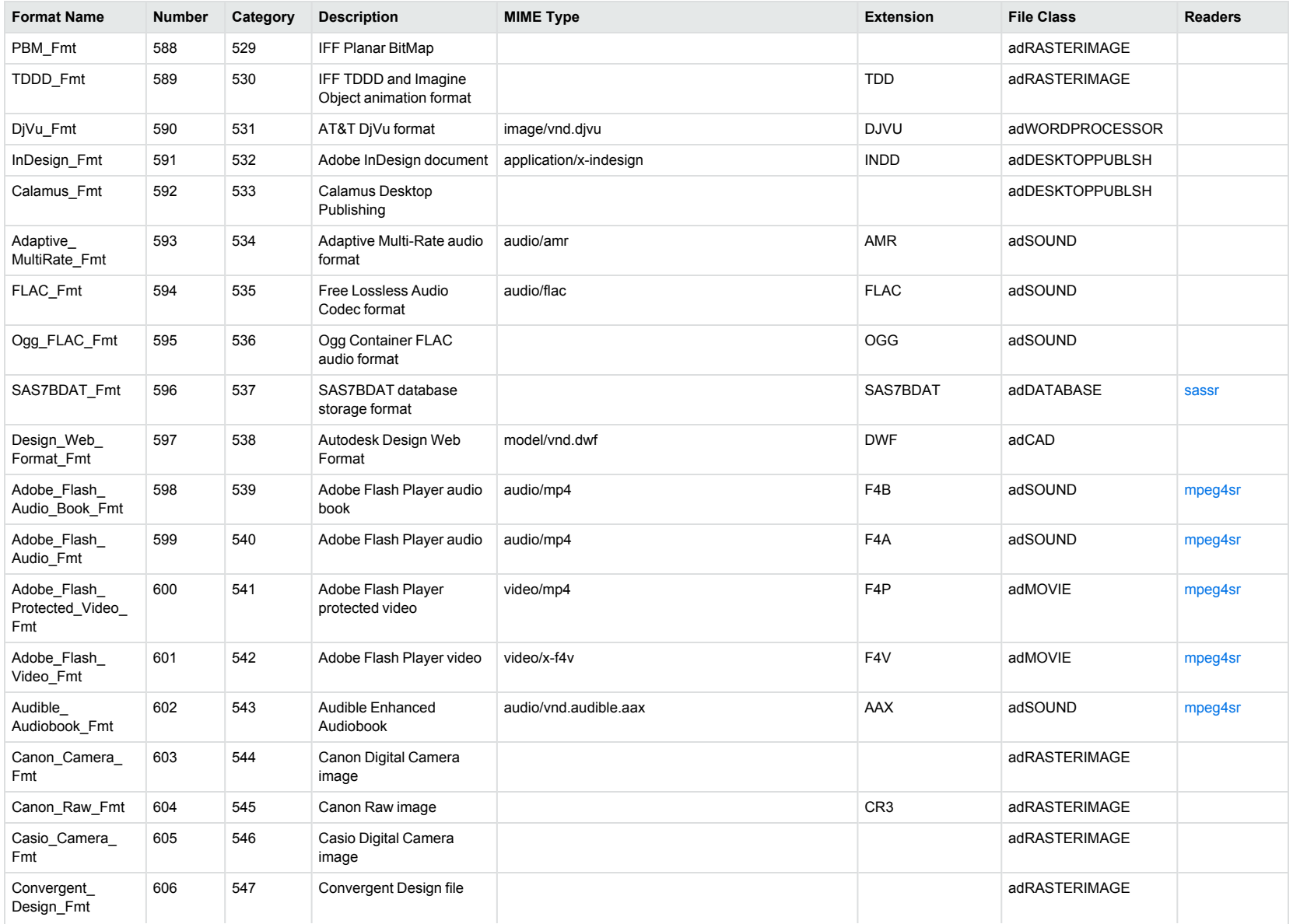

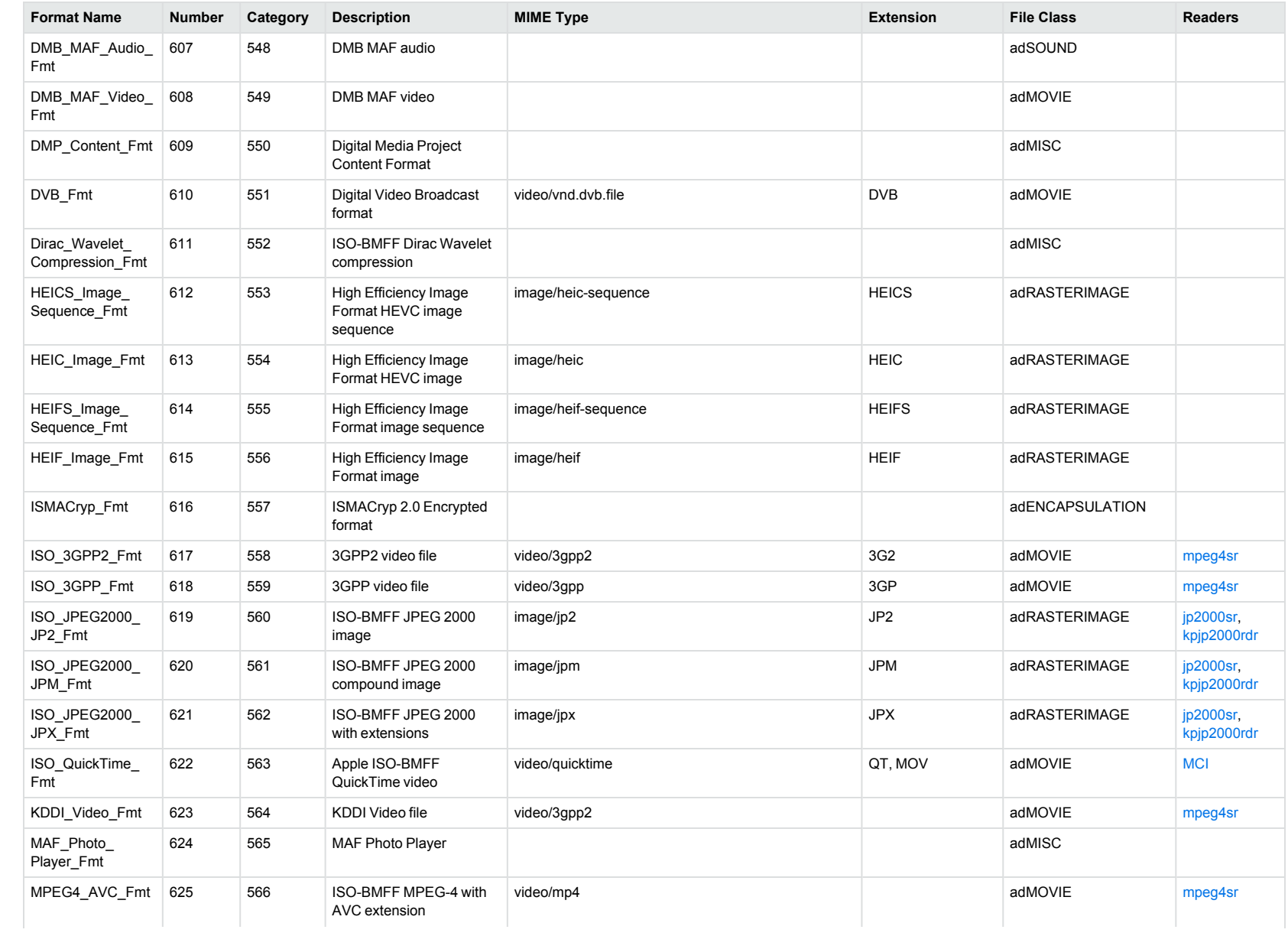

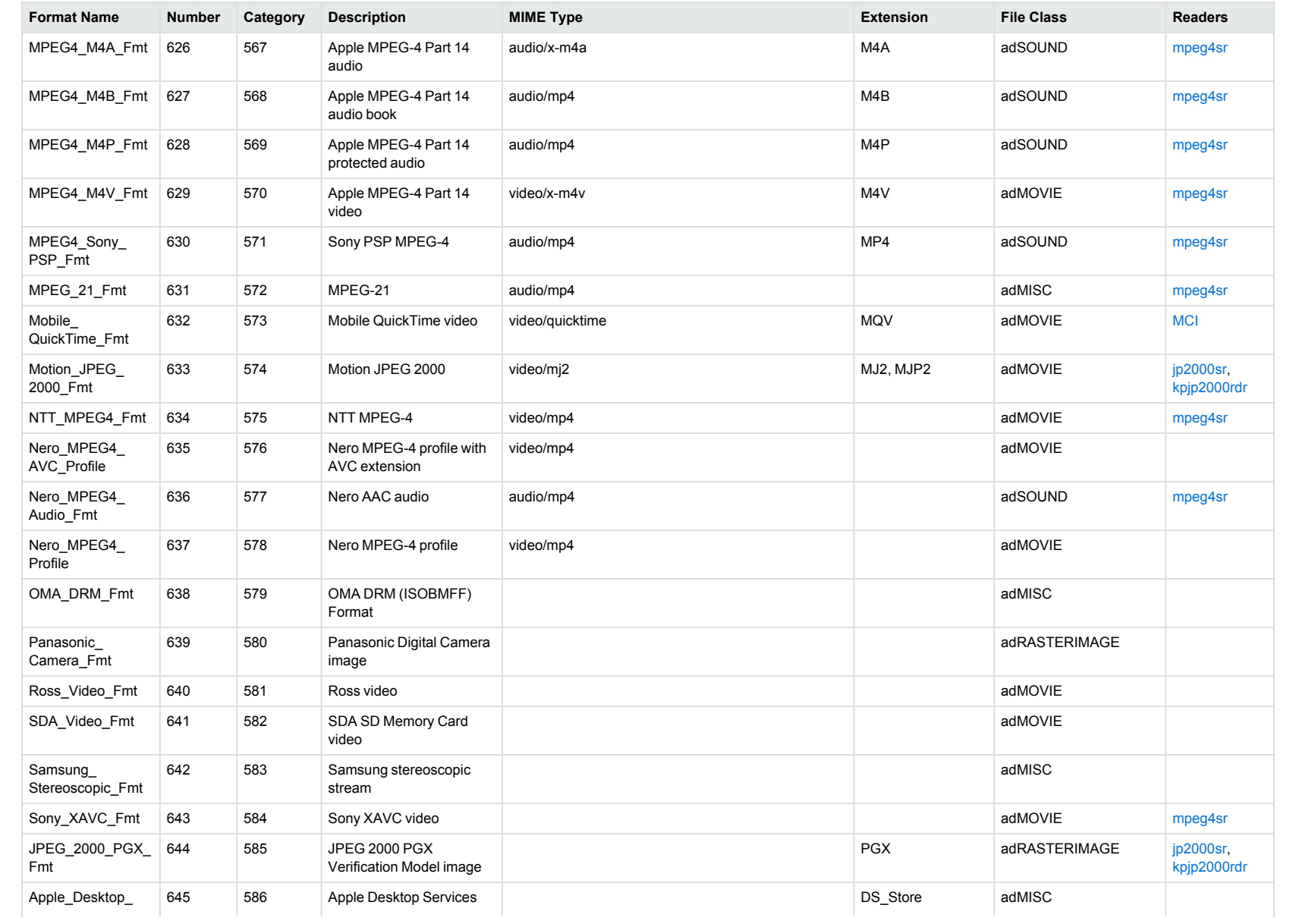

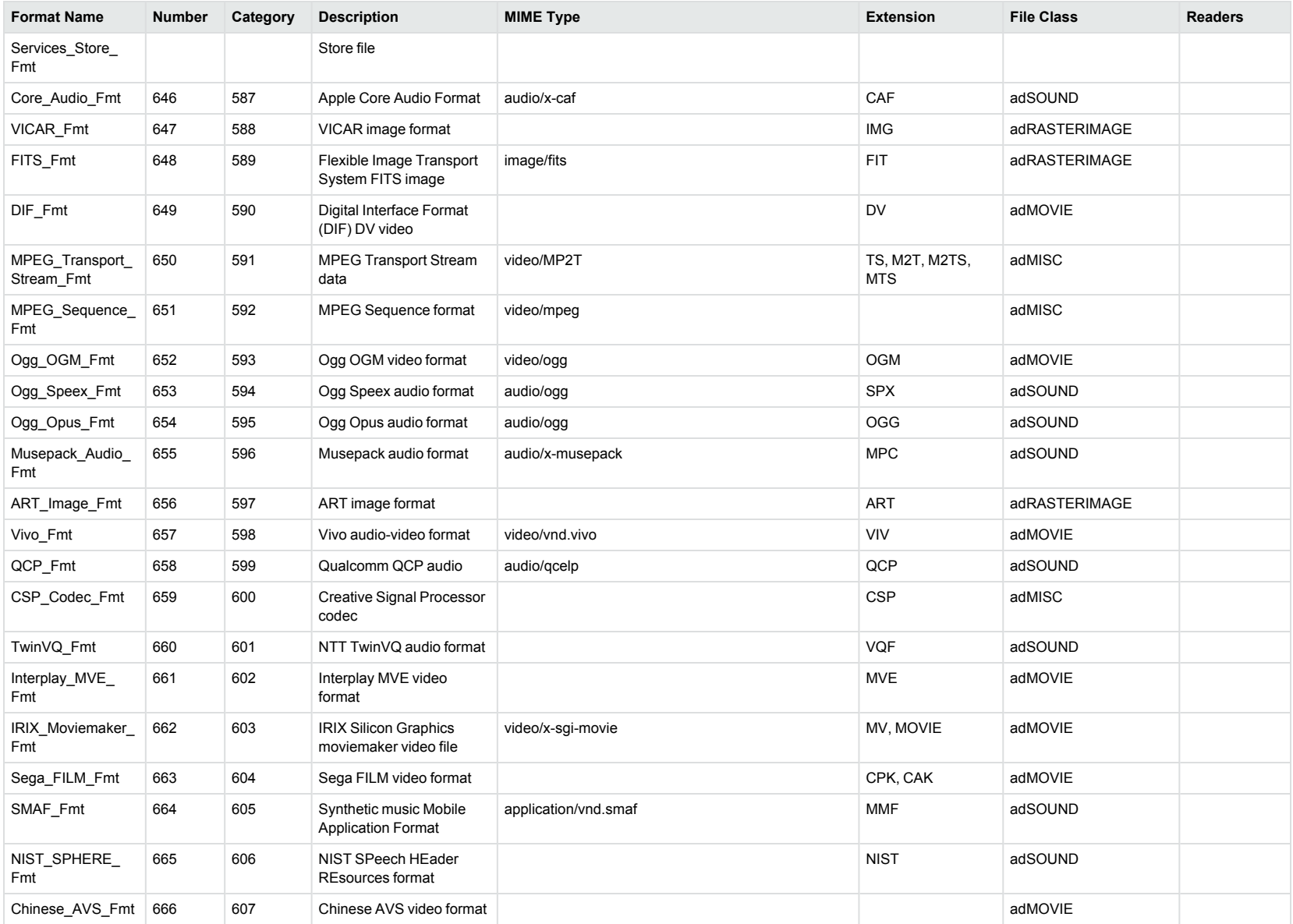

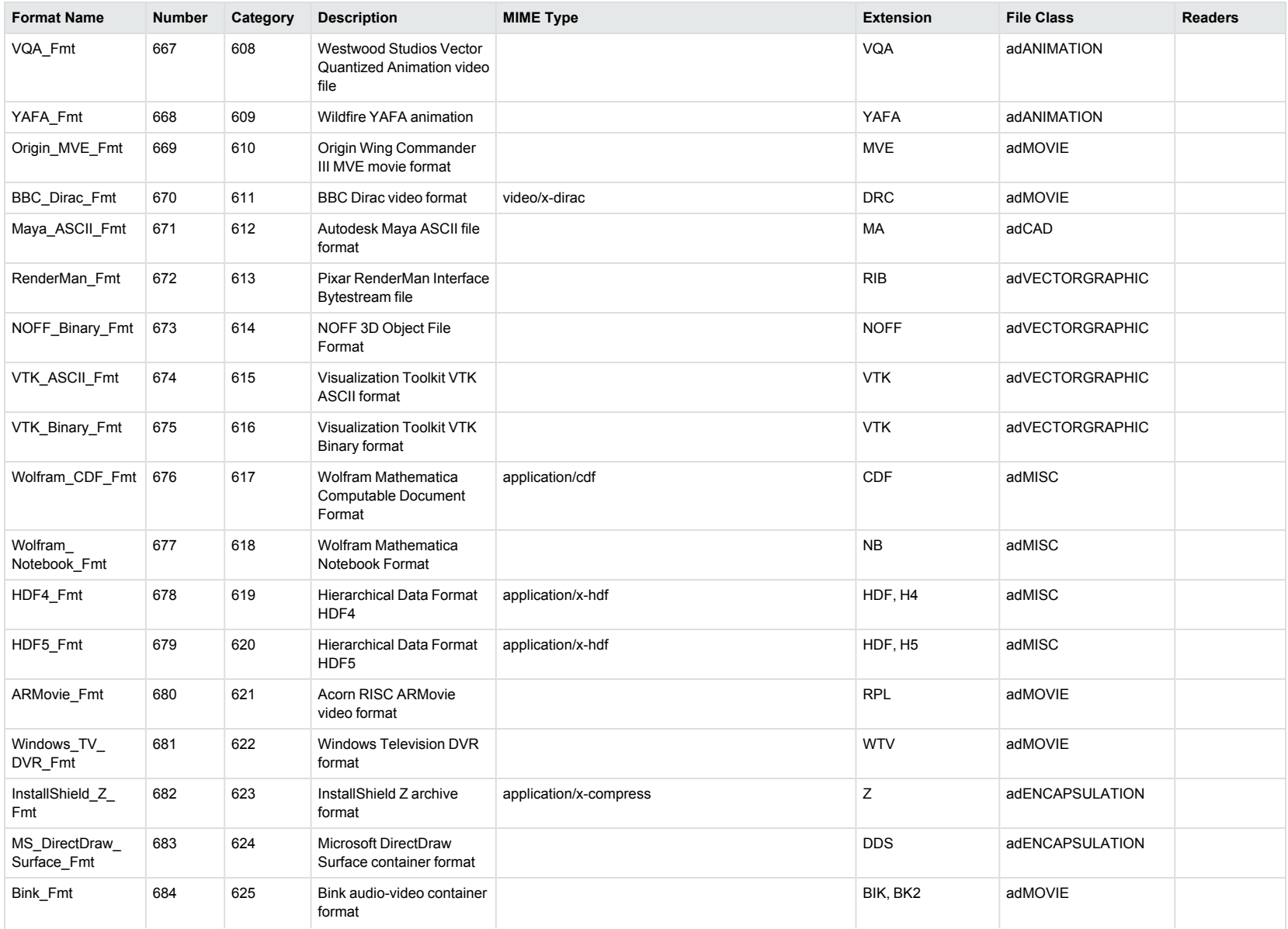

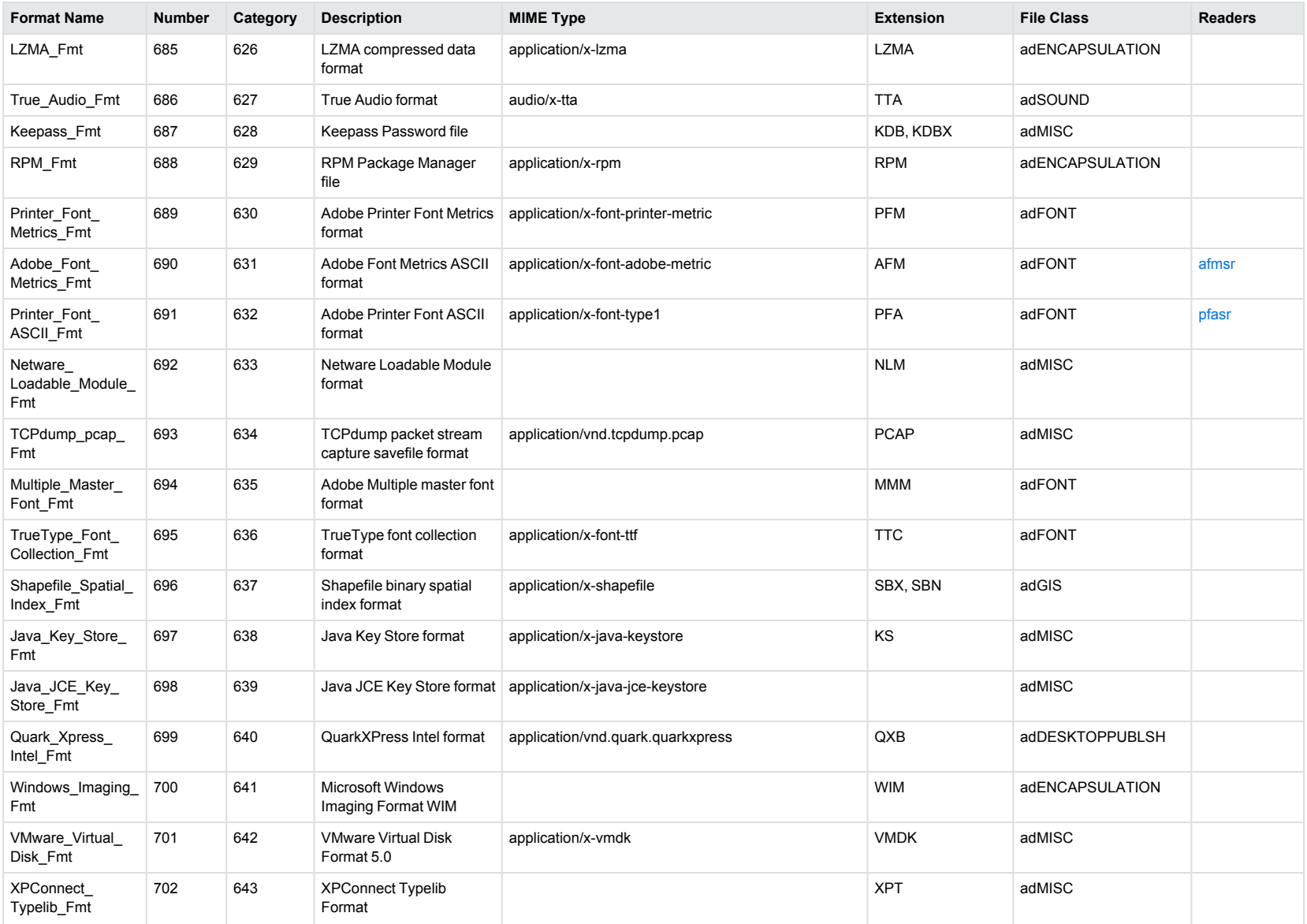

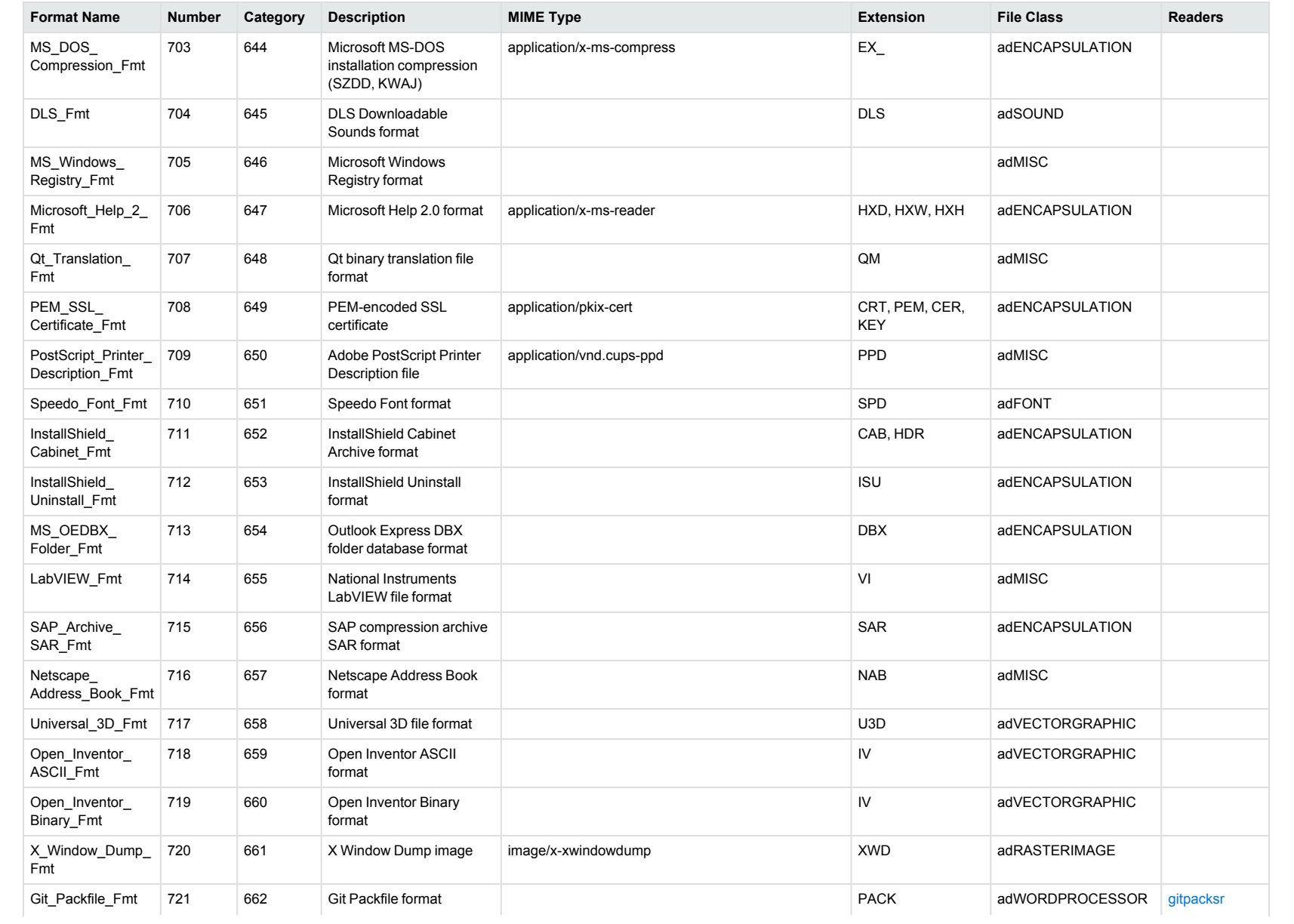

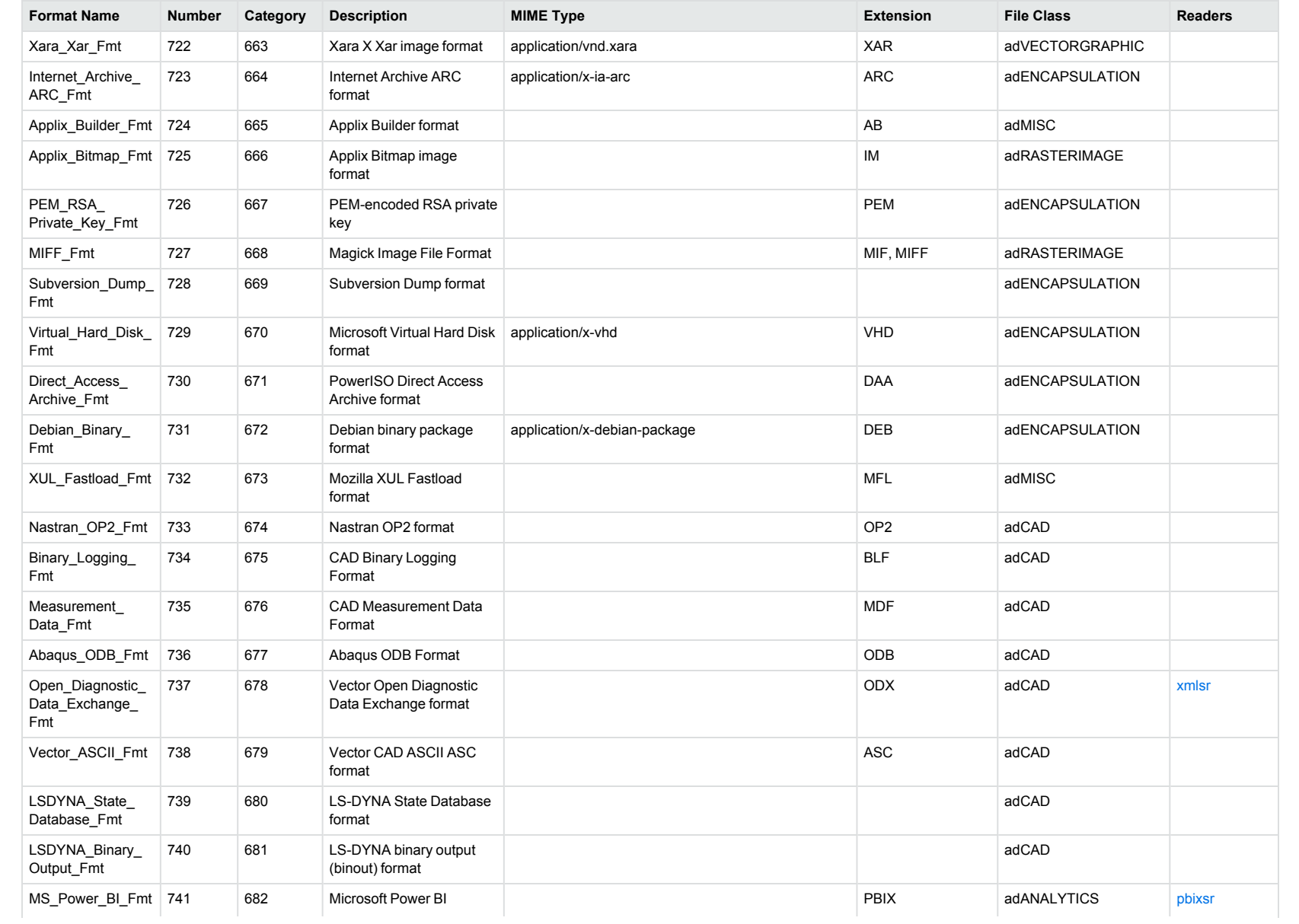

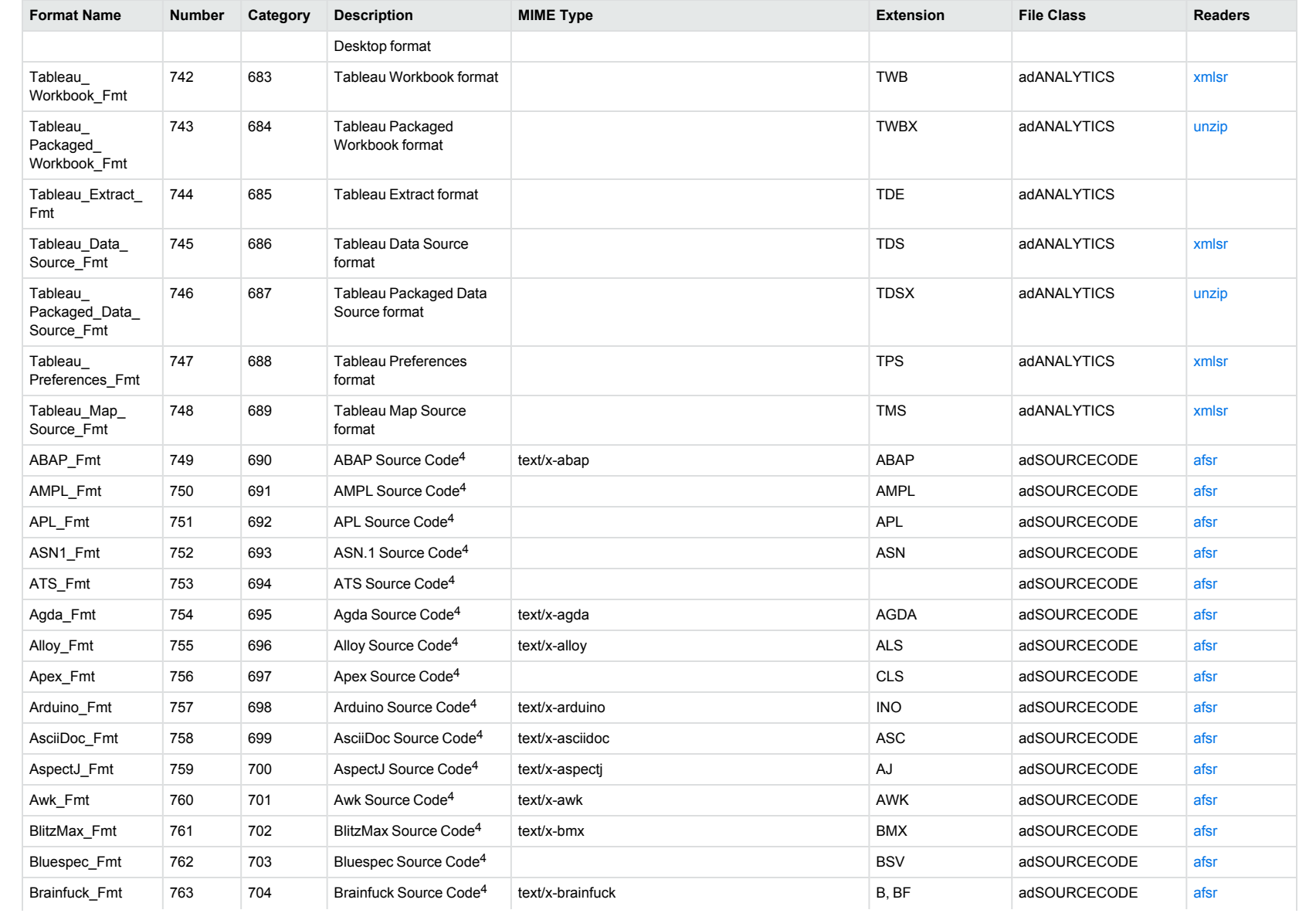

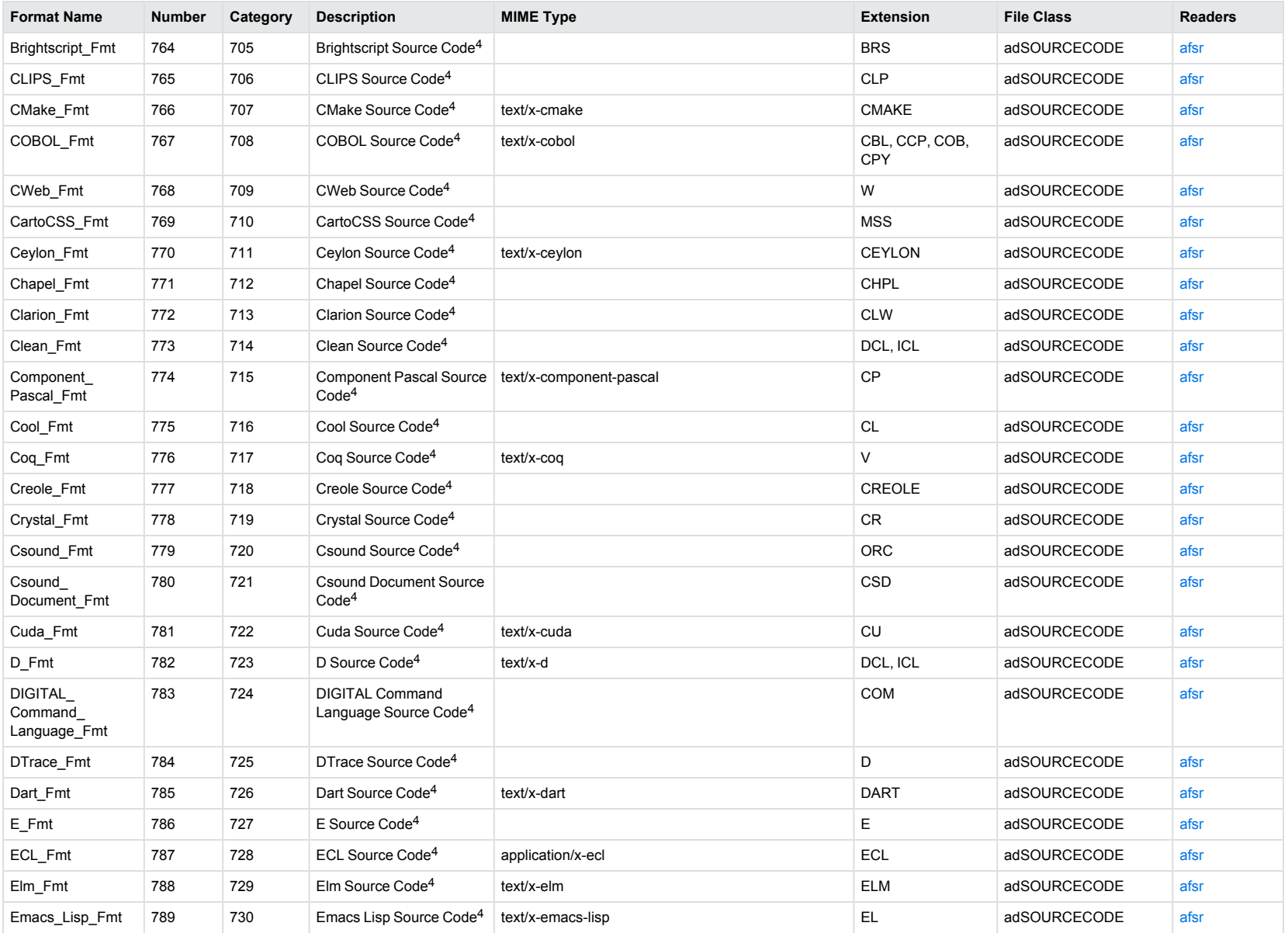

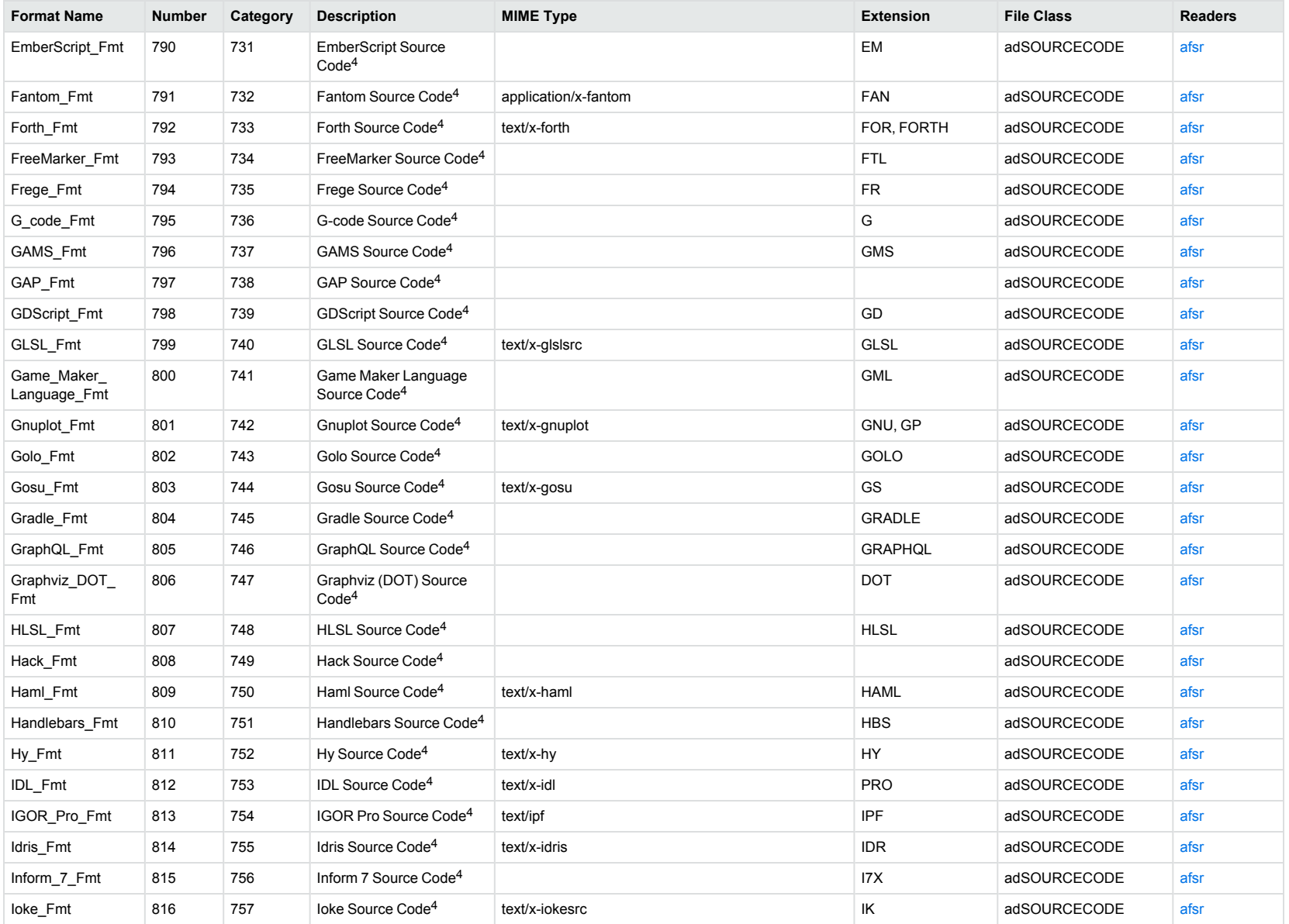

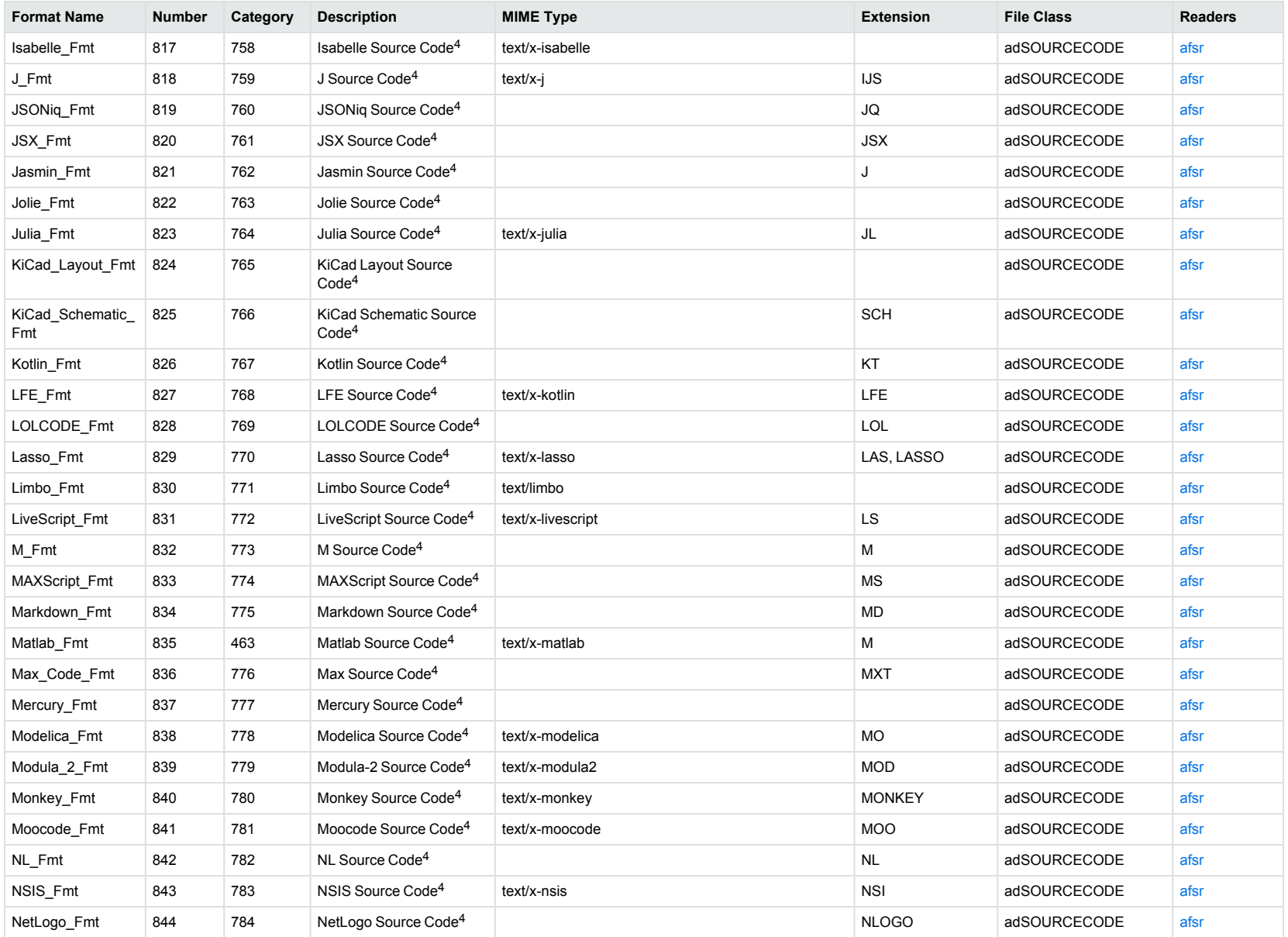

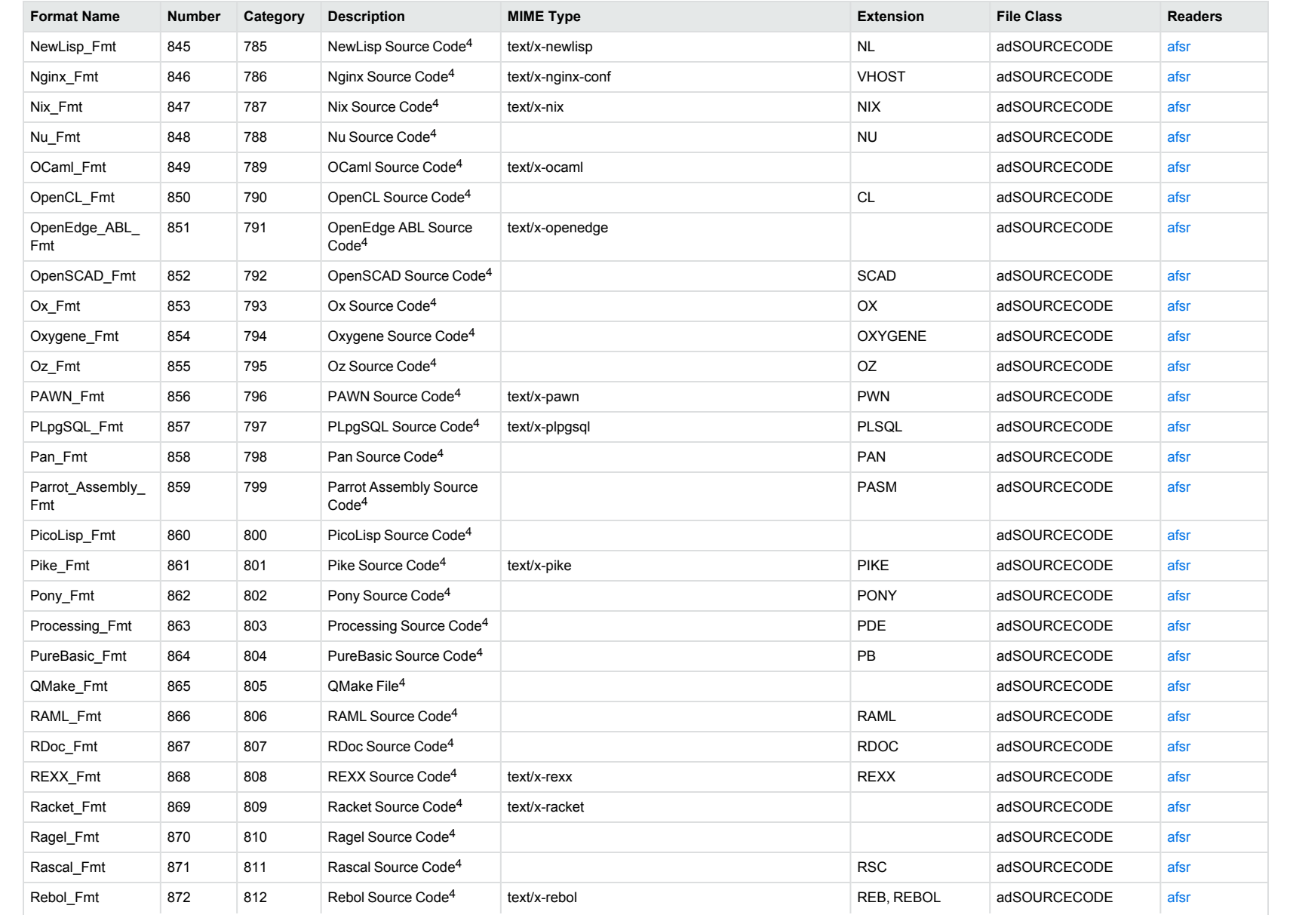

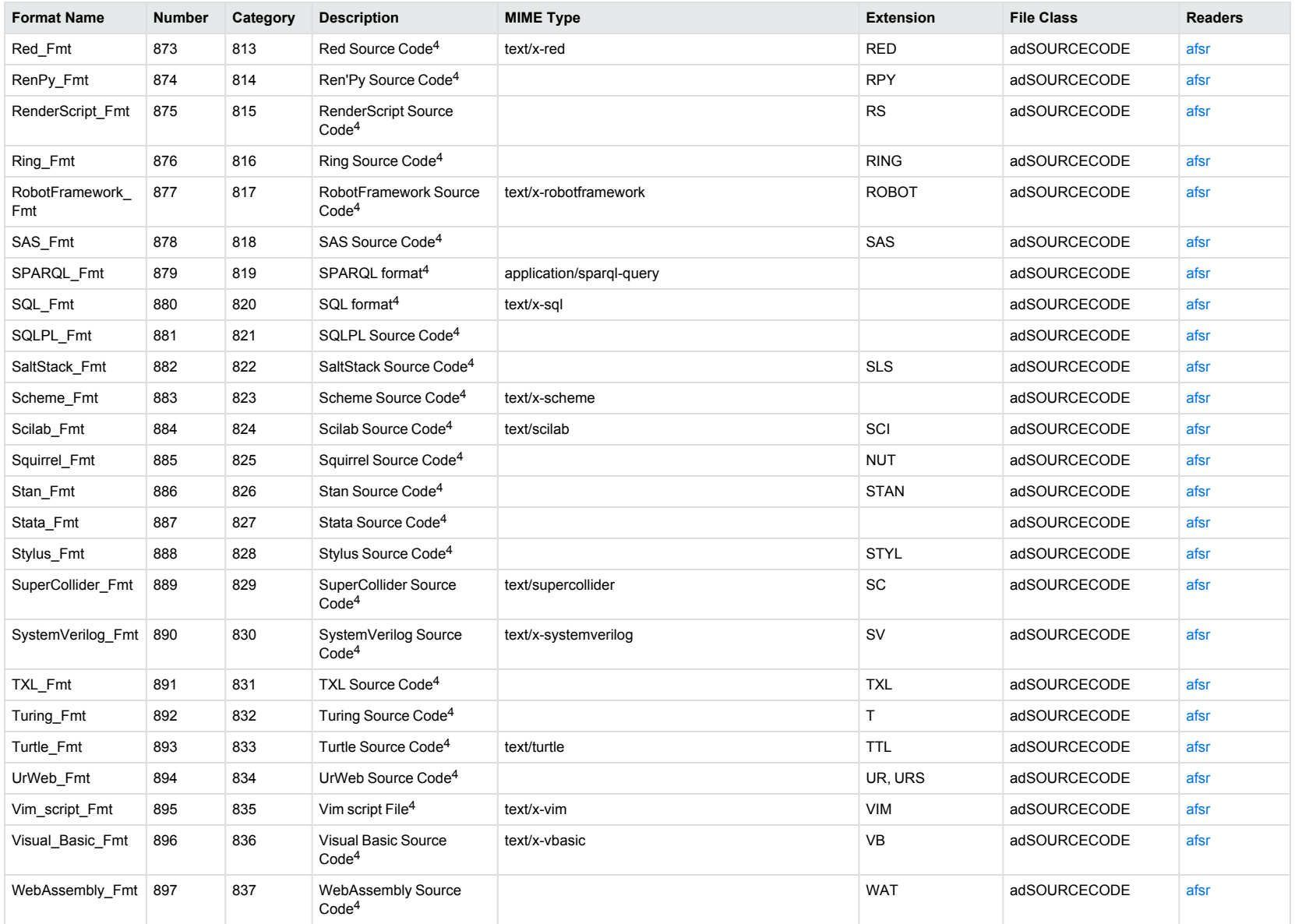

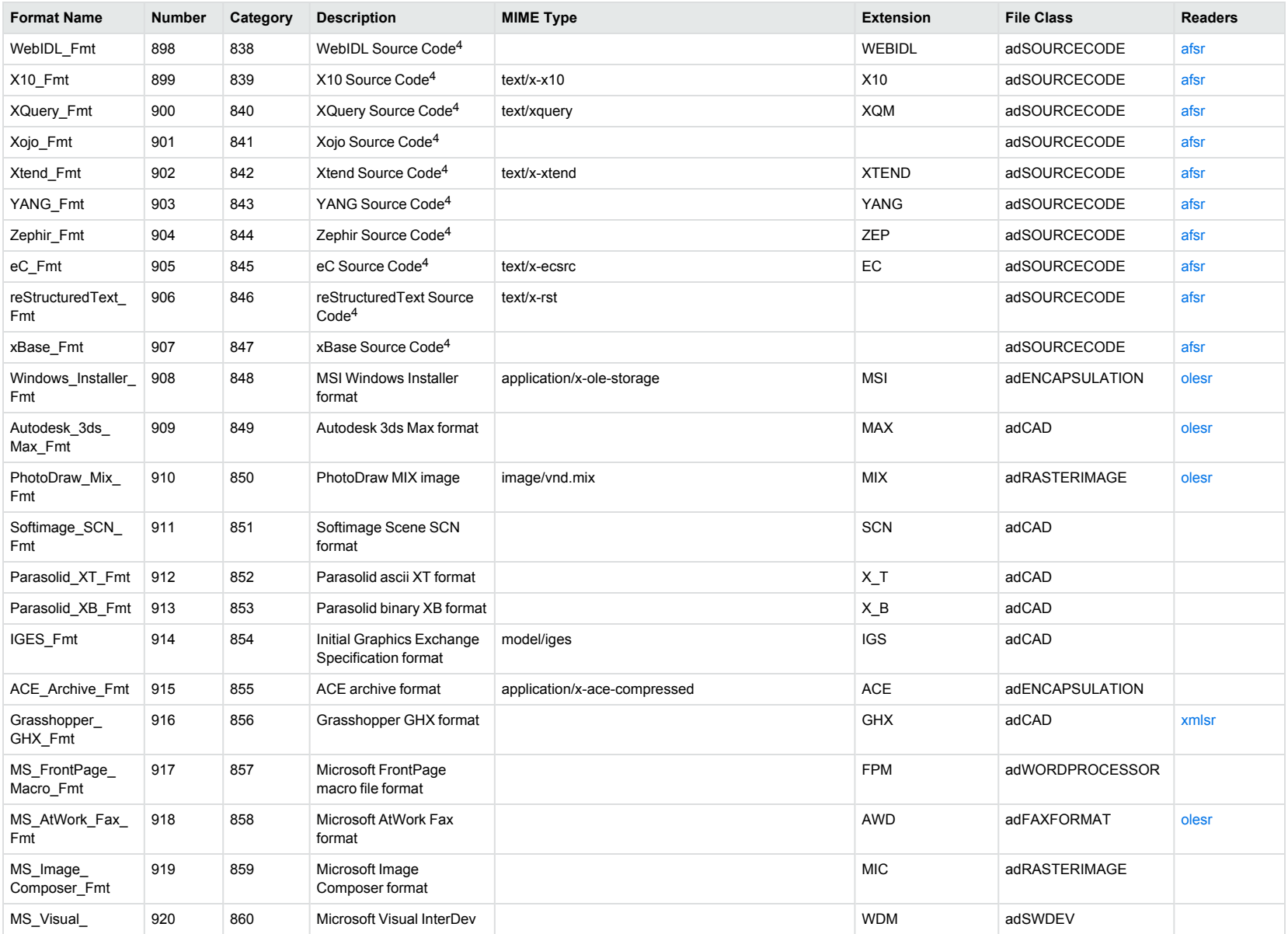

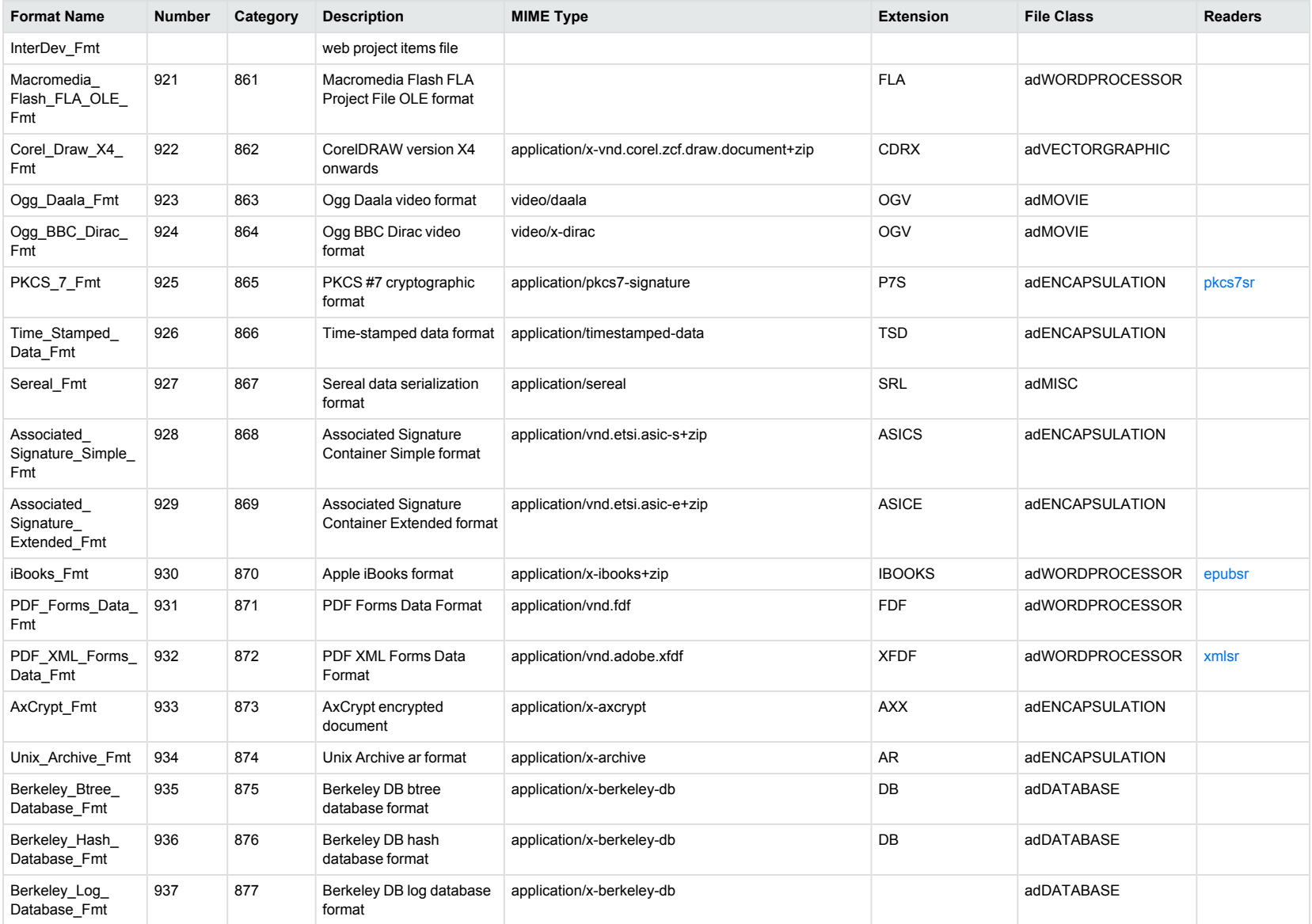

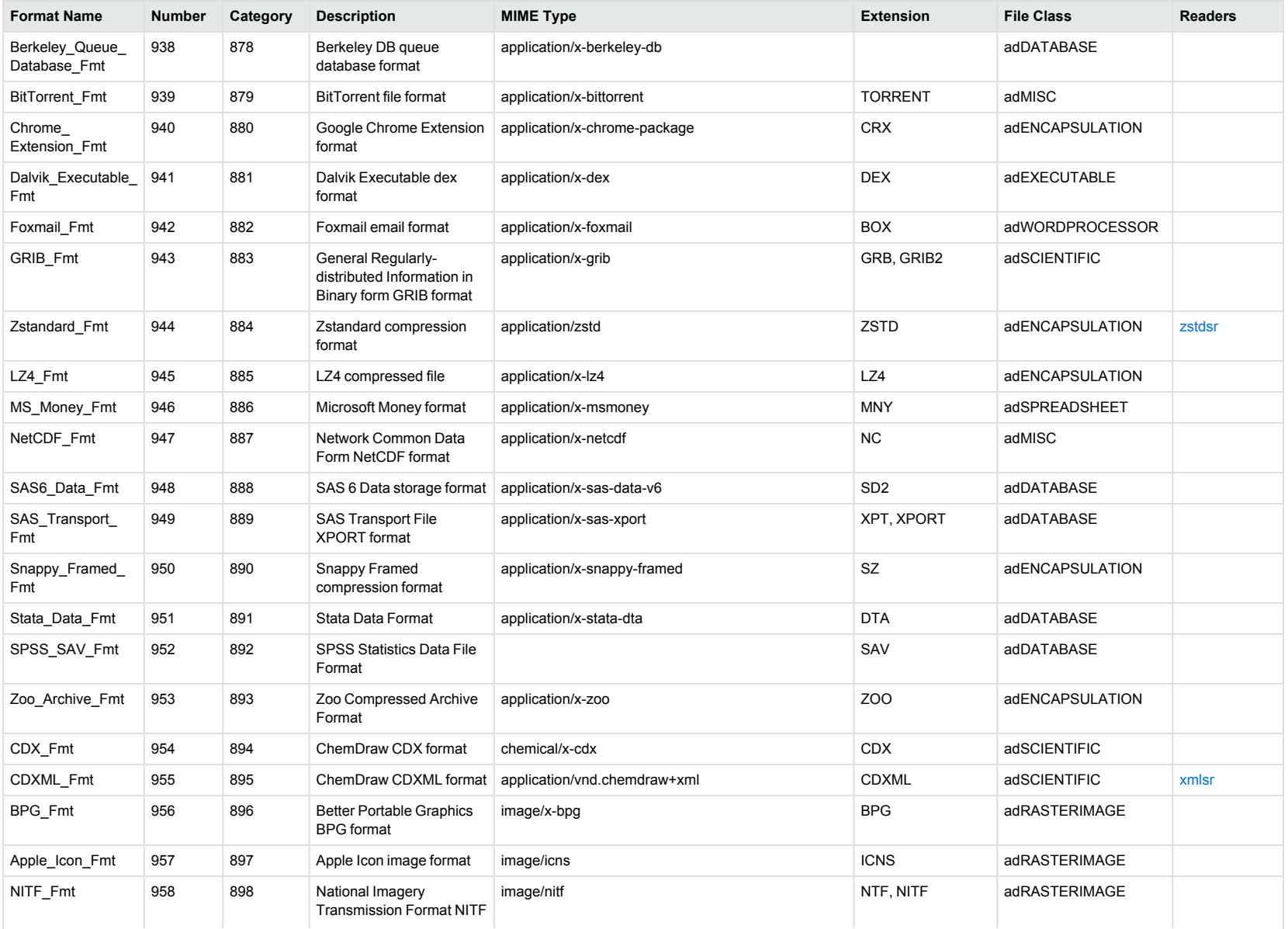

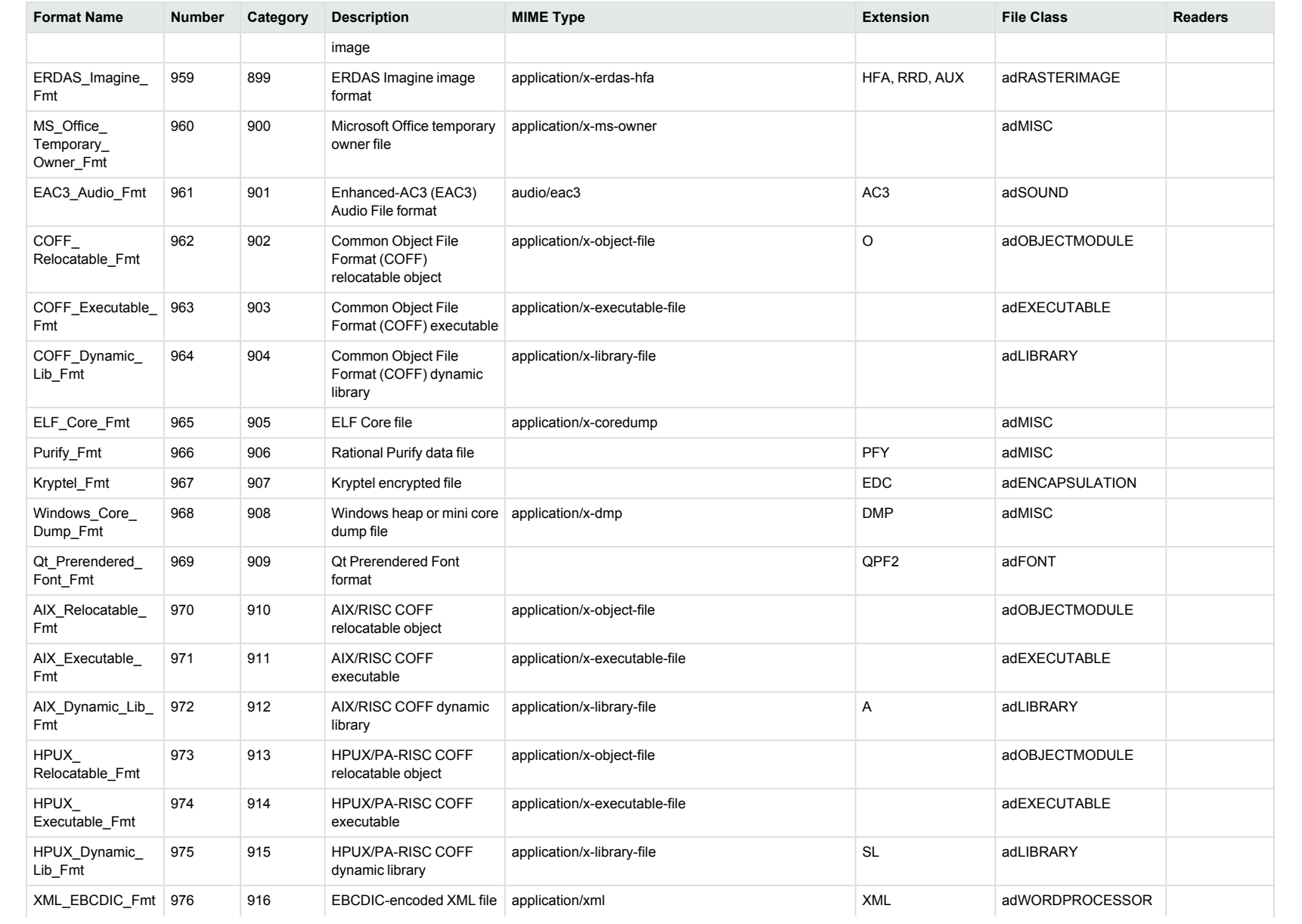

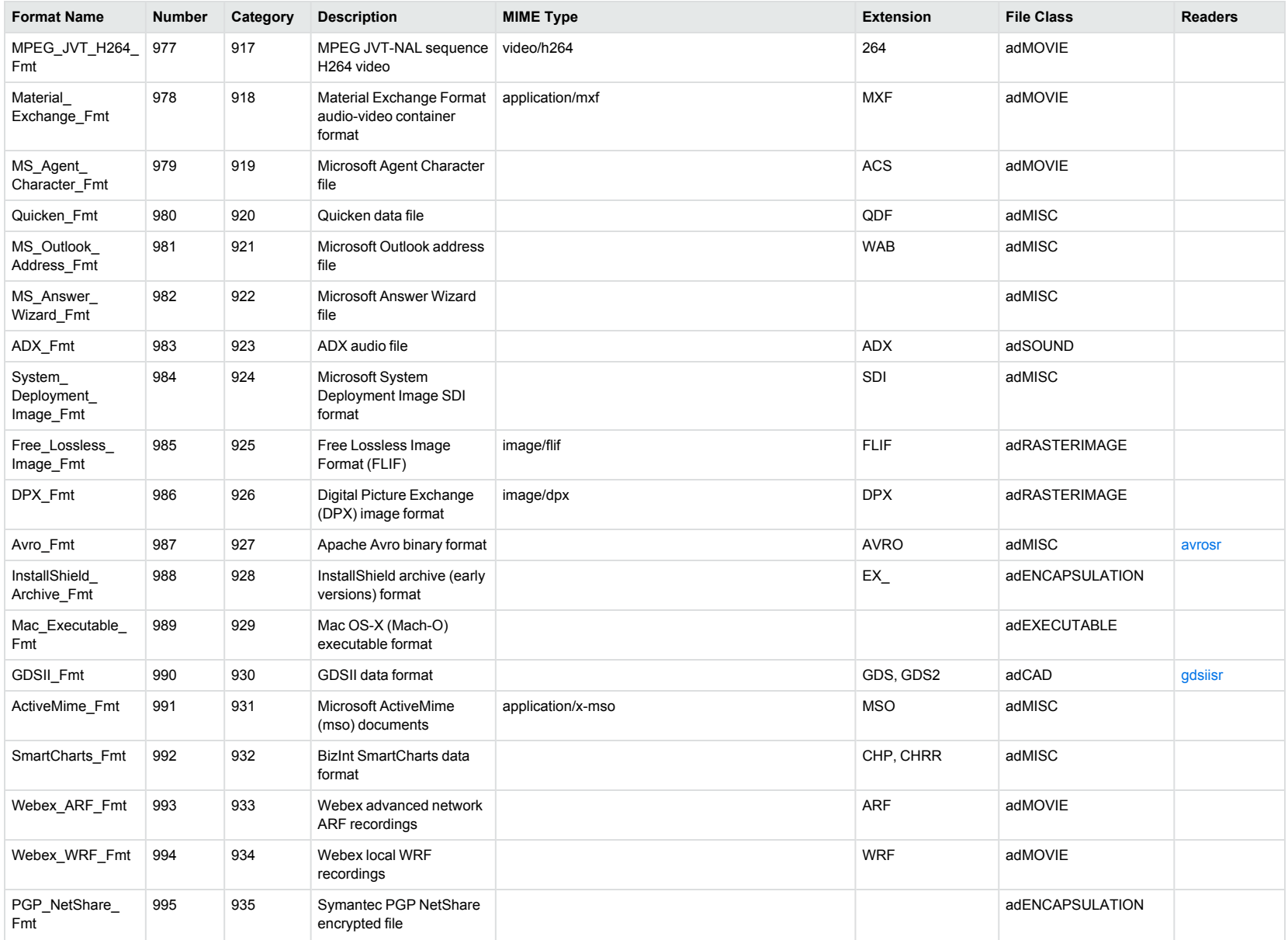

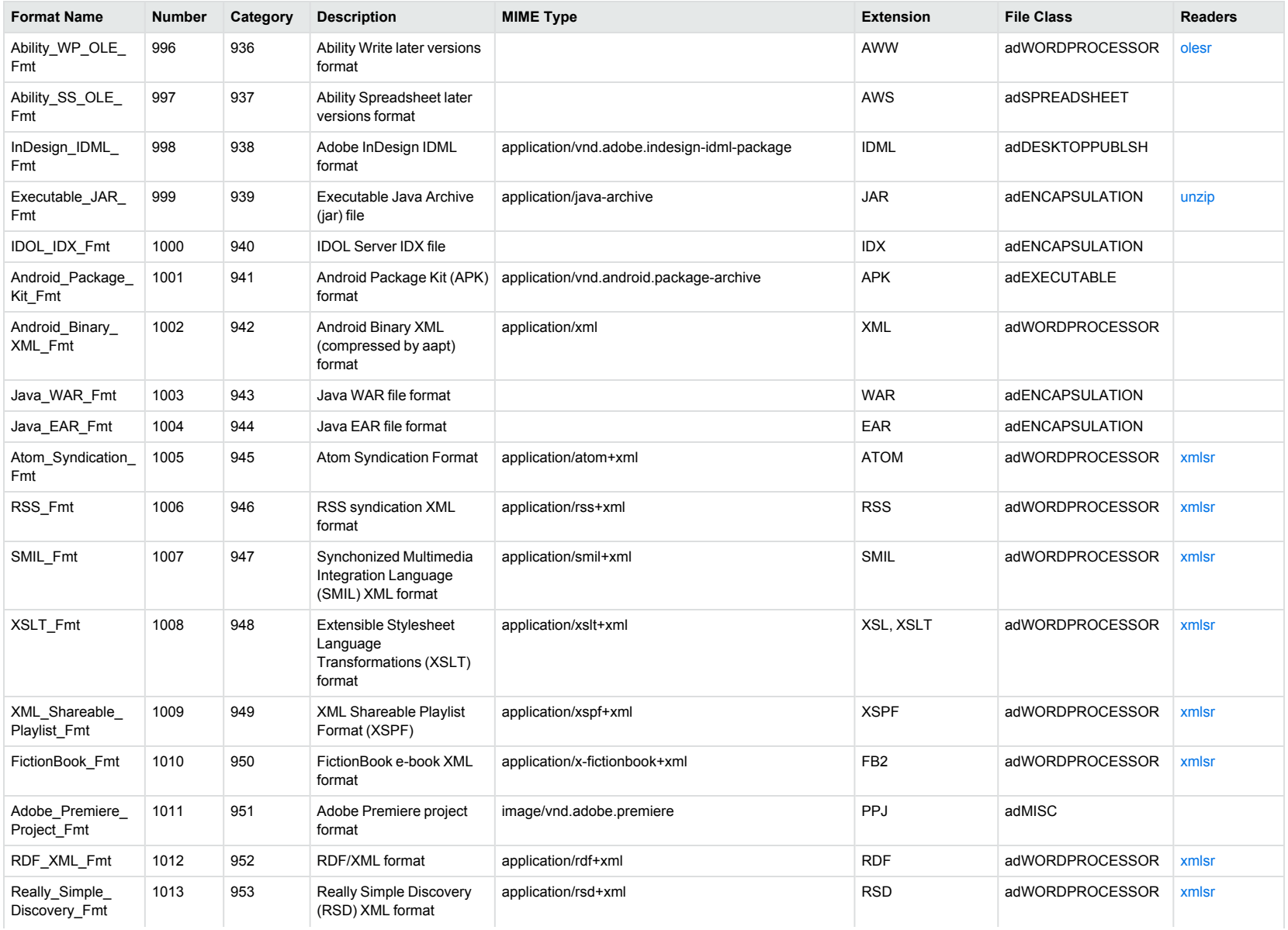

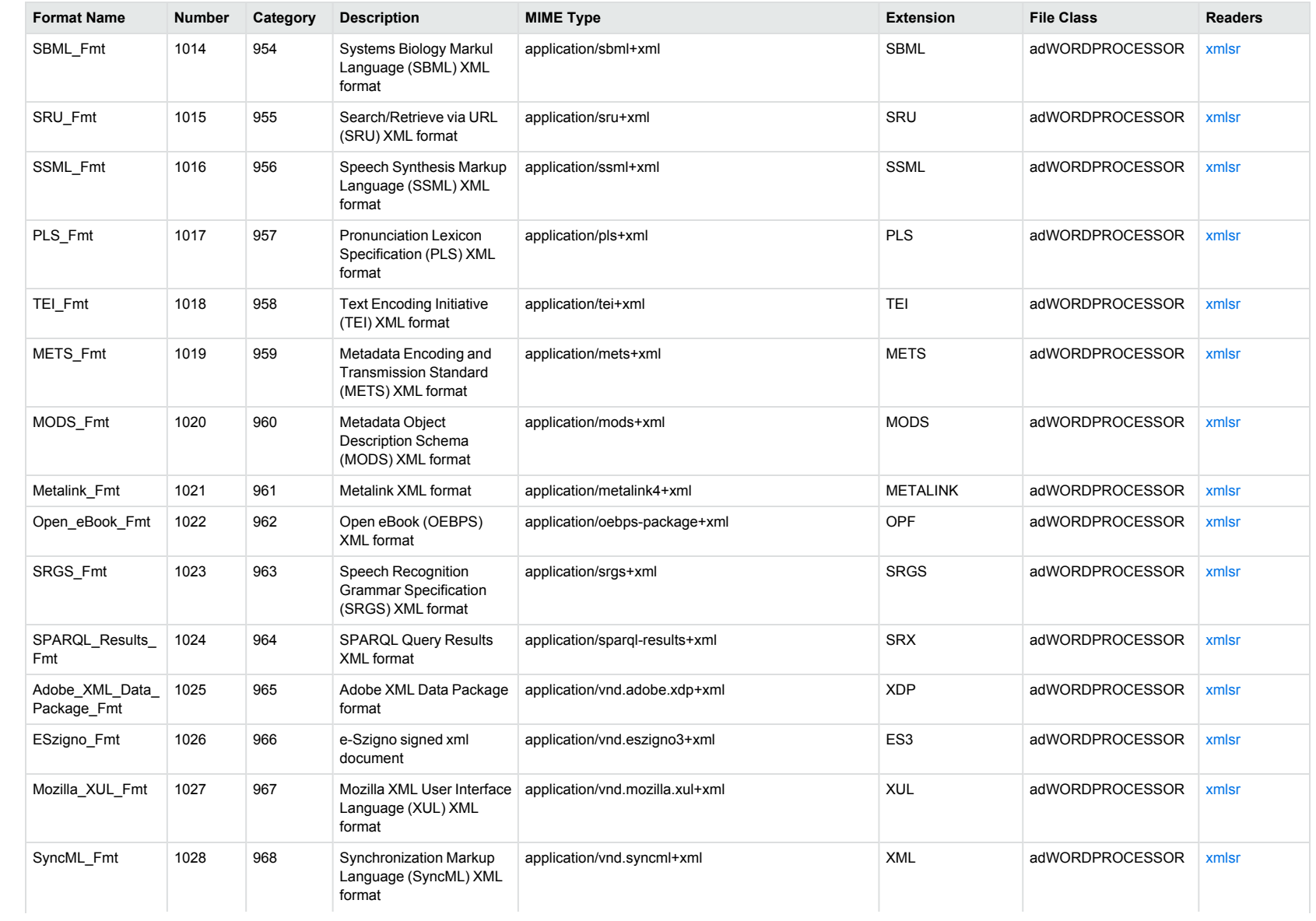

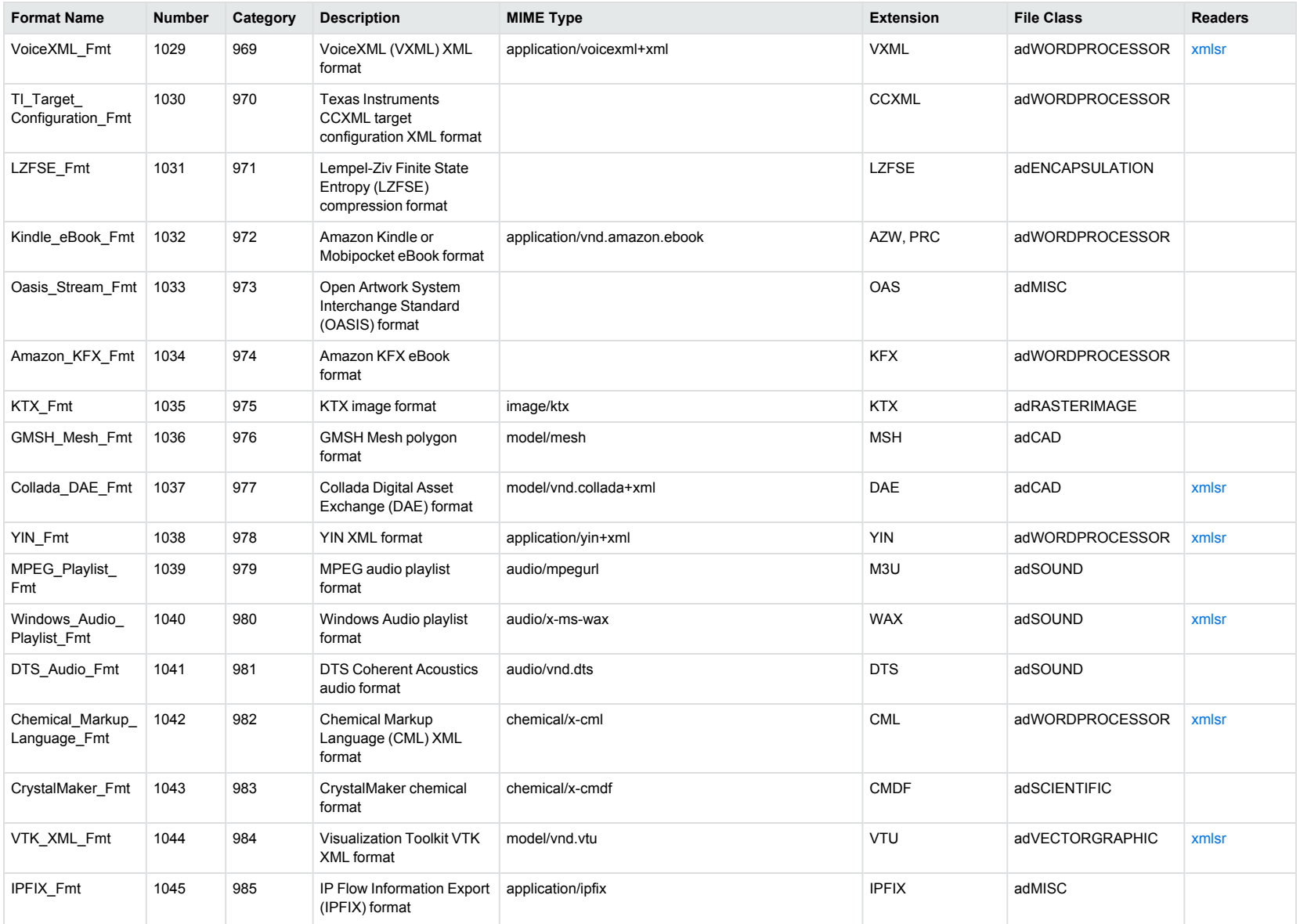

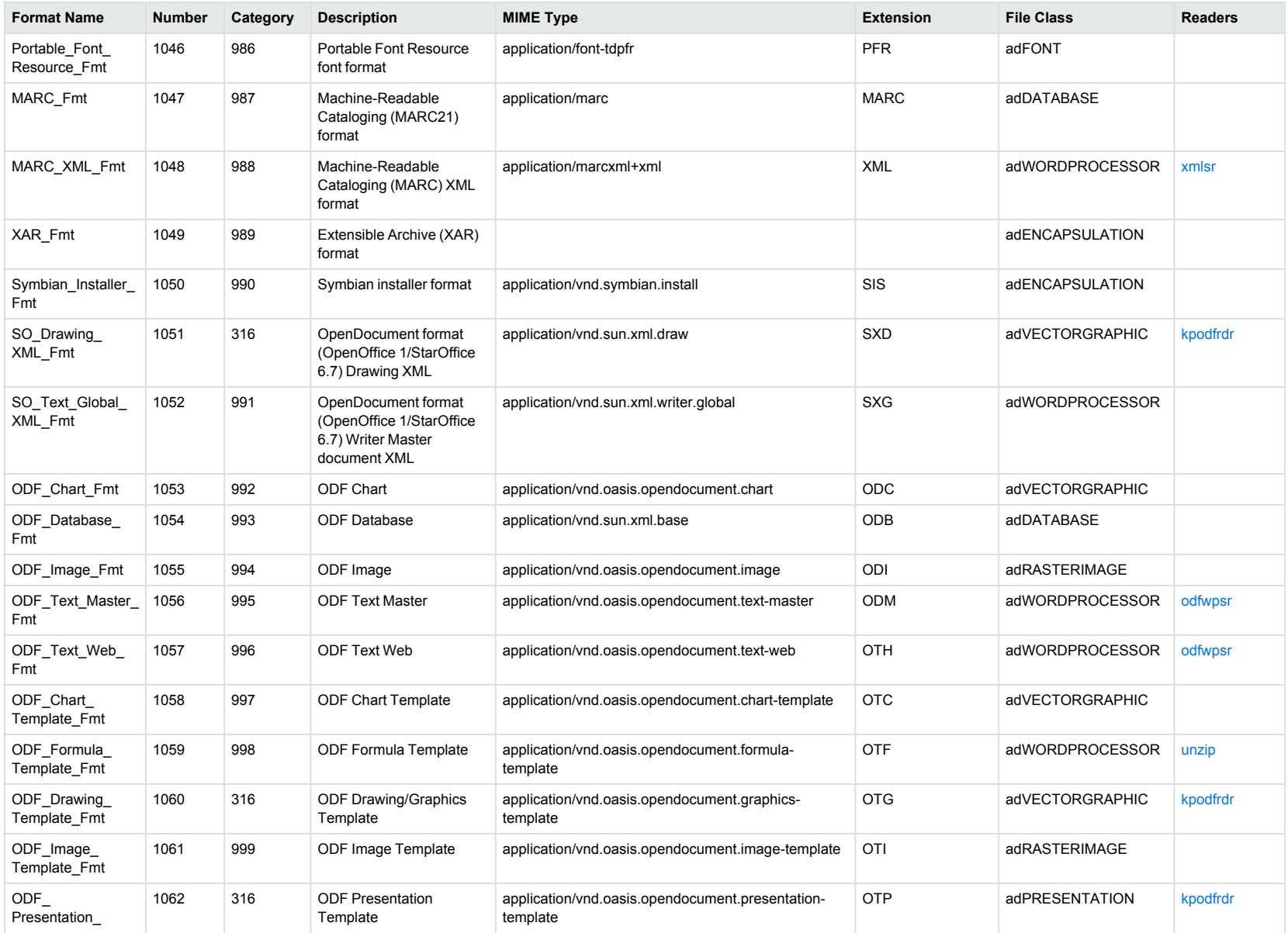

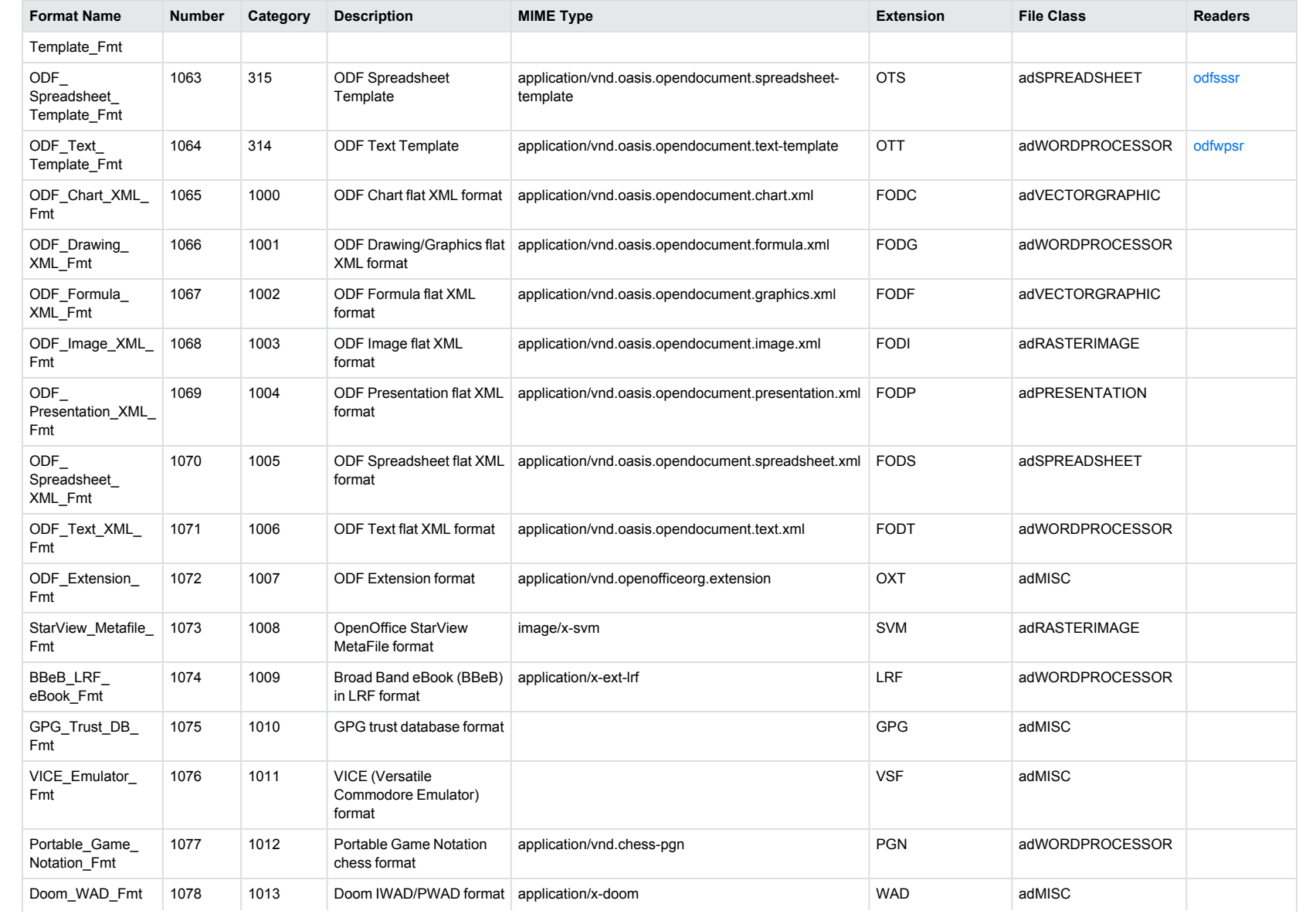

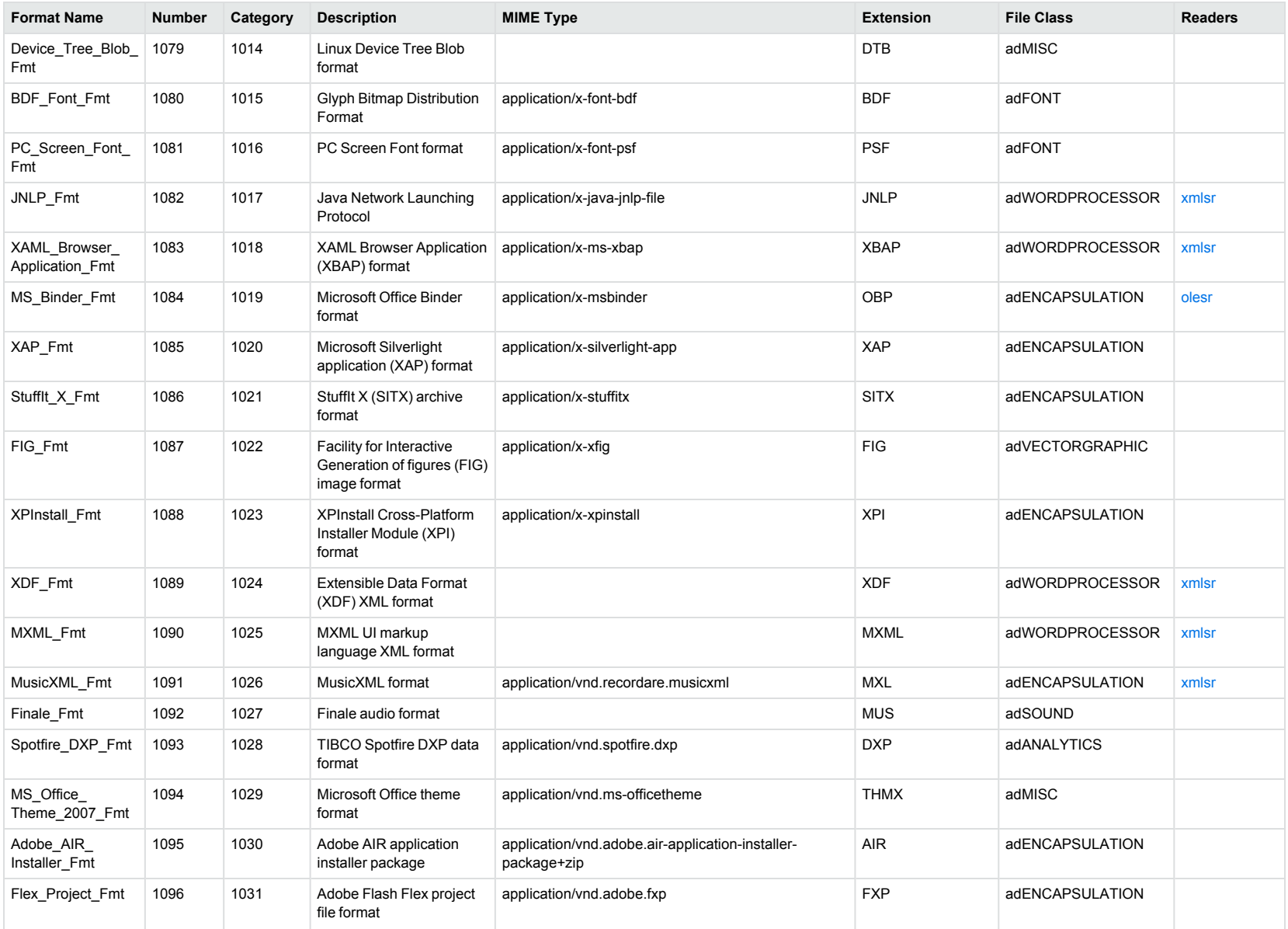

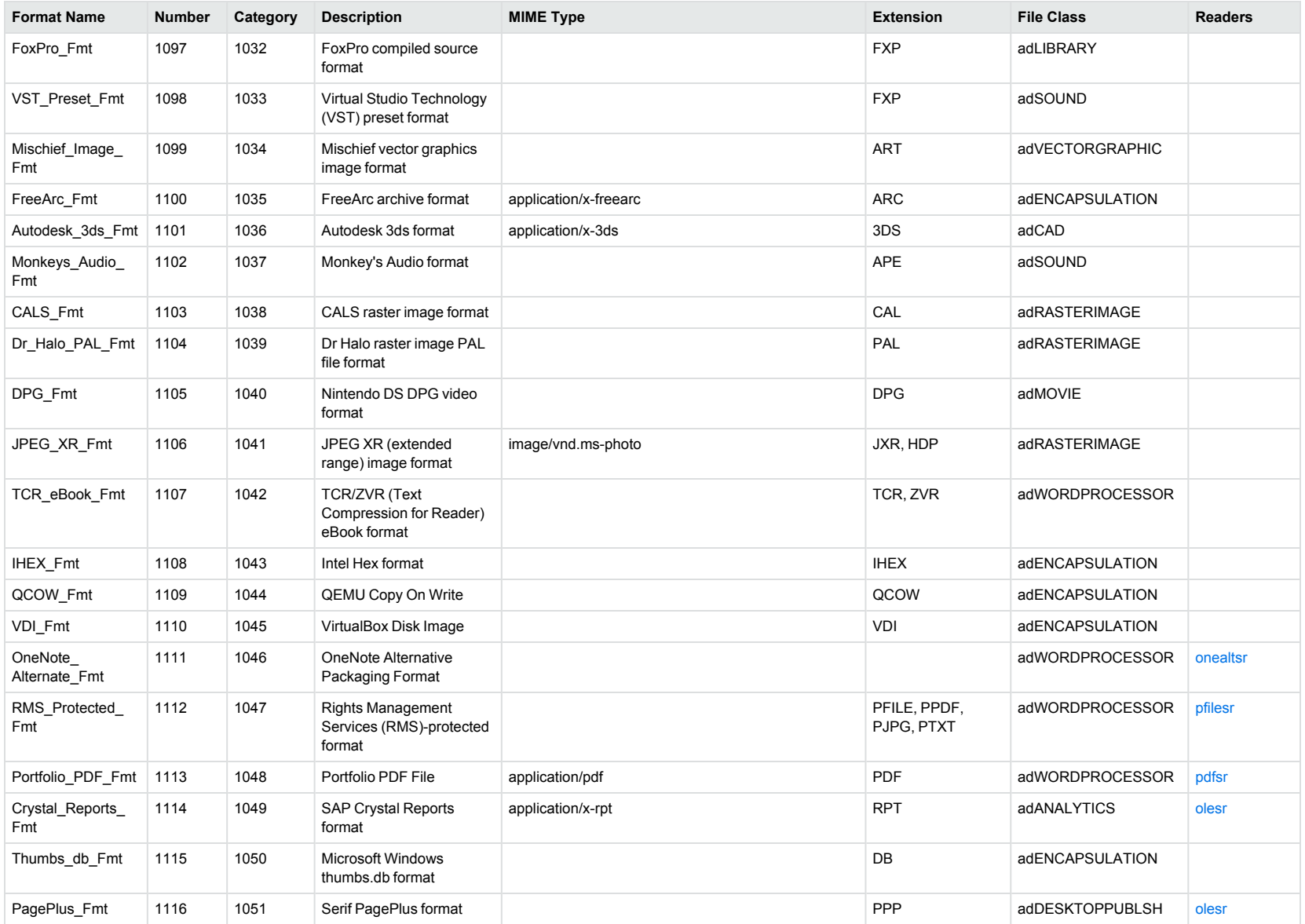

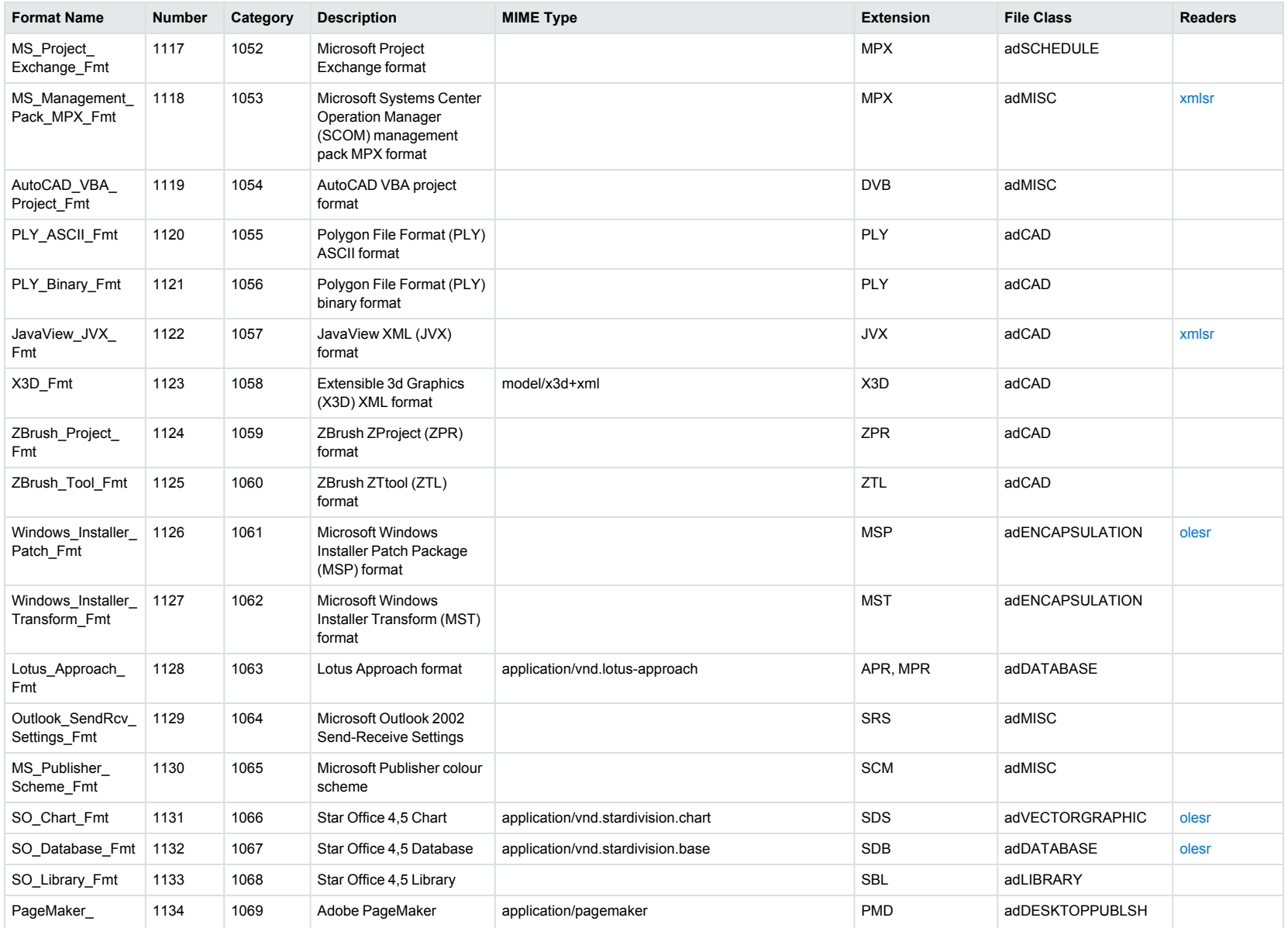

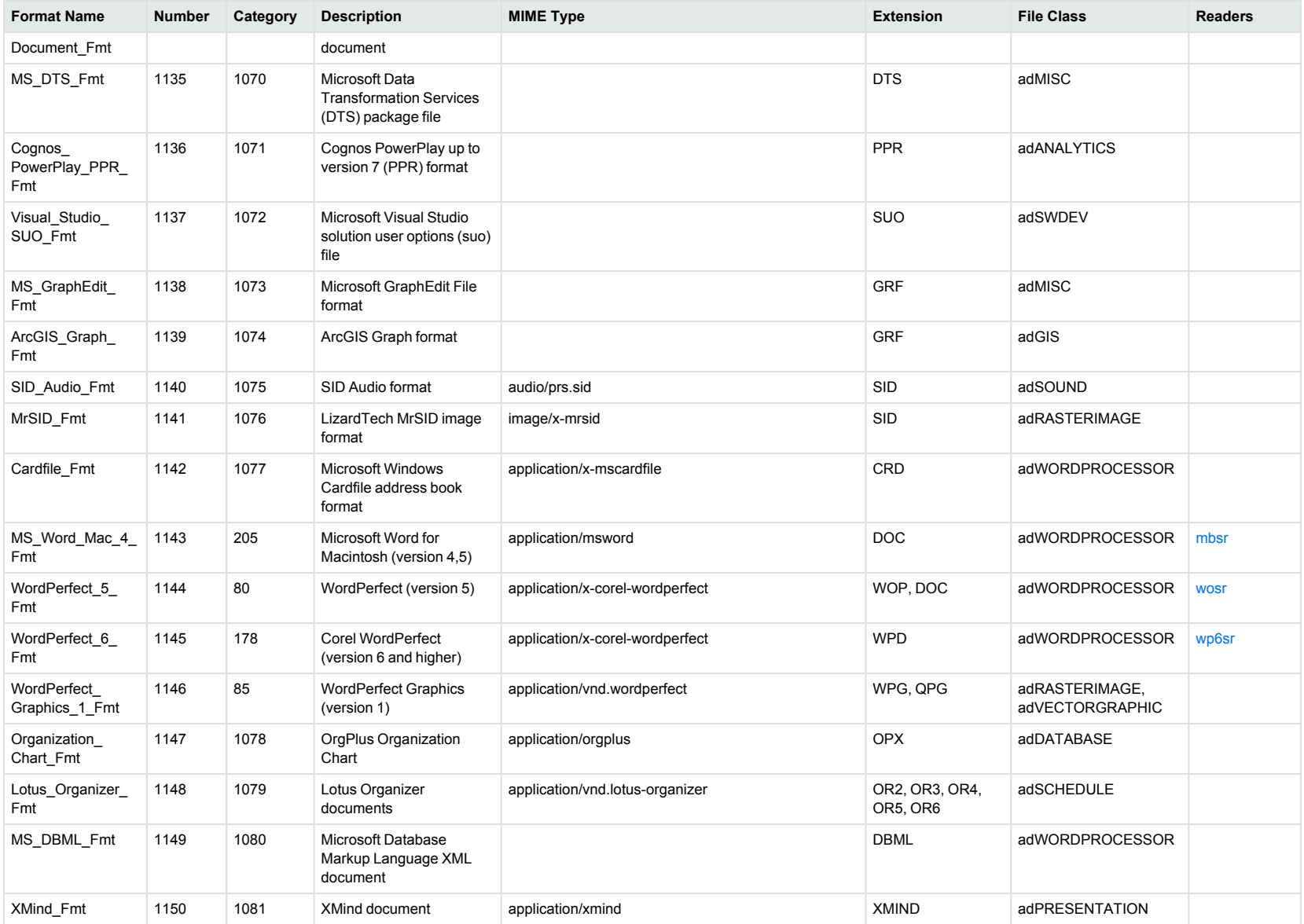

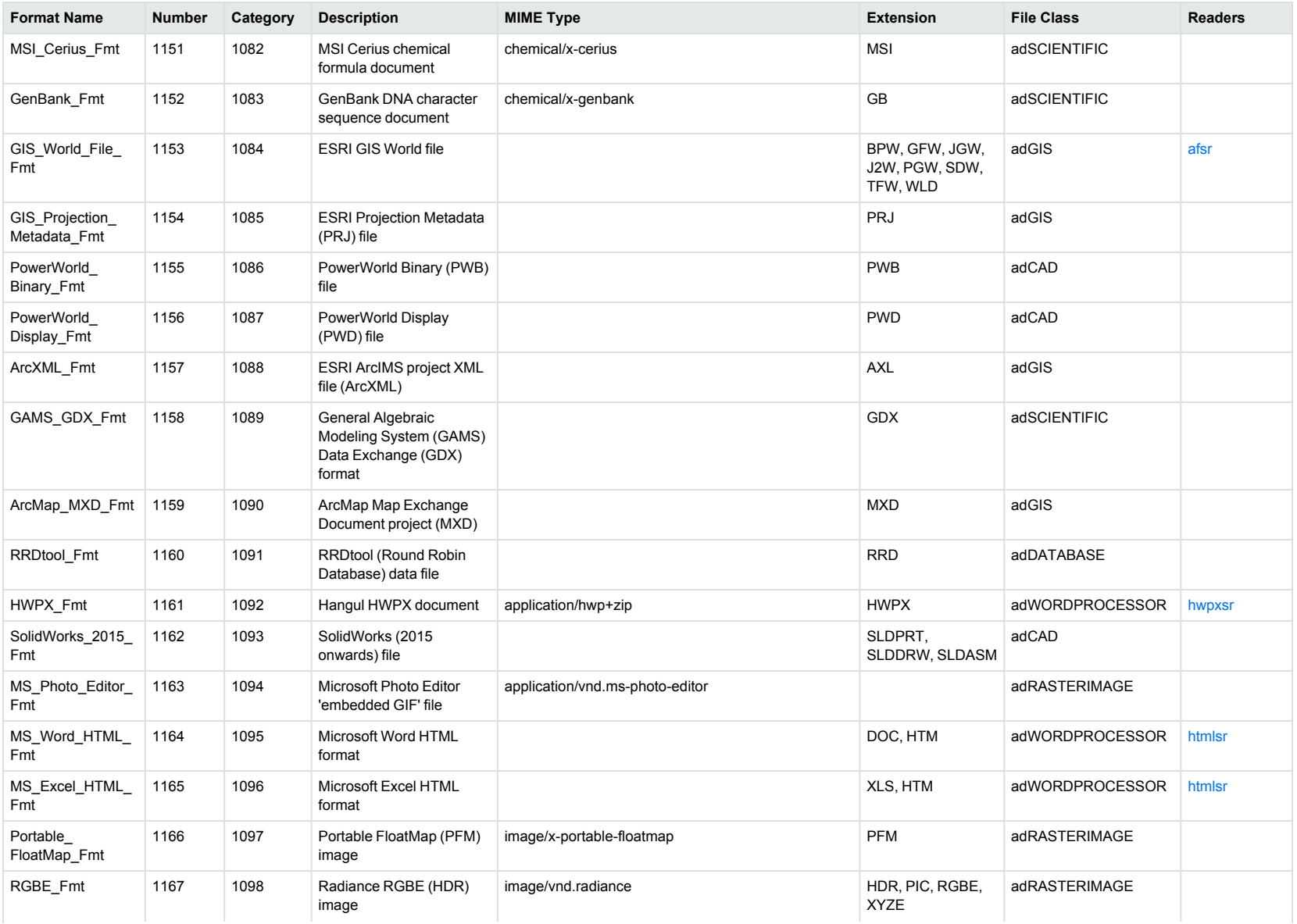

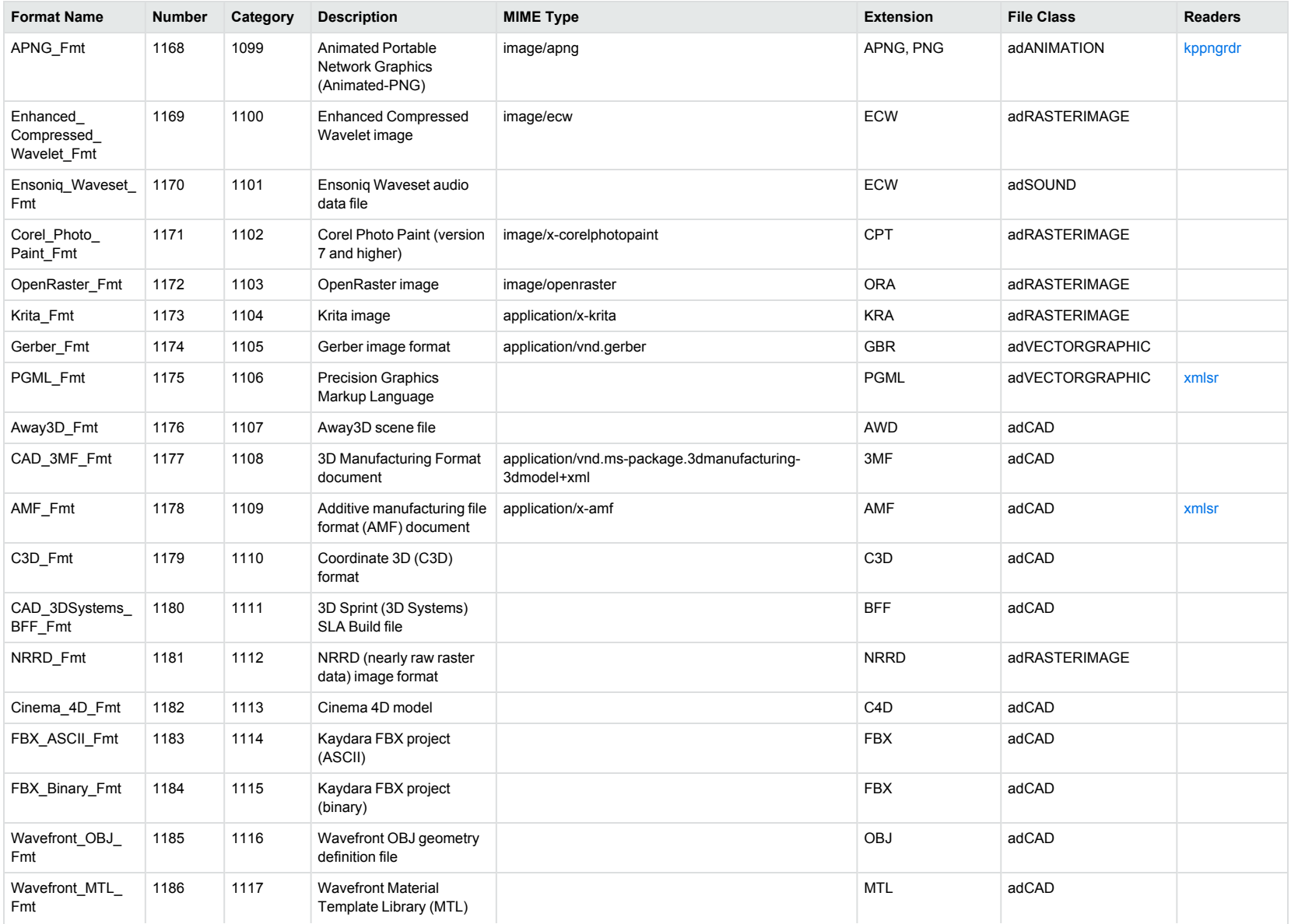

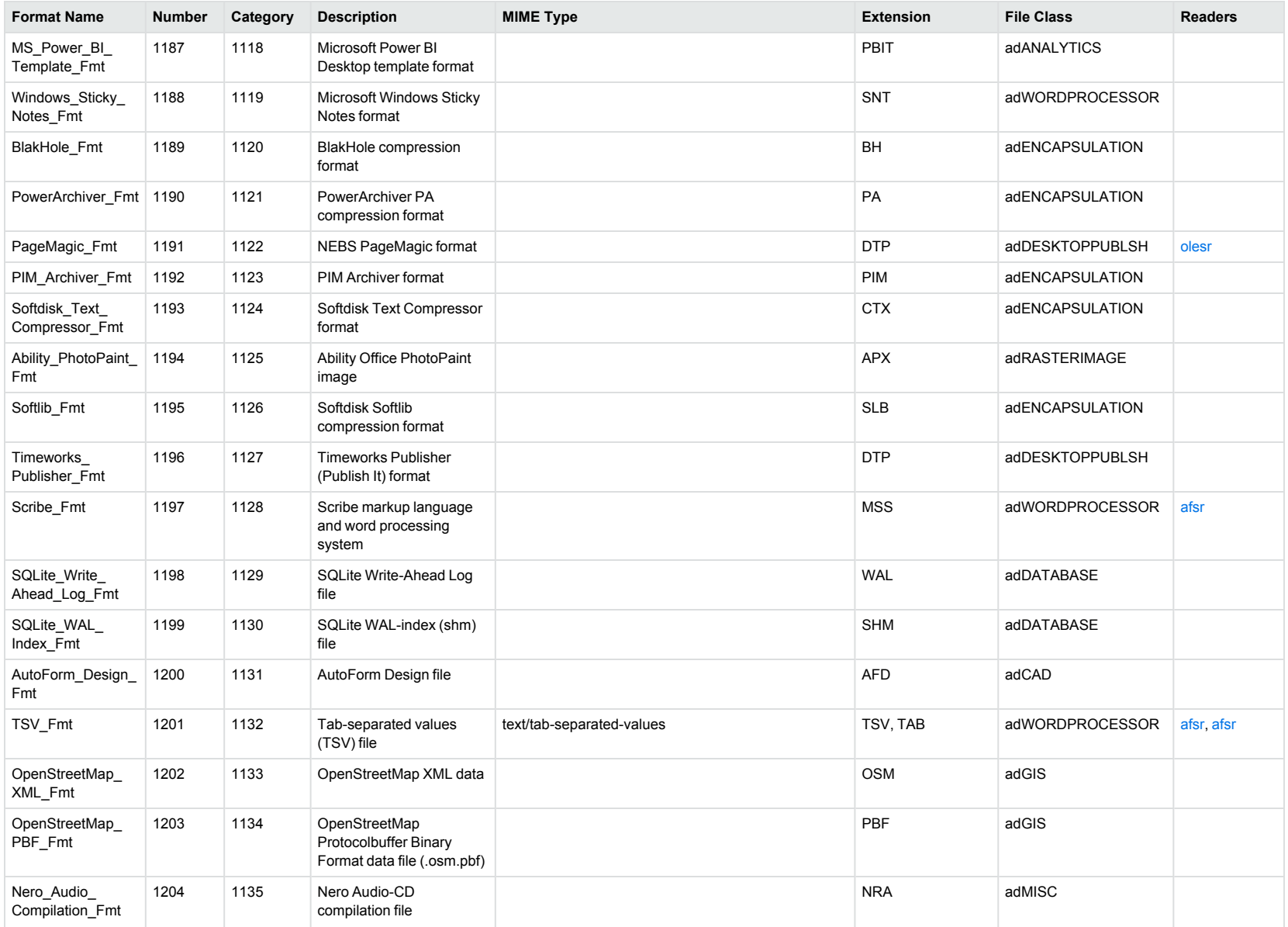

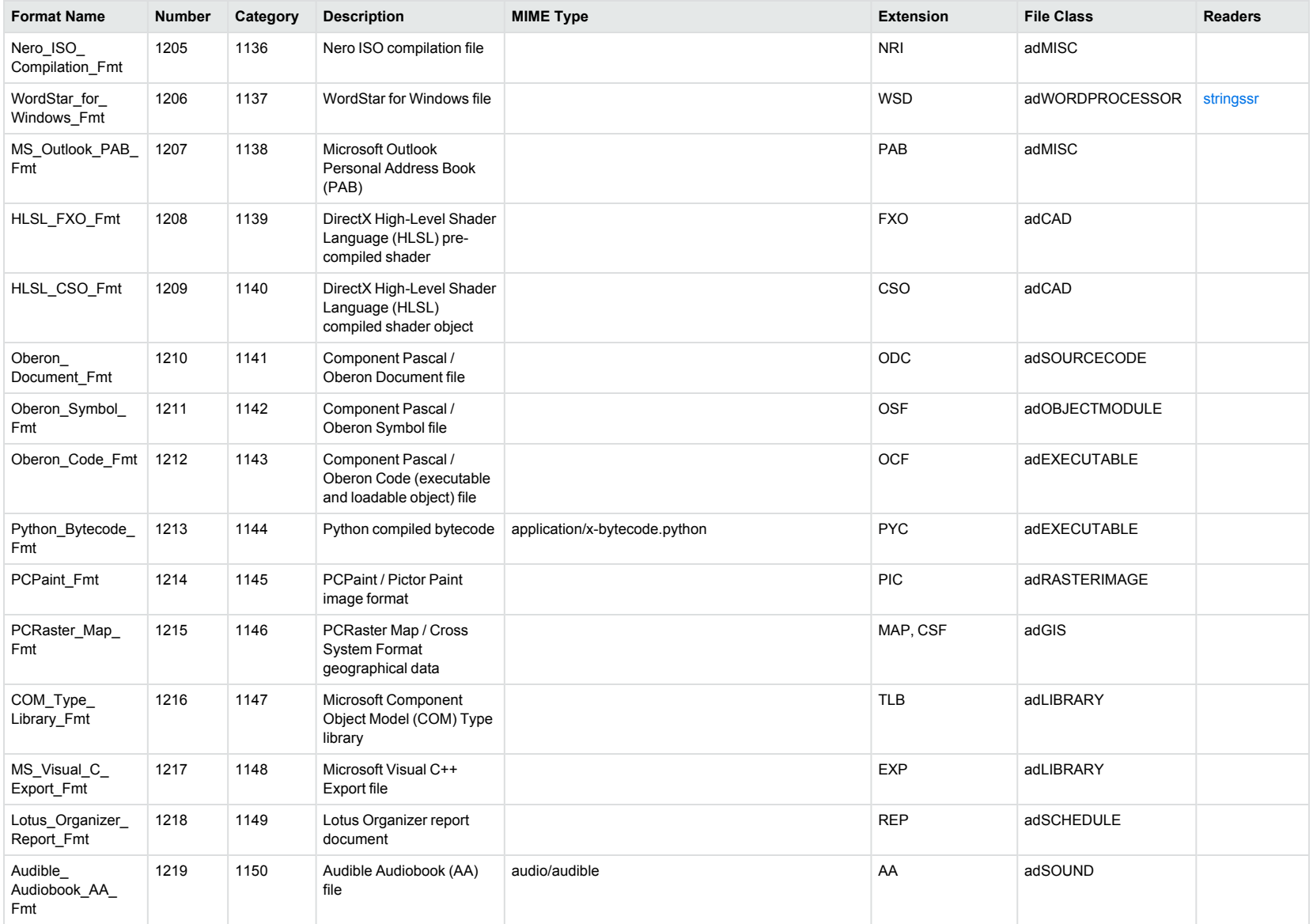

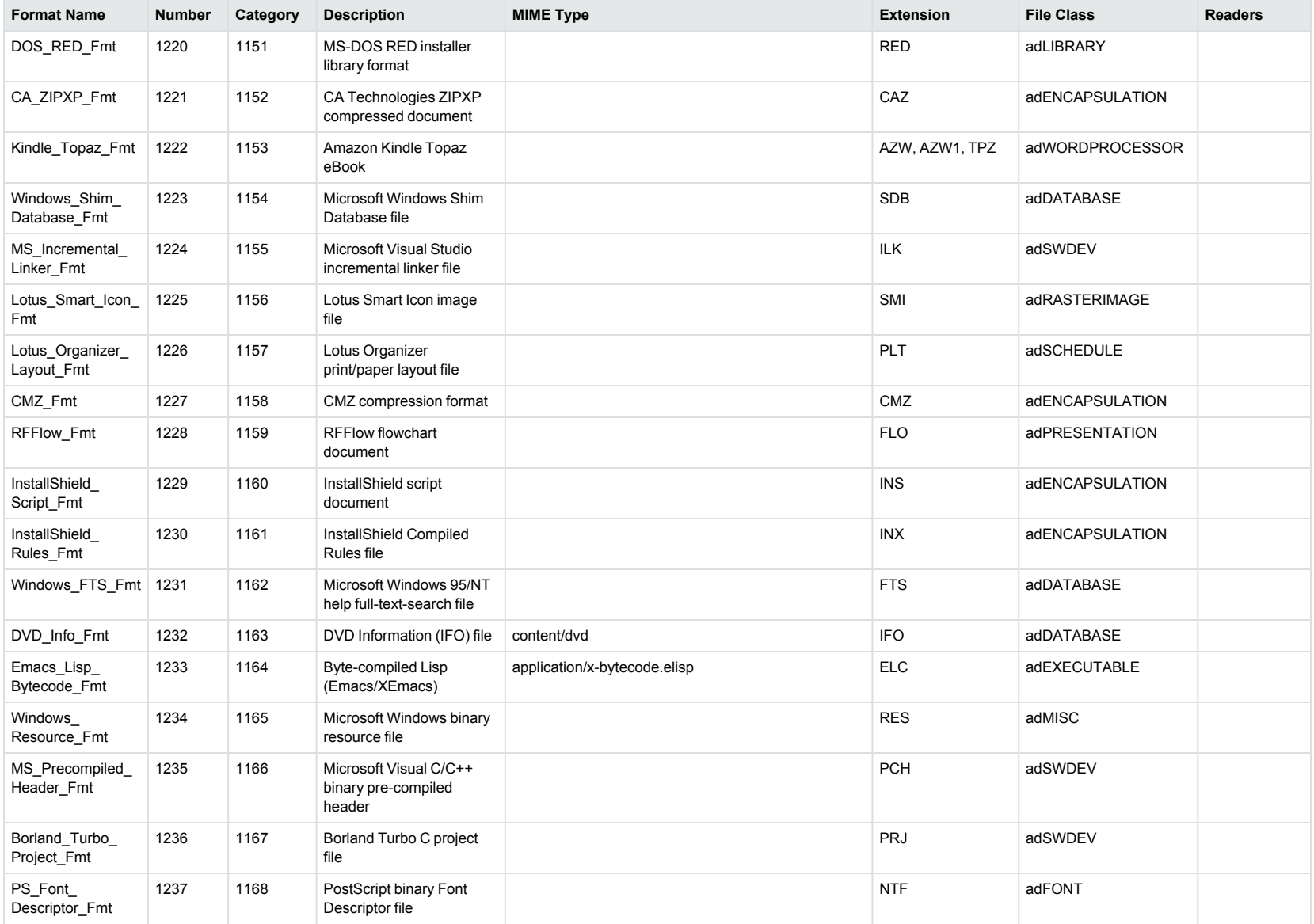

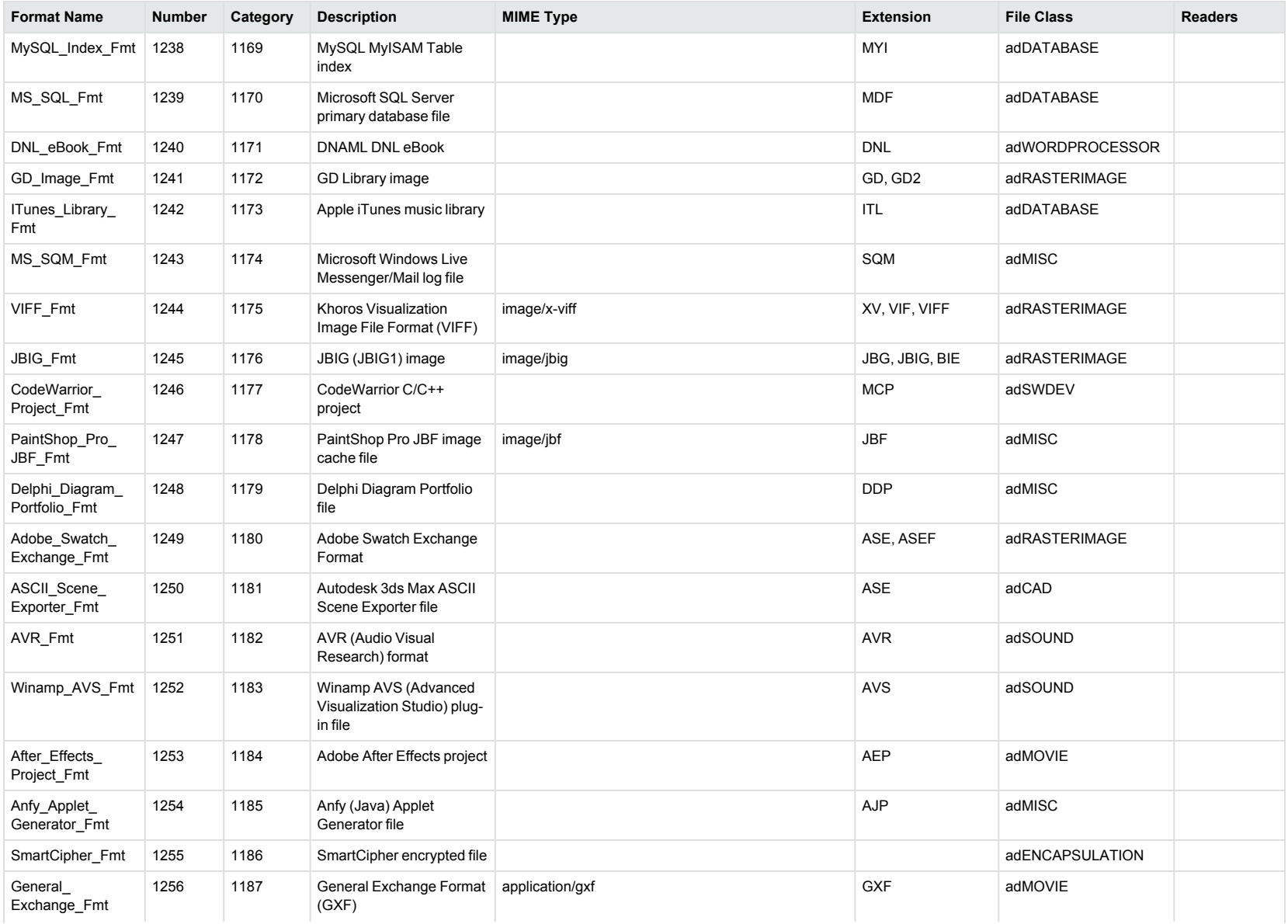

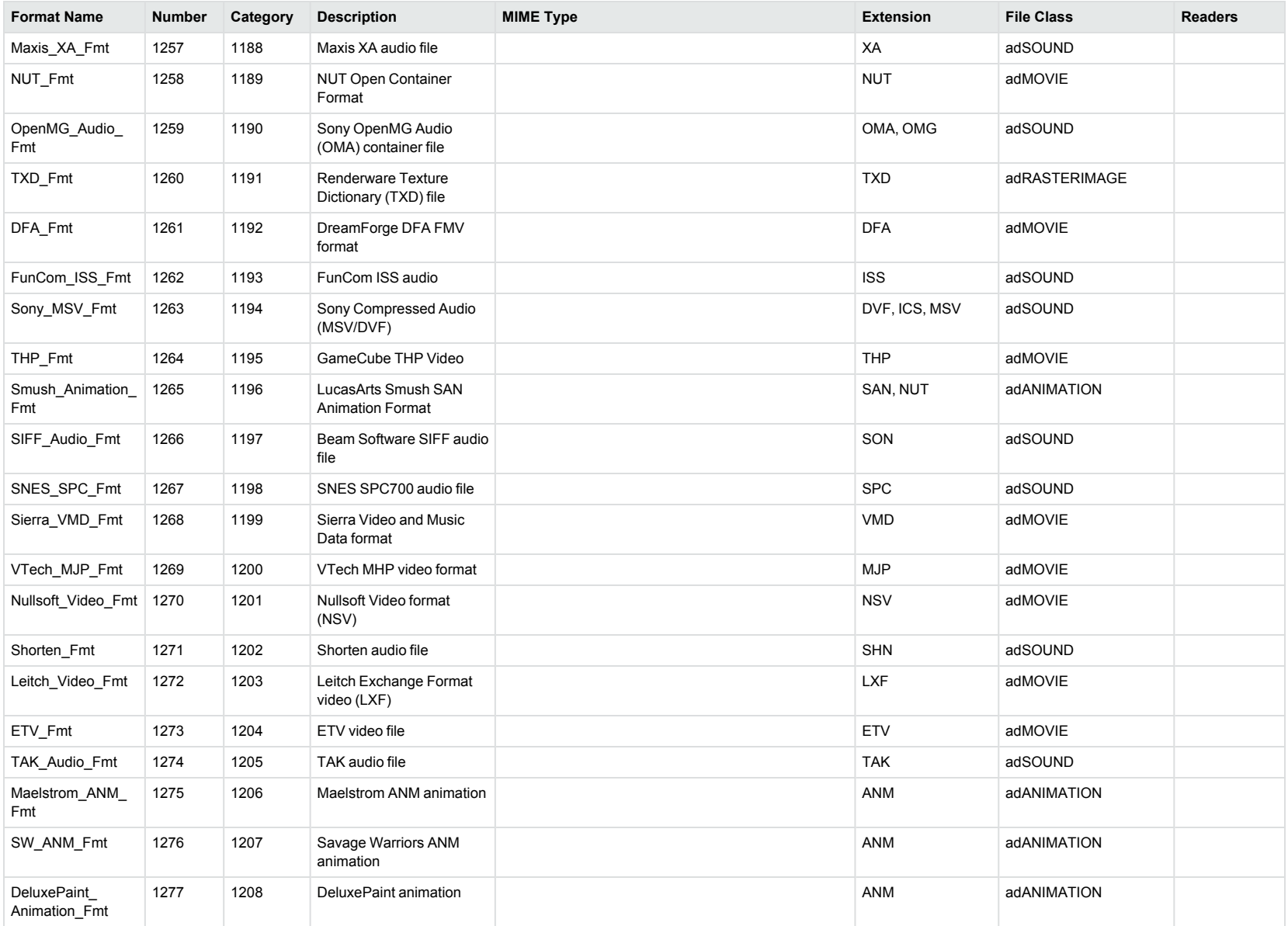
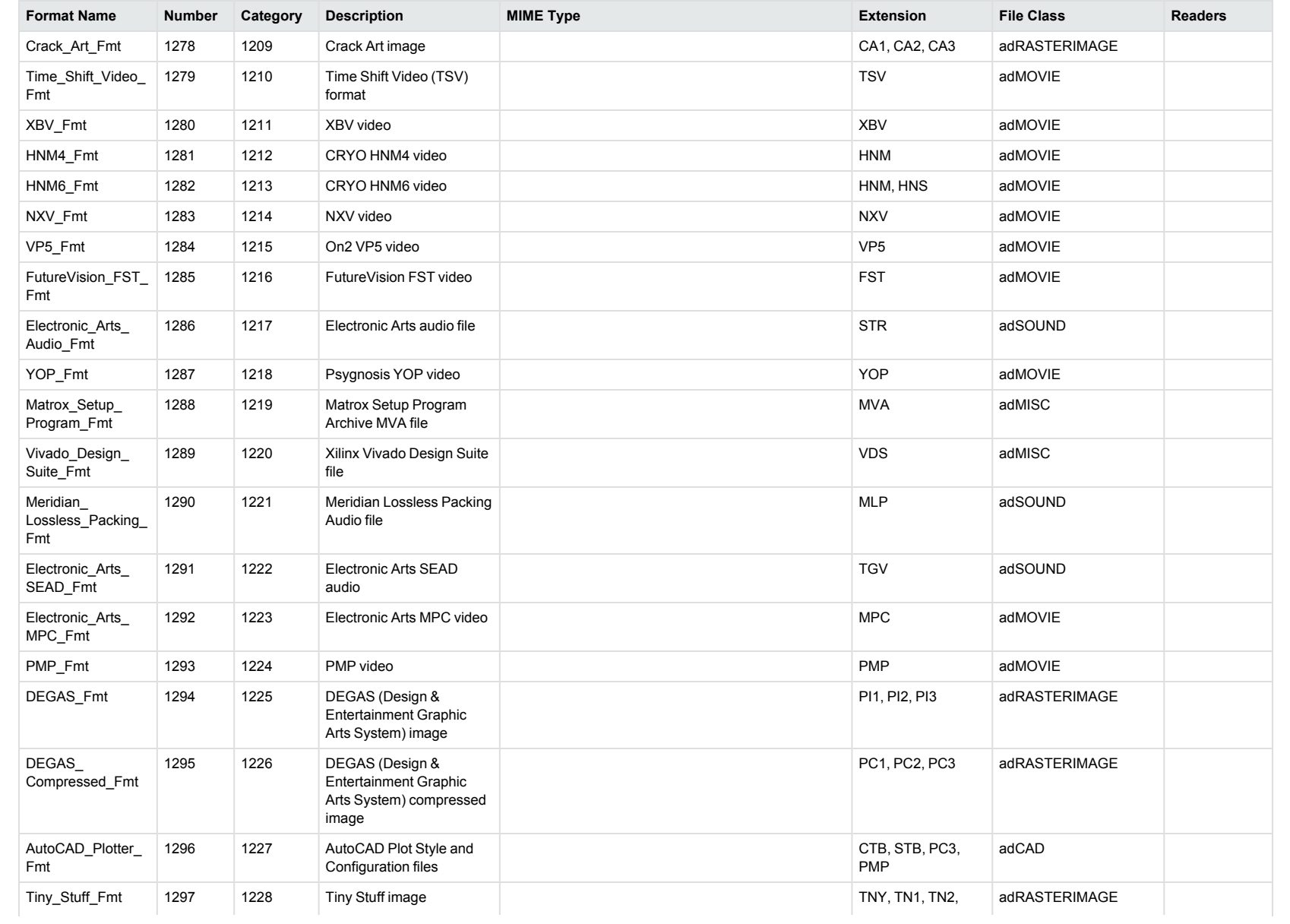

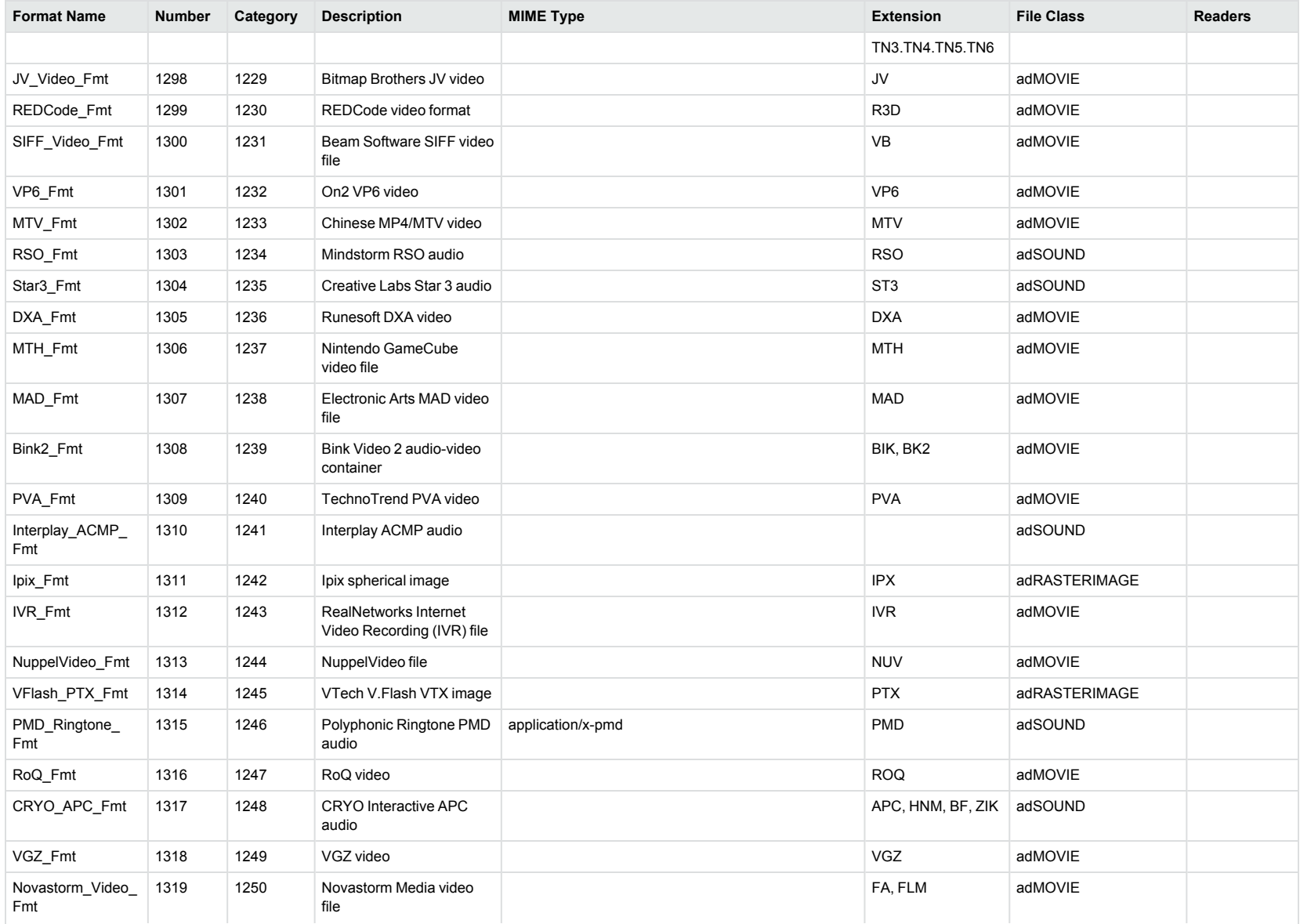

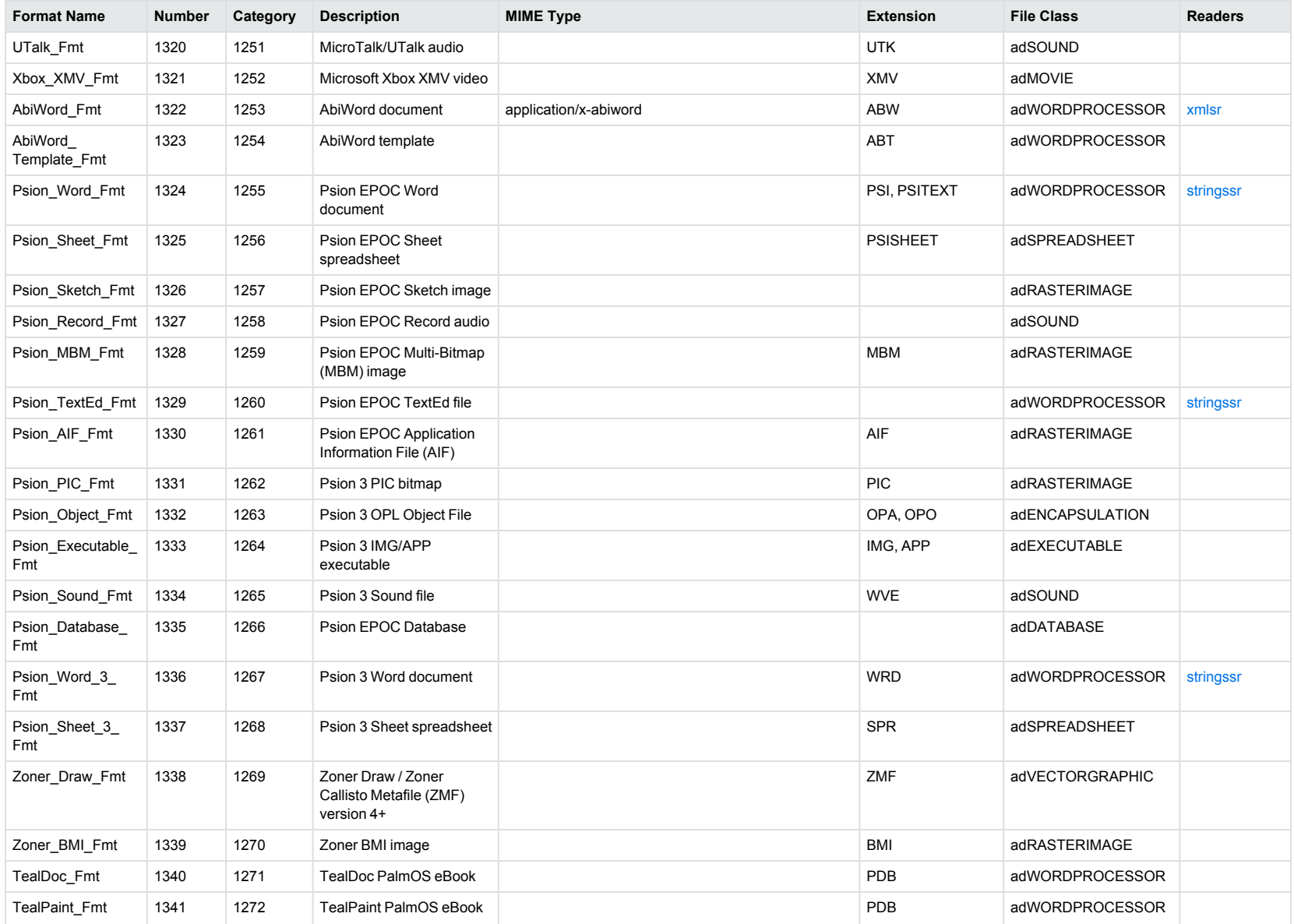

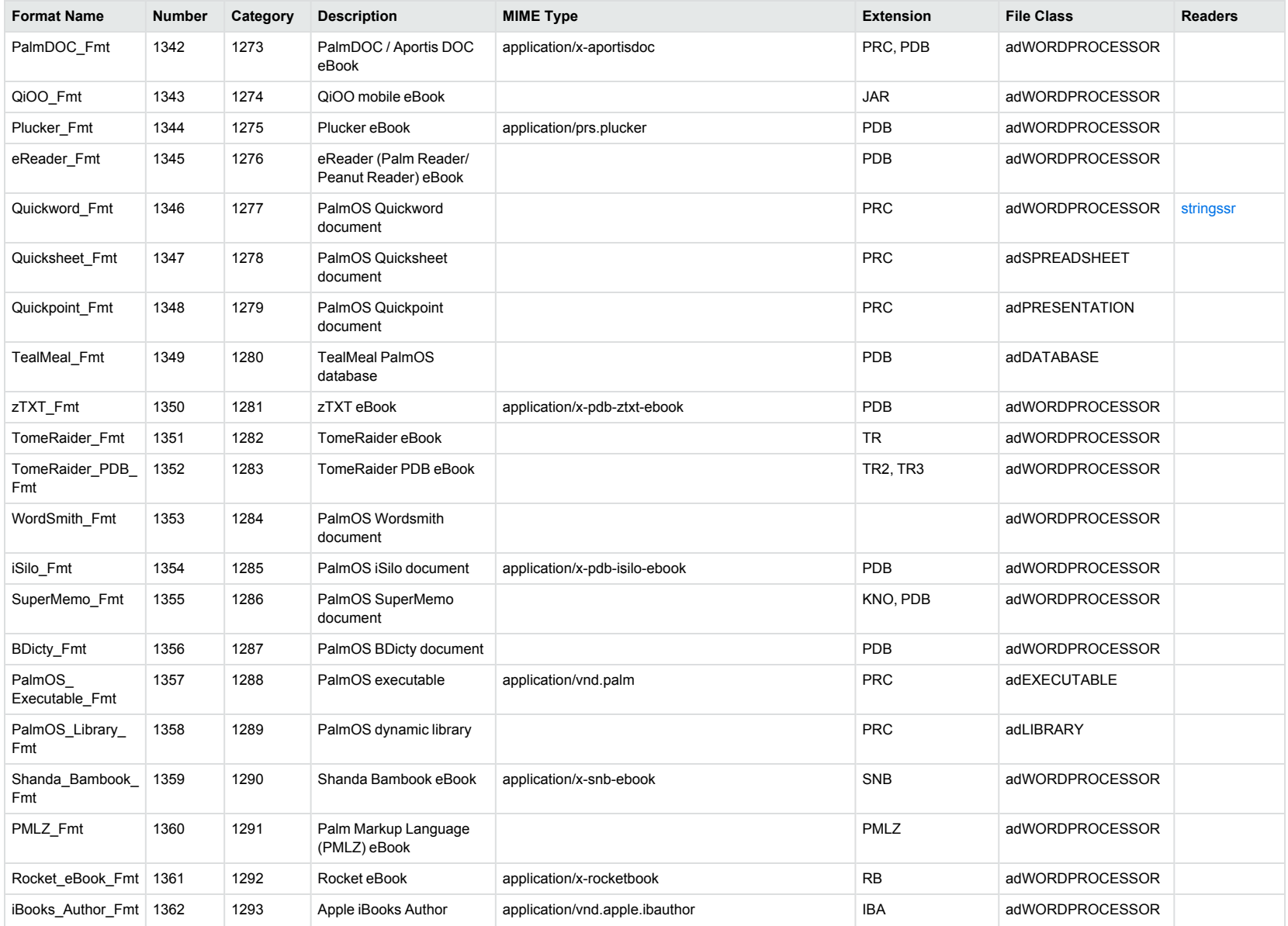

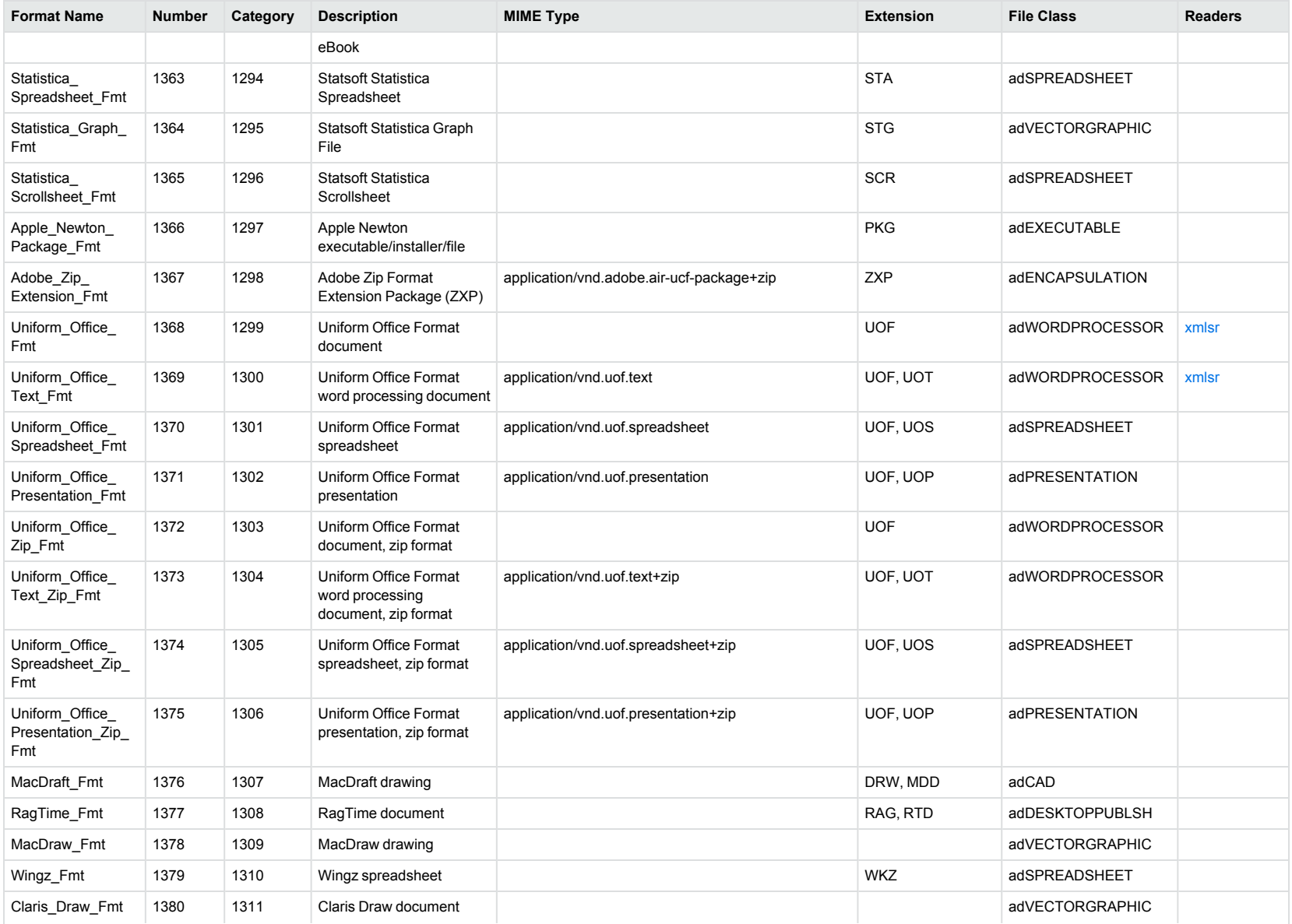

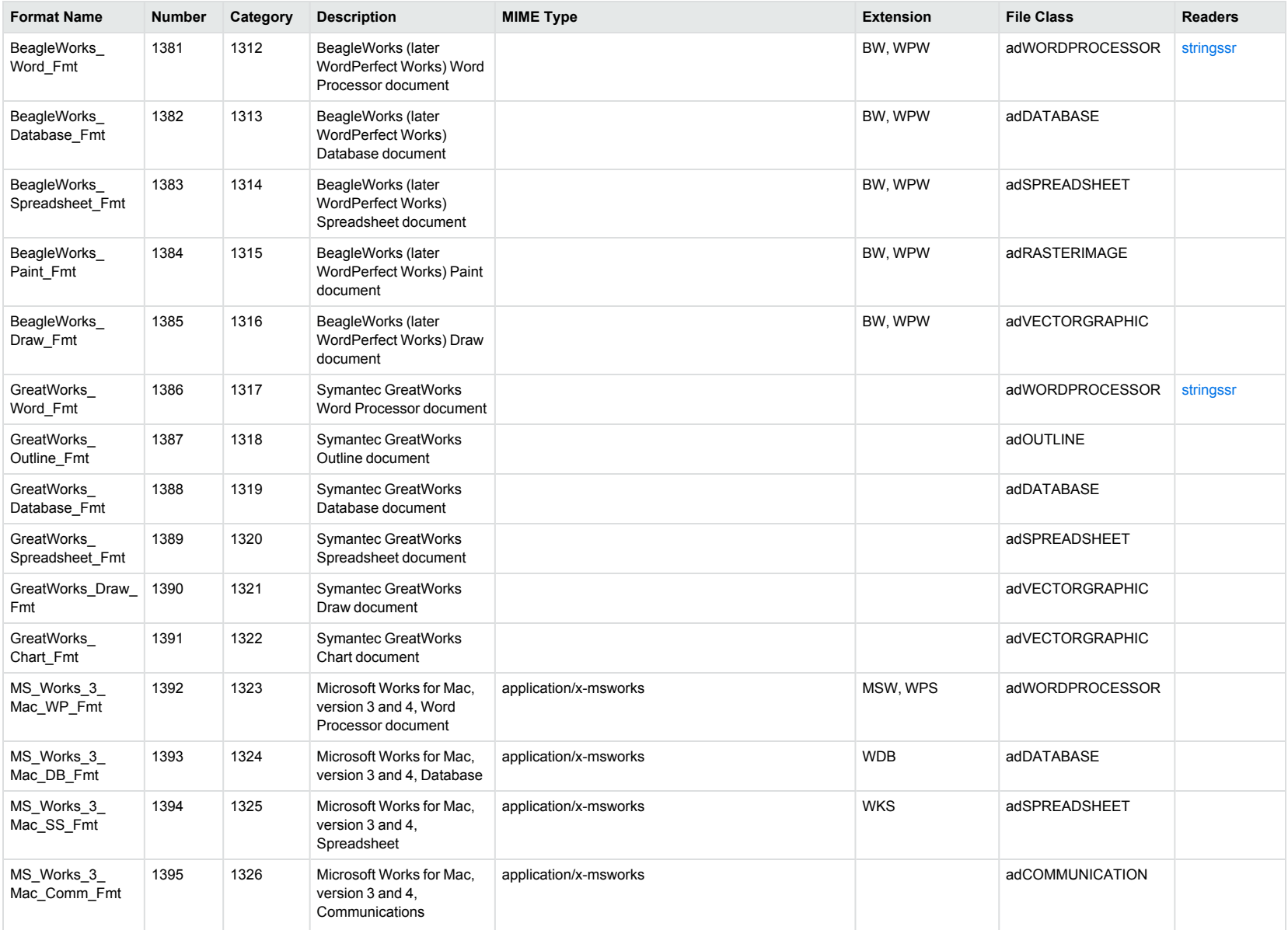

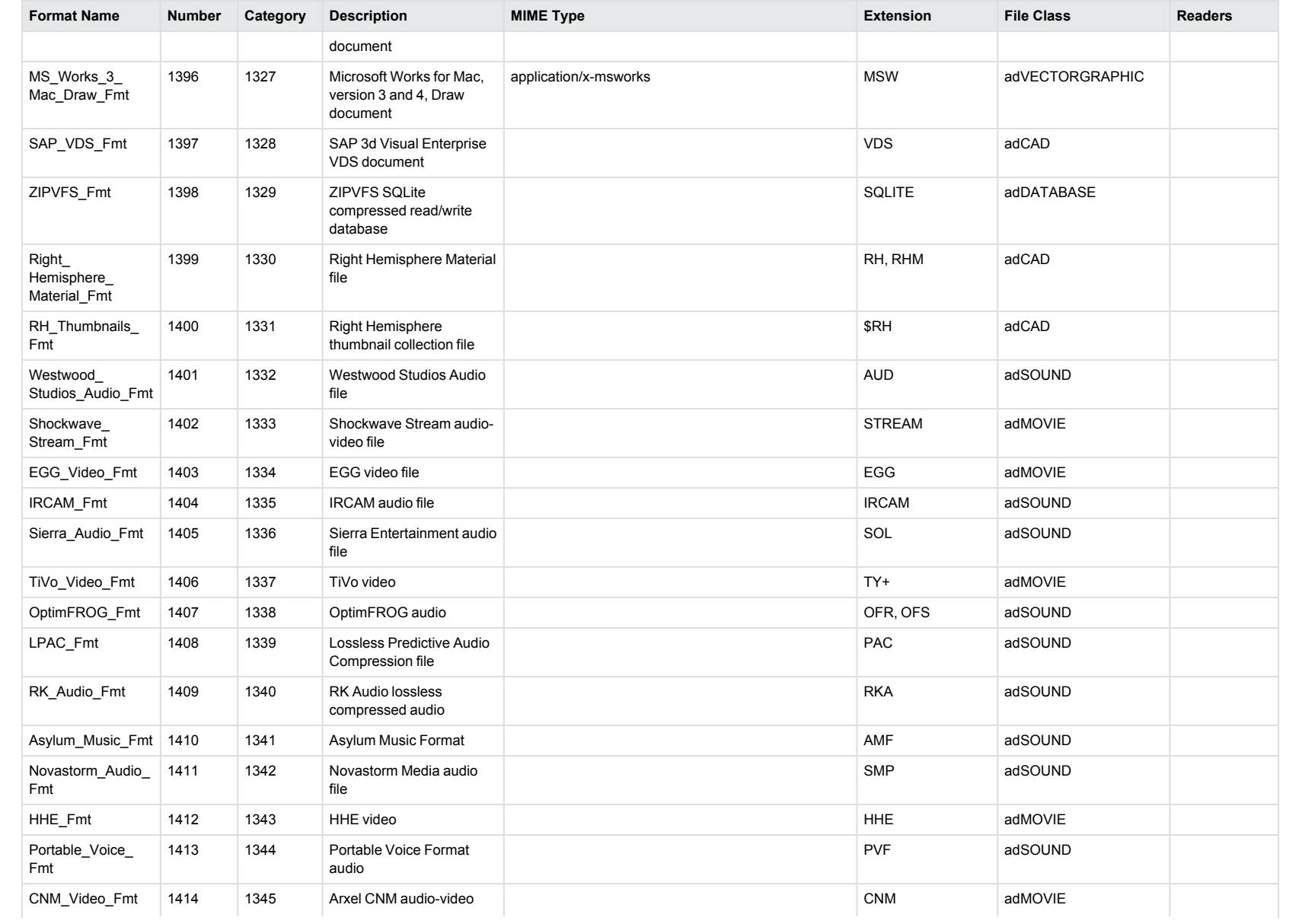

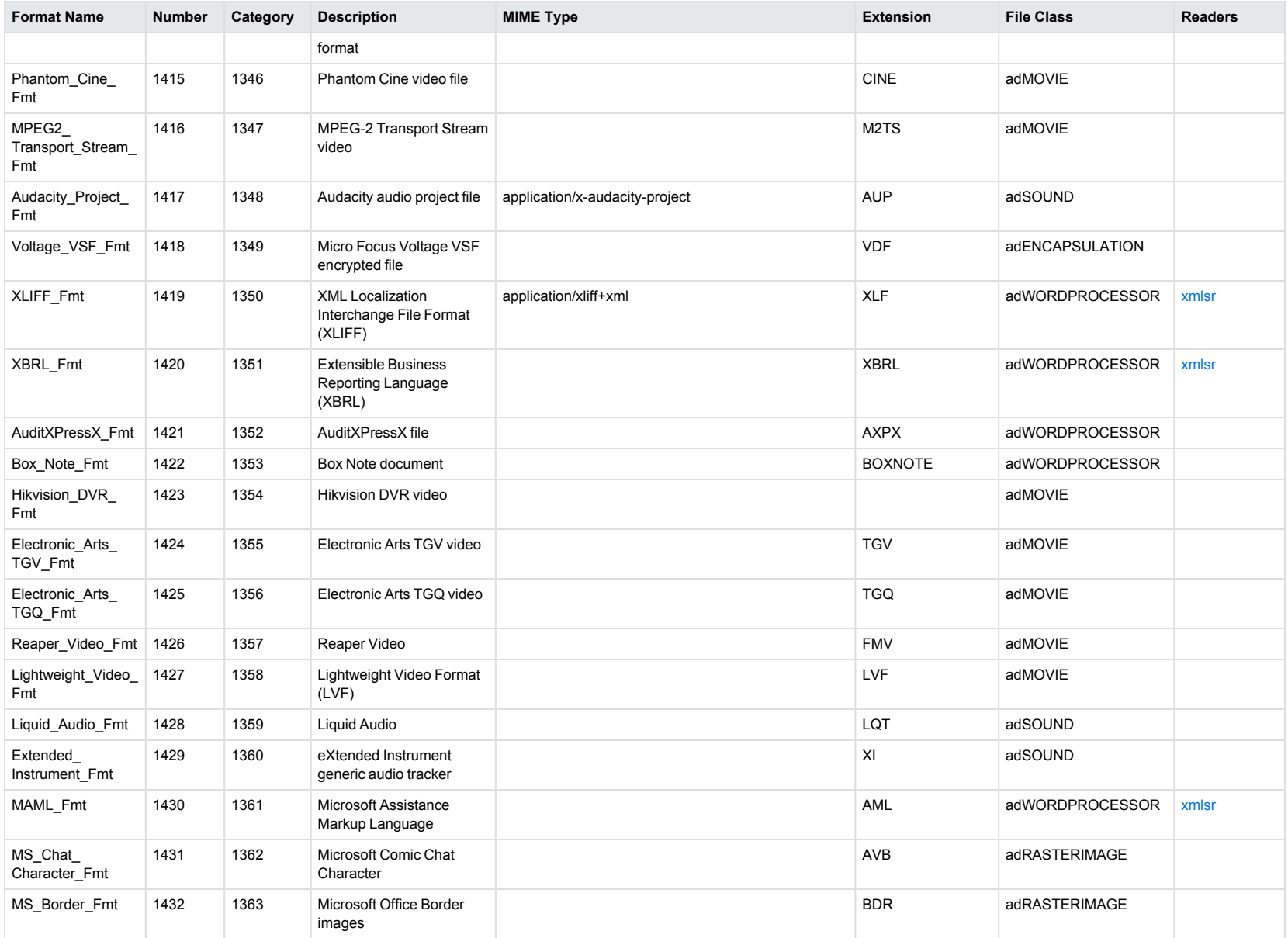

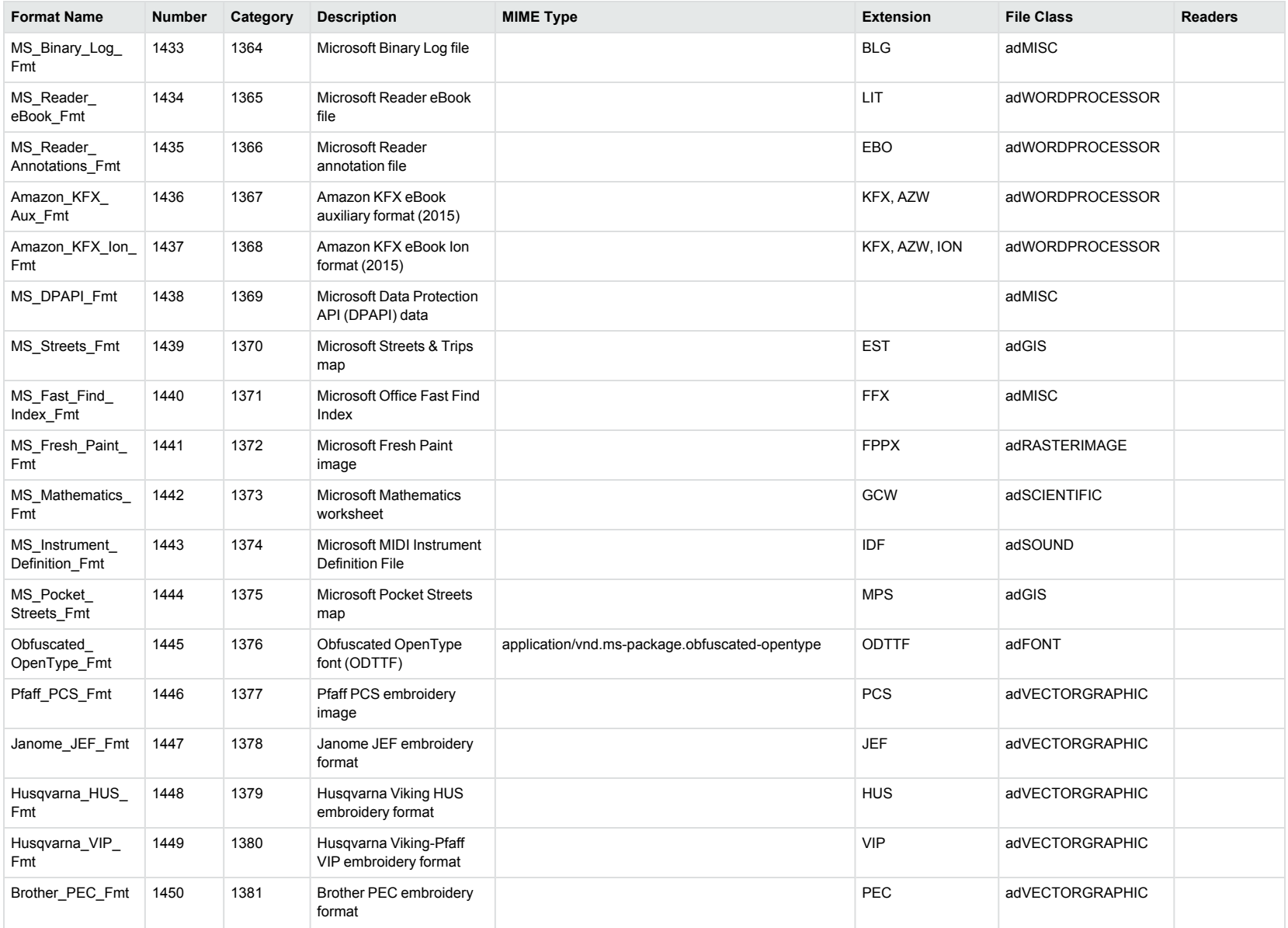

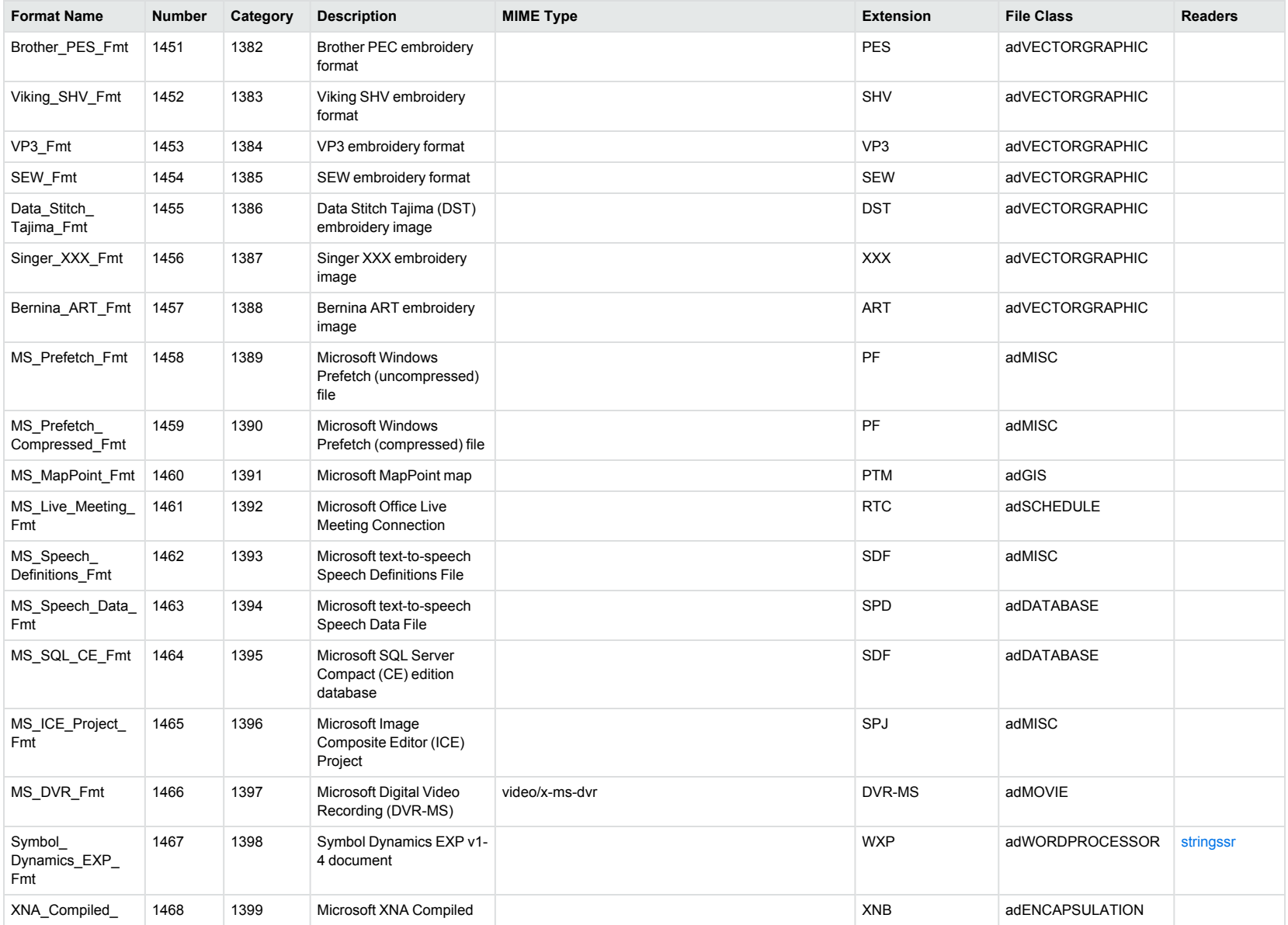

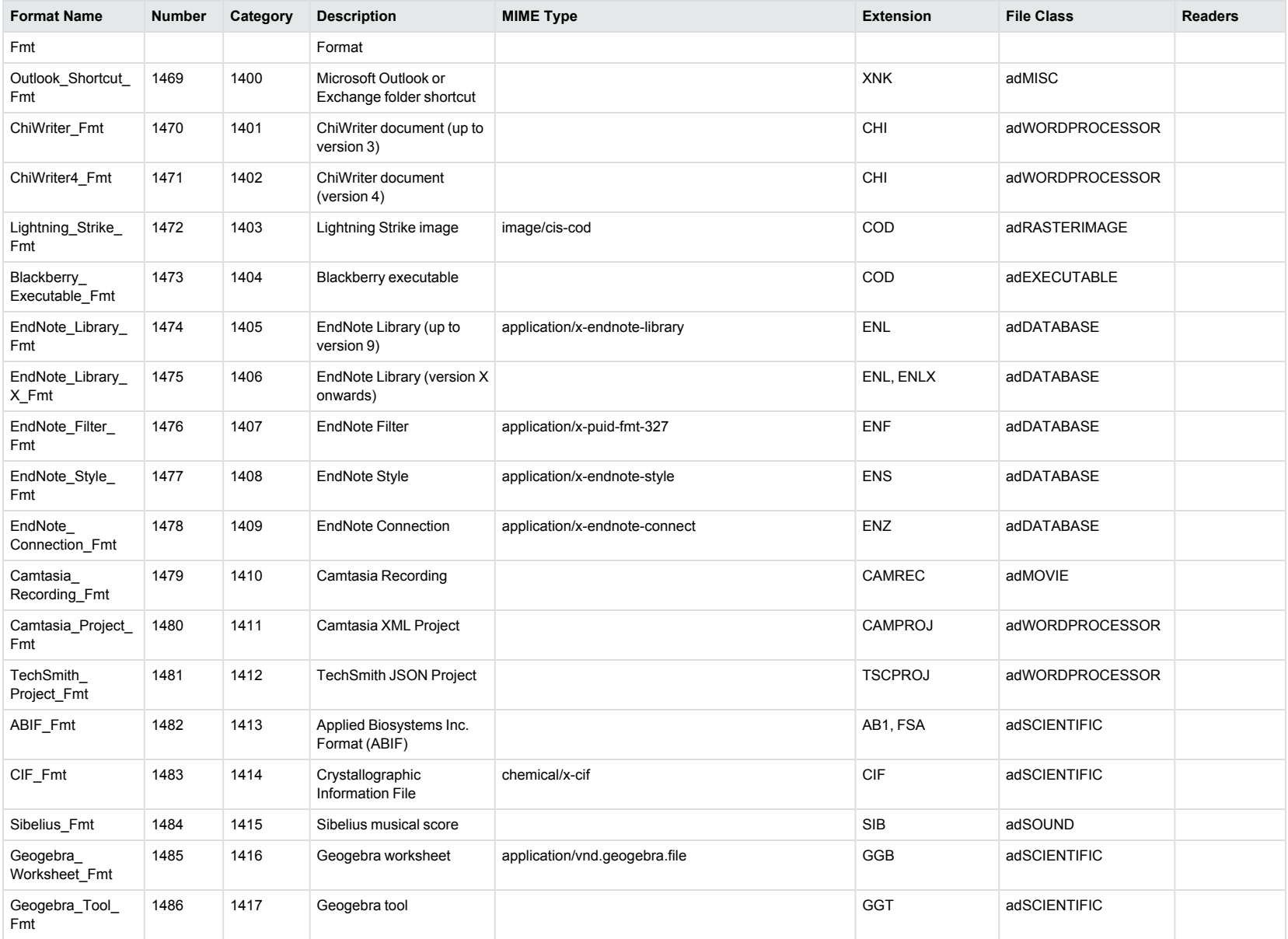

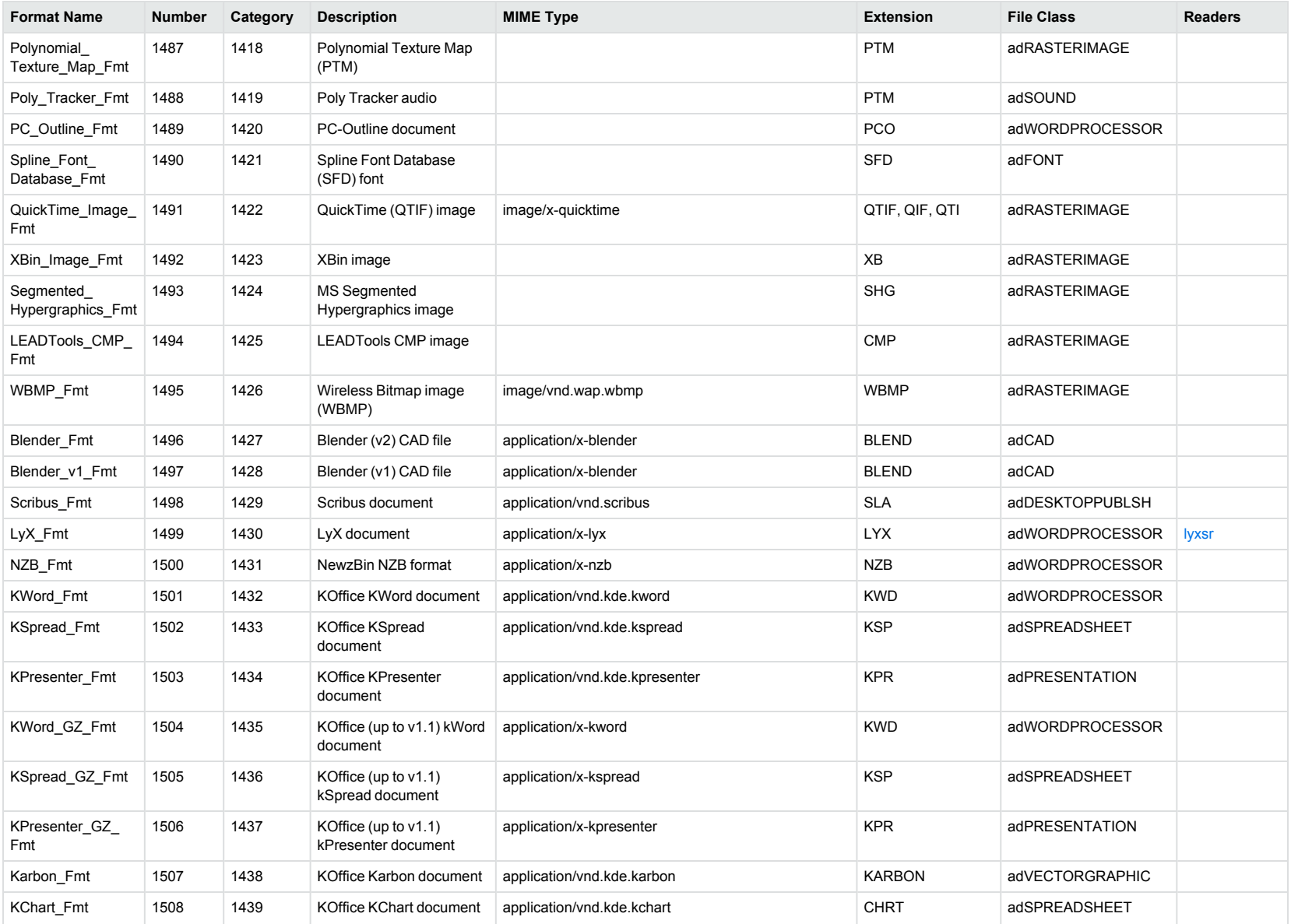

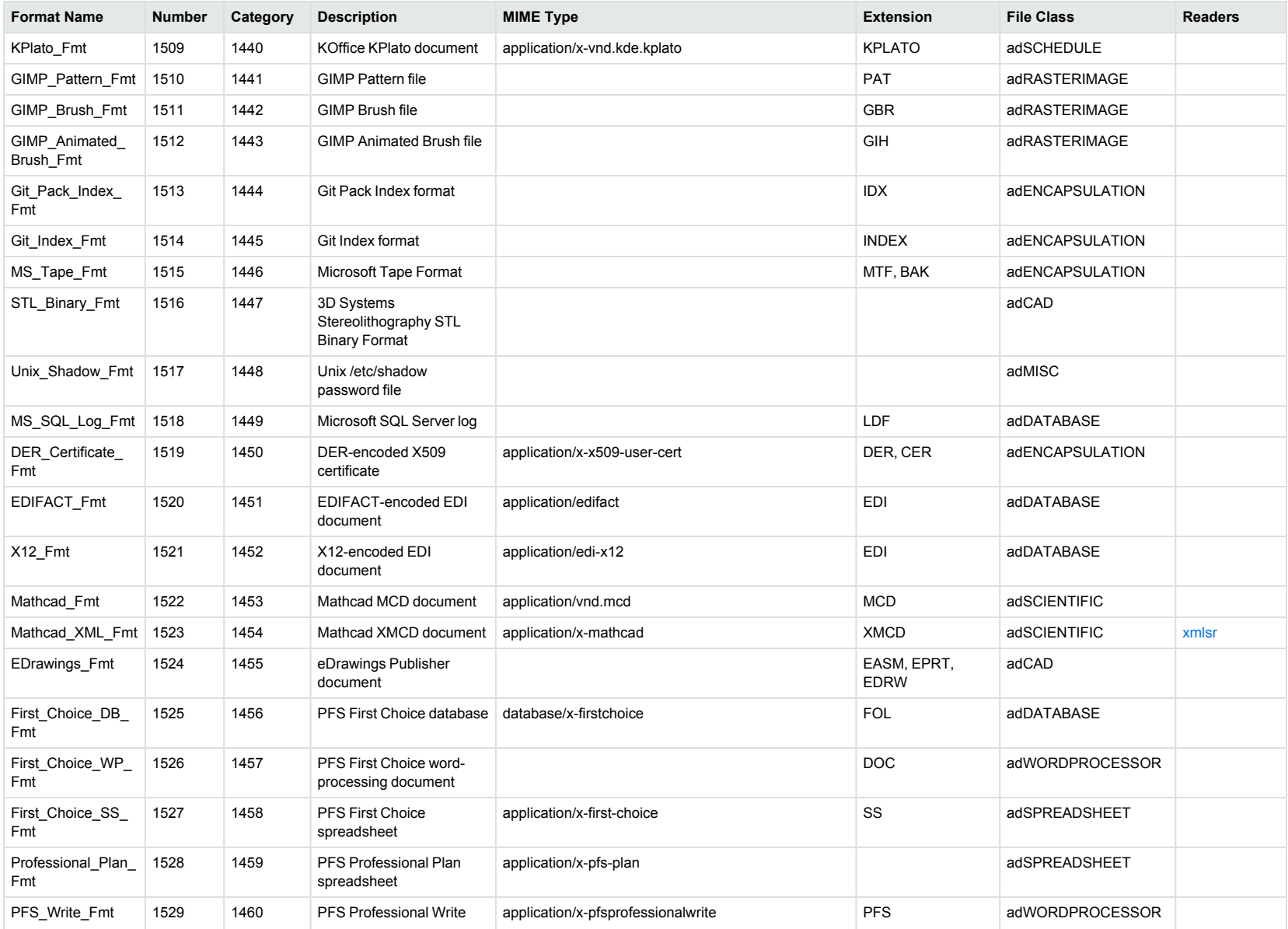

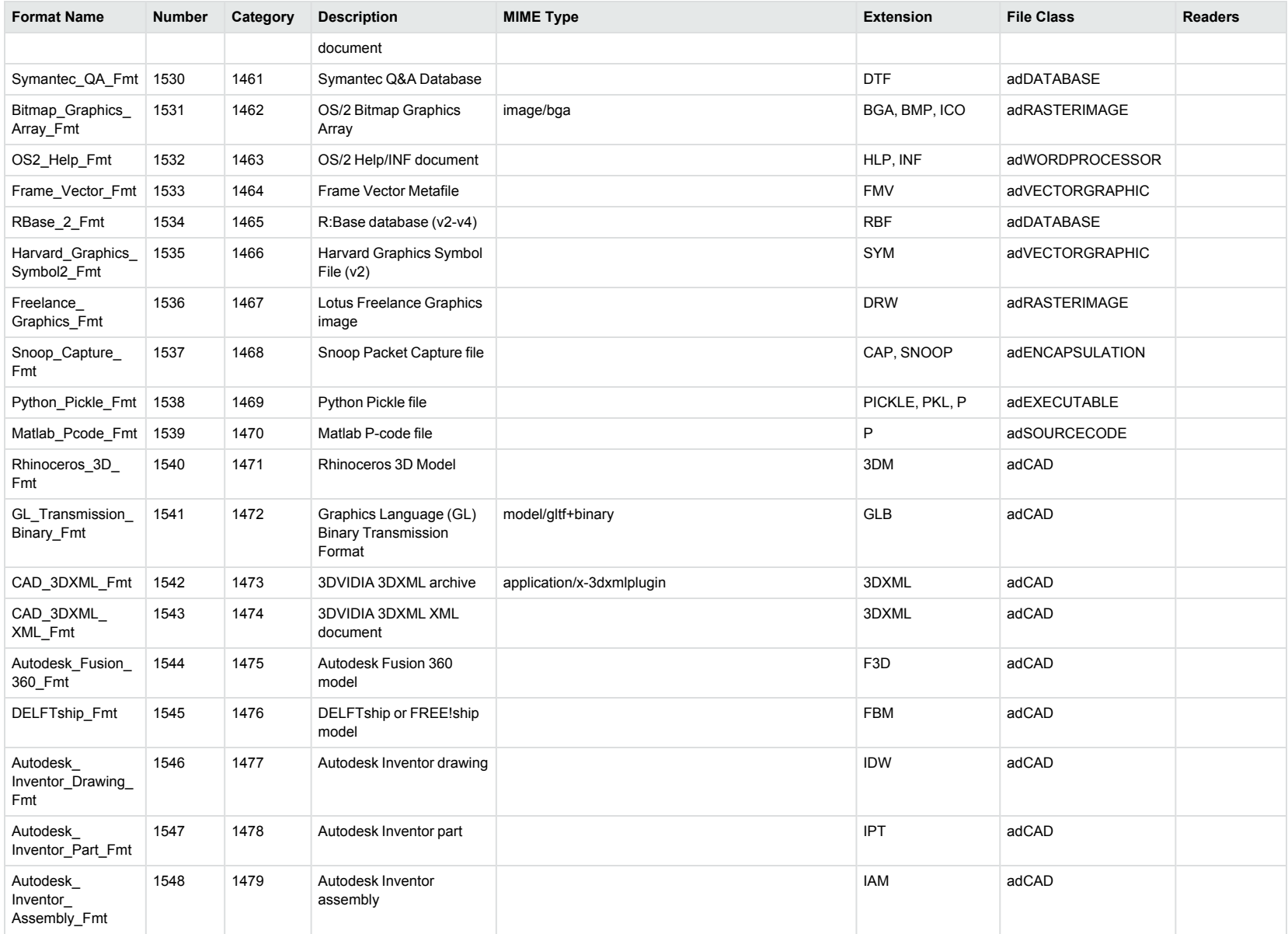

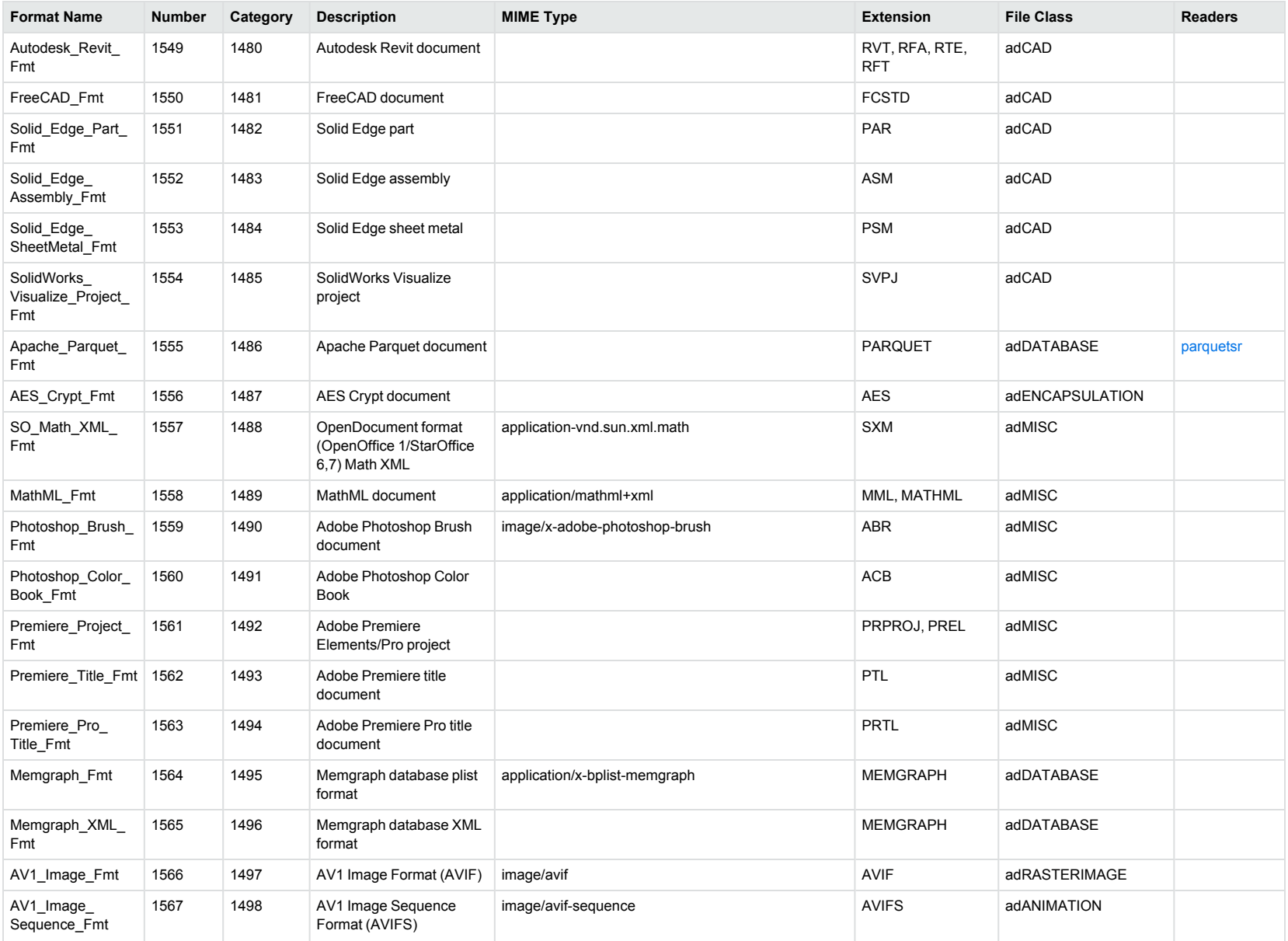

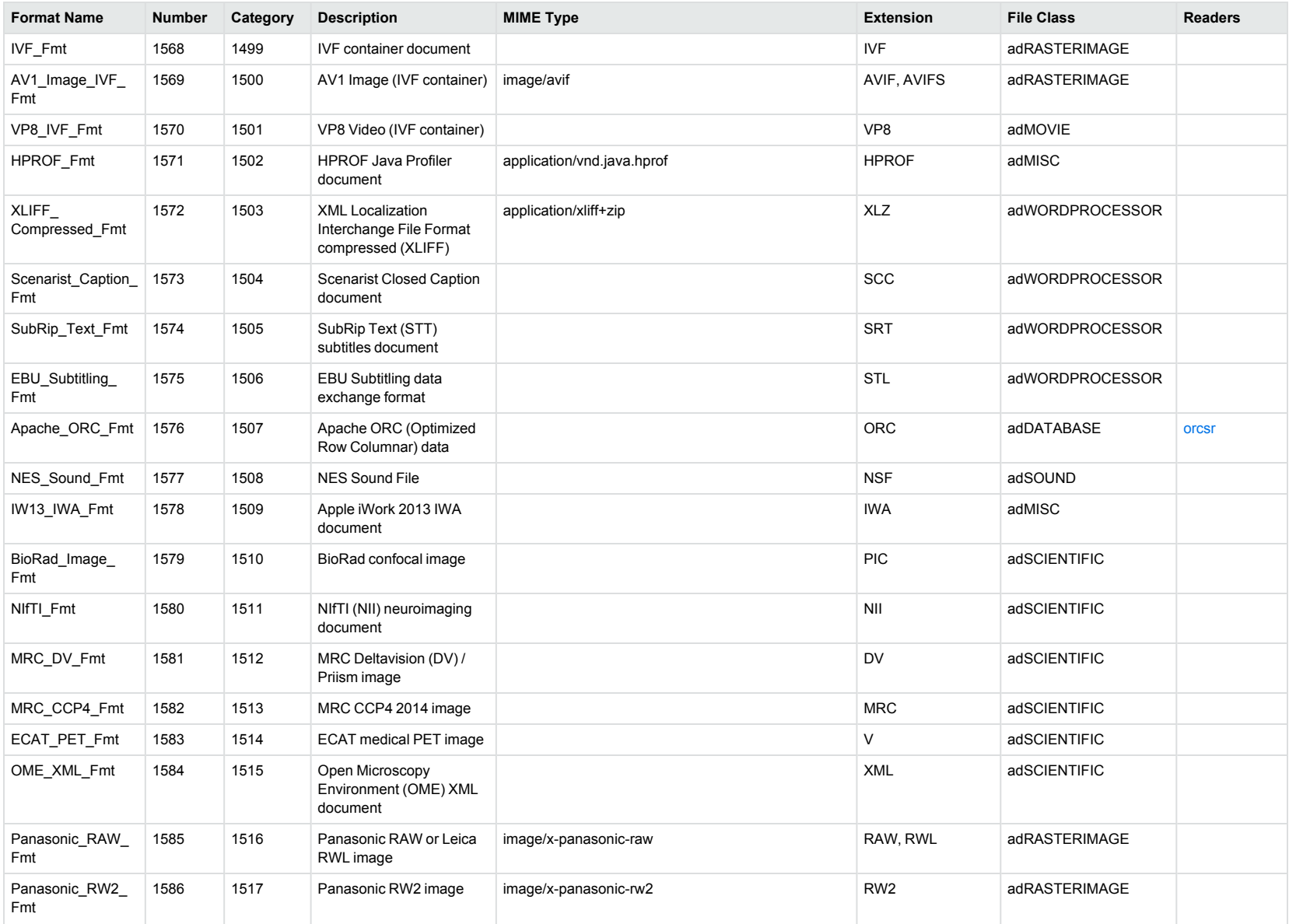

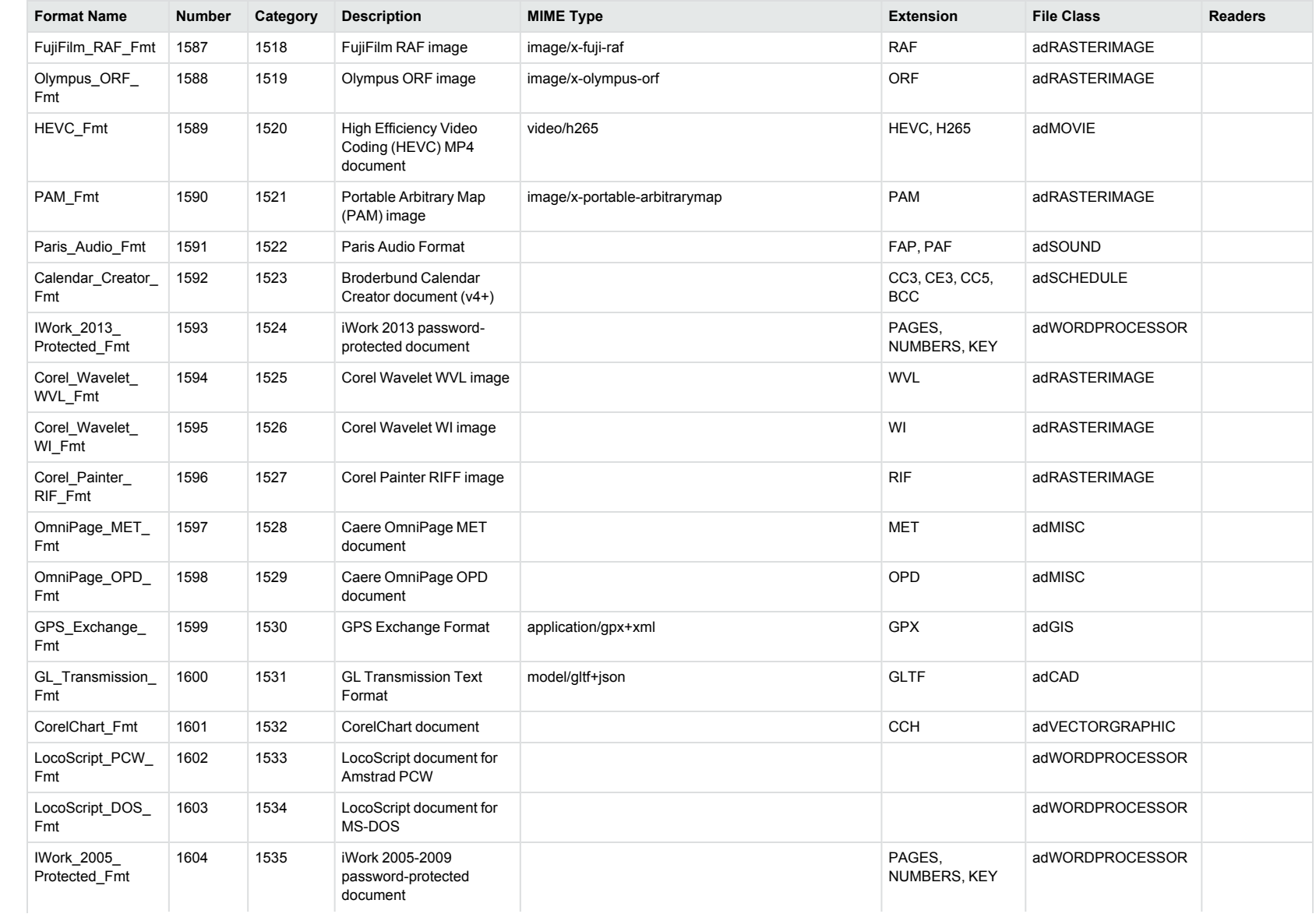

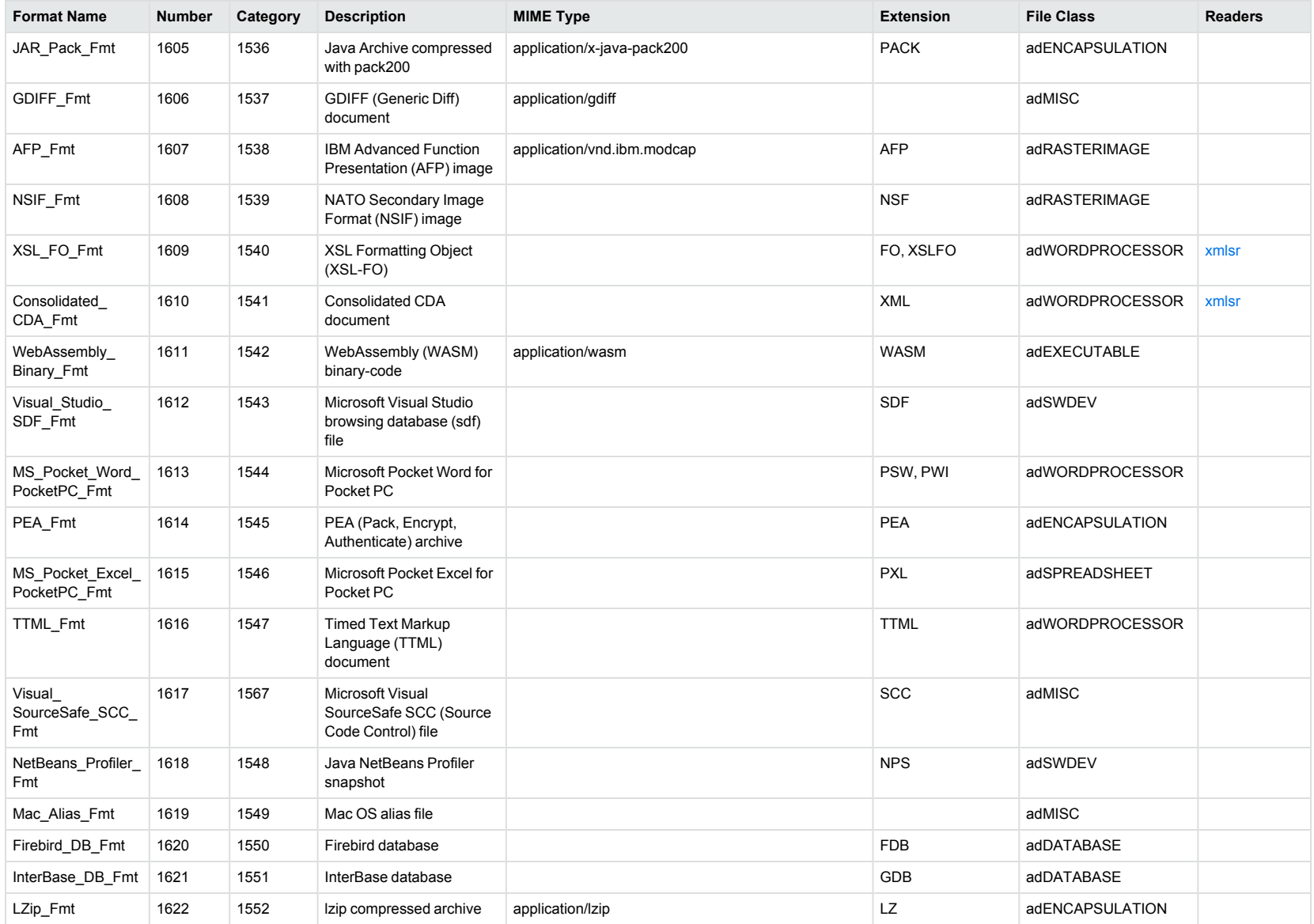

<span id="page-198-0"></span>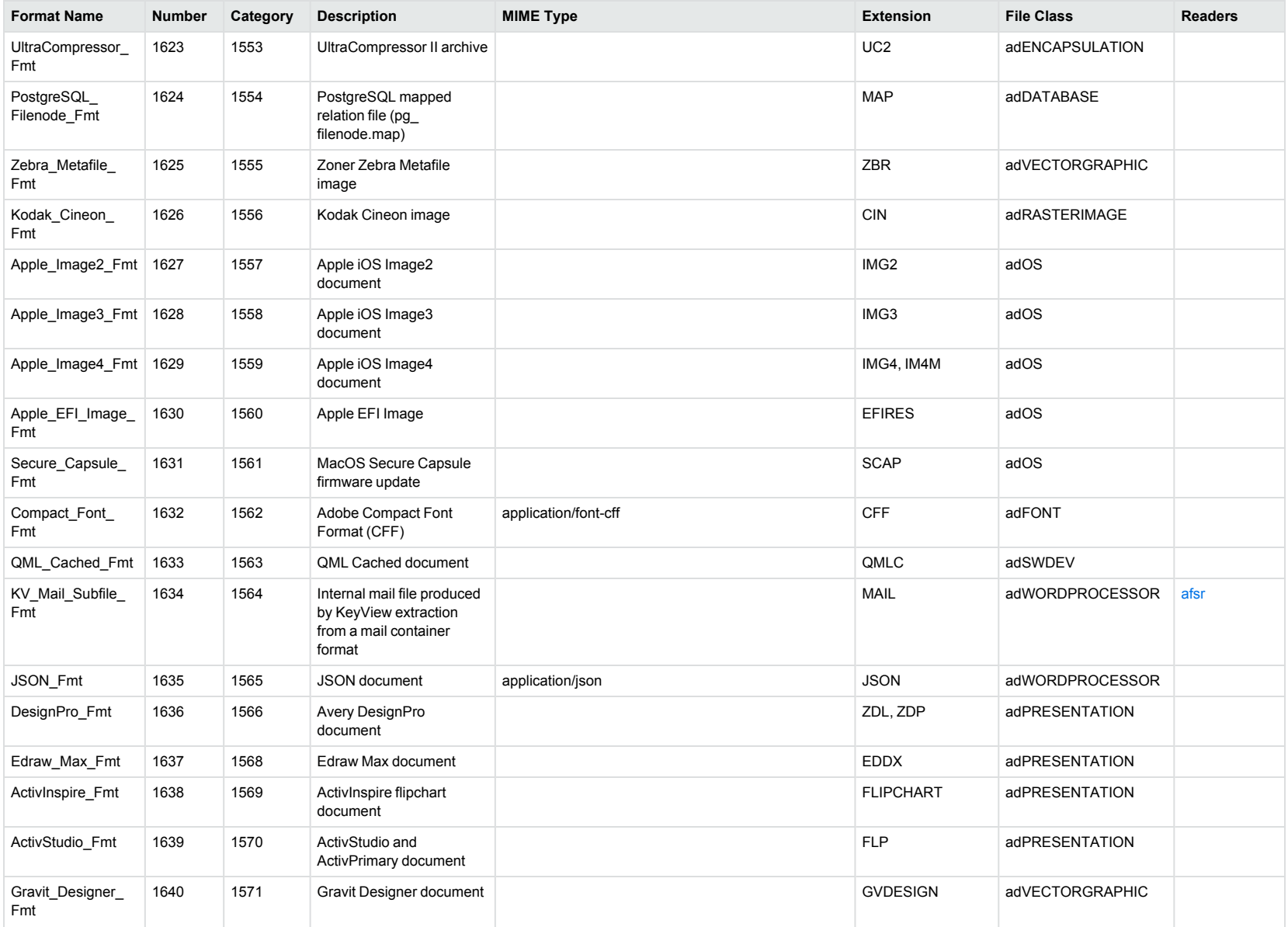

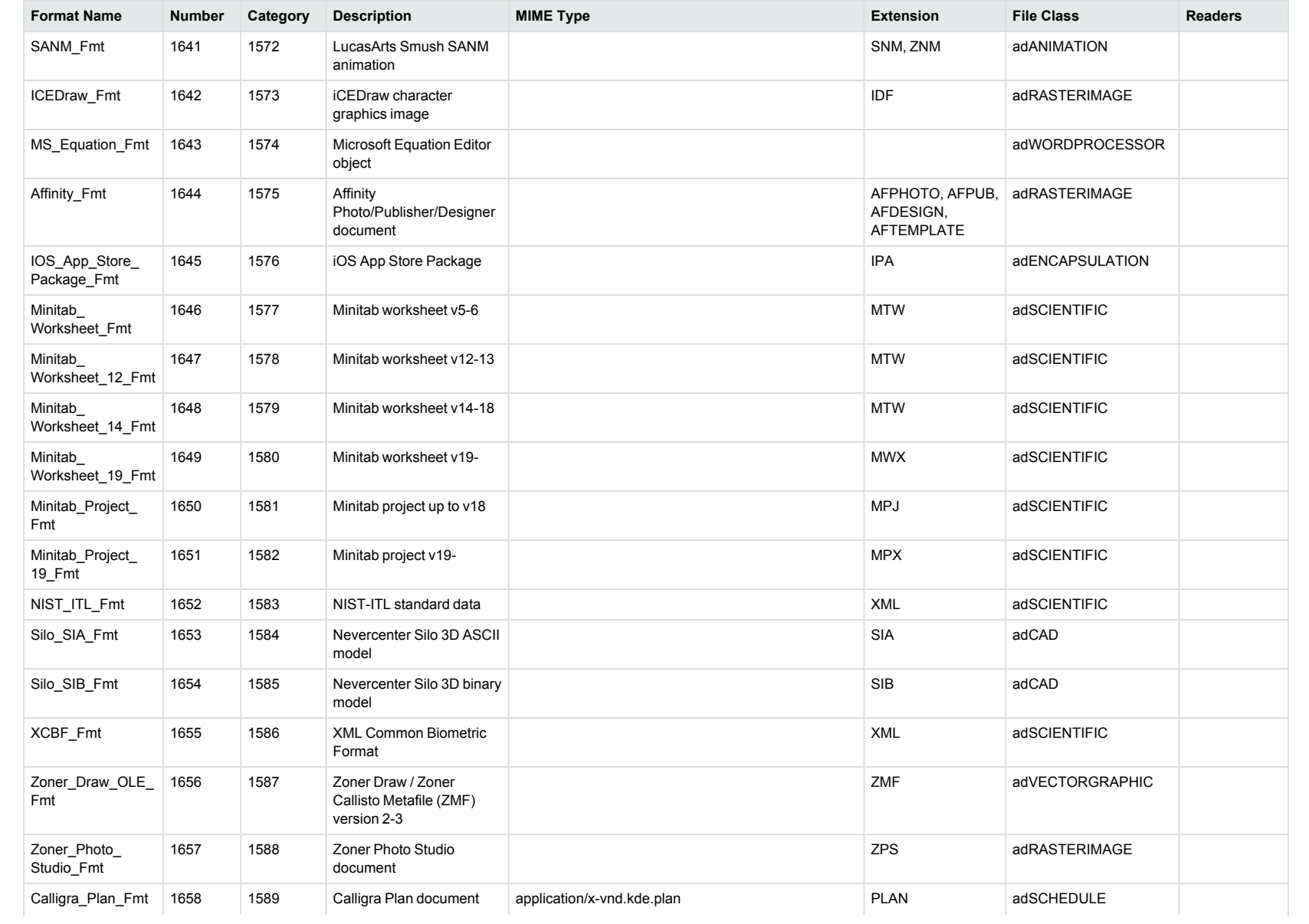

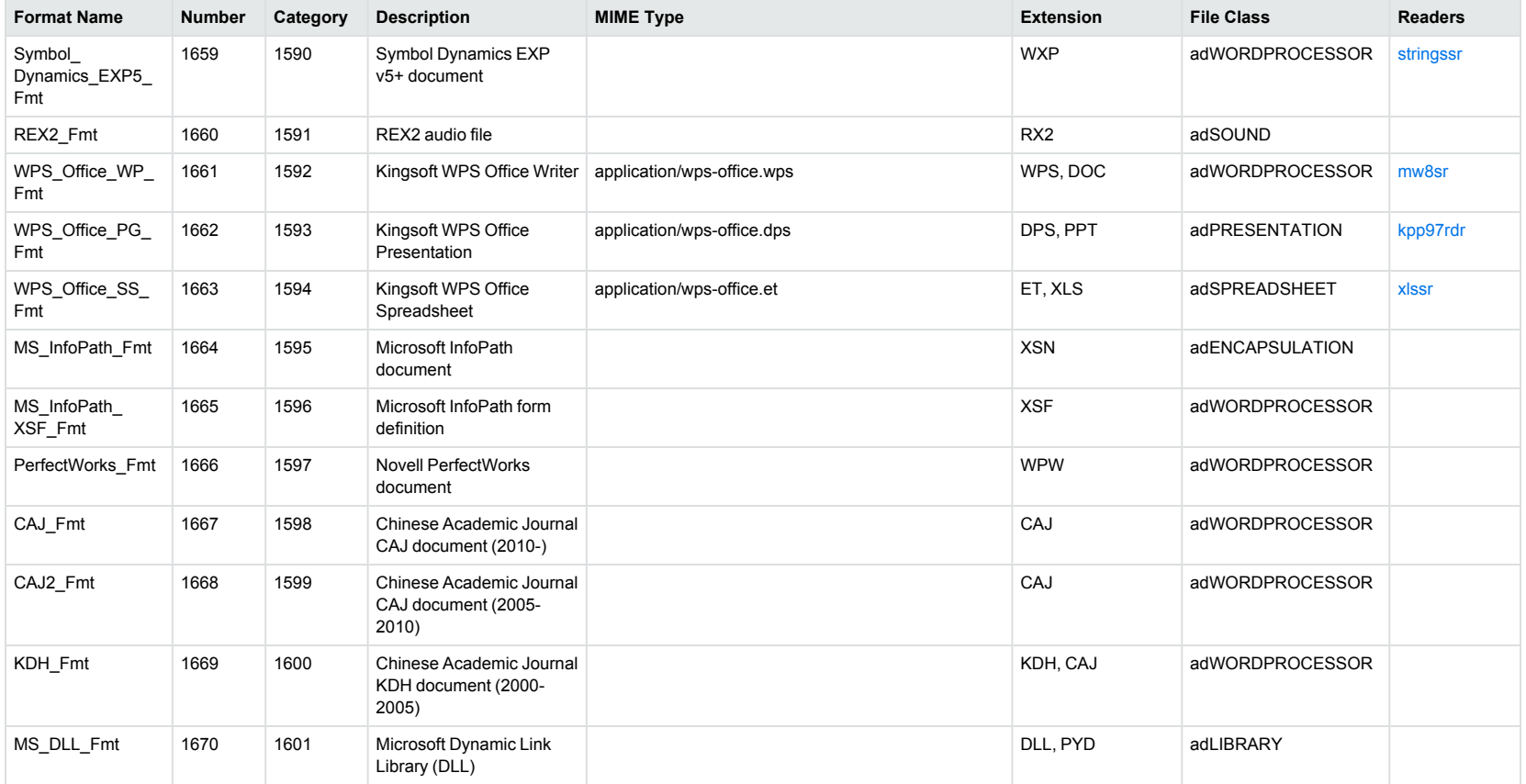

<sup>1</sup>MHT, EML, and MBX files might return either format 2, 233, or 395, depending on the text in the file. In general, files that contain fields such as **To**, **From**, **Date**, or **Subject** are considered to be email messages; files that contain fields such as **content-type** and **mime-version** are considered to be MHT files; and files that do not contain any of those fields are considered to be text files.

<sup>2</sup>All CAT file extensions, for example CATDrawing, CATProduct, CATPart, and so on.

3This format is returned only if you enable source code identification. See Source Code [Identification,](#page-99-0) on page 100.

4This format is returned only if you enable extended source code identification. See Source Code [Identification,](#page-99-0) on page 100.

## **File Classes**

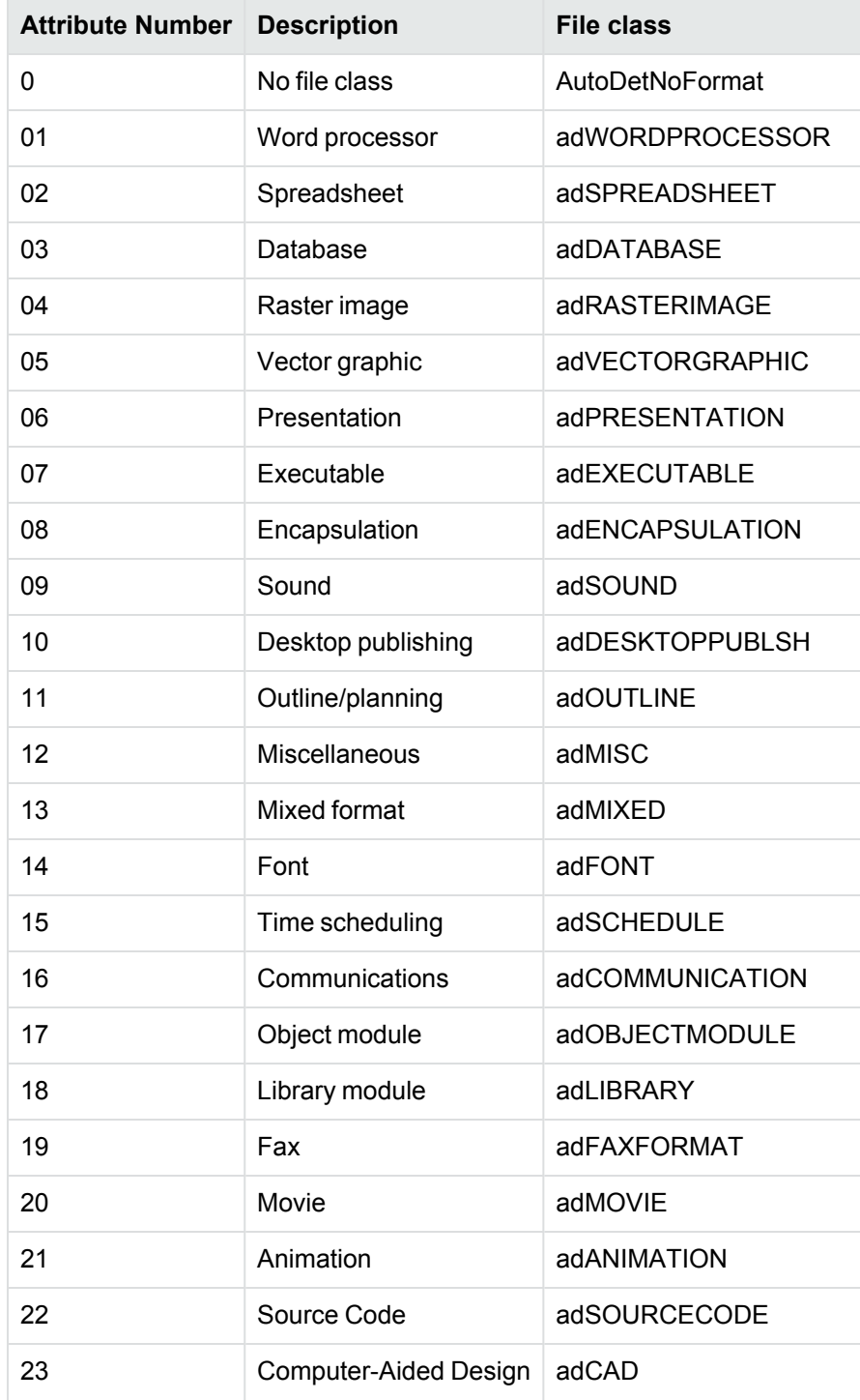

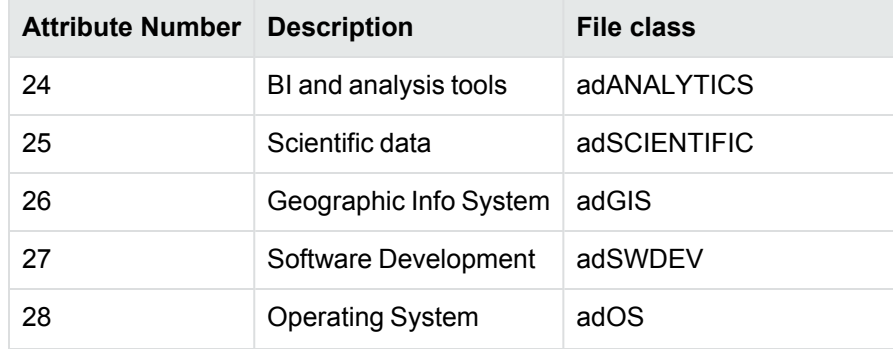

# **Appendix B: Document Readers**

This section lists the KeyView document readers that are available to filter, export, and view supported file formats.

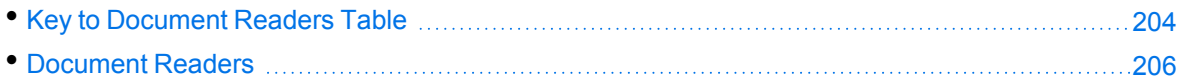

### <span id="page-203-0"></span>**Key to Document Readers Table**

**Column Description** Reader The name of the reader. Description A description of the reader. Filter Shows whether KeyView can filter text from the main content of the file. Export Shows whether KeyView supports export to HTML, XML, and PDF. View Shows whether KeyView provides viewing capability. Extract Shows whether KeyView can extract sub-files. Metadata Shows whether KeyView can extract metdata (properties such as title, author, and subject). Charset Shows whether KeyView can detect and extract the character set. Even though a file format might be able to provide character set information, some documents might not contain character set information. Therefore, the document reader would not be able to determine the character set of the document. H/F Shows whether KeyView can extract headers and footers. Associated File Formats The file formats that are supported by the reader.

The document readers table includes the following information.

#### **Key to Symbols**

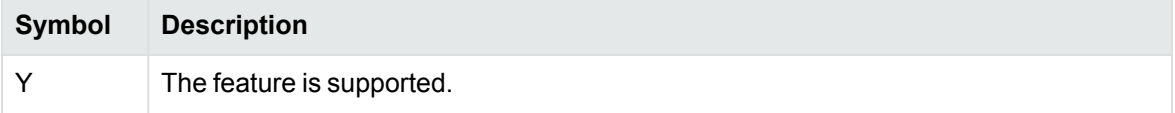

#### **Key to Symbols, continued**

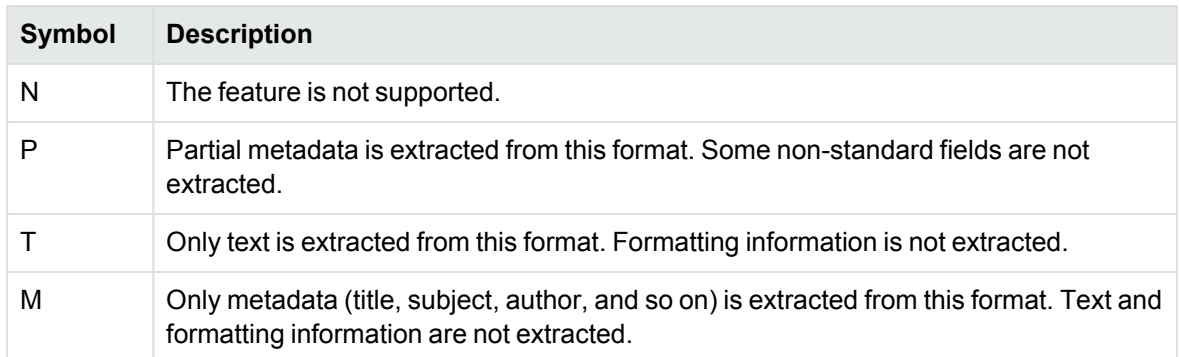

<span id="page-205-0"></span>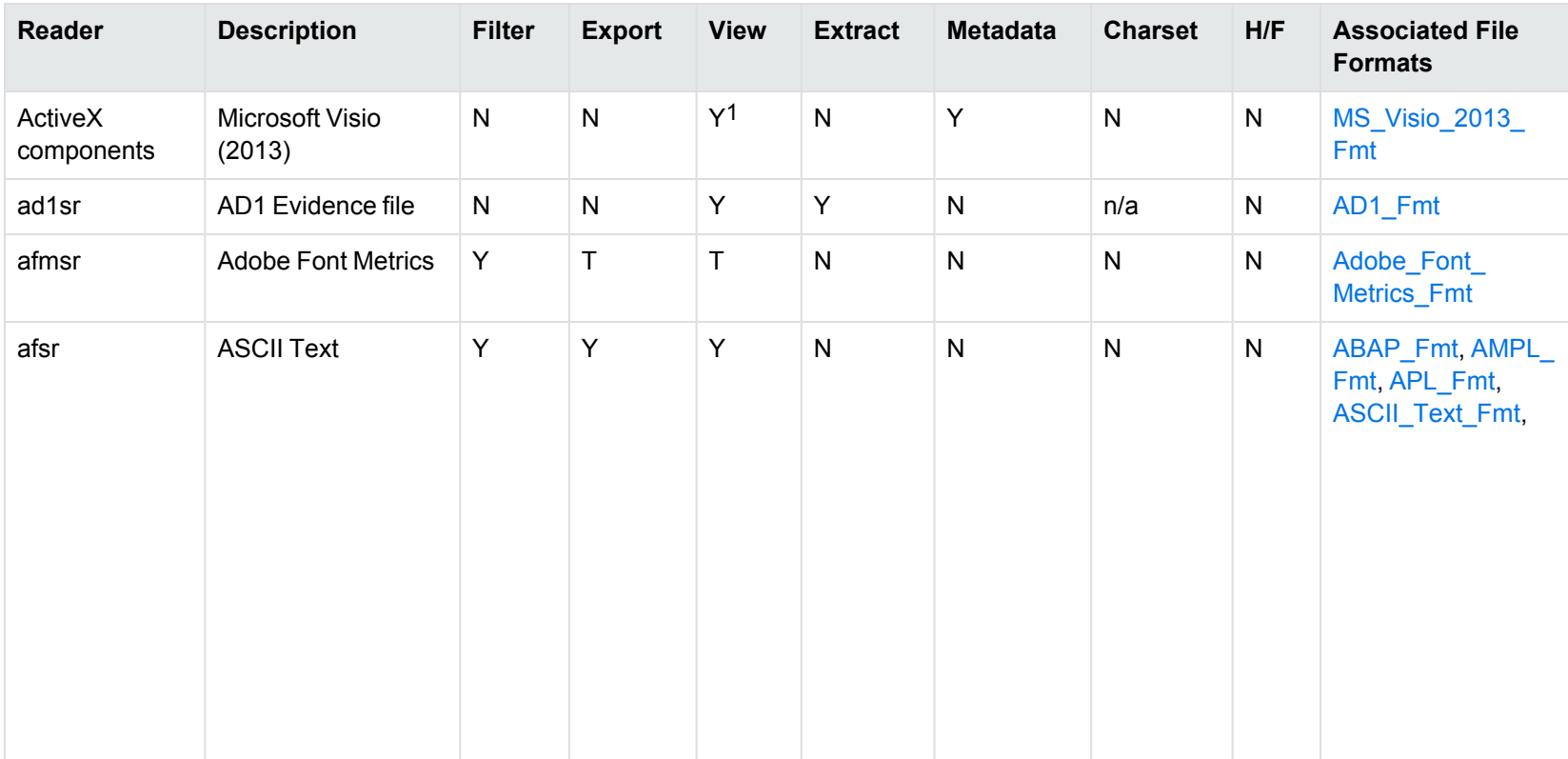

### <span id="page-205-1"></span>**Document Readers**

1Visio 2013 is supported in Viewing only, with the support of ActiveX components from the Microsoft Visio 2013 Viewer. Image fidelity is supported but other features, such as highlighting, are not.

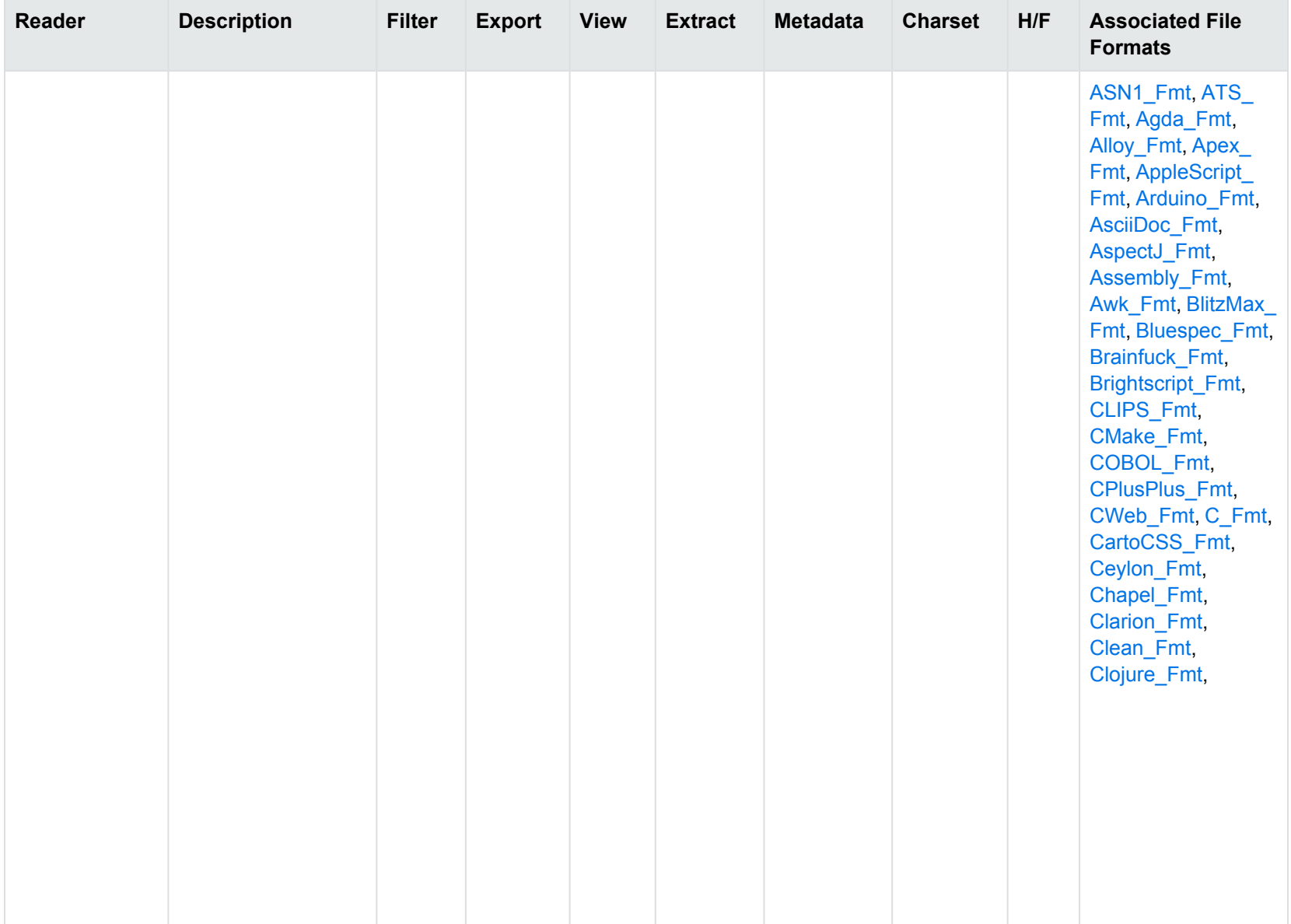

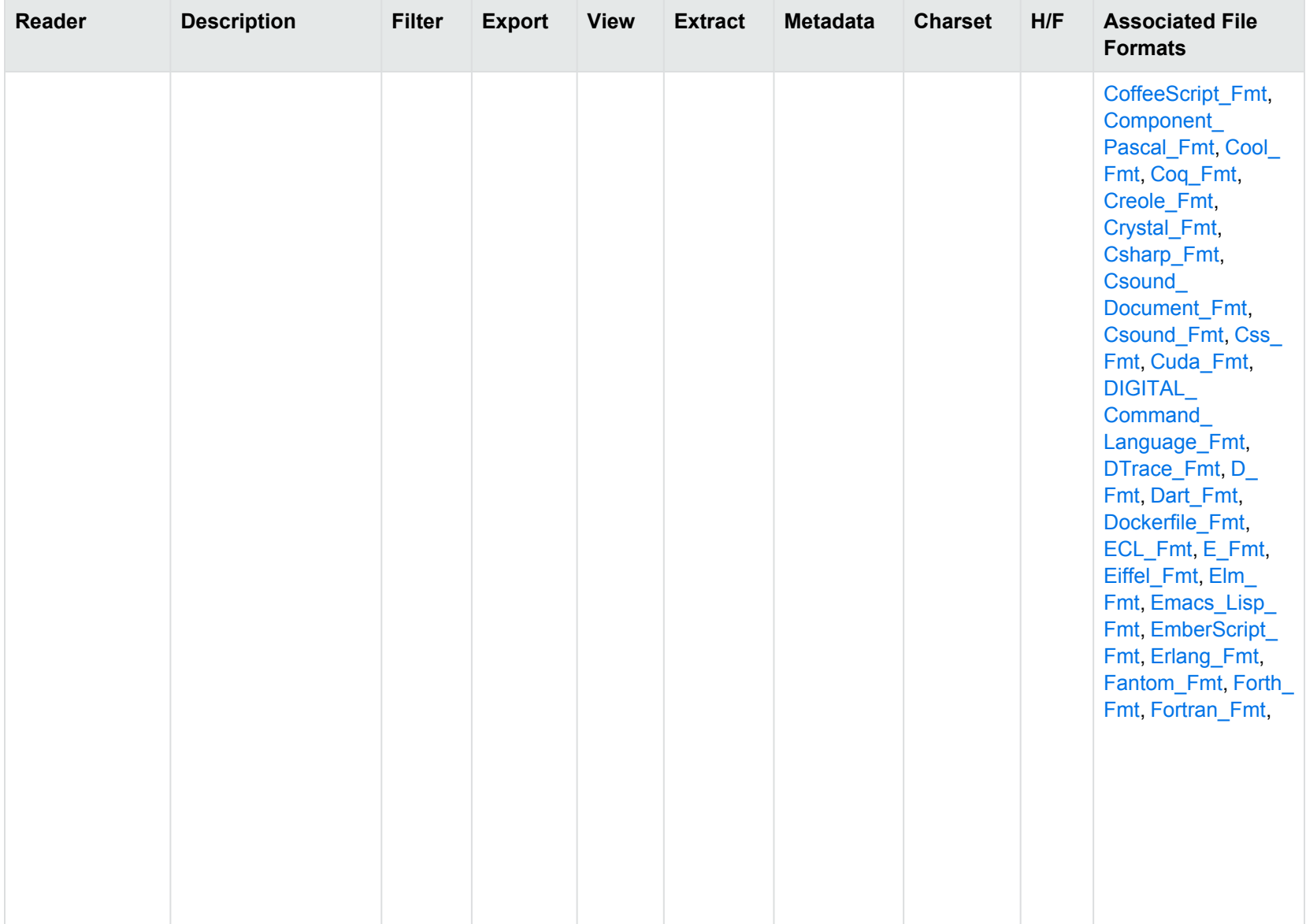

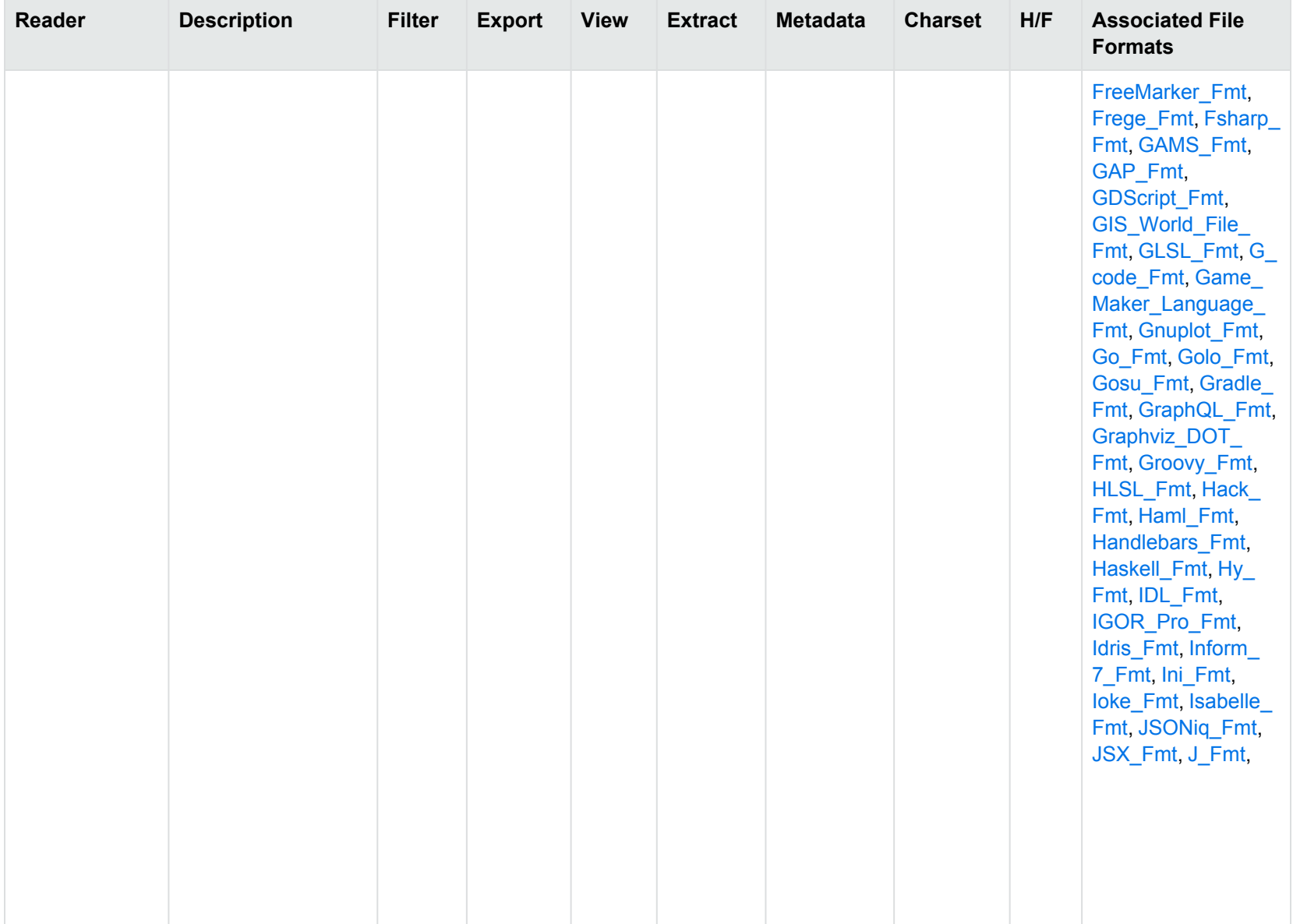

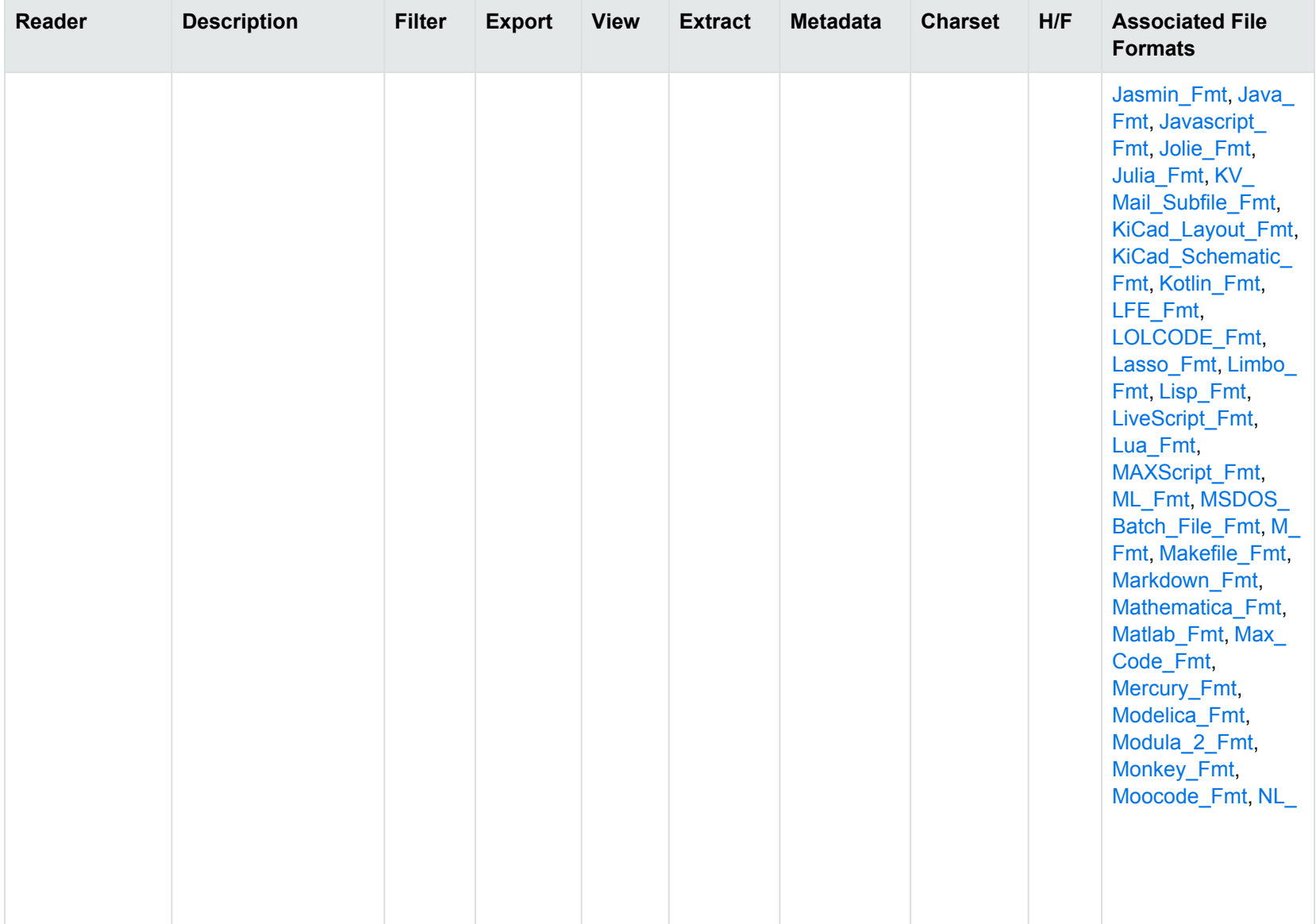

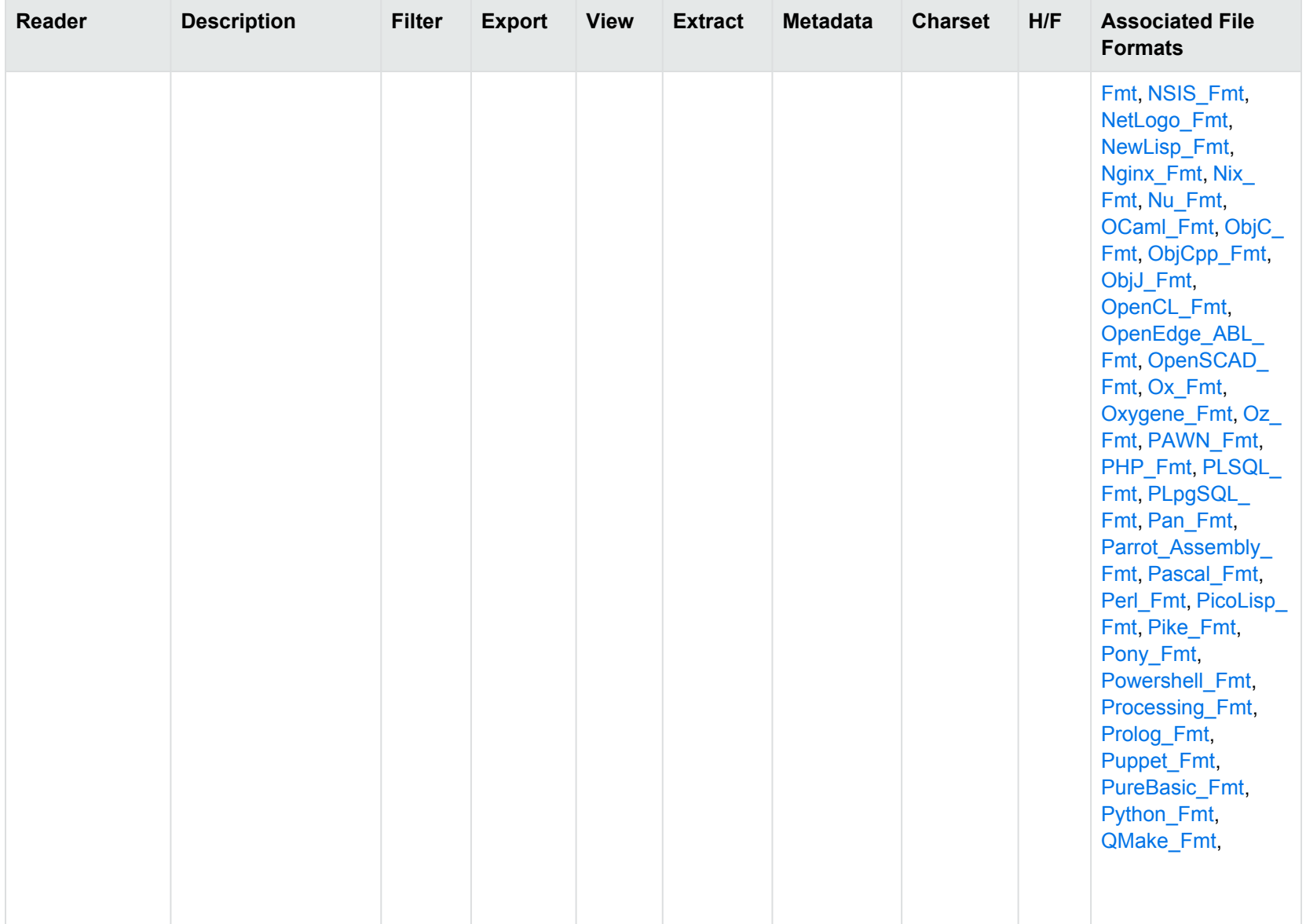

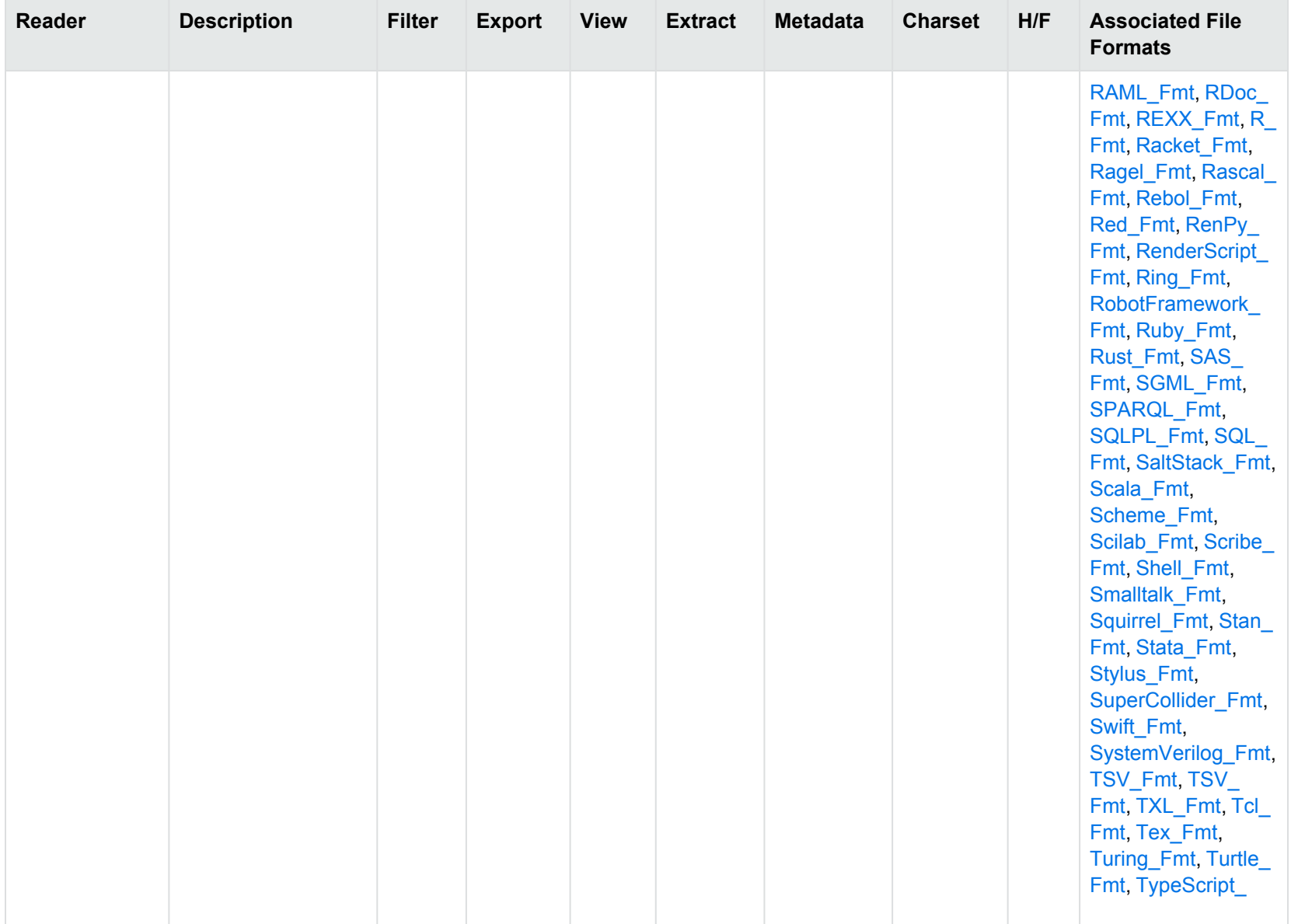

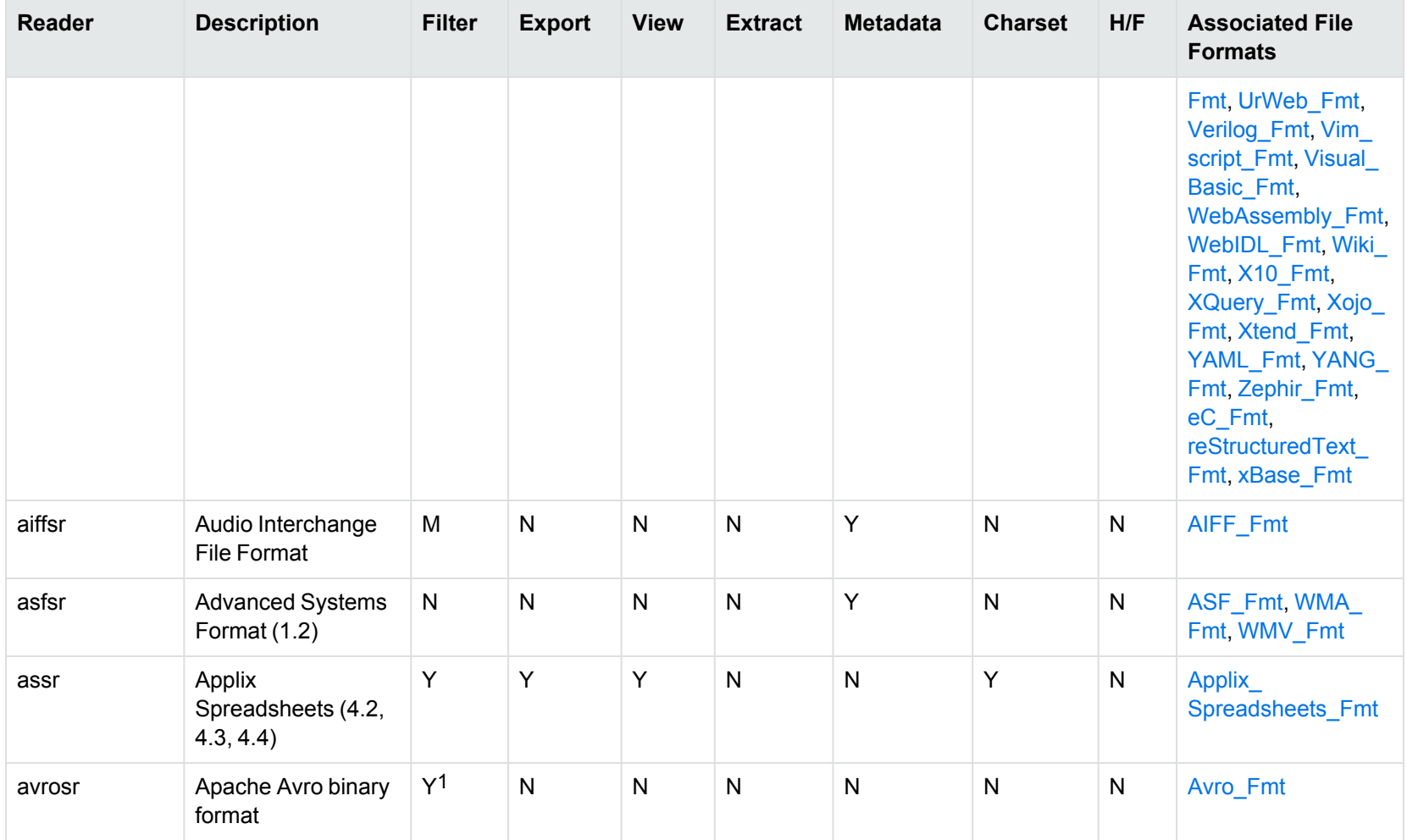

1This reader is only supported on Windows x86\_64 and Linux x86\_64

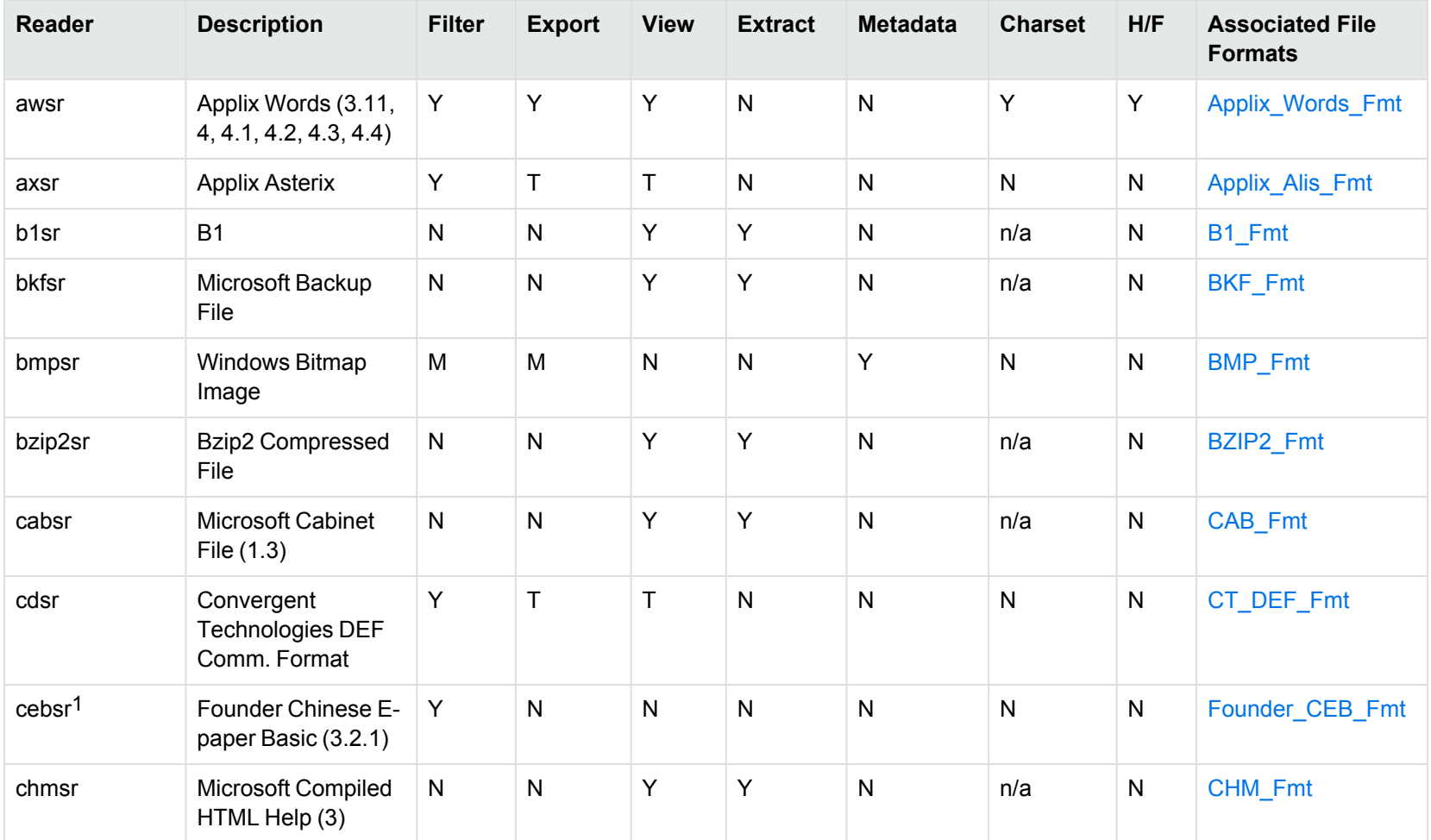

1This reader is only supported on Windows 32-bit platforms. Because of known security vulnerabilities in the third party library used for this format, cebsr is disabled in formats.ini and needs to be explicitly enabled if you wish to use it.

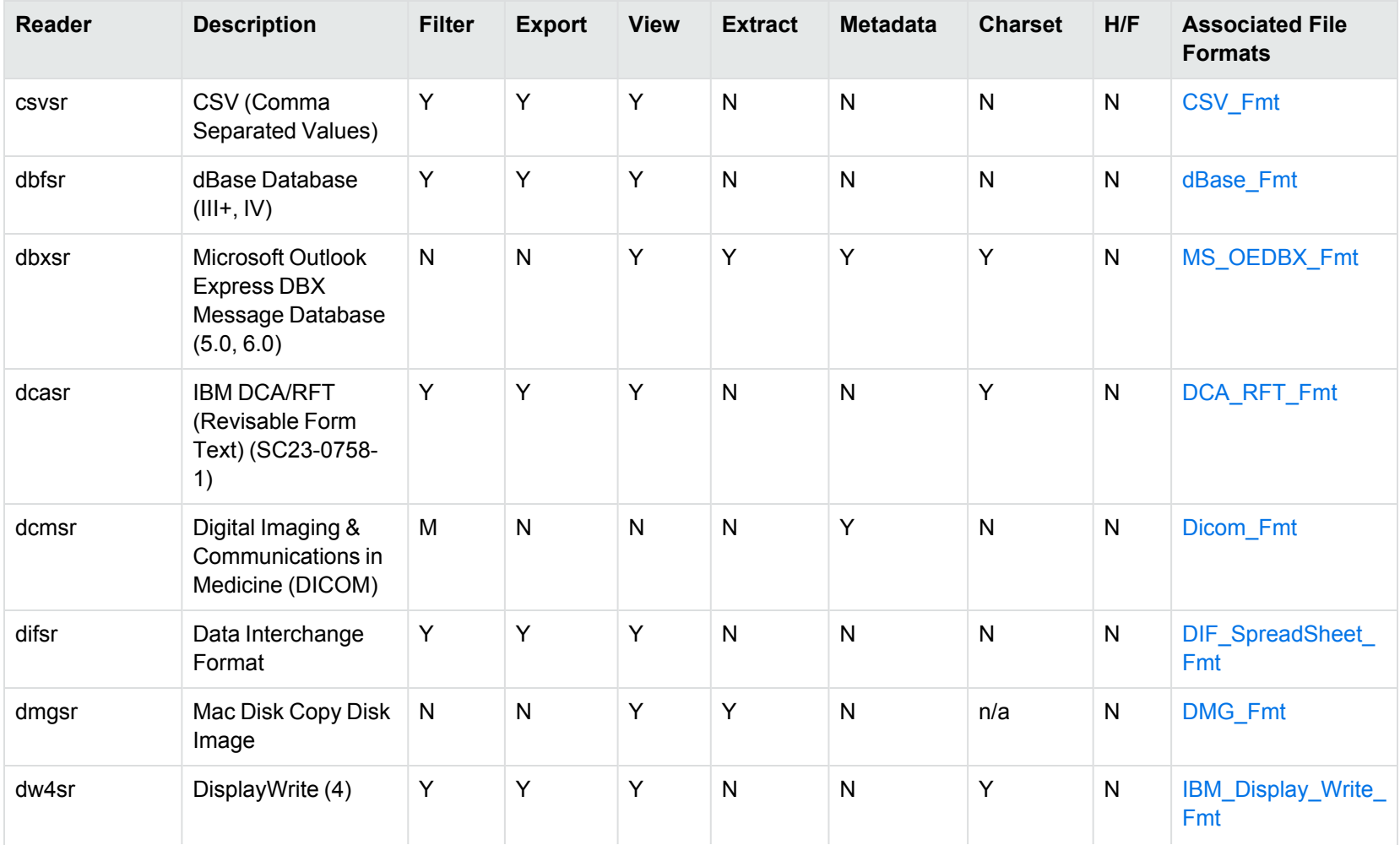

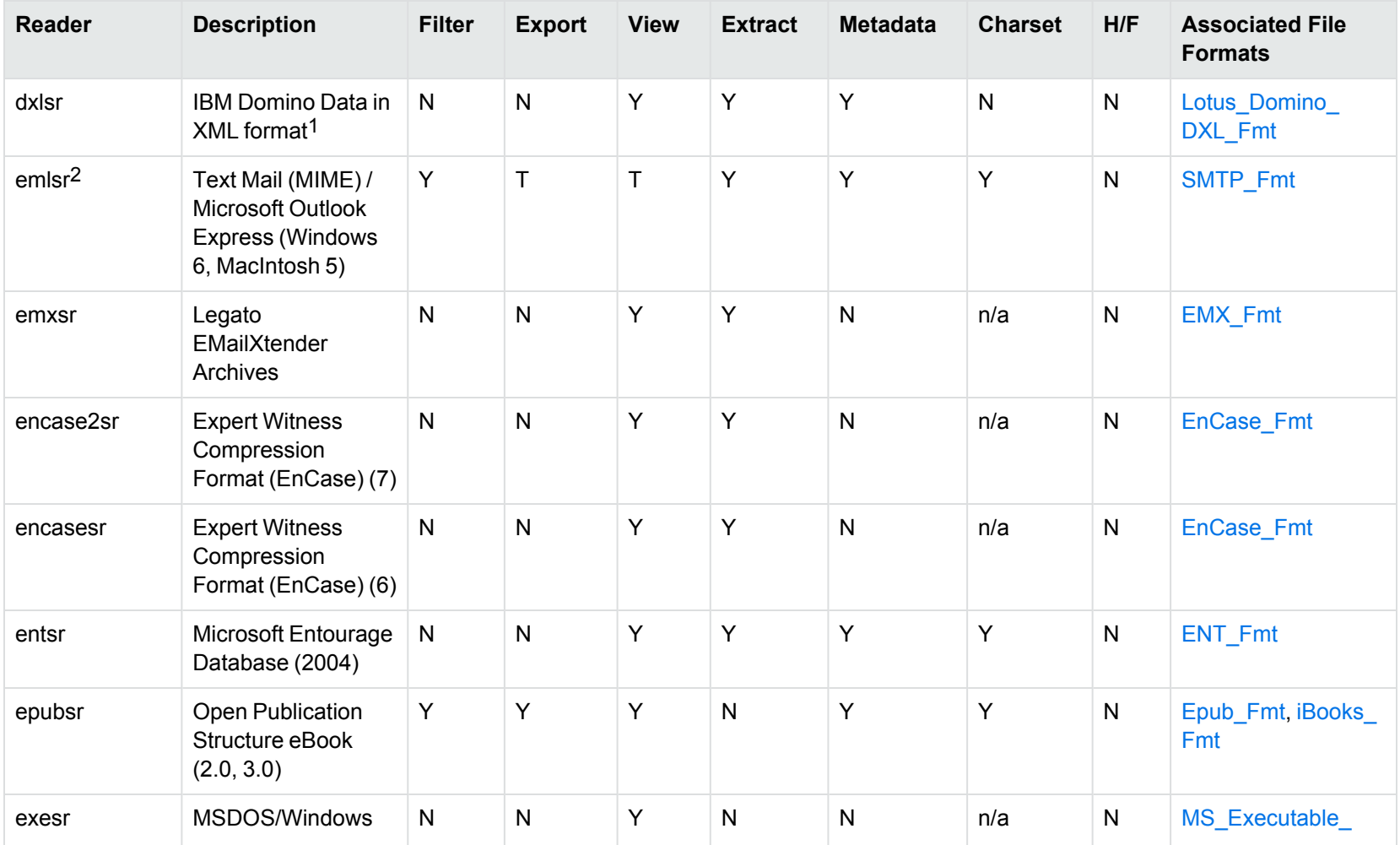

1Supports non-encrypted embedded files only.

2This reader supports both clear signed and encrypted S/MIME. KeyView supports S/MIME for PST, EML, MBX, and MSG files.
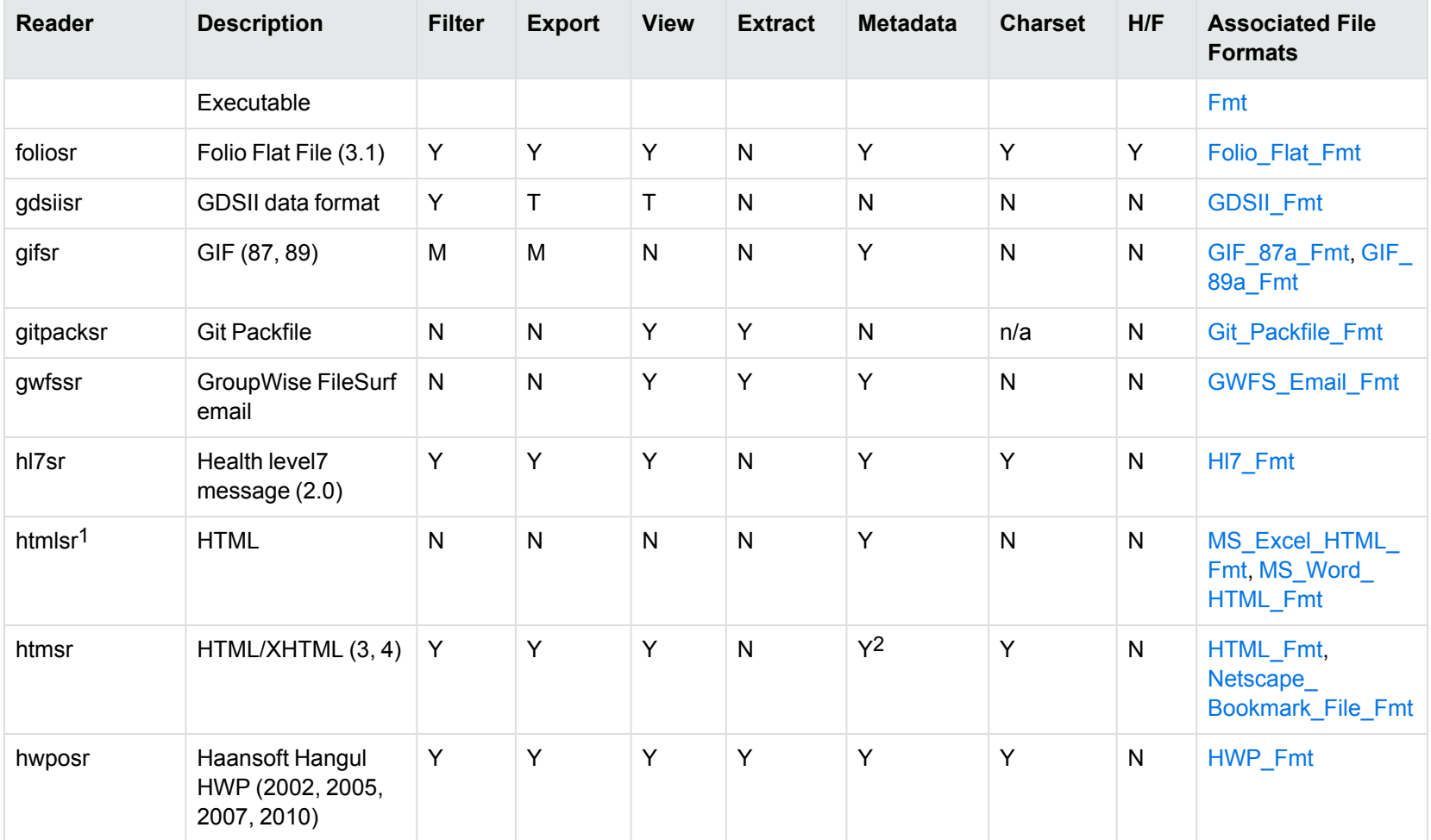

1This reader is not available for Solaris.

2HTML only supports partial metadata extraction

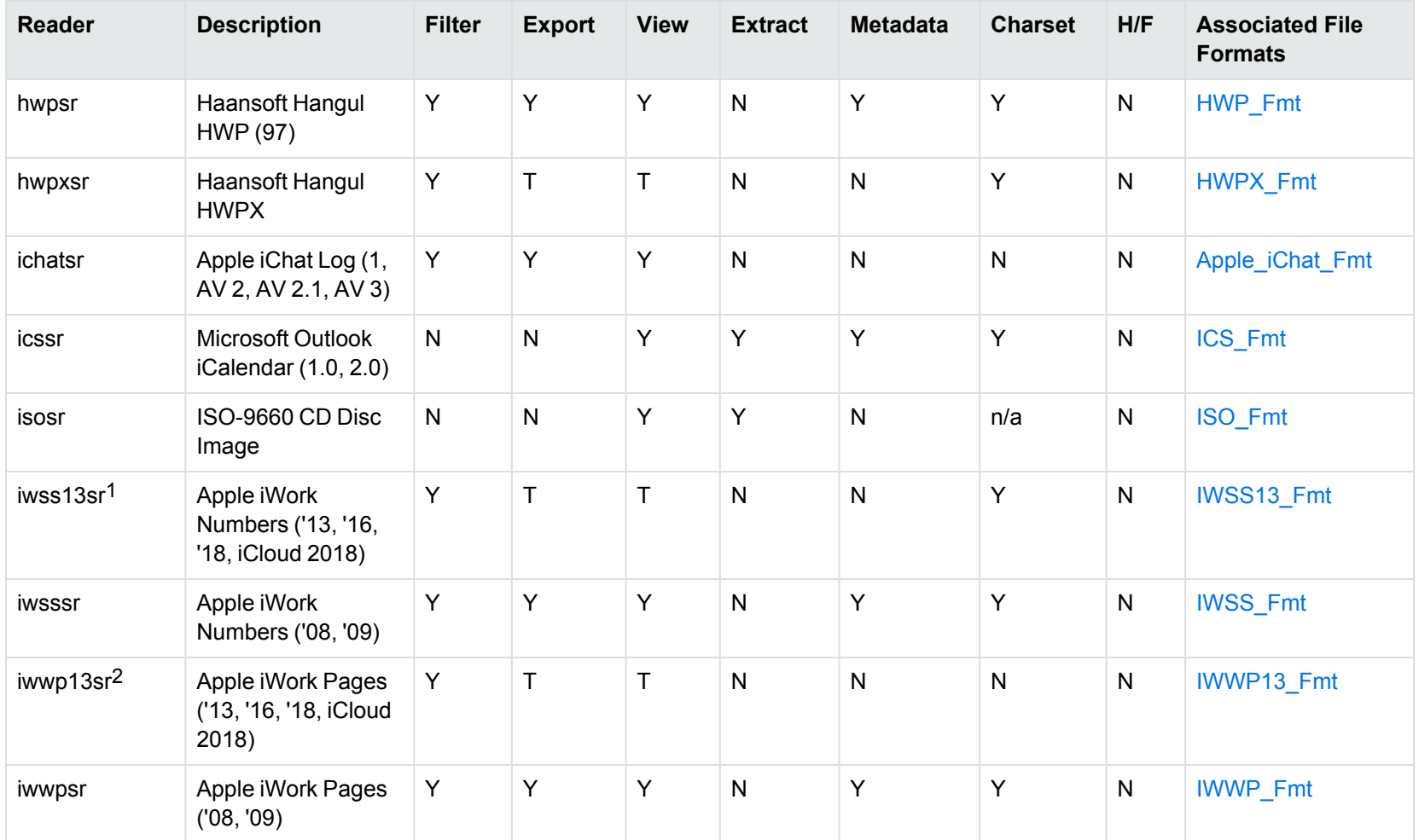

1This reader is available only on Windows (32-bit and 64-bit), Linux (32-bit and 64-bit), and Solaris x86-64. 2This reader is available only on Windows (32-bit and 64-bit), Linux (32-bit and 64-bit), and Solaris x86-64.

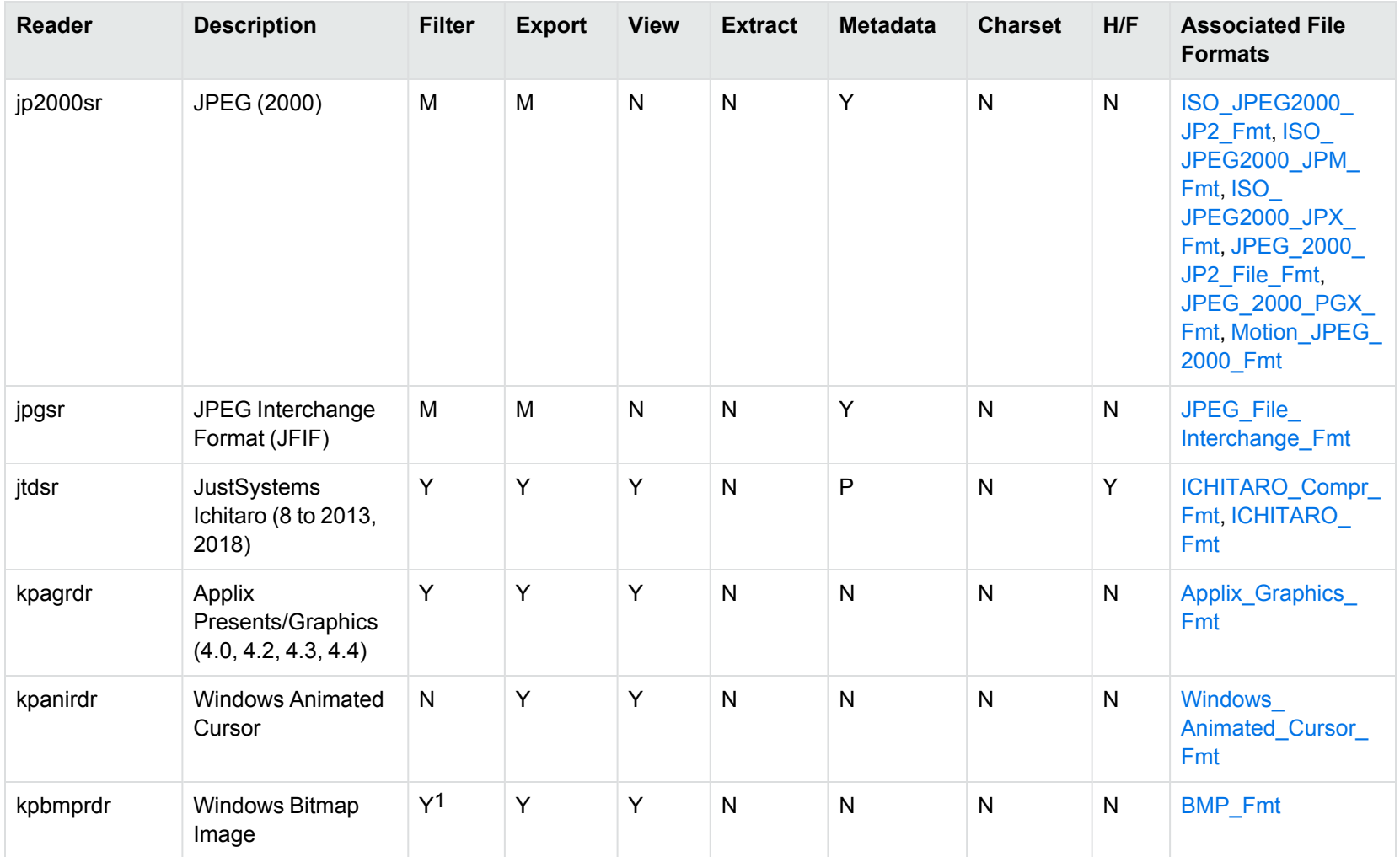

1Filtering is supported through OCR, which is only available on Windows 64-bit and Linux 64-bit platforms, and is licensed separately.

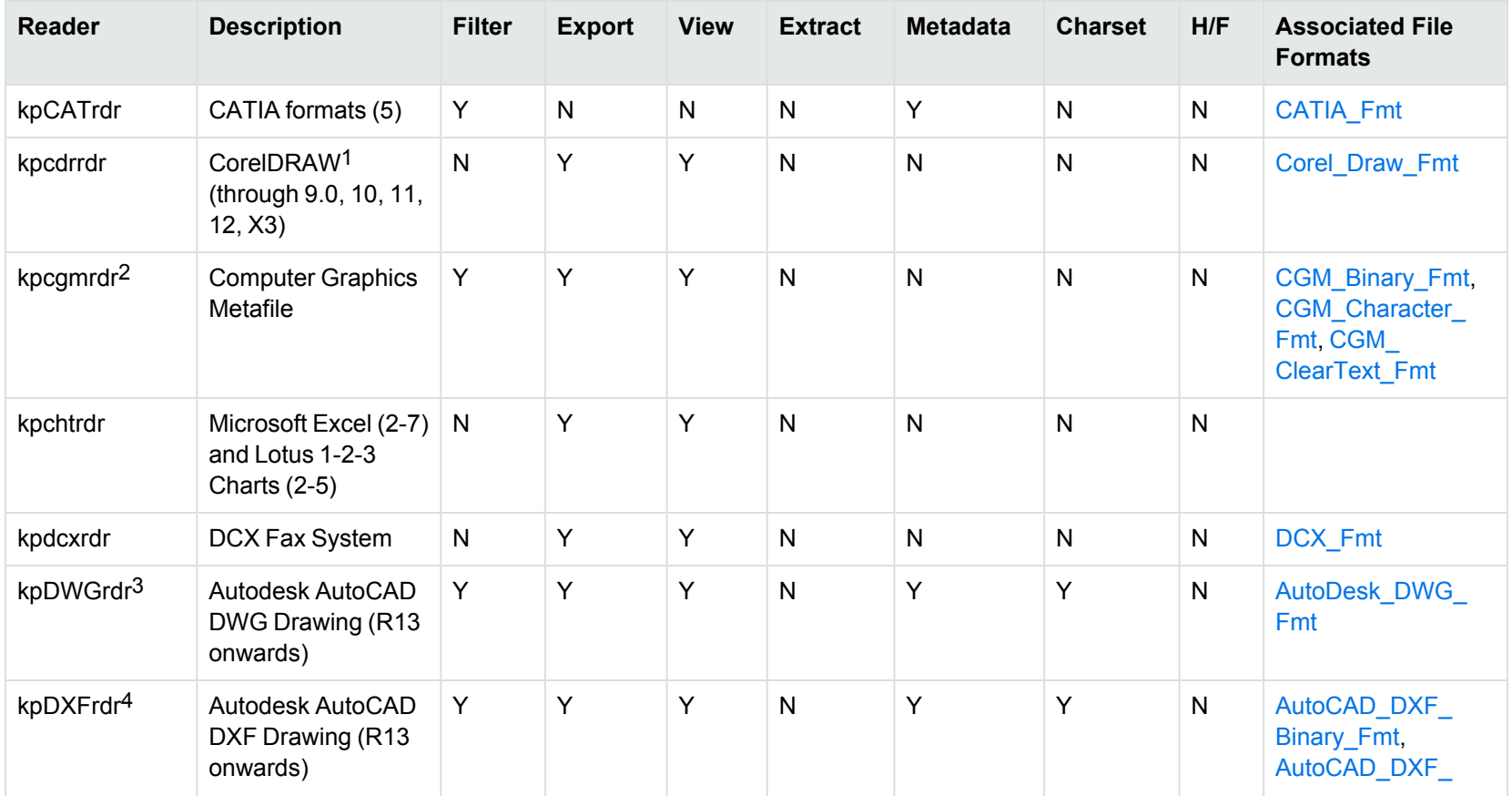

1CDR/CDR with TIFF header.

2Files with non-partitioned data are supported.

3The kpDWGrdr exists to provide DWG support on platforms where kpODArdr is not available. It is used on AIX, Solaris, and SPARC platforms, but does not support graphics for versions after 2004 or text for versions after 2013.

<sup>4</sup>The kpDXFrdr exists to provide DXF support on platforms where kpODArdr is not available. It is used on AIX, Solaris, and SPARC platforms, but does not support graphics for versions after 2004.

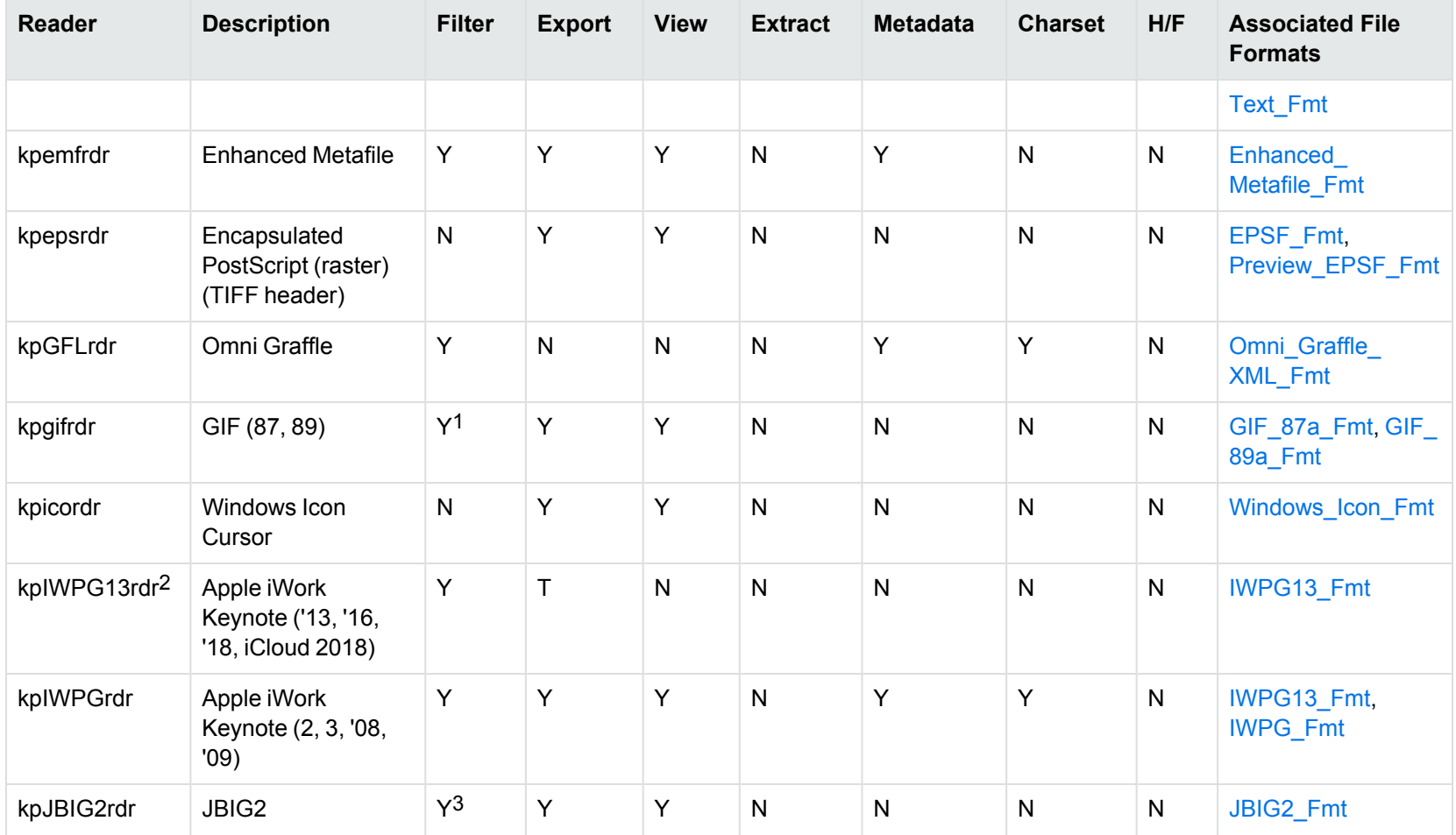

1Filtering is supported through OCR, which is only available on Windows 64-bit and Linux 64-bit platforms, and is licensed separately. 2This reader is available only on Windows (32-bit and 64-bit), Linux (32-bit and 64-bit), and Solaris x86-64.

3Filtering is supported through OCR, which is only available on Windows 64-bit and Linux 64-bit platforms, and is licensed separately.

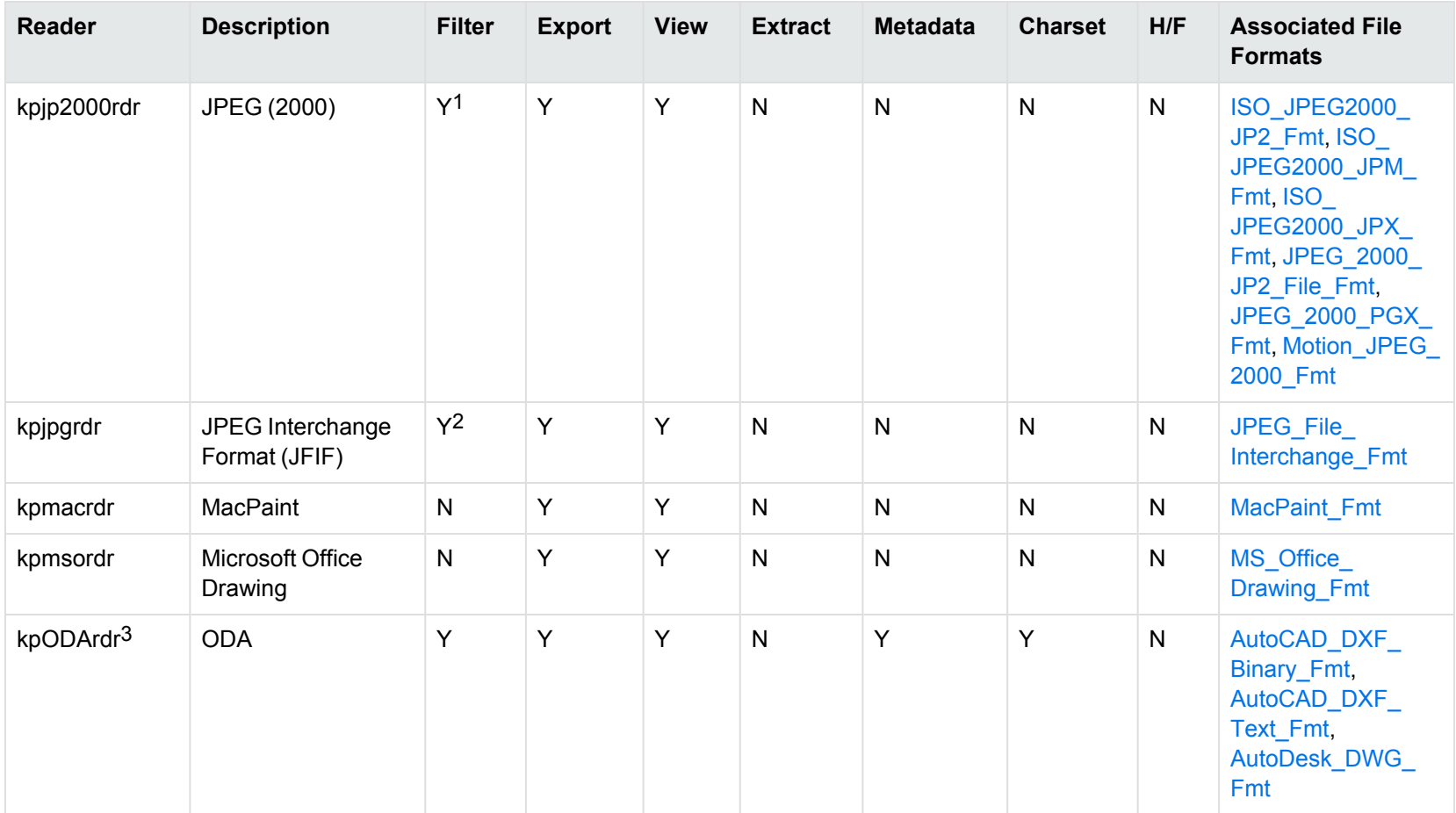

1Filtering is supported through OCR, which is only available on Windows 64-bit and Linux 64-bit platforms, and is licensed separately. 2Filtering is supported through OCR, which is only available on Windows 64-bit and Linux 64-bit platforms, and is licensed separately. 3This reader is only supported on Windows (x86 and x86\_64), Linux (x86 and x86\_64) and macOS (x86\_64 and M1).

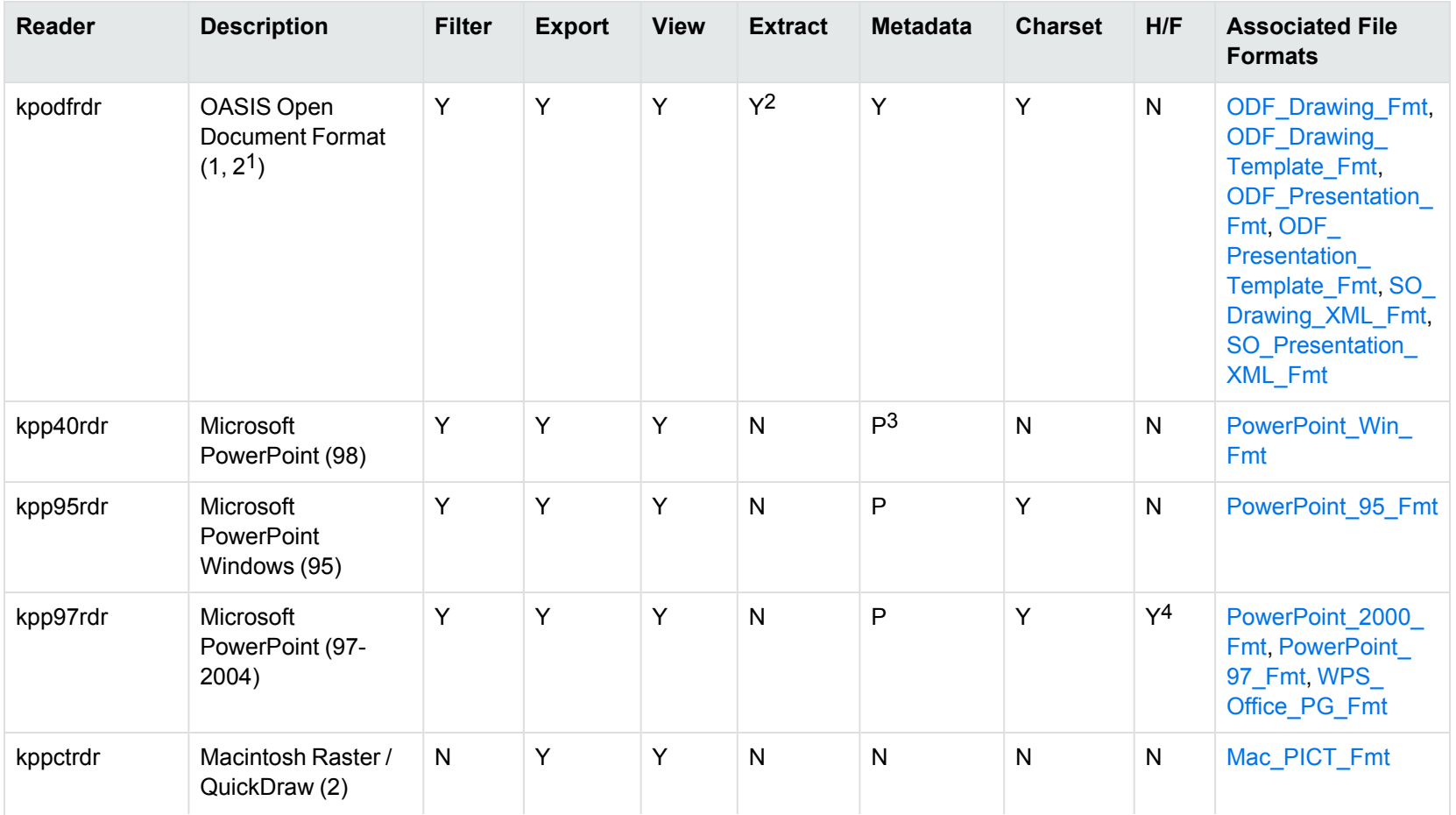

1Generated by OpenOffice Impress 2.0, StarOffice 8 Impress, and IBM Lotus Symphony Presentation 3.0.

2Supported using the olesr embedded objects reader.

3Microsoft PowerPoint Windows only

4Microsoft PowerPoint Windows only

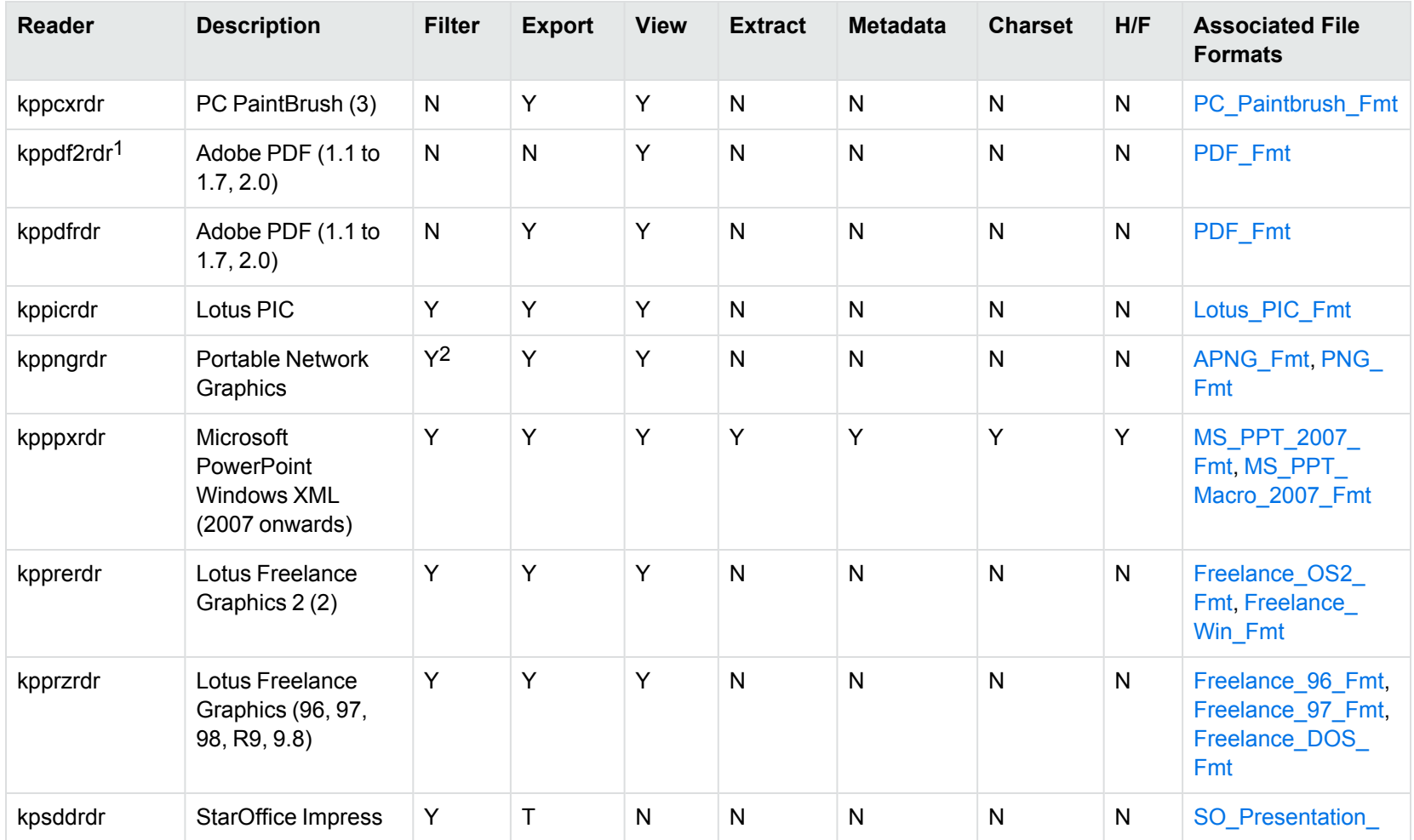

1kppdf2rdr is an alternate graphic-based reader that produces high-fidelity output but does not support other features such as highlighting or text searching.

2Filtering is supported through OCR, which is only available on Windows 64-bit and Linux 64-bit platforms, and is licensed separately.

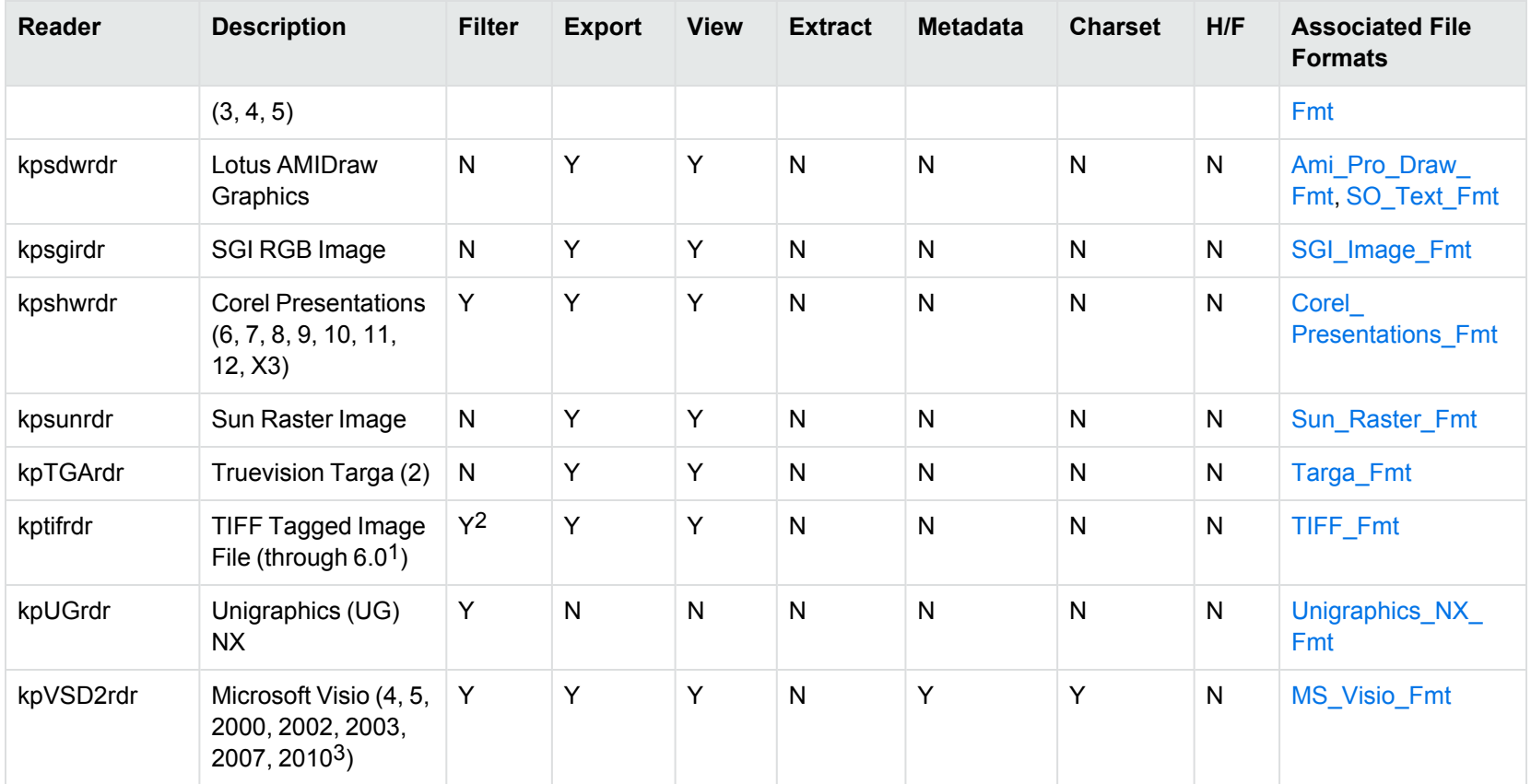

1The following compression types are supported: no compression, CCITT Group 3 1-Dimensional Modified Huffman, CCITT Group 3 T4 1- Dimensional, CCITT Group 4 T6, LZW, JPEG (only Gray, RGB and CMYK color space are supported), and PackBits. 2Filtering is supported through OCR, which is only available on Windows 64-bit and Linux 64-bit platforms, and is licensed separately. 3Viewing and Export use the graphic reader, kpVSD2rdr for Microsoft Visio 2003, 2007, and 2010, and vsdsr for all earlier versions. Image fidelity in Viewing and Export is therefore only supported for versions 2003 and above. Filter uses the graphic reader kpVSD2rdr for Microsoft Visio 2003, 2007, and 2010, and vsdsr for all earlier versions.

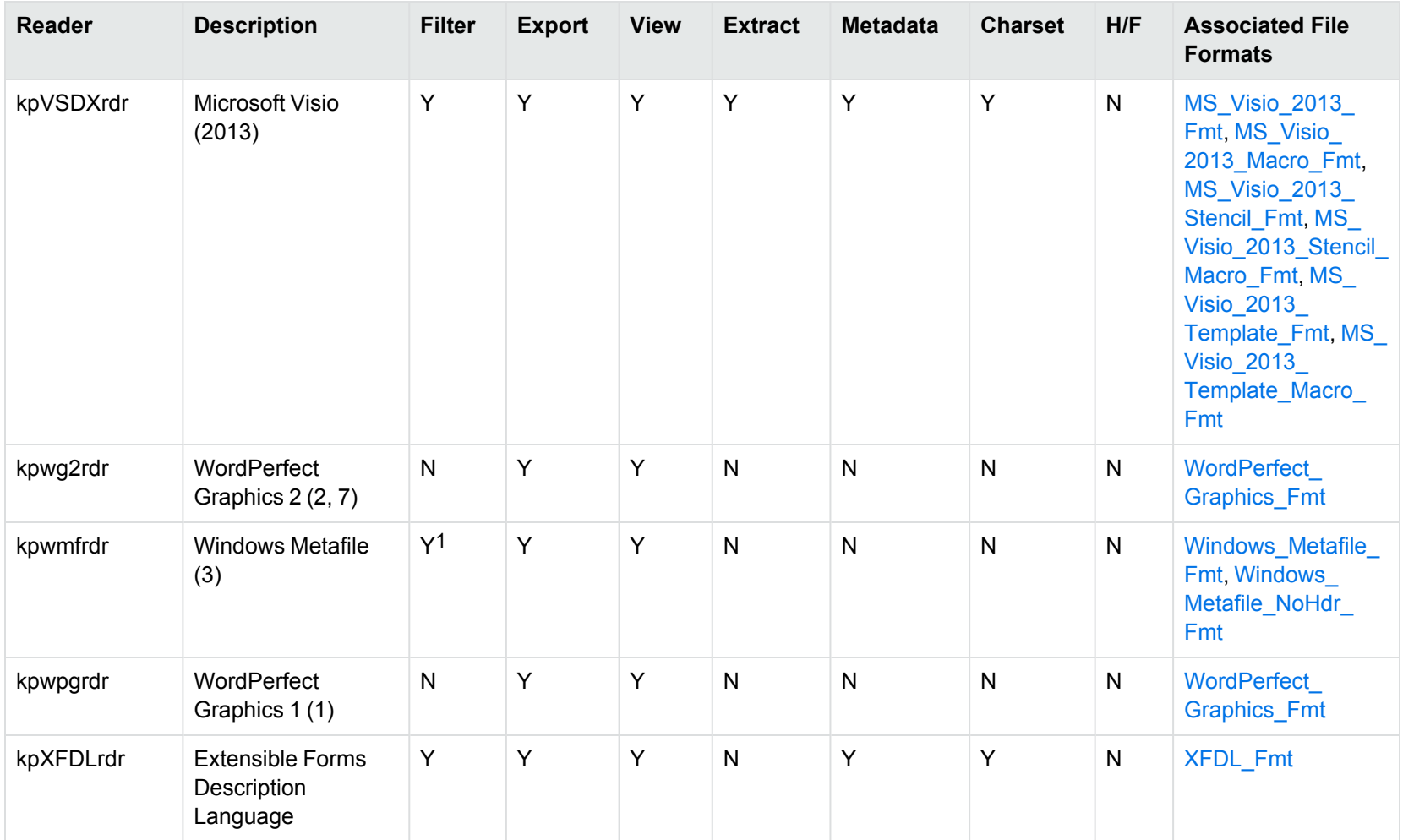

1Windows Metafiles can contain both raster images (KeyView file class 4) and vector graphics (KeyView file class 5). Filtering is supported only for vector graphics (class 5).

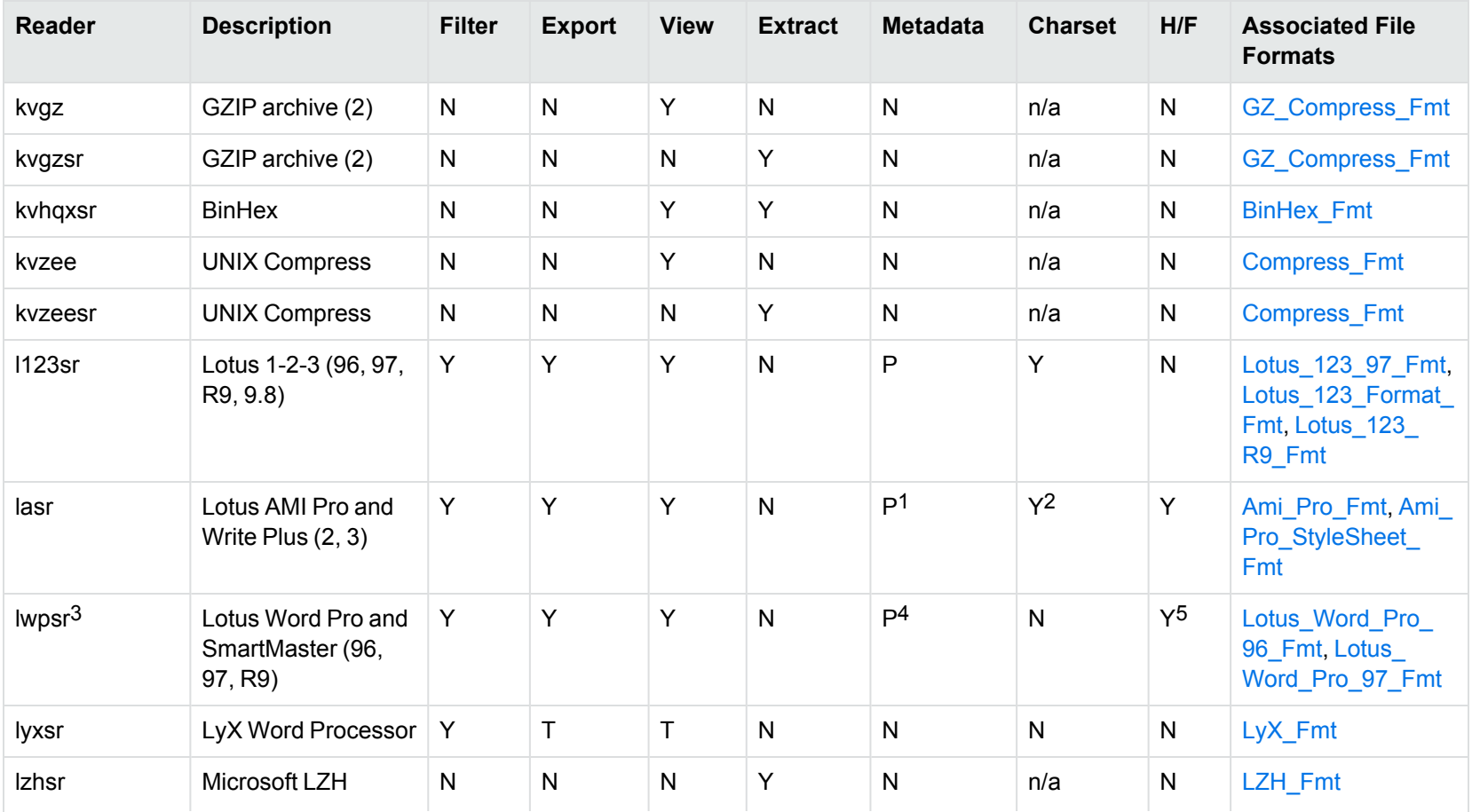

1Lotus AMI Pro only

2Lotus AMI Pro only

3This reader is only available on Windows 32-bit

4Lotus Word Pro only

5Lotus Word Pro only

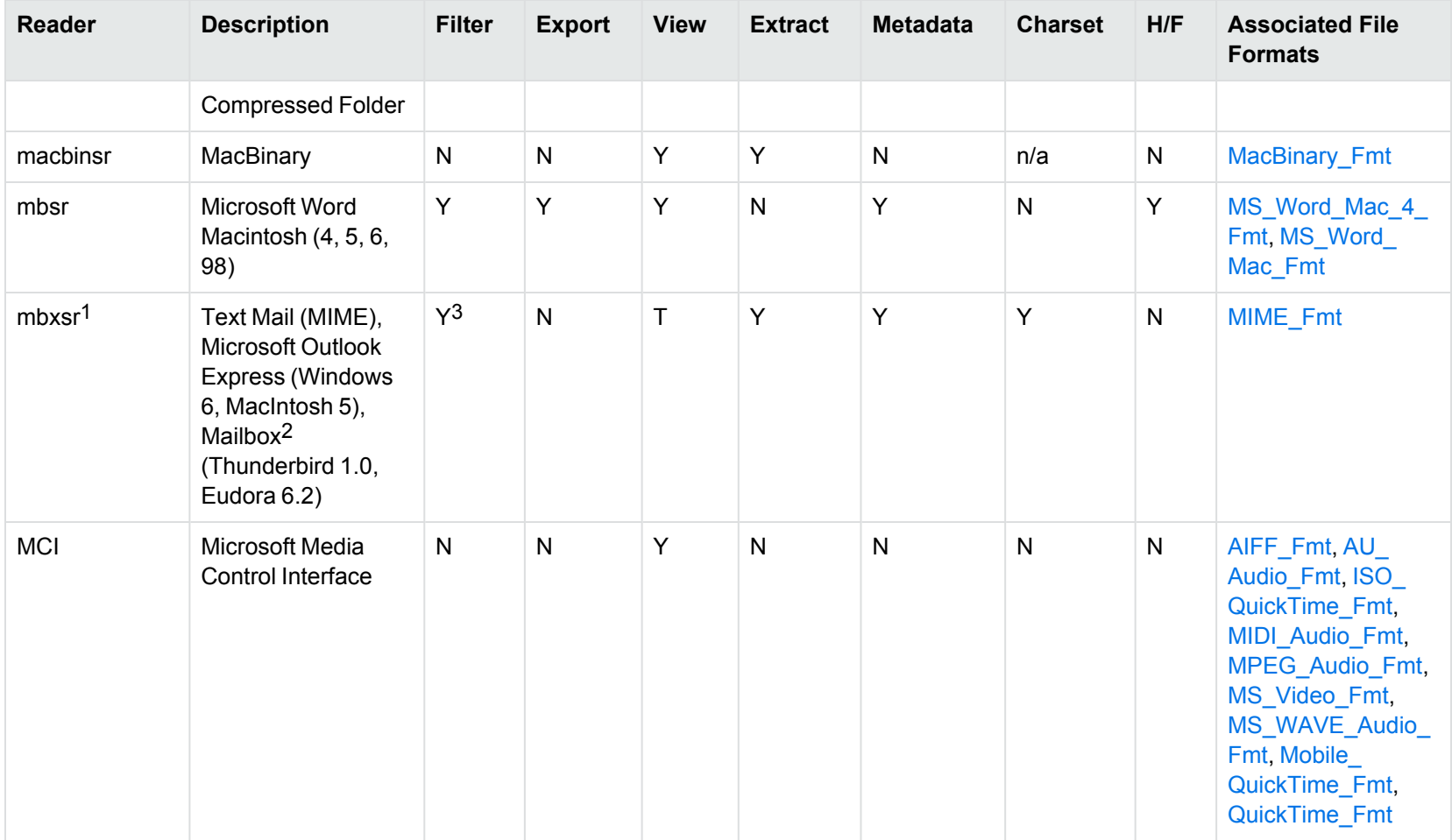

1This reader supports both clear signed and encrypted S/MIME. KeyView supports S/MIME for PST, EML, MBX, and MSG files.

2KeyView supports MBX files created by Eudora Email and Mozilla Thunderbird. MBX files created by other common mail applications are typically filtered, converted, and displayed.

3Text Mail only

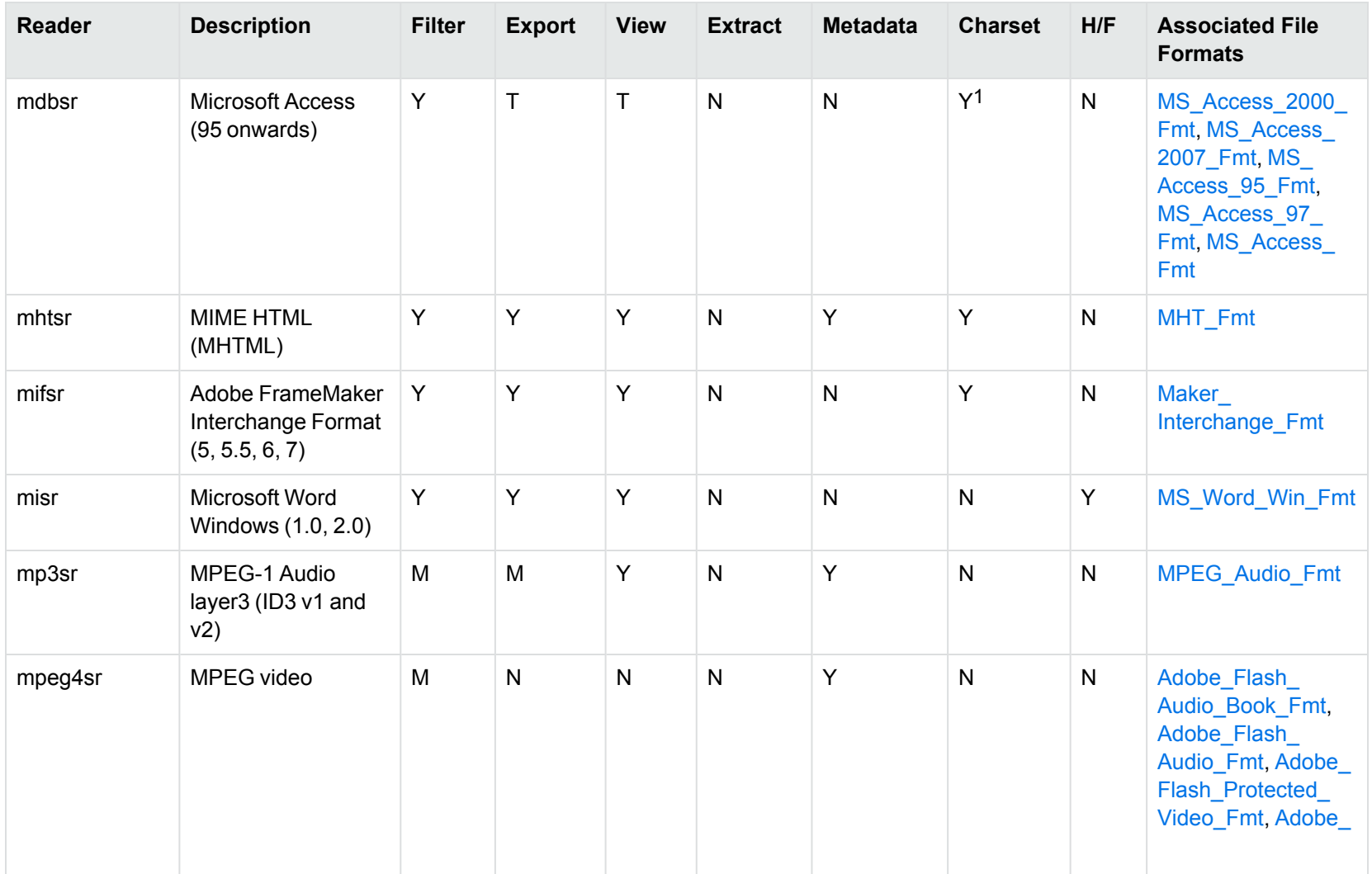

1Charset is not supported for Microsoft Access 95 or 97.

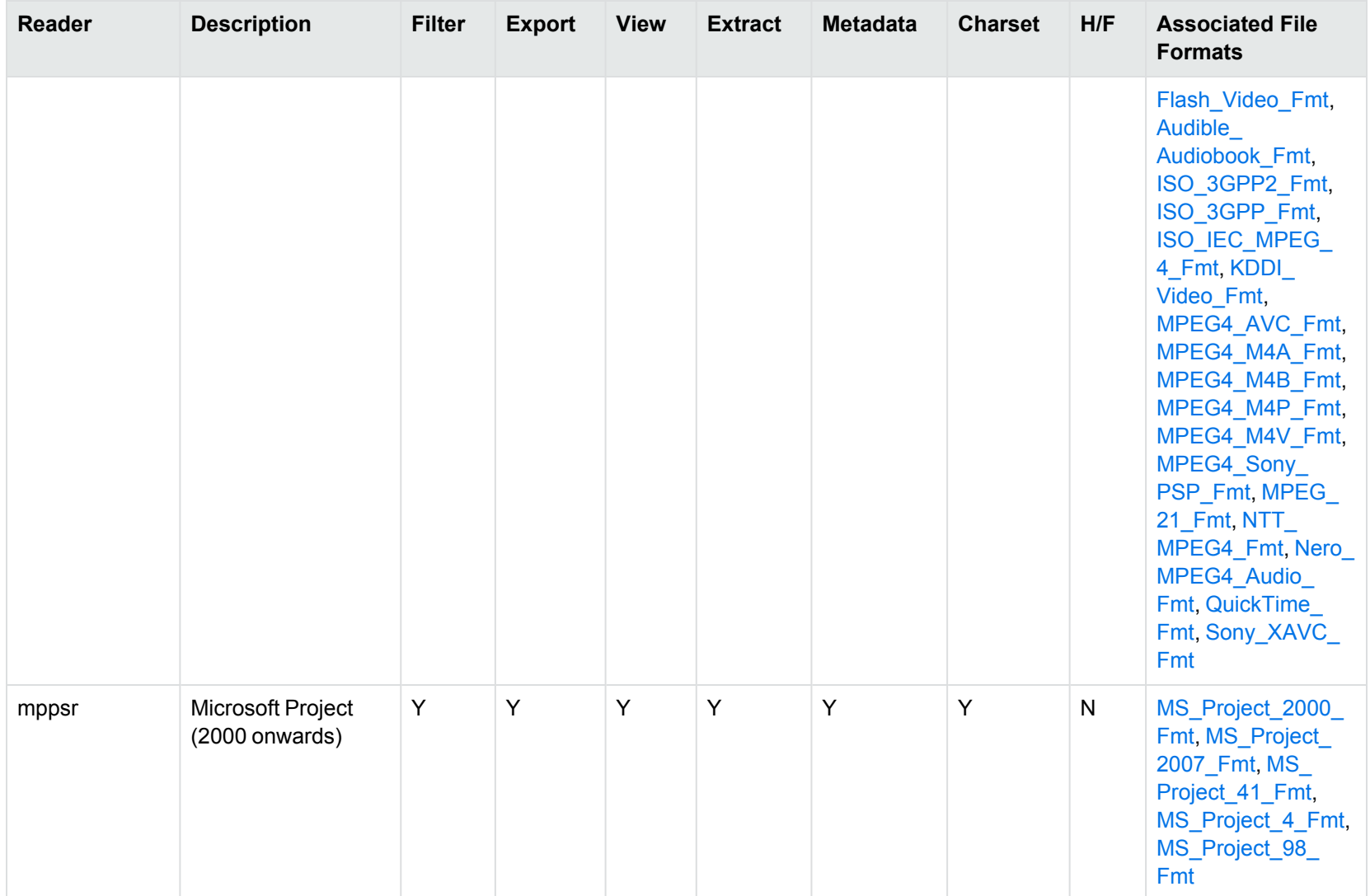

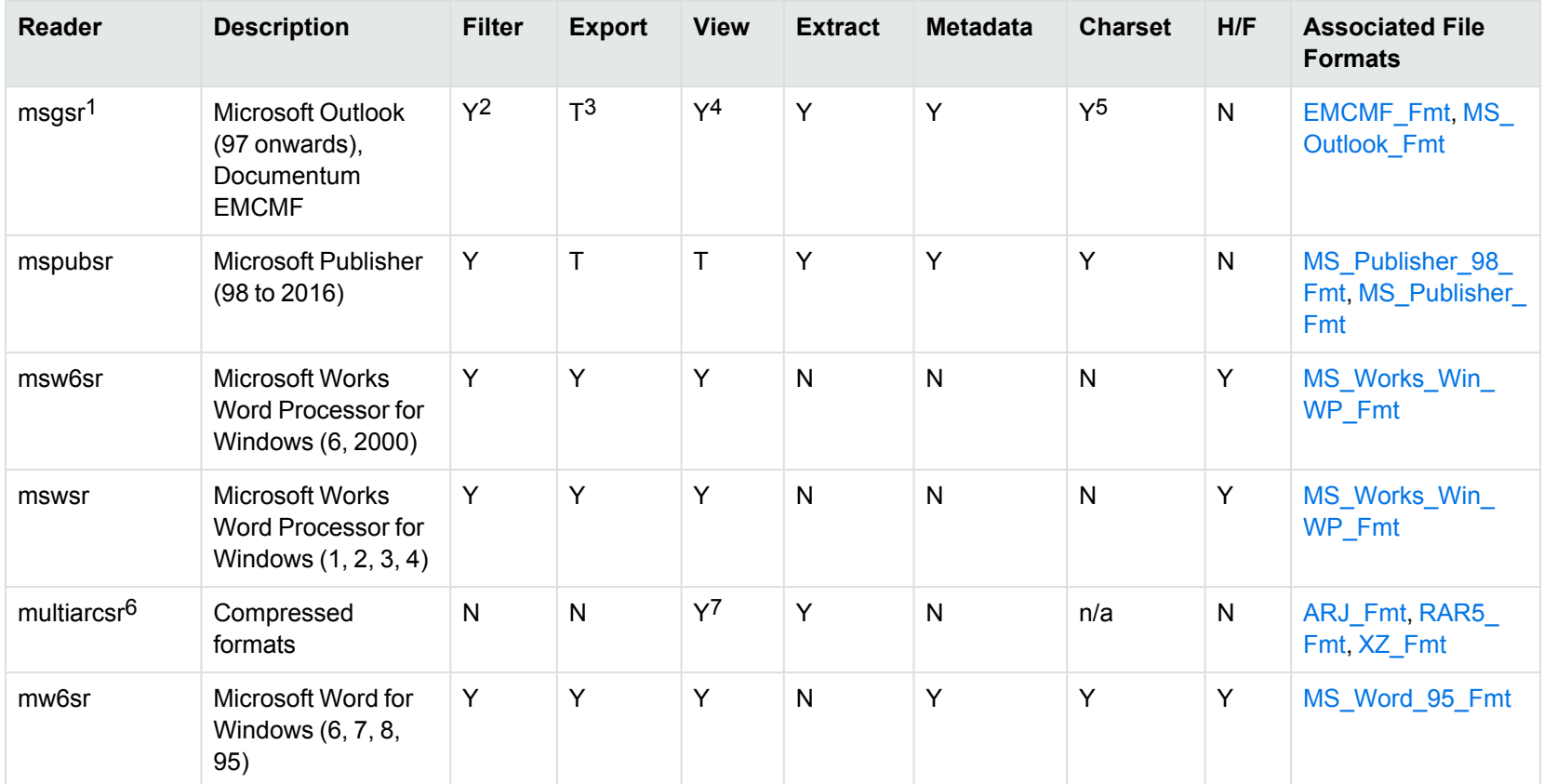

1This reader supports both clear signed and encrypted S/MIME. KeyView supports S/MIME for PST, EML, MBX, and MSG files.

2Except Documentum EMCMF

3Except Documentum EMCMF

4For Outlook this is Text only

5Returns "Unicode" character set for Outlook version 2003 and up, and "Unknown" character set for previous versions.

67zip is supported with the multiarcsr reader on some platforms for Extract.

77-zip and SUN PEX archives only

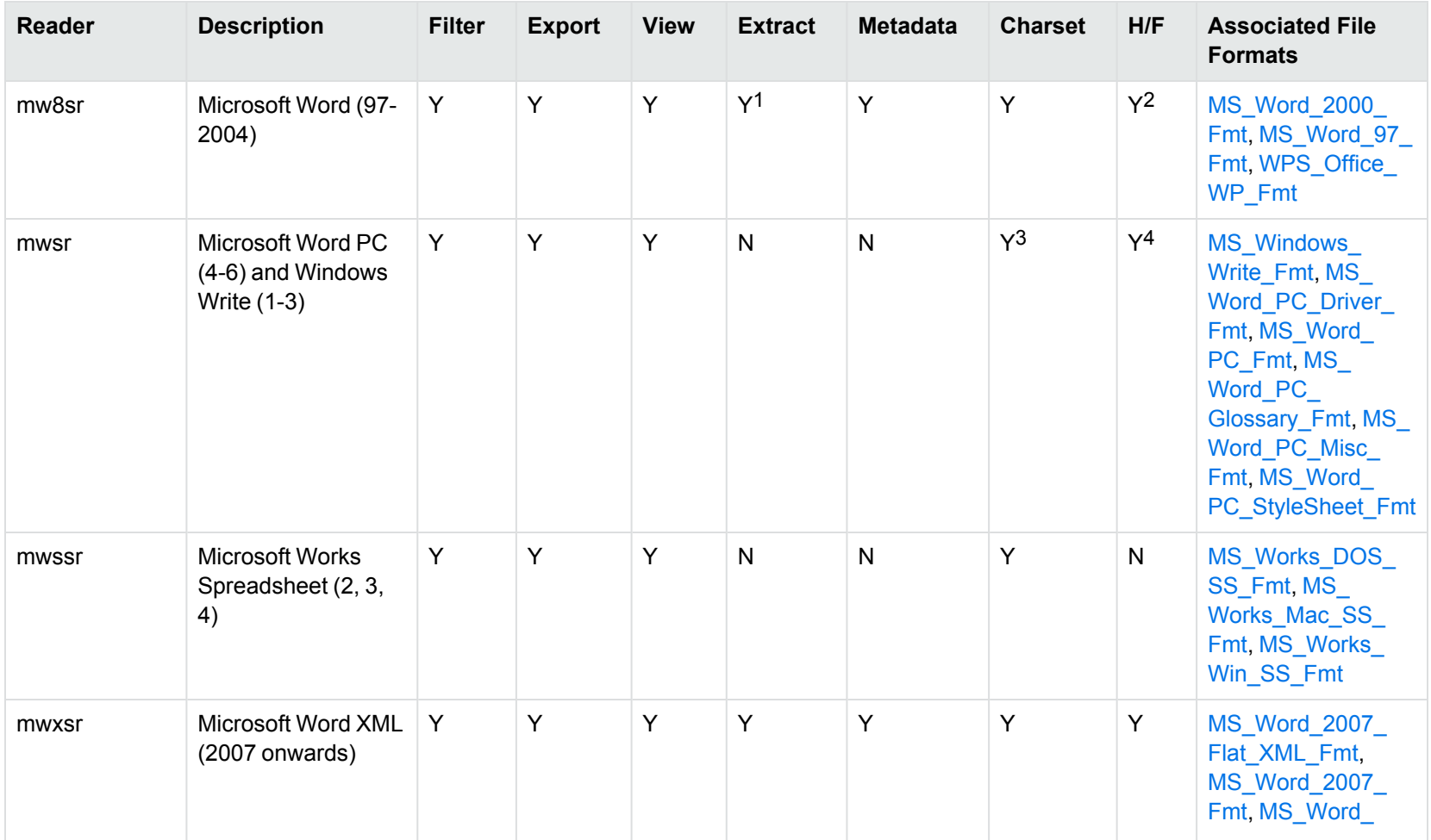

1Supported using the embedded objects reader olesr.

2Microsoft Word for Windows only

3Microsoft Windows Write only

4Microsoft Word PC only

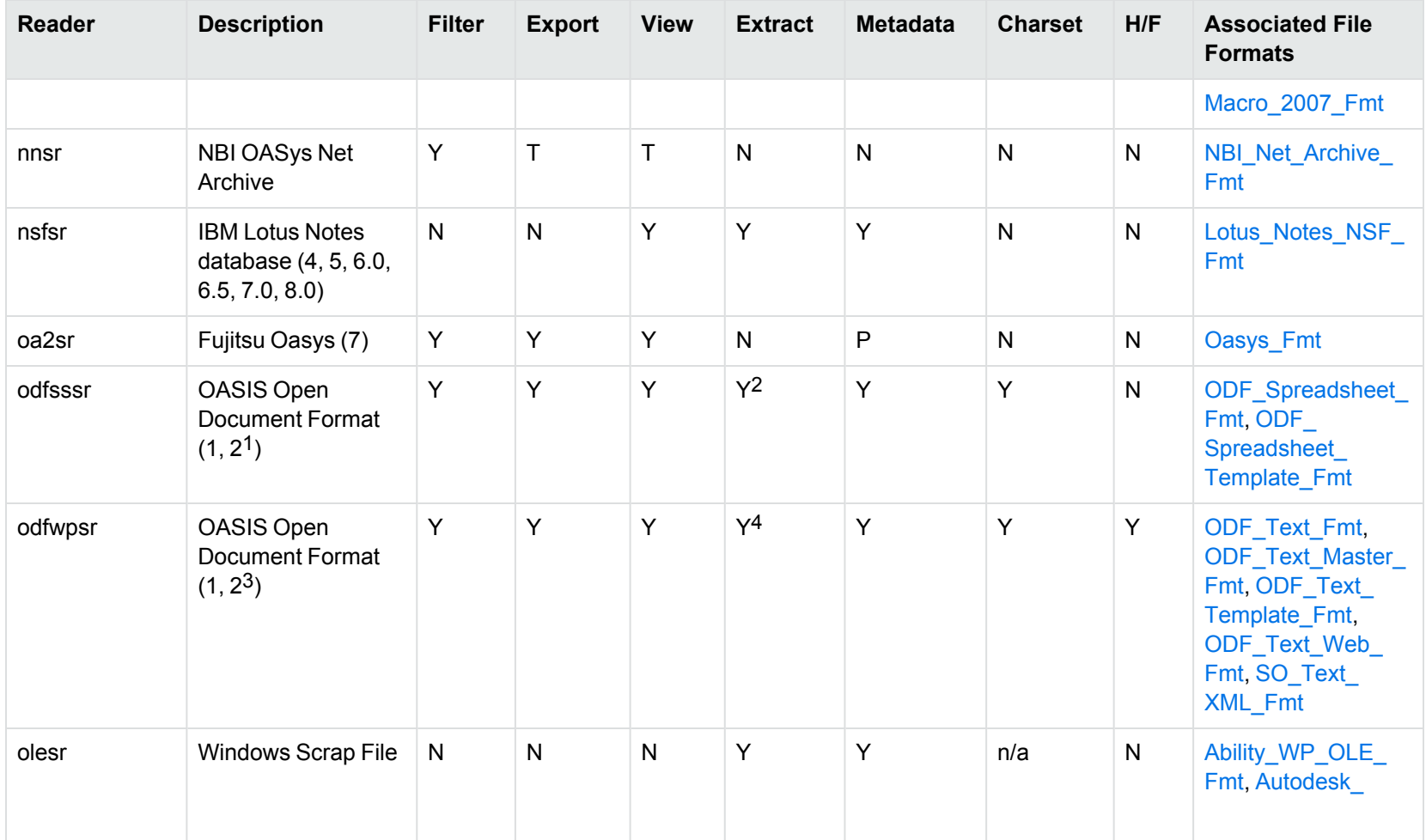

1Generated by OpenOffice Calc 2.0, StarOffice 8 Calc, and IBM Lotus Symphony Spreadsheet 3.0.

2Supported using the embedded objects reader olesr.

3Generated by OpenOffice Writer 2.0, StarOffice 8 Writer, and IBM Lotus Symphony Documents 3.0.

4Supported using the embedded objects reader olesr.

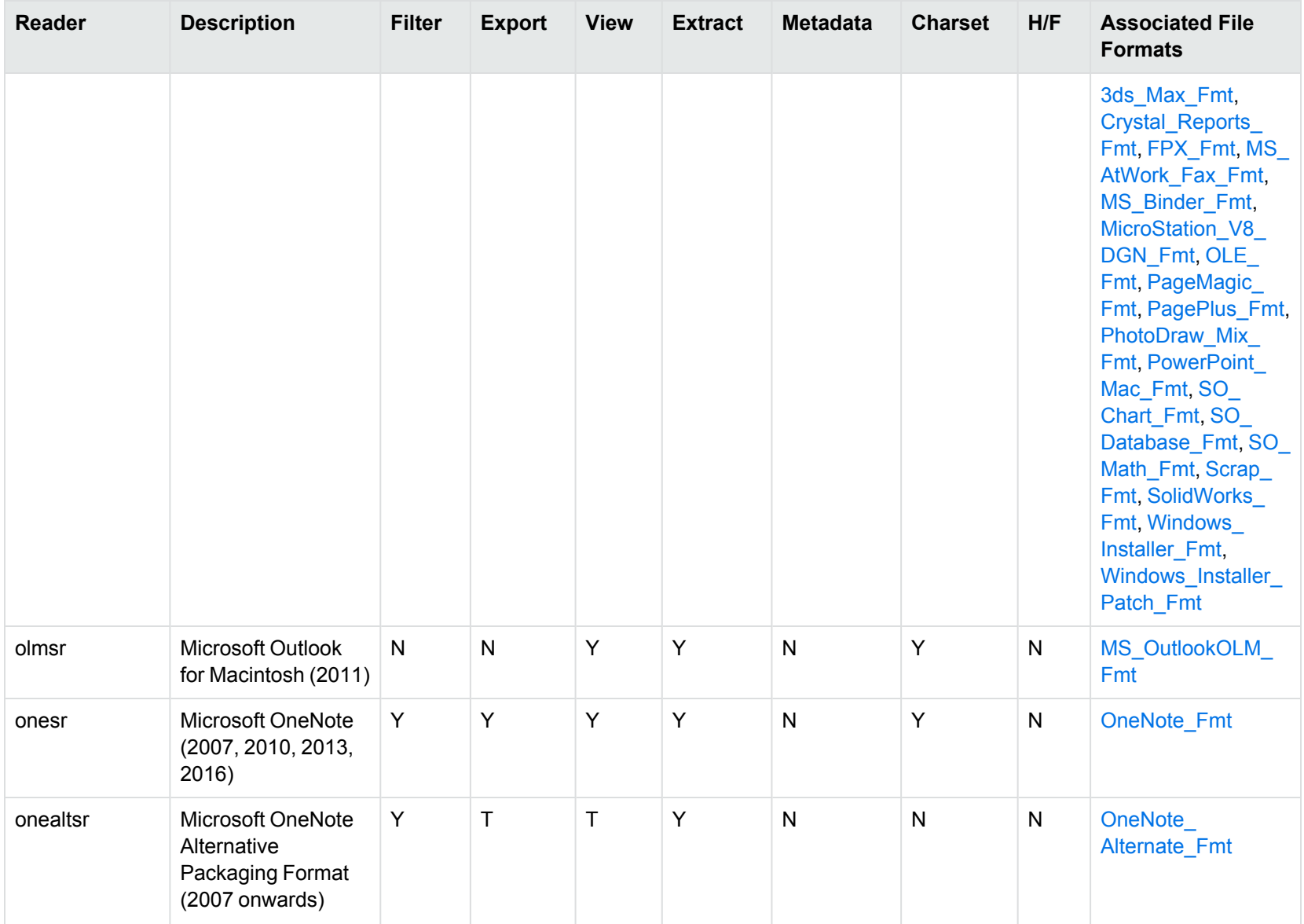

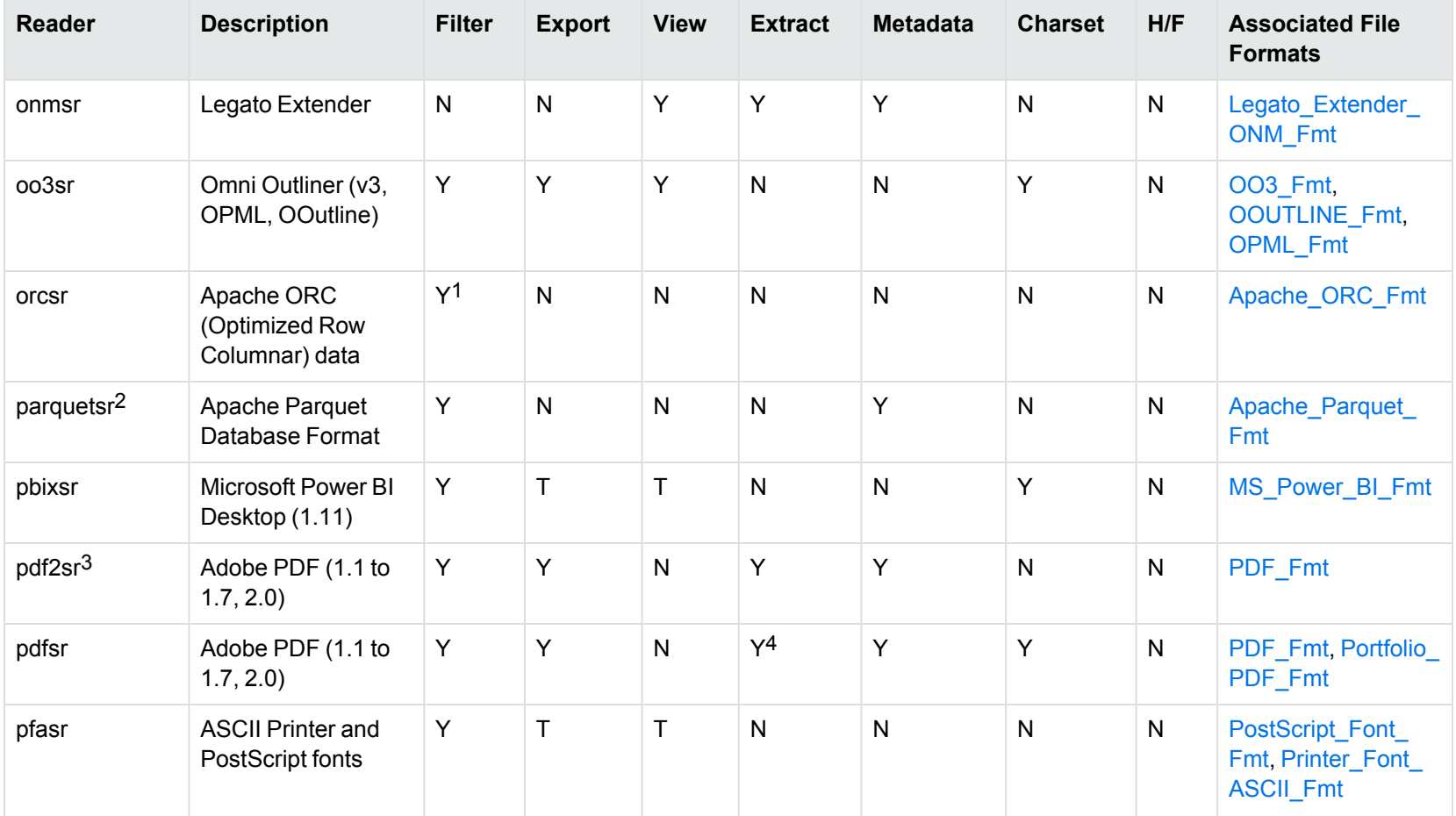

1This reader is only supported on Windows (x86\_64), Linux (x86\_64 and AArch64) and macOS (x86\_64 and M1)

2This reader is only supported on Windows x86\_64 and Linux x86\_64. On Linux it requires at least glibc 2.17 (for example, RHEL 7 or later).

3This reader is only available on x86 and x86\_64 Linux and Windows

4Includes support for extraction of subfiles from PDF Portfolio documents.

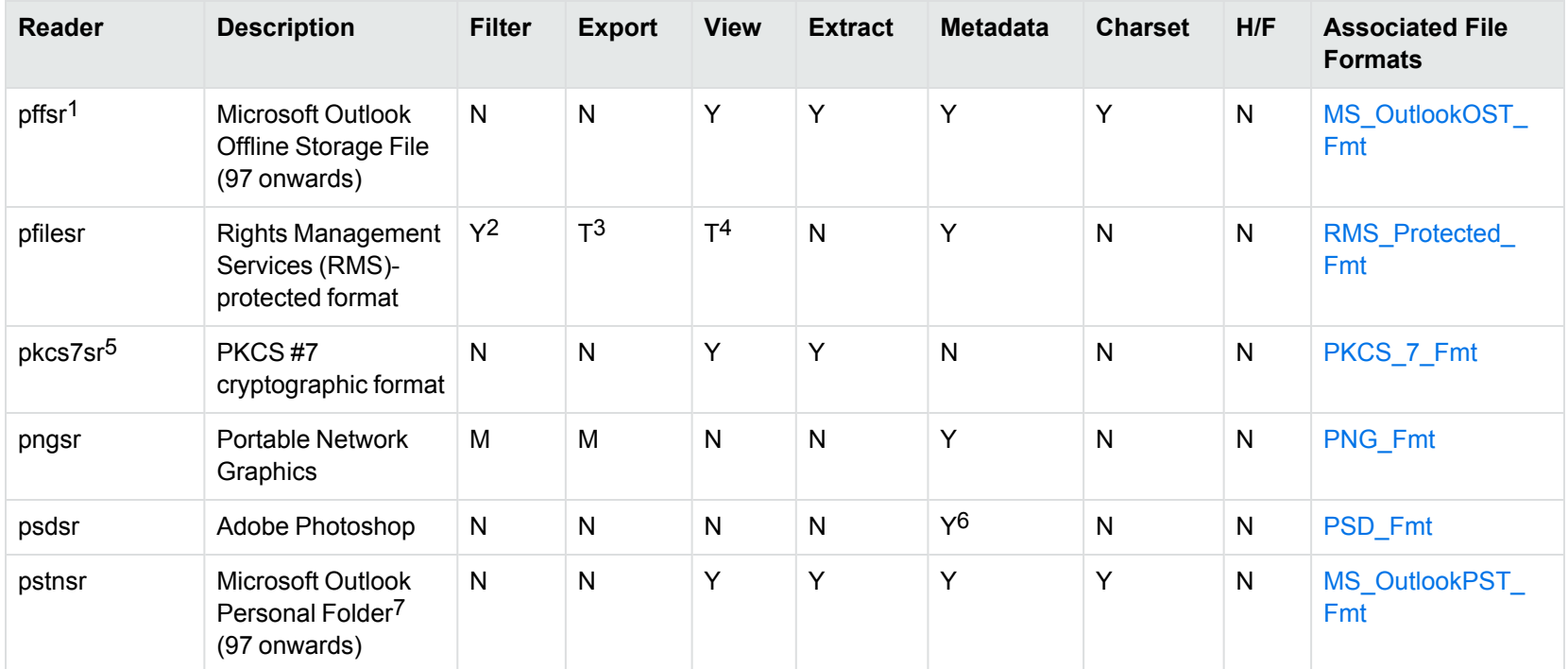

1The reader pffsr is available only on Windows and Linux.

2KeyView filters only the internal redirection text. The underlying document text is not accessible without the decryption key.

3KeyView filters only the internal redirection text. The underlying document text is not accessible without the decryption key.

4KeyView filters only the internal redirection text. The underlying document text is not accessible without the decryption key.

5This reader supports PKCS #7 signed-data encapsulating PKCS #7 data only.

6Only XMP metadata is extracted for this format.

7KeyView provides several readers capable of processing PST files. The pstsr reader uses the Microsoft Messaging Application Programming Interface (MAPI), works only on Windows, and requires that you have Microsoft Outlook installed. The pstxsr reader is available for Windows (32-bit and 64-bit) and Linux (64-bit only) and does not require Microsoft Outlook. The pstnsr reader is an alternative reader that does not require Microsoft Outlook, for all platforms not supported by pstxsr. For more information about these readers, see "Extract Subfiles from Outlook Personal Folders Files" in Chapter 3.

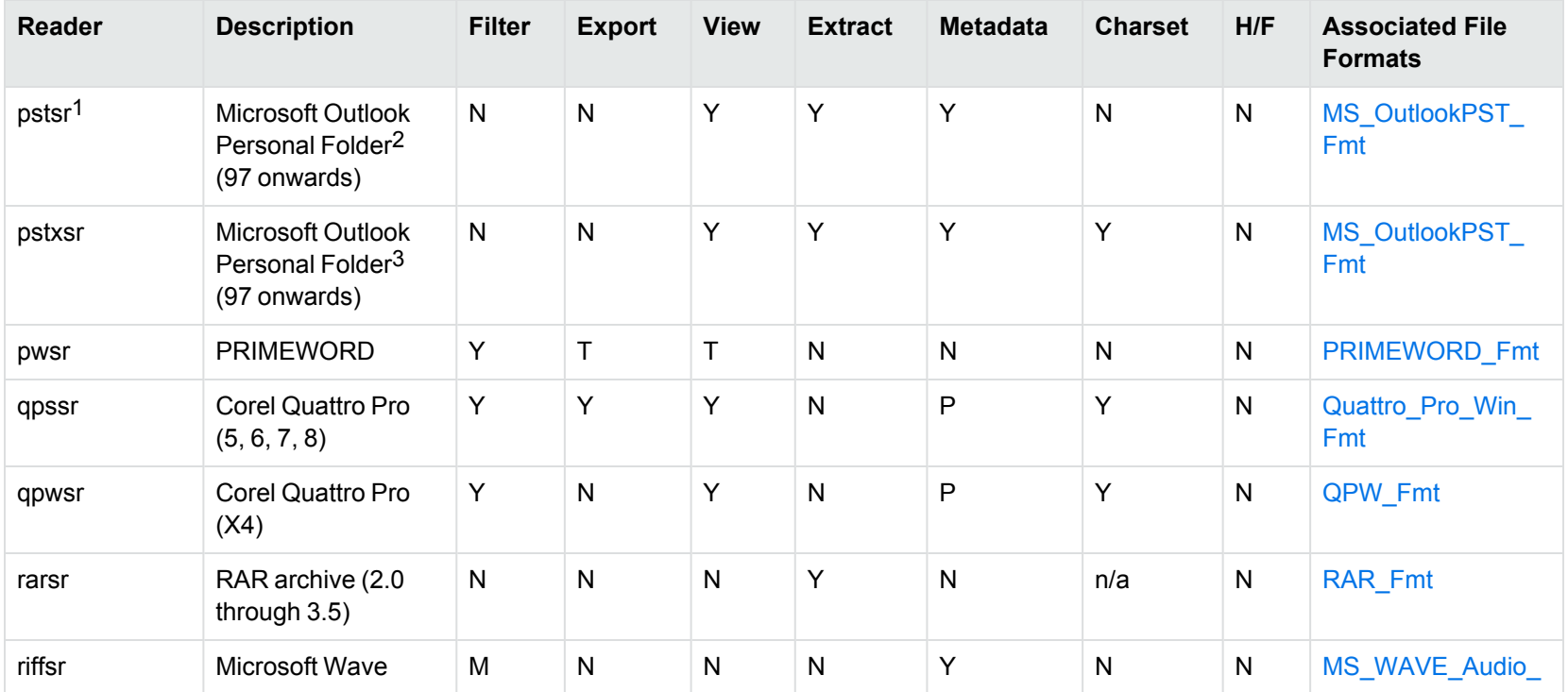

1This reader supports both clear signed and encrypted S/MIME. KeyView supports S/MIME for PST, EML, MBX, and MSG files.

<sup>2</sup>KeyView provides several readers capable of processing PST files. The pstsr reader uses the Microsoft Messaging Application Programming Interface (MAPI), works only on Windows, and requires that you have Microsoft Outlook installed. The pstxsr reader is available for Windows (32-bit and 64-bit) and Linux (64-bit only) and does not require Microsoft Outlook. The pstnsr reader is an alternative reader that does not require Microsoft Outlook, for all platforms not supported by pstxsr. For more information about these readers, see "Extract Subfiles from Outlook Personal Folders Files" in Chapter 3.

3KeyView provides several readers capable of processing PST files. The pstsr reader uses the Microsoft Messaging Application Programming Interface (MAPI), works only on Windows, and requires that you have Microsoft Outlook installed. The pstxsr reader is available for Windows (32-bit and 64-bit) and Linux (64-bit only) and does not require Microsoft Outlook. The pstnsr reader is an alternative reader that does not require Microsoft Outlook, for all platforms not supported by pstxsr. For more information about these readers, see "Extract Subfiles from Outlook Personal Folders Files" in Chapter 3.

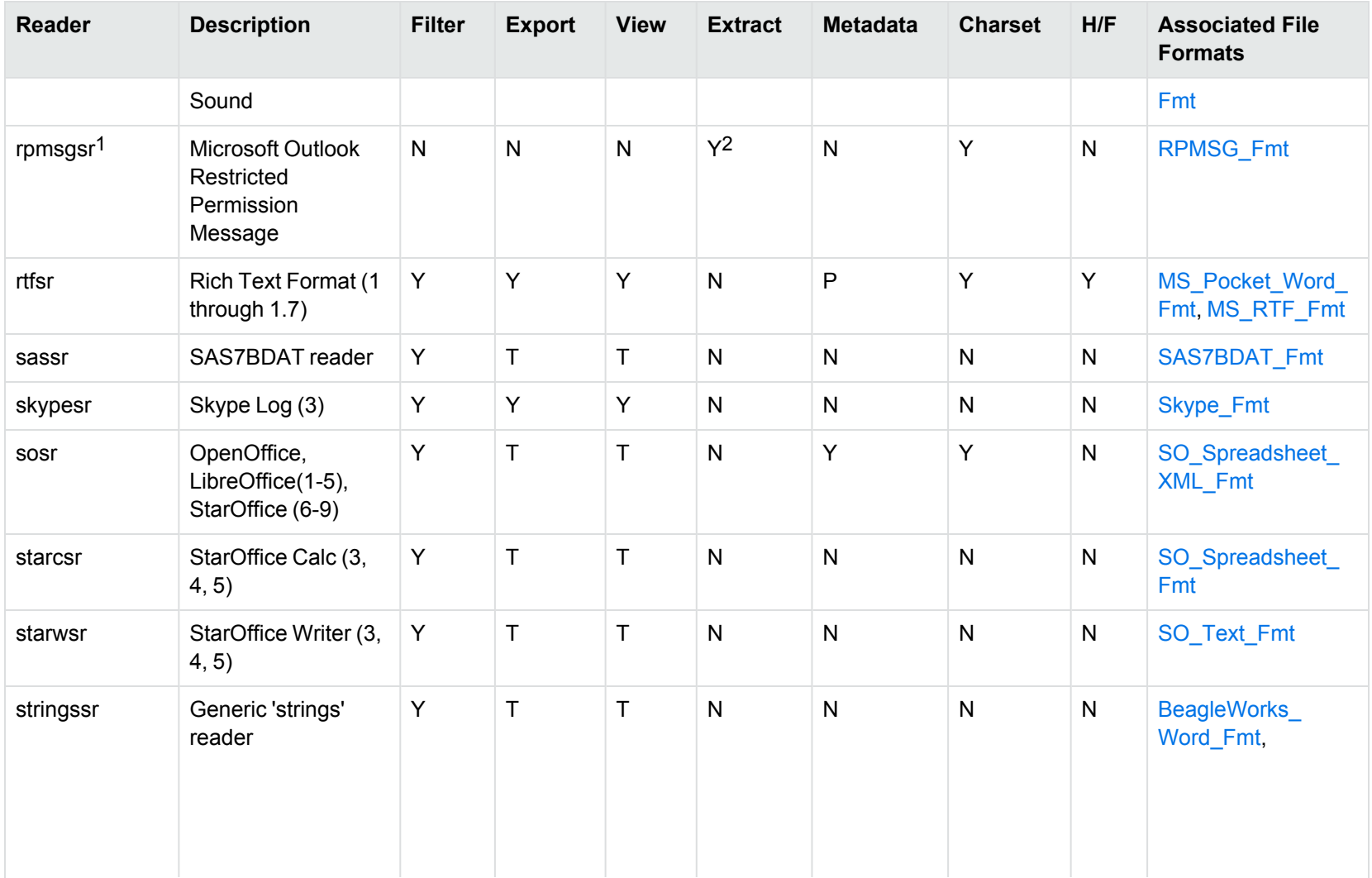

1This reader is only supported on Windows (x86\_64), Linux (x86\_64), Solaris (SPARC and x86\_64). 2Extraction of embedded email messages is not currently supported.

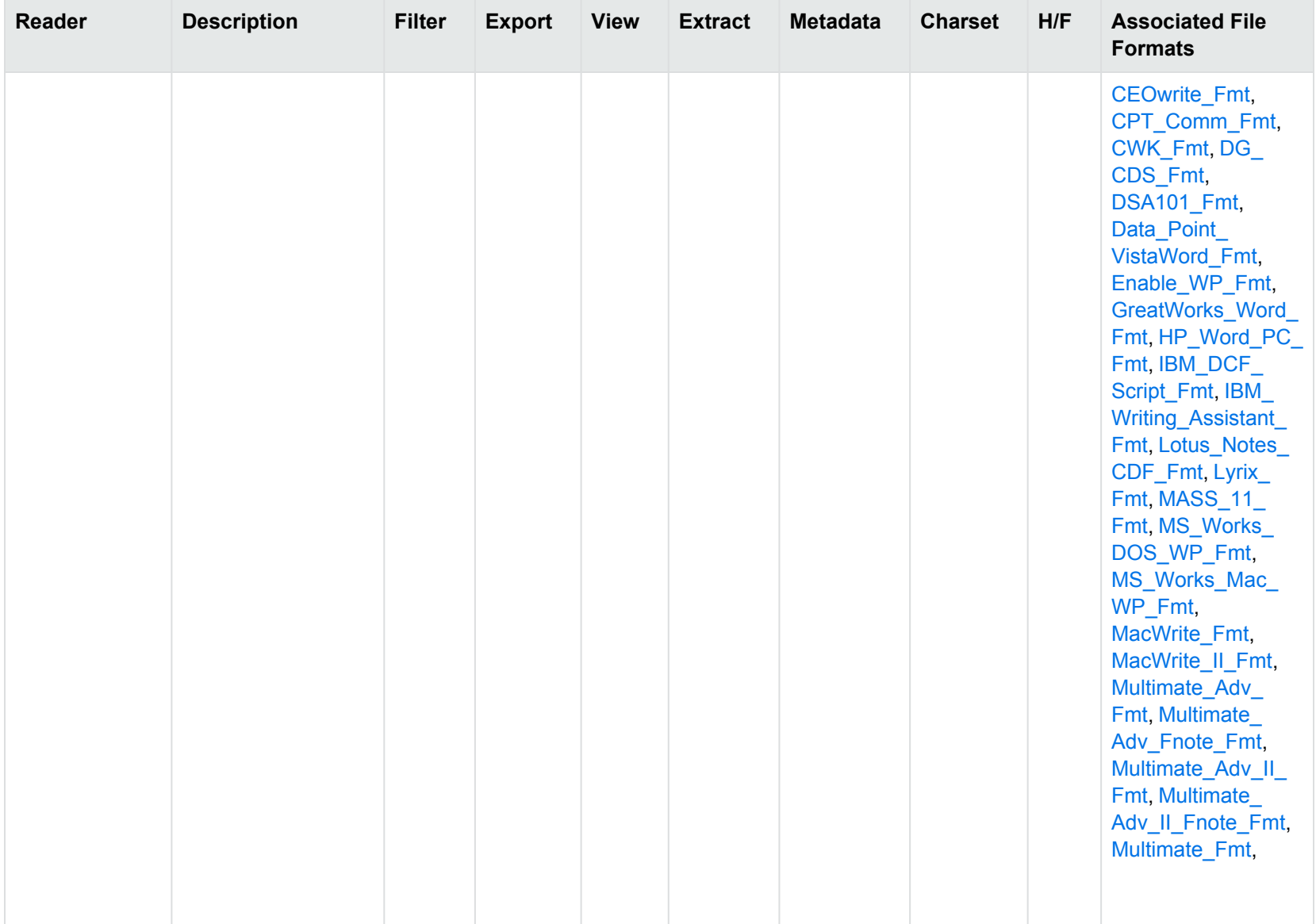

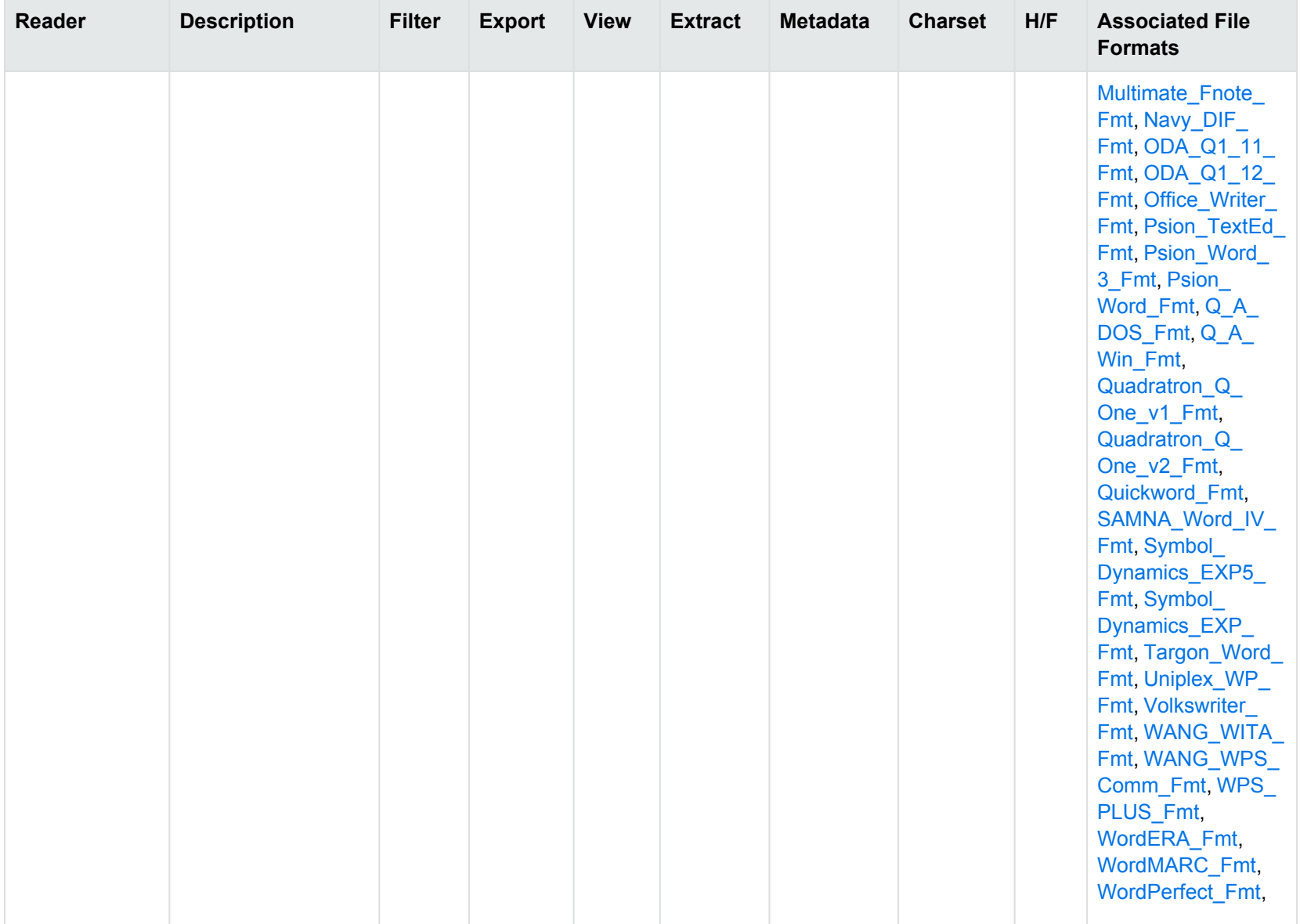

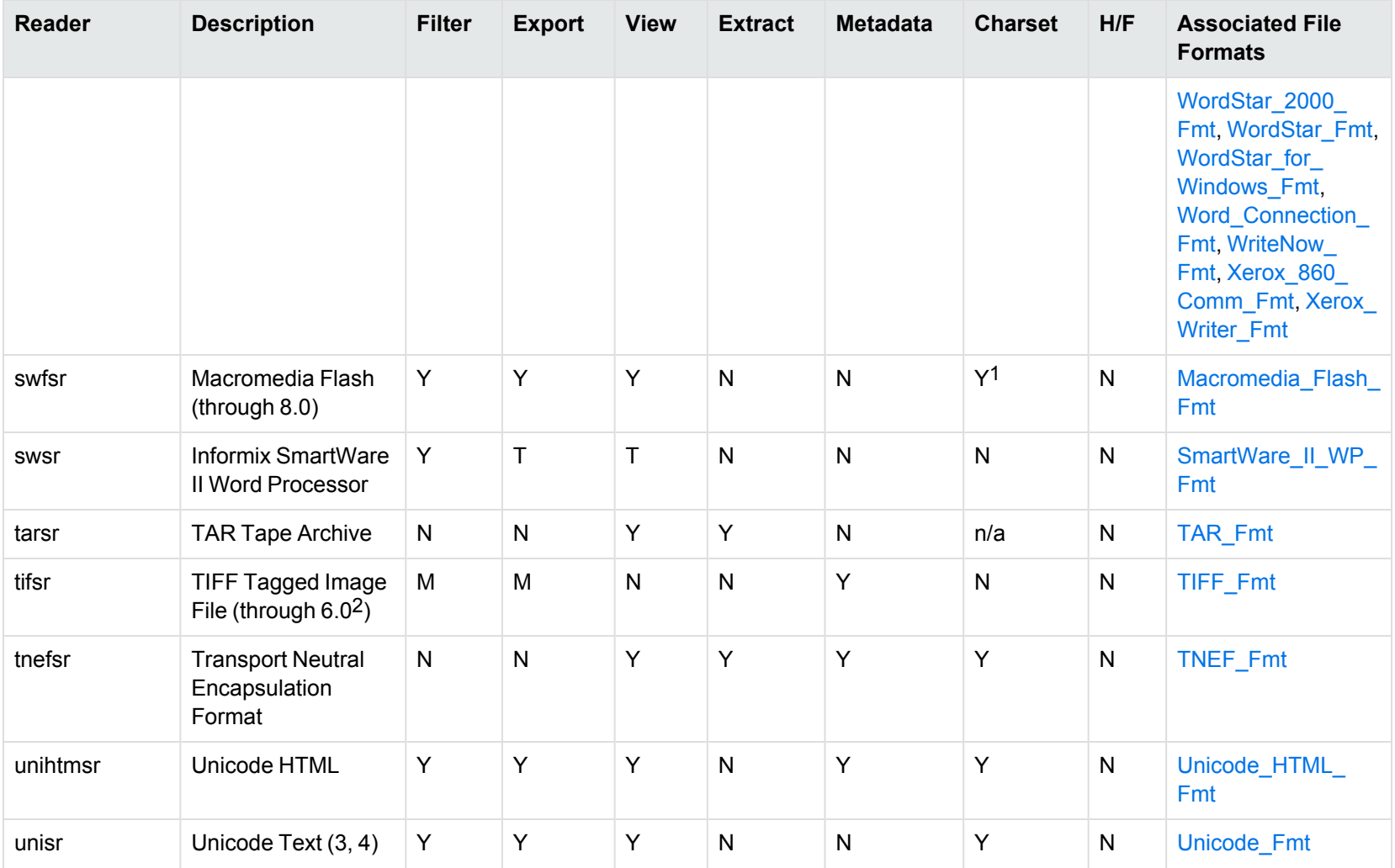

1The character set cannot be determined for versions 5.x and lower.

2The following compression types are supported: no compression, CCITT Group 3 1-Dimensional Modified Huffman, CCITT Group 3 T4 1- Dimensional, CCITT Group 4 T6, LZW, JPEG (only Gray, RGB and CMYK color space are supported), and PackBits.

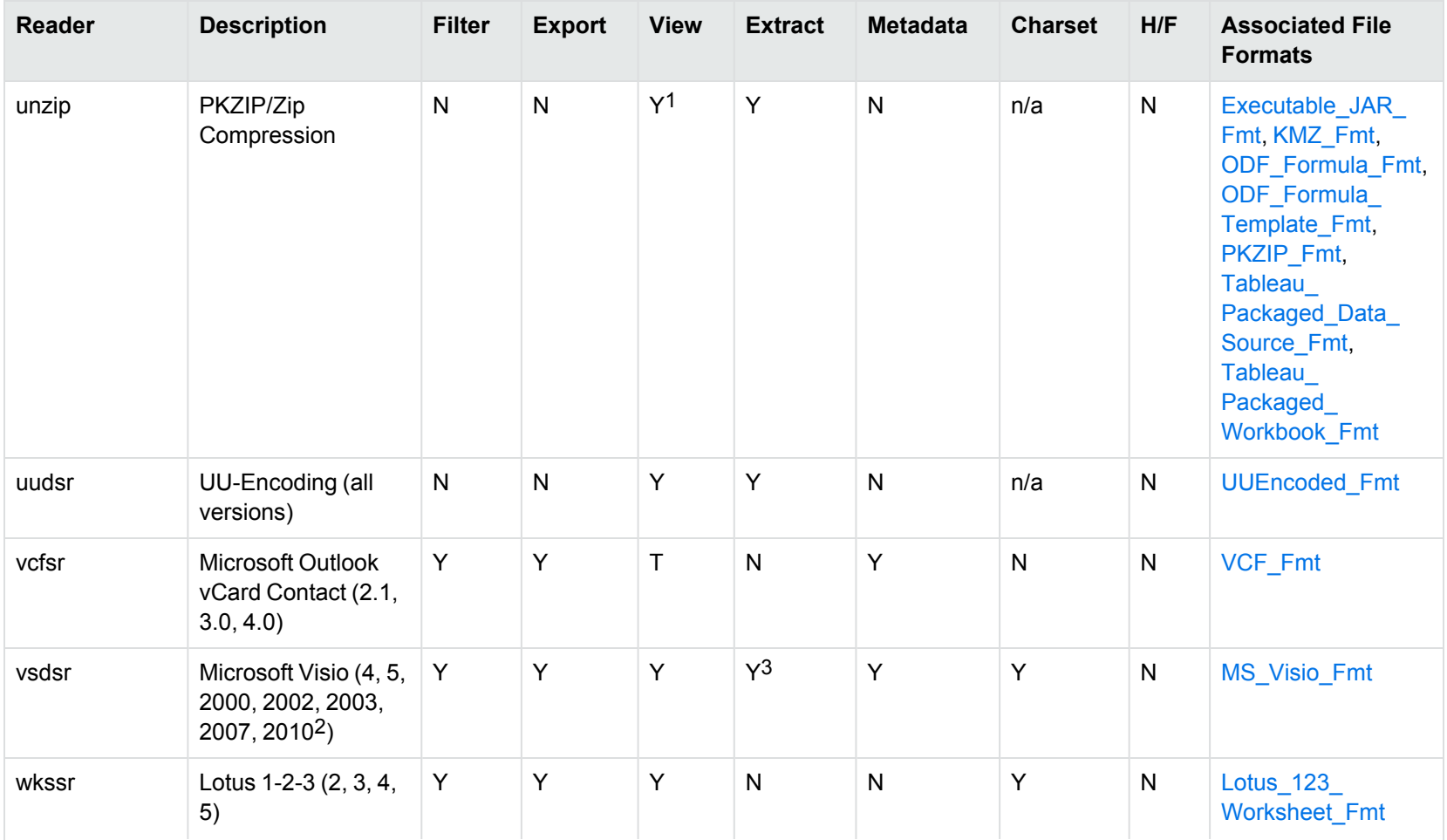

1PKZIP, WinZip, and Java Archive only

2Viewing and Export use the graphic reader, kpVSD2rdr for Microsoft Visio 2003, 2007, and 2010, and vsdsr for all earlier versions. Image fidelity in Viewing and Export is therefore only supported for versions 2003 and above. Filter uses the graphic reader kpVSD2rdr for Microsoft Visio 2003, 2007, and 2010, and vsdsr for all earlier versions.

3Extraction of embedded OLE objects is supported for Filter on Windows platforms only.

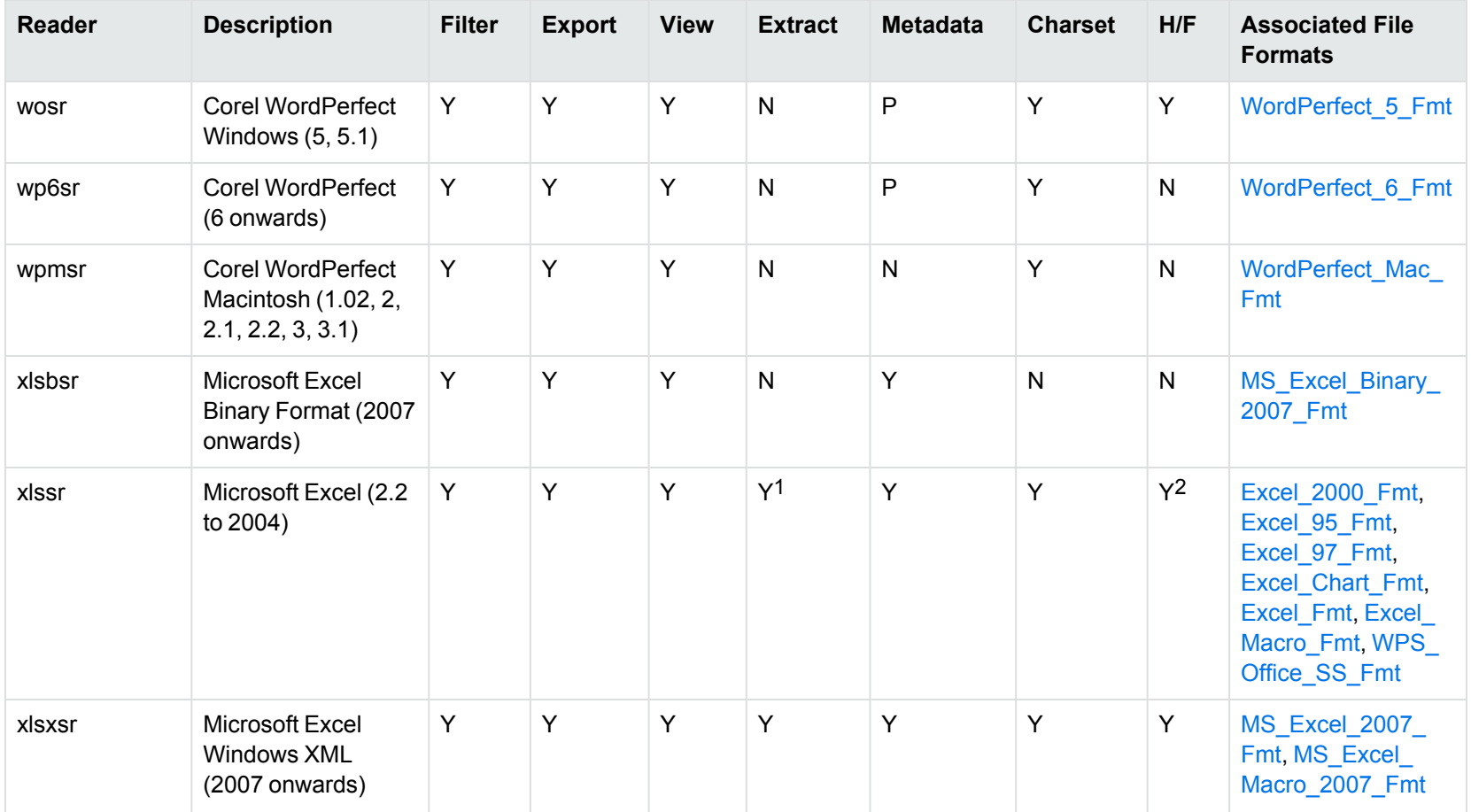

1Supported using the embedded objects reader olesr.

2Microsoft Excel for Windows only

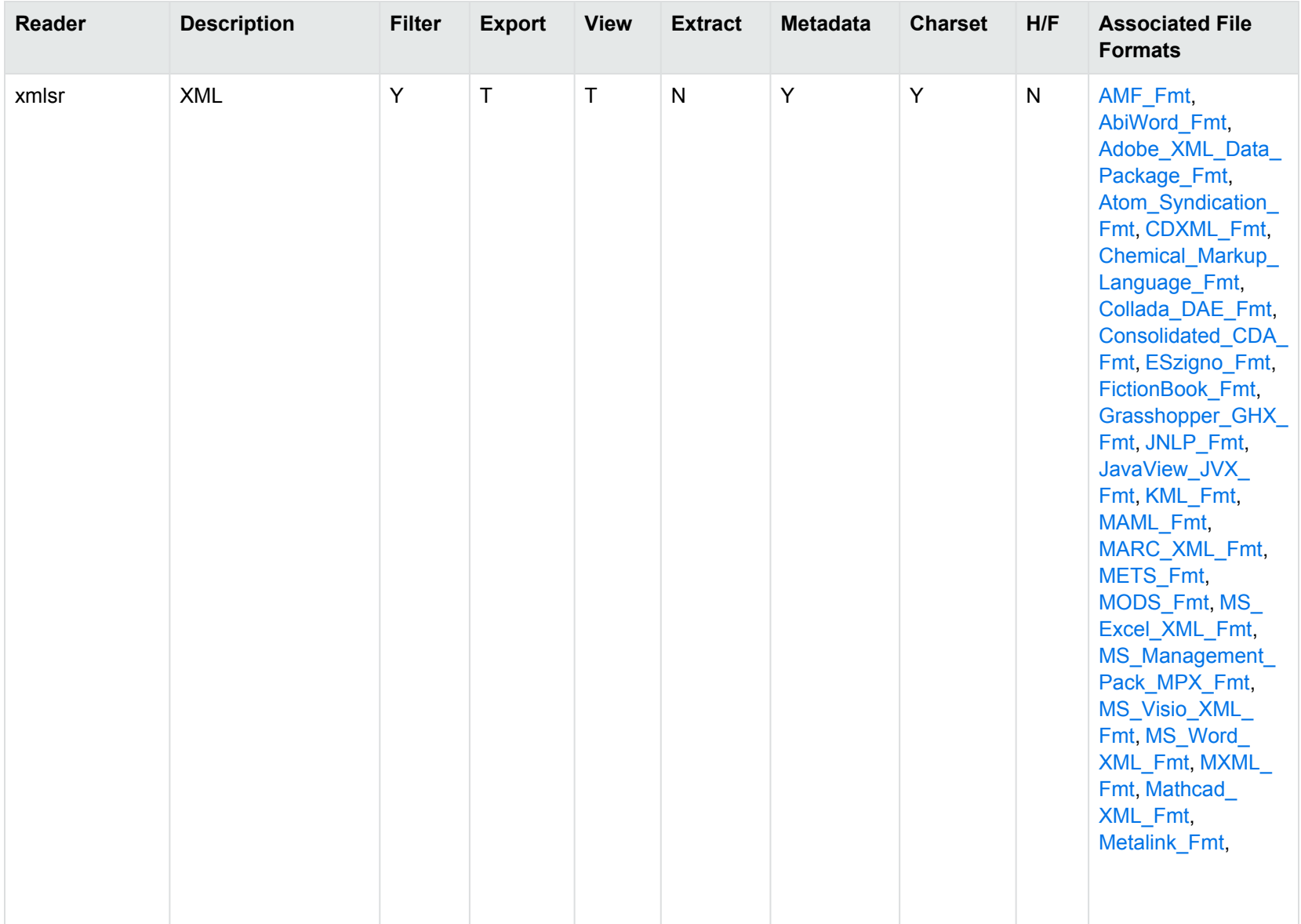

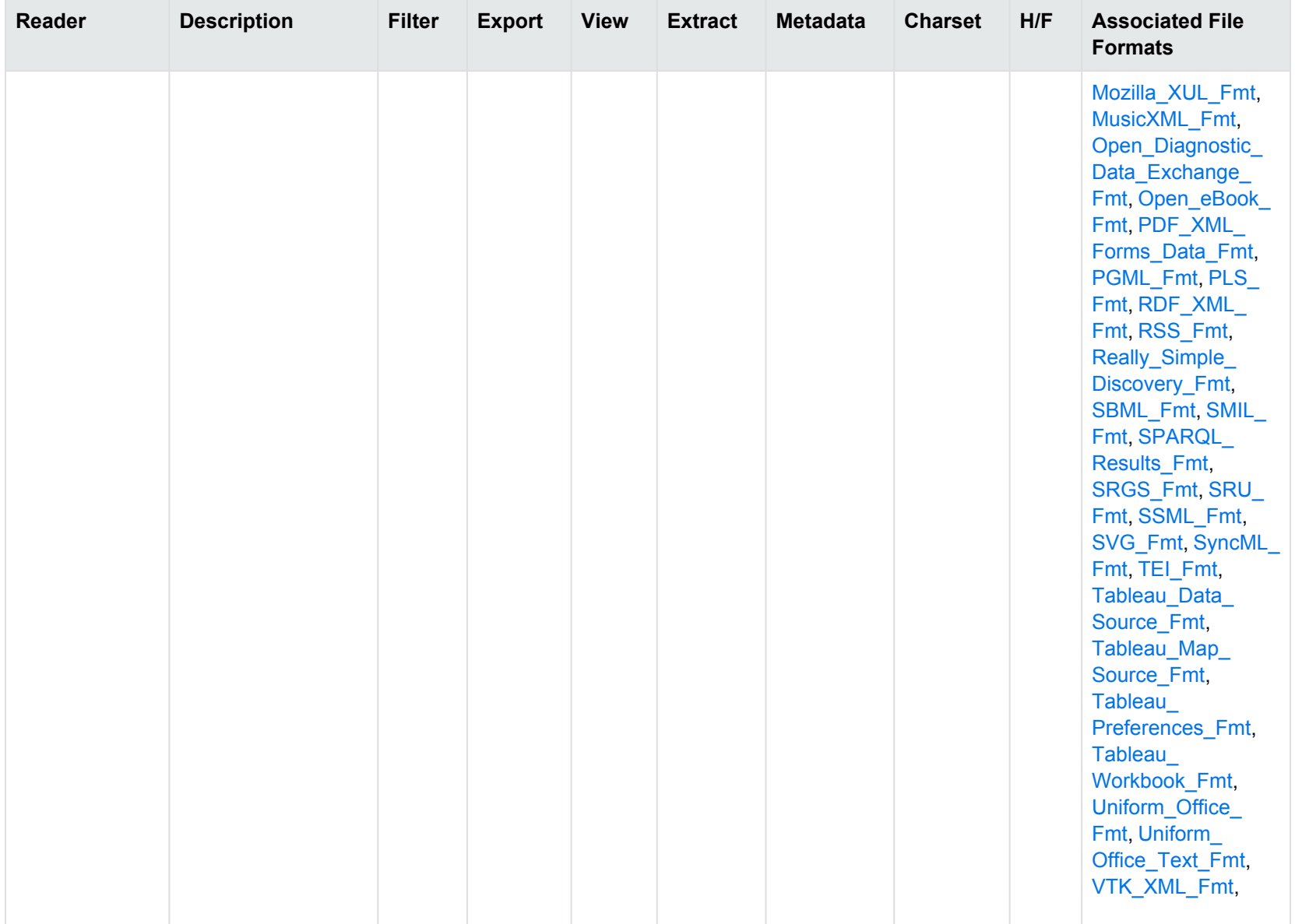

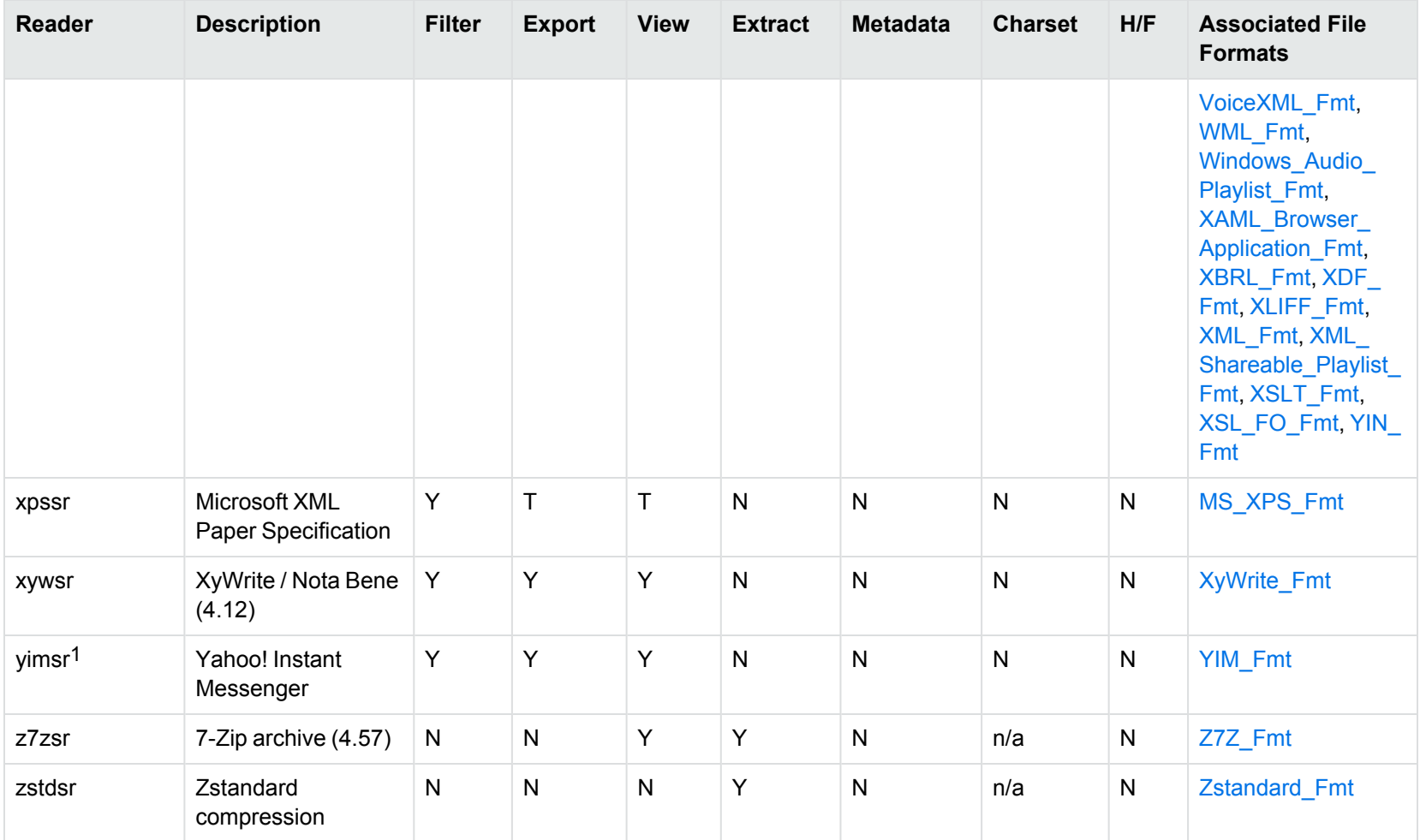

1To successfully use this reader, you must set the KV\_YAHOO\_ID environment variable to the Yahoo user ID. You can optionally set the KV\_ OTHER\_YAHOO\_ID environment variable to the other Yahoo user ID. If you do not set it, "Other" is used by default. If you enter incorrect values for the environment variables, erroneous data is generated.

# **Appendix C: Character Sets**

This section provides information on the handling of character sets in the KeyView suite of products, which includes KeyView Filter SDK, KeyView Export SDK, and KeyView Viewing SDK.

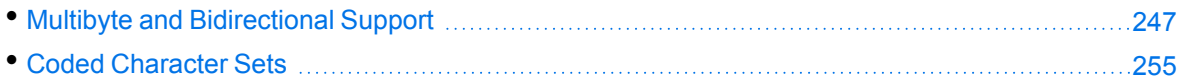

# <span id="page-246-0"></span>**Multibyte and Bidirectional Support**

The KeyView SDKs can process files that contain multibyte characters. A multibyte character encoding represents a single character with consecutive bytes. KeyView can also process text from files that contain bidirectional text. Bidirectional text contains both Latin-based text which is read from left to right, and text that is read from right to left (Hebrew and Arabic).

The following table indicates which character encodings are supported by KeyView for each format.

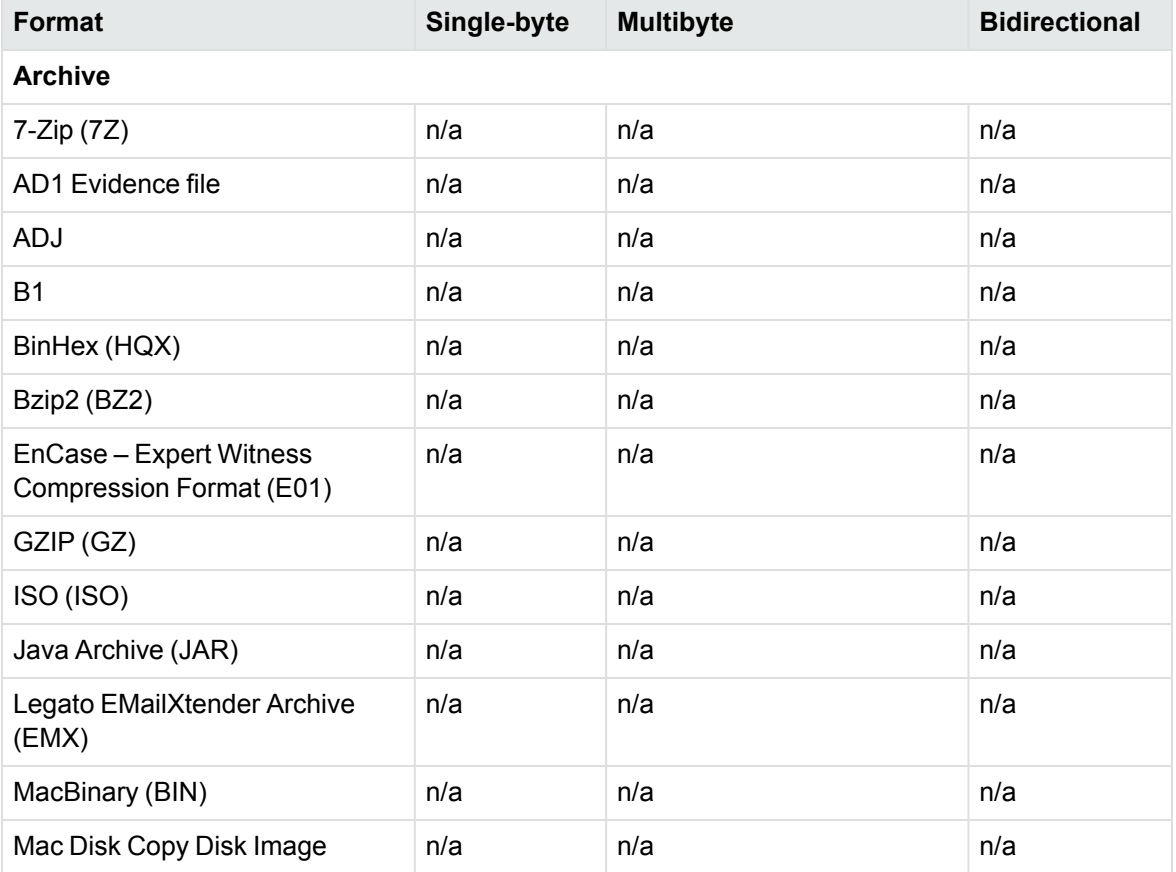

#### **Multibyte and bidirectional support**

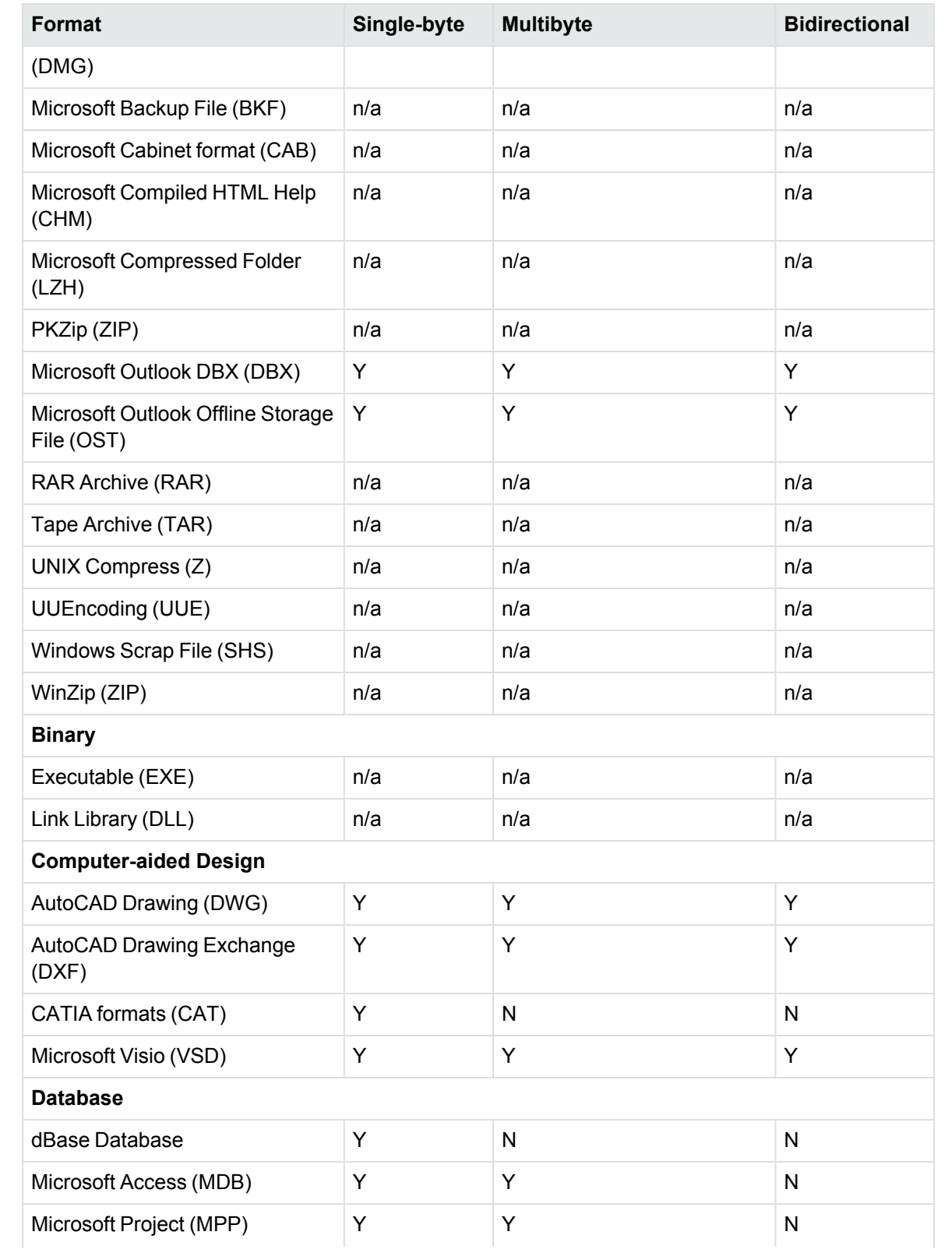

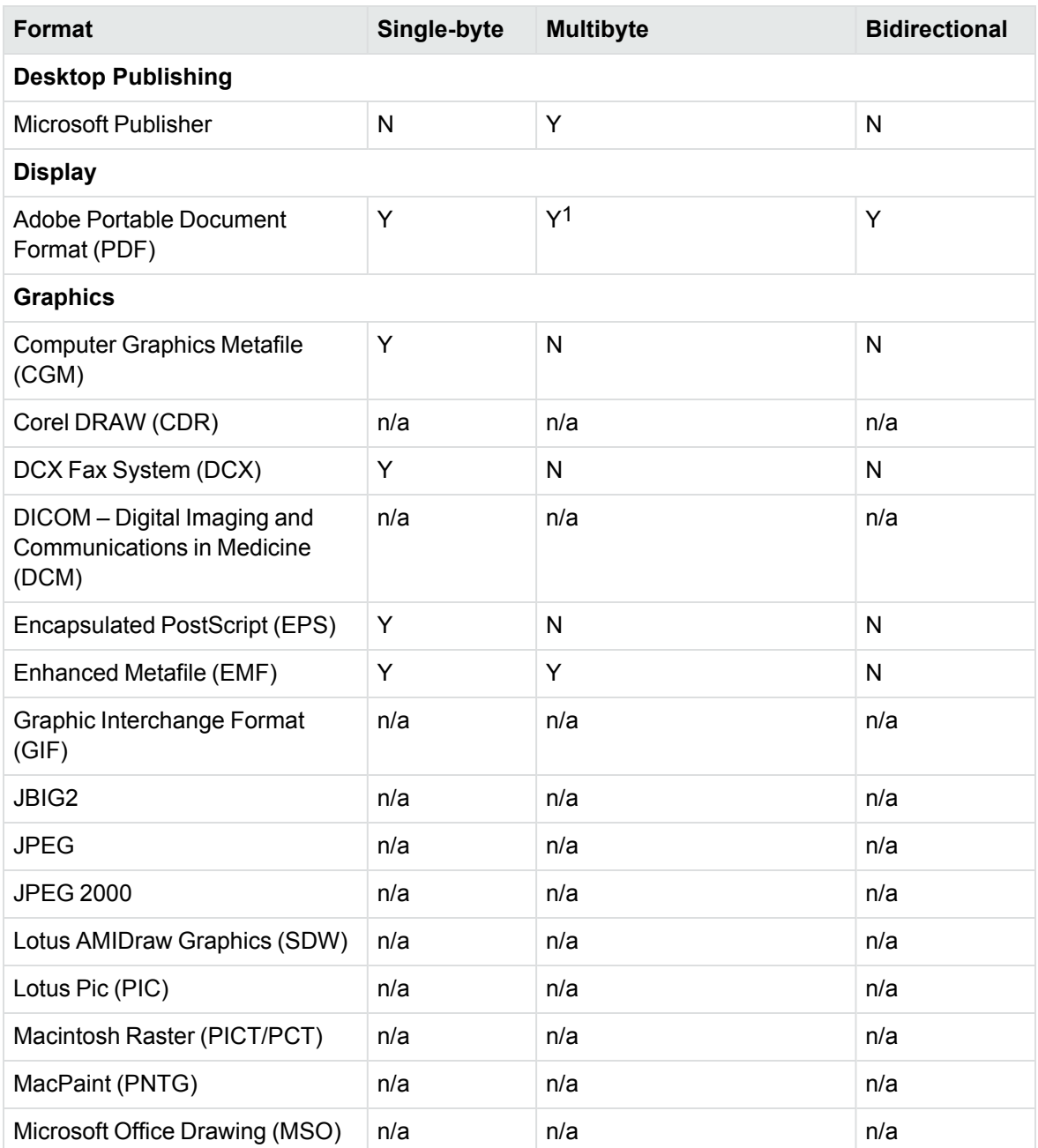

1Multibyte PDFs are supported, provided the PDF document is created by using either Character ID-keyed (CID) fonts, predefined CJK CMap files, or ToUnicode font encodings, and does not contain embedded fonts. See the Adobe website and the Adobe Acrobat documentation for more information. Any multibyte characters that are not supported are displayed using the replacement character. By default, the replacement character is a question mark (?).

To determine the type of font encodings that are used in a PDF, open the PDF in Adobe Acrobat, and select File > Document Info > Fonts. If the Encoding column lists Custom or Embedded encodings, you might encounter problems converting the PDF.

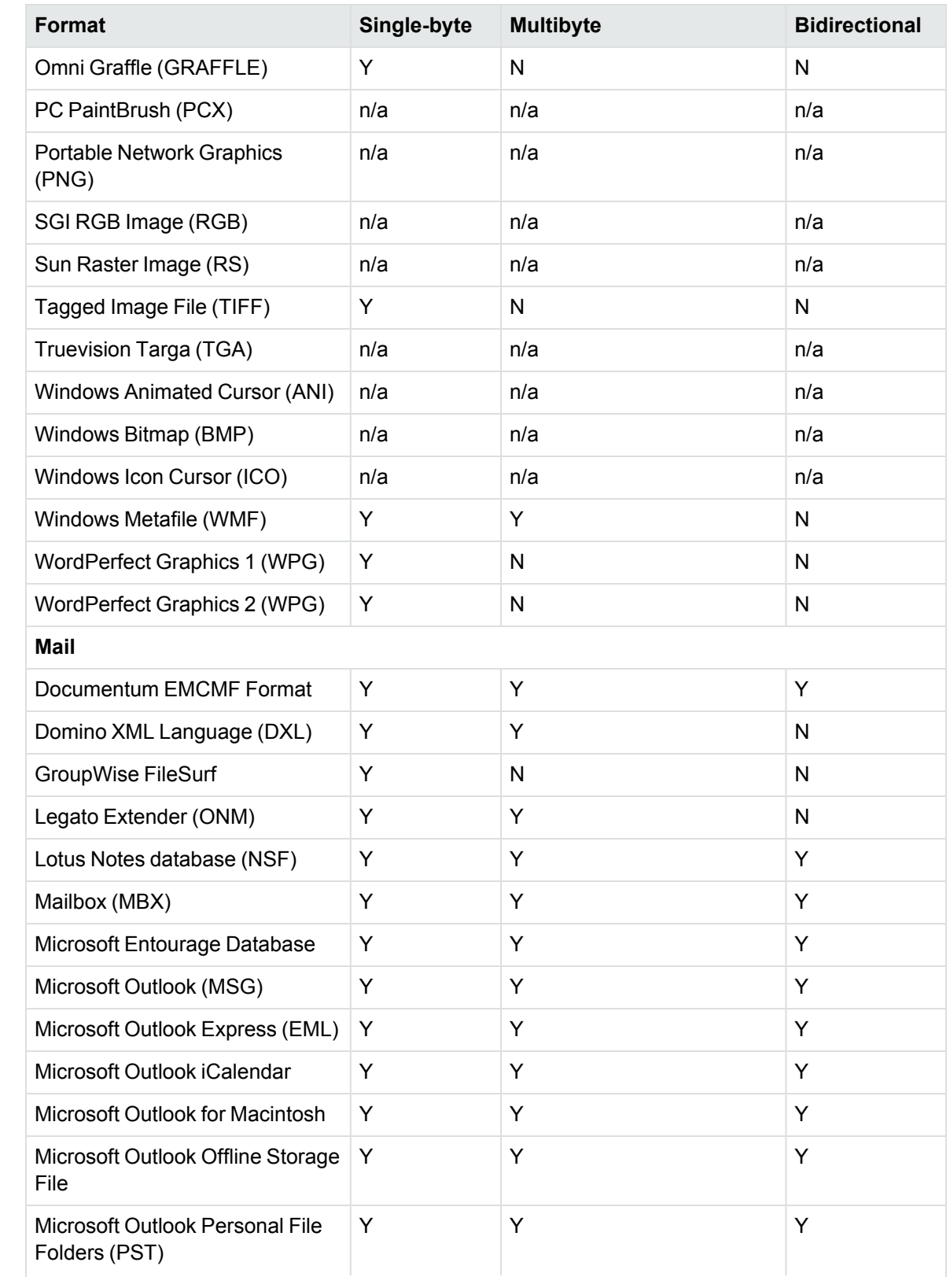

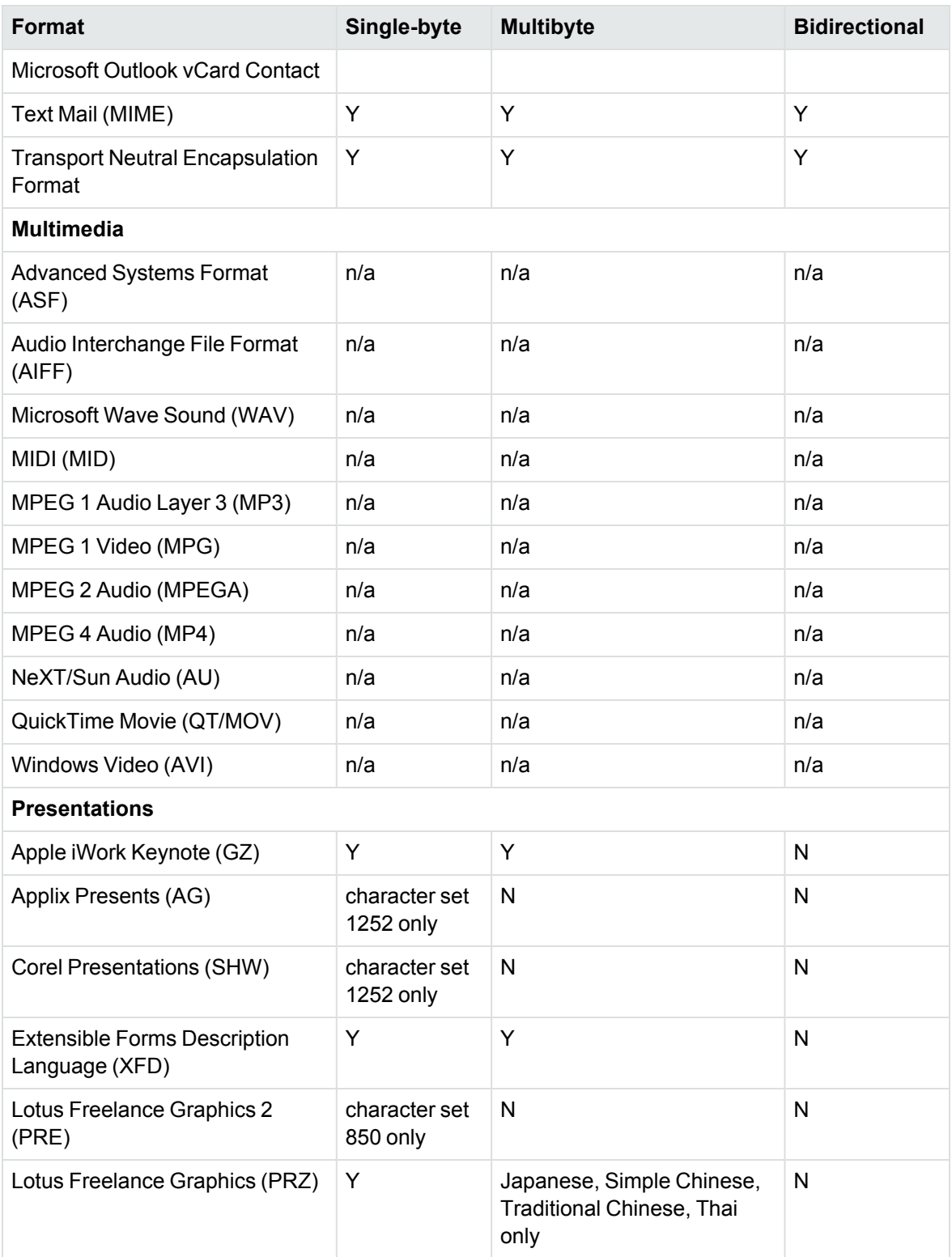

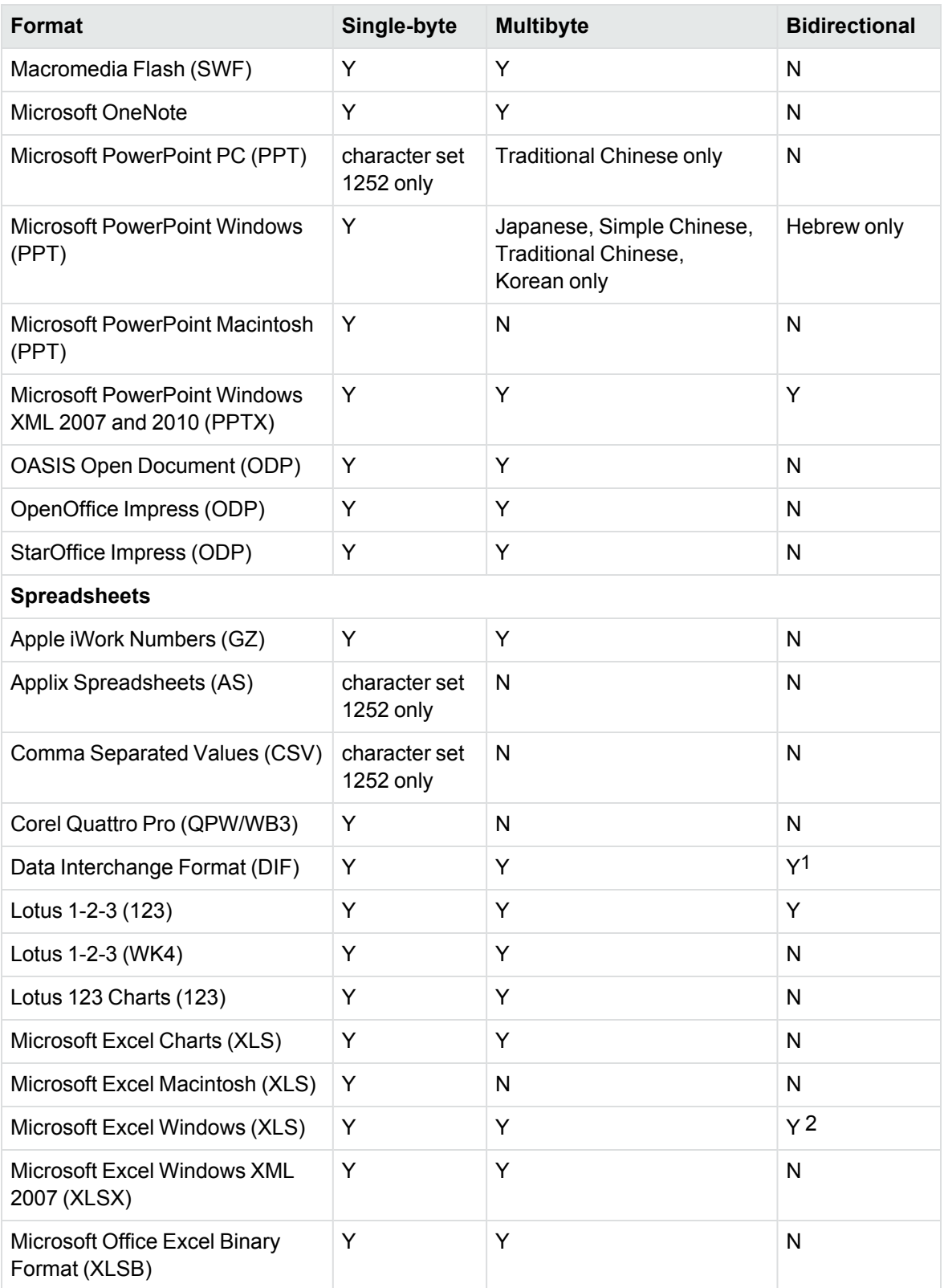
#### **Multibyte and bidirectional support, continued**

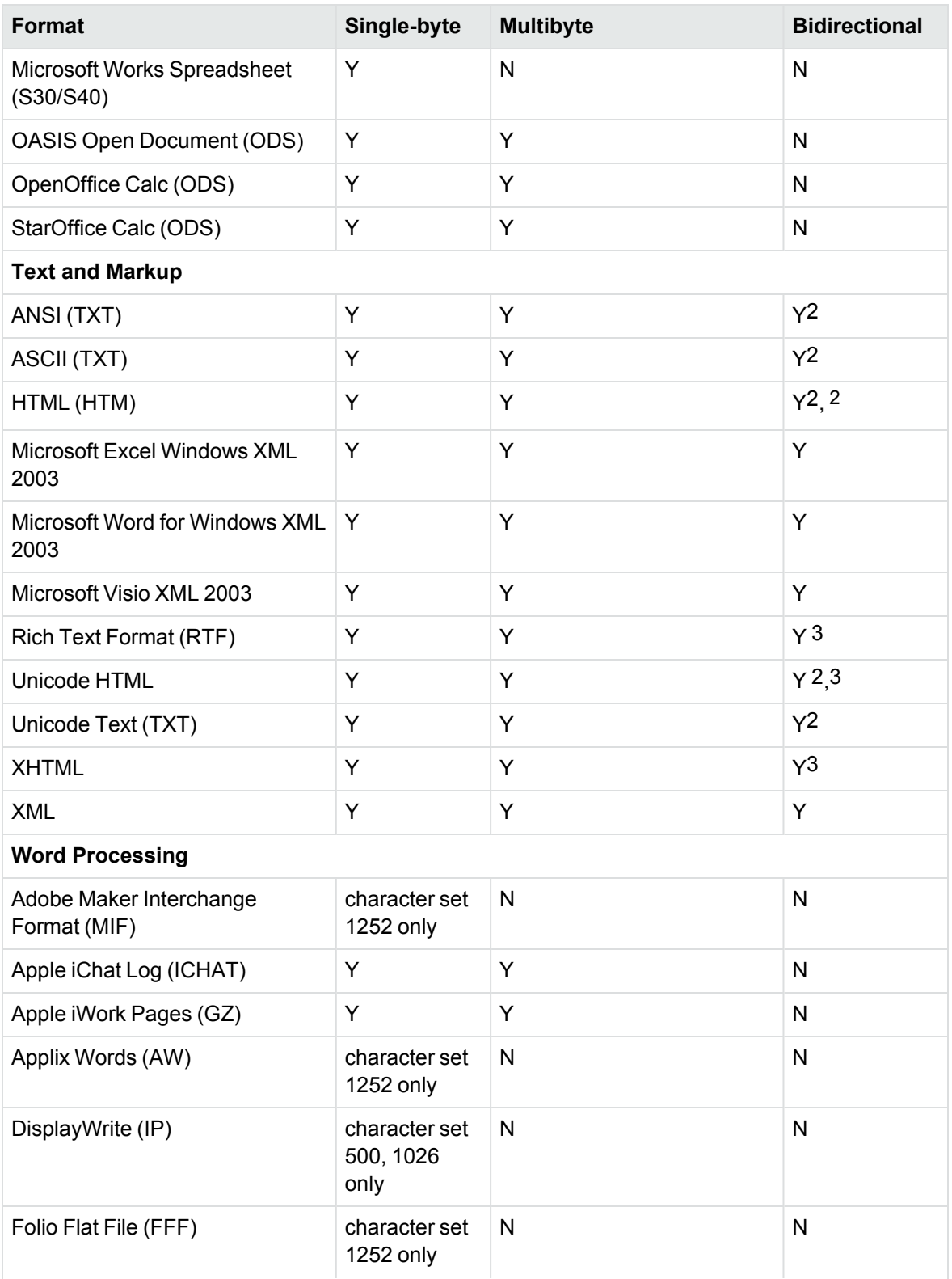

#### **Multibyte and bidirectional support, continued**

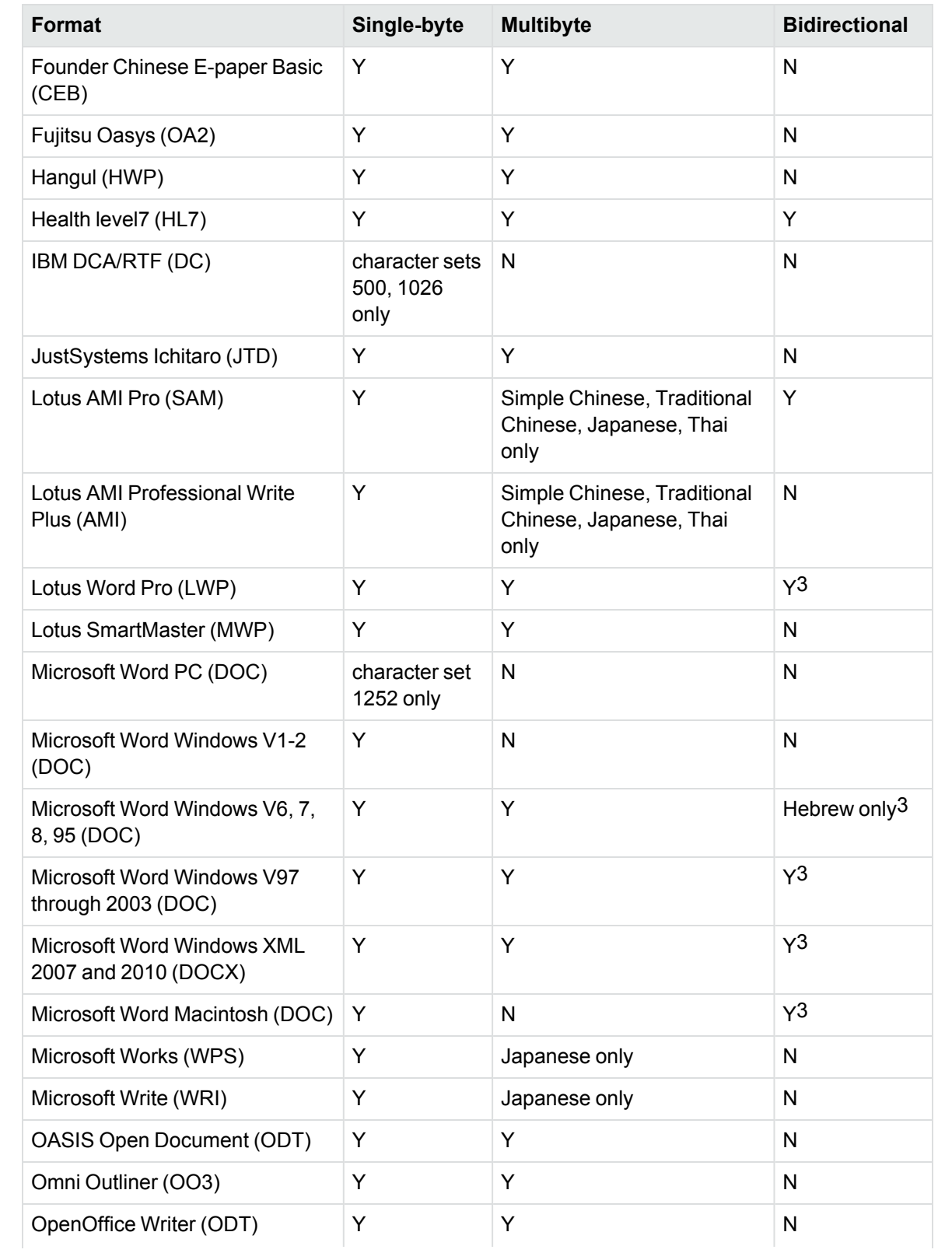

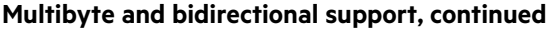

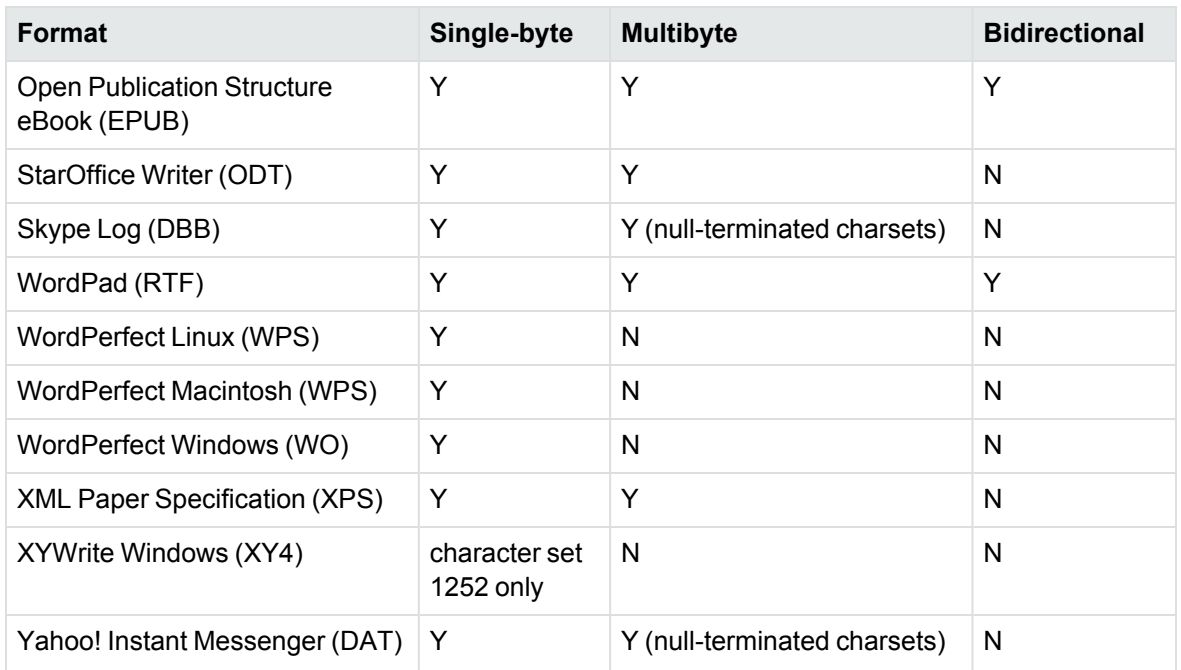

1The text direction in the output file might not be correct.

2In Export SDK, a bidirectional right-to-left (RTL) tag is extracted from this format and included in the direction element (<dir=RTL>) of the output.

## **Coded Character Sets**

This section lists which character set you can use to specify the target character set. The coded character sets are enumerated in kvcharset.h and defined in the Export class.

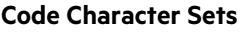

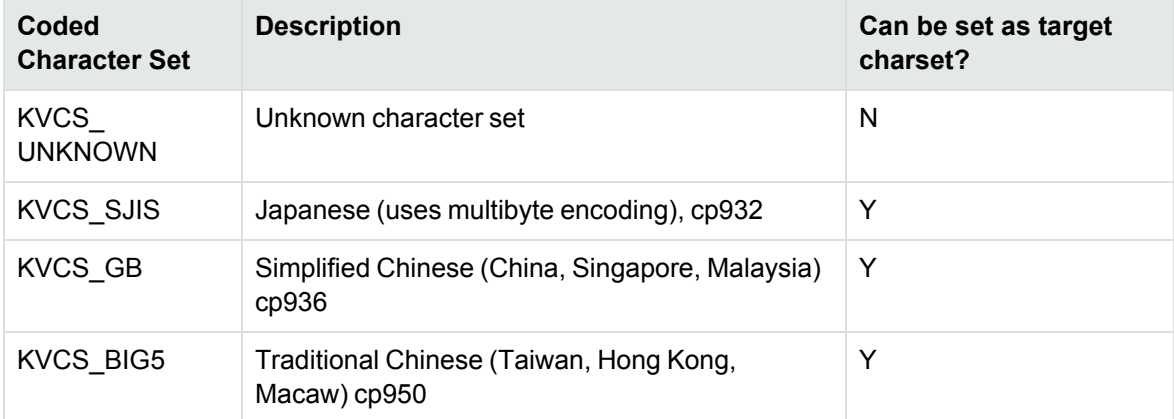

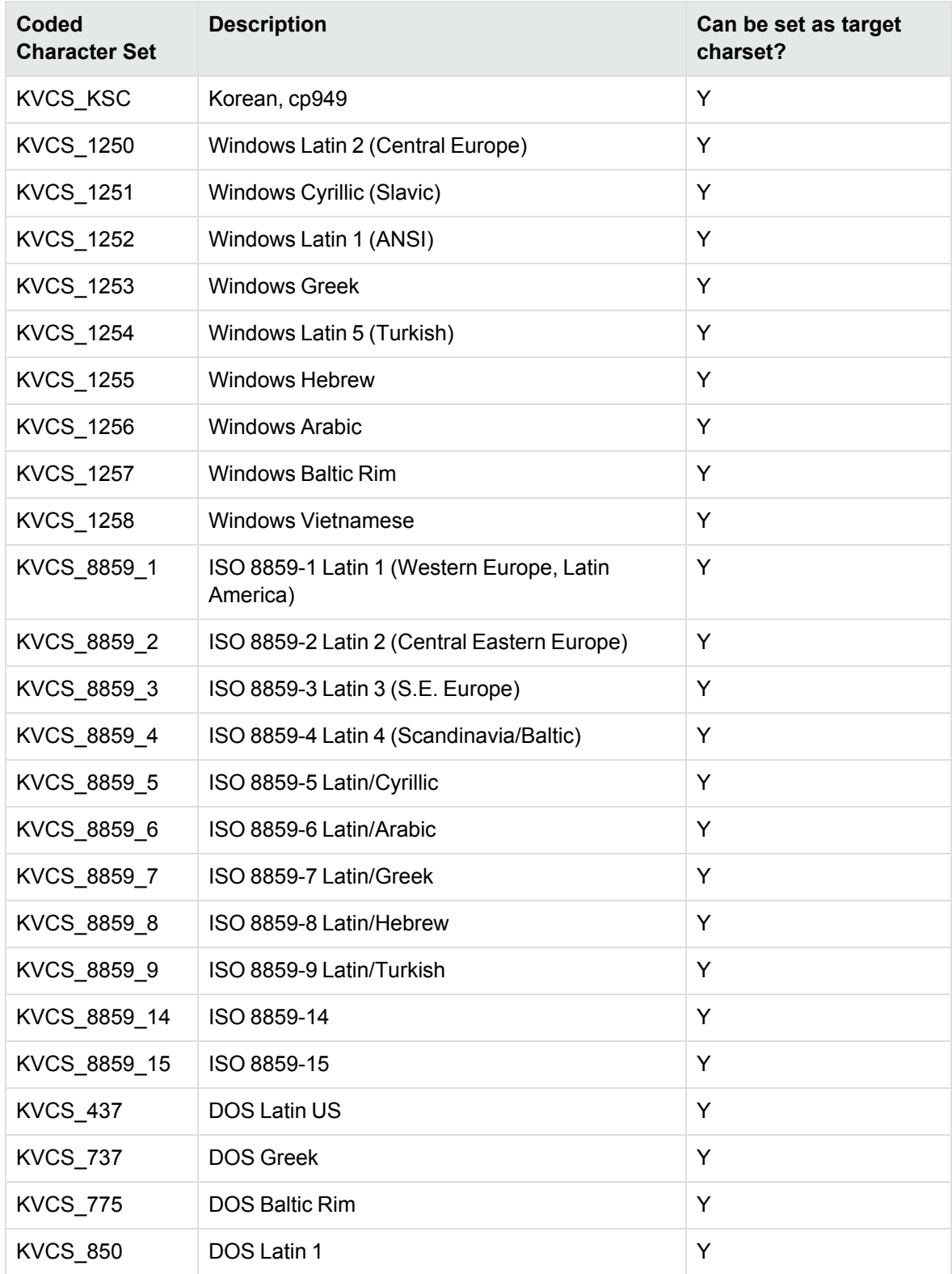

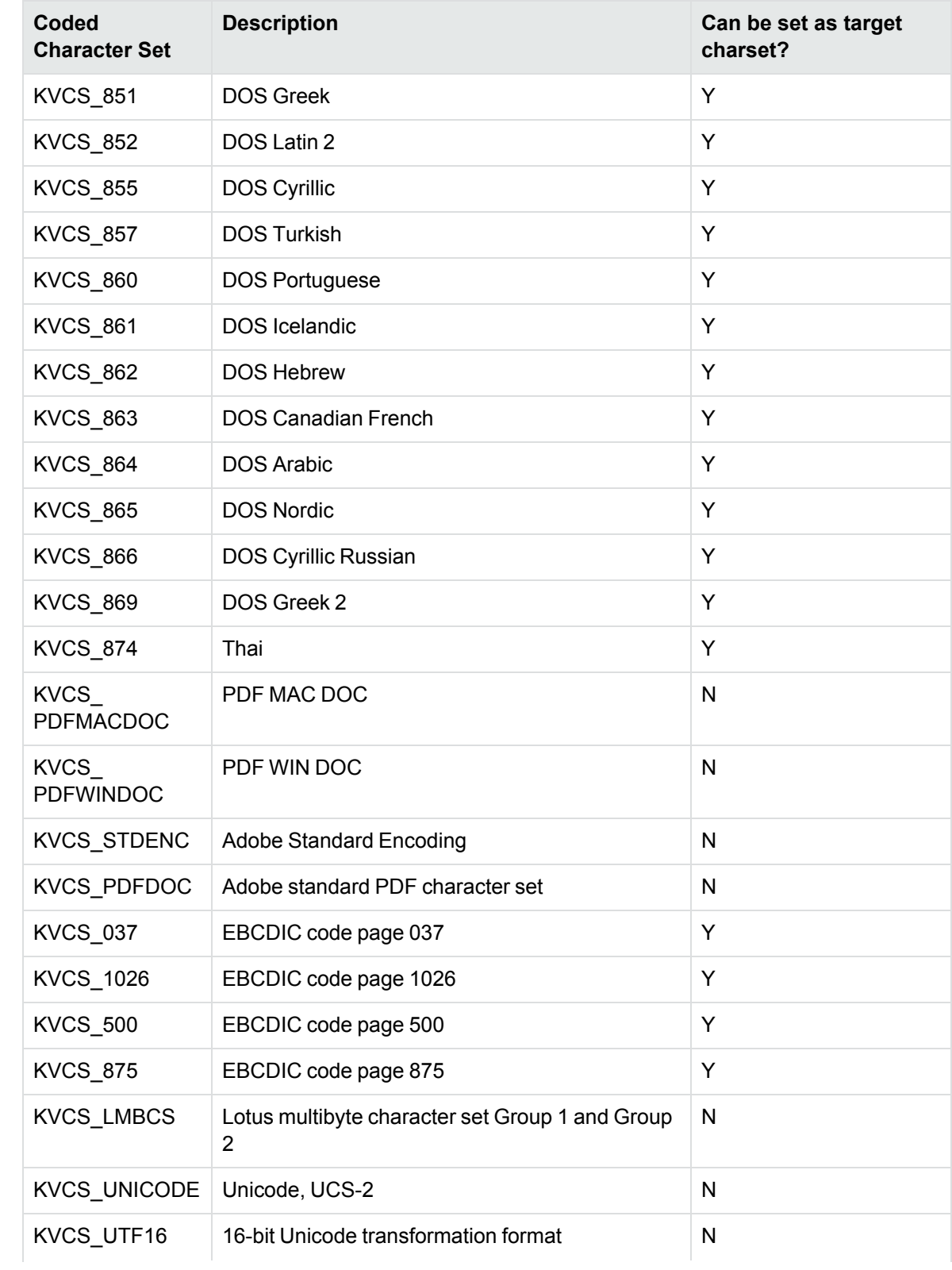

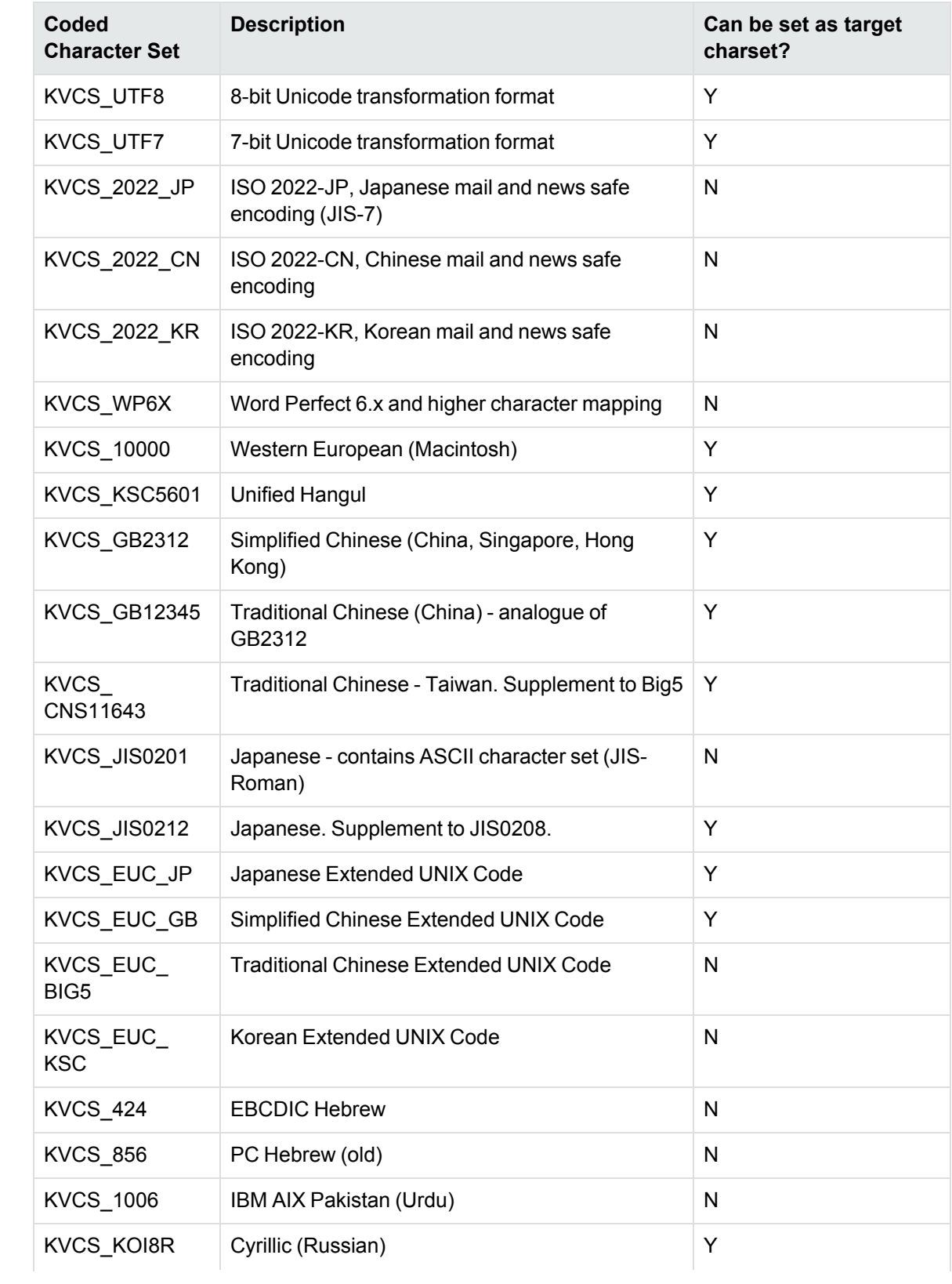

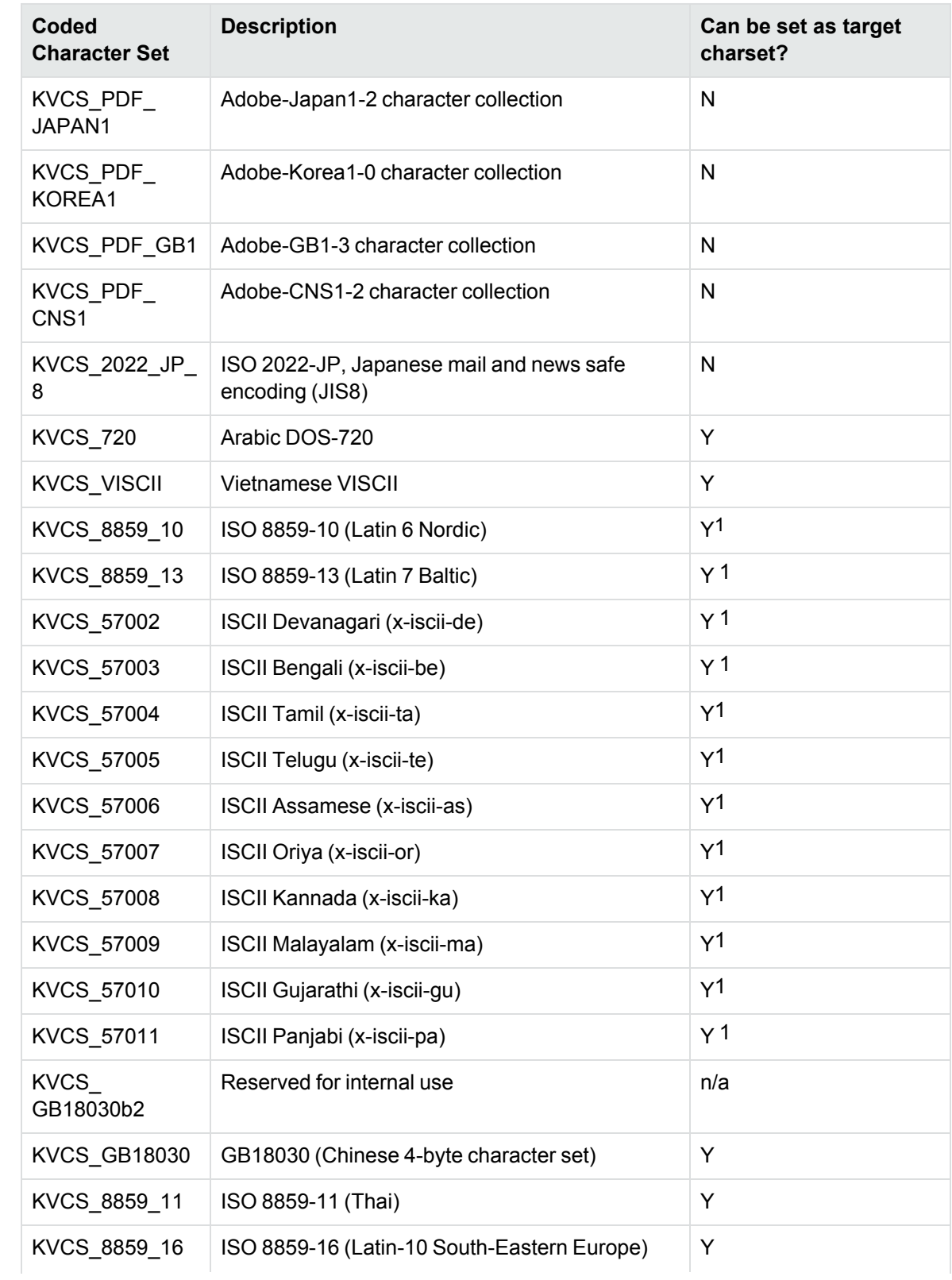

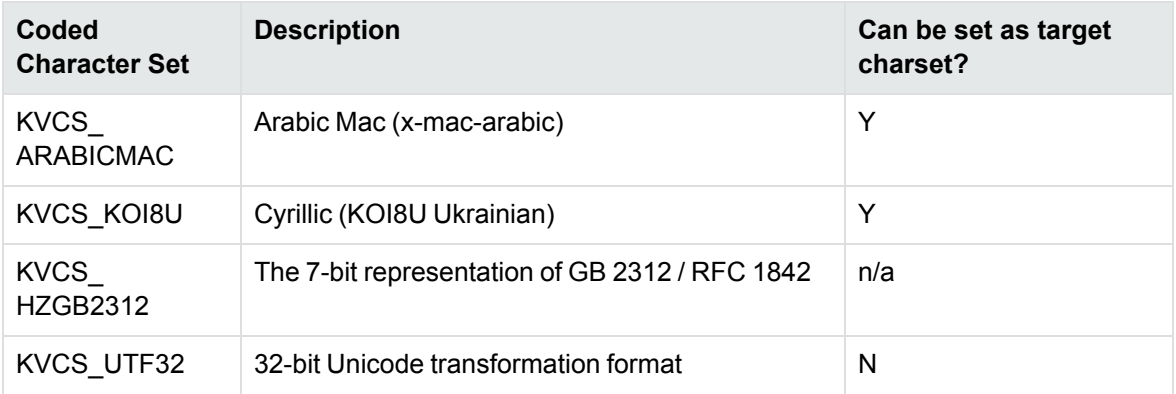

<sup>1</sup>The character set cannot be forced as output in Export SDK and Viewing SDK because the character set is not supported by the major browsers.

# **Appendix D: Extract and Format Lotus Notes Subfiles**

This section describes how to create XML templates to alter the appearance of extracted Lotus mail note subfiles so that they maintain the look and feel of the original notes.

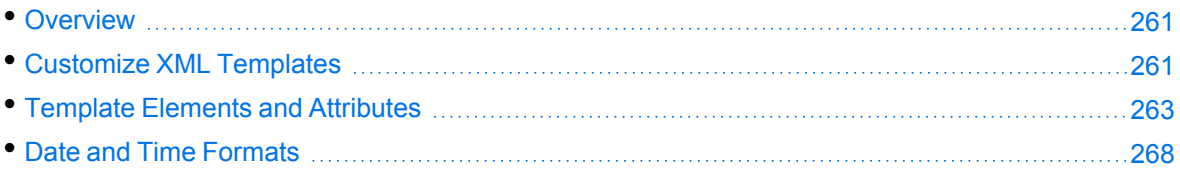

## <span id="page-260-0"></span>**Overview**

KeyView uses the NSF reader, nsfsr, to extract Lotus database files, and places Lotus mail notes in subfiles. The NSF reader uses a set of default XML templates to extract the notes and apply formatting, thereby approximating the look and feel of the original notes.

In some cases, you might need to customize the XML templates, for instance if your notes contain custom data. In such cases, you can modify the existing XML templates or create your own.

During extraction, the NSF reader loads all XML files in the NSFtemplates directory and its subdirectories (except for the NSFtemplates\images directory, which is reserved for images). During initialization, the KeyView XML parser verifies the XML templates. If the templates contain any invalid XML, elements, or attributes, initialization fails and errors are recorded in the nsfsr.log file.

## <span id="page-260-1"></span>**Customize XML Templates**

XML templates are enabled by default. In most cases, the default templates should be sufficient; however, you can customize them or create your own as required.

#### **To customize XML templates for Lotus note extraction**

1. Modify the template files in the following directory.

*install*\*OS*\bin\NSFtemplates

The main.xml file must exist in the NSFtemplates directory. It is the top-level template file that extracts all subfiles, usually by calling other templates.

- 2. Make sure that any modifications or additional XML files conform to the supported elements and attributes described in Template Elements and [Attributes,](#page-262-0) on page 263.
- 3. Extract the Lotus database file.

### **Use Demo Templates**

For testing purposes, you can extract notes by using a set of demo templates, which are provided to demonstrate the proper usage of all the XML elements and attributes, because the default templates do not use all the XML elements.

The demo templates are available at:

```
install\OS\bin\NSFtemplates
```
#### **To use the demo XML templates**

1. In the formats.ini file, set the following parameter.

```
[nsfsr]
UseDemoTemplate=1
```
2. In the main.xml file, uncomment the following section.

```
<ifini name="UseDemoTemplate" text="1">
    <call file="demo.xml"/>
    <quit/>
</ifini>
```
### **Use Old Templates**

For testing purposes, you can extract notes by using legacy templates, which produce MHTML output. You can generate similar output by disabling the XML templates, but using the old templates enables you to see the XML code and compare it to the standard and demo templates.

#### **To use the old XML templates**

1. In the formats.ini file, set the following parameter.

```
[nsfsr]
UseOldTemplate=1
```
2. In the main.xml file, uncomment the following section.

```
<ifini name="UseOldTemplate" text="1">
    <call file="default_old.xml">
    <quit>
</ifini>
```
### **Disable XML Templates**

For testing purposes, you can disable XML templates; KeyView extracts the notes in MHTML format. You can compare the MHTML output directly by the NSF reader with the MHTML output indirectly by the NSF reader through the XML templates.

#### **To disable XML templates**

1. In the formats.ini file, set the following parameter.

[nsfsr] ExtractByTemplate=0

## <span id="page-262-0"></span>**Template Elements and Attributes**

This section lists the valid XML elements and attributes that you can use when creating or modifying templates. See the demo templates for examples.

### **Conditional Elements**

The following table lists the valid conditional elements.

#### **Conditional elements**

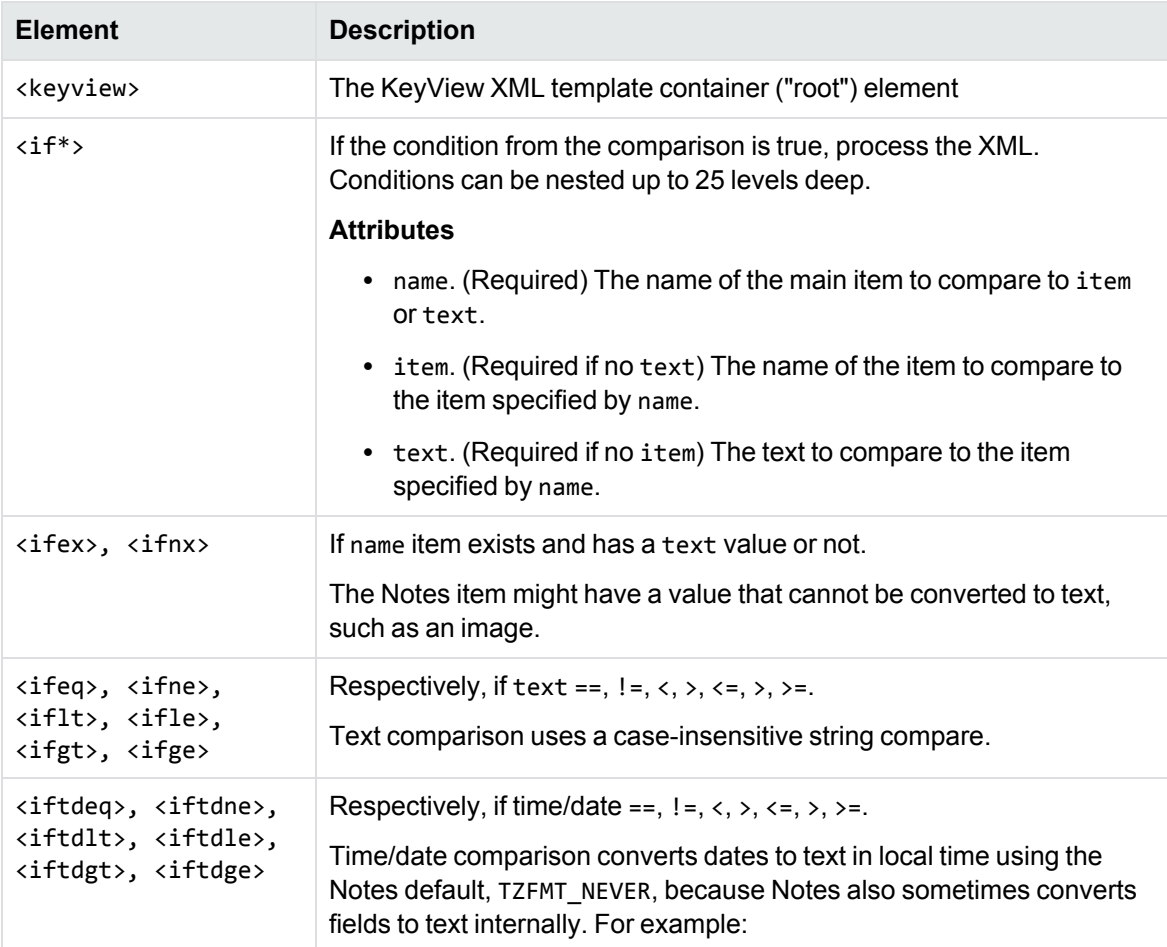

#### **Conditional elements, continued**

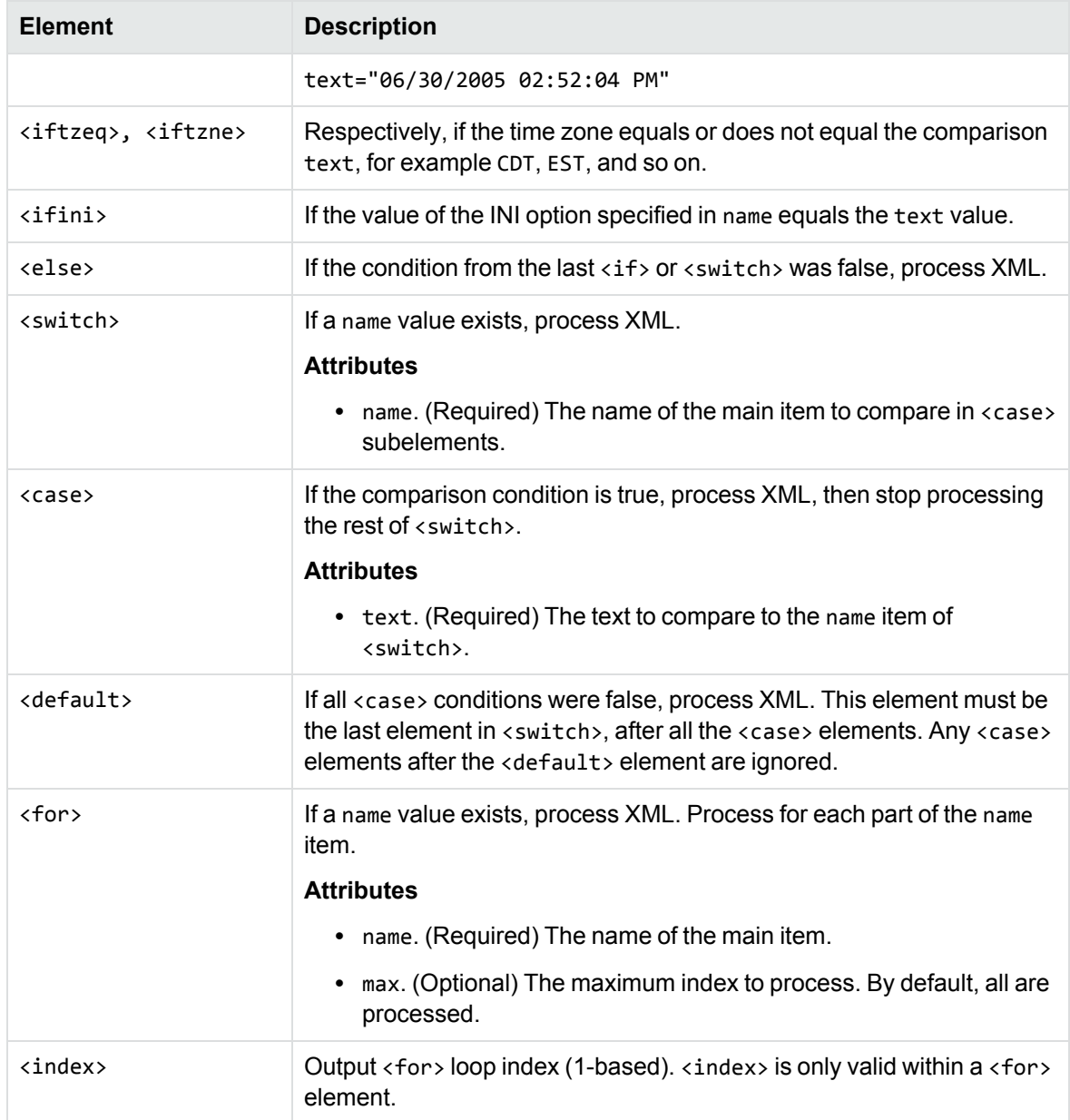

### **Control Elements**

The following table lists the valid control elements.

#### <span id="page-264-0"></span>**Control Elements**

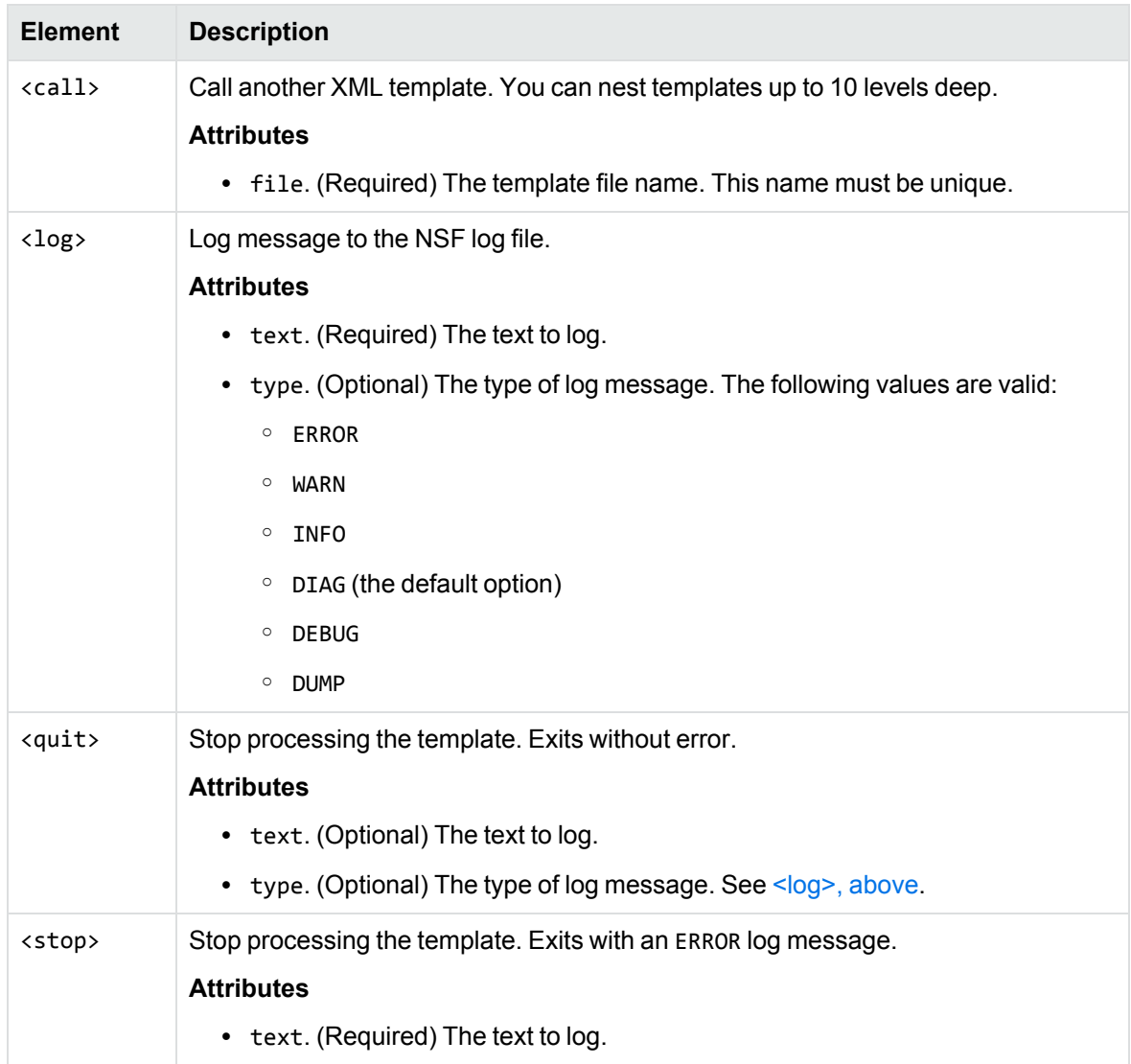

### **Data Elements**

The following table lists the valid data elements.

#### **Data elements**

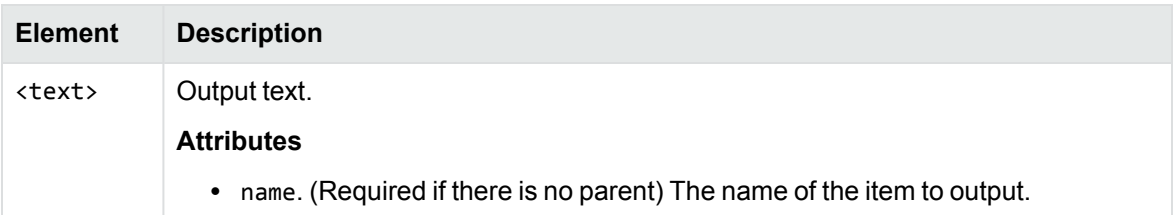

#### <span id="page-265-0"></span>**Data elements, continued**

<span id="page-265-3"></span><span id="page-265-2"></span><span id="page-265-1"></span>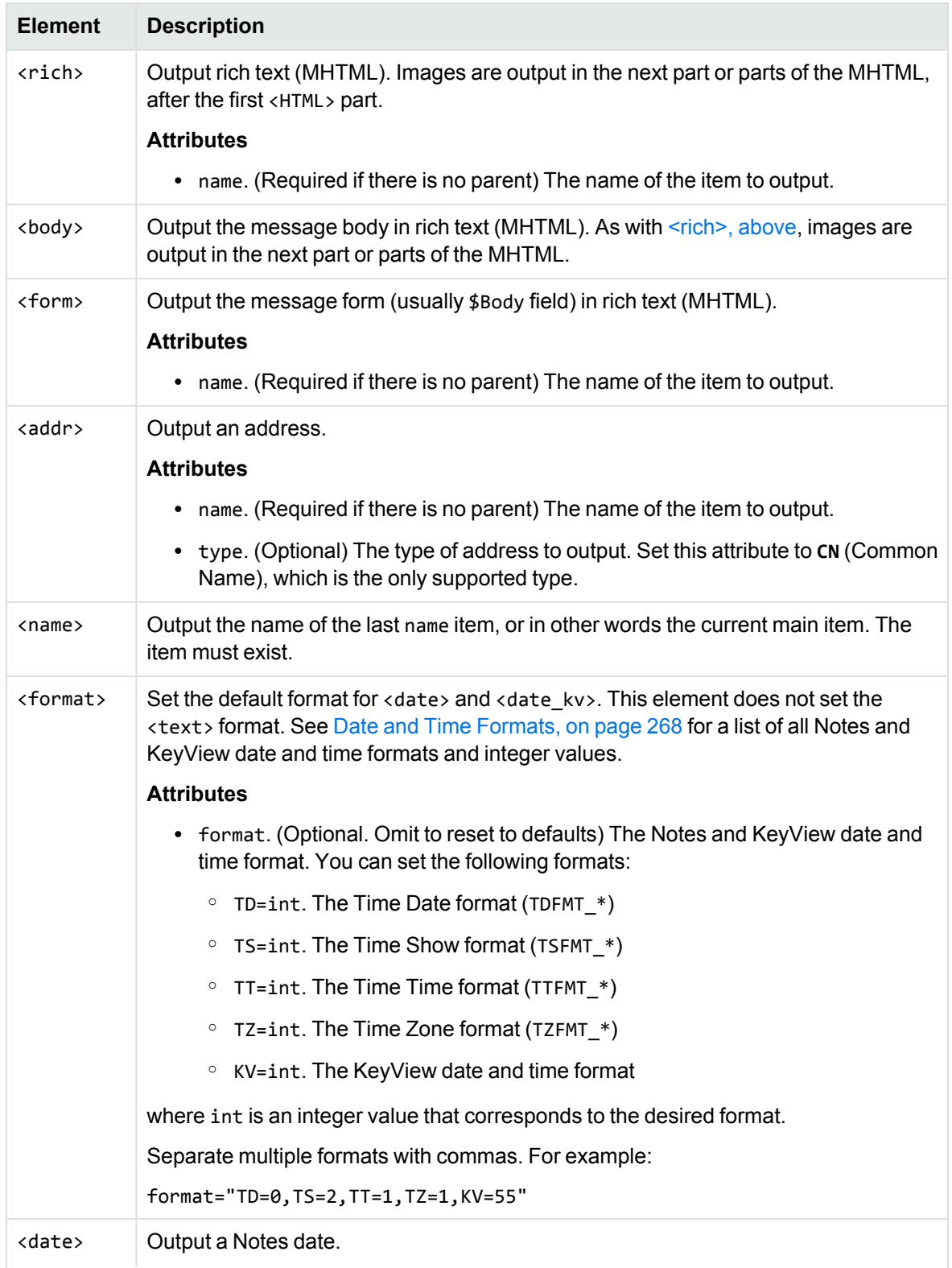

#### **Data elements, continued**

<span id="page-266-0"></span>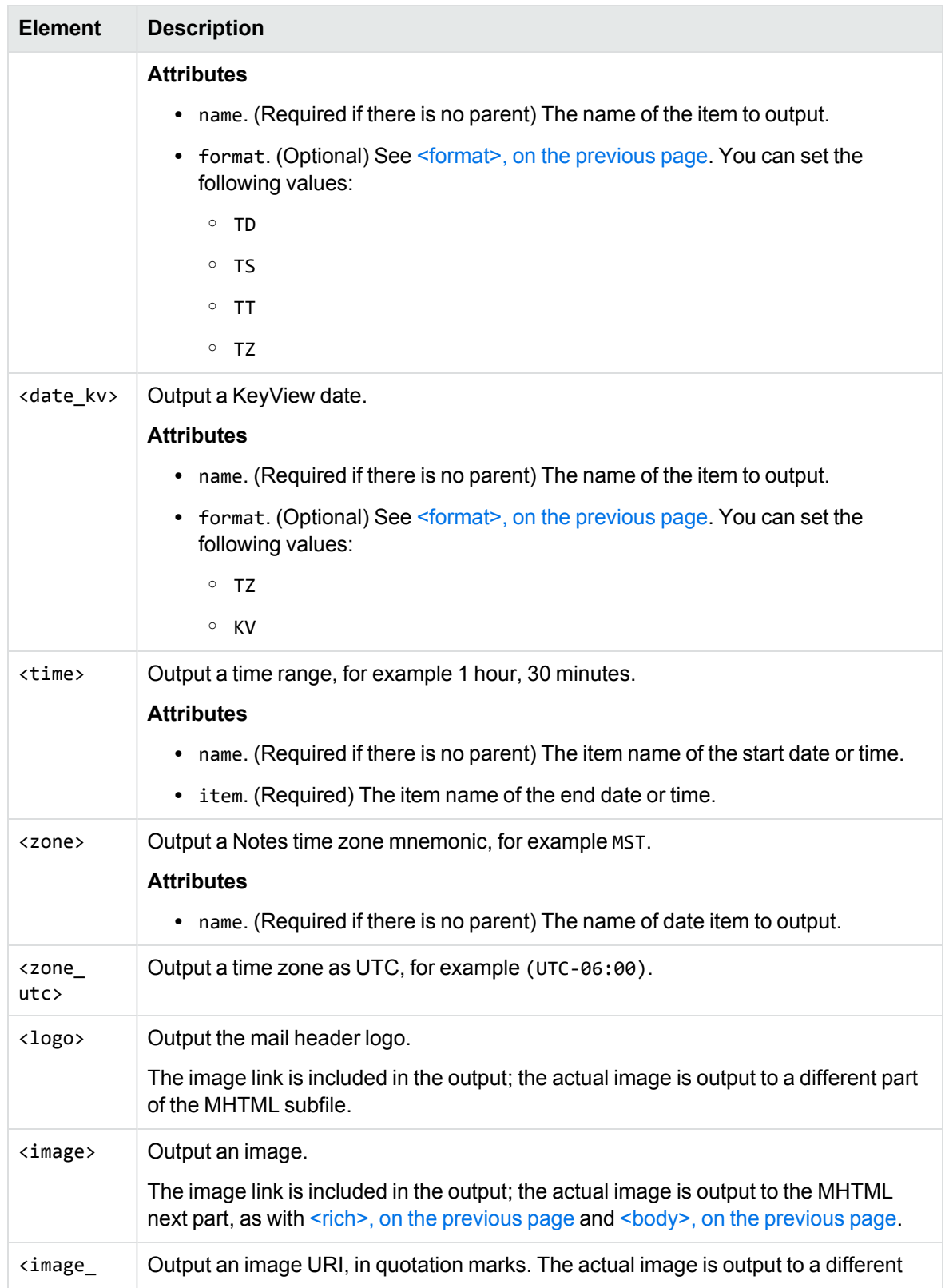

#### **Data elements, continued**

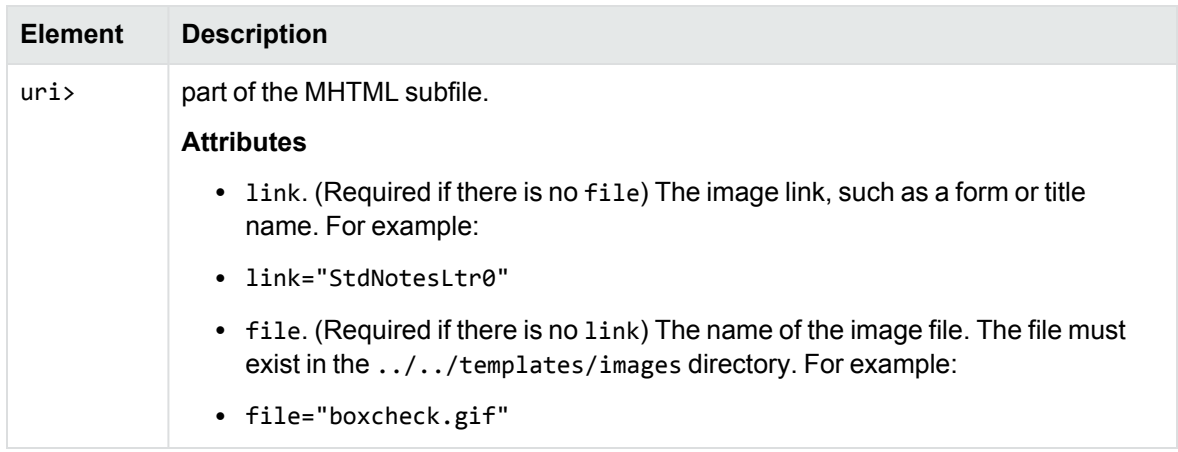

### <span id="page-267-0"></span>**Date and Time Formats**

This section lists the supported Notes and KeyView date and time formats for use with [<format>](#page-265-1), [<date>](#page-265-3), and [<date\\_kv>](#page-266-0).

### **Lotus Notes Date and Time Formats**

This section lists supported Lotus Notes date and time formats, and the integer values that specify each one.

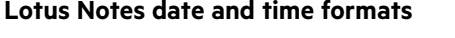

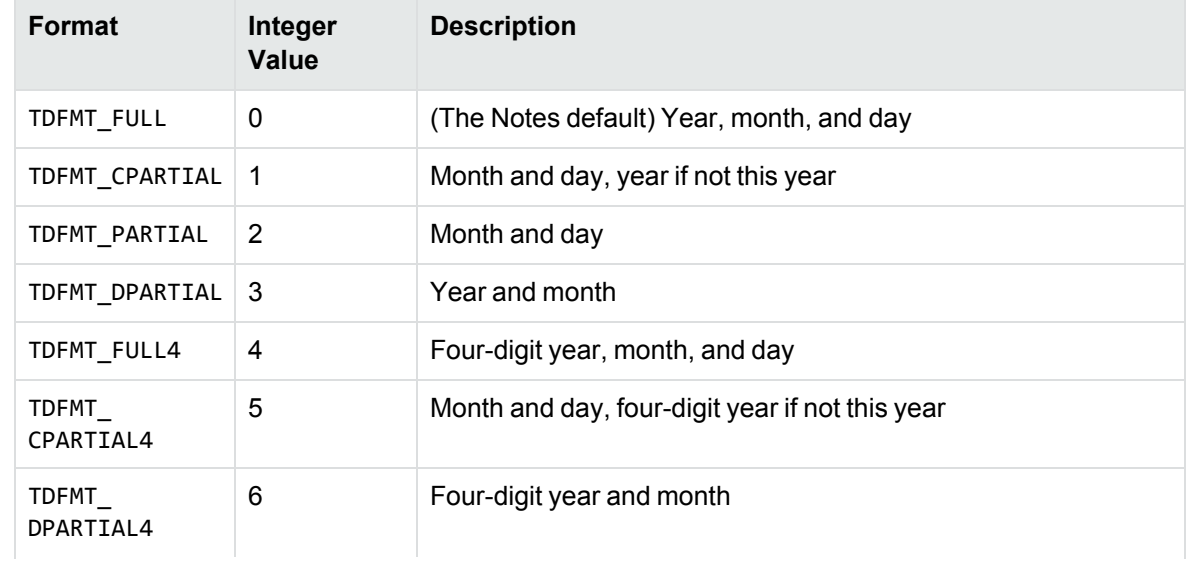

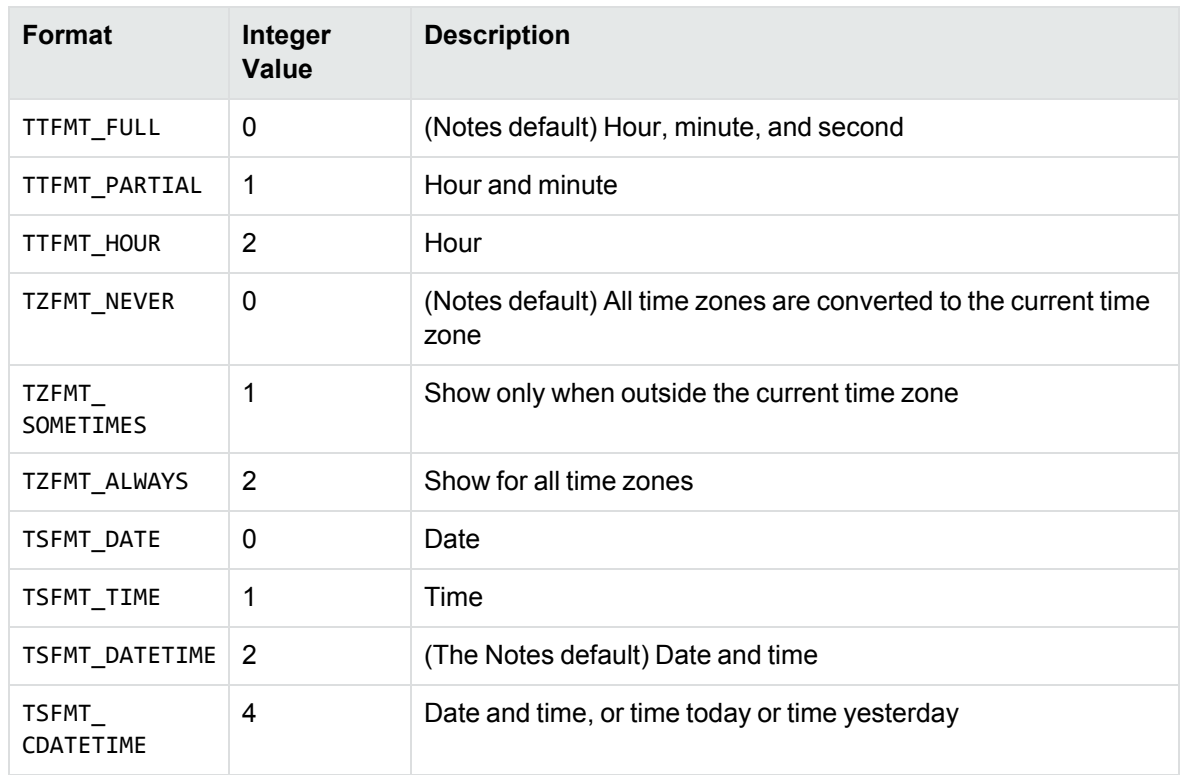

#### **Lotus Notes date and time formats, continued**

### **KeyView Date and Time Formats**

This section lists KeyView date and time formats. The KeyView formats use the following syntax:

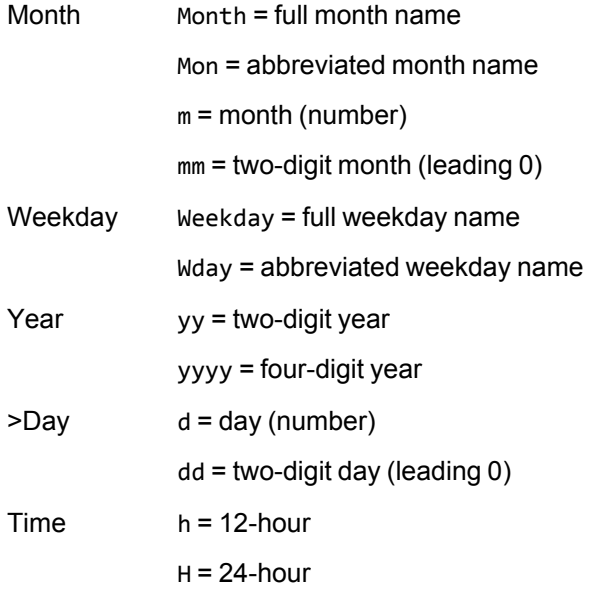

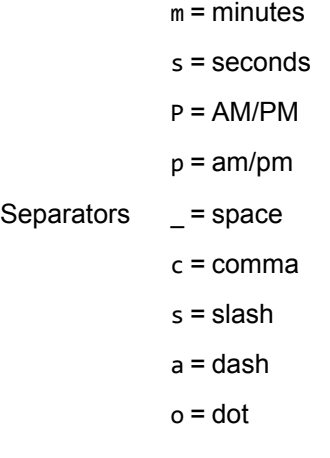

#### **KeyView date and time formats**

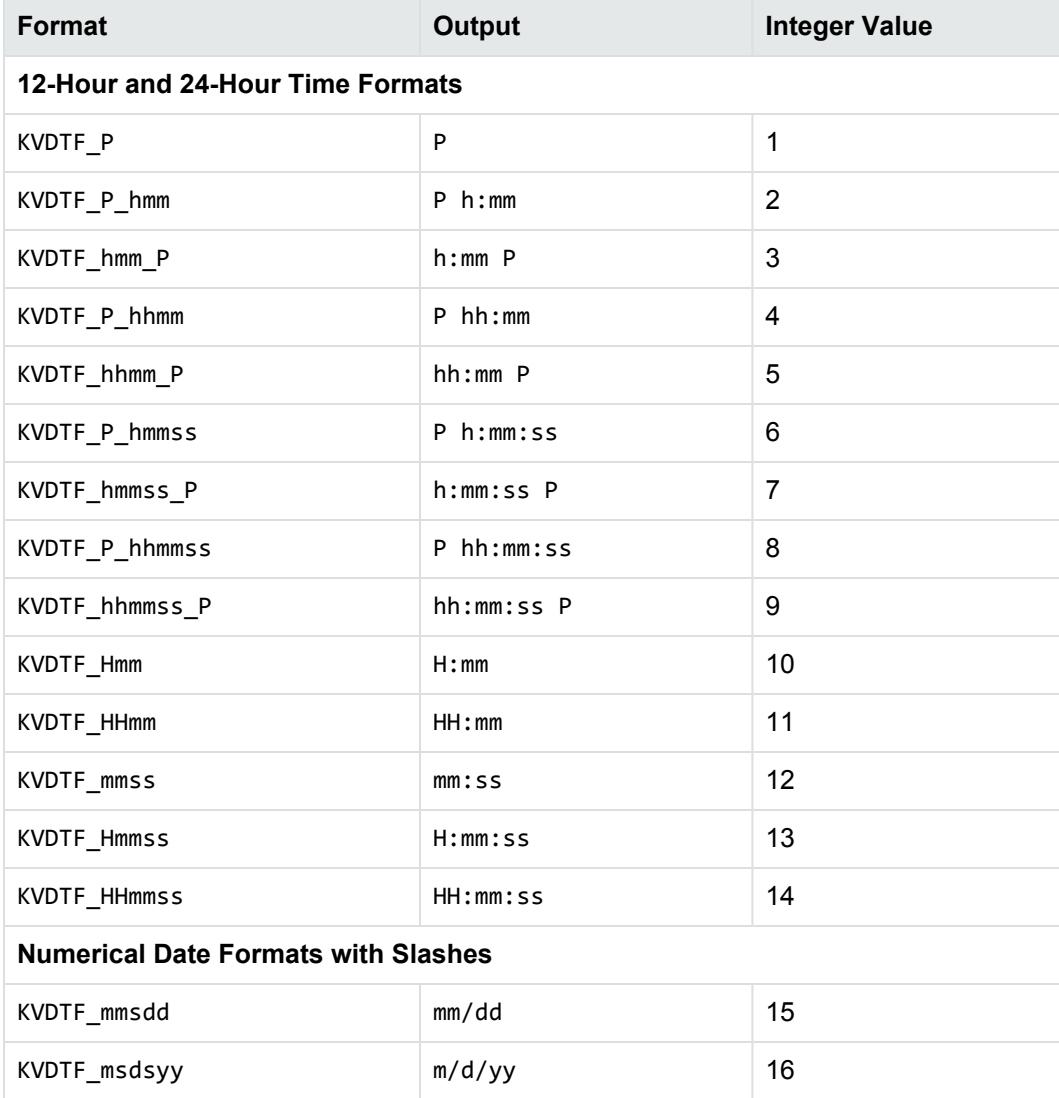

#### **KeyView date and time formats, continued**

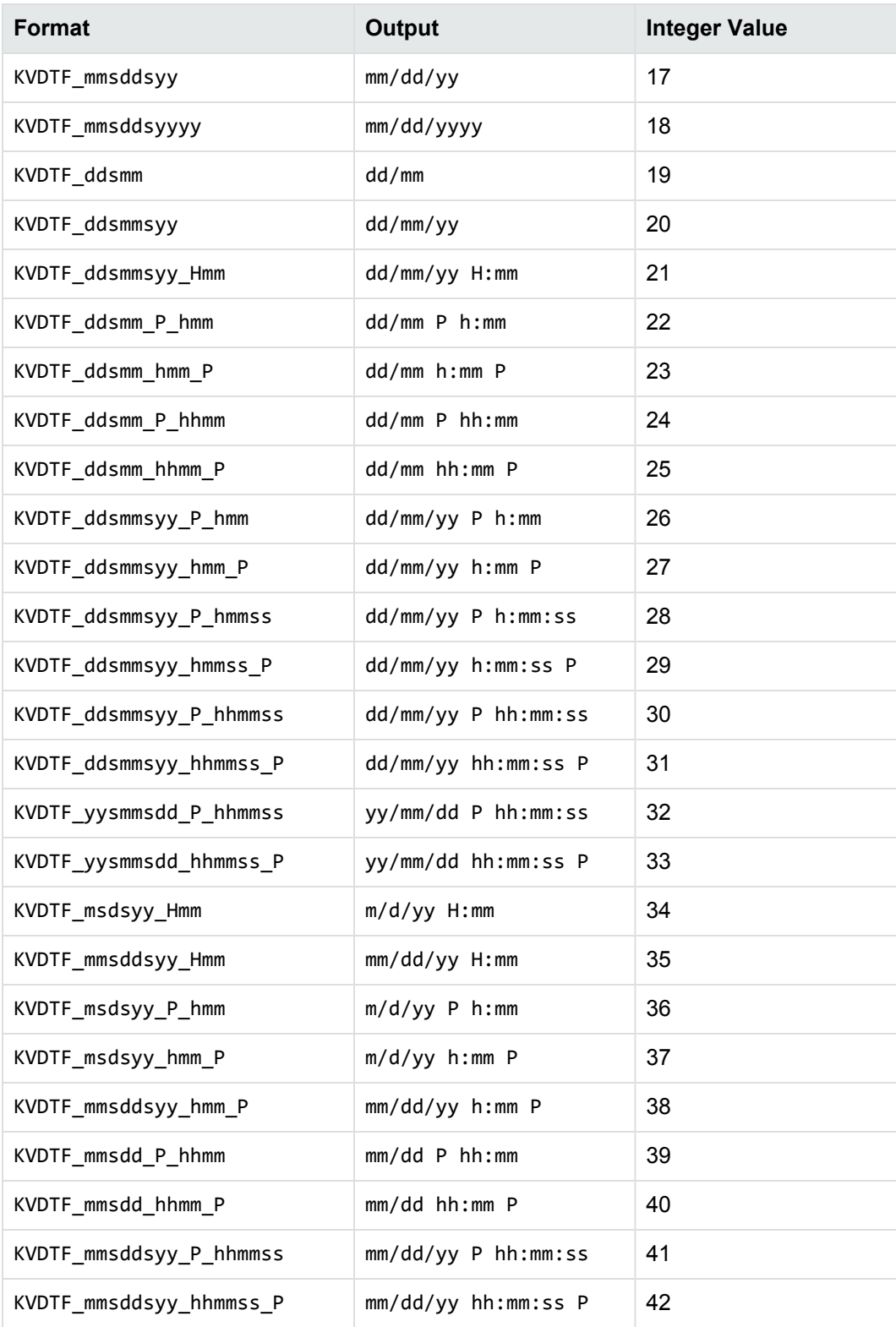

#### **KeyView date and time formats, continued**

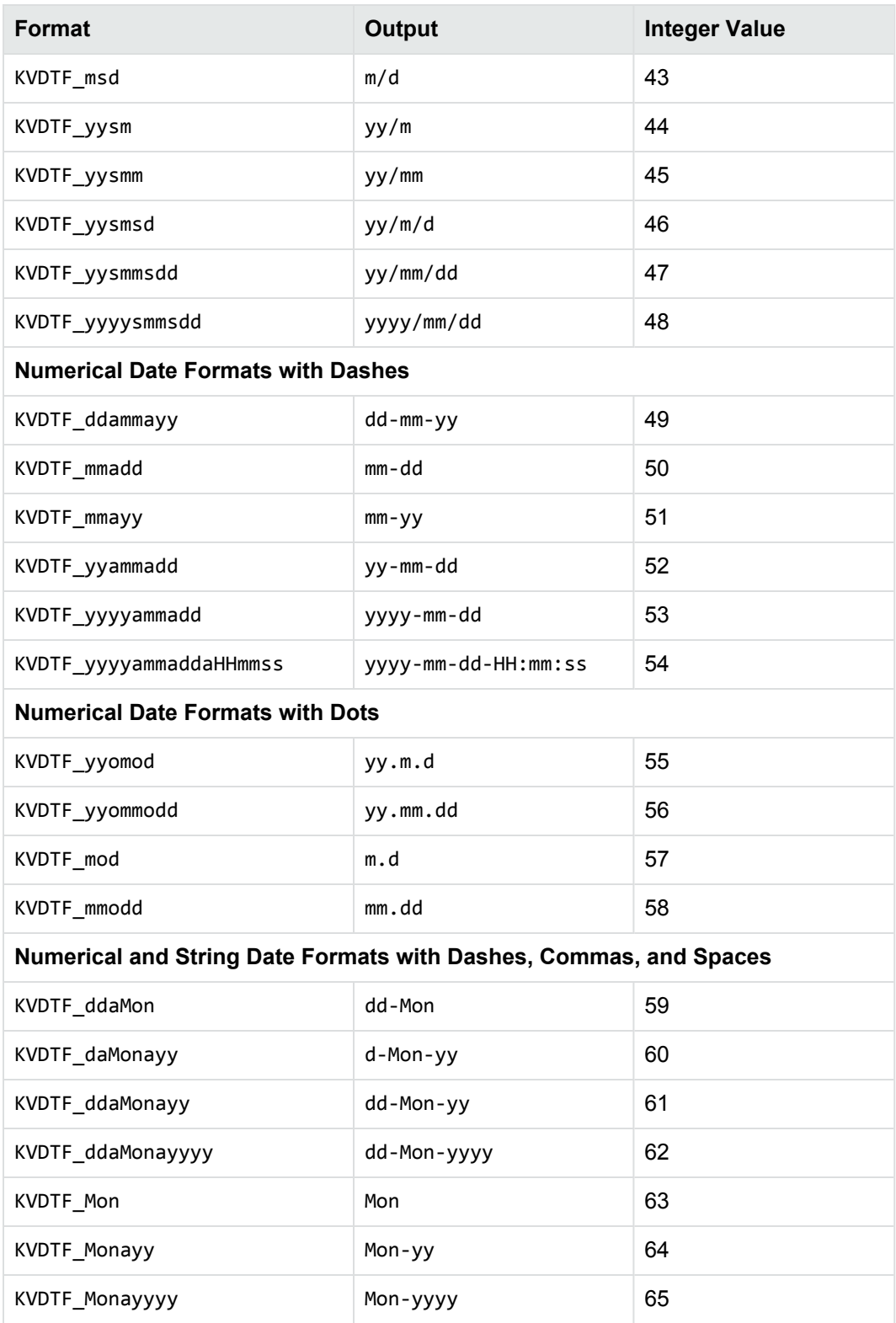

#### **KeyView date and time formats, continued**

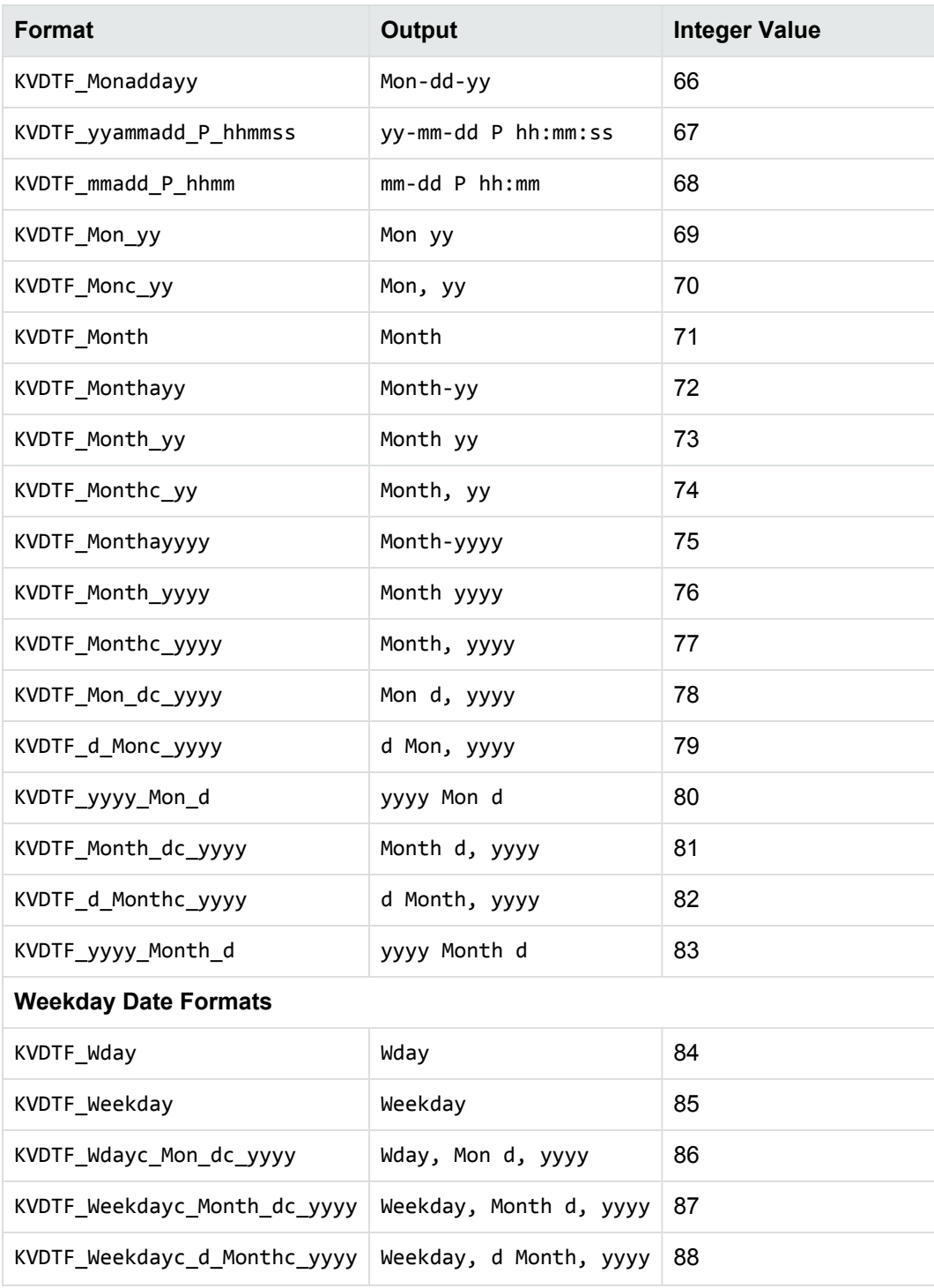

# **Appendix E: Export Tokens**

This section contains an alphabetized list of the Export tokens.

Tokens are special strings inserted into the KVXMLTemplate structure, XmlTemplateInfo class, and template files. They are placeholders for markup that appears in the XML output. For example, the \$CHARSET token marks the place in the XML output where the name of the source document's character set is inserted. It would be used in the tag <charset=\$CHARSET>.

Word documents are split into blocks by heading level. By default, each section of text between Heading Level 1 headings will be a single block.

See the template files for examples of how to use tokens.

<span id="page-273-0"></span>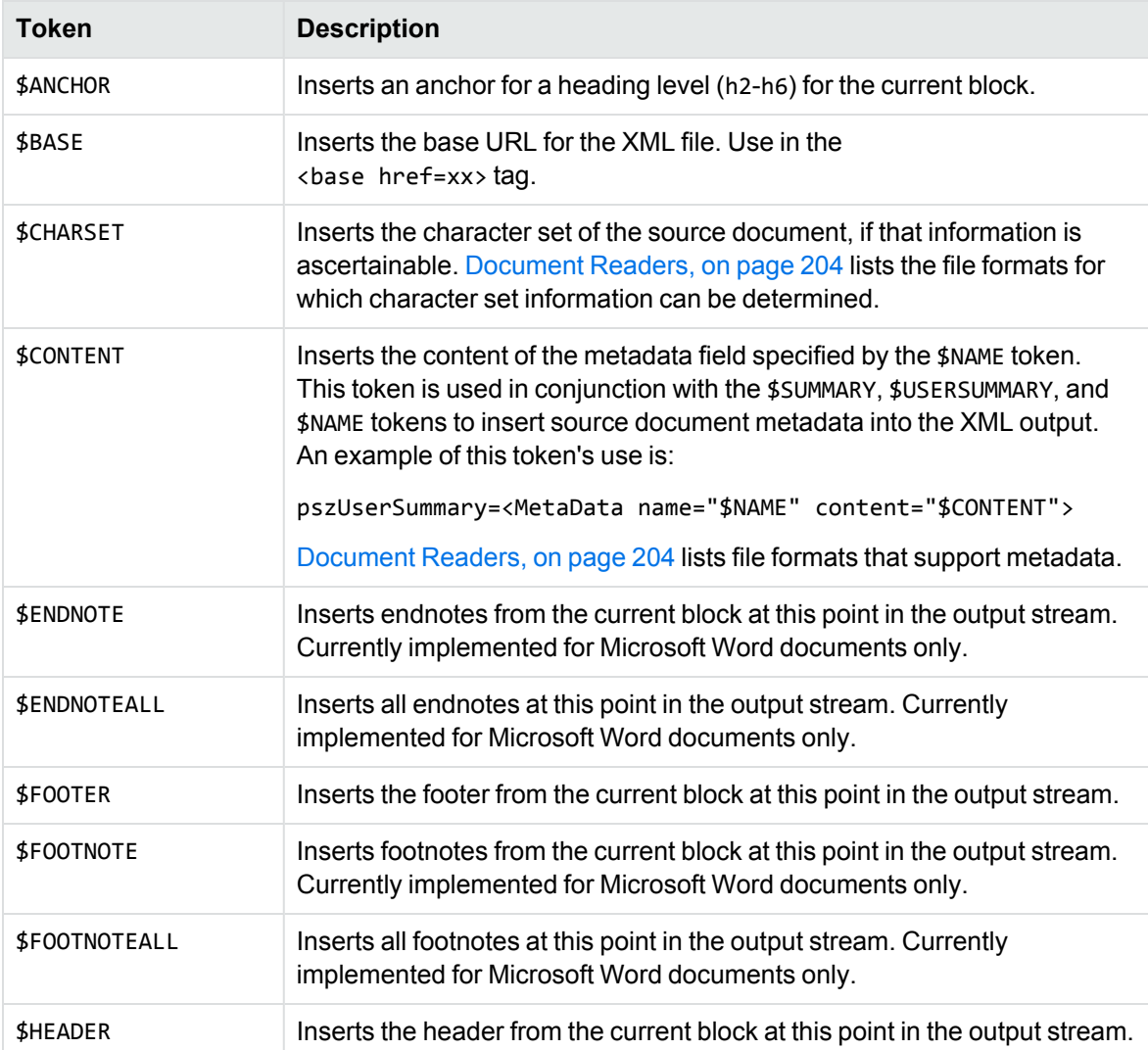

#### **Export Tokens**

#### **Export Tokens, continued**

<span id="page-274-1"></span><span id="page-274-0"></span>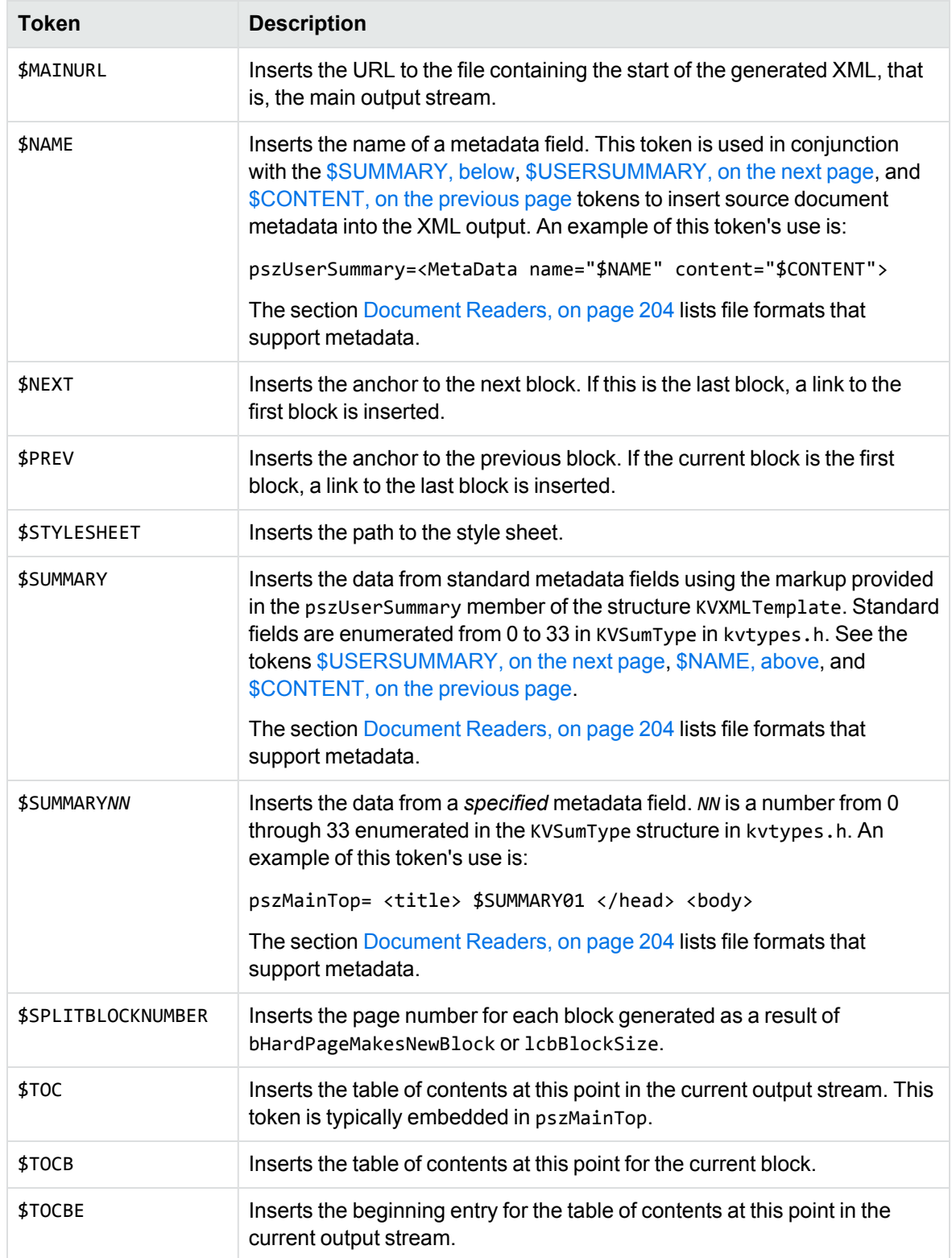

#### **Export Tokens, continued**

<span id="page-275-0"></span>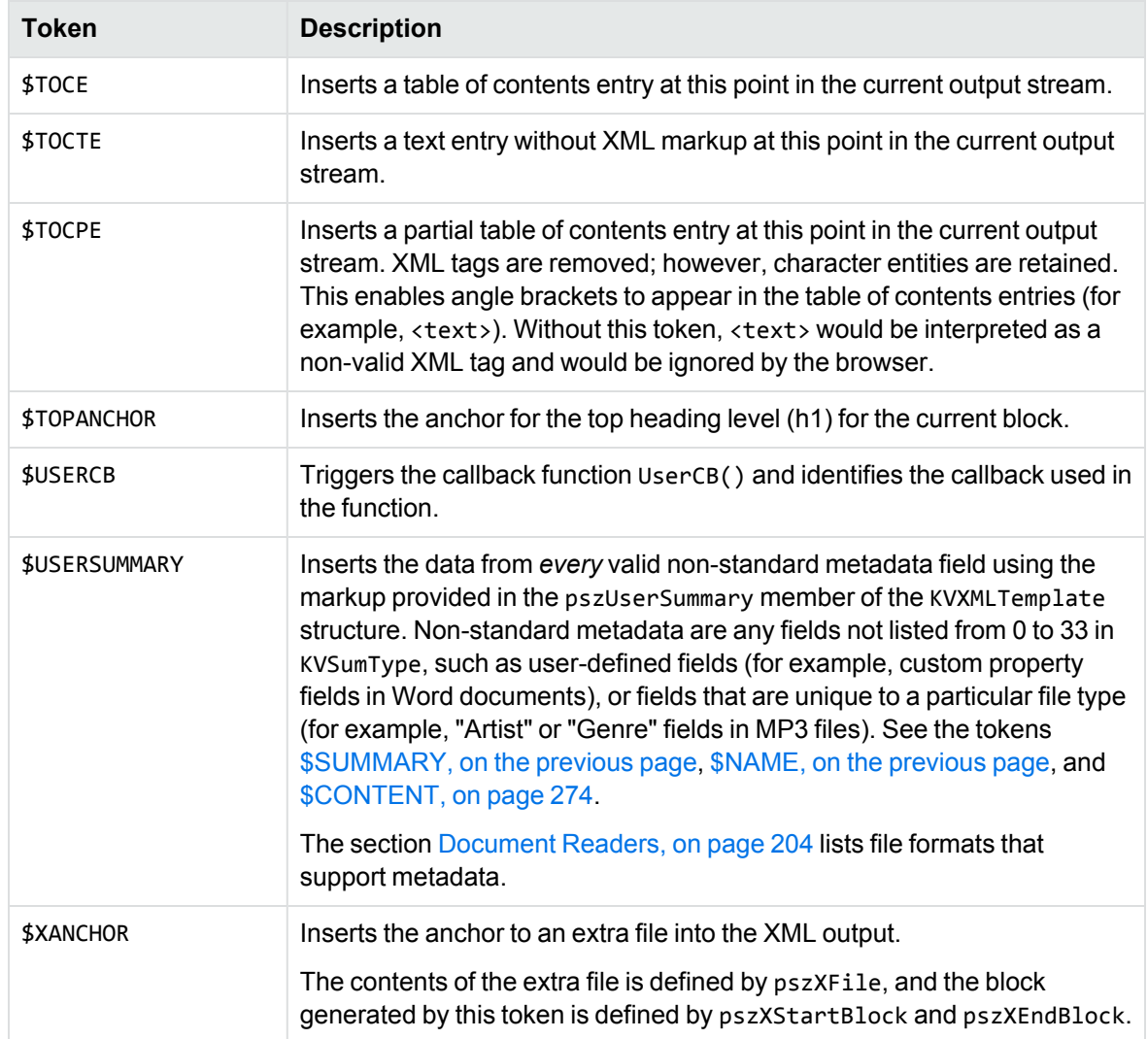

# **Appendix F: File Format Detection**

This section describes how file formats are detected in the KeyView Export SDK.

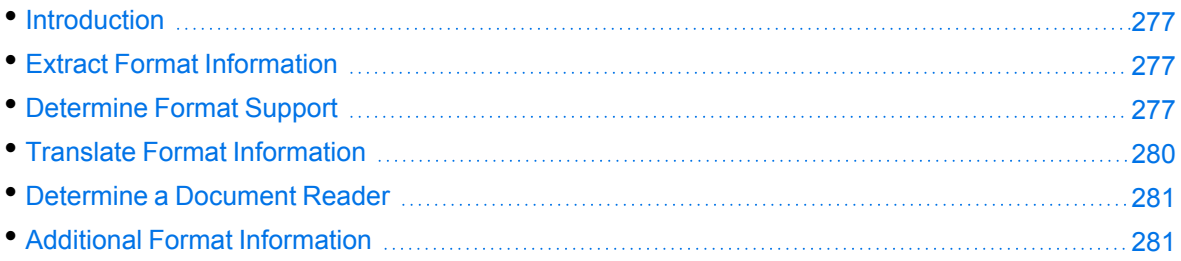

## <span id="page-276-0"></span>**Introduction**

The KeyView format detection module (kwad) detects a file's format, and reports the information to the API, which in turn reports the information to the developer's application. If the detected format is supported by the KeyView SDK, the detection module also loads the appropriate structured access layer and document reader for further processing.

<span id="page-276-1"></span>For a list of supported formats, see [Document](#page-203-0) Readers, on page 204.

## **Extract Format Information**

You can extract format information from a document by using the getAutoDetectInfo() method. This method extracts the major format, file class, version, and document attributes, and populates the AutoDetectInfo class. It returns the same format information as the fpGetStreamInfo() function, but as a string not an integer. The format information that can be extracted is listed in the adinfo.h header file.

For information on how to translate the extracted format information, see [Translate](#page-279-0) Format [Information,](#page-279-0) on page 280.

## <span id="page-276-2"></span>**Determine Format Support**

After the file format is extracted, the detection module uses the formats\_e.ini file to determine whether the format is supported by KeyView, and the appropriate structured access layer and reader to load.

The formats\_e.ini file is in the directory *install*\*OS*\bin, where *install* is the path name of the Export installation directory and *OS* is the name of the operating system. It contains the following information:

- Coded format information. To translate this information, see Translate Format [Information,](#page-279-0) on [page 280](#page-279-0).
- The reader associated with each format. See [Determine](#page-280-0) a Document Reader, on page 281.
- Configuration parameters for out-of-process conversions.
- Locale settings for internal use.

Below are some entries from the formats\_e.ini file:

123=mw 152=xyw 178=wp6 189=mw6  $2=af$ 200=pdf 205=mb 210=htm 251=htm

> **NOTE:** The formats e.ini file applies to all formats except graphics. Detection of graphics formats is handled by an internal module named KeyView Picture Interchange Format (KPIF).

### **Refine Detection of Text Files**

During text detection, KeyView analyzes the first 1 kB and last 1 kB of data in a document; if less than 10% of that data consists of non-ASCII characters, KeyView detects the document as a text file.

However, depending on the type of documents you are working with, the default settings might not provide the desired level of accuracy. Configuration flags allow you to change the amount of data to read at the end of a file, the percentage of non-ASCII characters permitted in a text file, and whether to use or ignore the file extension to determine the document format.

#### **Change the Amount of File Data to Read**

During file detection, KeyView reads characters from the beginning and end of a file—by default, it reads the first and last 1,024 bytes of data. Large text files might contain many irrelevant characters at the end of a file, so KeyView might not accurately detect the file format. You can set a configuration flag to increase the amount of data to read from the end of a file during detection.

#### **To change the amount of data to read during detection**

• In the formats\_e.ini file, set the following flag in the detection\_flags section:

[detection\_flags] non\_ascii\_chars\_end\_block\_size=*kB*

where kB is the number of kilobytes to read from the end of the file, from 0 to 10. The default value is 1.

**NOTE:** The file size must be greater than the value specified in the flag. If the flag value is greater than the file size, KeyView does not use the flag.

#### **Change the Percentage of Allowed Non-ASCII Characters**

By default, if less than 10% of the analyzed data in a document consists of non-ASCII characters, it is detected as a text file. Depending on the type of files you are working with, changing the default percentage might increase detection accuracy.

#### **To change the percentage of non-ASCII characters allowed in text files**

• In the formats\_e.ini file, set the following flag in the detection\_flags section:

```
[detection_flags]
non_ascii_chars_in_text=N
```
where *N* is the percentage of non-ASCII characters to allow in text files. Files that contain a lower percentage of non-ASCII characters than *N* are detected as text files. The default value is 10.

#### **Use the File Extension for Detection**

Sometimes KeyView detects certain file formats (such as CSV) as ASCII because of the content of the documents. In such cases, you can configure KeyView to use the file extension to determine the document format. Using the file extension can improve detection of formats such as CSV, but might not detect text files successfully if they have incorrect file extensions.

#### **To use the file extension for ASCII files during detection**

• In the formats.ini file, set the following flag in the detection\_flags section:

[detection flags] use\_extension\_for\_ascii=1

The default is  $\theta$  (do not use the file extension).

### **Allow Consecutive NULL Bytes in a Text File**

By default, if a document contains consecutive NULL bytes, it is not detected as text. Depending on the type of files you are working with, changing the default might increase detection accuracy.

#### **To allow consecutive NULL bytes of ASCII characters in text files**

In the formats.ini file, set the following flag in the detection\_flags section:

```
[detection_flags]
ascii_allow_null_bytes=1
```
The default value is 0 (do not allow consecutive NULL bytes).

## <span id="page-279-0"></span>**Translate Format Information**

Format information can include file attributes in the following categories:

- Major format
- File class
- Minor format
- Major version
- Minor version

Not all categories are required. Many formats only include major format and file class, or major format only.

The format information has the following structure:

MajorFormat.FileClass.MinorFormat.MajorVersion.MinorVersion

For example:

81.2.0.9.0

Each number in the format information represents a file attribute. The entry 81.2.0.9.0 represents a Lotus 1-2-3 Spreadsheet file version 9.0, where:

81 = Lotus 1-2-3 Spreadsheet (major format)

- 2 = Spreadsheet (file class)
- $\theta$  = not defined (minor format)
- 9 = 9 (major version)
- $0 = 0$  (minor version)

The example above applies to formats\_e.ini file. When extracting format information by using the functiongetAutoDetectInfo() method, the same format information is represented as 294.2.0.9.

**NOTE:** The format values returned by getAutoDetectInfo() differ from those in formats e.ini because the former defines a unique ID for each major format, whereas the latter uses a major version, minor version, and minor format to distinguish between formats.

### **Distinguish Between Formats**

The structuregetAutoDetectInfo() methodprovides a unique ID for each major format. For example, a call to getAutoDetectInfo() returns 351.1.0 for a Microsoft Word 2003 XML format. The major format 351 is unique to this format.

Unlike getAutoDetectInfo(), the formats\_e.ini file distinguishes between formats by using the major version number. For example, in formats\_e.ini, a Microsoft Word 2003 XML format is

defined as 285.1.0.100.0. The major format 285 and file class 1 are the same values for generic XML. The major version 100 distinguishes the format as Microsoft Word 2003 XML.

The major version is used in formats\_e.ini to specify the following formats:

- The Microsoft Office 2003 XML format has the same major format and file class as generic XML (285.1). It is distinguished from generic XML by using the following major versions:
	- <sup>o</sup> Word: 100
	- <sup>o</sup> Excel: 101
	- $\circ$  Visio: 110
- The XHTML format has the same major format and file class as HTML (210.1). It is distinguished from HTML by using the major version 100.

### <span id="page-280-0"></span>**Determine a Document Reader**

The format detection module uses the formats\_e.ini file to determine whether a format is supported and which reader should be used to parse a format. The entries in the formats e. ini file lists each format's coded value, and an abbreviation for the format's reader. For example:

#### 81.2.0.9.0=l123

The reader abbreviation is a truncated version of the reader's library name. Adding "sr" to the end of an abbreviation creates the name of the reader. The example entry above specifies that a Lotus 1-2- 3 Spreadsheet file version 9.0 is parsed by the Lotus 1-2-3 reader, l123sr.

<span id="page-280-1"></span>Files Required for [Redistribution,](#page-281-0) on page 282 lists the document readers provided with KeyView.

## **Additional Format Information**

The ADDOCINFO class returns basic information about a document's format, but sometimes it can be useful to have additional information. The file format\_descriptions.tsv, which can be found in the bin directory, provides a mapping between file format ID, human-readable format description, and the format's MIME type (if one exists). This file is in tab-delimited format, and the tab character will only appear as a delimiter. This information is available in the documentation (see the section [Supported](#page-116-0) Formats, on page 117), but the TSV file provides it in a machine-readable format.

# <span id="page-281-0"></span>**Appendix G: Files Required for Redistribution**

This section lists the Export files that can be redistributed in your applications under the licensing agreement. Unless noted, these files are in the directory *install*\*OS*\bin, where *install* is the path of the Export installation directory and *OS* is the operating system platform.

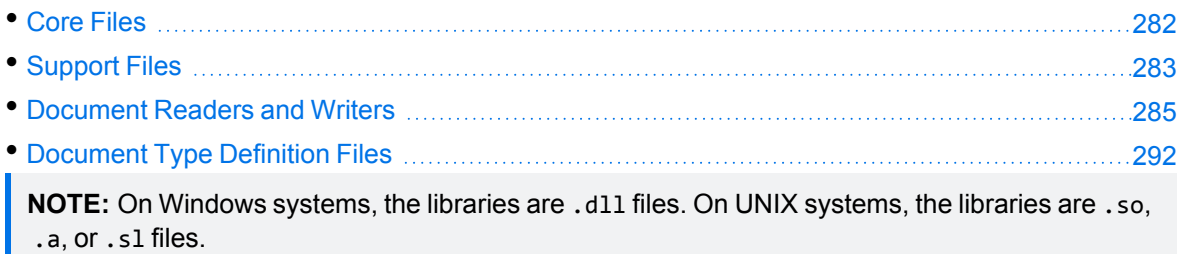

## <span id="page-281-1"></span>**Core Files**

The following core files can be redistributed with your application.

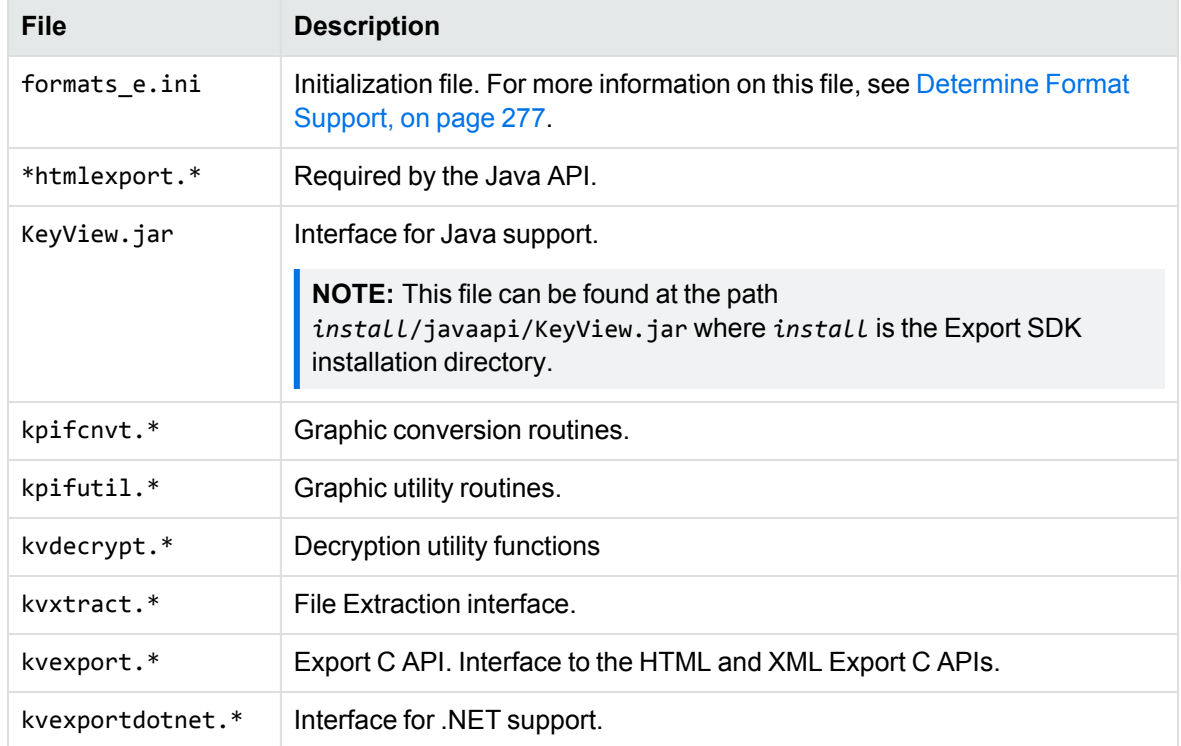

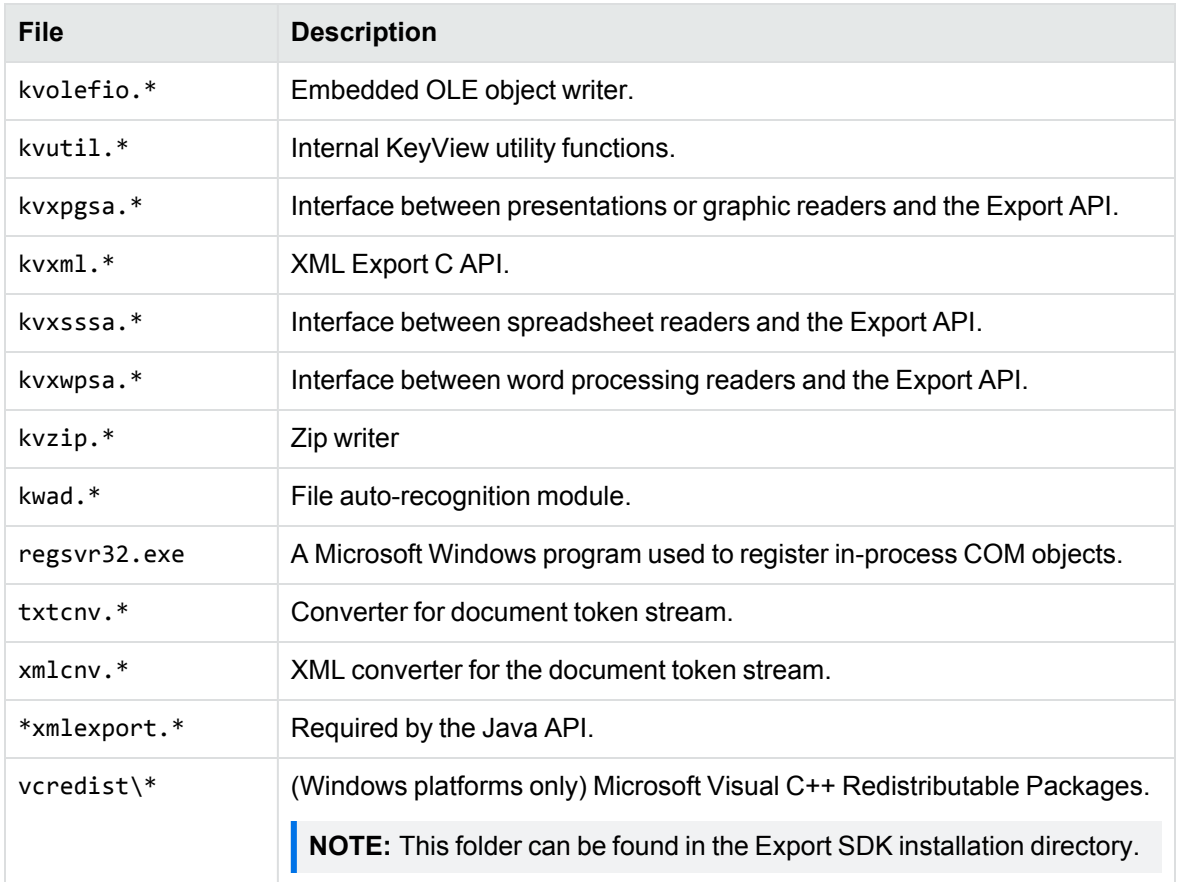

## <span id="page-282-0"></span>**Support Files**

The following support files can be redistributed with your application.

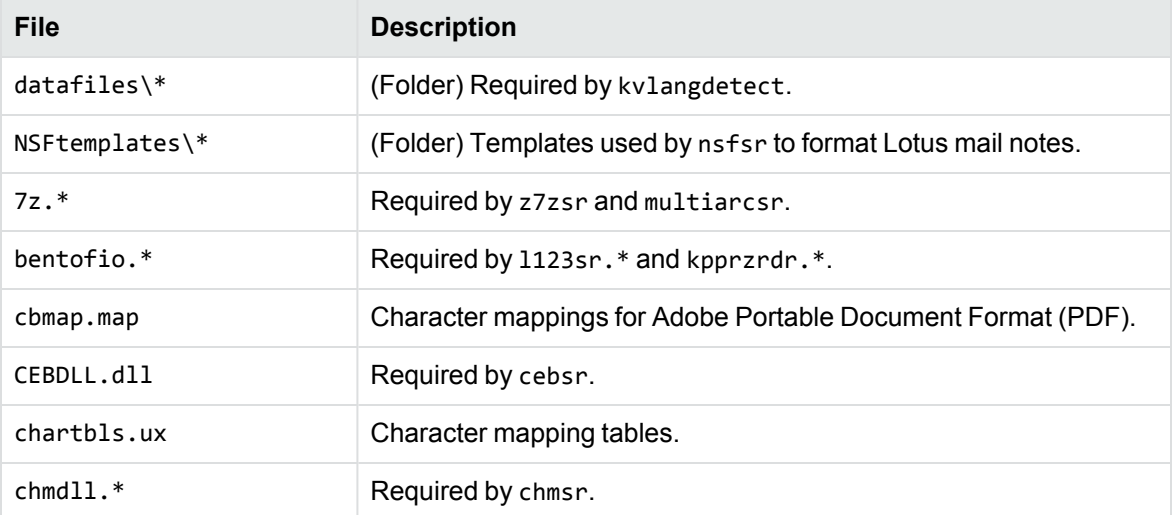

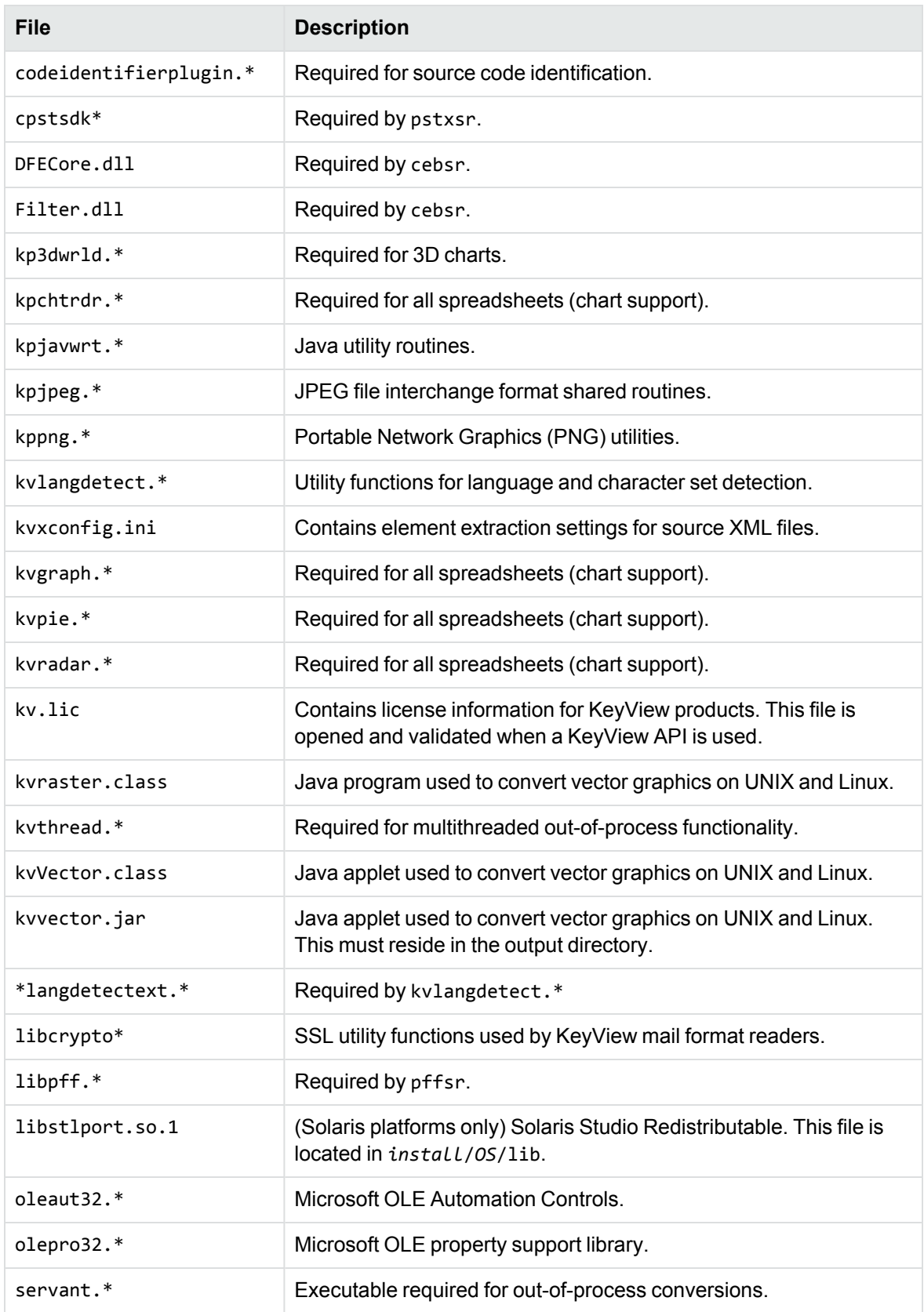

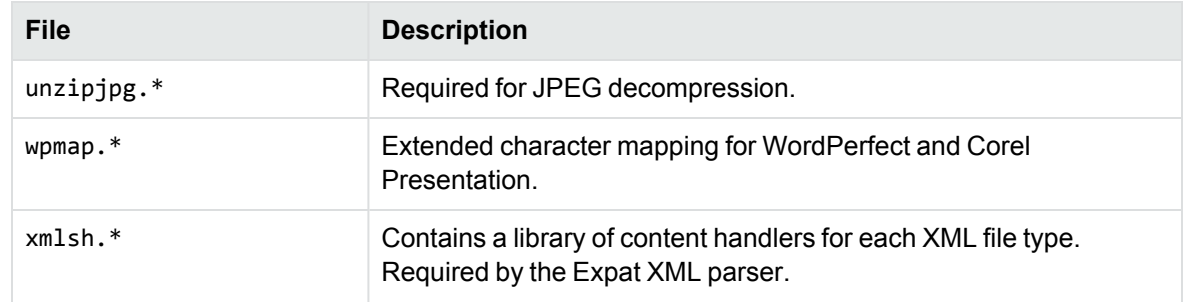

## <span id="page-284-0"></span>**Document Readers and Writers**

The following readers and writers can be redistributed with your application.

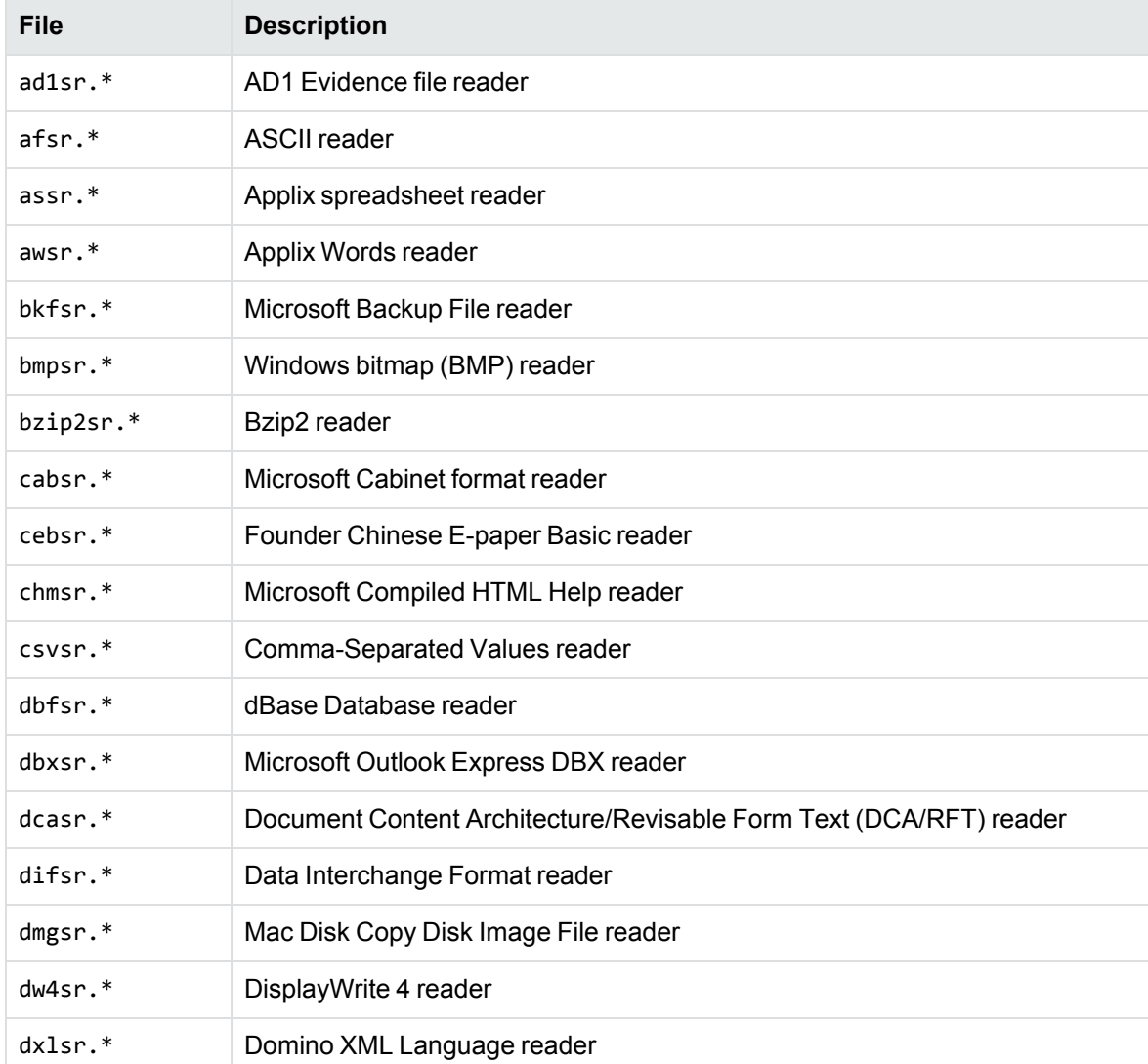

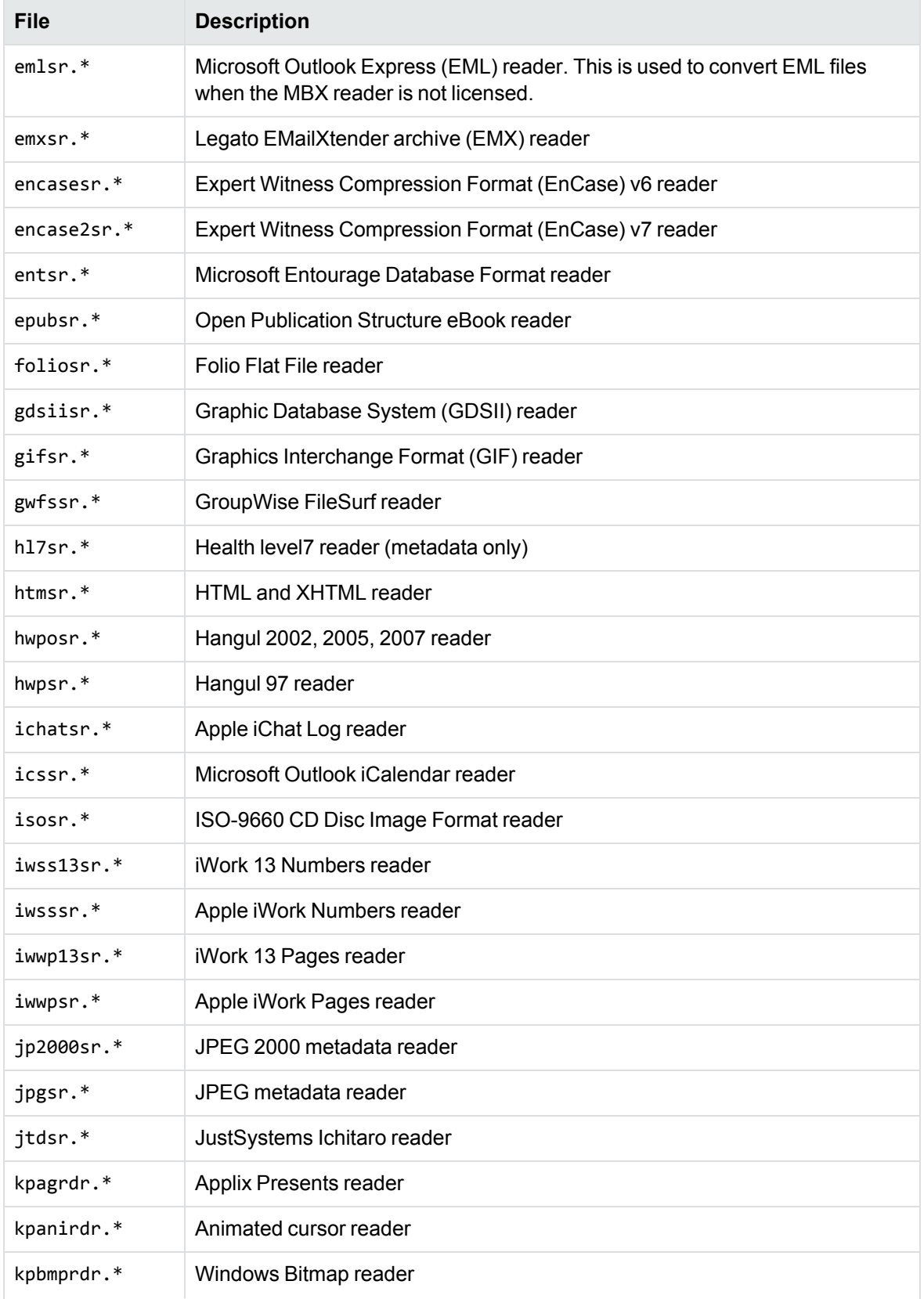

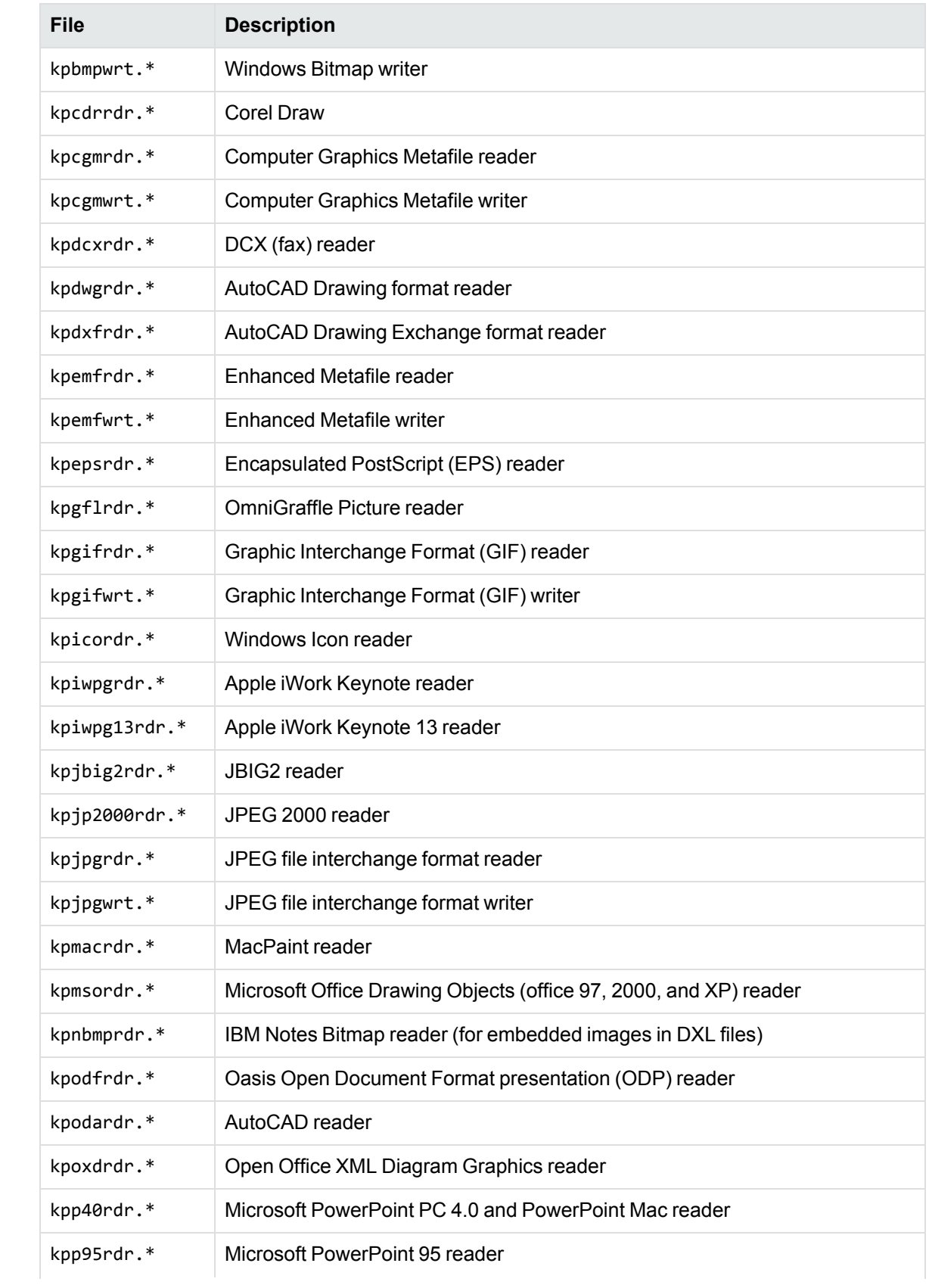

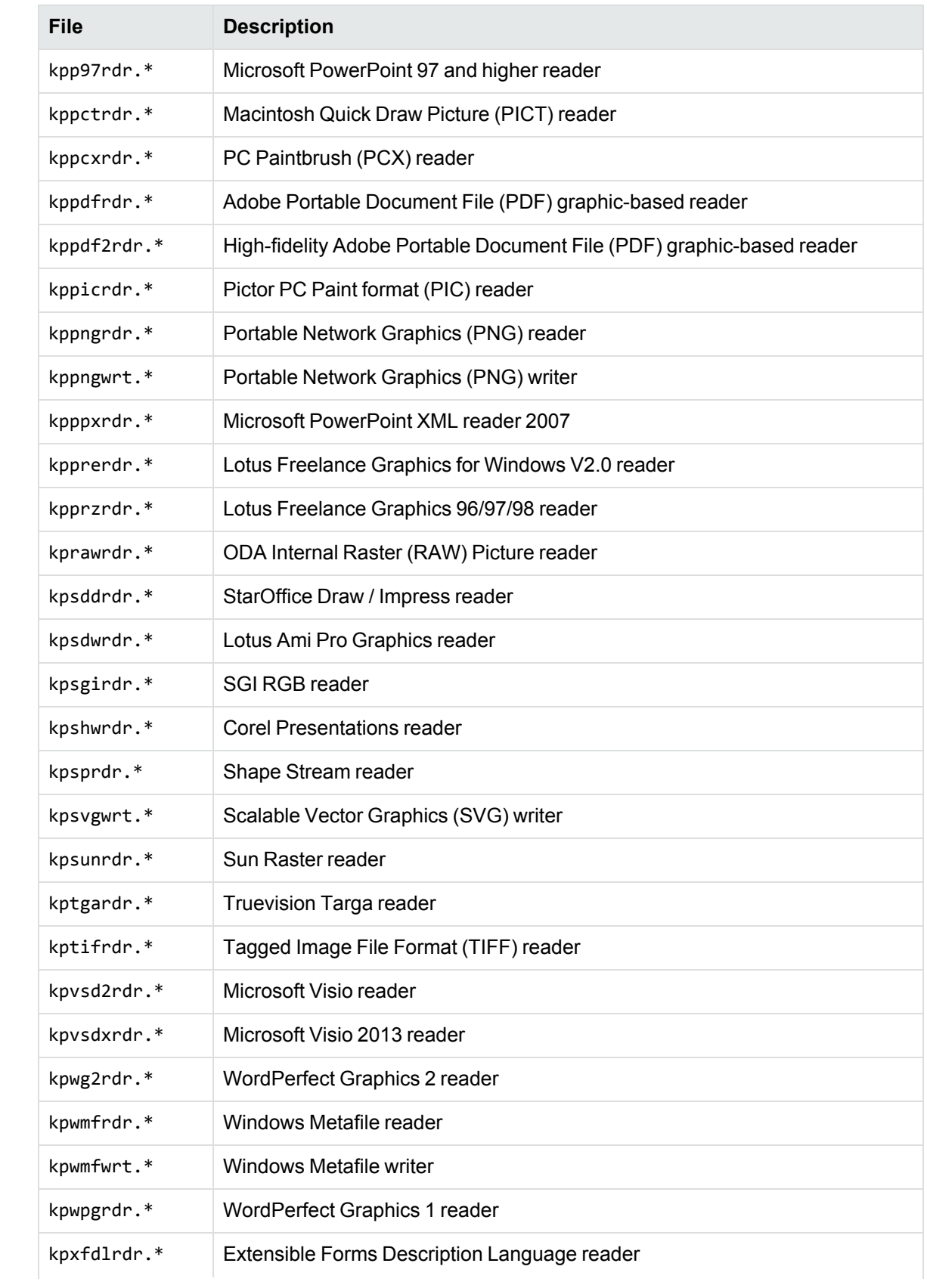
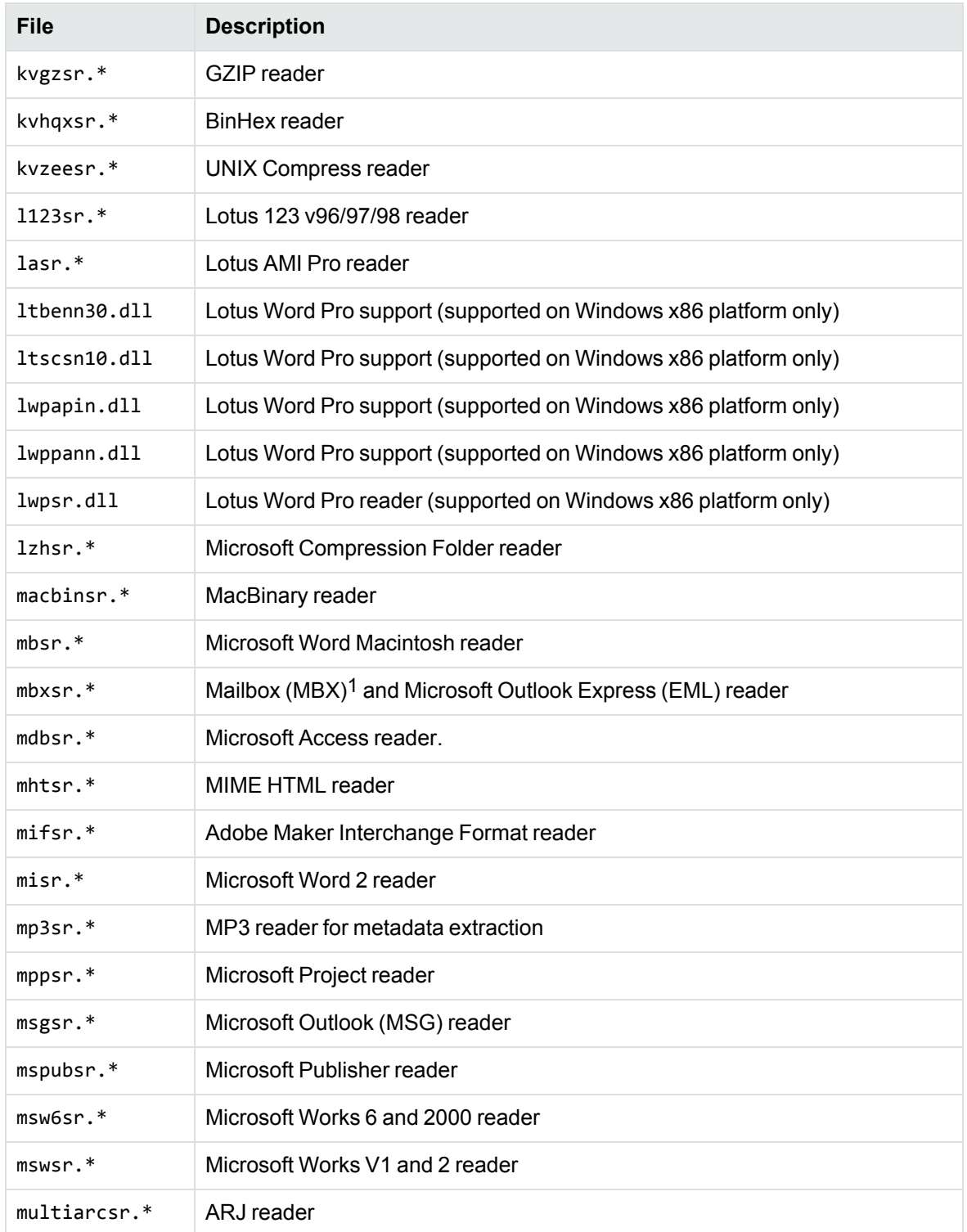

1This reader is an advanced feature and is sold and licensed separately from KeyView Export SDK.

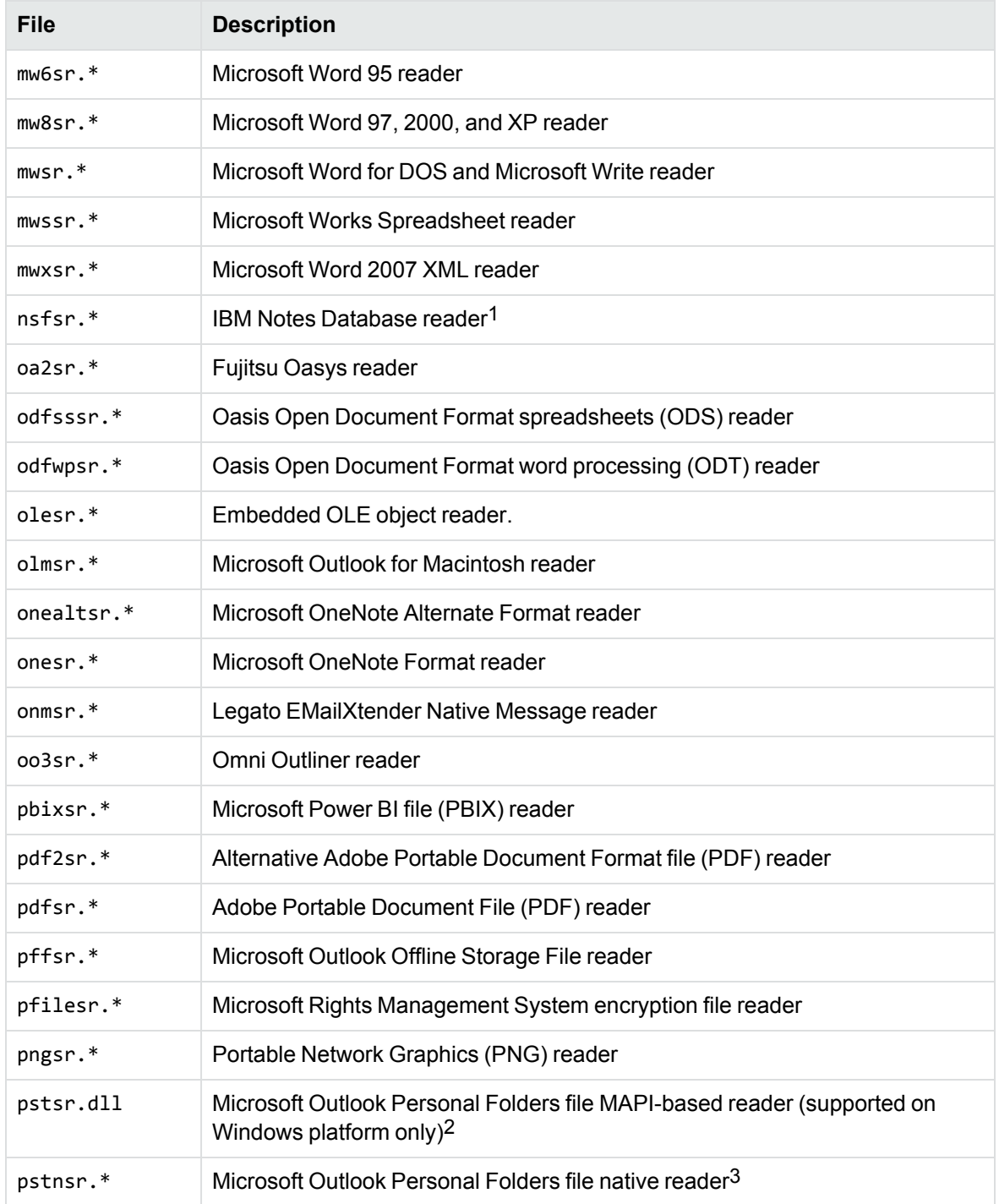

1This reader is an advanced feature and is sold and licensed separately from KeyView Export SDK. 2This reader is an advanced feature and is sold and licensed separately from KeyView Export SDK. 3This reader is an advanced feature and is sold and licensed separately from KeyView Export SDK.

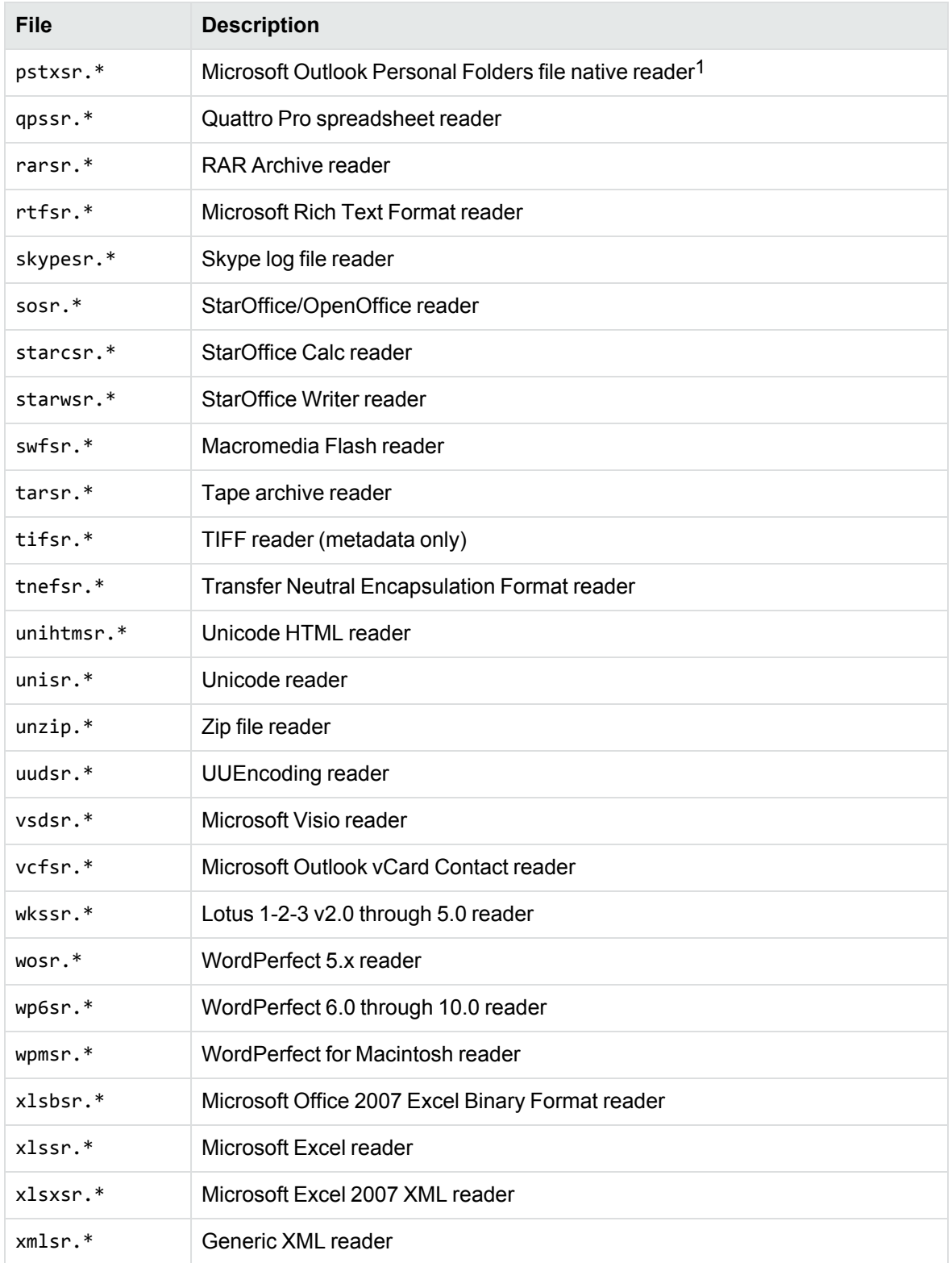

1This reader is an advanced feature and is sold and licensed separately from KeyView Export SDK.

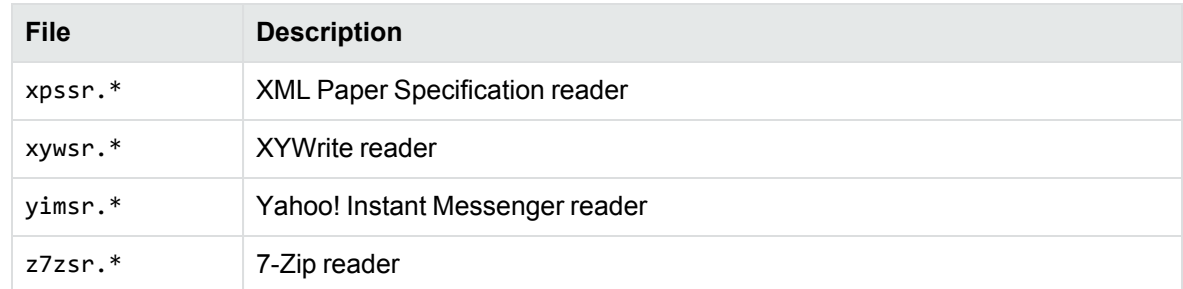

# **Document Type Definition Files**

The following files related to the verity.dtd can be redistributed with your application.

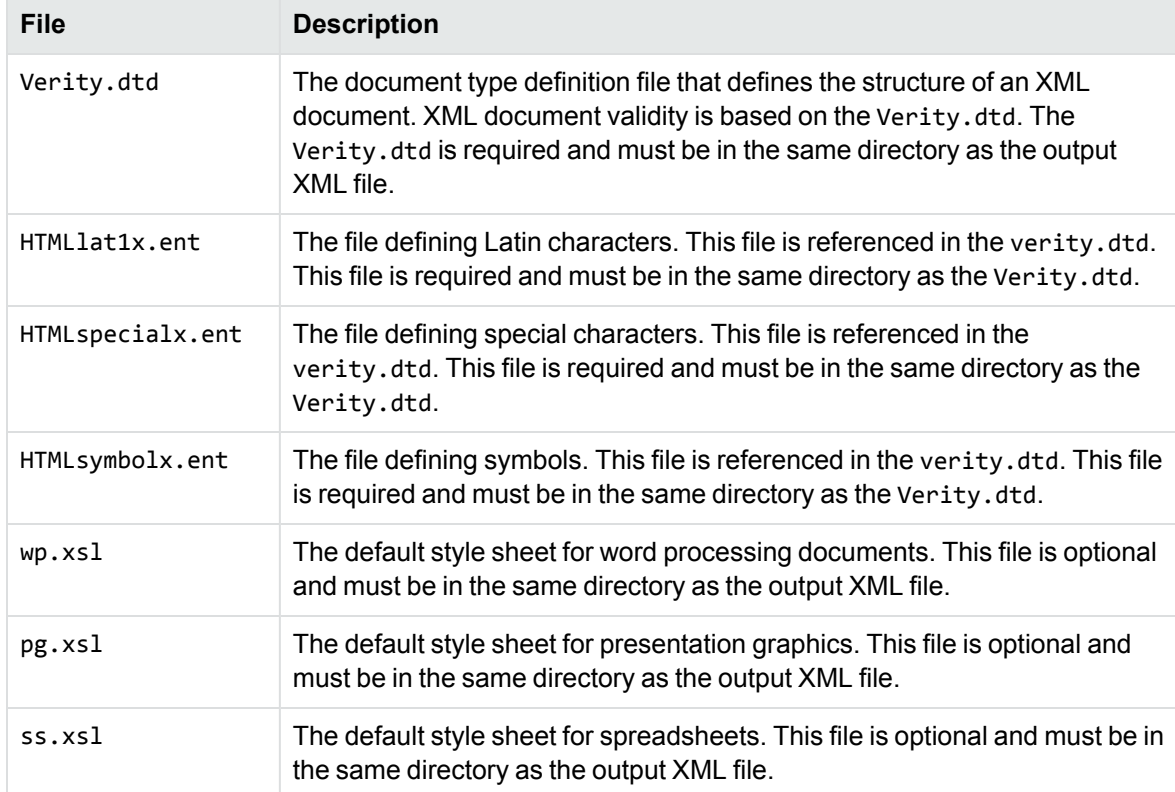

# **Appendix H: Password Protected Files**

This section lists supported password-protected container and non-container files and describes how to open them.

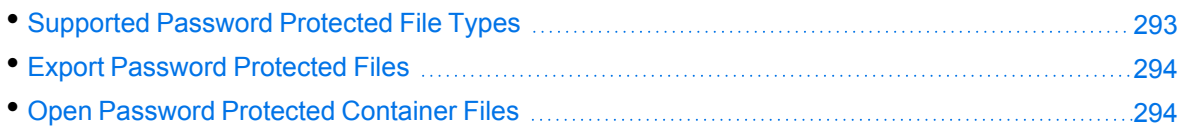

### <span id="page-292-0"></span>**Supported Password Protected File Types**

The following table lists the password-protected file types that KeyView supports.

#### **Key to support table**

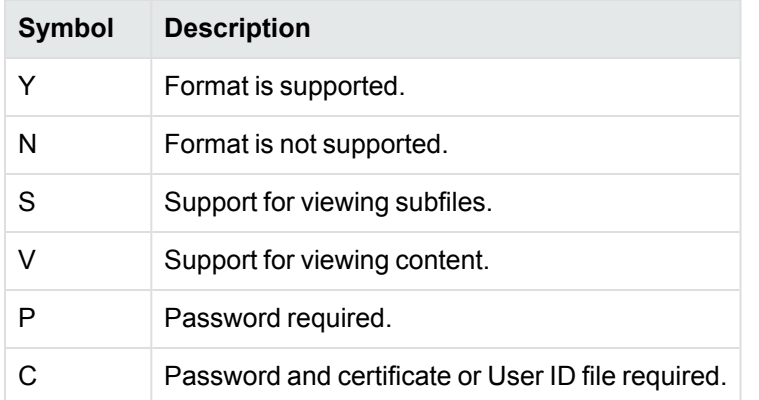

#### **Supported password-protected file types**

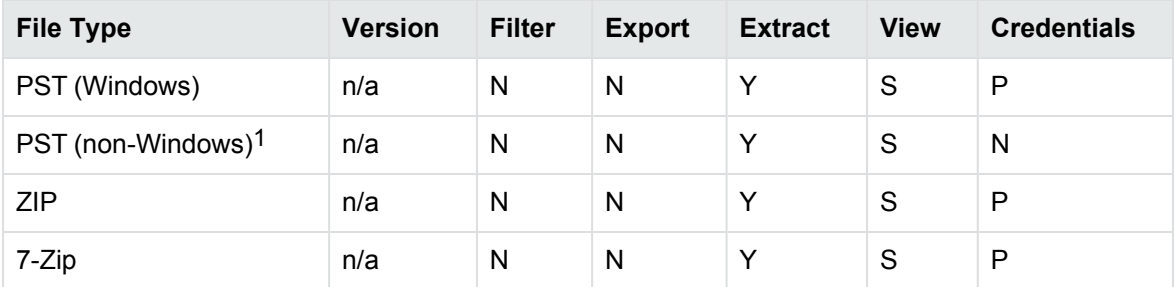

1The native PST readers, pstxsr and pstnsr, do not require credentials to open password-protected PST files that use compressible encryption.

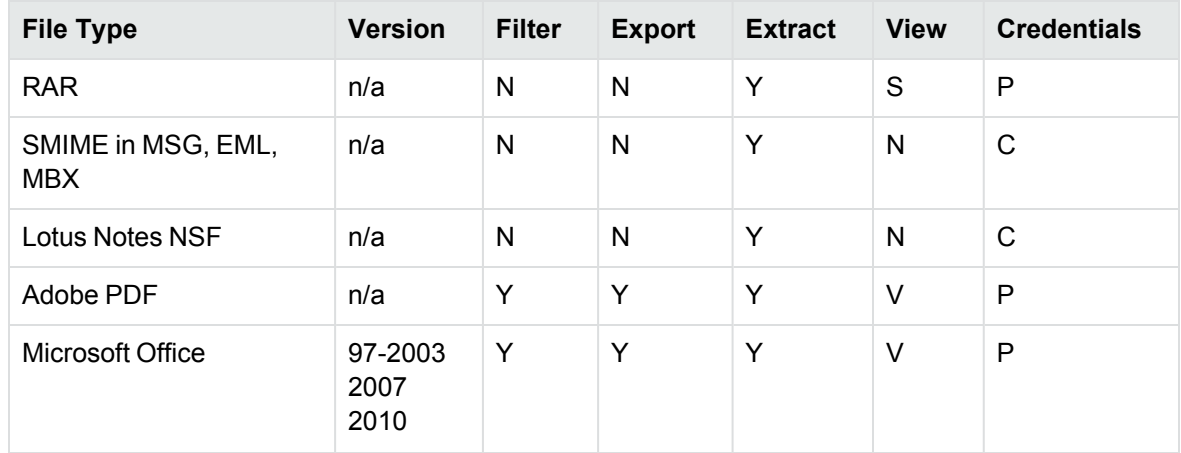

### **Supported password-protected file types, continued**

### <span id="page-293-0"></span>**Export Password Protected Files**

This section describes how to export password-protected non-container files with the Java API.

### **To export password-protected files**

- 1. Create an instance of the ConfigOption class, and set the OptionType argument to **CFG\_ SETPASSWORD**, the OptionValue argument to **TRUE**, and the OptionData argument to the source file password. The password is a null-terminated string of 255 or fewer characters (the final byte is null).
- 2. Call the setConfigOption method and pass the ConfigOption object.
- 3. Call a convert method. See the Javadoc in the directory *install*\javaapi\javadoc, where *install* is the path name of the Export installation directory.

### <span id="page-293-1"></span>**Open Password Protected Container Files**

This section describes how to extract password-protected container files by using the Java API. The following guidelines apply to specific file types.

- **Notes NSF files**. If you are running a Notes client with an active user connected to a Domino server, you must specify the user's password as a credential regardless of whether the NSF files you are opening are protected. This enables KeyView to access the Notes client and the IBM Notes API. If the Notes client is not running with an active user, KeyView does not require credentials to access the client.
- **PST files**. To open password-protected PST files that use high encryption (Microsoft Outlook 2003 only), you must use the MAPI-based PST reader (pstsr). The native PST readers

KVERR\_PasswordProtected and pstnsr) do not support files that use high encryption and return the error message KVERR\_PasswordProtected if a PST file is encrypted with high encryption.

### **To open container files**

• Set the credential information to an ExtOpenDocConfig object, and pass it to the extOpenDocument method.

For example:

```
dconfig = new ExtOpenDocConfig();
odconfig.setPassword(m_password);
extContextID = m_objExportFilter.extOpenDocument(inFile, odconfig);
```
## **Send documentation feedback**

If you have comments about this document, you can contact the [documentation](mailto:swpdl.idoldocsfeedback@microfocus.com?subject=Feedback on XML Export SDK Java Programming Guide (Micro Focus KeyView 12.11)) team by email. If an email client is configured on this system, click the link above and an email window opens with the following information in the subject line:

### **Feedback on Micro Focus IDOL KeyView 12.11 XML Export SDK Java Programming Guide**

Add your feedback to the email and click **Send**.

If no email client is available, copy the information above to a new message in a web mail client, and send your feedback to swpdl.idoldocsfeedback@microfocus.com.

We appreciate your feedback!